Multilingual Version

**[English](#page-1-0)** 

[中文](#page-54-0)

[日本語](#page-107-0)

**[Français](#page-159-0)** 

**[Deutsch](#page-212-0)** 

[Español](#page-264-0)

# <span id="page-1-0"></span>NETWORK VIDEO RECORDER SERIES

User Manual

Please read instructions thoroughly before operation and retain it for future reference. Online manual download: www.surveillance-download.com/user/h306.swf

# IMPORTANT SAFEGUARD

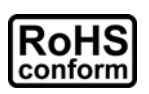

All lead-free products offered by the company comply with the requirements of the European law on the Restriction of Hazardous Substances (RoHS) directive, which means our manufacture processes and products are strictly "lead-free" and without the hazardous substances cited in the directive.

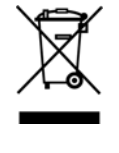

The crossed-out wheeled bin mark symbolizes that within the European Union the product must be collected separately at the product end-of-life. This applies to your product and any peripherals marked with this symbol. Do not dispose of these products as unsorted municipal waste. Contact your local dealer for procedures for recycling this equipment.

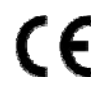

This is a class A product. In a domestic environment this product may cause radio interference in which case the user may be required to take adequate measures.

#### *Federal Communications Commission Interference Statement*

This equipment has been tested and found to comply with the limits for a Class A digital device, pursuant to Part 15 of the FCC Rules. These limits are designed to provide reasonable protection against harmful interference when the equipment is operated in a commercial environment. This equipment generates, uses, and can radiate radio frequency energy and, if not installed and used in accordance with the instruction manual, may cause harmful interference to radio communications. Operation of this equipment in a residential area is likely to cause harmful interference in which case the user will be required to correct the interference at his own expense.

This device complies with Part 15 of the FCC Rules. Operation is subject to the following two conditions:

- (1) This device mat not cause harmful interference, and
- (2) This device must accept any interference received, including interference that may cause undesired operation.

#### *Trademark Acknowledgements*

iPad® & iPhone® are the registered trademarks of Apple Inc.

Android™ is a trademark of Google Inc. Use of this trademark is subject to Google Permissions.

Microsoft®, Windows® & Internet Explorer® are registered trademarks of Microsoft Corporation in the United States and/or other countries.

#### *Disclaimer*

We reserve the right to revise or remove any content in this manual at any time. We do not warrant or assume any legal liability or responsibility for the accuracy, completeness, or usefulness of this manual. The content of this manual is subject to change without notice.

This product doesn't have a standby / off mode.

#### *MPEG4 Licensing*

THIS PRODUCT IS LICENSED UNDER THE MPEG4 VISUAL PATENT PORTFOLIO LICENSE FOR THE PERSONAL AND NON-COMMERCIAL USE OF A CONSUMER FOR (i) ENCODING VIDEO IN COMPLIANCE WITH THE MPEG4 VISUAL STANDARD ("MPEG-4 VIDEO") AND/OR (ii) DECODING MPEG4 VIDEO THAT WAS ENCODED BY A CONSUMER ENGAGED IN A PERSONAL AND NON-COMMERCIAL ACTIVITY AND/OR WAS OBTAINED FROM A VIDEO PROVIDER LICENSED BY MPEG LA TO PROVIDE MPEG4 VIDEO. NO LICENSE IS GRANTED OR SHALL BE IMPLIED FOR ANY OTHER USE. ADDITIONAL INFORMATION INCLUDING THAT RELATING TO PROMOTIONAL INTERNAL AND COMMERCIAL USES AND LICENSING MAY BE OBTAINED FROM MPEG LA, LLC. SEE HTTP://WWW.MPEGLA.COM.

#### *GPL Licensing*

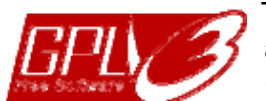

This product contains codes which are developed by Third-Party-Companies and which are subject to the GNU General Public License ("GPL") or the GNU Lesser Public License ("LGPL").

The GPL Code used in this product is released without warranty and is subject to the copyright of the corresponding author.

Further source codes which are subject to the GPL-licenses are available upon request.

We are pleased to provide our modifications to the Linux Kernel, as well as a few new commands, and some tools to get you into the code. The codes are provided on the FTP site, and please download them from the following site or you can refer to your distributor:

http://download.dvrtw.com.tw/GPL/NVR/T-Seriers/linux.tar.gz

# TABLE OF CONTENTS

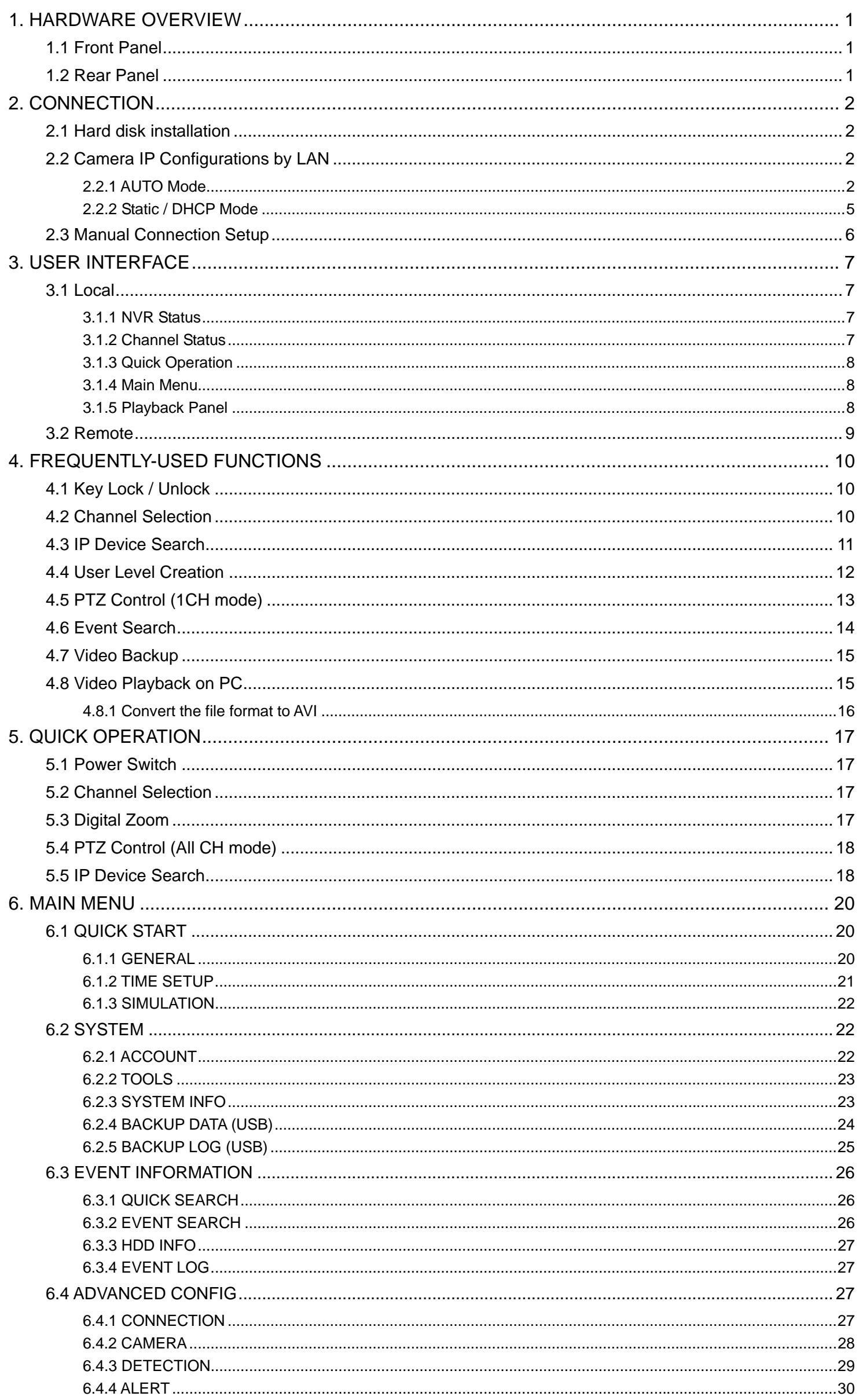

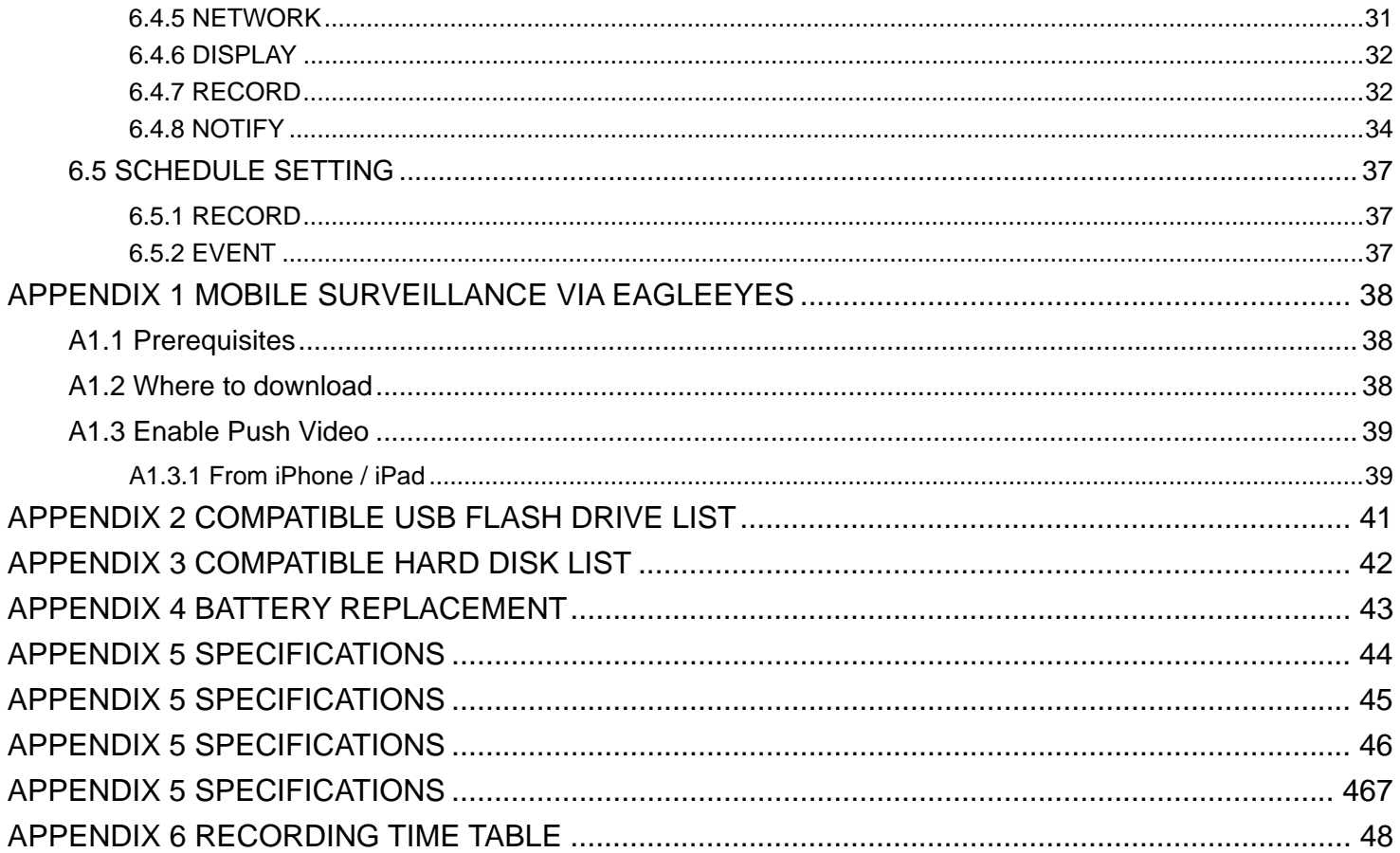

### 1. HARDWARE OVERVIEW

**Note:** The functions on the front panel and rear panel may vary, depending on the model you have.

#### **1.1 Front Panel**

#### 1) LED indicators

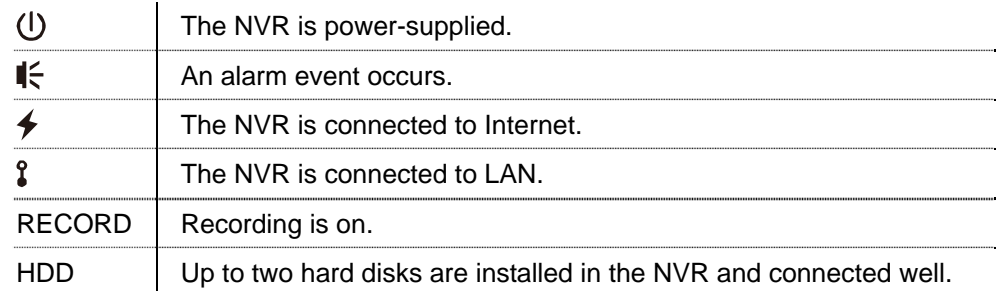

#### 2) USB port  $(\Leftrightarrow)$

Insert a compatible USB flash drive for video backup.

**Note:** For the compatible list of USB flash drives, please refer to "APPENDIX 2 COMPATIBLE USB FLASH DRIVE LIST" at page 41.

#### 3) Mouse port  $(\theta^{\mathsf{L}})$

Insert a mouse for function operation.

#### **1.2 Rear Panel**

1) AUDIO OUT *(for selected only)*

Connect to a speaker.

2) WAN

This port is used to connect your NVR to Internet via a RJ45 network cable.

3) HDMI

This port is used to connect the monitor which supports HDMI interface.

**Note:** Direct connection to the monitor which supports VGA or composite interface is not supported. Please prepare a converter in advance.

#### 4) LAN

This port is used to connect your NVR to our brand's IP cameras locally.

5) Power IN

Connect the NVR to power with the regulated adapter (19V / 12V).

- 6) (Power switch) *(for selected models only)* Switch to " $-$ " to turn on the power, and " $O$ " to turn off the power.
- 7) RS485 (*for selected models only*) Support RS485 devices
- 8) eSATA (*for selected models only*)

This port is used to connect a storage device supporting eSATA interface; for instance, an external hard disk or a disk array.

**Note:** Please purchase a disk array supporting Linux system to ensure you NVR work properly.

### 2. CONNECTION

### **2.1 Hard disk installation**

**Note:** Product appearance may vary from the picture shown below, depending on the model you have.

Step1: Remove the top cover.

- Step2: Find the hard disk bracket in the NVR, and place the compatible hark disk in the bracket.
- Step3: With the PCB side facing up, connect the hard disk to the power connector and data connector.
- Step4: Fasten the hark disk with the supplied screws, two for each side.

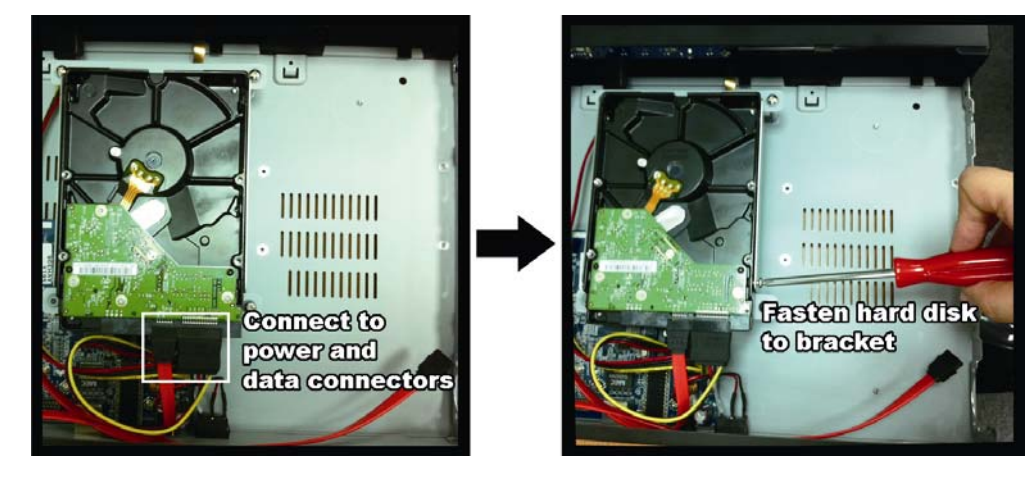

Step5: To install another hard disk, find the supplied hard disk brackets in the package, and fix them onto the NVR base.

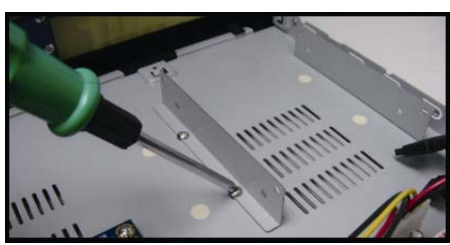

- Step6: With the PCB side facing up, connect the hard disk to the power connector and data connector.
- Step7: Then, put the hard disk in the bracket, and fasten it with the supplied screws, two for each side.

Step8: Replace the top cover and fasten the screws you loosened in Step1.

**Note:** Before remote firmware update, please install a HDD into your NVR first to make sure the firmware update works properly.

**Note:** It's not recommended to use a green HDD with your NVR to make sure it works properly.

### **2.2 Camera IP Configurations by LAN**

#### 2.2.1 AUTO Mode

Auto mode is to simplify the complicated network settings within three minutes. The connection mode of the LAN port is "AUTO" by default. This mode is suitable when the LAN port of the NVR is connected to a hub.

**Note:** SETTING Path: **A** (ADVANCED CONFIG) → NETWORK → LAN → MODE.

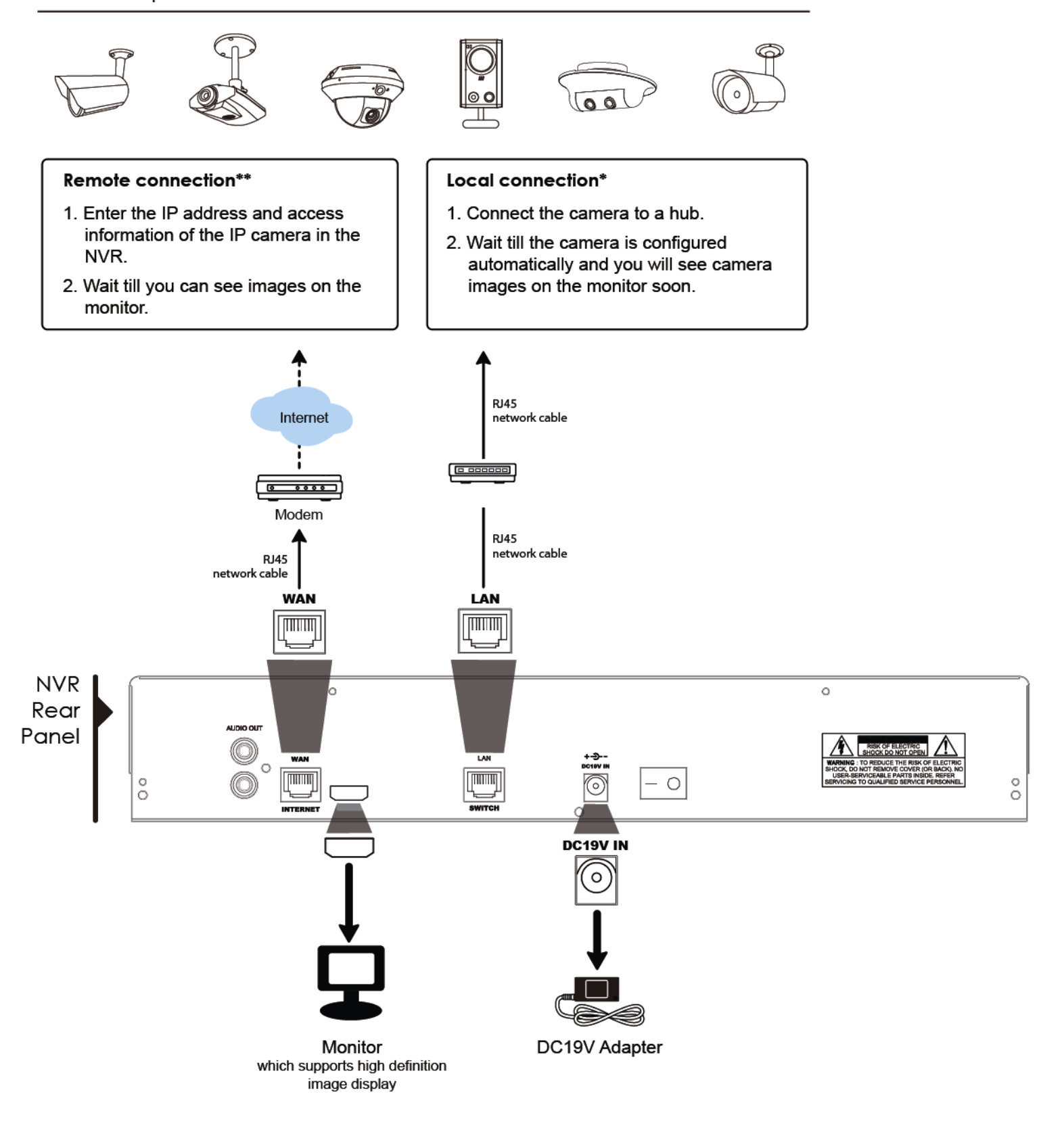

Local connection only allows monitoring locally. To monitor from anywhere other than the NVR is installed, please connect your NVR to Internet. For details, please refer to "Quick Start".

\*\* Remote connection is available only when the NVR is connected to Internet.

To connect your NVR to Internet, please refer to "Quick Start".

The NVR will *automatically* configure the IP address of a camera connected by LAN if:

- The connected IP camera is our brand's IP camera.
- Reset the IP camera to default value (the default IP configuration method of the camera is "DHCP").
- The camera is powered on before the NVR is powered on.

If the NVR **doesn't** configure the IP address of your camera automatically as described above, your IP camera might **NOT** be:

- Our brand's IP camera.
- Set to "DHCP" as its default IP configuration method.

To solve this, use our brand's IP camera, and reconfigure its IP address to 10.1.1.*xx* (*xx* ranges from 11 ~ 253), in the same network segment as the NVR.

- a) Select "**<b>A**" on the bottom of the screen, you'll see the list of every connected IP camera with its connection status to this NVR and MAC address.
- b) Select the IP address which is not used, and select "SETUP".

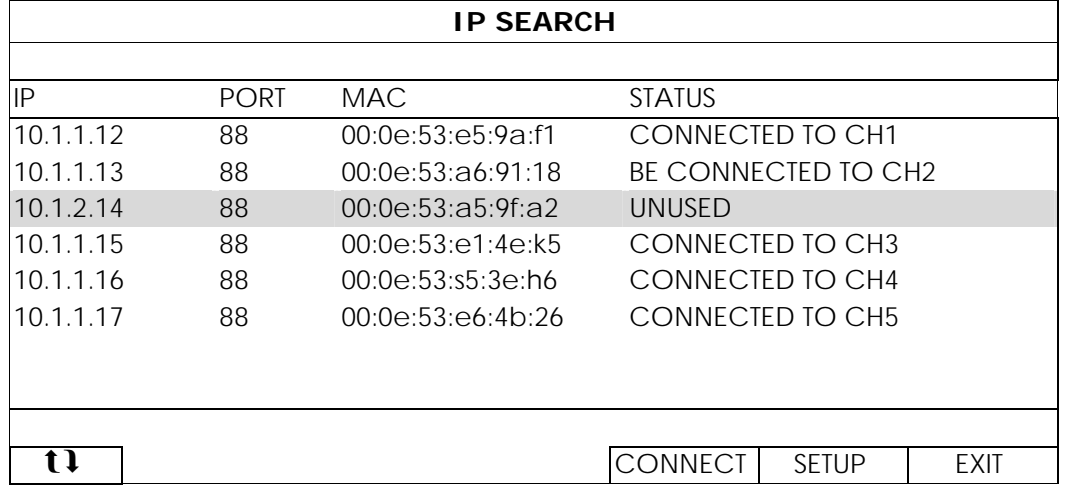

- c) Select "DHCP" in "NETWORK TYPE".
- d) Click "APPLY" and "EXIT" to save your changes.

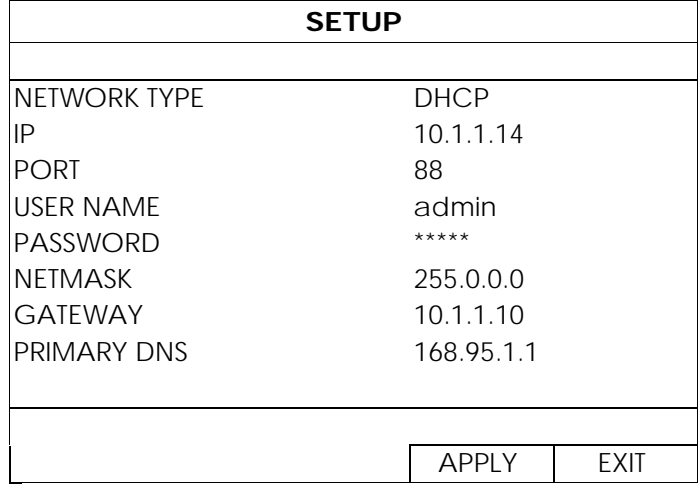

e) The NVR will then detect the IP camera and display images soon.

2.2.2 Static / DHCP Mode

#### Note: SETTING Path: **A** (ADVANCED CONFIG) → NETWORK → LAN → MODE.

When the LAN port of the NVR is connected to a router (not a hub), you can:

■ Choose "Static" when you know the network segment of your router. For example, the IP address of your router of *192.168.0.1*, and the network segment of your router will be *192.168.0.xx* (*xx* is ranged from 2 ~ 254).

You can assign the IP address of the connected IP camera(s) by yourself.

■ Choose "DHCP" when your router supports the DHCP function, and you do not know the network segment of your router.

The IP address of the connected IP camera(s) will be assigned by your router.

Connect up to 6 IP devices:

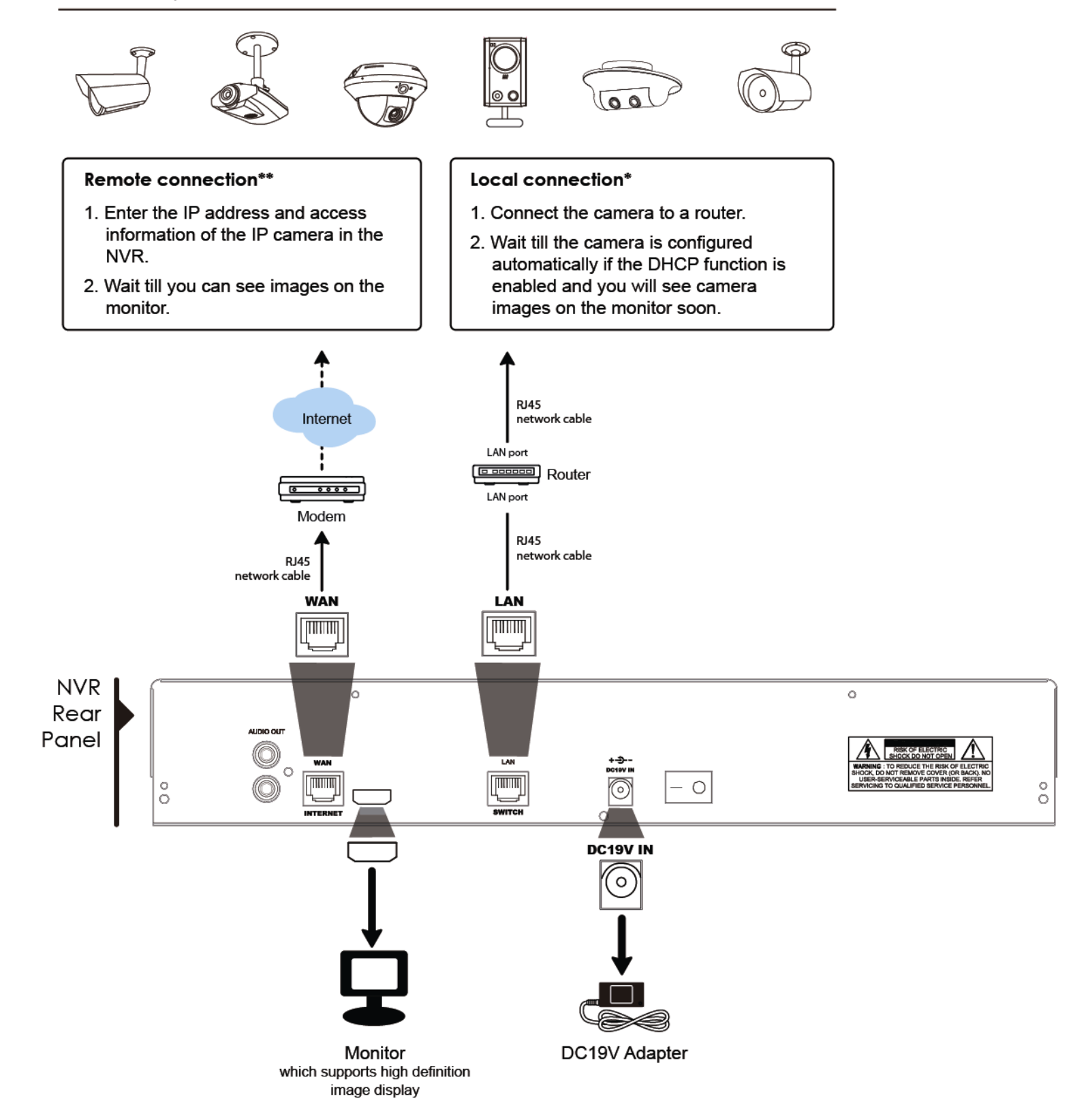

Local connection only allows monitoring locally. To monitor from anywhere other than the NVR is installed, please connect your NVR to Internet. For details, please refer to "Quick Start"

\*\* Remote connection is available only when the NVR is connected to Internet. To connect your NVR to Internet, please refer to "Quick Start".

# **2.3 Manual Connection Setup**

To manually assign a channel to connect to the IP camera, select a corresponding "PROTOCOL" from the drop down list first, click "URI" to enter the address of the camera, and enter its port number. There are four protocol types available in the drop down list as follows: "AVTECH", "ONVIF", "RTSP OVER HTTP", and "RTSP OVER UDP". If you are using AVTECH IP cameras, please select "AVTECH"; otherwise, choose the protocols your cameras support.

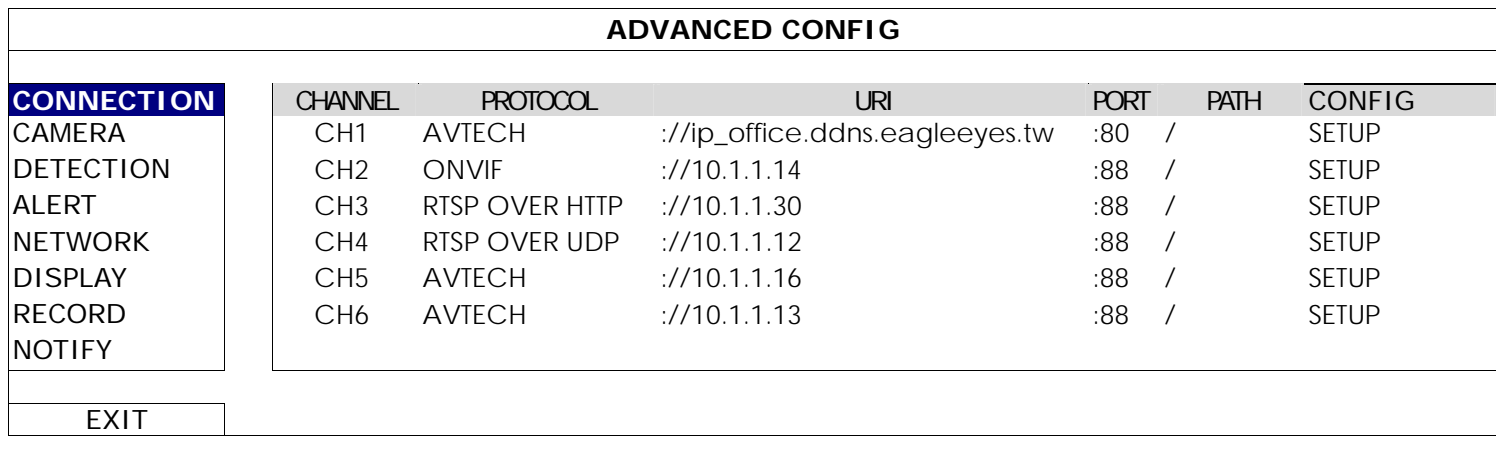

# 3. USER INTERFACE

### **3.1 Local**

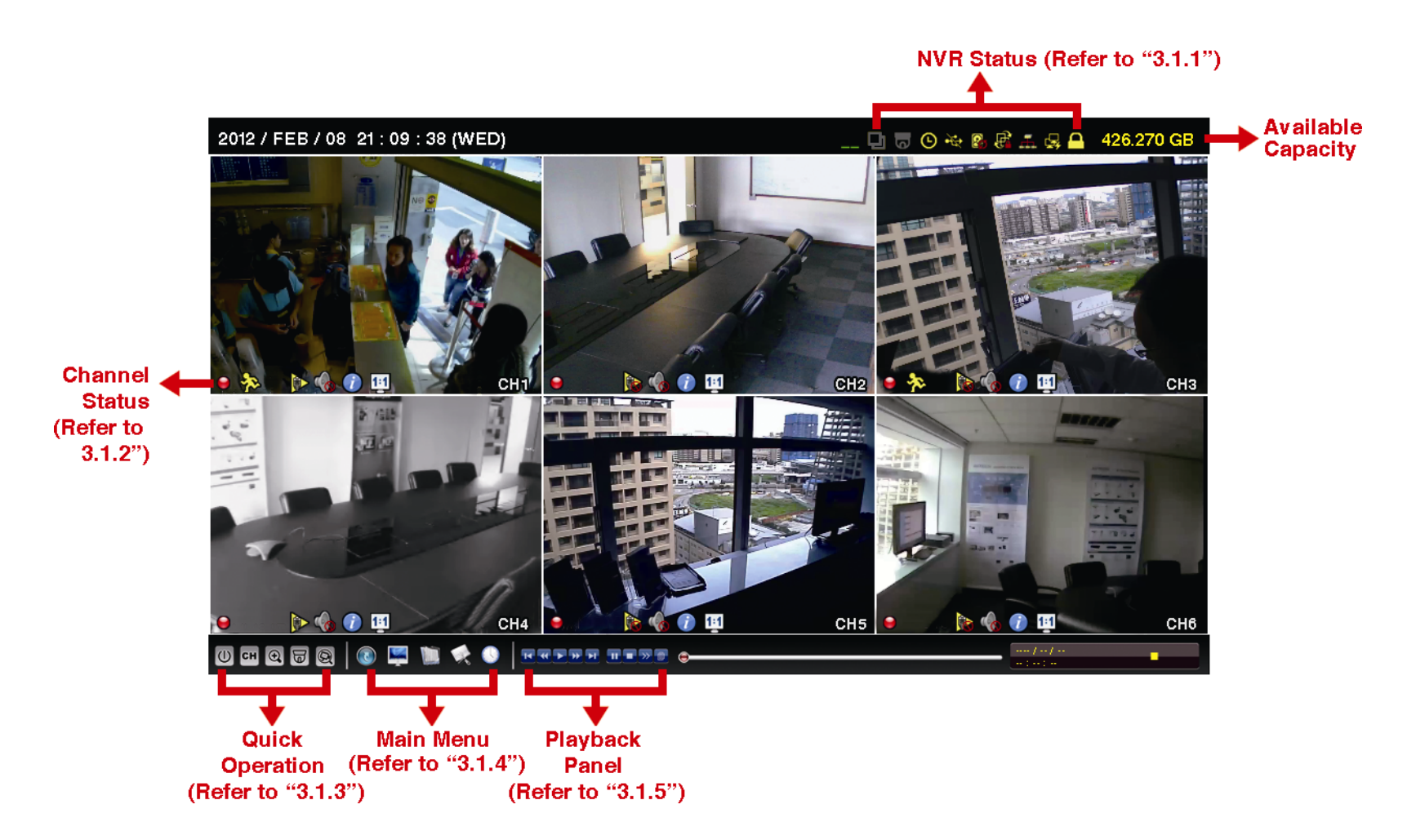

#### 3.1.1 NVR Status

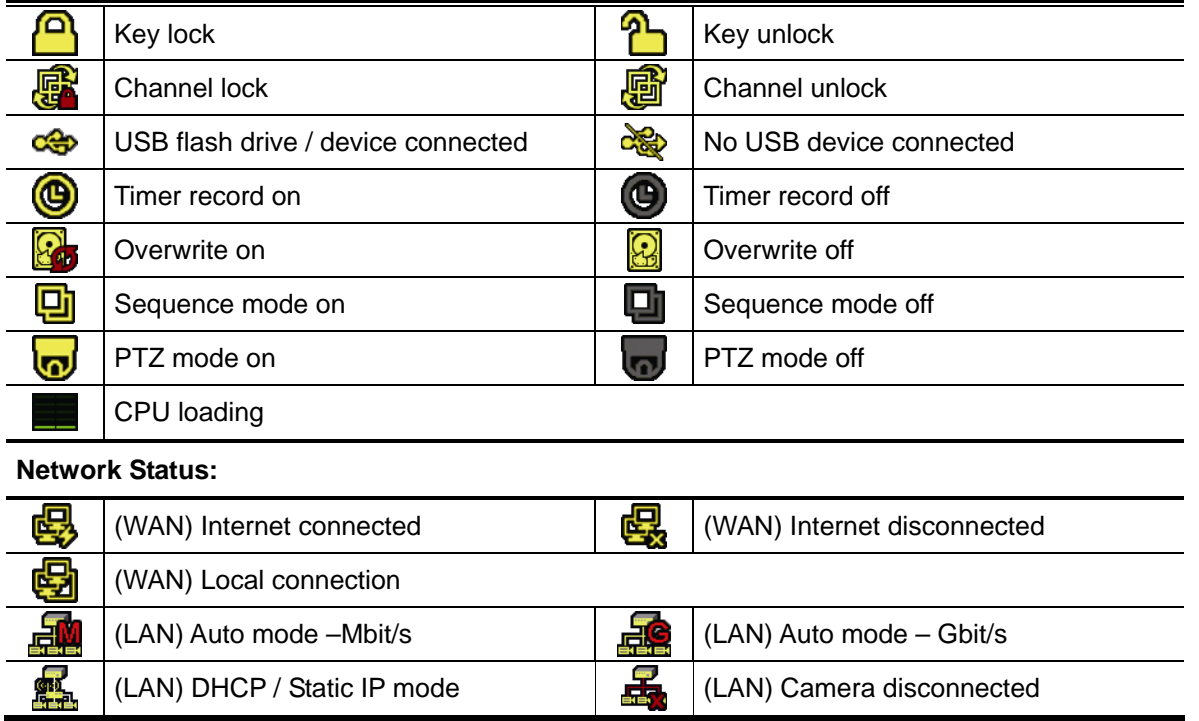

### 3.1.2 Channel Status

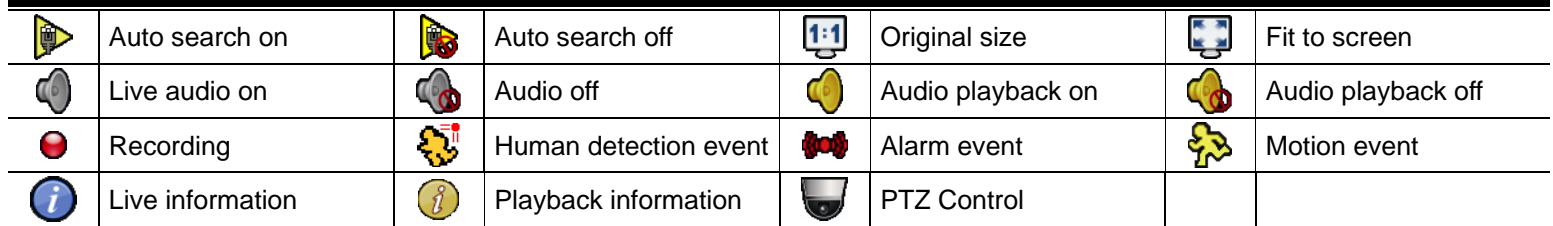

# 3.1.3 Quick Operation

For details, please refer to "5. QUICK OPERATION" at page 17.

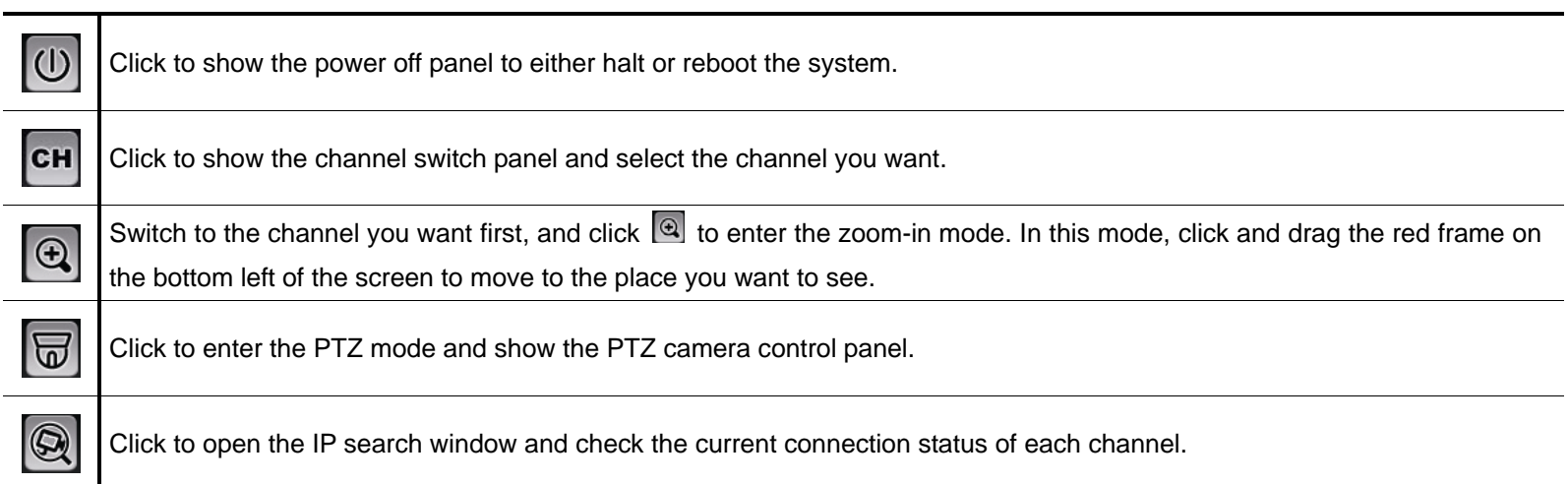

#### 3.1.4 Main Menu

For details, please refer to "6. MAIN MENU" at page 20.

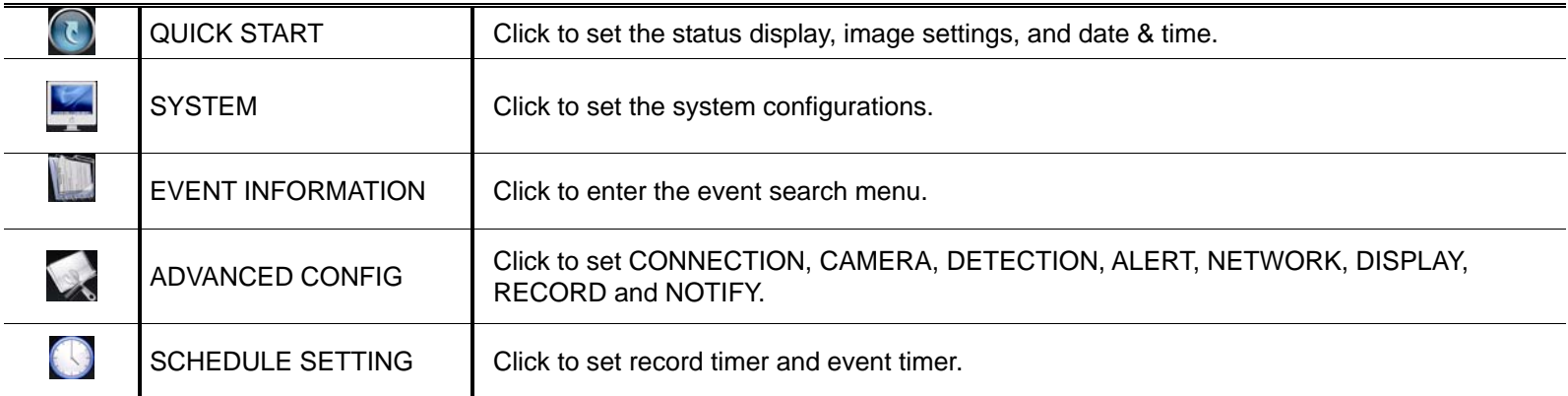

### 3.1.5 Playback Panel

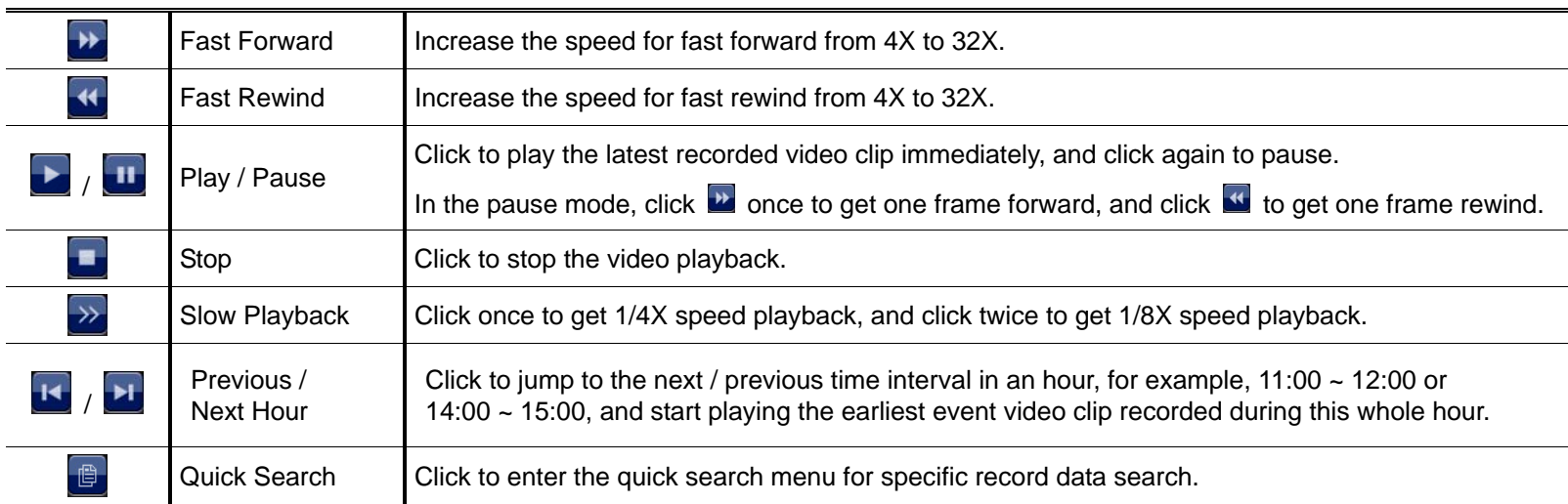

# **3.2 Remote**

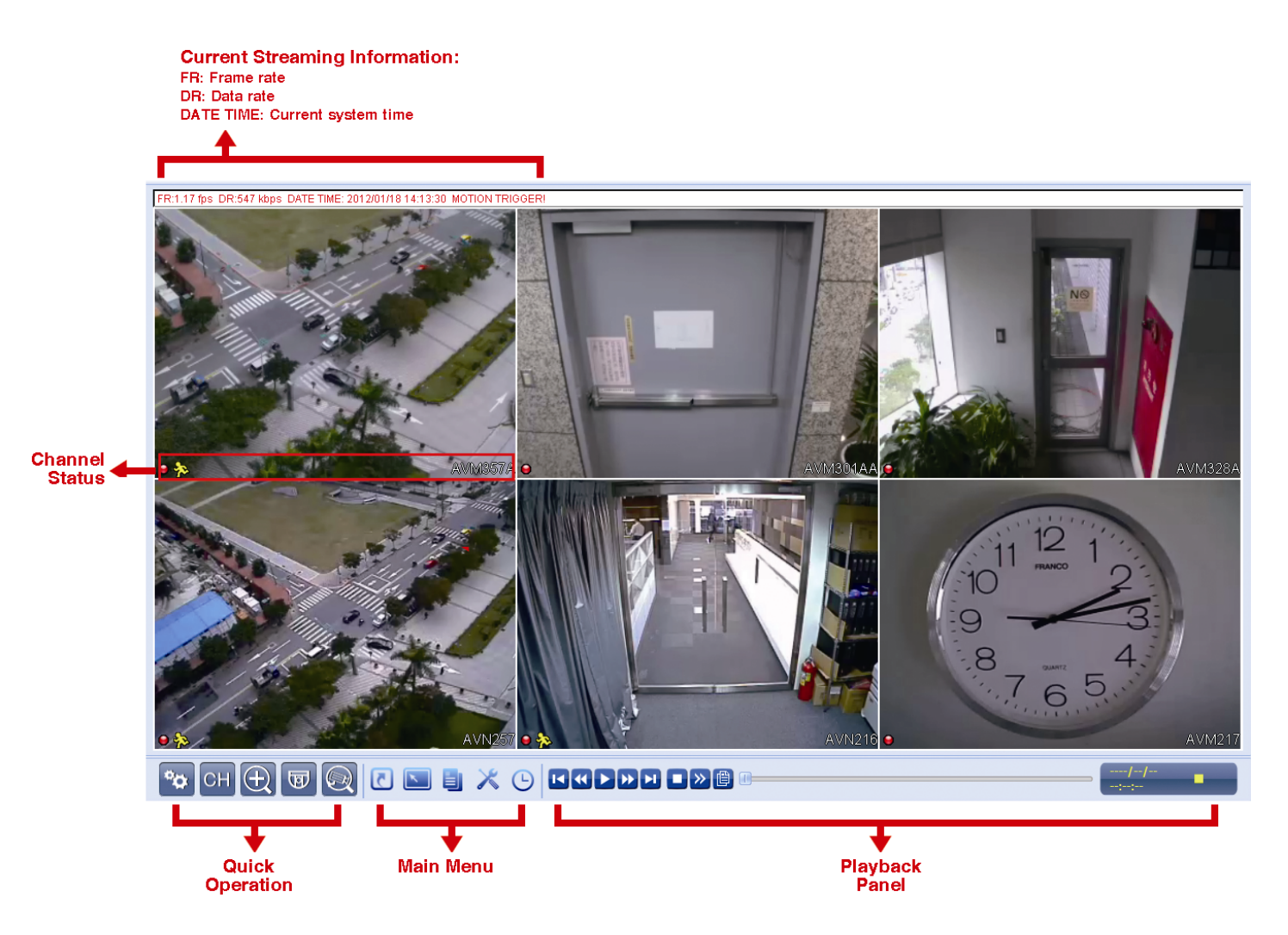

# 4. FREQUENTLY-USED FUNCTIONS

### **4.1 Key Lock / Unlock**

To lock or unlock NVR local operation, click  $\sum$  (unlock) or  $\sum$  (lock) on the NVR status bar to change the status to  $\bigcirc$  (lock) or  $\bigcirc$  (unlock).

To unlock NVR local operation, you'll be prompted to enter the user level and password to access.

**Note:** The default user level and password are both "admin".

**Note:** Different user level has different access privilege for certain NVR functions. For details, please refer to "4.4 User Level Creation" at page 12.

### **4.2 Channel Selection**

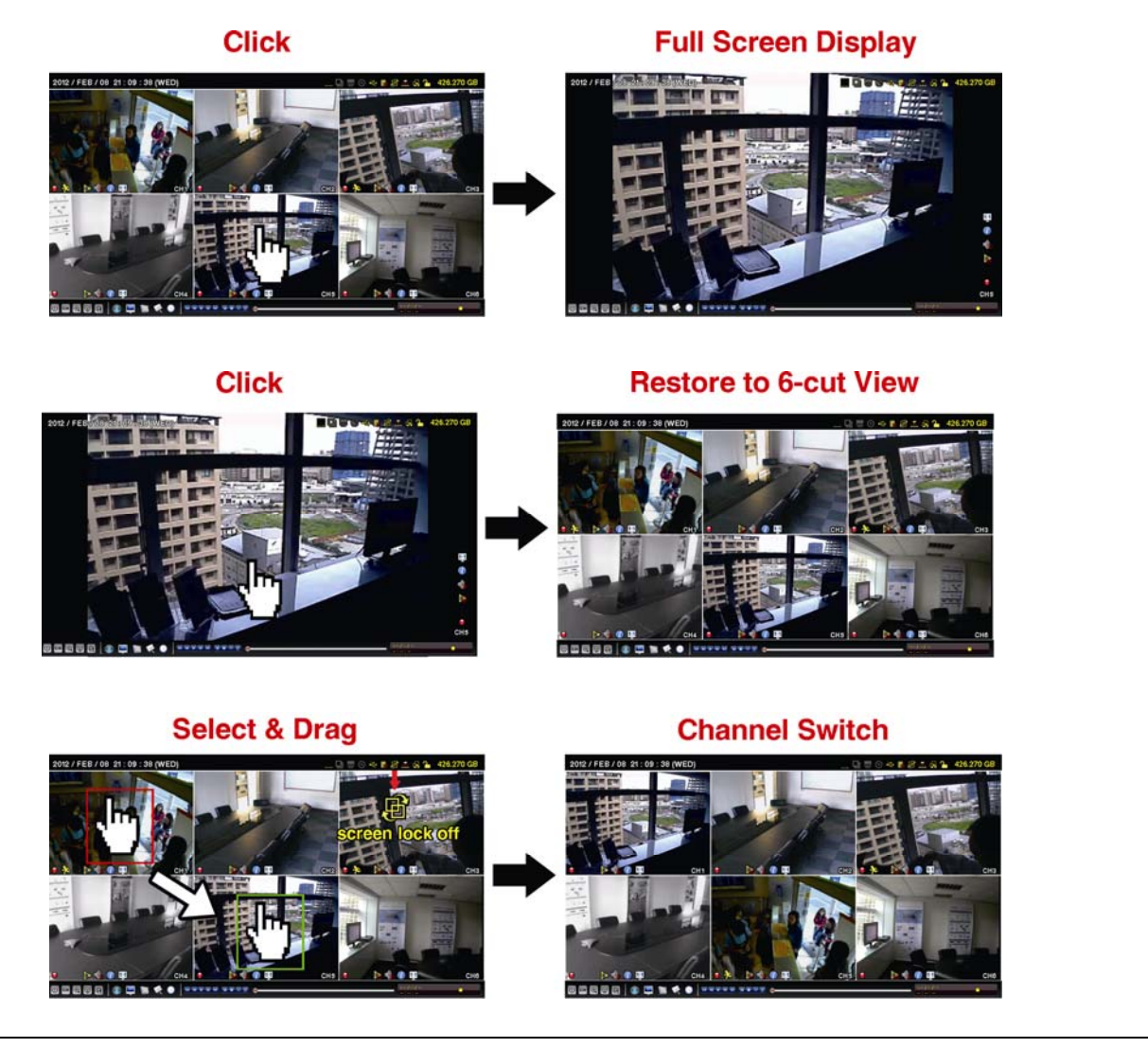

**Note:** Channel switch is available only for "SUPERVISOR". To know more details, please refer to "4.4 User Level Creation" at page 12.

### **4.3 IP Device Search**

**Note:** This function is available only for "SUPERVISOR". To know more details, please refer to "4.4 User Level Creation" at page 12.

Click (IP Search) to start searching IP camera(s) connected in the same network segment as the NVR (i.e. *10.1.1.xx* by default).

You'll see the list of every connected IP camera with its connection status to this NVR and MAC address.

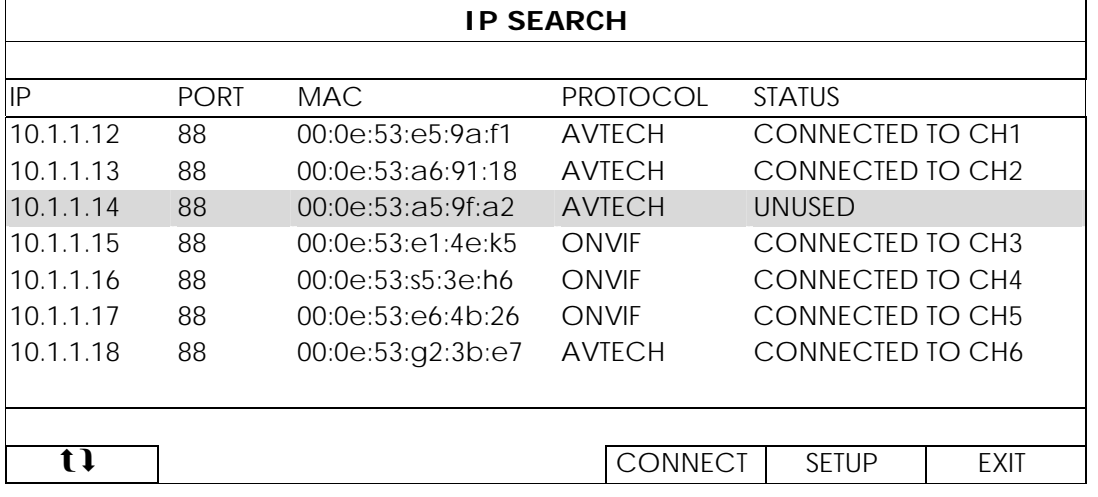

To fix the camera IP address, or allow the NVR to assign an IP address to your IP camera, select "SETUP", and select "STATIC IP " or "DHCP" for "NETWORK TYPE".

Click "APPLY" and "EXIT" to save your changes.

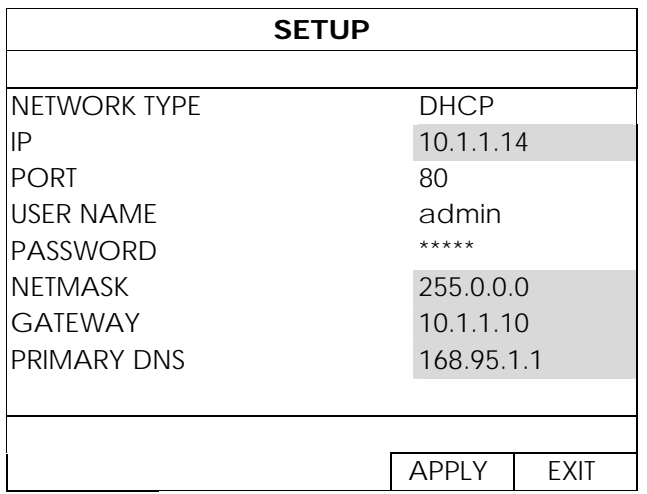

To connect to another IP camera, select the unused IP camera from the IP search list, and select "CONNECT". Select the channel you want to display the camera images, and click "SAVE" to start connection.

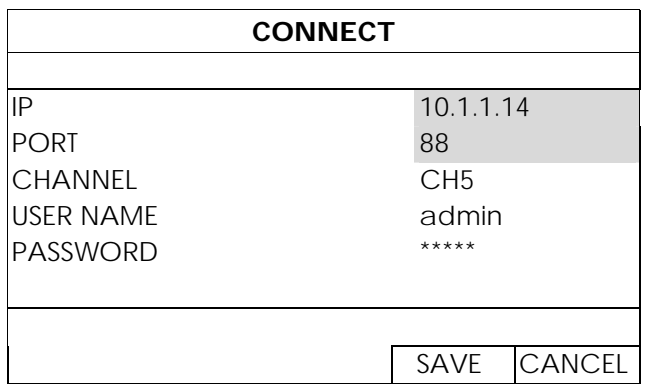

# **4.4 User Level Creation**

**Note:** This function is available only for "SUPERVISOR".

To create different user account for different access privilege, click  $\blacksquare$  (SYSTEM), and select "ACCOUNT" to enter "USER LIST".

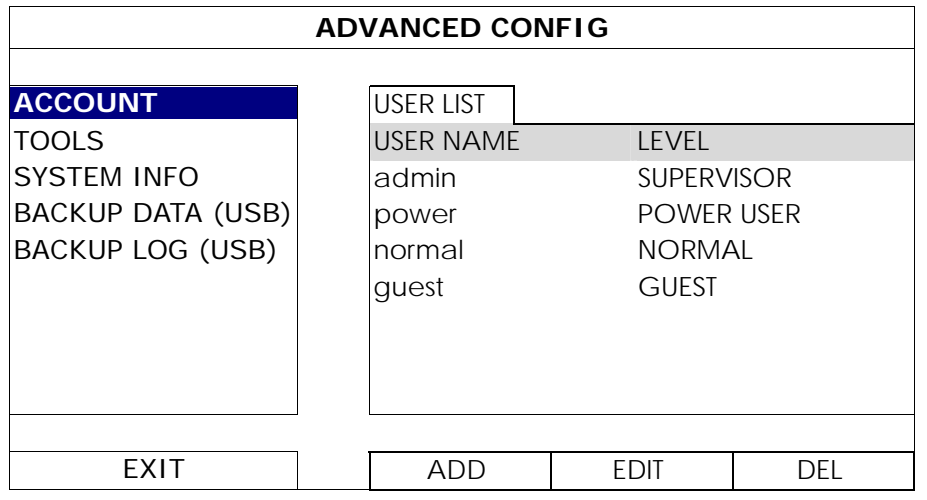

Different user level has different access privilege for certain functions as described below:

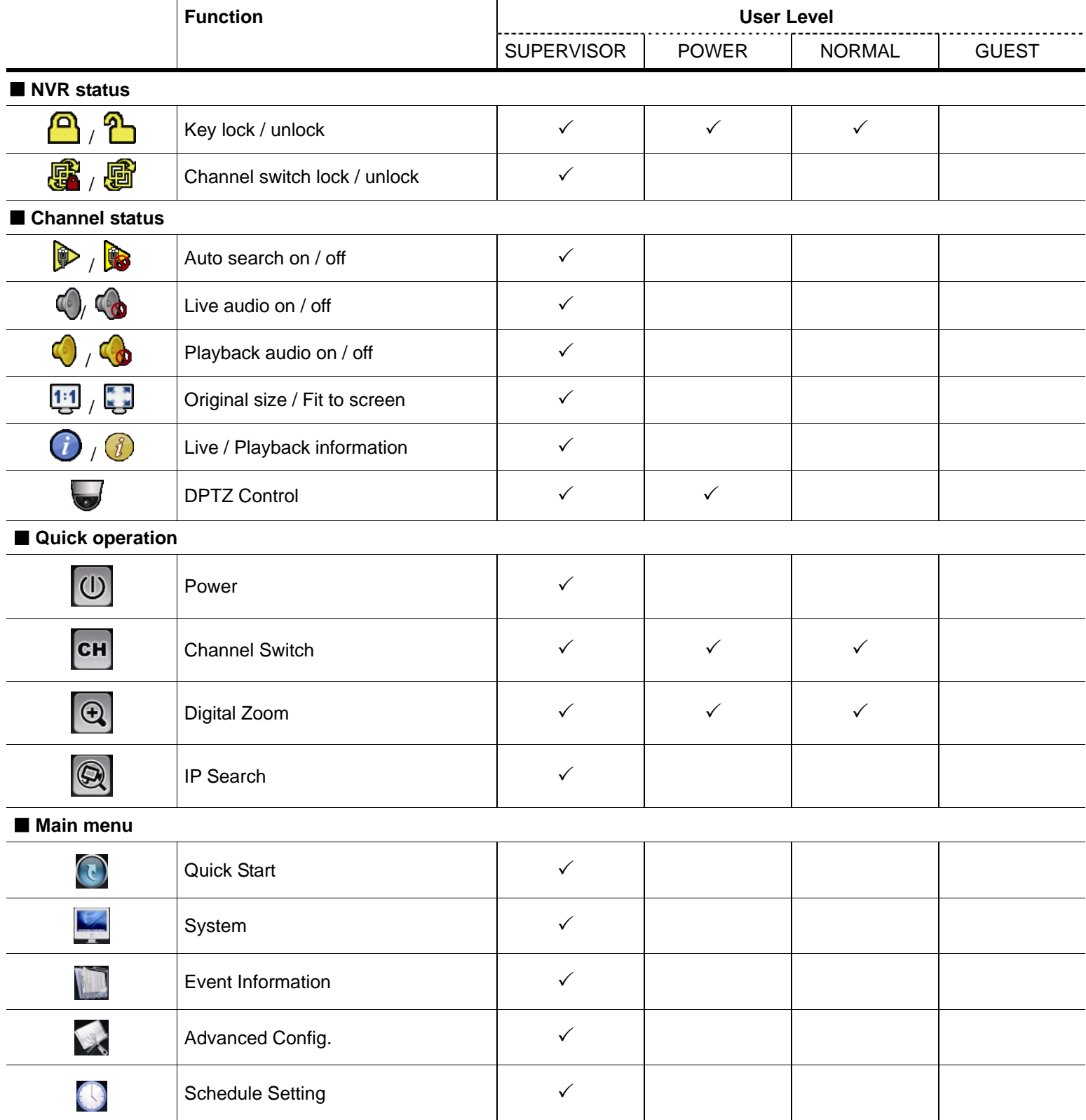

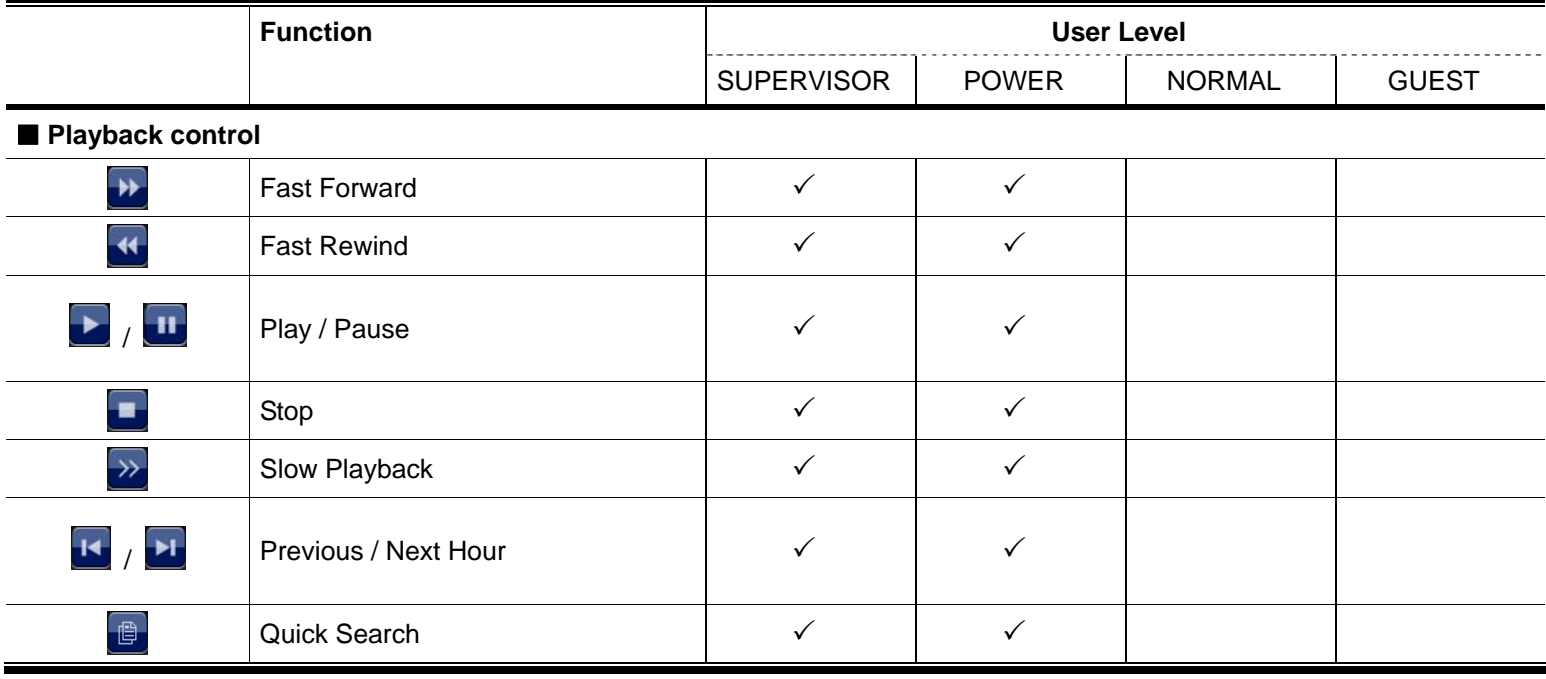

# **4.5 PTZ Control (1CH mode)**

**Note:** This function is available only for "SUPERVISOR" and "POWER USER". To know more details, please refer to "4.4 User Level Creation" at page 12.

Click  $\Box$  on the channel status bar to display the panel as follows:

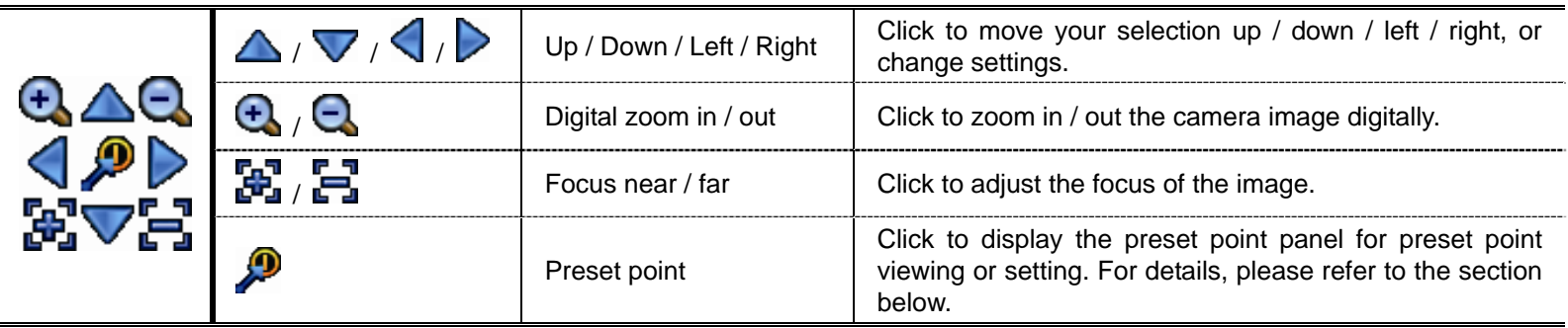

**How to set a preset point:**

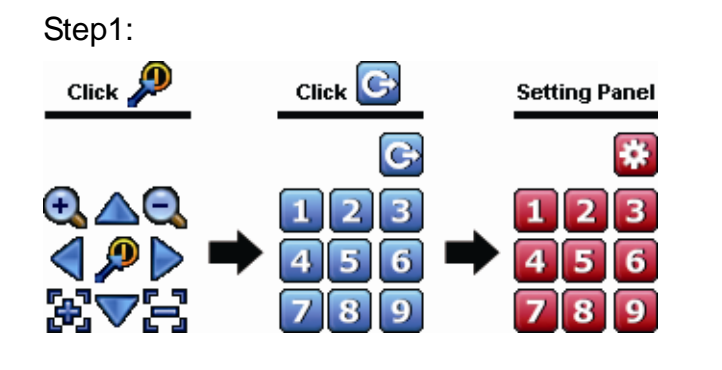

- Step1: Step2: Click  $\bigoplus$  or  $\bigoplus$  to the proper ratio you need, and click  $\triangle$  /  $\nabla$  /  $\triangle$  /  $\triangleright$  to move to the point you want to configure as a preset point.
	- Step3: Click the numbering you want to configure for this point, and wait till you see  $\widehat{\mathcal{P}}$  (command sending) appearing and disappearing on the NVR status bar.
	- Step4: Repeat from Step1 again to set other points if needed, or click **to** to return to the preset point selection panel

#### **How to go to a preset point:**

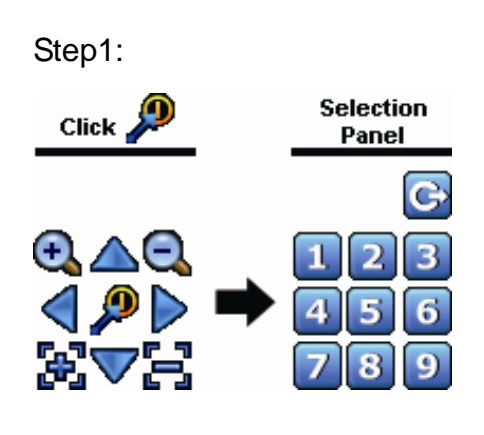

Step1: Step2: Select the numbering within which saves the camera view you want to see, and wait till you see  $\circledast$  (command sending) appearing and disappearing on the NVR status bar.

### **4.6 Event Search**

**Note:** This function is not available for "NORMAL" and "GUEST". For details, please refer to "4.4 User Level Creation" at page 12.

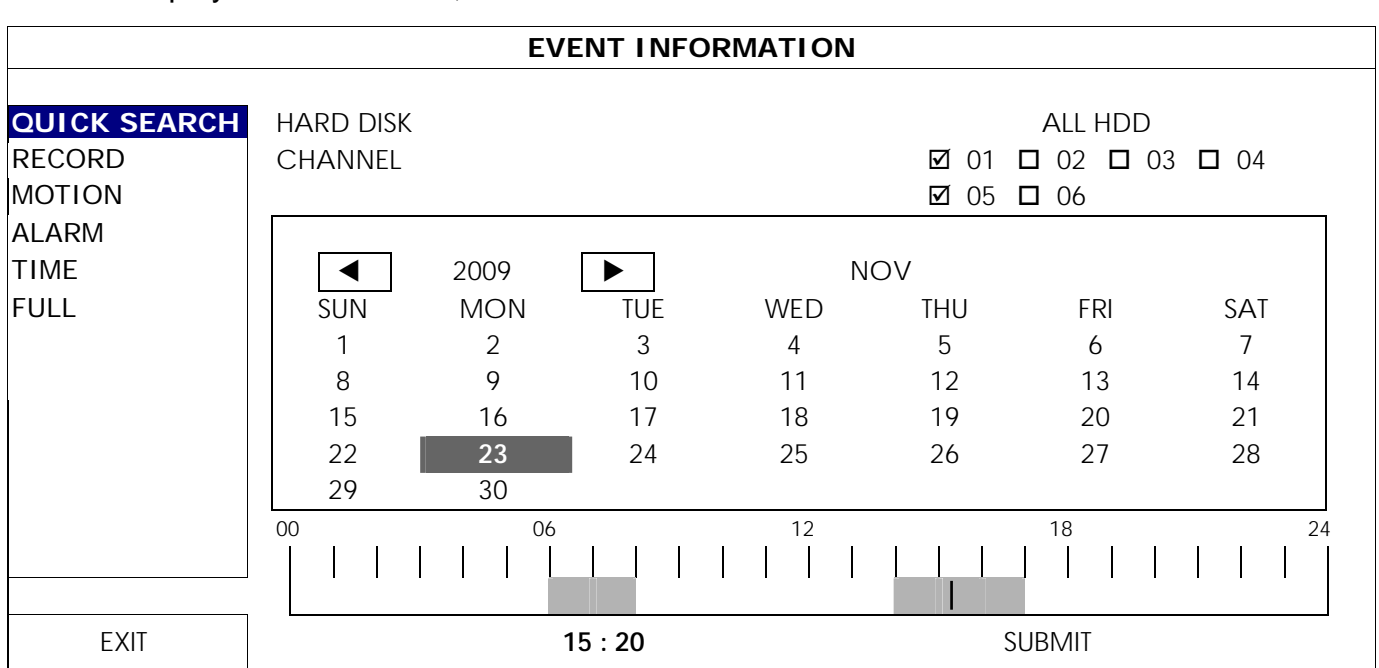

In the playback control bar, click  $\Box$  to enter the search list.

- To quickly search the time within which might include the recorded data you want to see:
	- Select the channel(s) and month you want to search. You'll see the date(s) with recorded data is highlighted.
	- Select the date you want to search. You'll see the time with recorded data is highlighted from the timeline bar.
	- Click the time to start playback.
- To search the recorded data by event, select RECORD / MOTION / ALARM / TIME, or select FULL to show all the event logs. Select the log you want to start playback.

**Note:** During video playback, you might click  $\hat{u}$  to check the recorded data details, or click  $\hat{u}$  to play the recorded audio (if any) on the channel you want.

### **4.7 Video Backup**

**Note:** This function is available for "SUPERVISOR". For details, please refer to "4.4 User Level Creation" at page 12.

**Note:** Before using the USB flash drive, please use your PC to format the USB flash drive to FAT32 format first. For the list of compatible USB flash drives, please refer to "APPENDIX 2 COMPATIBLE USB FLASH DRIVE LIST at page 41.

**Note:** For video backup, please use USB flash drive or back your data up over the Internet. It's not recommended to connect the HDD to your PC directly.

To copy recorded data for video backup, click  $\Box$  (SYSTEM), and select "BACKUP DATA (USB)".

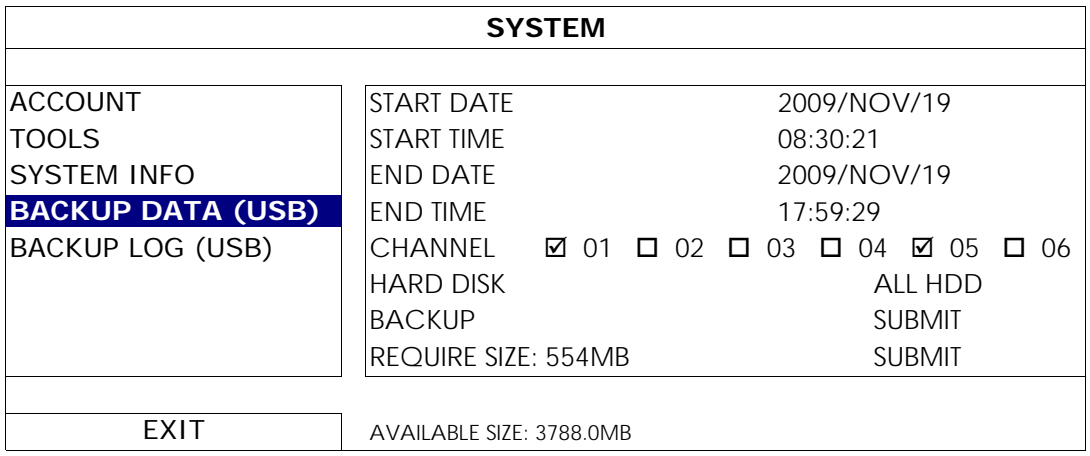

Step1: Select the time within which includes the video data you want to backup.

Step2: Select the channel(s) within which includes the video data you want to backup.

Step3: In "REQUIRE SIZE", select "SUBMIT" to know the file size of the selected data.

Step4: In "BACKUP", select "SUBMIT" to start backup to your USB flash drive, and wait till the backup successful message appears.

### **4.8 Video Playback on PC**

The backup file is the unique video format for security reasons, and you can only use our own player to play.

#### **To play video backup on your PC:**

Step1: Insert the USB flash drive with recorded data into your PC.

**Note:** The supported PC operating systems are Windows 7, Vista & XP.

Step2: Find the program "PLAYER.EXE" in the USB flash drive, and double-click it to install.

**Note:** "PLAYER.EXE" can also be downloaded from www.surveillance-download.com/user/h306.swf.

Step3: Run the program, *VideoPlayer\_NVR*, and browse to where you save the recorded data. Step4: Select the file you want to start video playback.

#### 4.8.1 Convert the file format to AVI

To convert the video file format to AVI, click "AVI" from the playback panel to start file conversion.

**Note:** The recorded audio (if any) will be removed when the file format is converted to AVI.

**Note:** If the backup video includes data for multiple channels, click to a specific channel for this function to work properly.

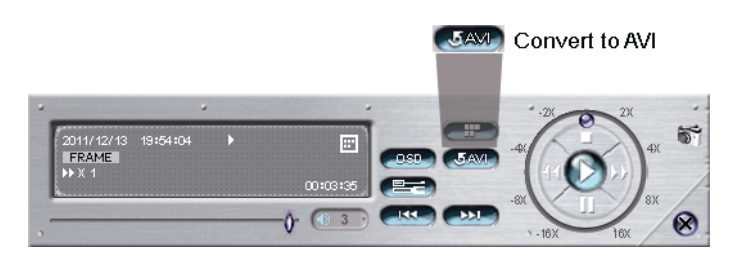

# 5. QUICK OPERATION

### **5.1 Power Switch**

**Note:** This function is available only for "SUPERVISOR". To know more details, please refer to "4.4 User Level Creation" at page 12.

To power off or reboot the NVR, you may go to  $\omega$ , and select  $\omega$  (power off) or  $\omega$  (reboot).

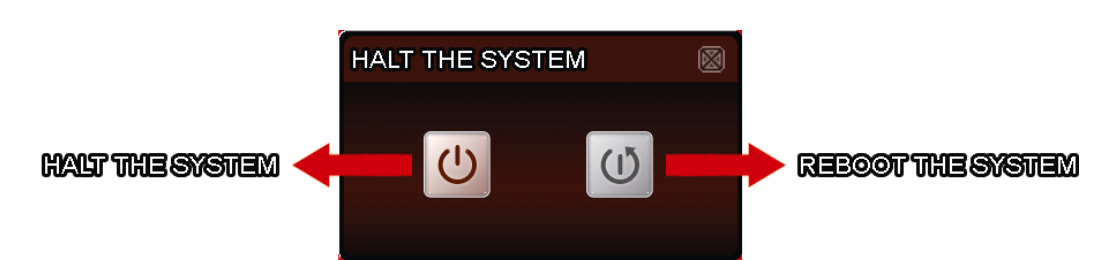

# **5.2 Channel Selection**

To display a specific channel in full screen and restore to the 6-cut view, you may:

- Directly click the channel you want on the screen, and click it twice to restore to the 6-cut view (refer to "4.2 Channel Selection" at page 10), or
- Go to  $\overline{cH}$ , and select the channel you want to display in full screen from 1 ~ 6, and select to restore to the 6-cut view.

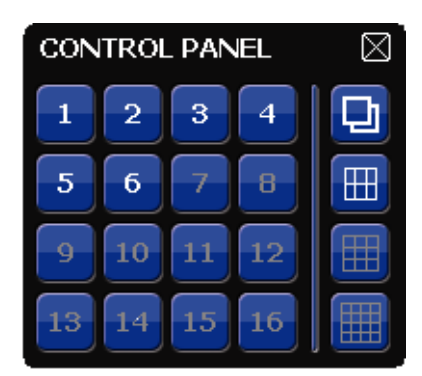

# **5.3 Digital Zoom**

Switch to the channel you want to zoom in, and click  $\bigcirc$  to enter the zoom-in mode. In this mode, click and drag the red frame on the bottom left of the screen to move to the place you want to see.

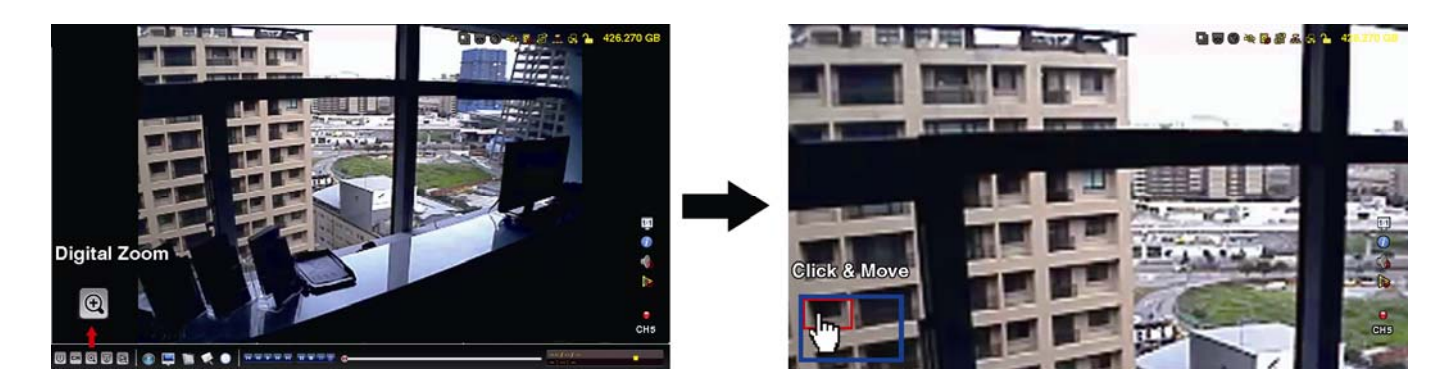

# **5.4 PTZ Control (All CH mode)**

**Note:** This function is available only for "SUPERVISOR" and "POWER USER". To know more details, please refer to "4.4 User Level Creation" at page 12.

Click  $\overline{\mathbb{D}}$  on the quick menu bar to display the panel as follows:

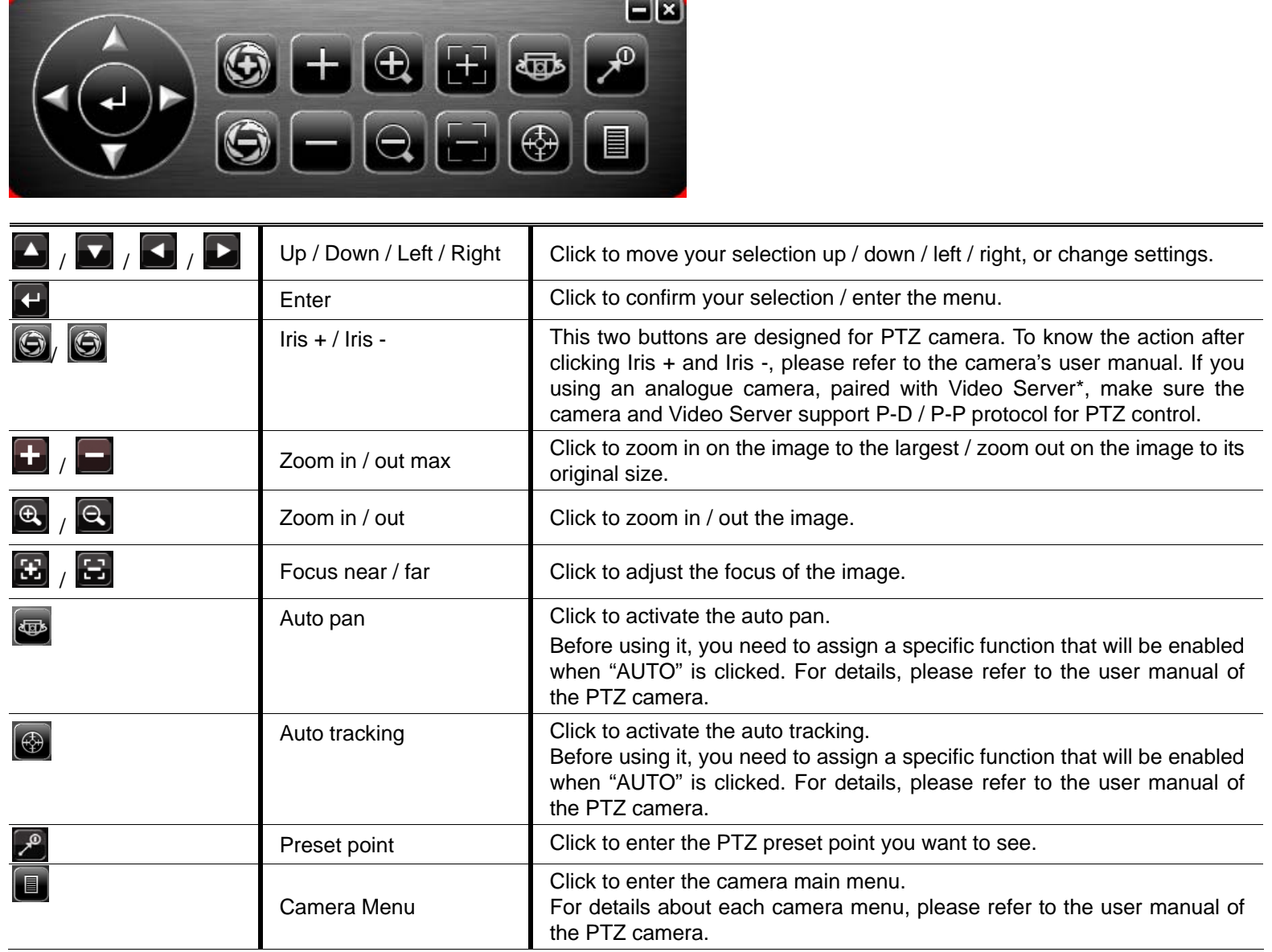

\*To know how to configure NVR with video server, please refer to the user manual of video server.

# **5.5 IP Device Search**

**Note:** This function is available only for "SUPERVISOR". To know more details, please refer to "4.4 User Level Creation" at page 12.

Click (IP Search) to start search IP camera(s) connected in the same network segment as the NVR (i.e. 10.1.1.xx by default).

You'll see the list of every connected IP camera with its connection status to this NVR and MAC address.

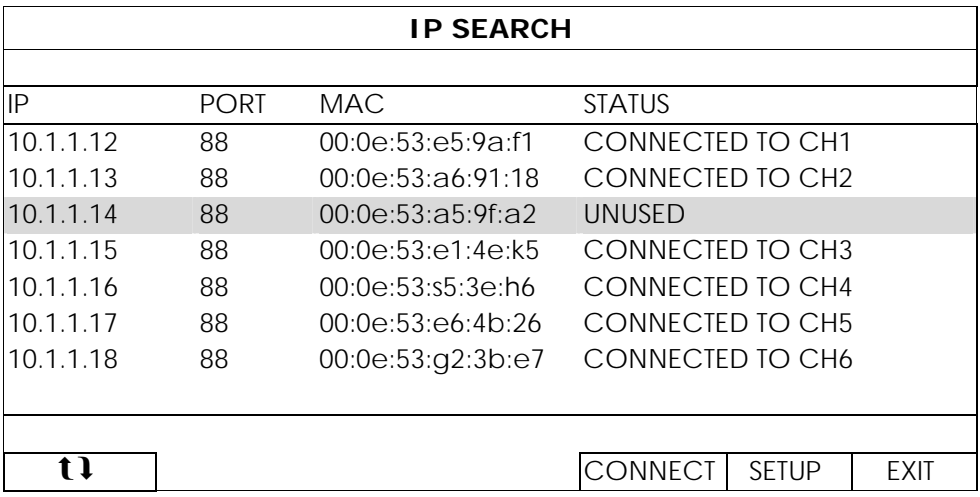

To fix the camera IP address, or allow the NVR to assign an IP address to your IP camera, select "SETUP", and select "STATIC IP " or DHCP" for "NETWORK TYPE".

Click "APPLY" and "EXIT" to save your changes.

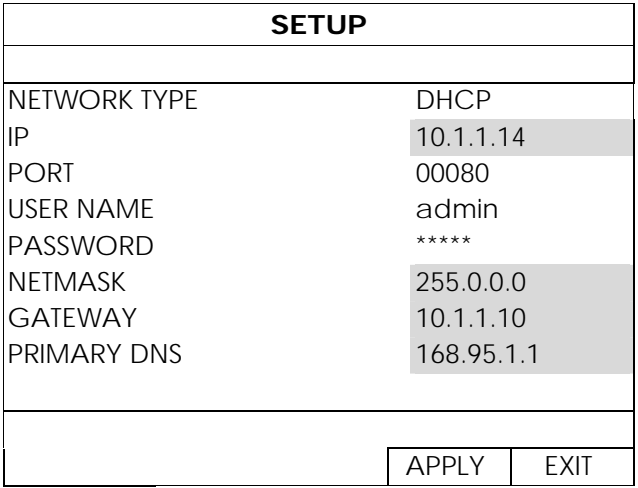

To connect to another IP camera, select the unused IP camera from the IP search list, and select "CONNECT". Select the channel you want to display the camera images, and click "SAVE" to start connection.

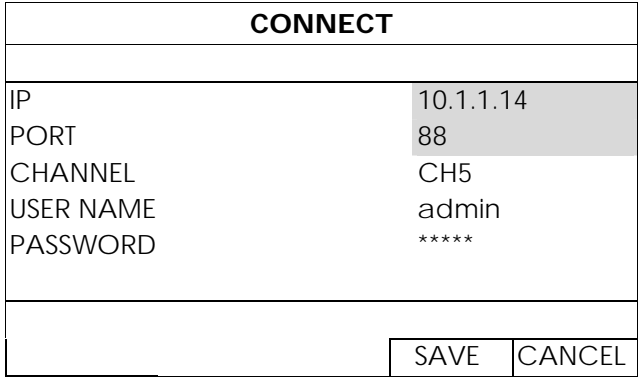

# 6. MAIN MENU

**Note:** This menu is available only for "SUPERVISOR". To know more details, please refer to "4.4 User Level Creation" at page 12.

# **6.1 QUICK START**

#### 6.1.1 GENERAL

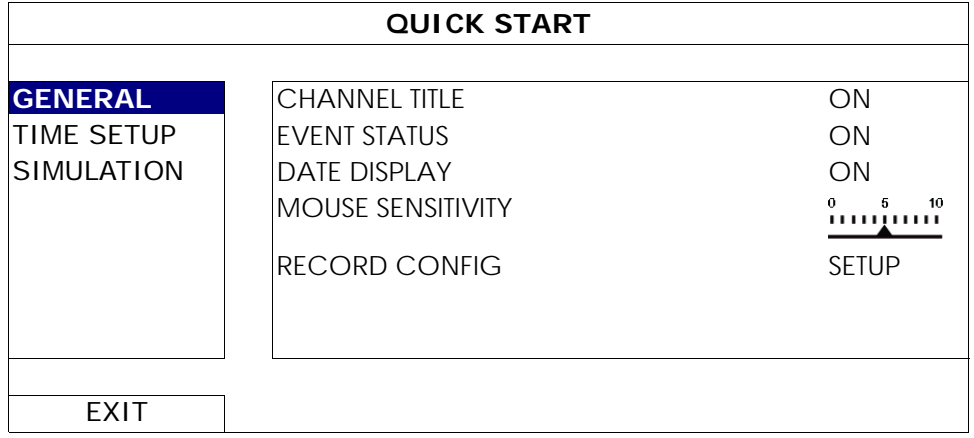

#### 1) CHANNEL TITLE

Select to display the channel title or not (ON / OFF).

#### 2) EVENT STATUS

Select to display the event icons or not (ON / OFF).

**Note:** For details about each event icon, please refer to "3.1 Local" at page 7.

3) DATE DISPLAY

Select to display the date or not (ON / OFF).

4) MOUSE SENSITIVITY

Select the mouse sensitivity by 10 levels.

5) RECORD CONFIG

Click "SETUP" to enter the setting page individually for manual record, event record and timer record.

**Note:** The options selectable for "IMAGE SIZE" and "I.P.S." depends on the camera you're intended to connect.

#### **MANUAL & TIMER**

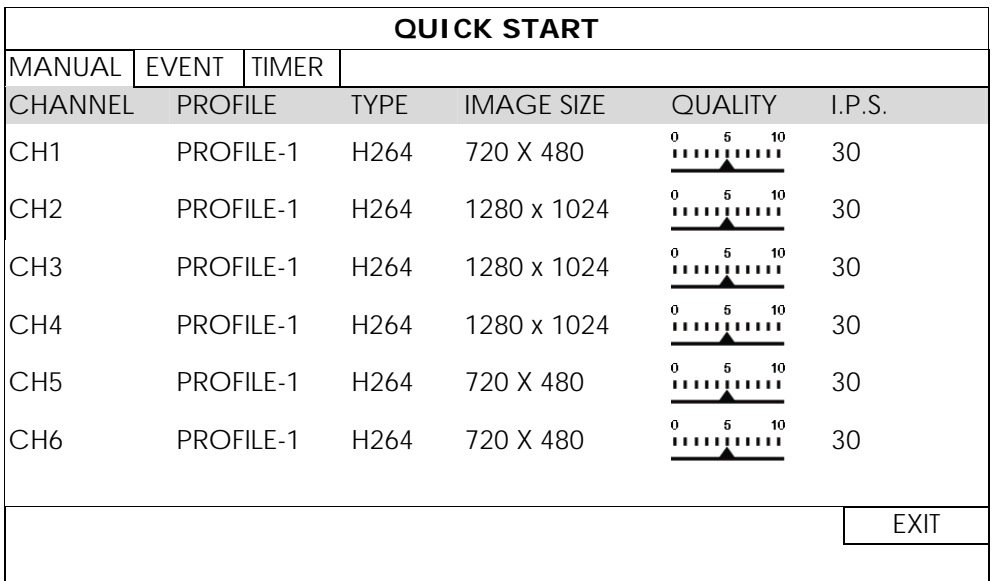

#### **EVENT**

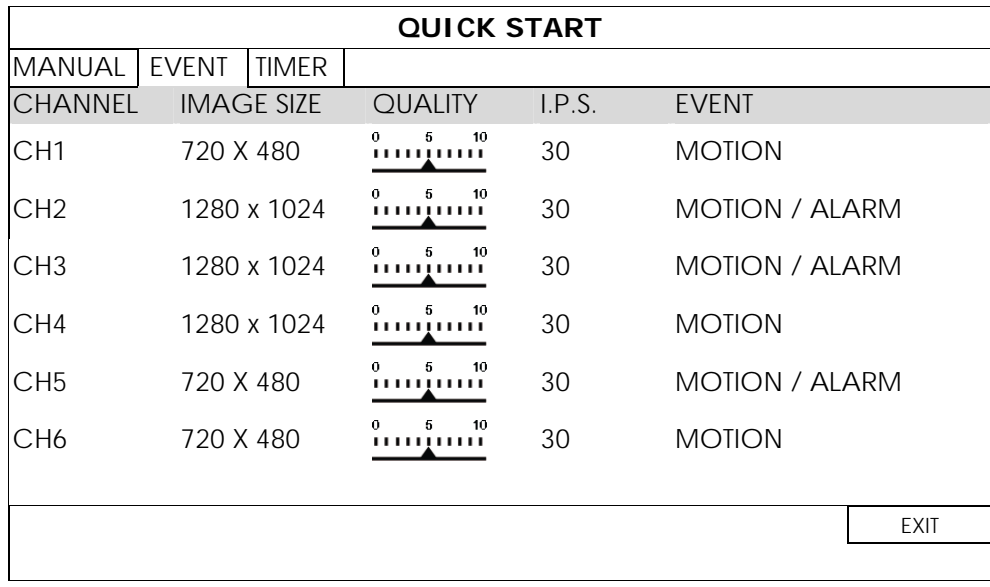

#### 6.1.2 TIME SETUP

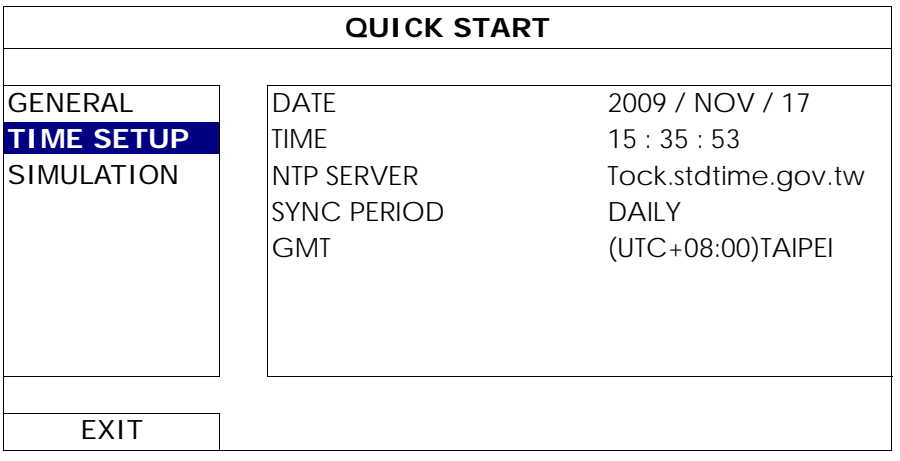

#### 1) DATE

Set the current date. The default display format is YEAR – MONTH – DATE (Y-M-D).

**Note:** To change the date display format, please refer to "5.2.1 DATE INFO".

2) TIME

Set the current time in HOUR : MIN : SEC.

3) NTP SERVER

Click to change the default NTP server to another server they're familiar with, or keep the default NTP server.

4) SYNC PERIOD

Select to synchronize the NVR time everyday (DAILY), or turn this function off (OFF).

5) GMT

Select your time zone.

#### 6.1.3 SIMULATION

"SIMULATION" is where you can see CPU loading and performance when certain functions are enabled and how the number of online users affects the performance of the device.

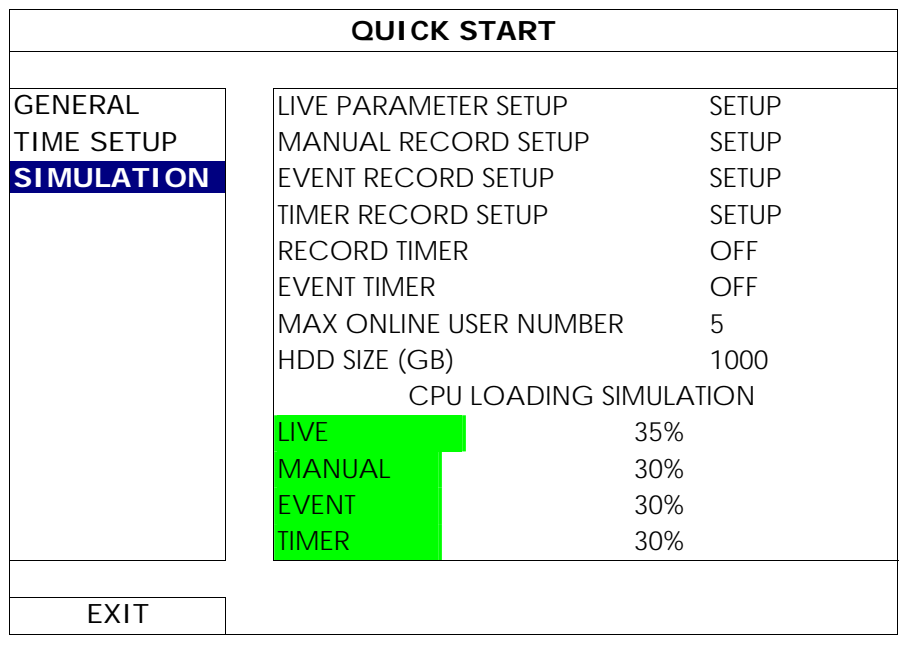

# **6.2 SYSTEM**

#### 6.2.1 ACCOUNT

This function is used to create a new user account, or modify or delete an existing account for different access privilege.

**Note:** For details about available local operations of each user level, please refer to "4.4 User Level Creation" at page 12.

| <b>ADVANCED CONFIG</b>                                                                                |                                                                            |                                        |                                        |
|----------------------------------------------------------------------------------------------------|----------------------------------------------------------------------------|----------------------------------------|----------------------------------------|
| <b>ACCOUNT</b><br><b>TOOLS</b><br>ISYSTEM INFO<br><b>BACKUP DATA (USB)</b><br><b>BACKUP LOG (USB)</b> | <b>USER LIST</b><br><b>USER NAME</b><br>admin<br>power<br>Inormal<br>guest | LEVEL<br><b>NORMAL</b><br><b>GUEST</b> | <b>SUPERVISOR</b><br><b>POWER USER</b> |
| <b>FXIT</b>                                                                                           | ADD                                                                        | FDIT                                   | DEL                                    |

#### 6.2.2 TOOLS

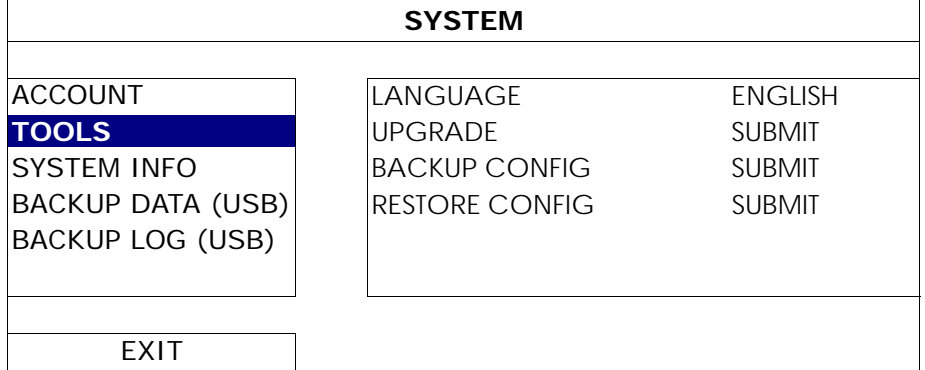

#### 1) LANGUAGE

Select the language of the OSD.

2) UPGRADE

Save the upgrade files obtained from your installer or distributor in a compatible USB flash drive, and insert it into the USB port at the front panel. Then, click "SUBMIT" to start upgrading.

- **Note:** Before using the USB flash drive, please use your PC to format the USB flash drive to FAT32 format first. For the list of compatible USB flash drives, please refer to "APPENDIX 2 COMPATIBLE USB FLASH DRIVE LIST" at page 41.
- **Note:** After upgrading firmware, it's recommended to clear all hard disk data for the system to work more stably. Before clearing all hard disk data, please remember to make video backup.
- **Note:** Before remote firmware update, please install a HDD into your NVR first to make sure the firmware update works properly. For more details, please refer to "2.1 Hard disk installation" at page 2.

#### 3) BACKUP CONFIG / RESTORE CONFIG

To keep the current configurations after NVR upgrade, insert a compatible USB flash drive into the USB port, and select "SUBMIT" in "BACKUP CONFIG" to copy the current NVR configurations to a file "System.bin" and save to your USB flash drive.

To restore the NVR configurations, insert the USB flash drive including "System.bin" to the USB port, and select "SUBMIT" in "RESTORE CONFIG".

#### 6.2.3 SYSTEM INFO

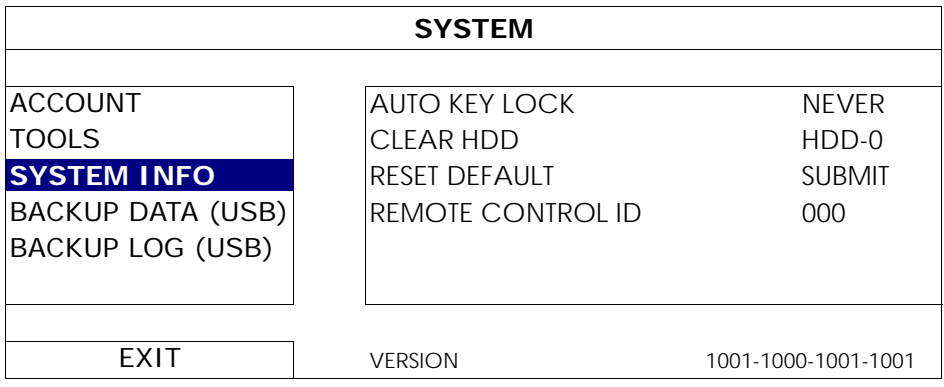

#### 1) AUTO KEY LOCK

Set the time-out in second after which the key lock function is activated (NEVER / 30 / 60 / 120).

#### 2) CLEAR HDD

Select the hard disk you want to clear, and click "YES" to confirm or "NO" to cancel.

It's recommended to clear all data in the hard disk when:

- It's the first time to use this NVR to ensure the recorded data are not mixed with other data previously saved in the same hard disk.
- The NVR firmware is upgraded for the system to work more stably. Before clearing all HDD data, please

remember to make video backup.

■ NVR date and time are changed accidentally when the recording function is activated. Otherwise, the recorded data will be disordered and you will not be able to find the recorded file to backup by time search.

#### 3) RESET DEFAULT

Click "SUBMIT" to reset all settings as default, and select "YES" to confirm or "NO" to cancel. The NVR will reboot after reset.

#### 6.2.4 BACKUP DATA (USB)

This function is used to copy recorded video data from the NVR hard disk to a USB flash drive.

Insert a compatible USB flash drive to the USB port at the front panel, and you're able to start video backup.

- **Note:** Before using the USB flash drive, please use your PC to format the USB flash drive to FAT32 format first. For the list of compatible USB flash drives, please refer to "APPENDIX 2 COMPATIBLE USB FLASH DRIVE LIST" at page 41.
- **Note:** The backup video can be played on the PC. For details, please refer to "4.8 Video Playback on PC" at page 15.
- **Note:** For video backup, please use USB flash drive or back your data up over the Internet. It's not recommended to connect the HDD to your PC directly.

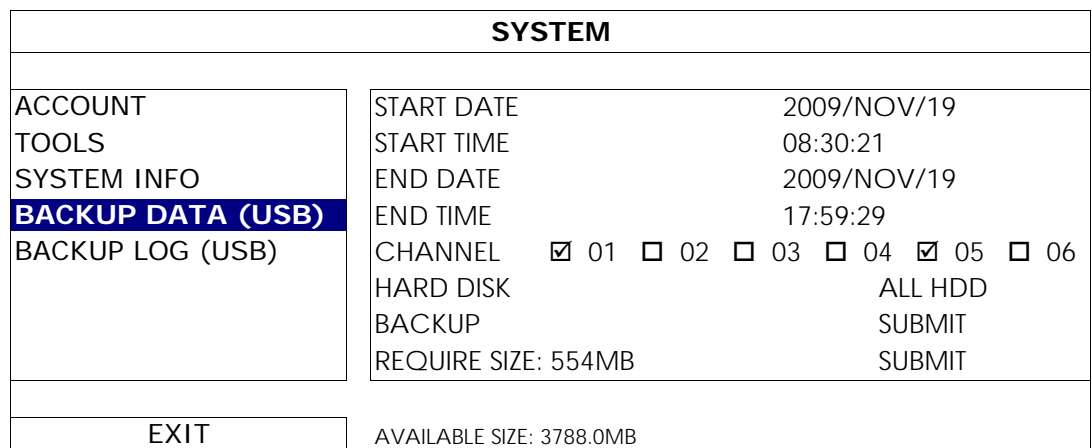

1) START DATE / START TIME

Select the start date & time.

2) END DATE / TIME

Select the end date & time.

3) CHANNEL

Click to select the channel(s).

4) HARD DISK

Select the hard disk containing the video data you need or "ALL HDD".

5) BACKUP

Click "SUBMIT" to start backup.

6) REQUIRE SIZE

To know the size of the expected backup video before backup, click "SUBMIT" to start calculating.

#### 6.2.5 BACKUP LOG (USB)

This function is used to copy the event log list from the NVR to a USB flash drive.

Insert a compatible USB flash drive to the USB port at the front panel.

**Note:** Before using the USB flash drive, please use your PC to format the USB flash drive to FAT32 format first. For the list of compatible USB flash drives, please refer to "APPENDIX 2 COMPATIBLE USB FLASH DRIVE LIST" at page 41.

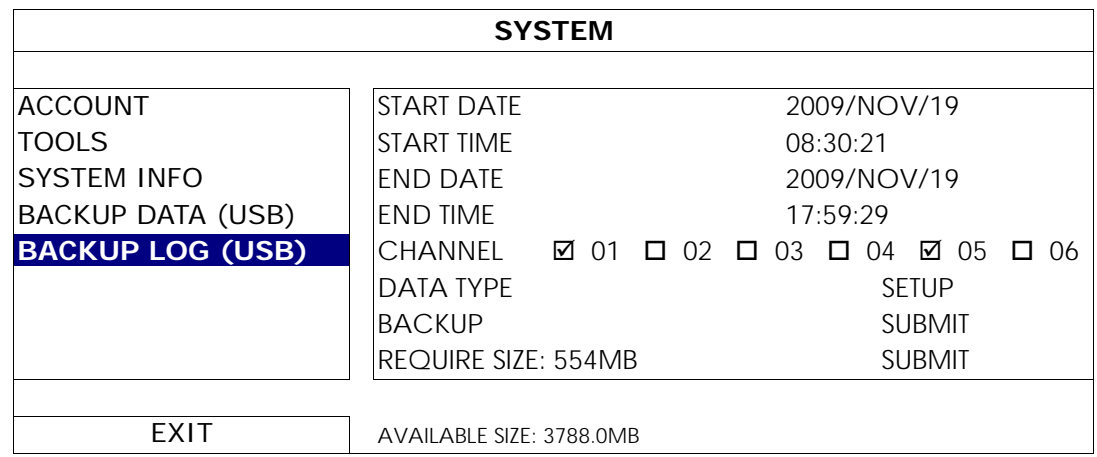

#### 1) START DATE / START TIME

Select the start date & time.

#### 2) END DATE / TIME

Select the end date & time.

3) CHANNEL

Click to select the channel(s).

4) DATA TYPE

Click "SETUP" to select the event type you want: MANUAL / MOTION / ALARM / SYSTEM / TIMER / HUMAN DETECTION, or select "SELECT ALL" to choose all event types.

5) BACKUP

Click "SUBMIT" to start backup. You'll see a log file (.csv) in the flash drive.

### **6.3 EVENT INFORMATION**

#### 6.3.1 QUICK SEARCH

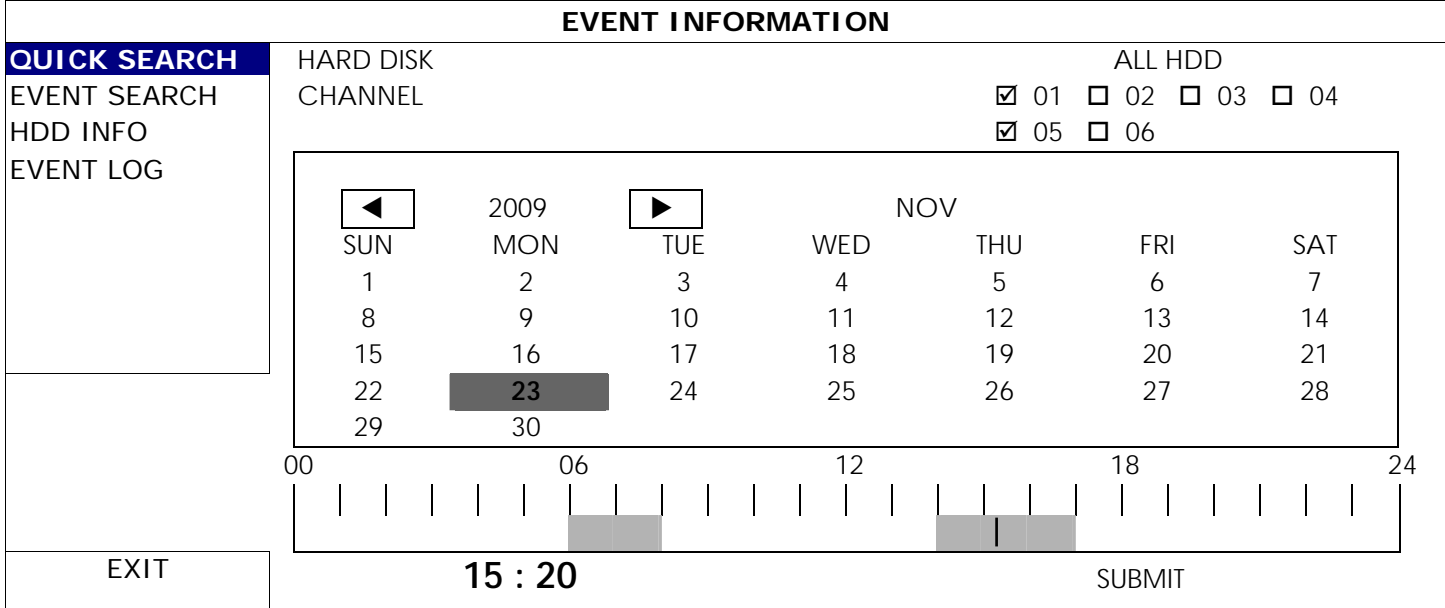

Step1: Select the hard disk and channel including the video data you want to search.

Step2: Select the month including the video data you want to search from the calendar, and the date with recorded data will be highlighted.

Step3: Select the date you want from the calendar, and the time with recorded data will be highlighted from the time scale bar.

Step4: To immediately play the video clip, click "SUBMIT".

To choose the start time for video playback, move your mouse cursor to the highlighted time, and click to confirm the time when the time display below is the time you want. The video playback is activated right away when you confirm the time.

**Note:** For video playback operations, please refer to "3.1.5 Playback Panel" at page 8.

#### 6.3.2 EVENT SEARCH

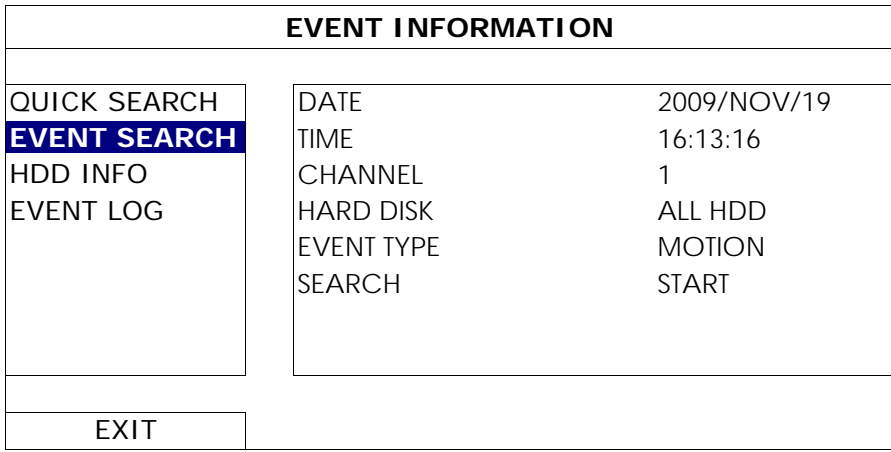

1) DATE / TIME

Select the specific time period that you want to search.

2) CHANNEL

Select the video channel you want to search.

3) HARD DISK

Select the hard disk including the video data you want to search, or select "ALL HDD".

4) EVENT TYPE

Select the event type you want to search: MOTION / ALARM / HUMAN DETECTION.

#### 5) SEARCH

Click "START" to start search and play the video data immediately.

#### 6.3.3 HDD INFO

You can check the information of the connected hard disk(s) in the NVR.

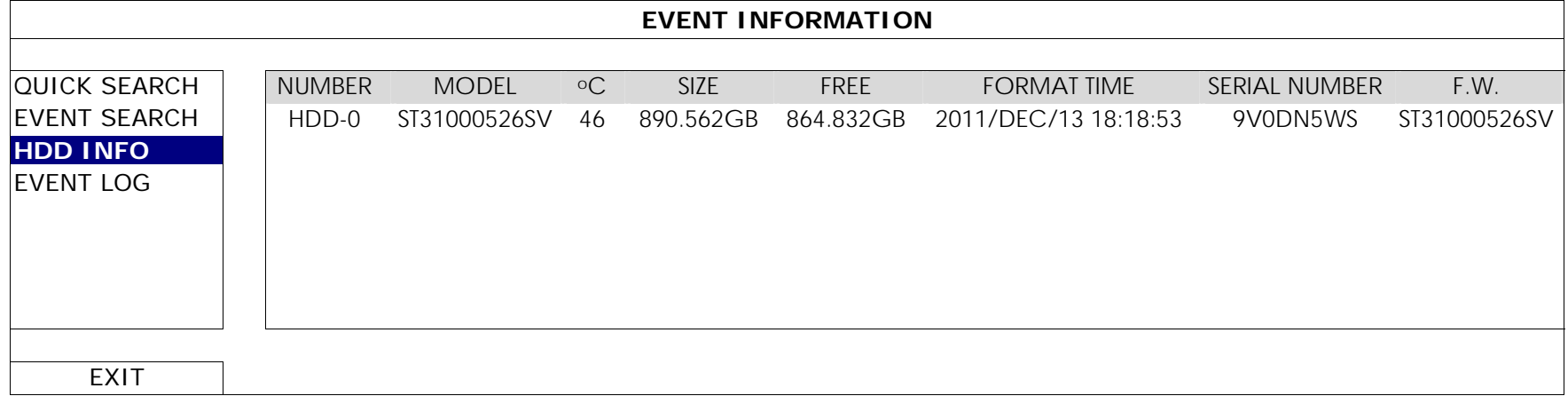

#### 6.3.4 EVENT LOG

You can check all the event information (event type, time and channel), or clear all log records.

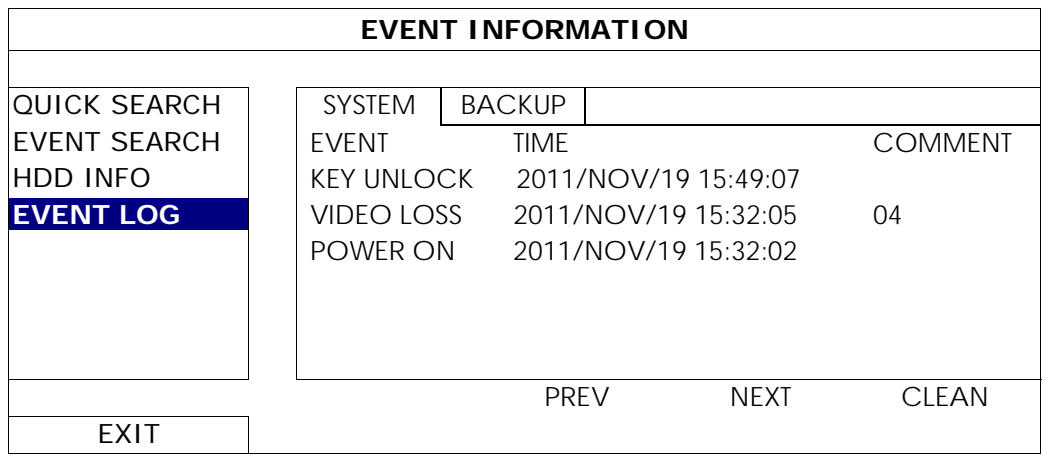

# **6.4 ADVANCED CONFIG**

#### 6.4.1 CONNECTION

To manually assign a channel to connect to the IP camera, select a corresponding "PROTOCOL" from the drop down list first, click "URI" to enter the address of the camera, and enter its port number. There are four protocol types available in the drop down list as follows: "AVTECH", "ONVIF", "RTSP OVER HTTP", and "RTSP OVER UDP". If you are using AVTECH IP cameras, please select "AVTECH"; otherwise, choose the protocols your cameras support.

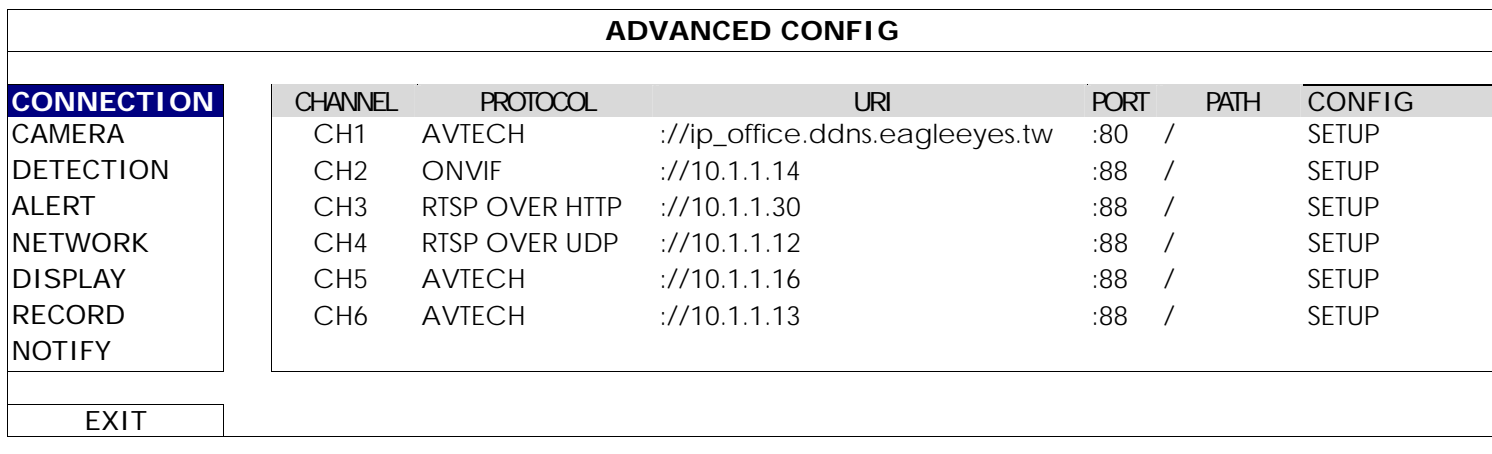

Then, click "SETUP" to enter the access information of the camera:

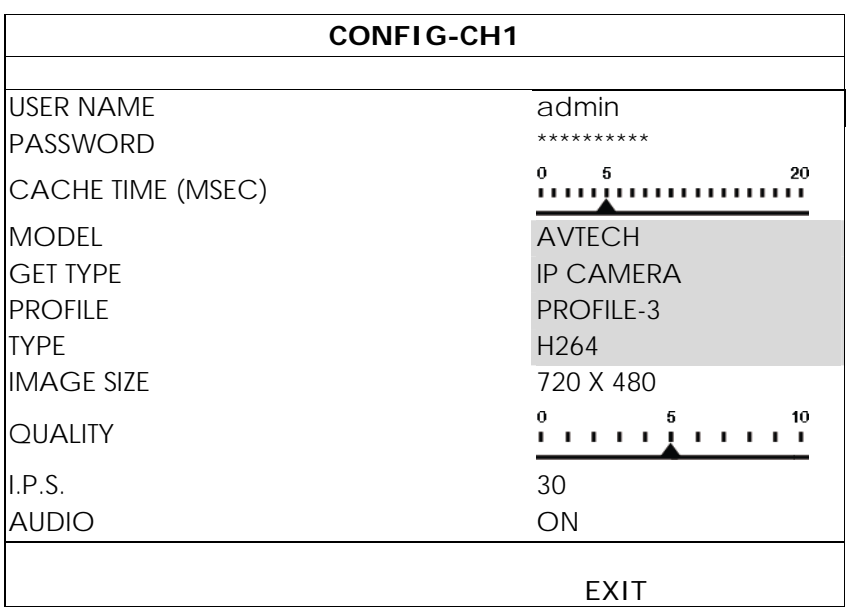

Step1: Enter the user name and password to access the IP camera.

Step2: Click "GET TYPE" to detect and make sure the access information you're intended to connect is correct.

Step3: Select the image size, image quality, and I.P.S.

**Note:** The options selectable for "IMAGE SIZE" and "I.P.S." depends on the camera you're intended to connect.

Step4: (Optional) For the camera with audio recording, select "ON" or "OFF".

#### 6.4.2 CAMERA

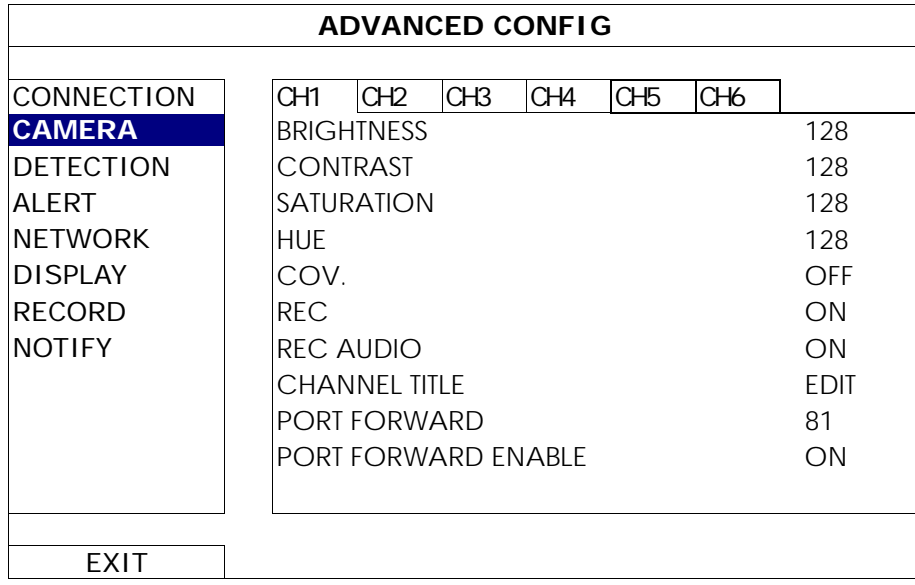

#### 1) BRIGHTNESS / CONTRAST / SATURATION / HUE

Click the current value to manually adjust the brightness/contrast/saturation/hue of each channel here.

2) COV.

Select if you want to mask the selected channel under recording (ON / OFF). When this function is activated, the wording "COV." will be shown on the channel screen.

#### **Note:** To hide the wording "COV." when this function is on, go to "DISPLAY", and set "DISPLAY COVERT" to "OFF". For details, please refer to "6.4.6 DISPLAY" at page 32.

3) REC

Select if you want to enable recording for the selected channel (ON / OFF).

**Note:** When this function is disabled, no manual, event or timer recording will be activated even if any of these three record functions is set to "ON".

#### 4) REC AUDIO

Select if you want to enable audio recording for the selected channel (ON / OFF).

**Note:** This function is available only when your connected device supports audio recording.

#### 5) CHANNEL TITLE

Click "EDIT" to input the channel title (up to six characters). The default title is the channel number.

#### 6) PORT FORWARD / PORT FORWARD ENABLE

These two functions are used when you only want to see a single channel of this NVR remotely.

- a) Set the port number for the channel in "PORT FORWARD". The default value for CH1 is 81, and the default value for CH2 is 82… etc. If you want to change the port number to other value, the range is from  $1 - 65535$ .
- b) Select "ON" in "PORT FORWARD ENABLE".
- c) The address of the channel will be "http://*NVR\_address*:*port\_number*". Enter the address in Internet Explorer, and see if you can access the device connected channel individually.
- **Note:** The user name and password are still required to access the device connected to the channel. Make sure you know the user name and password to access the device. For details, please refer to its user manual.

#### 6.4.3 DETECTION

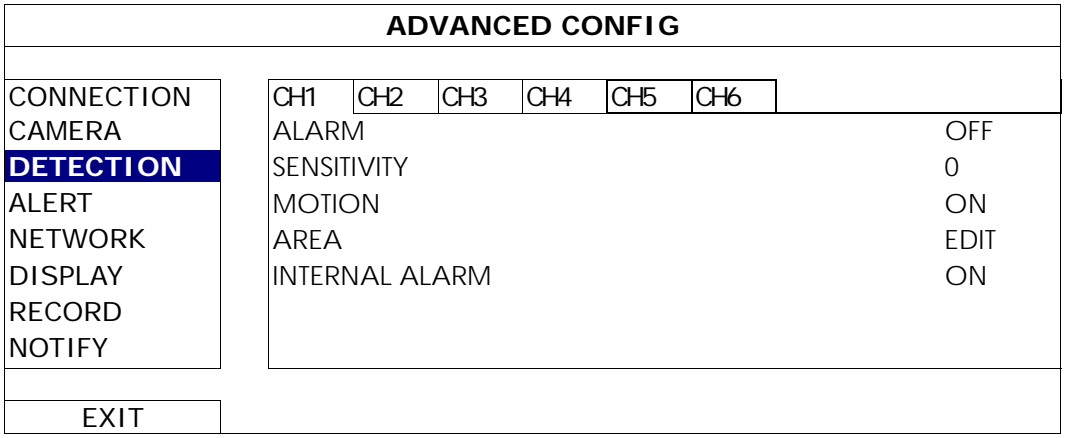

#### 1) ALARM

Select N.C./ N.O depending on your installation need. The default alarm value is OFF.

2) SENSITIVITY

Select the detection sensitivity of the selected channel, the lower the value, the higher the sensitivity.

3) MOTION

Select if you want to activate the motion detection function for the selected channel (ON/OFF).

4) AREA

Click "EDIT" to set the motion detection area.

There are 16 x 12 grids per camera for all channels. Pink blocks represent the area that is not being detected while the transparent blocks are the area under detection.

**Note:** To exit area setting and return to the detection page, right click your mouse.

5) INTERNAL ALARM *(For selected camera models only)*

This function appears only when the camera connected supports human detection. Select "ON" to enable human detection, or "OFF" to disable it.

#### 6.4.4 ALERT

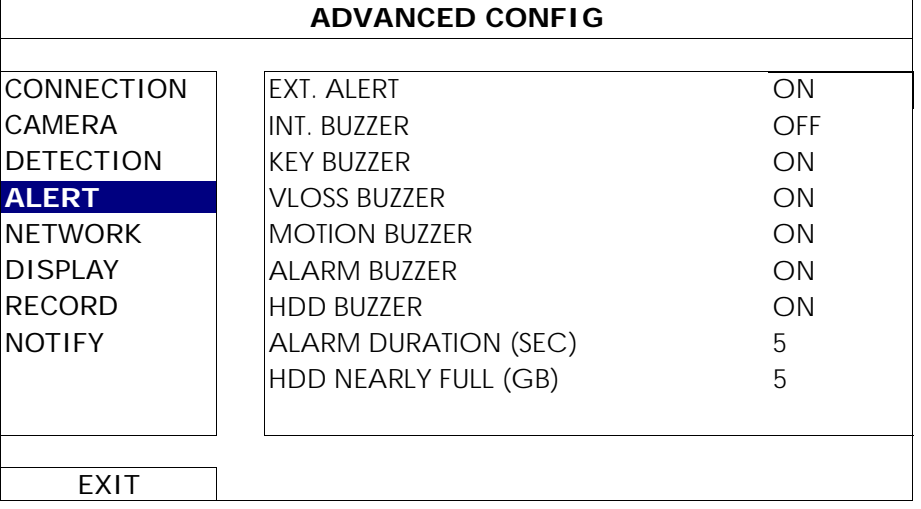

#### 1) EXT. ALERT

Select to enable or disable the sound when any external alarm is triggered (ON / OFF).

#### 2) INT. BUZZER

Select to enable or disable the sound (ON / OFF) for all internal buzzers: KEY BUZZER, VLOSS BUZZER, MOTION BUZZER, ALARM BUZZER, and HDD BUZZER.

**Note:** When this item is set to "OFF", item 3) to item 7) will be disabled even though they are set to ON.

#### 3) KEY BUZZER

Select to enable or disable the sound when pressing the buttons on the front panel (ON / OFF).

#### 4) VLOSS BUZZER

Select to enable or disable the sound when video loss happened (ON / OFF).

#### 5) MOTION BUZZER

Select to enable or disable the sound when any motion alarm is triggered (ON / OFF).

#### 6) ALARM BUZZER

Select to enable or disable the sound when any internal alarm is triggered (ON / OFF).

7) HDD BUZZER

Select to enable or disable the sound (ON / OFF) when the HDD remaining capacity reaches to the value set in "HDD NEARLY FULL (GB)".

#### 8) ALARM DURATION (SEC)

Select the duration time for alarm buzzer in second (5 / 10 / 20 / 40).

#### 9) HDD NEARLY FULL (GB)

If HDD BUZZER is enabled, select the duration time for buzzer notifications when the hard disk available capacity is 5/10/15/20 GB left.
### 6.4.5 NETWORK

There are two RJ45 ports on the NVR rear panel: WAN and LAN.

- *WAN* is used to connect this NVR to Internet for remote access from anywhere as long as Internet access is available.
- *LAN* is used to connect to IP cameras locally.
- **DDNS** is used when the Internet access is available.

**Note:** For more details about these three functions and network configurations, please refer to the hardcopy of quick start supplied with this device, or download the softcopy of quick start from www.surveillance-download.com/user/h306.swf.

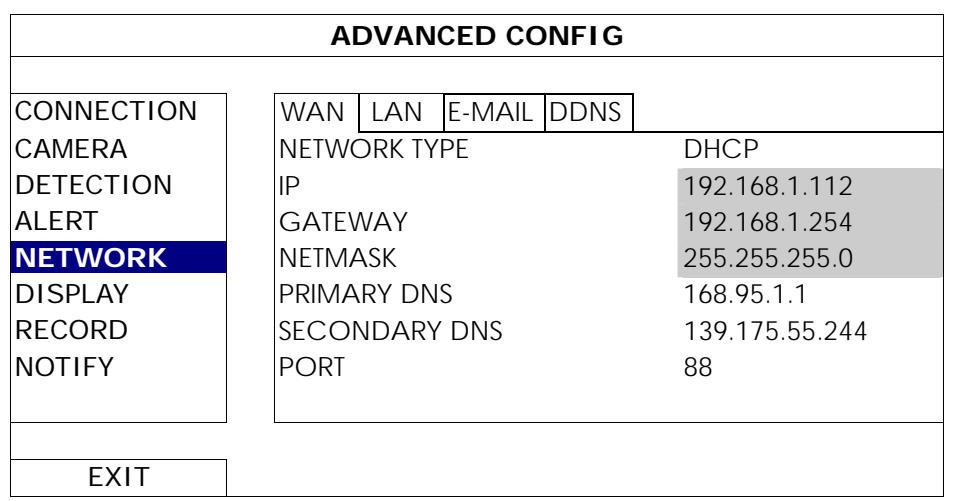

### E-MAIL

Configure your E-mail account here to send event notifications to the E-mail address(es) specified in "NOTIFY".

**Note:** To know the SMTP server and port number you should use, please check with your E-mail service provider.

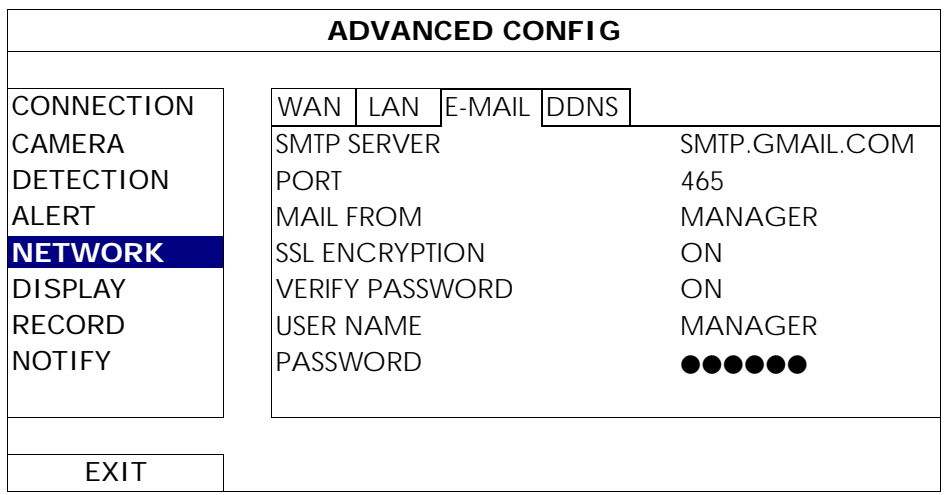

### 6.4.6 DISPLAY

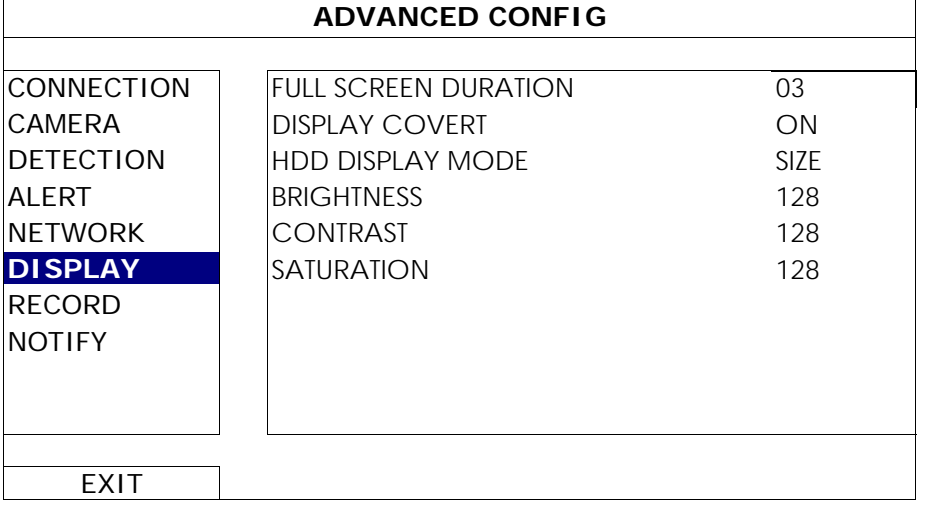

### 1) FULL SCREEN DURATION

Select the full screen dwell duration time in second (03 / 05 / 10 / 15).

### 2) DISPLAY COVERT

Select "ON" or "OFF" to display or hide the wording "COV." when covert recording is activated in "CAMERA".

3) HDD DISPLAY MODE

Select "SIZE" to show the remaining hard disk capacity for recording in GB, or "TIME" to show the remaining recording time.

### 4) BRIGHTNESS / CONTRAST / SATURATION

Click the current value to manually adjust the brightness/contrast/saturation/ of the screen.

### 6.4.7 RECORD

**Note:** Please DO NOT change the date or time of your NVR after the recording function is activated. Otherwise, the recorded data will be disordered and you will not be able to find the recorded file to backup by time search. If users change the date or time accidentally when the recording function is activated, it's recommended to clear all hard disk data, and start recording again.

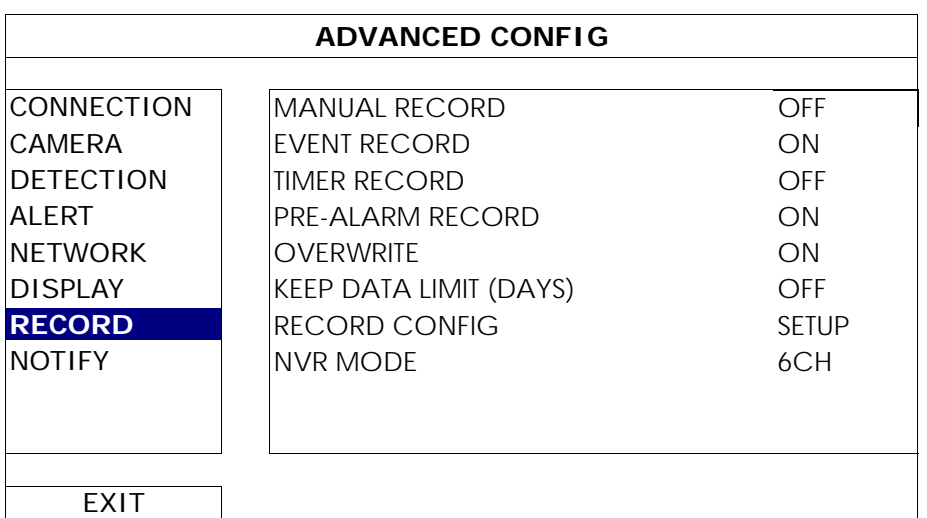

1) MANUAL RECORD

Set the manual recording function on / off.

2) EVENT RECORD

Set the event recording function on / off.

3) TIMER RECORD

Set the timer recording function on / off.

### 4) PRE-ALARM RECORD

Select to enable or disable the pre-alarm function (ON / OFF). When pre-alarm and event recording functions are both activated, the NVR will record 8MB data before an alarm / motion event is triggered.

#### 5) OVERWRITE

Select "ON" to overwrite previous recorded data in your HDD when the HDD is full. When this function is on and the HDD is full, the NVR will clear 8GB data from the oldest for continuous recording without notice.

#### 6) KEEP DATA LIMITS (DAYS)

Assign the maximum recording days from 01 to 31 after which all the recorded data will be removed, or select "OFF" to disable this function.

#### 7) RECORD CONFIG

Click "SETUP" to enter the setting page individually for manual record, event record and timer record. For details, please refer to "6.1.1 GENERAL" at page 20.

### 8) NVR MODE

Set the NVR to 6CH mode or 12CH mode, depending on your surveillance demands.

**Note:** Every time you change the mode, NVR will reboot automatically.

### 6.4.8 NOTIFY

You can configure this NVR to send notifications for certain events to mobile devices with our mobile app, EagleEyes, installed, or to the specified E-mail address(es).

#### PUSH VIDEO (for selected models only)

Before using this function, make sure:

- The camera connected to this NVR is our ETS network camera series.
- You have iPhone, iPad, or Android mobile phone or tablet.
- You have subscribed the mobile network service from your mobile service provider.
- The mobile app, EagleEyes, is installed in your mobile device. For details, please refer to "APPENDIX 1 MOBILE SURVEILLANCE VIA EAGLEEYES" at page 38.
- You have configured EagleEyes to access this NVR, and Push Video is enabled. For details, please refer to "APPENDIX 1 MOBILE SURVEILLANCE VIA EAGLEEYES" at page 38.

You'll get an active event notification with video telling you the occurrence of alarm event(s).

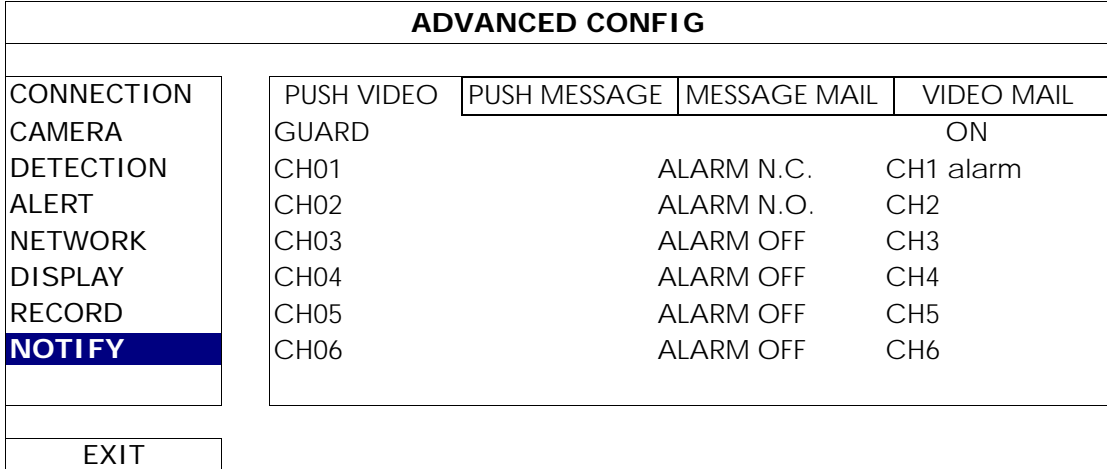

Step1: Switch "GUARD" to "ON".

- Step2: Select the channel number with our ETS network camera connected, and select the alarm type to "ALARM N.C." or "ALARM N.O."
- Step3:Customize the notification message you want to see after alarm type setting, or keep the default message, which shows only the channel numbering.
- Step4: Enable "Push Video" in EagleEyes on your mobile device, and try to trigger an alarm event to see if you'll get Push Video.

#### PUSH MESSAGE (for selected models only)

Before using this function, make sure:

- You have iPhone, iPad, or Android mobile phone or tablet.
- You have subscribed the mobile network service from your mobile service provider.
- The mobile app, EagleEyes, is installed in your mobile device. For details, please refer to "APPENDIX 1 MOBILE SURVEILLANCE VIA EAGLEEYES" at page 38.
- You have configured EagleEyes to access this NVR, and Push Video is enabled. For details, please refer to "APPENDIX 1 MOBILE SURVEILLANCE VIA EAGLEEYES" at page 38.

You'll get a text message telling you the occurrence of selected system event(s).

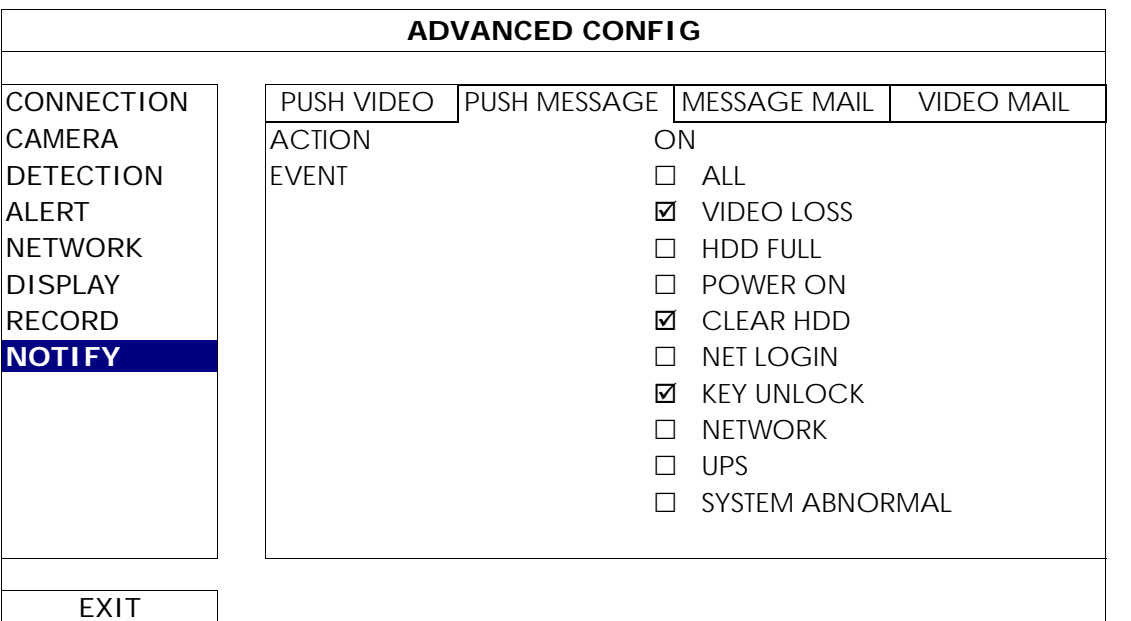

Step1: Switch "ACTION" to "ON".

- Step2: Select the system event(s) you want to get notified via your mobile device.
- Step3: Enable "Push Message" in EagleEyes on your mobile device, and try to trigger an alarm event to see if you'll get Push Message.

### MESSAGE MAIL

Note: For E-mail notifications, make sure you have configured an E-mail account in "NETWORK" → "E-MAIL" to send the notifications.

Enable this function in "ACTION", select the event type(s) you want to send notifications in "EVENT", and add the E-mail address(es) to which you want to send notifications in "RECEIVER".

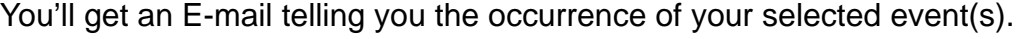

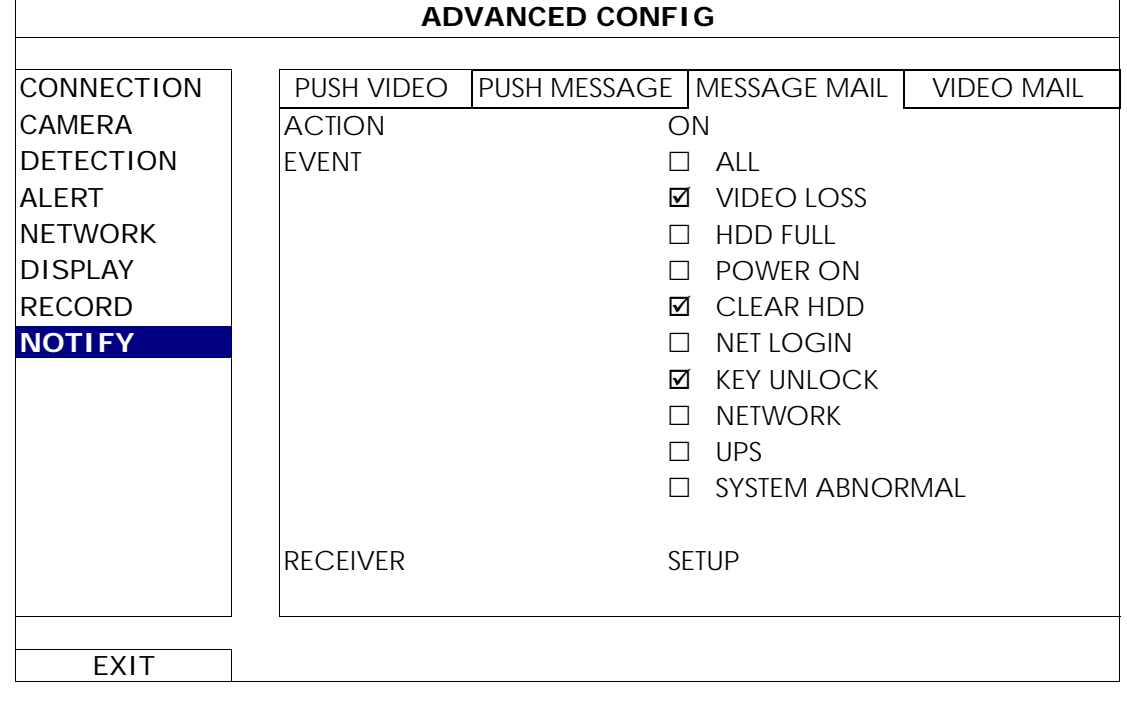

### VIDEO MAIL

Note: For E-mail notifications, make sure you have configured an E-mail account in "NETWORK" → "E-MAIL" to send the notifications.

Enable this function in "E-MAIL ALERT", and add the E-mail address(es) to which you want to send notifications in "RECEIVER".

You'll get an E-mail telling you the occurrence of motion events attached with a html file.

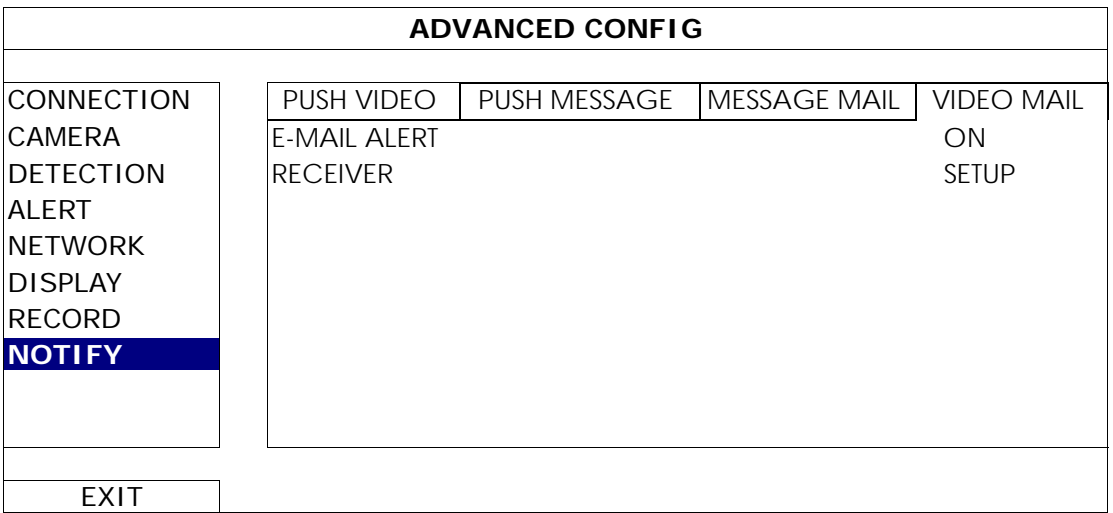

### How to check video recording

Step1: Open the html file attached.

### **Note:** Please accept to install ActiveX control on your computer.

Step2: Enter the user name and password to log into this NVR, and select the channel you want.

Step3: Click "Open" to download the motion recording to your computer and start playing.

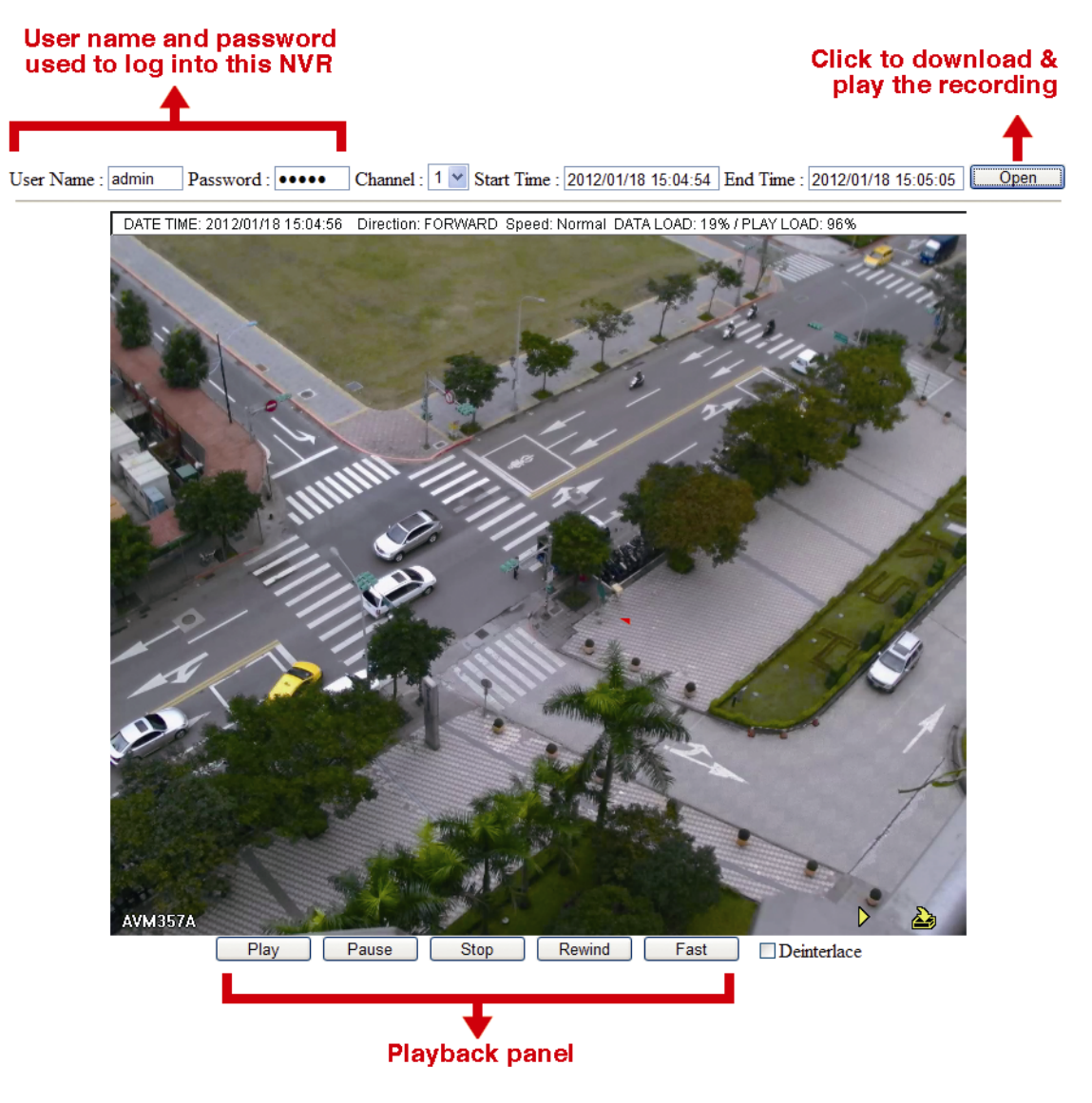

## **6.5 SCHEDULE SETTING**

### 6.5.1 RECORD

Select "ON" to enable record timer, and select the day and time for this function.

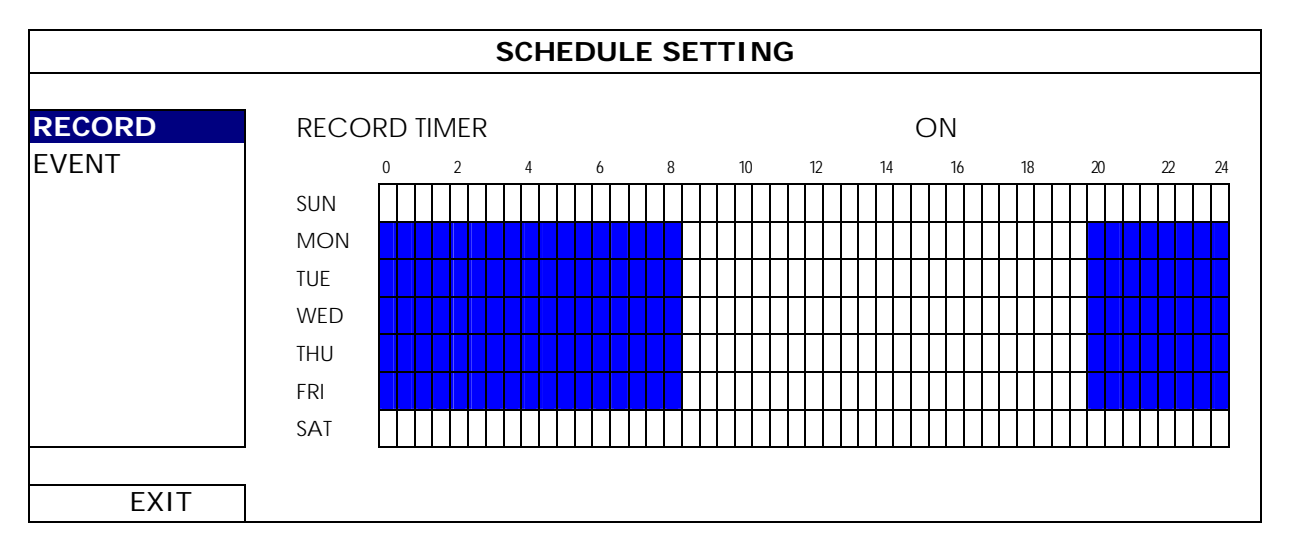

X axis:  $0 \sim 24$  hours. Each time bar is 30 minutes.

Y axis: Monday ~ Sunday.

### 6.5.2 EVENT

Select "ON" to enable event timer, and select the day and time for this function.

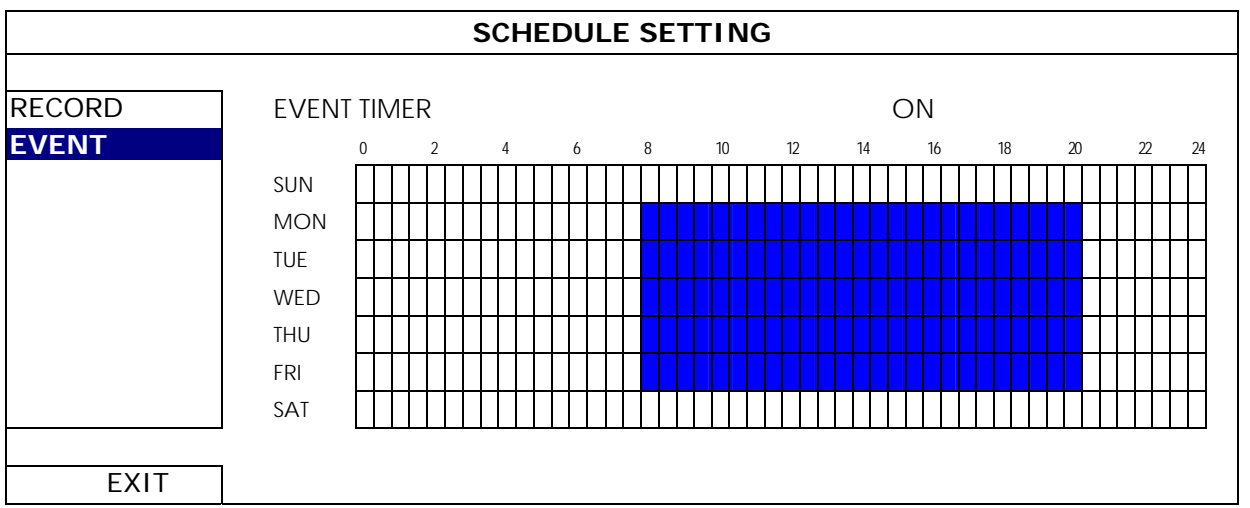

X axis:  $0 \sim 24$  hours. Each time bar is 30 minutes.

Y axis: Monday ~ Sunday.

## APPENDIX 1 MOBILE SURVEILLANCE VIA EAGLEEYES

*EagleEyes* is a mobile phone program used with our surveillance system for remote surveillance. It has several advantages:

- It's free (Except *EagleEyes Plus* for iPhone, *EagleEyes Plus*+ for Android, and *EagleEyesHD Plus* for iPad).
- It's compatible with several popular mobile platforms, such as iPhone, iPad and Android.

It's easy to download, install and configure. For more details about configuring and operating this program, please visit our official website www.eagleeyescctv.com.

### **A1.1 Prerequisites**

Before installing EagleEyes to your mobile phone for remote surveillance, make sure you have checked the following:

- $\checkmark$  Your mobile platform is iPhone, iPad & Android.
- $\checkmark$  Mobile Internet services are subscribed and available to use for your mobile phone.

```
Note: You might be charged for Internet access via wireless or 3G networks. For the Internet access 
rate details, please check with your local network operator or service provider.
```
 $\checkmark$  You have noted down the IP address, port number, user name and password used to access your network camera from Internet.

### **A1.2 Where to download**

Connect to www.avtech.com.tw from your mobile device.

```
Note: Please DO NOT download EagleEyes from your computer.
```
Select "Products"  $\rightarrow$  "EagleEyes" to enter EagleEyes introduction page.

Then, select the mobile platform type you're using in "Software", and download the program you need.

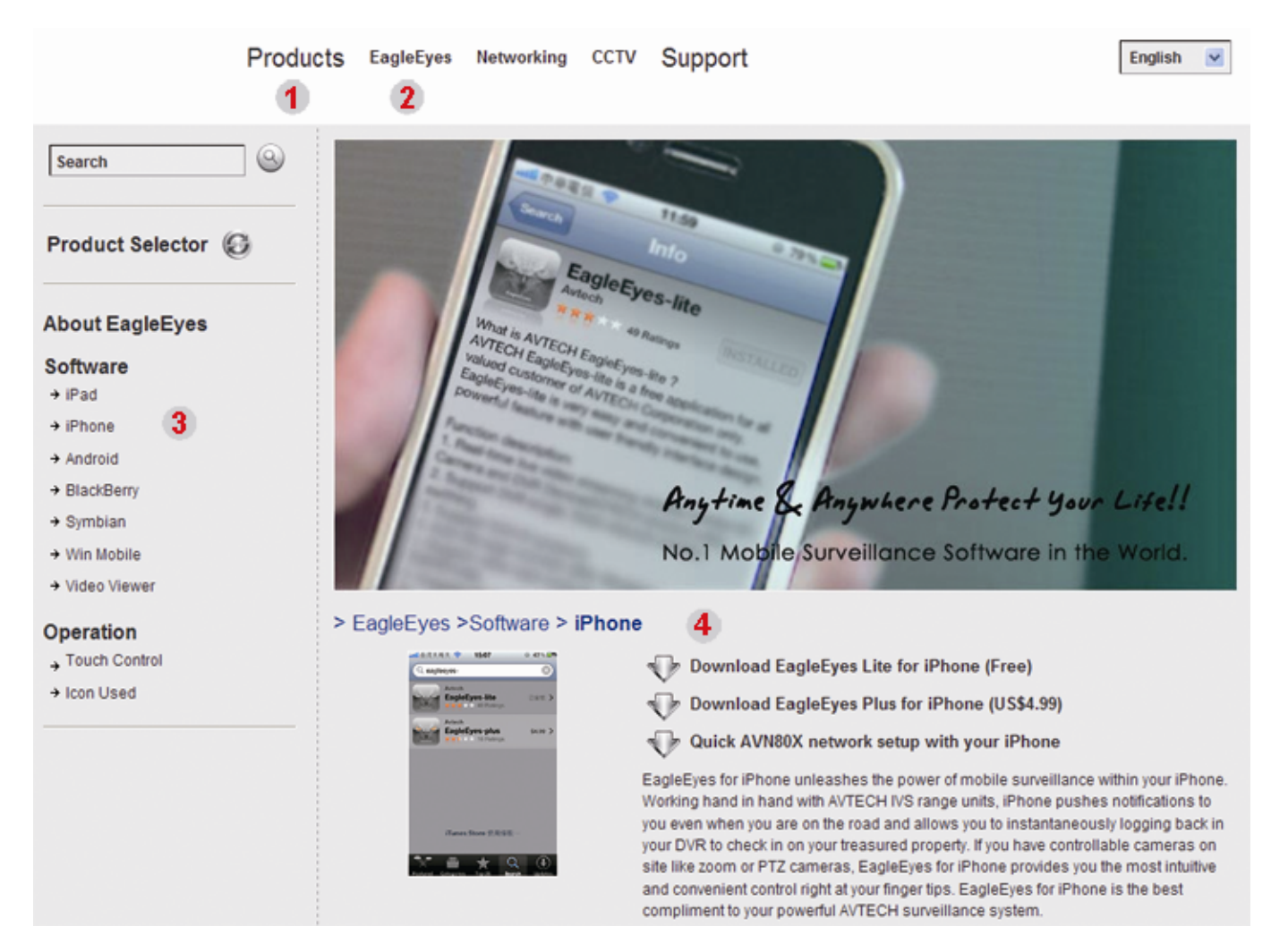

- For Android & iPad, select the download link from the website to start downloading.
- For iPhone, two versions of EagleEyes are available:
	- -- EagleEyes Plus (US\$4.99), and
	- -- EagleEyes Lite (Free).

Select the version you want, and you'll be directed to "App Store" to download the application.

**Note:** You can also find *EagleEyes* on "App Store" from your iPhone. Go to "App Store", and select "Search". Enter the keyword "eagleeyes" to find and download the version you want.

When the download is completed, *EagleEyes* will be installed automatically to the location where all applications are saved in your phone by default, or where you specify.

**Note:** For more details about configuring this program, scroll down the download page to see related instructions.

### **A1.3 Enable Push Video**

**Note:** This function is available only for iPhone, iPad, and Android mobile devices (except for HTC mobile devices).

### A1.3.1 From iPhone / iPad

Step1: In the iPhone / iPad main menu, select "Settings"  $\rightarrow$  "Notifications".

- -- Make sure "Notifications" is set to "ON".
- -- Select "EagleEyes", and make sure its settings are set to "ON".

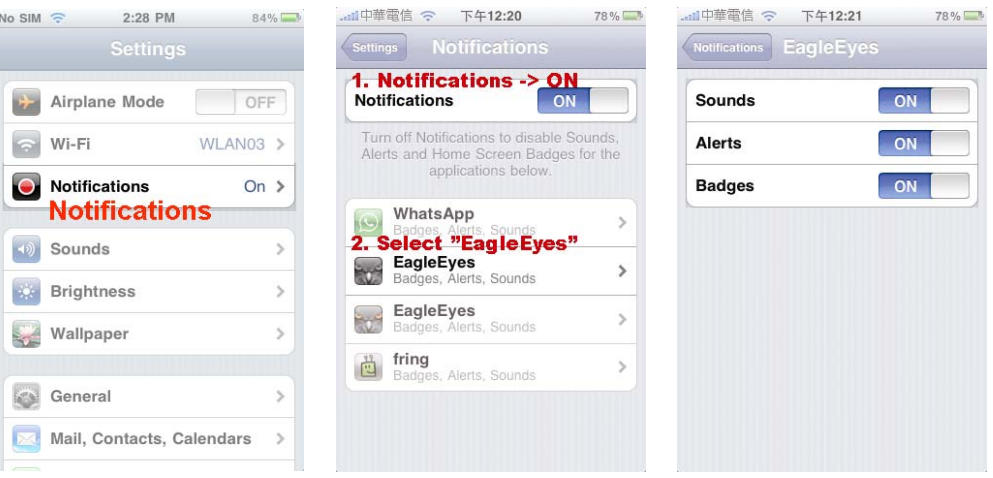

Step2: Open "EagleEyes", and switch the Push Video button to "ON". You'll receive the message indicating that Push Notification (Push Video) is on.

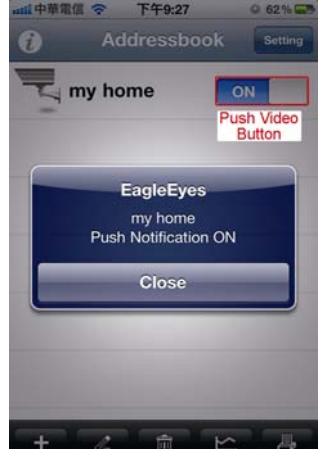

### A1.3.2 From Android Mobile Device

In the address book, switch "Guard" from "OFF" to "ON".

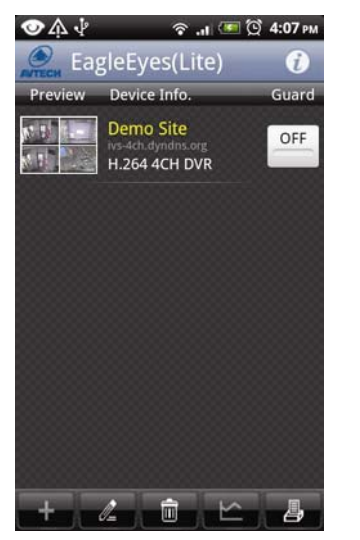

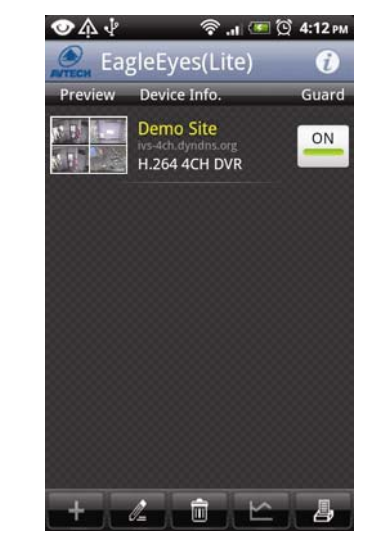

## APPENDIX 2 COMPATIBLE USB FLASH DRIVE LIST

Please upgrade the firmware of the NVR to the latest version to ensure the accuracy of the following table. If the USB flash drive is not supported by the NVR, you will see  $\frac{dS}{dx}$  on the screen.

**Note:** Please use your PC to format the USB flash drive as "FAT32".

**Note:** You can backup up to 2GB video data for one-time USB backup. To backup more data, please set the time & channel(s) you want, and start USB backup again.

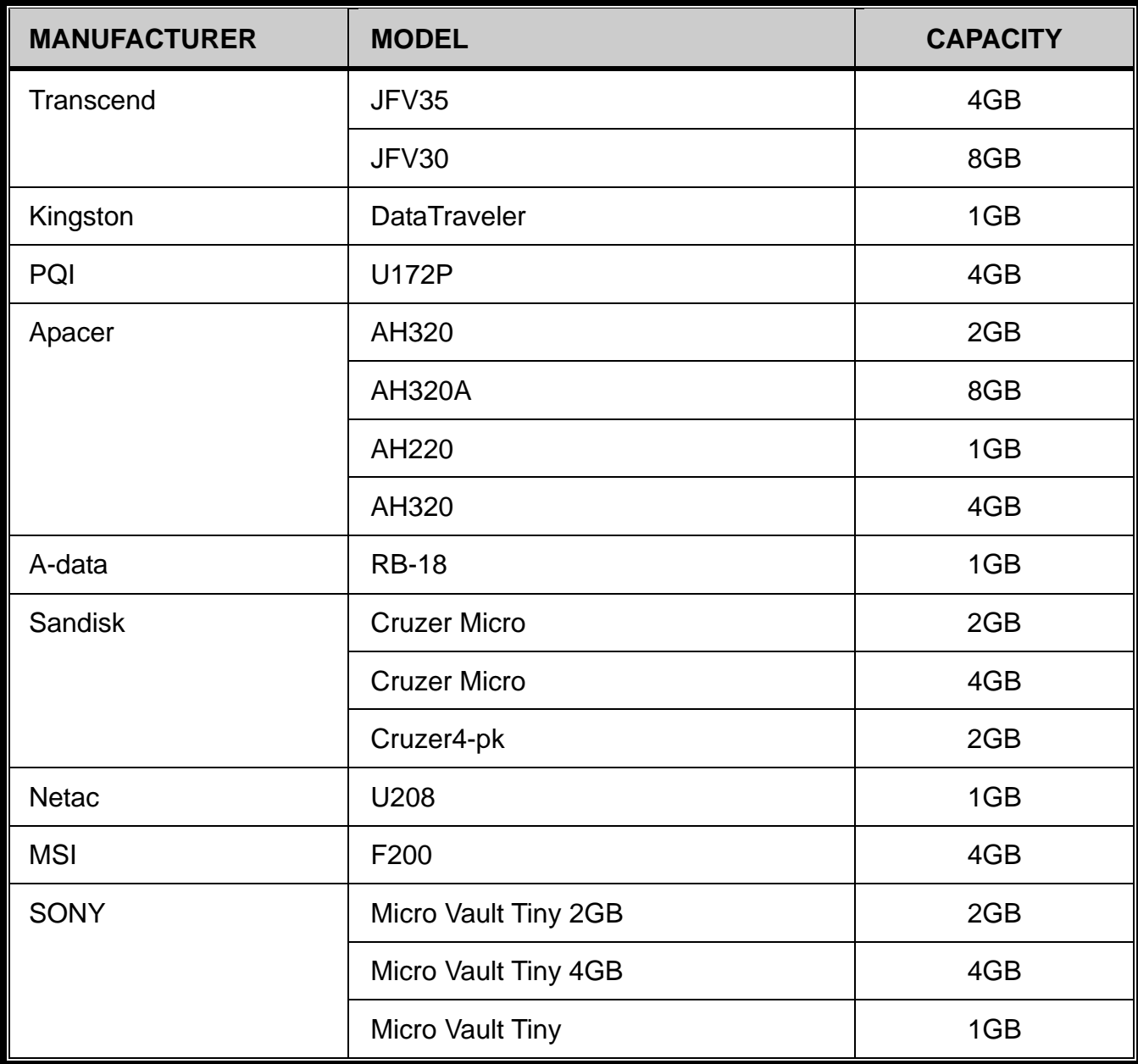

## APPENDIX 3 COMPATIBLE HARD DISK LIST

Please upgrade the firmware of the device to the latest version to ensure the accuracy of the following table.

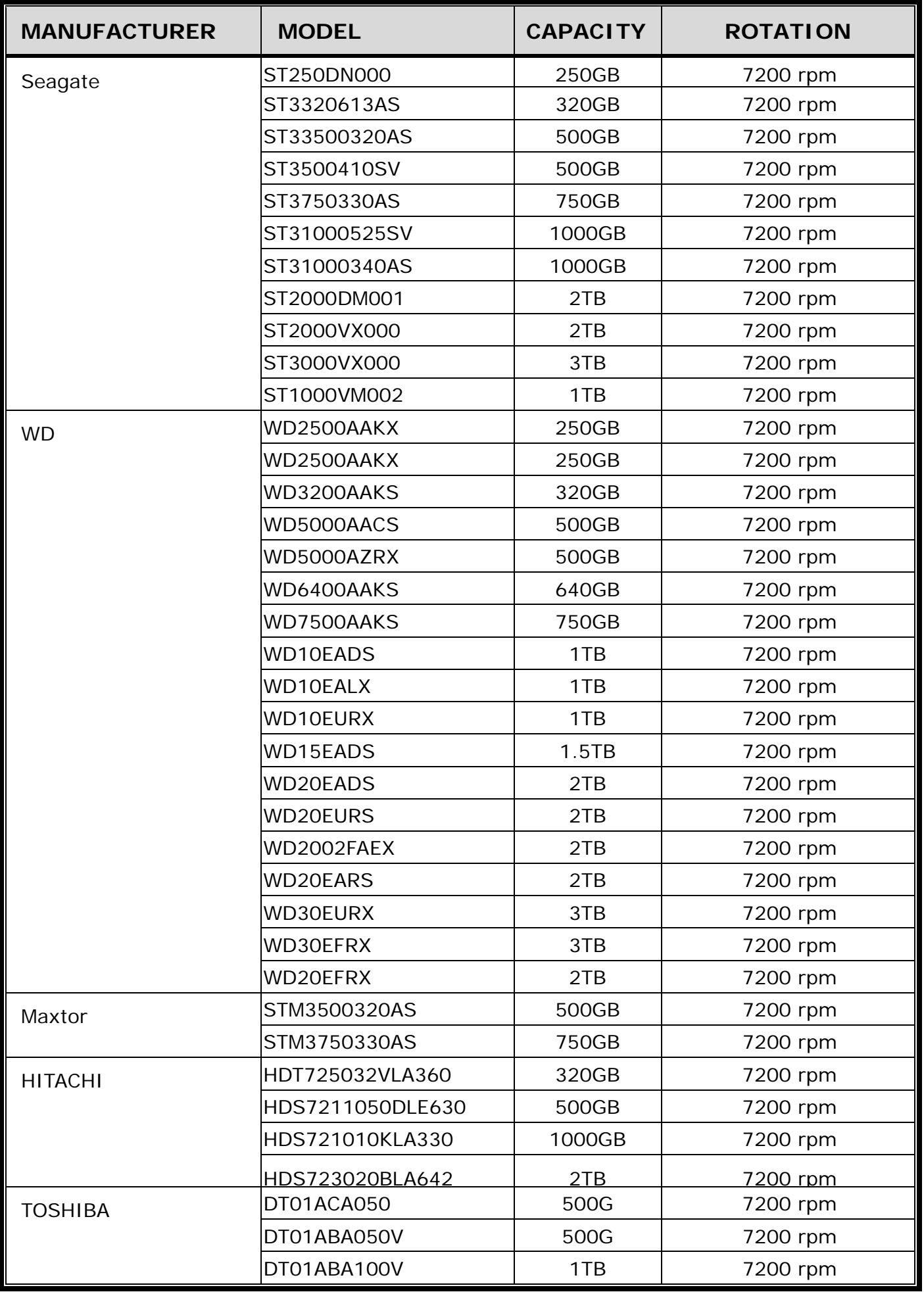

**Note:** It's not recommended to use a green HDD with your NVR to make sure it works properly.

## APPENDIX 4 BATTERY REPLACEMENT

The time reset after power failure, for example, caused by a power outage, will cause the disorder of the recorded data, and users may have problems in searching the event clip they want. To keep the device time from resetting, a non-chargeable lithium battery, *CR2032*, is installed in the device.

However, the device time might still get reset when the battery is low or even running out of power. If so, please replace the device battery, CR2032, **right away** as instructed below.

#### **How to replace CR2032**

- **Note:** The lithium battery, CR2032, is a non-chargeable battery, and should be purchased separately. Please replace only with the same or equivalent type battery in case of danger.
- Step1: Stop all recording **immediately** to prevent the disorder of the recorded data. Then, back up the recorded data if necessary.
- Step2: Power off the device, and disconnect the power.
- Step3: Remove the device cover, and find the battery on the mainboard.
- Step4: Push the release as indicated below to remove the battery.

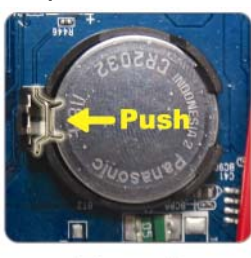

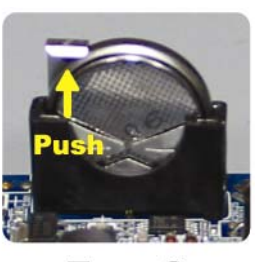

**Type1** 

Type 2

Step5: Get a new battery and install it to its slot on the mainboard.

- For Type 1, install it with the side of "CR2032" facing up as shown above.
- For Type 2, install it without the side of "CR2032" facing you as shown above.

Step6: Replace the cover and connect to power.

Step7: Set the date & time, and resume recording.

## APPENDIX 5 SPECIFICATIONS

### For Model 1

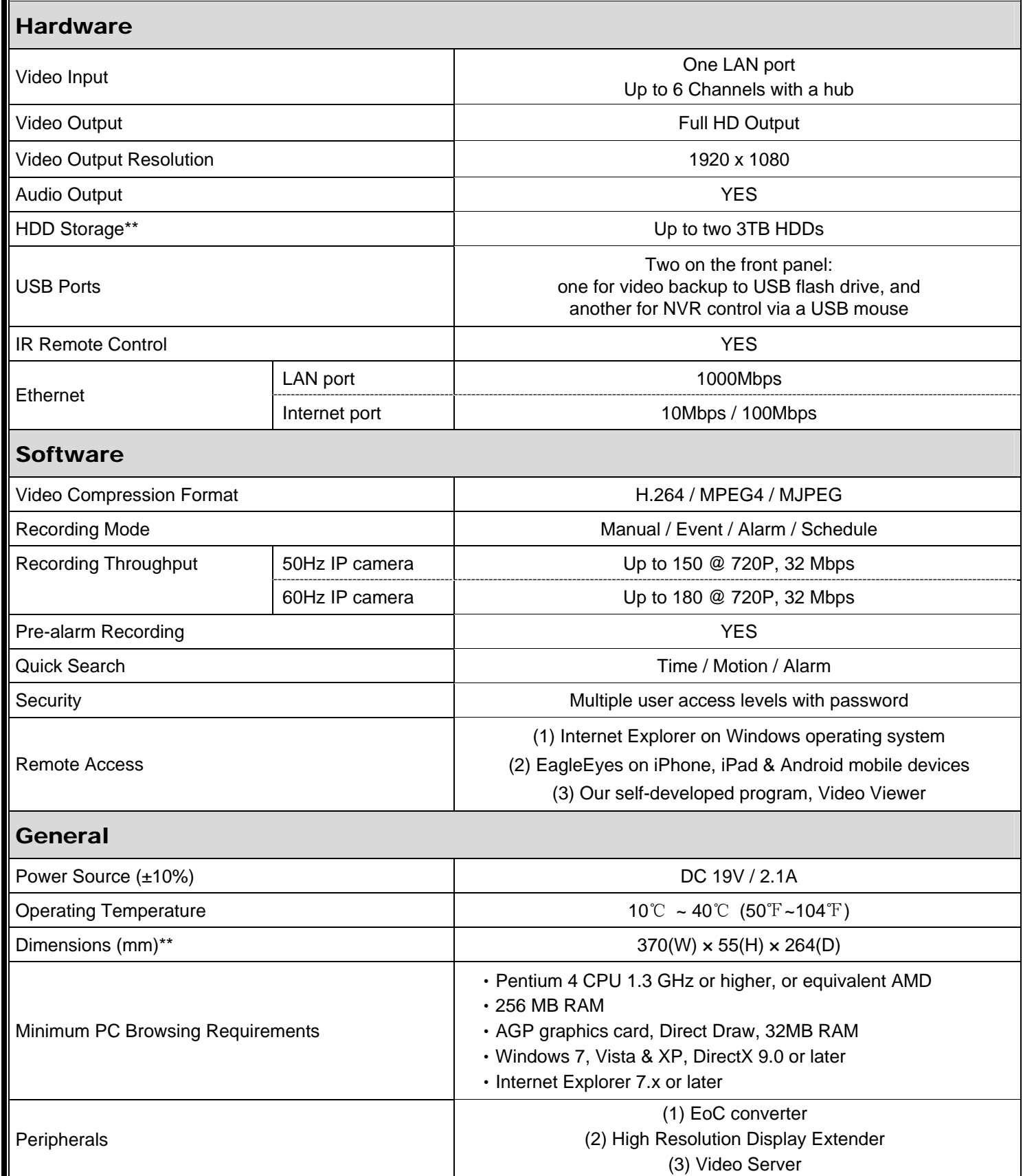

\* Specifications are subject to change without notice.

\*\* Dimensional tolerance: ±5mm

## APPENDIX 5 SPECIFICATIONS

### For Model 2

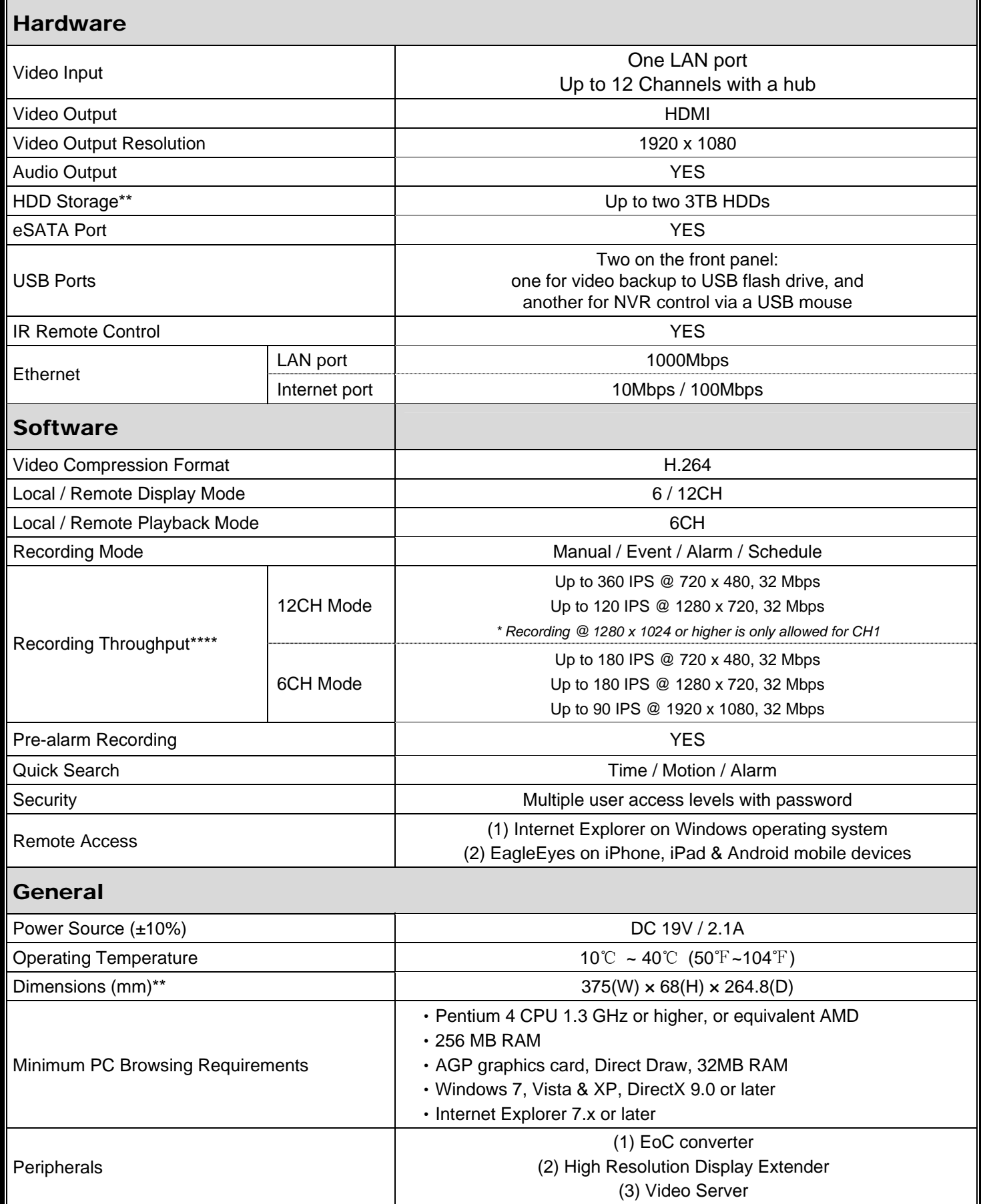

\* Specifications are subject to change without notice.

\*\* HDDs are optional.

\*\*\* Dimensional tolerance: ±5mm.

\*\*\*\* Image quality: 5

## APPENDIX 5 SPECIFICATIONS

### For Model 3

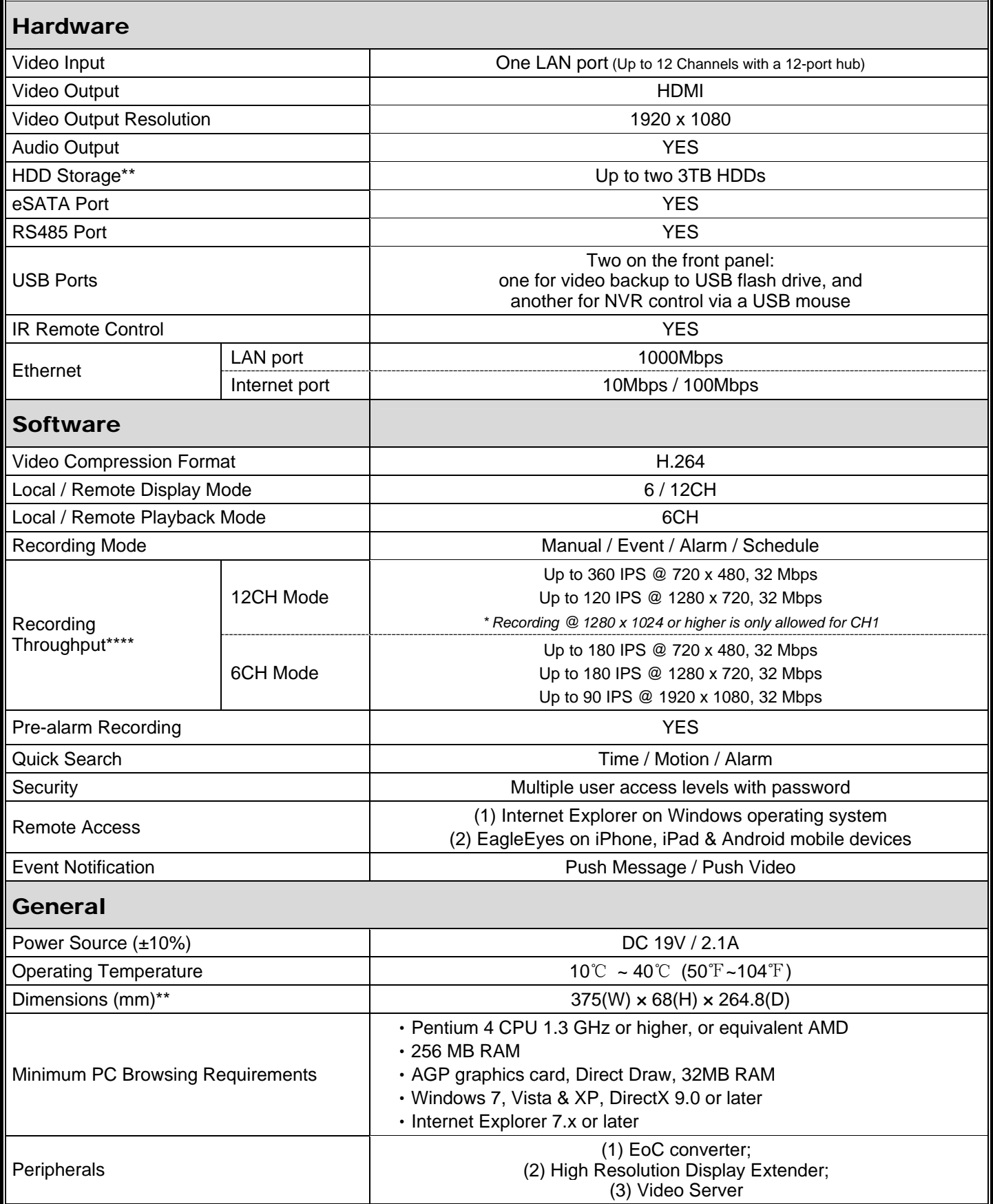

\* Specifications are subject to change without notice.

\*\* HDDs are optional.

\*\*\* Dimensional tolerance: ±5mm.

\*\*\*\* Image quality: HIGH

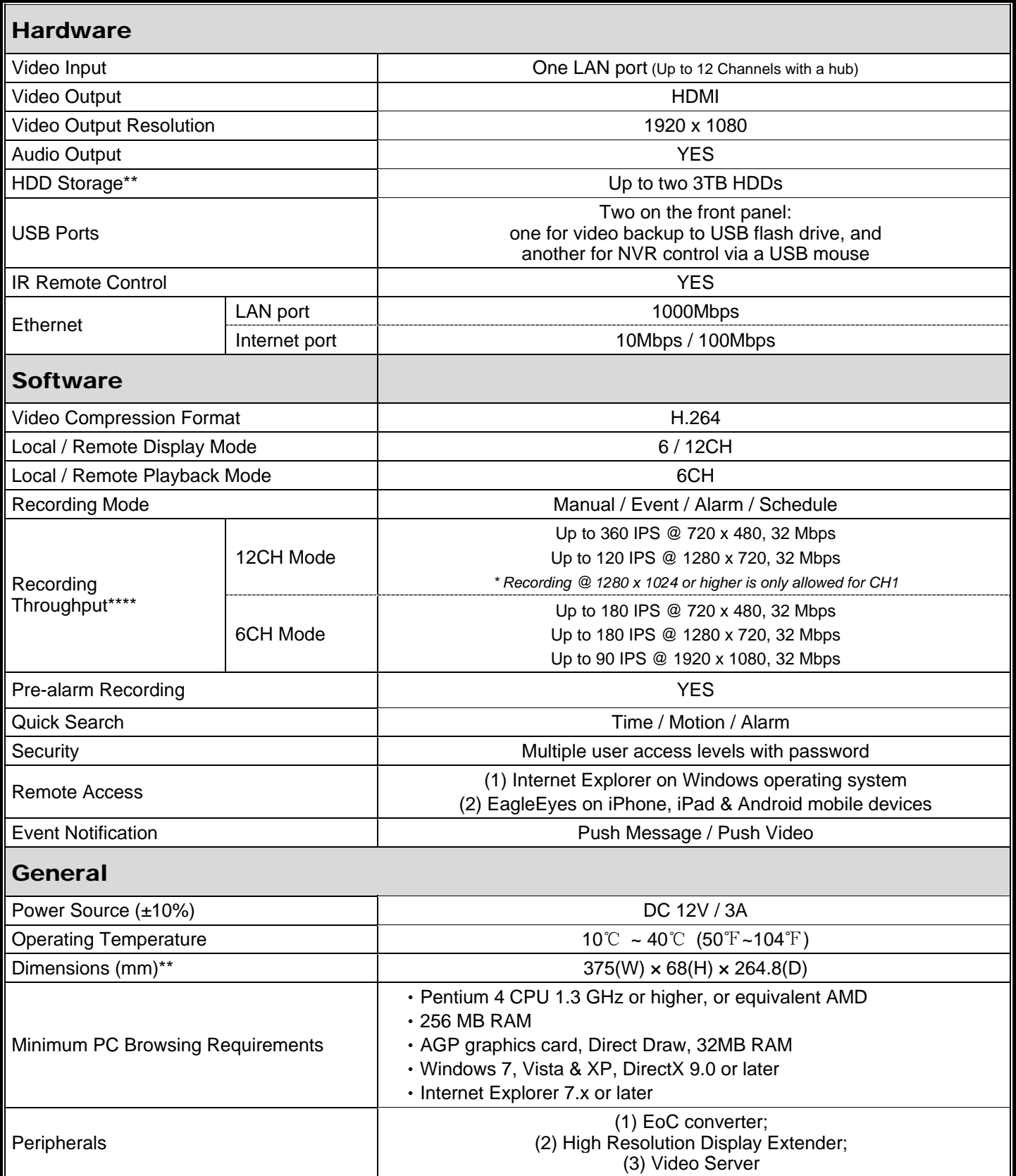

\* Specifications are subject to change without notice.

\*\* HDDs are optional.

\*\*\* Dimensional tolerance: ±5mm.

\*\*\*\* Image quality: HIGH.

## APPENDIX 6 RECORDING TIME TABLE

Below shows the estimated total recording time of NVR with different recording resolutions.

The recording time per resolution is the average value collected from the both recording conditions indicated in "Testing Environment", and is for reference only.

The time may vary depending on the resolution, image quality & frame rate you choose, the complexity of your monitoring area, and how often the moving objects show in your monitoring area.

### **Testing Environment**

- Place: Entrance
- **Monitoring area: 1.5 meters away from the camera**
- Recording conditions:
	- (1) No one walks by the monitoring area.
	- (2) One or two persons walk by the monitoring area.

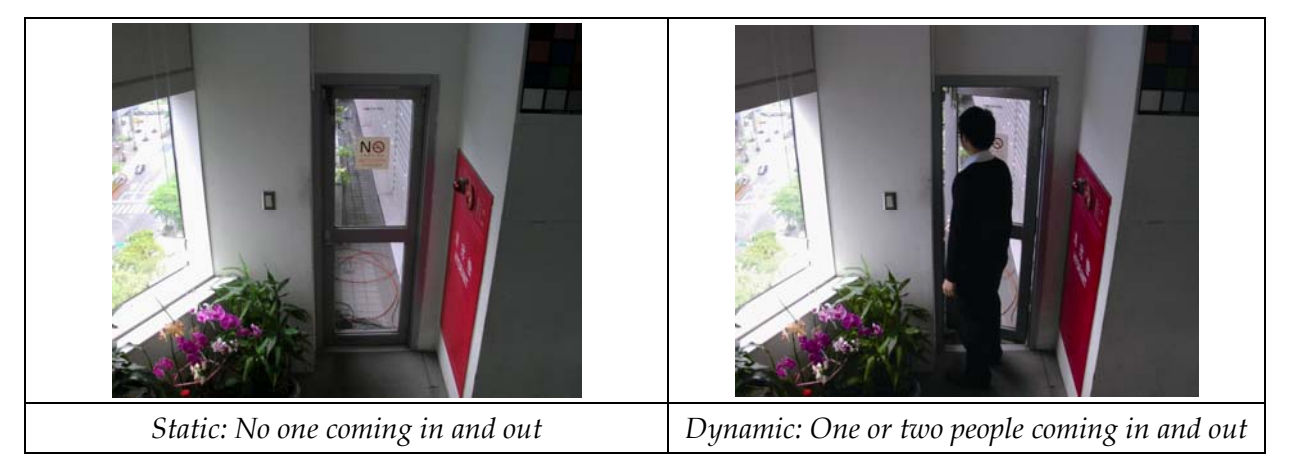

### **Recording Time Table**

The estimated total number of recording days of A NVR with 1TB HDD at different recording resolutions.

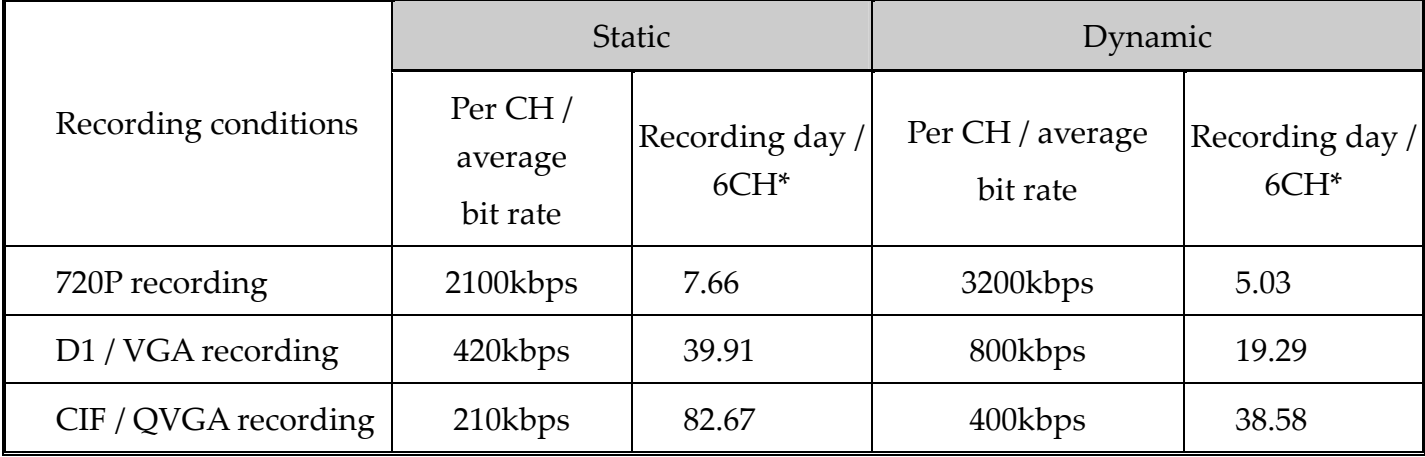

\* Real-time recording at 30 IPS on 6 channels simultaneously.

# NVR 網路錄放影機 系列

## 使用手冊

在使用本機前請務必詳細閱讀安全須知及操作說明,並保存此手冊以備後續參考。 線上說明書下載位置: www.surveillance-download.com/user/h306.swf

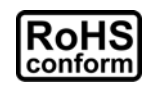

本公提供的所有無鉛產品皆符合歐盟有害物質使用限制指引 (Restriction of Hazardous Substances, (RoHS)), 意即本公司的生產流程與產品均嚴格遵守無鉛守則, 而且不包含該指 引內提供的任何有害物質。

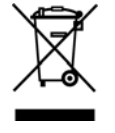

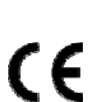

的產品與任何標有此圖示的週邊設備。請勿隨意丟棄這些產品。請洽詢您當地的經銷商,以 得知回收此設備的程序。

此劃叉的滾輪垃圾筒圖示代表在歐盟境內,本產品於丟棄時必須另行收集。此原則適用於您

This is a class A product. In a domestic environment this product may cause radio interference in which case the user may be required to take adequate measures.

### *FCC (Federal Communications Commission)* 聲明

This equipment has been tested and found to comply with the limits for a Class A digital device, pursuant to Part 15 of the FCC Rules.These limits are designed to provide reasonable protection against harmful interference when the equipment is operated in a commercial environment.This equipment generates, uses, and can radiate radio frequency energy and, if not installed and used in accordance with the instruction manual, may cause harmful interference to radio communications.Operation of this equipment in a residential area is likely to cause harmful interference in which case the user will be required to correct the interference at his own expense.

This device complies with Part 15 of the FCC Rules. Operation is subject to the following two conditions:

- (1) This device mat not cause harmful interference, and
- (2) This device must accept any interference received, including interference that may cause undesired operation.

### 商標聲明

iPad® 和 iPhone® 是 Apple Inc. 的註冊商標。

Android™ 是 Google Inc. 的商標。此商標的使用必須依 Google Permissions 的規定使用。 Microsoft®、Windows® 和 Internet Explorer® 是 Microsoft Corporation 在美國和/或其他國家的註冊商標。 在此提及的產品與公司名稱,也許為其各自擁有者的註冊商標或商稱名稱。

### 免責聲明

本公司保留可隨時修改或刪除說明書內容的任何權利。本公司不保證此說明書的內容完全無誤、完整或實用。 此說明書內容更改以實際產品為準,將不另行通知。

本產品不支援待機 / 關機模式。

### 電池聲明

本裝置有使用非充電式鋰電池,CR2032。若需進行更換,請使用相同或同款類型的電池以避免發生危險。本電 池如果更換不正確會有爆炸的危險,請依製造商說明書處理用過之電池。

### 接地

隨附的外掛式電源供應器為符合 Safety Class I Product (隨附的電源插頭有內建接地線) 的產品,其主電源插頭 應插入支援接地線的三孔電源插座。任何破壞接地保護的舉動都可能會使得本產品具有危險性。因此,請勿刻 意破壞接地保護。

### 甲類警語

這是甲類的資訊產品,在居住的環境中使用時,可能會造成射頻干擾,在這種情況下,使用者會被要求採取某 些適當的對策。

### *MPEG-4* 授權

THIS PRODUCT IS LICENSED UNDER THE MPEG4 VISUAL PATENT PORTFOLIO LICENSE FOR THE PERSONAL AND NON-COMMERCIAL USE OF A CONSUMER FOR (i) ENCODING VIDEO IN COMPLIANCE WITH THE MPEG4 VISUAL STANDARD ("MPEG-4 VIDEO") AND/OR (ii) DECODING MPEG4 VIDEO THAT WAS ENCODED BY A CONSUMER ENGAGED IN A PERSONAL AND NON-COMMERCIAL ACTIVITY AND/OR WAS OBTAINED FROM A VIDEO PROVIDER LICENSED BY MPEG LA TO PROVIDE MPEG4 VIDEO.NO LICENSE IS GRANTED OR SHALL BE IMPLIED FOR ANY OTHER USE.ADDITIONAL INFORMATION INCLUDING THAT RELATING TO PROMOTIONAL INTERNAL AND COMMERCIAL USES AND LICENSING MAY BE OBTAINED FROM MPEG LA, LLC.SEE HTTP://WWW.MPEGLA.COM.

#### *GPL* 授權

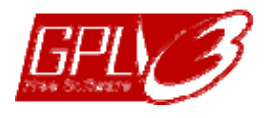

This product contains codes which are developed by Third-Party-Companies and which are subject to the GNU General Public License ("GPL") or the GNU Lesser Public License ("LGPL").

The GPL Code used in this product is released without warranty and is subject to the copyright of the corresponding author.

Further source codes which are subject to the GPL-licenses are available upon request.

We are pleased to provide our modifications to the Linux Kernel, as well as a few new commands, and some tools to get you into the code. The codes are provided on the FTP site, and please download them from the following site or you can refer to your distributor:

http://download.dvrtw.com.tw/GPL/NVR/T-Seriers/linux.tar.gz

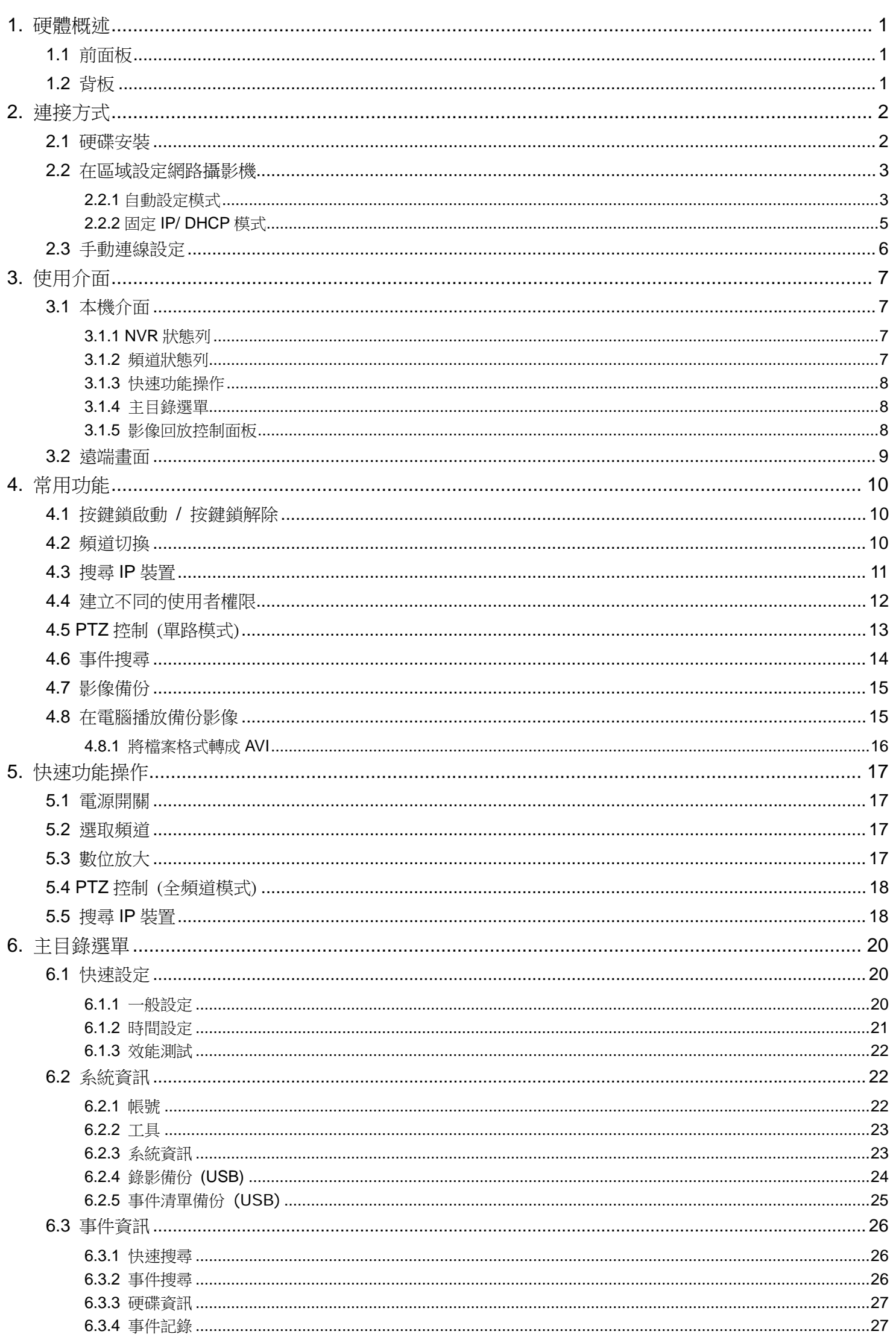

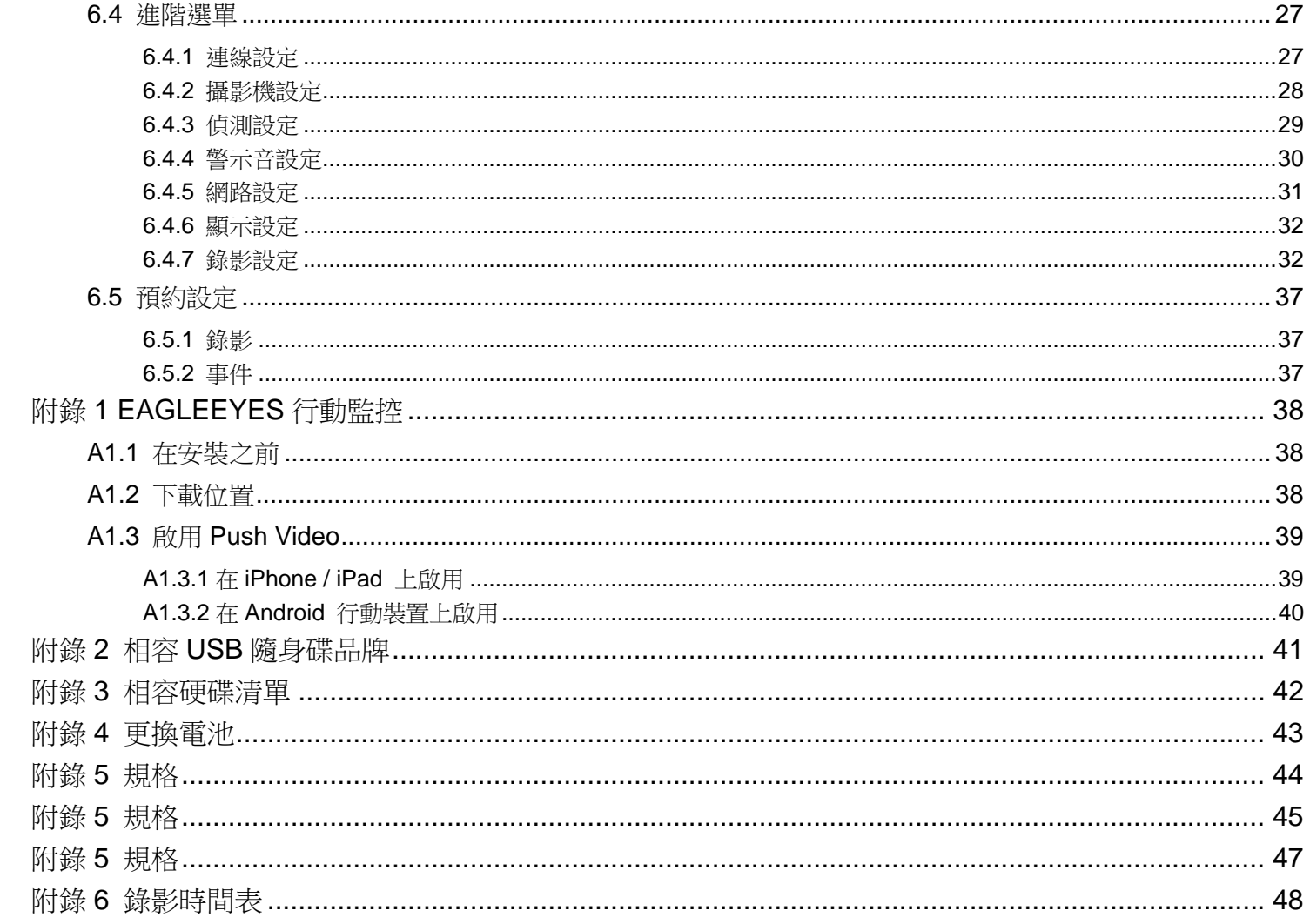

### 1. 硬體概述

### **1.1** 前面板

#### 1) LED 指示燈

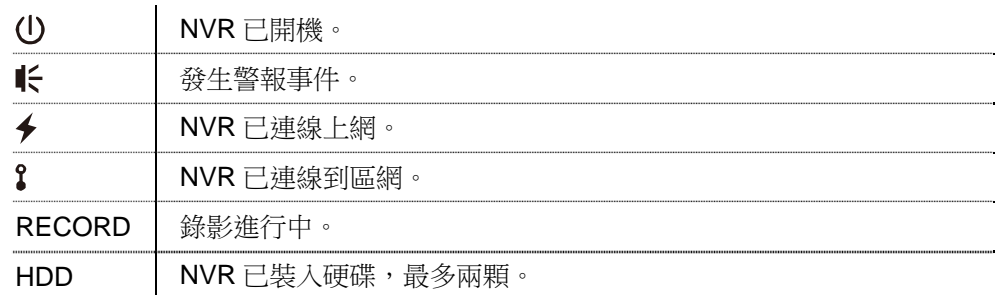

2) USB 埠 (←→)

插入相容 USB 隨身碟來備份錄影畫面。

註:如需得知相容的 USB 隨身碟品牌,請參閱第 41 頁的「附錄 2 相容 USB 隨身碟品牌」。

 $3)$  滑鼠插入孔 (日)

插入滑鼠來操作此機器。

### **1.2** 背板

1) AUDIO OUT (僅限特定機種)

可連接擴音器來聽聲音。

- 2) WAN 若要將 NVR 連線上網,請將網路線插入此孔。
- 3) HDMI

可連接支援 HDMI 高解析影像輸出的螢幕。

註:此孔不支援連接 VGA 或 Composite 介面影像輸出的螢幕。如有需求,請先備妥轉接器。

4) LAN

若要將 NVR 和網路攝影機以區網的方式連接,請將網路線插入此孔。

- 5) 電源輸入 插入隨附變壓器將 NVR 上電 (19V / 12V)。
- 6) <sup>[c]</sup> (電源開關) (僅限特定機種) 切到「–」開機,切到「O」關機。
- 7) RS485 (僅限特定機種) 支援 RS485 裝置。
- 8) eSATA (僅限特定機種)

可連接支援 eSATA 介面的儲存裝置,例如外接硬碟或是磁碟陣列。

註:請選購支援 Linux 系統的磁碟陣列,以確保 NVR 運作正常。

## 2. 連接方式

### **2.1** 硬碟安裝

註:產品外觀可能與下圖不符,請依您手上的機器為主。

步驟 1:取下 NVR 上蓋。

步驟 2:將相容硬碟放到硬碟支架裡。

步驟 3:將硬碟主板朝上,插入電源和資料排線。

步驟 4:將硬碟鎖在支架上,一邊各兩顆螺絲。

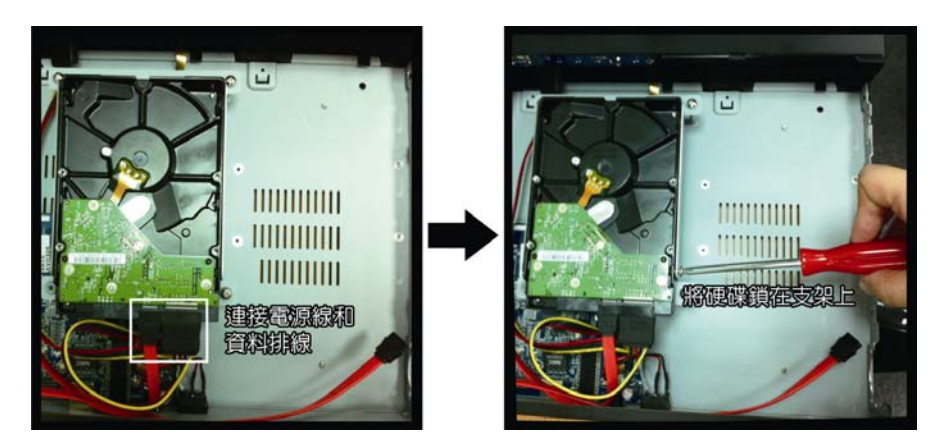

步驟 5:若要安裝第兩顆硬碟,請在包裝盒內找到支架配件包,然後將支架鎖在 NVR 底座上。

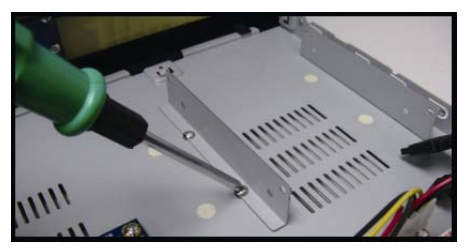

步驟 6:將硬碟主板面朝上,插入電源和資料排線。

步驟 7:將硬碟放入支架並鎖好,一邊各兩顆螺絲。

步驟 8:裝回 NVR 上蓋,然後鎖回在步驟 1 取下的螺絲。

註:進行遠端韌體更新之前,須確認 NVR 內已安裝硬碟,以確保更新順利。

註:NVR 不建議與綠能硬碟搭配使用,以確保操作正常。

## **2.2** 在區域設定網路攝影機

### 2.2.1 自動設定模式

自動設定模式可簡化複雜的網路設定,只需三分鐘即可完成設定。將網路線插入 LAN 埠時,預設的攝影機設定方 式為自動。當 NVR 是透過 LAN 連接到 Hub 時,就適合使用此模式。

註:設定路徑: (進階選單)→ 網路設定 → 區域網路 → 模式。

最多可連接 6 台網路攝影機:

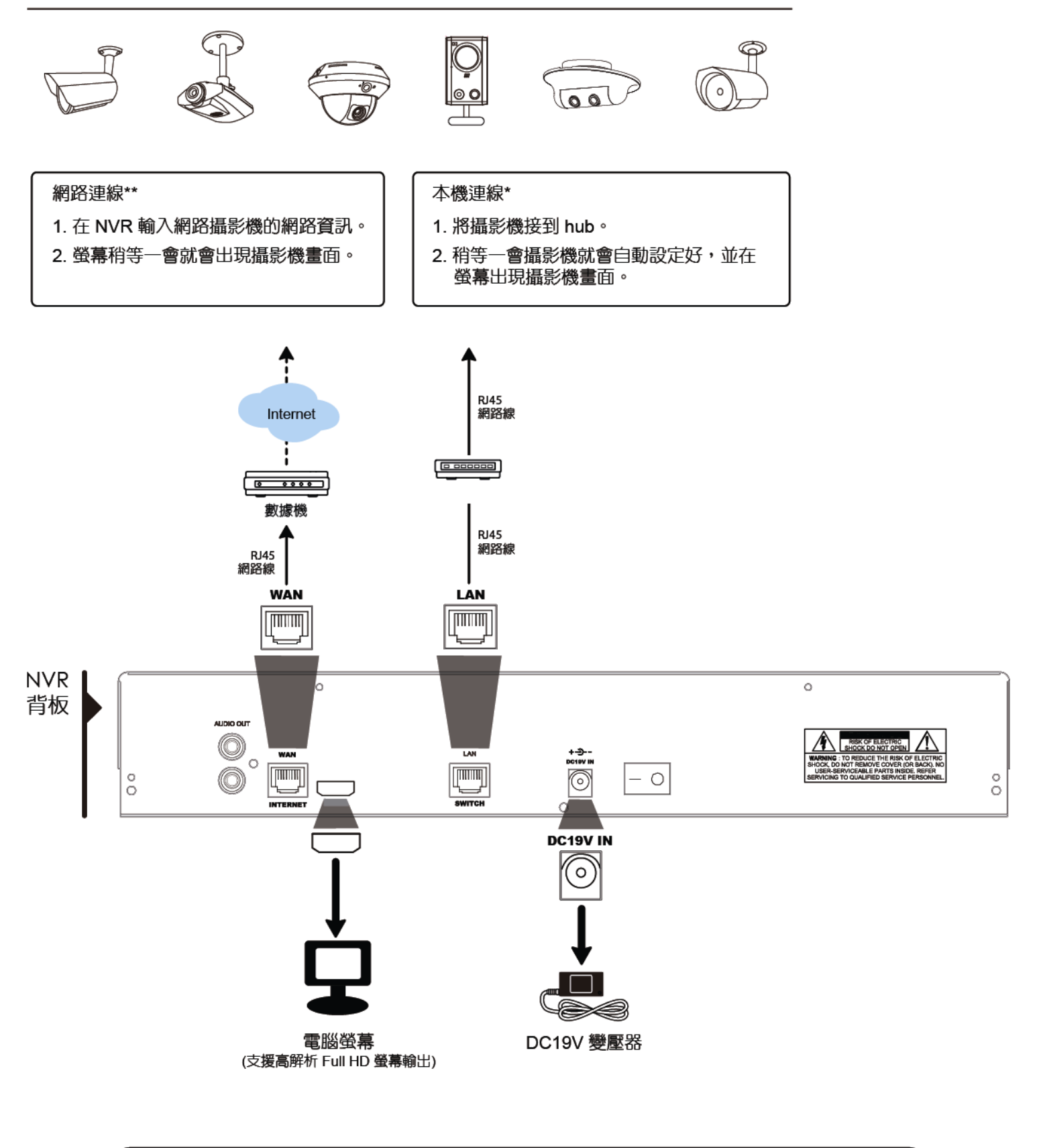

\*本機連線設定並不代表完成網路設定。如需要從其他地方也能連回 NVR 觀看攝影機畫面,請將您的 NVR 連線上網。 詳情請參閱「快速使用指南」。

\*\* 您必須先將 NVR 設定連線上網,才有辦法連線到單獨架設在其他地方的網路攝影機。

如需得知如何設定 NVR 連線上網,請參閱「快速使用指南」。

若符合以下情況,NVR 就會透過區網自動設定攝影機的 IP 位址:

- 連接的網路攝影機為與 NVR 同廠牌的網路攝影機。
- 重設網路攝影機至預設值 (預設 IP 設定方式為 DHCP)。
- NVR 開機前先將攝影機上電。

若 NVR 沒有如上所述自動設定網路攝影機的 IP 位址, 您的網路攝影機可能不符合以下情況:

- 與 NVR 同廠牌的網路攝影機。
- 預設的 IP 設定方式為 DHCP。

請使用與本機器同廠牌的網路攝影機,並修改攝影機的 IP 位址為 10.1.1.*xx* (*xx* 介於 11 ~ 253 之間的數值)。

- a) 選取螢幕下方的 3,會出現類似下表的清單,列出本機器連接的網路攝影機與其 MAC 位址。
- b) 選取狀態為「未使用」的 IP 位址,然後選取設定。

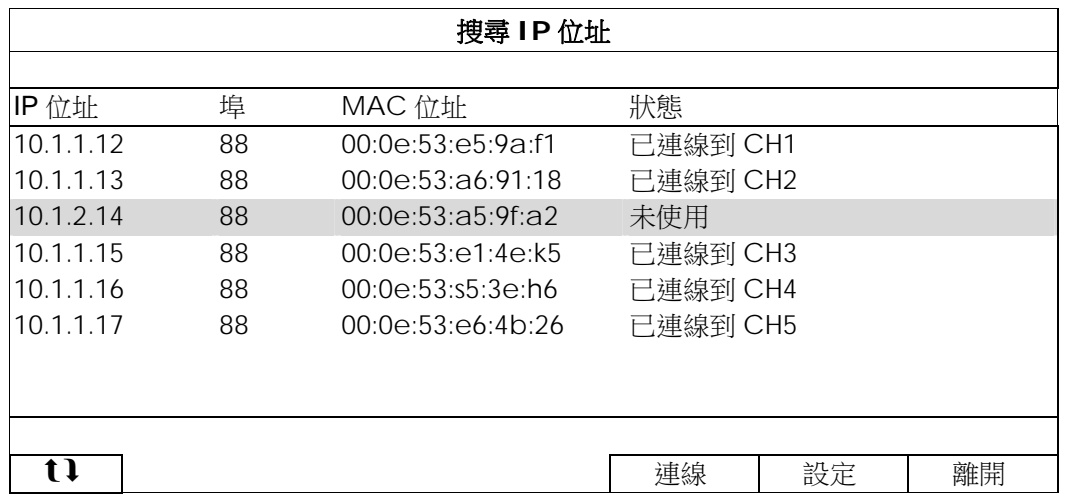

- c) 在網路類型選取 DHCP。
- d) 按套用和離開儲存您所做的變更。

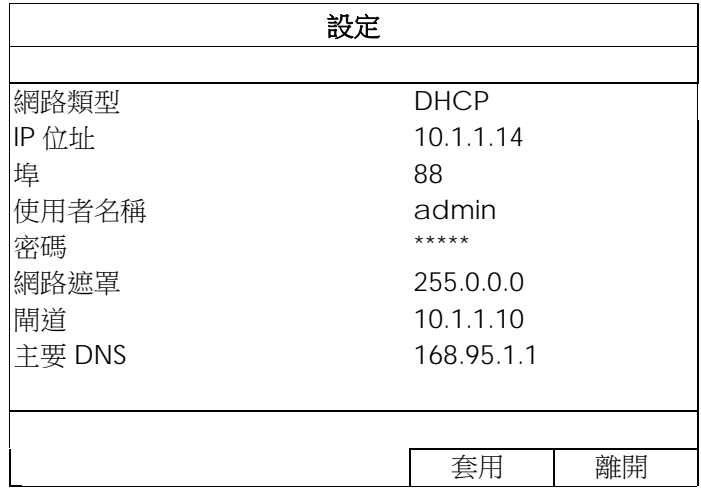

e) 之後 NVR 會偵測網路攝影機並顯示攝影機影像畫面。

### 2.2.2 固定 IP/ DHCP 模式

### 註:設定路徑: (進階選單)→ 網路設定 → 區域網路 → 模式。

若 NVR 的 LAN 埠是連接到路由器 (不是 Hub), 您可以:

- 選擇固定 IP 若您知道路由器的網路區段。 舉例來說,若路由器的 IP 位址為 192.168.0.1,則該路由器的網路區段則為 192.168.0.xx (xx 介於 2 ~ 254 的數值)。 您可以自己指定網路攝影機要使用的 IP 位址。
- 選擇 DHCP 若您不知道路由器的網路區段,但您知道路由器有支援 DHCP 功能。 路由器會自行指定網路攝影機的 IP 位址。

最多可連接 6 台網路攝影機:

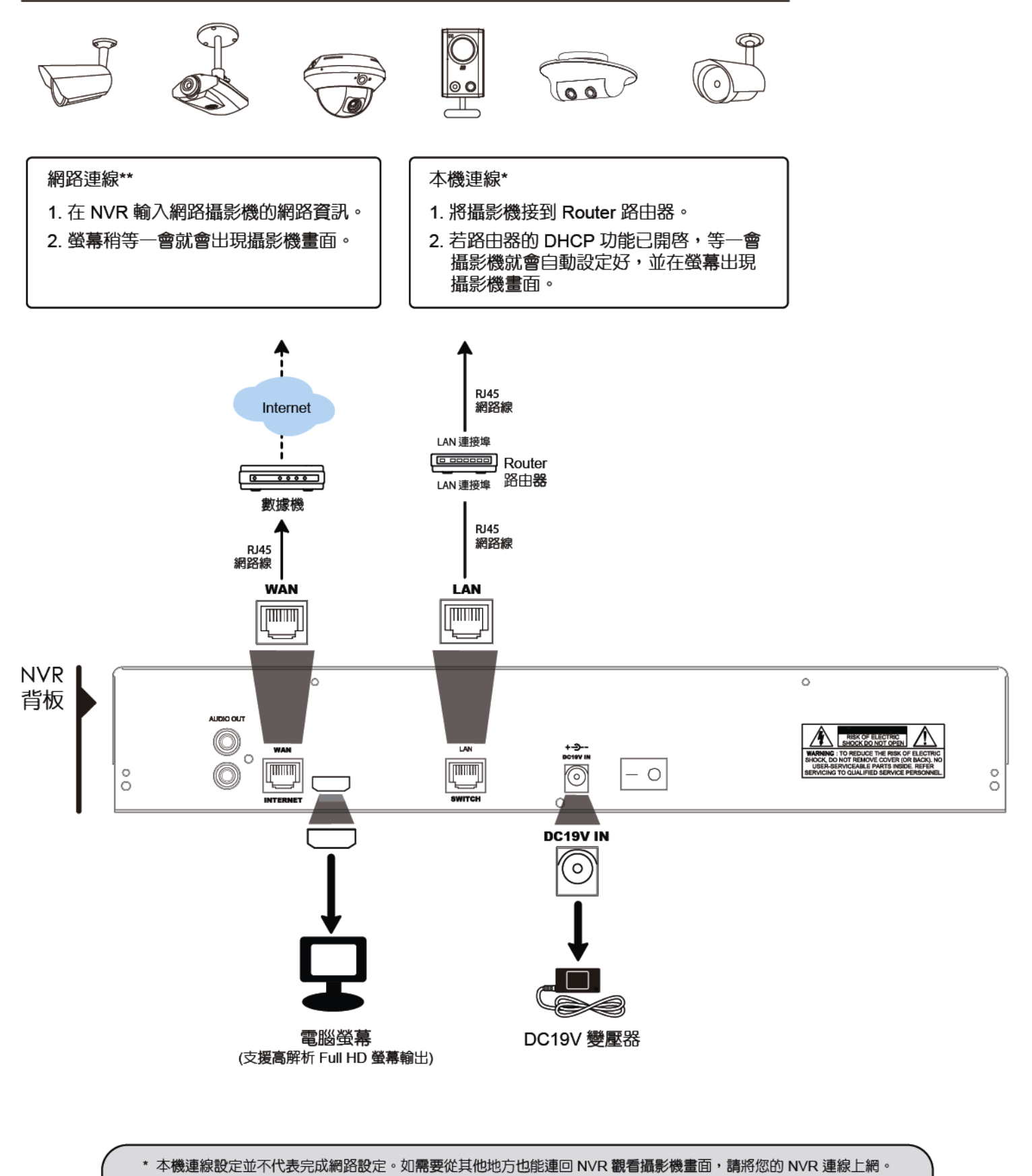

詳情請參閱「快速使用指南」。

\*\* 您必須先將 NVR 設定連線上網,才有辦法連線到單獨架設在其他地方的網路攝<mark>影機</mark>。 如需得知如何設定 NVR 連線上網,請參閱「快速使用指南」。

## **2.3** 手動連線設定

手動連線設定網路攝影機時,請自下拉式選單內,選取與攝影機相對應的通訊協定,並點選 URI 和埠的欄位輸入 該攝影機位址與埠號。目前 NVR 支援四種通訊協定,如下:AVTECH、ONVIF、RTSP OVER HTTP、和 RTSP OVER UDP。如您使用的攝影機與 NVR 為同廠牌,請選擇 AVTECH,它牌攝影機請依據攝影機支援的通訊協定選擇。

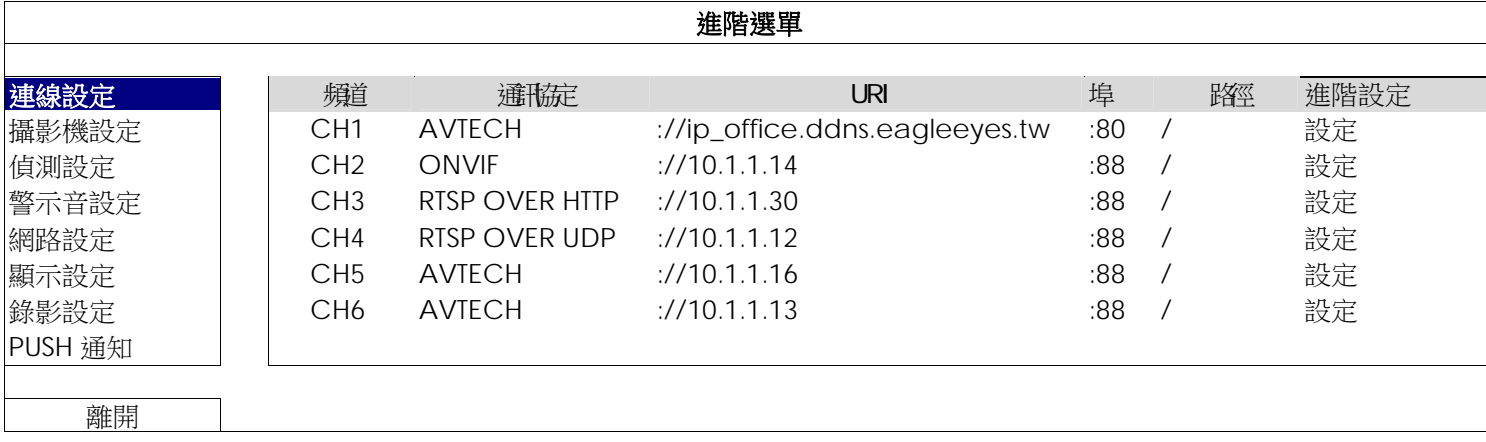

## 3. 使用介面

## **3.1** 本機介面

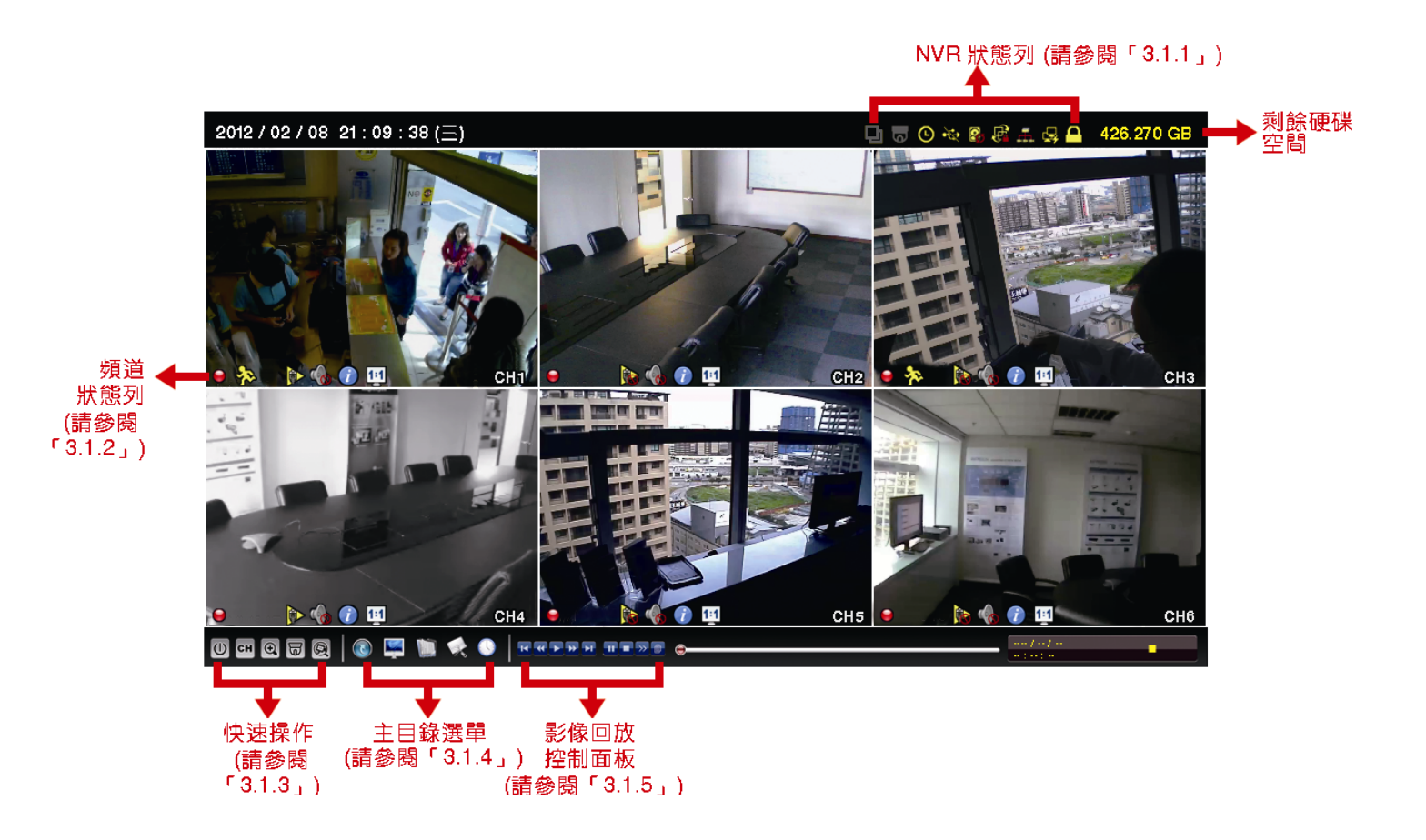

### 3.1.1 NVR 狀態列

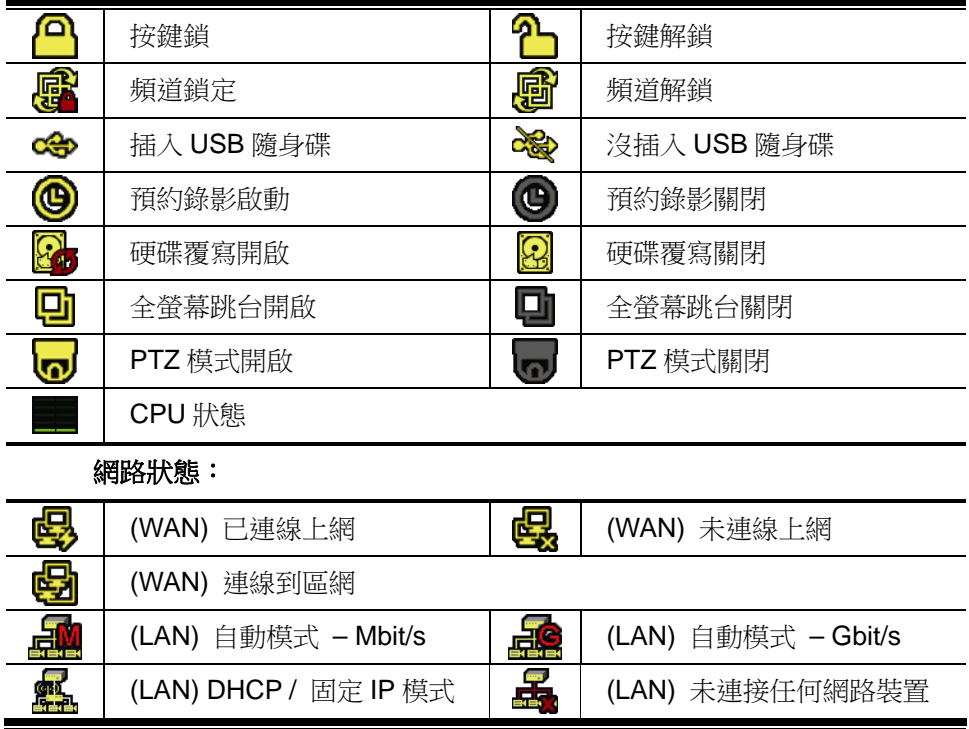

## 3.1.2 頻道狀態列

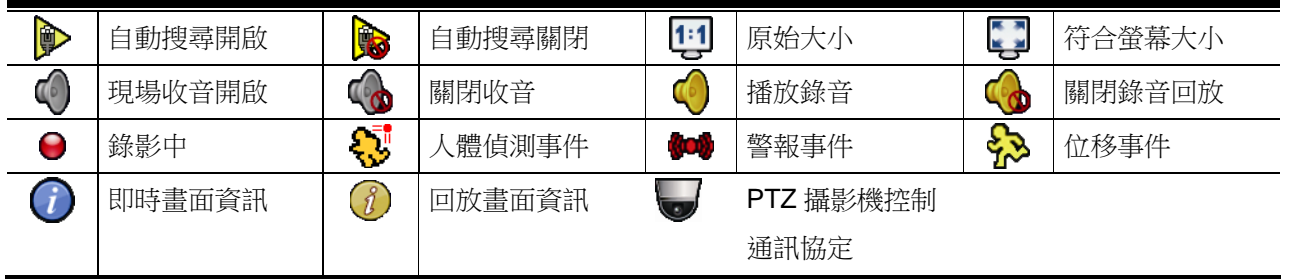

### 3.1.3 快速功能操作

詳情請參閱第 8 頁的「3.1.3 快速功能操作」。

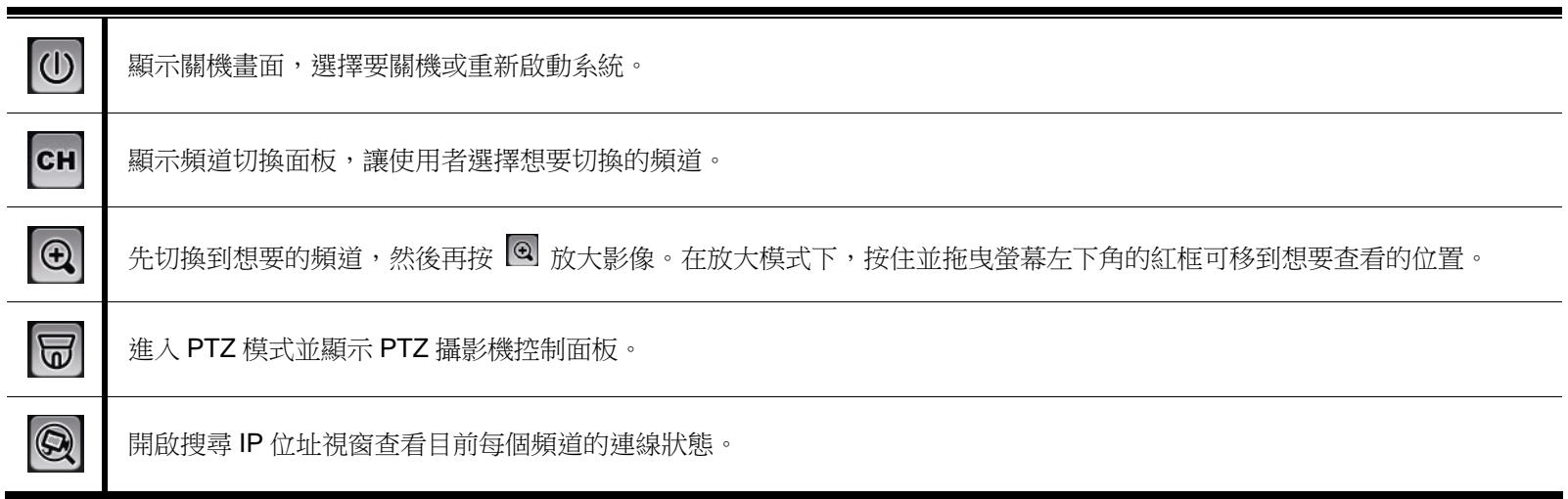

## 3.1.4 主目錄選單

詳情請參閱第 8 頁的「3.1.4 主目錄選單」。

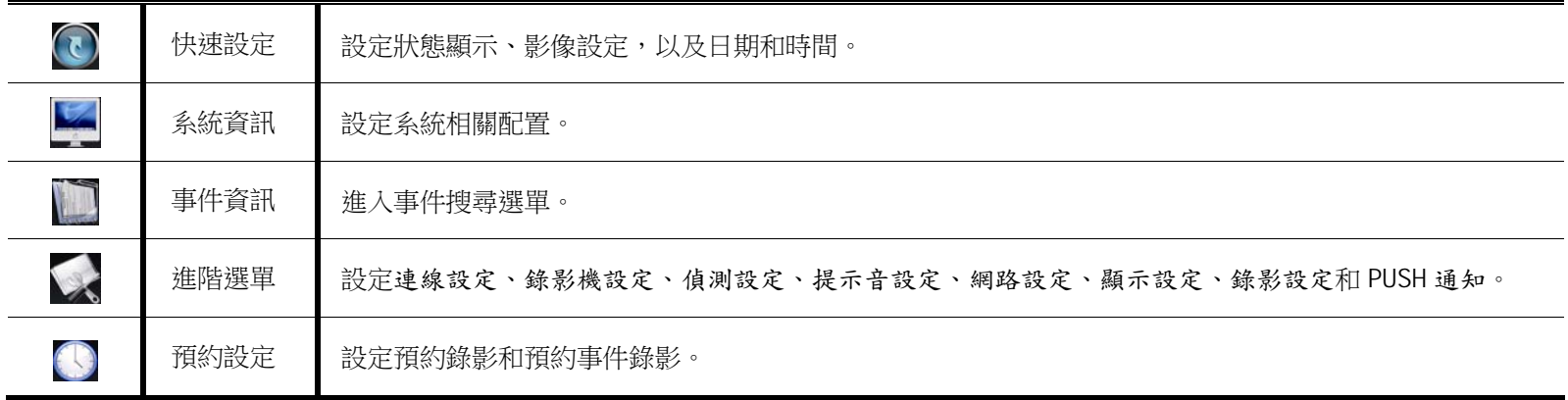

### 3.1.5 影像回放控制面板

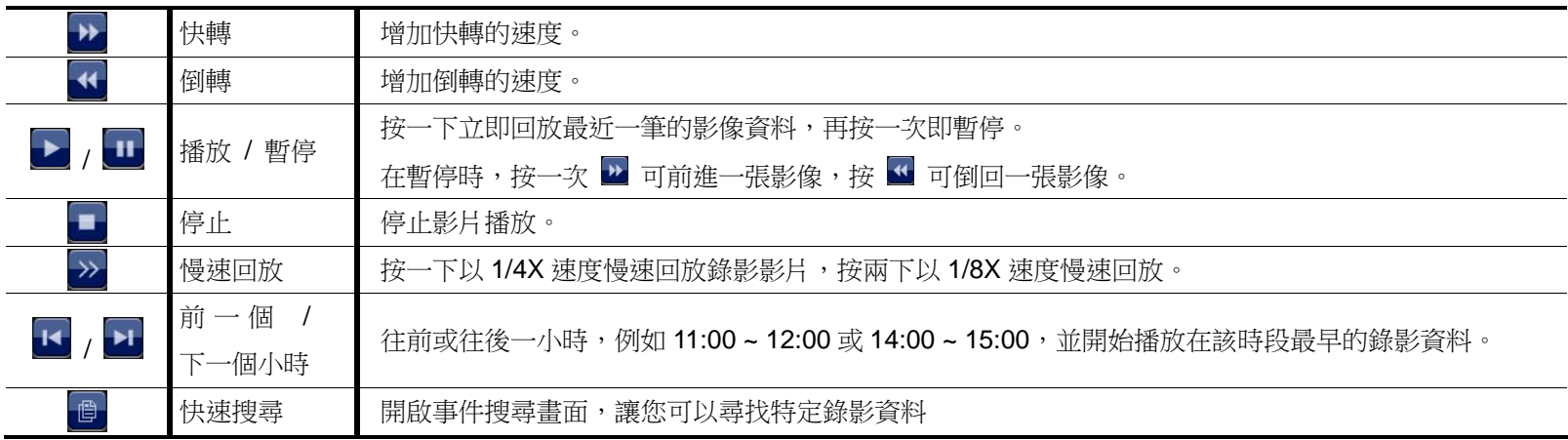

## **3.2** 遠端畫面

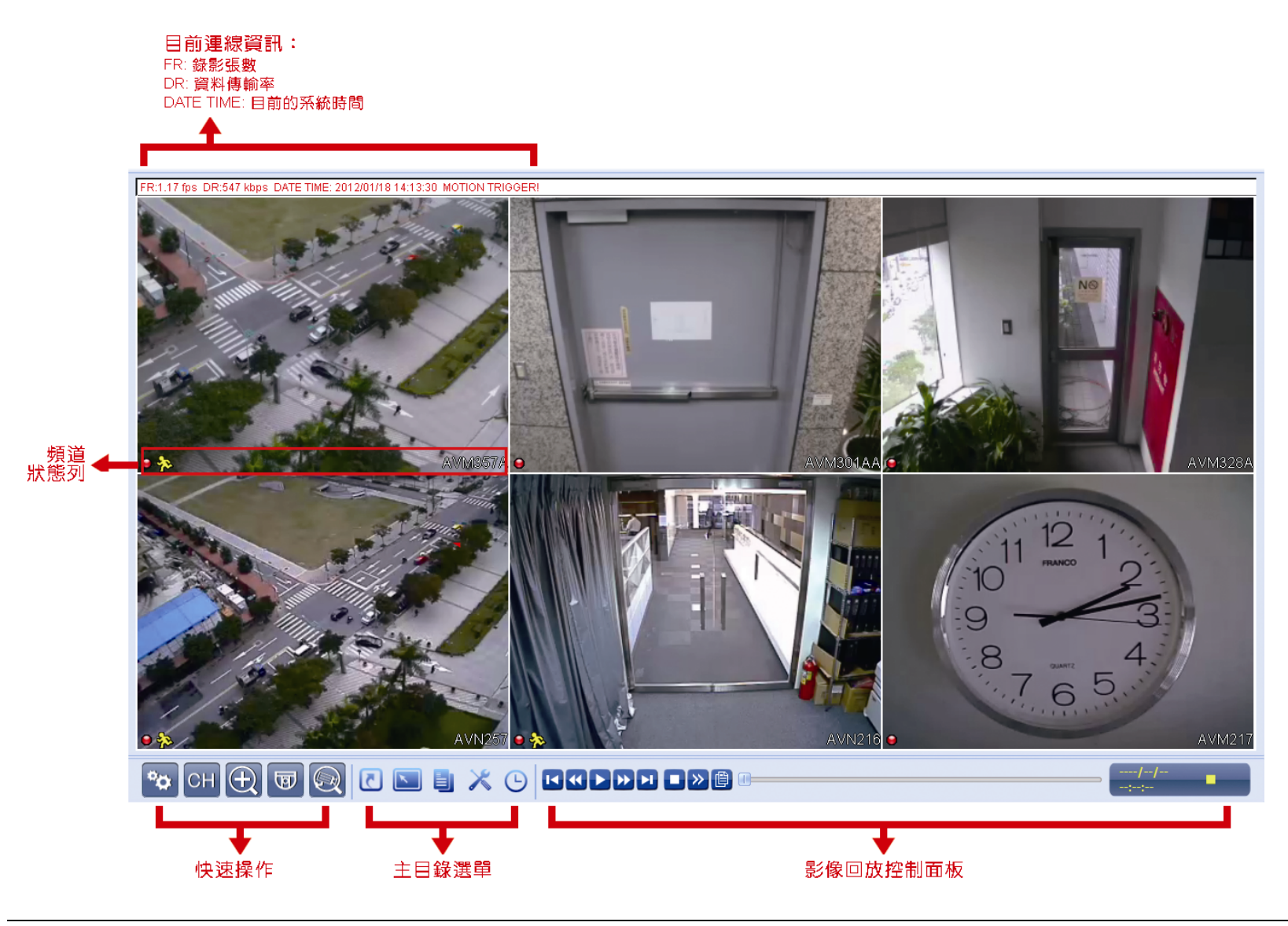

註:進行遠端韌體更新之前,須確認 NVR 內已安裝硬碟,以確保更新順利。如何安裝硬碟,詳情請參閱第 2 頁的「2.1 硬碟安裝」。

## 4. 常用功能

### **4.1** 按鍵鎖啟動 **/** 按鍵鎖解除

要鎖住或解除鎖定 NVR 本機操作,按一下 NVR 螢幕右上方狀態列的 2 (解除) 或 2 (鎖住) 將狀態變更為 △ (鎖住) 或 2 (解除)。

在解除鎖定 NVR 本機操作時, 系統會要求您輸入使用者名稱和密碼。

註:預設的使用者名稱和密碼皆為 **admin**。

註:不同的使用者權限會有不同的 NVR 操作存取權限。詳情請參閱第 12 頁的「4.4 建立不同的使用者權限」。

### **4.2** 頻道切換

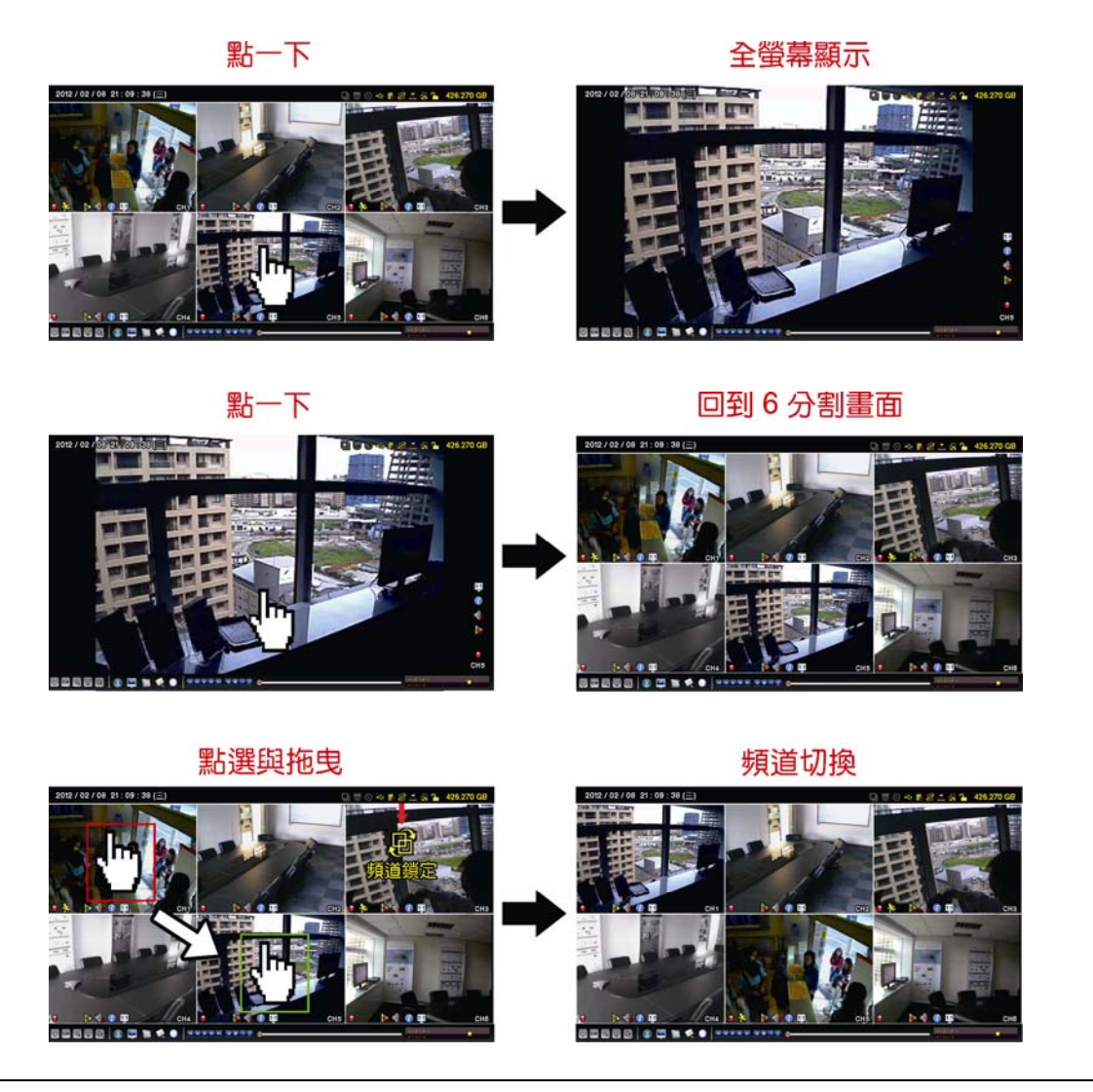

註:此功能僅限「系統管理者」方能使用。詳情請參閱第 12 頁的「4.4 建立不同的使用者權限」。

## **4.3** 搜尋 **IP** 裝置

註:此功能僅限「系統使用者」方能使用。詳情請參閱第 12 頁的「4.4 建立不同的使用者權限」。

按 (搜尋 IP 位址) 即會開始搜尋與 NVR 在同一網段內 (預設為 **10.1.1.xx**) 的所有網路攝影機。

您會看到如下清單,列出找到的所有網路攝影機,與其連接 NVR 的狀態和 MAC 位址。

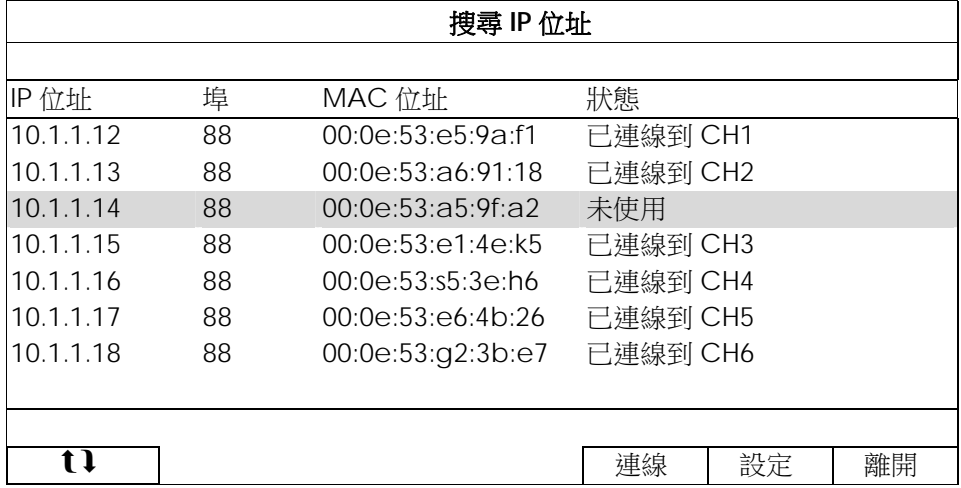

若要固定攝影機的 IP 位址,或讓 NVR 指定其 IP 位址,請選取設定,然後在網路類型選擇固定 IP 或 DHCP。

按套用和離開儲存您所做的變更。

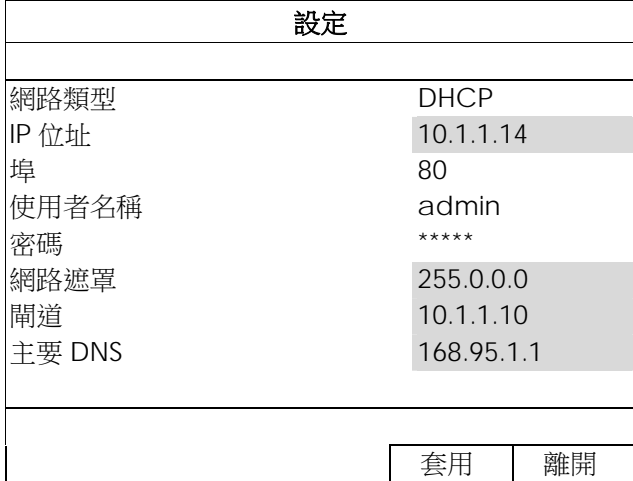

若要連到其他網路攝影機,請從搜尋 IP 位址清單中選取狀態為未使用的網路攝影機,然後選擇連線。選取您要顯 示該攝影機影像畫面的頻道,然後按儲存開始連線。

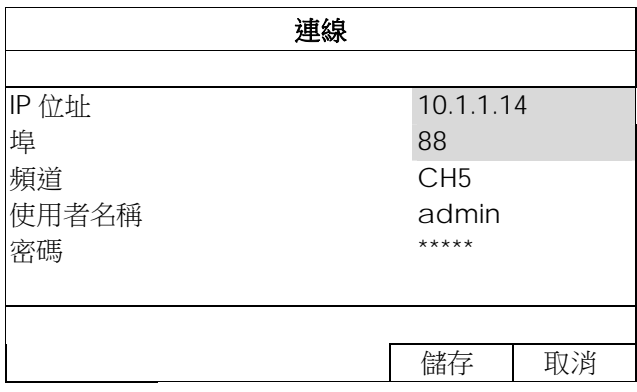

## **4.4** 建立不同的使用者權限

### 註:此功能僅限「系統使用者」方能使用。

若要建立不同的使用者帳號以限制特定功能的操作,請按 (系統資訊),然後選擇帳號進入使用者清單。

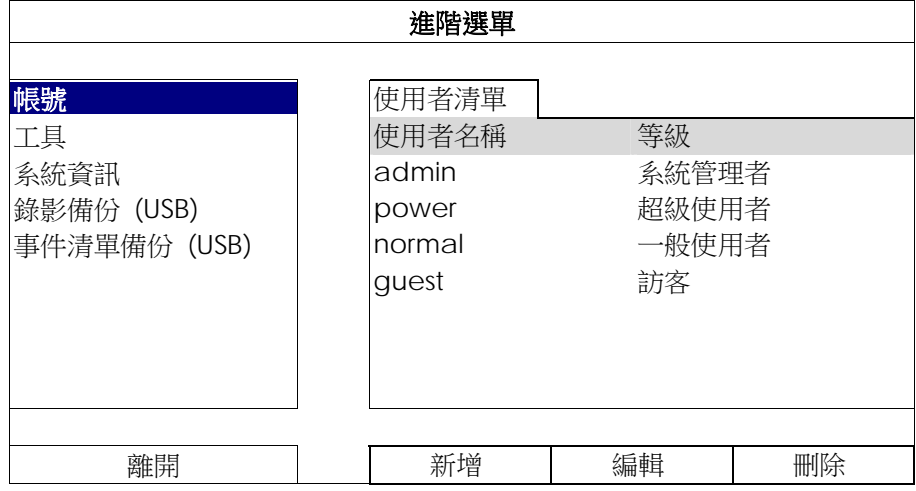

不同的使用者權限會有不同的 NVR 操作存取權限,如下所示:

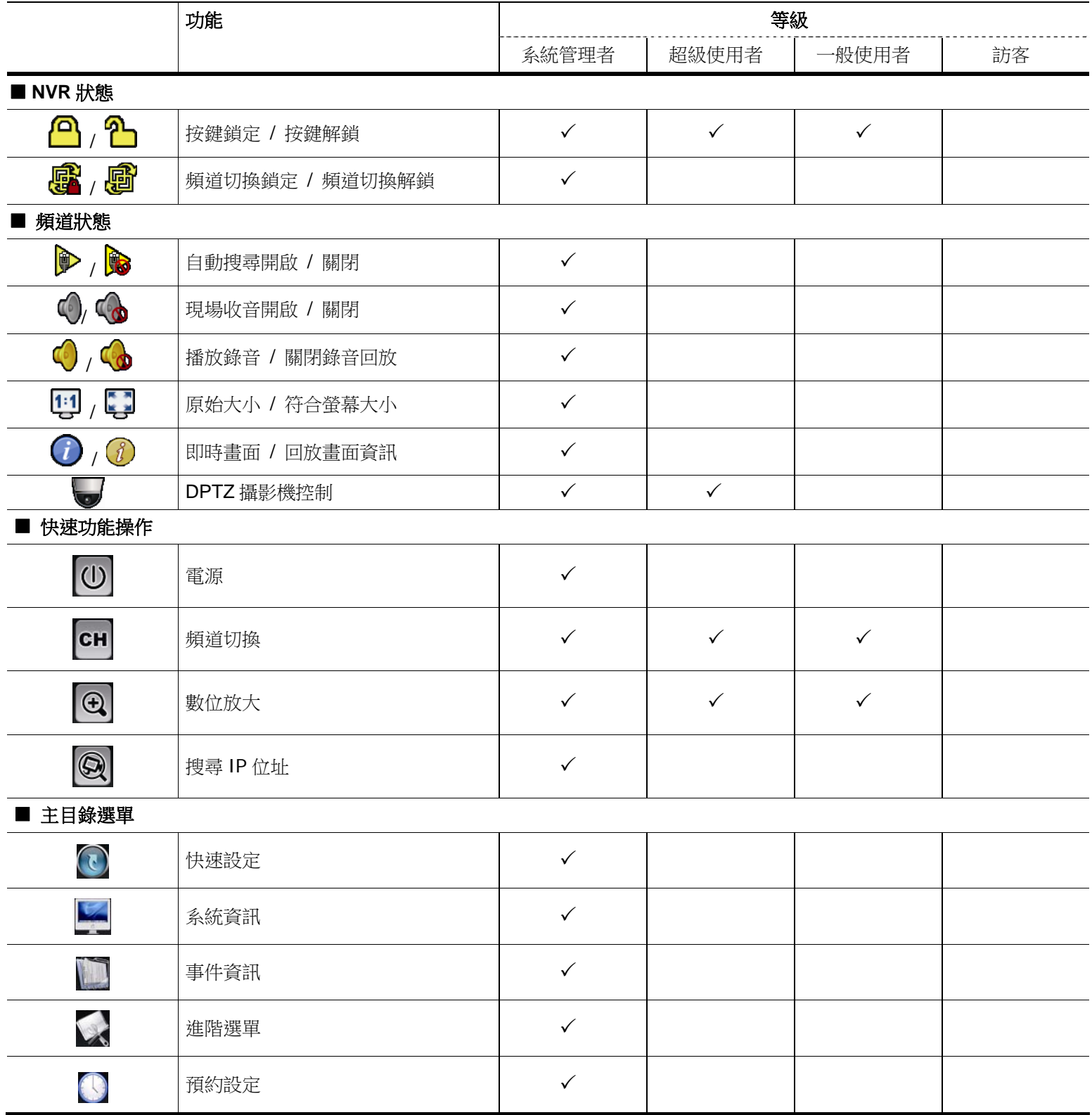

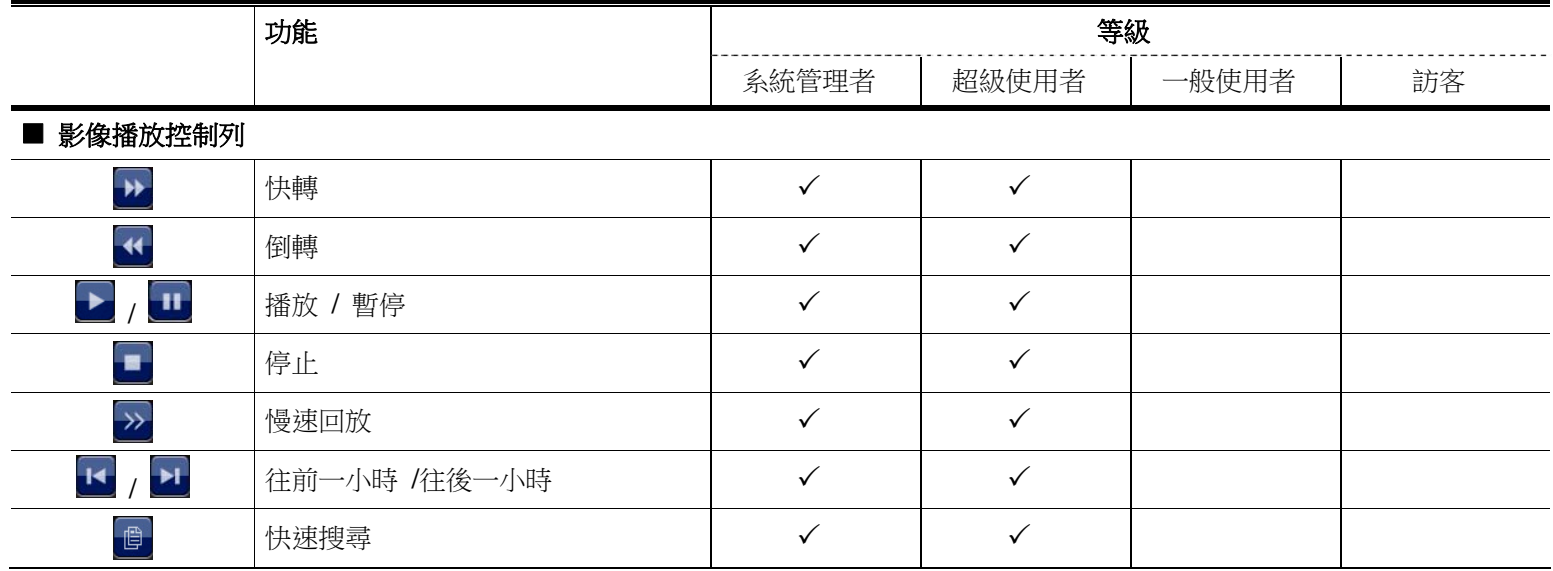

## **4.5 PTZ** 控制 (單路模式)

註:此功能僅限系統使用者和進階使用者方能使用。詳情請參閱第錯誤**!** 尚未定義書籤。頁的「錯誤**!** 找不到參照來源。」。

在頻道狀態列選取 會顯示以下控制面板:

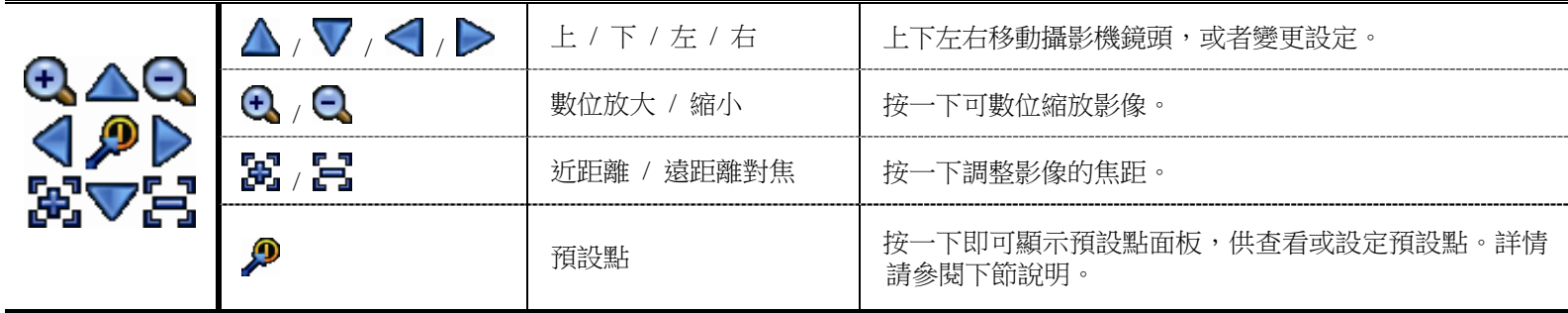

如何設定預設點:

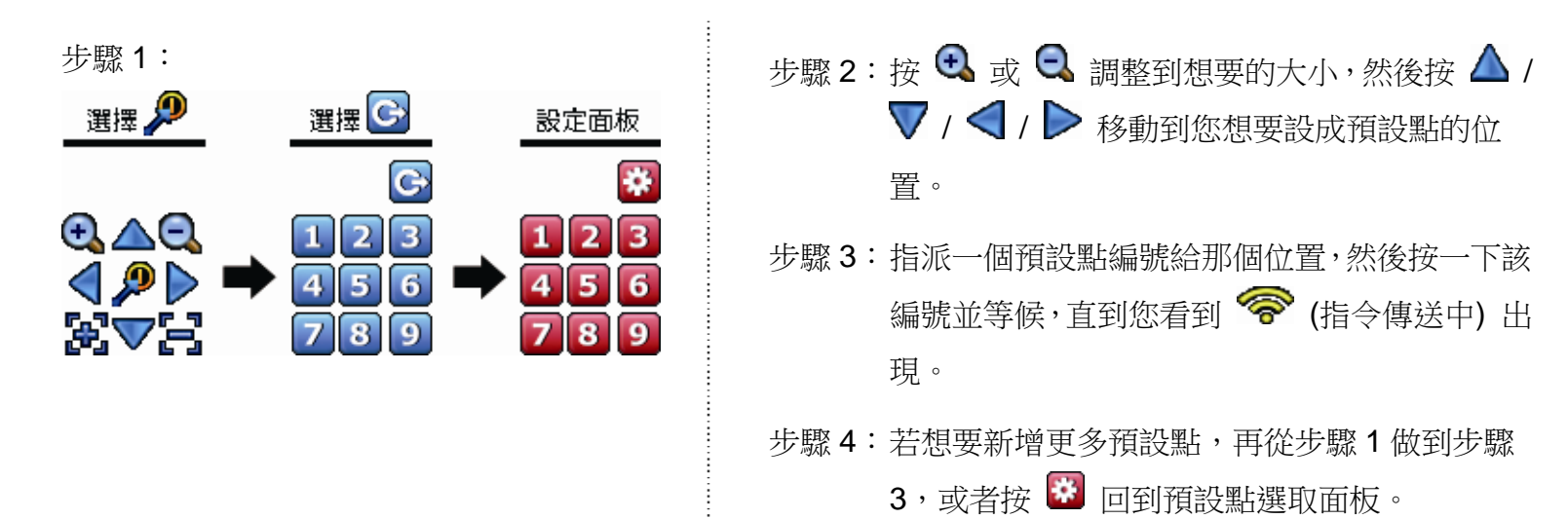

### 如何移到選取預設點:

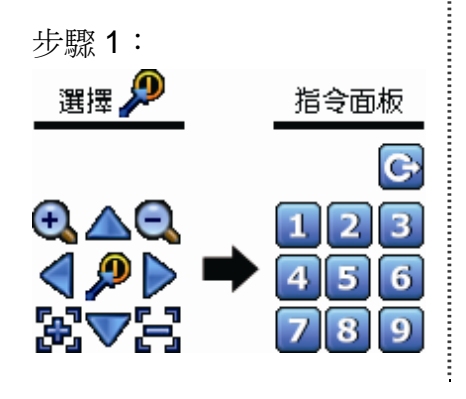

步驟 1: 步驟 2:選擇想要的預設點編號,然後等候,直到畫面出現 < (指令傳 送中)。
## **4.6** 事件搜尋

註:此功能不適用「一般使用者」和「訪客」。詳情請參閱第 12 頁的「4.4 建立不同的使用者權限」。

在影像回放控制列按 出 進入搜尋清單。

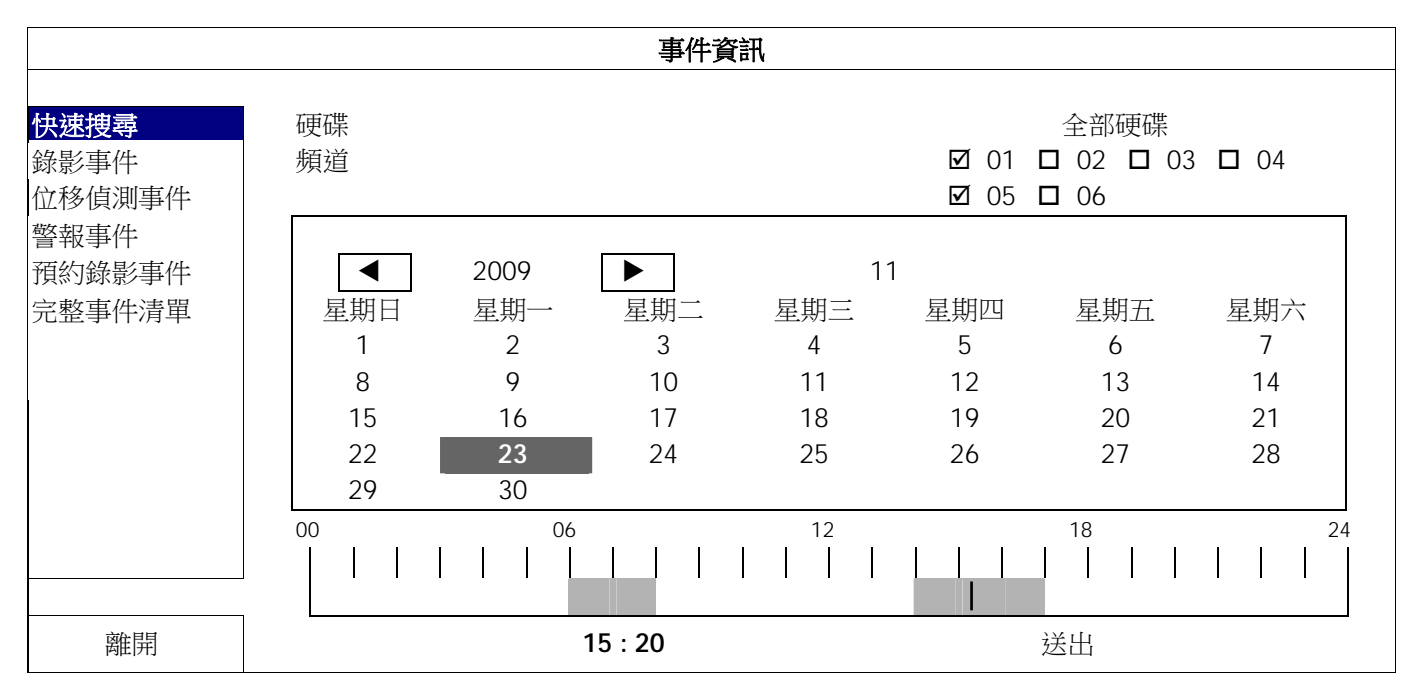

- 若要快速找到包含您想看的錄影資料的時間:
	- 選取要搜尋的頻道和月份。含有錄影資料的日期會特別顯示出來。
	- 選取要搜尋的日期。在時間列會顯示有錄影資料的時間。
	- 按一下想要查看的時間即會開始播放錄影畫面。
- 若要依事件搜尋錄影資料,請選取錄影事件 / 位移事件 / 警報事件 / 預約錄影事件,或者選擇完整事件清單來顯示所有事 件錄影記錄。選取您要看的事件記錄即可開始播放錄影畫面。

註:在播放錄影畫面時,您可以點 ⑦ 查看錄影詳情,或者點 <sup>◎</sup> 播放錄音 (若有的話)。

## **4.7** 影像備份

註:此功能僅限「系統使用者」方能使用。詳情請參閱第 12 頁的「4.4 建立不同的使用者權限」。

註:在使用 USB 隨身碟之前,請先使用您的電腦將 USB 隨身碟格式化成 FAT32 的格式。如需得知相容的 USB 隨身 碟品牌,請參閱第 41 頁的「附錄 2 相容 USB 隨身碟品牌」。

註:影像備份時,請使用USB 隨身碟或是透過網路進行遠端備份,不建議您拆卸硬碟,直接對接電腦。

若要備份錄影資料,請按 (系統資訊),然後選擇錄影備份 (USB)。

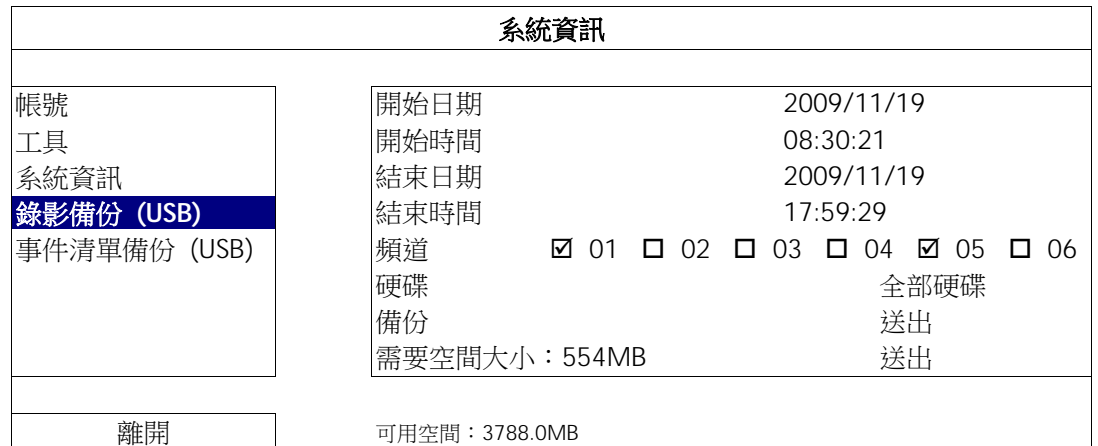

步驟 1:選取包含您要備份的影像資料的時間區段。

步驟 2:選取包含您要備份的影像資料的頻道。

步驟3:在需要空間大小選擇送出,預覽選取資料的大小。

步驟 4: 在備份選擇送出,即開始複製資料到您的 USB 隨身碟;請等到備份完成的訊息出現。

#### **4.8** 在電腦播放備份影像

您所備份下來的影像檔格式很特別,只能使用我們的影像播放器才能播放。

#### 如何在電腦播放備份下來的影像檔案:

步驟 1:將存有錄影資料的 USB 隨身碟插入電腦。

註:支援的電腦作業系統為 Windows 7、Vista 和 XP。

步驟 2: 在 USB 隨身碟找到 PLAYER.EXE 這個執行檔,然後連按兩下進行安裝。

註:您也可以從 www.surveillance-download.com/user/h306.swf 下載 PLAYER.EXE。

步驟 3:執行 **VideoPlayer\_NVR**,並瀏覽到儲存錄影資料的位置。

步驟 4: 選取您要看的檔案, 即會開始播放錄影影像。

## 4.8.1 將檔案格式轉成 AVI

若要將檔案格式轉成 AVI,請在影像播放面板找到 AVI 圖示開始進行轉檔。

註:將檔案轉成 AVI 時,所有的錄音資料都會被刪除。

#### 註:若您是一次備份多個頻道的影像資料,請先點選一個頻道,再開始進行轉檔。

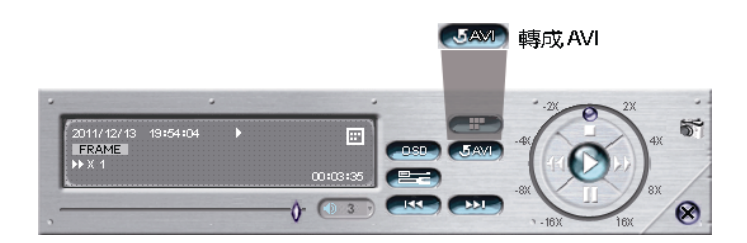

## 5. 快速功能操作

## **5.1** 電源開關

註:此功能僅限「系統使用者」方能使用。詳情請參閱第 12 頁的「4.4 建立不同的使用者權限」。

若要關機或重新啟動 NVR,您可以:

- 直接切換 NVR 背板的電源開閉 (- 2) (請見第1頁的「1.2 背板」), 或者
- 選取 ①, 然後選擇 ② (關機) 或 ③ (重新啟動)。

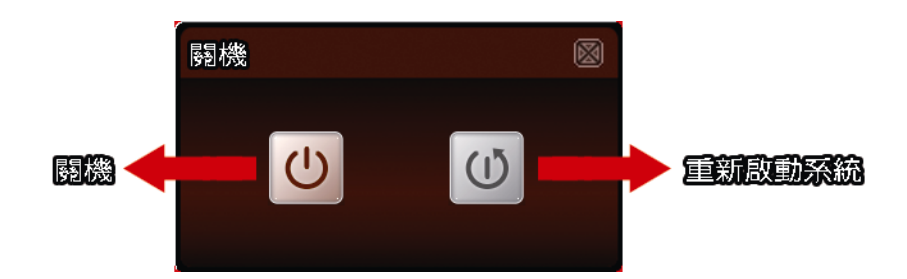

## **5.2** 選取頻道

若要全螢幕顯示特定頻道,或者回復到6分割顯示畫面,您可以:

- 直接點選要全螢幕顯示的頻道,再按一次即可回復6分割畫面 (請參閱第10頁的「4.2 頻道切換」),或者
- 選取 ,然後選取您要全螢幕顯示的頻道編號,而選取 則可返回 6 分割畫面。

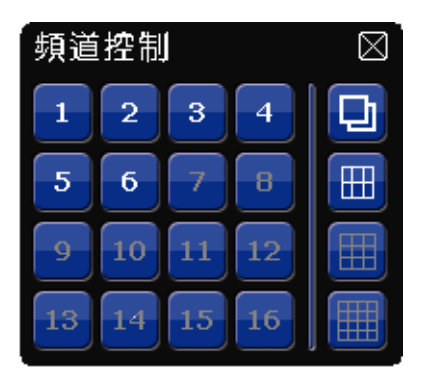

## 5.3 數位放大<sup>[4]</sup>

先點選想要放大影像的頻道,然後按 2 進入影像放大模式。在放大模式下,按住並拖曳螢幕左下角的紅框可移 到想要查看的位置。

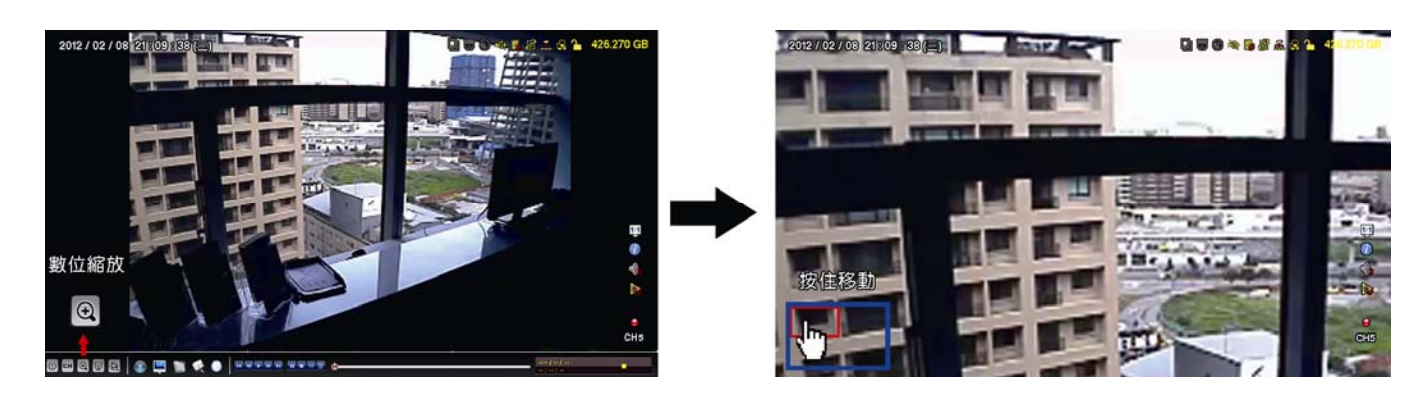

## **5.4 PTZ** 控制 (全頻道模式)

註:此功能僅限「系統使用者」和「超級使用者」方能使用。詳情請參閱第 12 頁的「4.4 建立不同的使用者權限」。

選取 3 顯示以下控制面板:

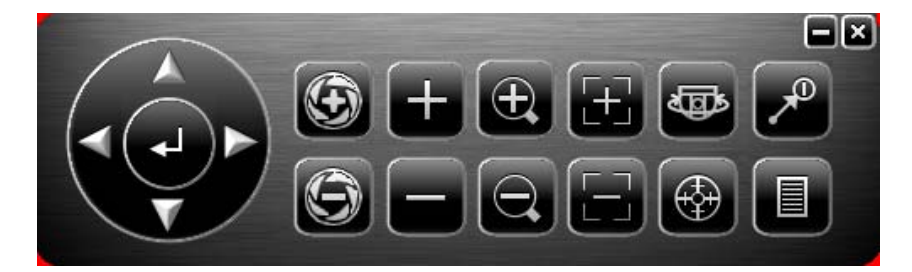

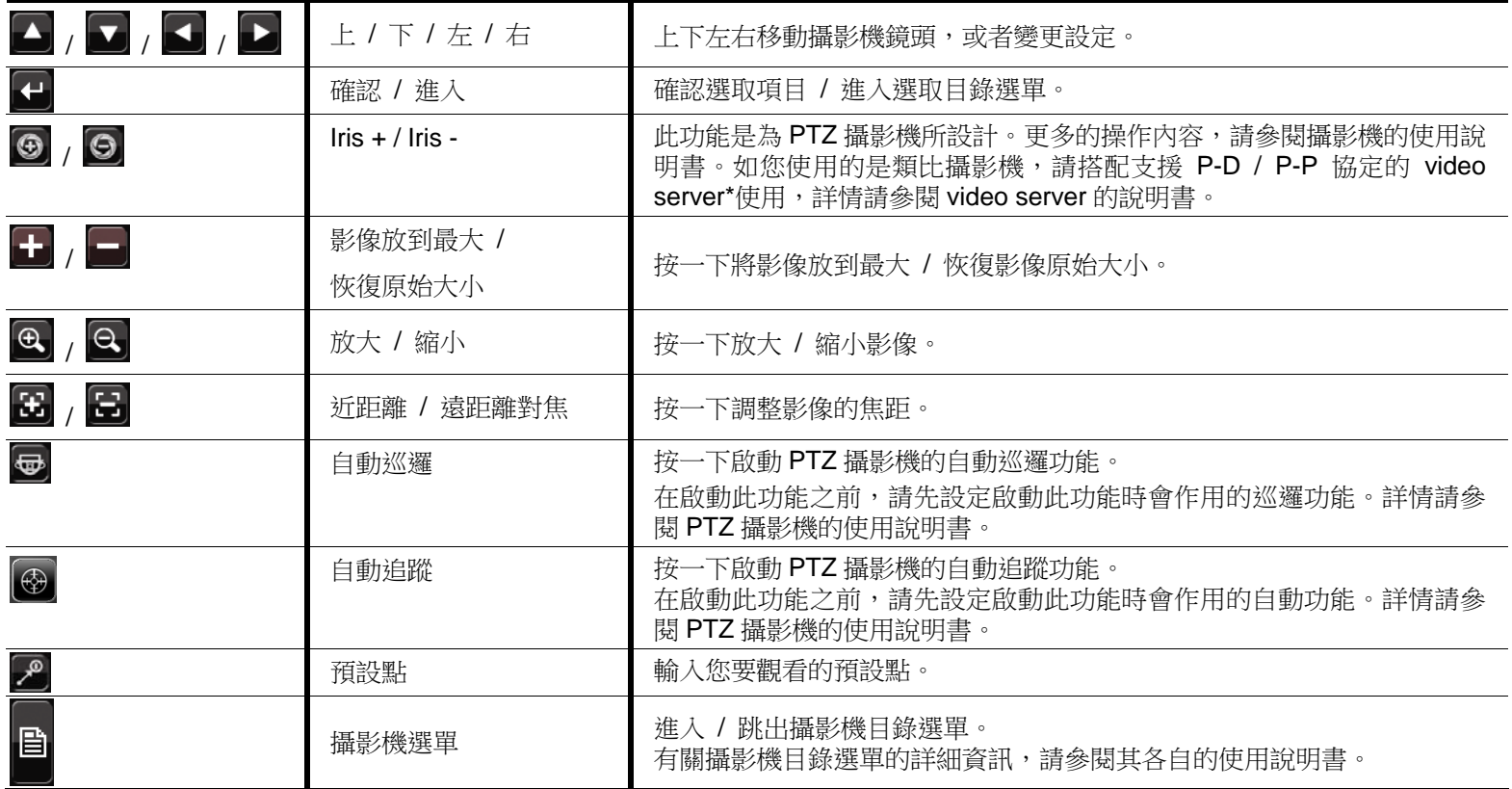

\*欲了解更多關於 NVR 與 video server 的設定,請參閱 video server 的說明書。

# **5.5** 搜尋 **IP** 裝置

註:此功能僅限「系統使用者」方能使用。詳情請參閱第 12 頁的「4.4 建立不同的使用者權限」。

按 (搜尋 IP 位址) 即會開始搜尋與 NVR 在同一網段內 (預設為 **10.1.1.xx**) 的所有網路攝影機。

您會看到如下清單,列出找到的所有網路攝影機,與其連接 NVR 的狀態和 MAC 位址。

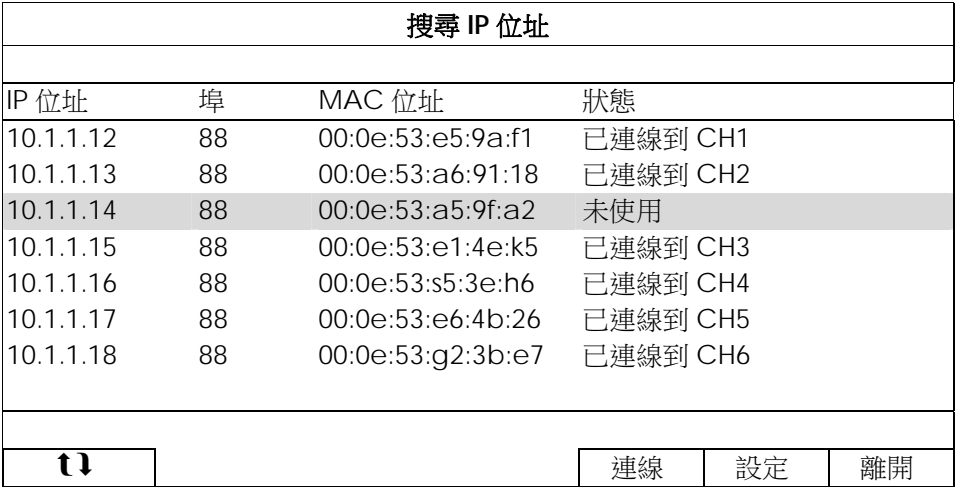

若要固定攝影機的 IP 位址,或讓 NVR 指定其 IP 位址,請選取設定,然後在網路類型選擇固定 IP 或 DHCP。

按套用和離開儲存您所做的變更。

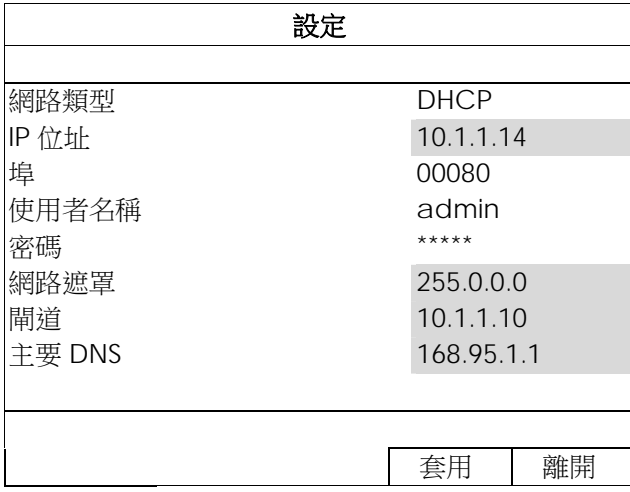

若要連到其他網路攝影機,請從搜尋IP 位址清單中選取狀態為未使用的網路攝影機,然後選擇連線。選取您要顯 示該攝影機影像畫面的頻道,然後按儲存開始連線。

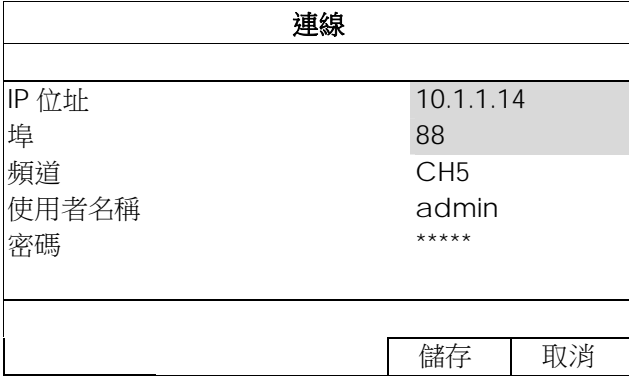

# 6. 主目錄選單

註:此目錄選單僅限「系統使用者」方能使用。詳情請參閱第 12 頁的「4.4 建立不同的使用者權限」。

# **6.1** 快速設定

6.1.1 一般設定

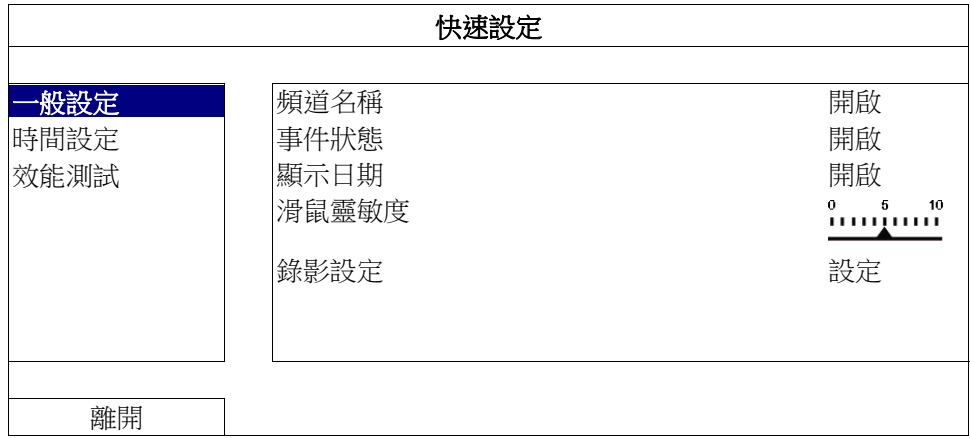

1) 頻道名稱

選擇是否顯示頻道的名稱 (開啟 / 關閉)。

2) 事件狀態

選擇是否顯示事件圖示 (開啟 / 關閉)。

註:如需得知每個圖示的相關資訊,請參閱第7頁的「3.1.2 頻道狀態列」。

3) 顯示日期

選擇是否顯示日期 (開啟 / 關閉)。

4) 滑鼠靈敏度

選擇滑鼠靈敏度,共有十個等級。

5) 錄影設定

按設定進入手動錄影、事件錄影和預約錄影各自的設定畫面。

註:影像大小和畫質會出現的選項需視您連接的攝影機而定。

手動錄影和預約錄影

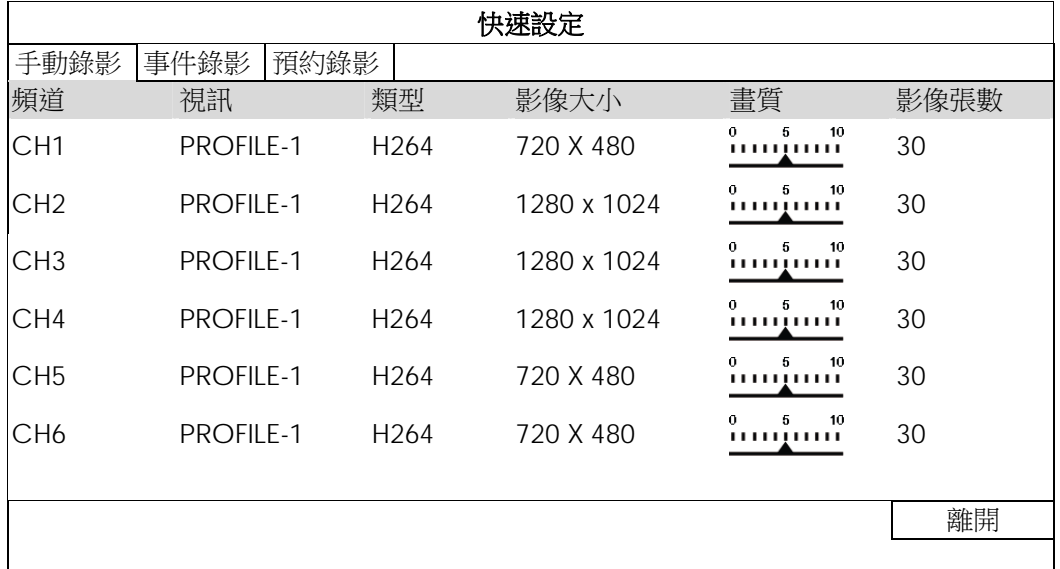

事件錄影

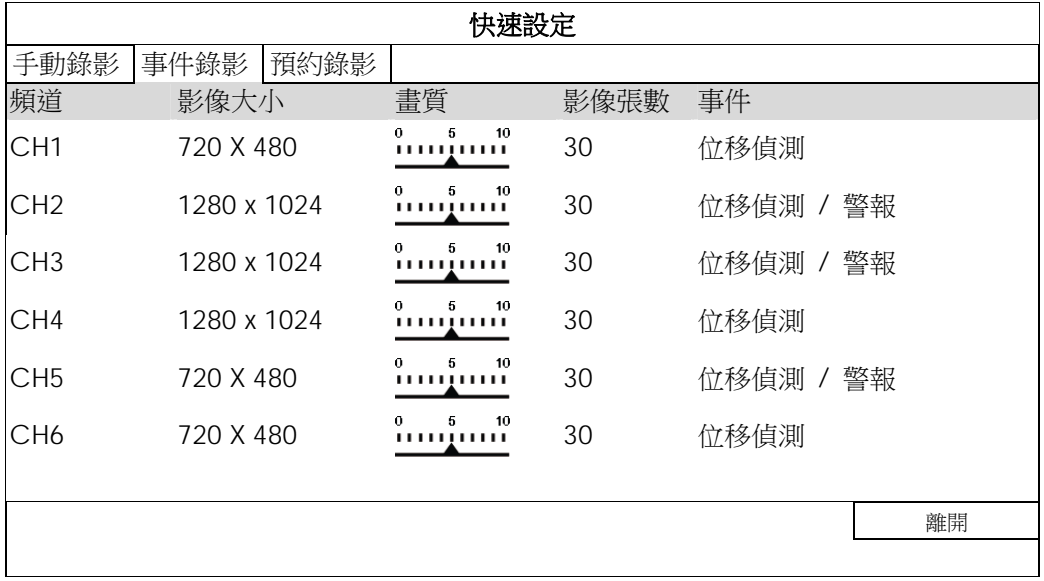

#### 6.1.2 時間設定

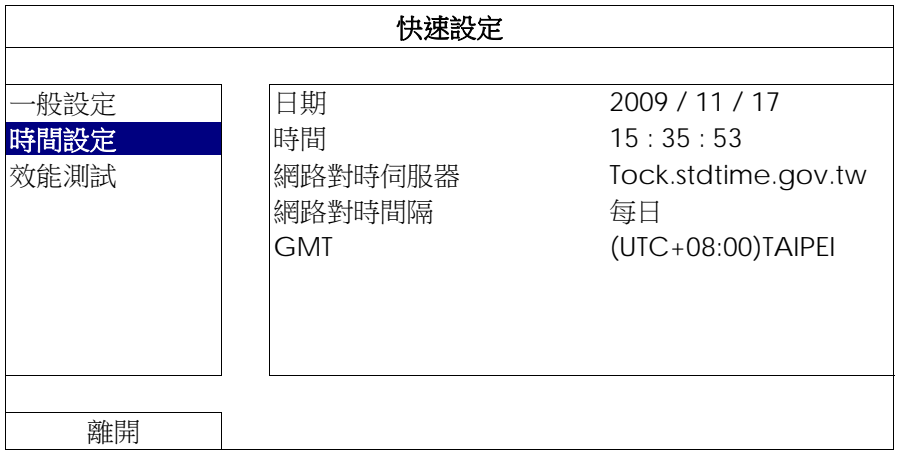

1) 日期

設定今天的日期。預設的日期顯示格式為年月日。

註:若要變更日期顯示格式,請參閱「5.2.1 日期資訊」。

2) 時間

以時:分:秒的順序設定目前的時間。

- 3) 網路對時伺服器 使用者可使用預設 NTP 伺服器,或者自訂一個。
- 4) 網路對時間隔

選擇要每天同步化 NVR 時間 (每日), 或者關閉此功能 (關閉)。

5) GMT

選擇您所在的時區。

## 6.1.3 效能測試

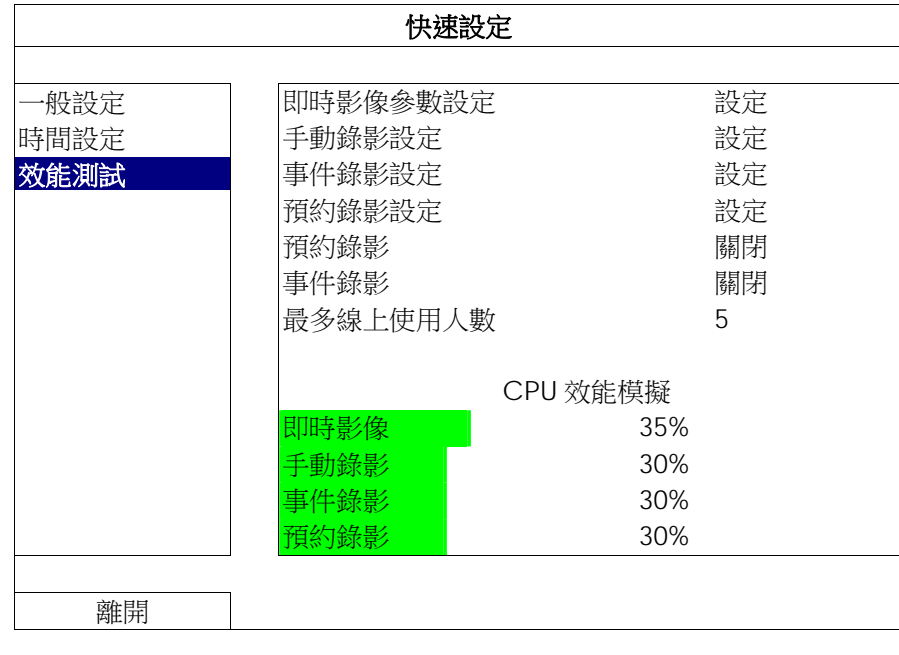

您可以在此目錄查看特定功能和上線人數對 NVR 效能的影響。

# **6.2** 系統資訊

#### 6.2.1 帳號

您可以在此新增使用者帳號,或者修改或刪除現有帳號。

註:如需得知每種使用者權限可使用的本機操作,請參閱第 12 頁的「4.4 建立不同的使用者權限」。

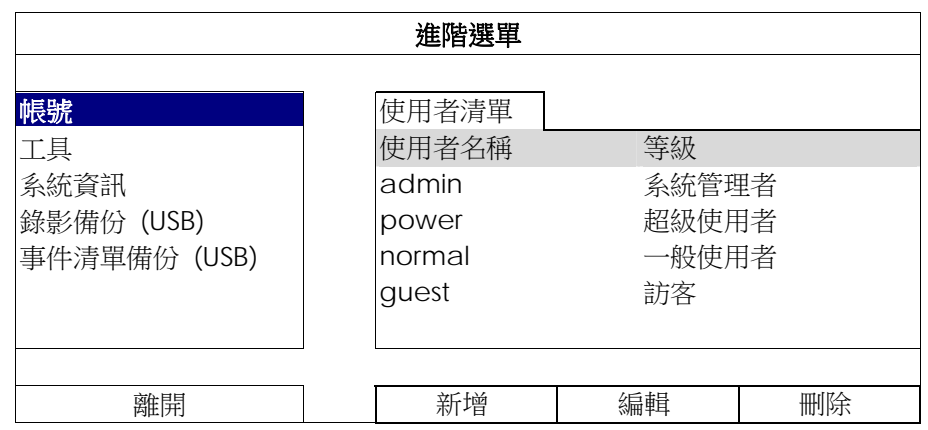

#### 6.2.2 工具

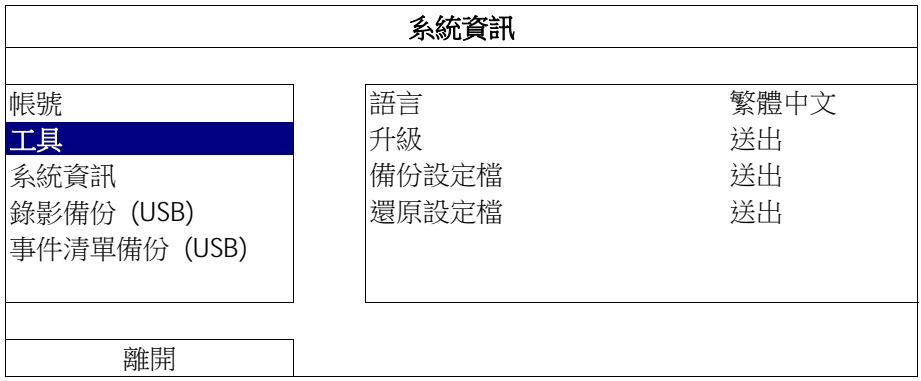

1) 語言

選擇 OSD 的語言。

2) 升級

從您的安裝商或經銷商取得升級相關檔案,然後將檔案儲存在相容的 USB 隨身碟,插入前面板的 USB 埠。接 著,按送出開始升級。

註:在使用 USB 隨身碟之前,請先使用您的電腦將 USB 隨身碟格式化成 FAT32 的格式。如需得知相容的 USB 隨身 碟品牌,請參閱第 41 頁的「附錄 2 相容 USB 隨身碟品牌」。

註: 在升級後, 建議您清除所有硬碟資料, 系統運作會更穩定。在清除所有硬碟資料之前, 請記得先備份以利日後查詢。

#### 3) 備份設定檔 / 還原設定檔

若想在 NVR 升級後保留原本設定,請將相容的 USB 隨身碟插入 USB 埠,然後在備份設定檔選擇送出,將現 有系統設定製作成 System.bin 並儲存到 USB 隨身碟內。

若要還原 NVR 設定,請將存有 System.bin 的 USB 隨身碟插入 USB 埠,然後在還原設定檔選擇送出。

#### 6.2.3 系統資訊

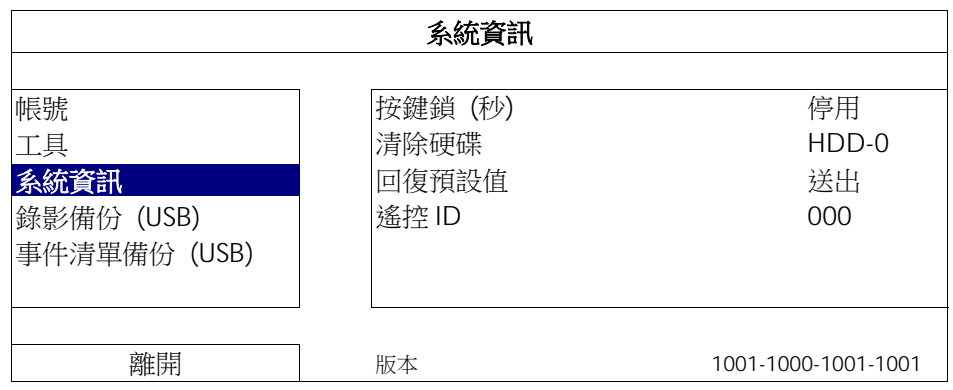

1) 按鍵鎖 (秒)

設定自動按鍵鎖啟動的倒數時間 (停用 / 30 / 60 / 120)。

2) 清除硬碟

選取想要清除資料的硬碟,然後按是確認,或否取消。 在以下情況下,建議使用者清除所有資料:

- 初次使用 NVR 時。此舉可確保新的錄影資料不會與之前儲存在相同硬碟內的其他資料混在一起。
- NVR 韌體升級後,以使系統運作更穩定。在清除硬碟資料之前,請記得備份重要資料。在清除所有硬碟資料之前, 請記得先備份以利日後查詢。
- 在錄影功能啟動時,變更 NVR 的日期和時間。否則,錄影的資料會順序錯誤,您將會無法使用時間搜尋的功能找 到備份的錄影檔案。

#### 3) 回復預設值

按送出將所有設定原復原廠預設值,選擇是確認,或否取消。NVR 會在重設完成後重新開機。

#### 6.2.4 錄影備份 (USB)

您可以使用此功能將 NVR 的錄影資料複製到 USB 隨身碟。

將相容 USB 隨身碟插入前面板的 USB 埠。

註:在使用 USB 隨身碟之前,請先使用您的電腦將 USB 隨身碟格式化成 FAT32 的格式。如需得知相容的 USB 隨身 碟品牌,請參閱第 41 頁的「附錄 2 相容 USB 隨身碟品牌」。

註:備份下來的錄影資料可以在電腦上播放。詳情請參閱第 15 頁的「4.8 在電腦播放備份影像」。

註:影像備份時,請使用USB 隨身碟或是透過網路進行遠端備份,不建議您拆卸硬碟,直接對接電腦。

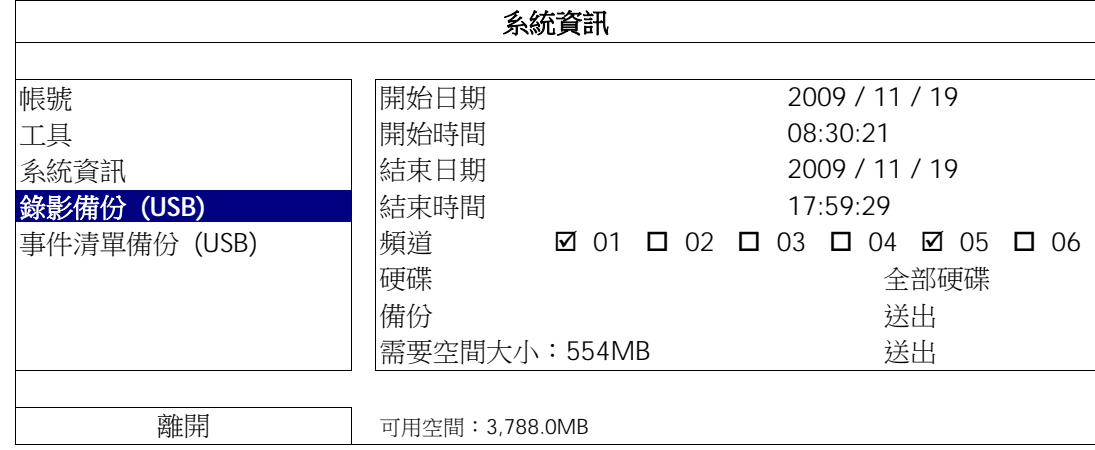

- 1) 開始日期 / 開始時間 選擇備份的開始日期和時間。
- 2) 結束日期 / 時間 選擇備份的結束日期和時間。
- 3) 頻道

點選想要備份的頻道。

4) 硬碟

選擇包含您要的影像資料的硬碟,或者選擇全部硬碟。

5) 備份

按送出開始備份。

6) 需要空間大小

若想在備份前得知備份影像檔的預估大小,請按送出開始計算。

#### 6.2.5 事件清單備份 (USB)

您可以使用此功能將 NVR 的事件記錄清單料複製到 USB 隨身碟。

將相容 USB 隨身碟插入前面板的 USB 埠。

註:在使用 USB 隨身碟之前,請先使用您的電腦將 USB 隨身碟格式化成 FAT32 的格式。如需得知相容的 USB 隨身 碟品牌,請參閱第41頁的「附錄 2 相容 USB 隨身碟品牌」。

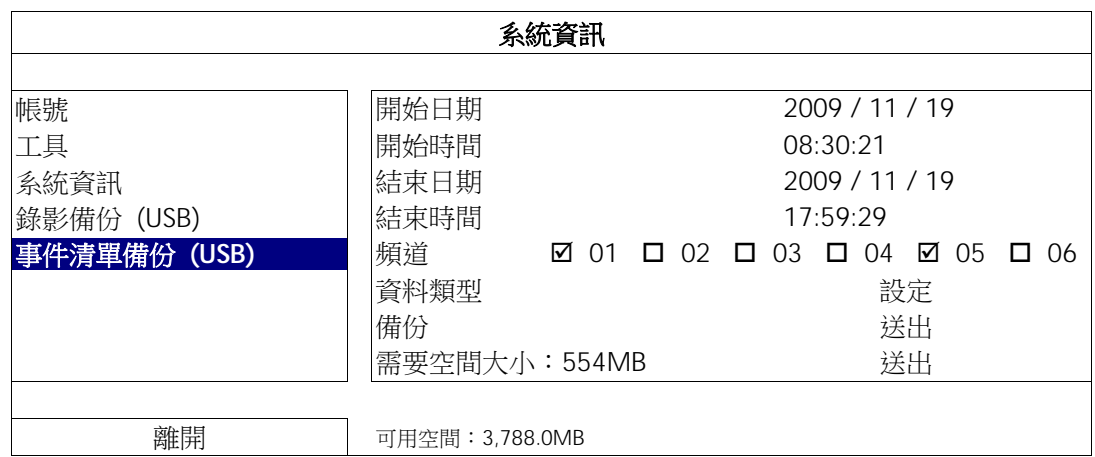

- 1) 開始日期 / 開始時間 選擇備份的開始日期和時間。
- 2) 結束日期 / 時間

選擇備份的結束日期和時間。

3) 頻道

點選想要備份的頻道。

4) 資料類型

按設定選取想要的事件類型:手動 / 位移偵測 / 警報 / 系統 / 預約錄影 / 人體偵測,或者選擇全選來選取 全部事件類型。

5) 備份

按送出開始備份。隨身碟裡會出現記錄檔 (.csv)。

# **6.3** 事件資訊

#### 6.3.1 快速搜尋

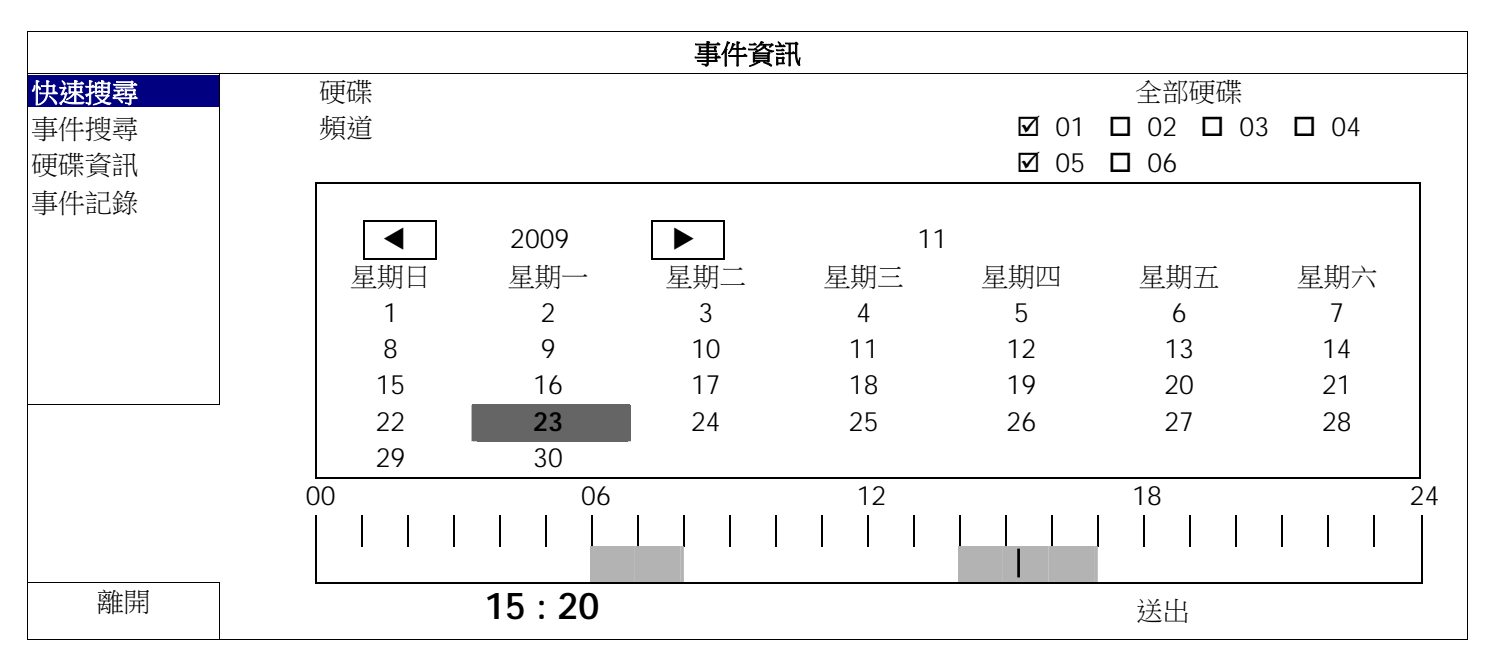

步驟 1:選擇包含您要搜尋的影像資料的硬碟和頻道。

步驟 2:從月份下拉式選單選擇包含您要搜尋的影像資料月份,之後有錄影資料的日期就會自動被標示出來。

步驟 3:從日曆點選想要搜尋的日期,然後在時間列就會出現有錄影資料的時間。

步驟 4: 若要立即回放錄影片段,請按送出。

若要選取影片回放的開始時間,先將滑鼠游標移到時間列,然後觀察時間顯示變化;當出現您要回放的時 間時,請點選確認。之後會立刻回放從選取時間點開始的錄影片段。

註:如需影片回放操作的詳細資訊,請參閱第 8 頁的「3.1.5 影像回放控制面板」。

6.3.2 事件搜尋

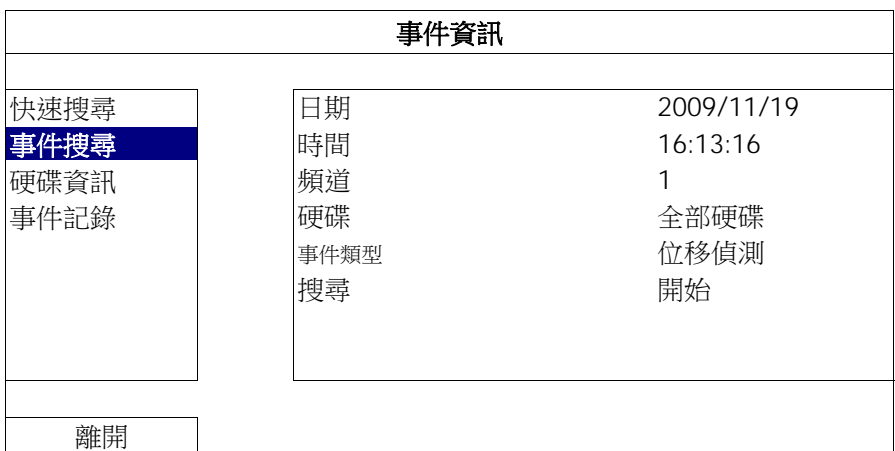

1) 日期 / 時間

選擇想要搜尋的時間間隔。

2) 頻道

選取想要搜尋的影像頻道。

3) 硬碟

選擇包含您要搜尋資料的硬碟,或者選擇全部硬碟。

4) 事件類型

選取想要搜尋的事件類型:位移偵測 / 警報 / 人體偵測。

按開始可開始搜尋並立即回放找到的影像資料。

#### 6.3.3 硬碟資訊

您可以查看連接到 NVR 的硬碟資訊。

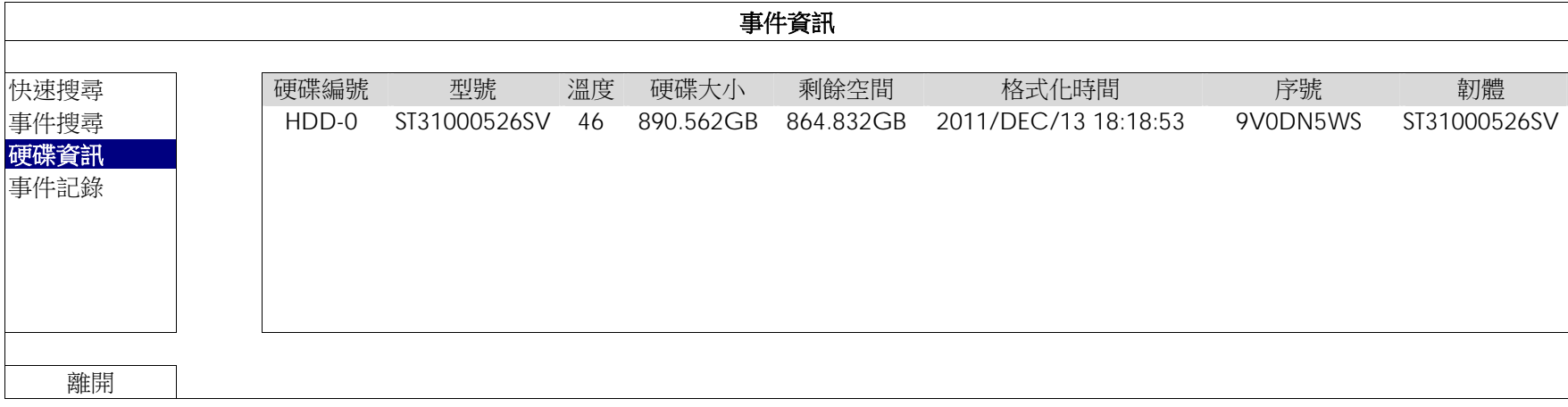

#### 6.3.4 事件記錄

您可以查看所有事件資訊 (事件類型、時間和發生頻道),或者清除所有記錄。

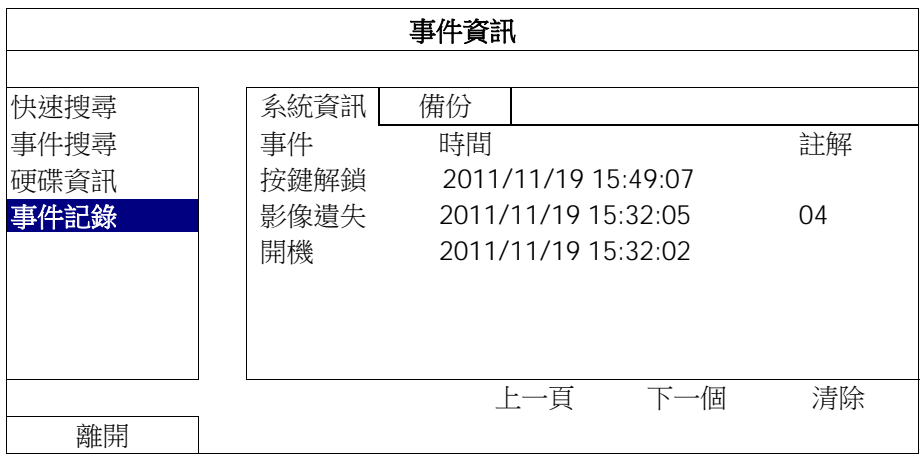

# **6.4** 進階選單

6.4.1 連線設定

手動連線設定網路攝影機時,請自下拉式選單內,選取與攝影機相對應的通訊協定,並點選 URI 和埠的欄位輸入 該攝影機位址與埠號。目前 NVR 支援四種通訊協定,如下:AVTECH、ONVIF、RTSP OVER HTTP、和 RTSP OVER UDP。如您使用的攝影機與 NVR 為同廠牌,請選擇 AVTECH,它牌攝影機請依據攝影機支援的通訊協定選擇。

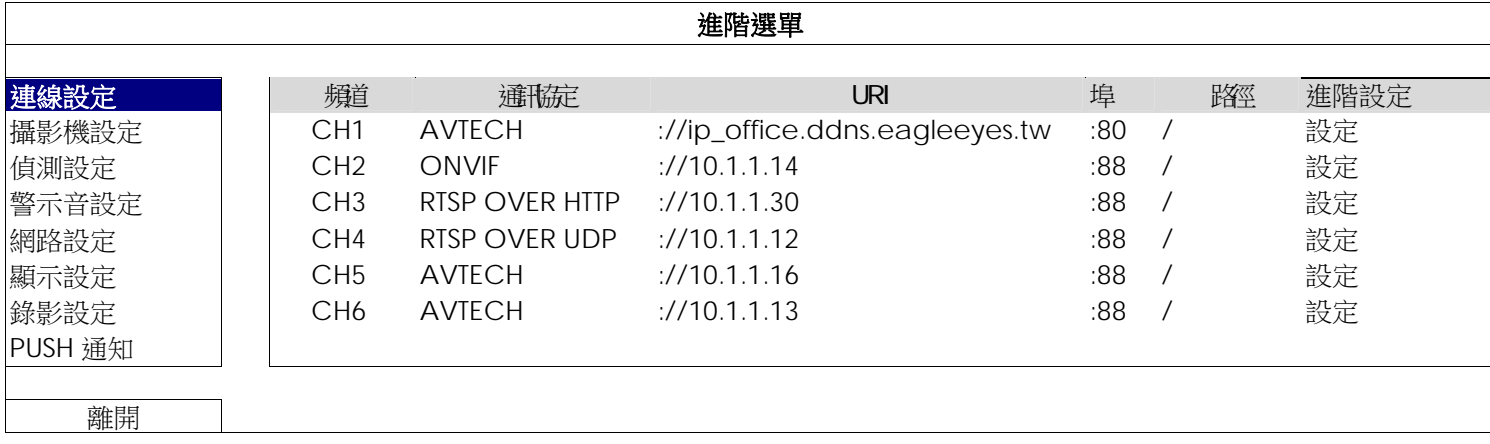

主目錄選單

然後,選擇設定輸入該台攝影機的登入資訊:

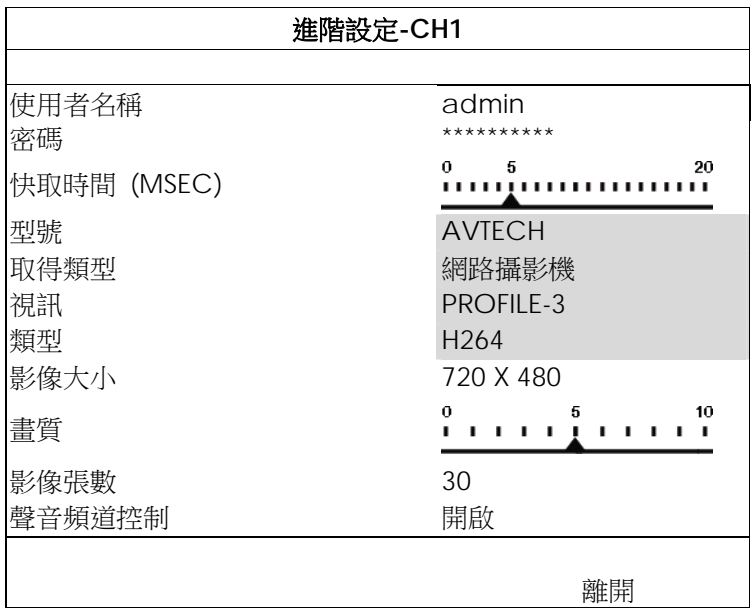

步驟 1:輸入登入網路攝影機的使用者名稱和密碼。

步驟 2:按一下取得類型來偵測並確認您輸入的資訊是否正確。

步驟 3:選擇影像大小、畫質和影像張數。

註:影像大小和畫質會出現的選項需視您連接的攝影機而定。

步驟 4:(選用)若您的網路攝影機支援收音和錄音,選擇要開啟或關閉此功能。

#### 6.4.2 攝影機設定

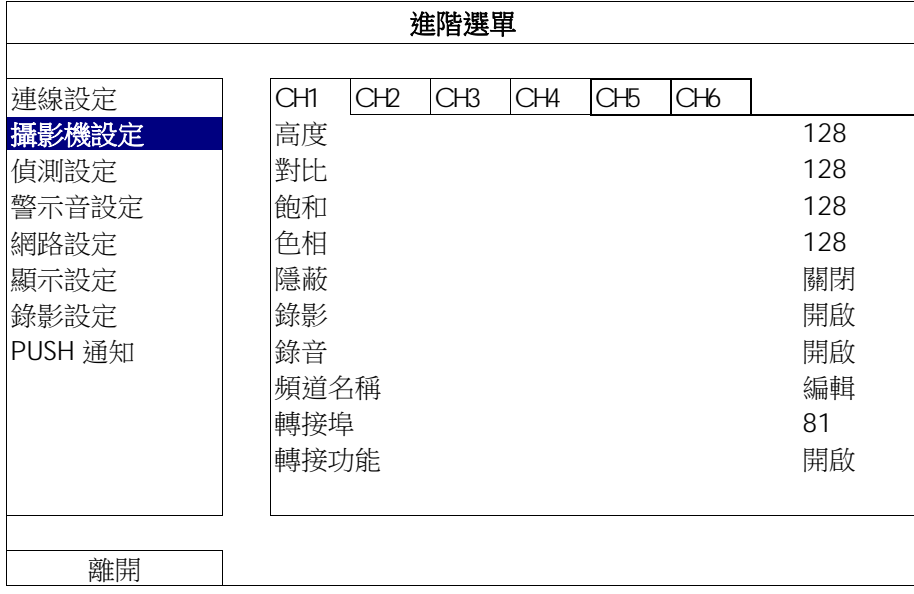

1) 亮度 / 對比 / 飽合 / 色相

點選目前的數值即可手動調整每個頻道的亮度 / 對比 / 飽合 / 色相。

2) 隱蔽

選擇是否要隱藏選取頻道的畫面 (開啟 / 關閉)。當此功能啟動後,在該選取頻道的螢幕上會出現隱蔽的字樣。

註:若要在啟動此功能時隱藏隱蔽字樣,請至顯示設定,然後將顯示隱蔽字樣設為關閉。詳情請參閱第 32 頁的「6.4.6 顯示設定」。

#### 3) 錄影

選擇是否要啟動選擇頻道的錄影功能 (開啟 / 關閉)。

註:關閉此功能後,就算已開啟手動錄影、事件錄影或預約錄影,也不會進行任何錄影。

4) 錄音

選擇是否要啟動選擇頻道的錄音功能 (開啟 / 關閉)。

註:當連接的網路攝影機支援錄音功能時方能使用此功能。

5) 頻道名稱

按編輯輸入頻道名稱 (最多六個字元)。預設的攝影機名稱為頻道號碼。

6) 轉接埠 / 轉接功能

若想要遠端連回 NVR 看其中一台攝影機的影像畫面,請啟用這兩個功能。

- a) 在轉接埠設定該頻道要使用的埠號。CH1 的預設值為 81, CH2 的預設值為 82, 以此類推。若要變更埠號, 數值可介於 1 到 65535 之間。
- b) 在轉接功能選擇開啟。
- c) 該頻道的網路位址為 **http://NVR** 位址**:**埠號。在 Internet Explorer 輸入該位址,確認您是否可以單獨連進該 攝影機畫面。

註:在攝影機登入畫面,請輸入使用者名稱和密碼。請確認您知道登入該台攝影機的使用者名稱和密碼。詳情請參閱該 攝影機的使用手冊。

6.4.3 偵測設定

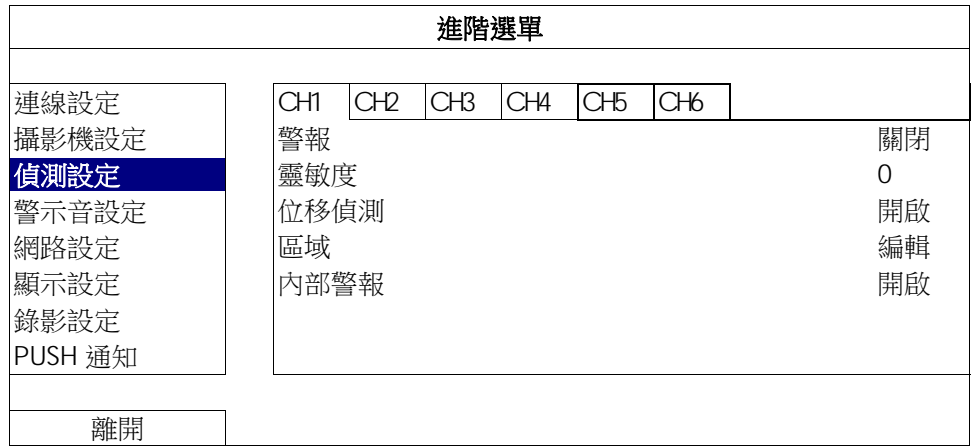

1) 警報

視安裝需求選擇 N.C. / N.O。預設值為關閉。

2) 靈敏度

為各個頻道選取其偵測靈敏度,數值越低,靈敏度越高。

3) 位移偵測

選擇是否要啟動選取頻道的位移偵測功能 (開啟 / 關閉)。

4) 區域

按編輯設定位移偵測區域。

每隻攝影機的偵測區域分為 16 \* 12 (192) 方格。粉紅色格子代表未被偵測的區域,而透明的格子代表有偵測的 區域。

註: 要結束區域設定並回到位移偵測設定頁面,請按一下滑鼠右鍵。

5) 內部警報

當連接的攝影機支援人體偵測功能時方能使用此功能。 選擇開啟來啟用人體偵測功能,關閉則為停用此功能。

#### 6.4.4 警示音設定

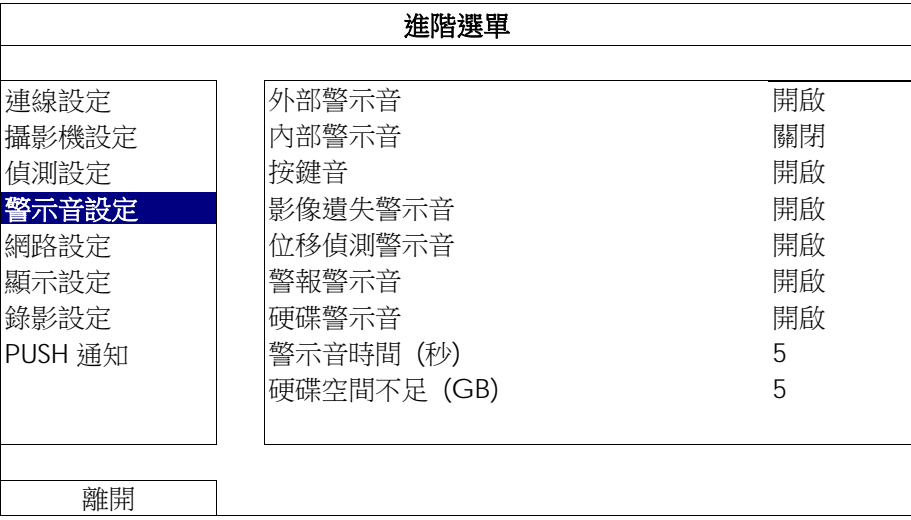

1) 外部警示音

2) 內部警示音

設定當外部警報觸發時,開啟或關閉警示音。

- 設定開啟或關閉內部警示音:按鍵音、影像遺失警示音、位移偵測警示音、警報警示音和硬碟警示音。
- 註:當此功能選項設定為關閉時,以下的項目 3) 到項目 7) 的警示音即使啟動,警示音還是會被關閉。
	- 3) 按鍵音 設定按正面面板的按鍵時,開啟或關閉按鍵音。
	- 4) 影像遺失警示音 設定影像遺失時,開啟或關閉警示音。
	- 5) 位移偵測警示音 設定位移偵測觸發時,開啟或關閉警示音。
	- 6) 警報警示音 設定內部警報發出時,開啟或關閉警示音。
	- 7) 硬碟警示音 當硬碟空間到達硬碟空間不足 (GB) 裡設定的值時, 開啟或關閉警示音。
	- 8) 警示音時間 (秒) 設定警報警示音的持續時間 (5、10、20、40 秒)。
	- 9) 硬碟空間不足 (GB) 硬碟空間警示音開啓後,設定在硬碟空間剩下 5 / 10 / 15 GB 時發出警示音。

#### 6.4.5 網路設定

NVR 背板有兩個 RJ45 網路埠:WAN (網際網路) 和 LAN (區域網路)。

- 當 NVR 使用 WAN 時, 即可設定 NVR 連線上網,讓使用者可以從各地透過網際網路連回 NVR 查看攝影機畫面。
- 當 NVR 使用 LAN 時,是用來實體連接網路攝影機。
- 若要設定 NVR 連線上網, 即可使用 DDNS 功能。

註:如需更多關於上述三項功能和網路設定的相關資訊,請參閱隨附本機器提供的紙本快速使用指南,或者從 www.surveillance-download.com/user/h306.swf 下載快速使用指南的電子檔。

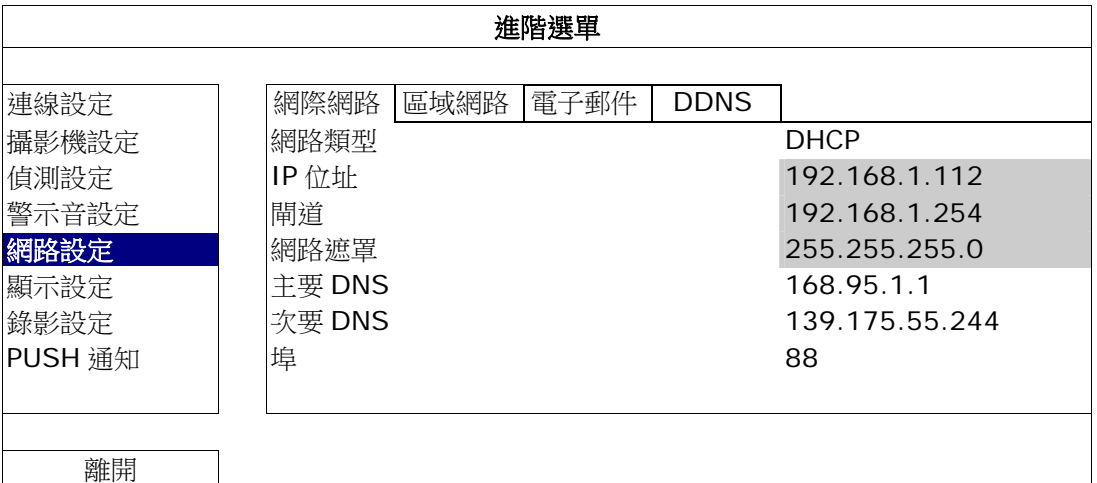

電子郵件

當事件發生時,便會透過在此設定的電子郵件帳號傳送事件通知到 PUSH 通知指定的電子郵件地址。

註:如需得知您應使用的 SMTP 伺服器和埠號,請洽詢您的電子郵件服務供應商。

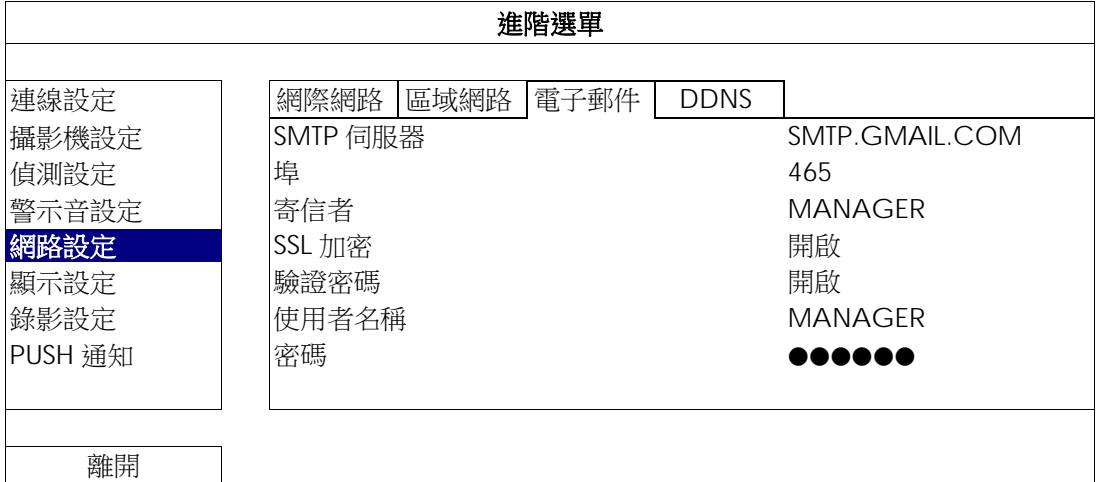

#### 6.4.6 顯示設定

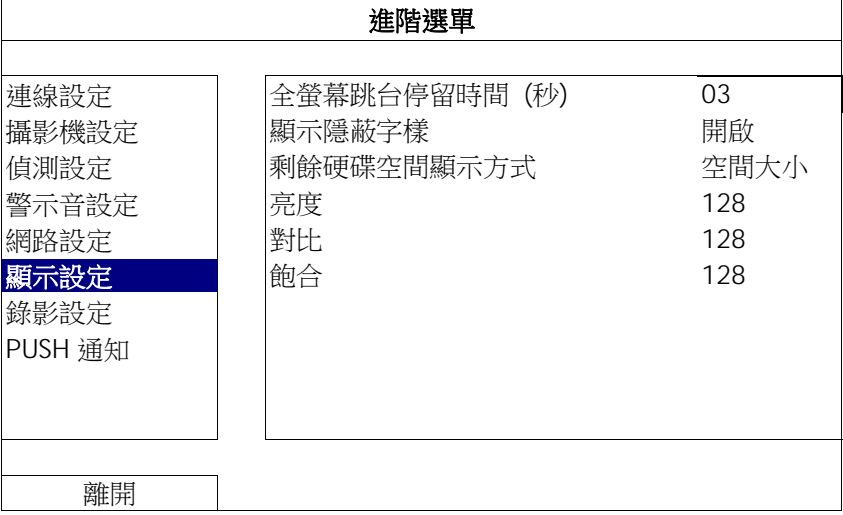

- 1) 全螢幕跳台停留時間 (秒) 設定全螢幕跳台停留時間 (3 / 5 / 10 / 15 秒)。
- 2) 顯示隱蔽字樣

在攝影機設定裡啟動隱蔽錄影功能時,選擇開啟或關閉隱蔽字樣顯示。

3) 剩餘硬碟空間顯示方式

選擇空間大小顯示剩餘的硬碟錄影空間 (GB),或者時間顯示剩餘的錄影時間。

4) 亮度 / 對比 / 飽合

點選目前的數值即可手動調整螢幕的亮度 / 對比 / 飽合。

6.4.7 錄影設定

註:請勿在錄影時修改日期和時間;否則,錄影的資料會順序錯誤,您將會無法使用時間搜尋的功能找到備份的錄影檔 案。若修改了日期和時間,建議先將硬碟資料清除後再重新錄影,以免造成錄影時間錯亂。

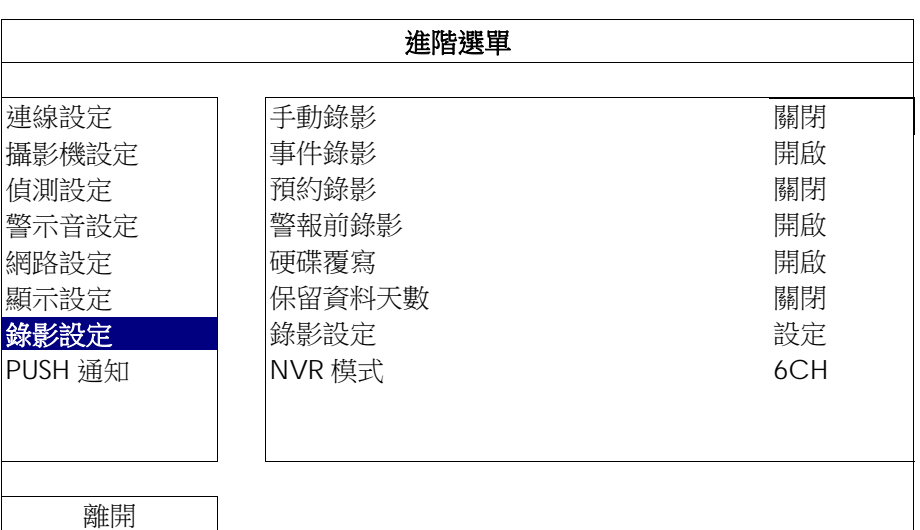

1) 手動錄影

設定開啟或關閉手動錄影。

2) 事件錄影

設定開啟或關閉事件錄影。

3) 預約錄影

設定開啟或關閉預約錄影。

4) 警報前錄影

設定開啟或關閉警報前錄影功能。

當事件錄影功能與警報前錄影功能皆為啓動狀態下,若發生警報或位移偵測,NVR 會從觸發前 8MB 的檔案開 始錄起。

5) 硬碟覆寫

開啟此功能後,當硬碟已滿時,便會開始覆寫之前的錄影資料。NVR 會清除 8MB 最舊的錄影資料讓錄影繼續 進行,不另行通知。

6) 保留資料天數

指定保留錄影資料的天數 (1~31 天),超過指定天數的錄影資料將會自動刪除。若要關閉此功能,請選擇關閉。

7) 錄影設定

按設定進入手動錄影、事件錄影和預約錄影各自的設定畫面。 詳情請參閱第 20 頁的「6.1.1 一般設定」。

8) NVR 模式

依據您的監控需求, 切換 NVR 模式自 6CH 到 12CH。

註:每切換一次模式,NVR 將自動重新開機。

只要下載監控軟體 EagleEyes 到您的行動裝置,透過設定 NVR,在特定事件觸發後,即時通知會寄到使用者手機 或是寄到特定信箱。

#### 6.4.8 PUSH 通知

#### PUSH VIDEO

使用此功能前,請先確認:

- 與 NVR 相連接的網路攝影機為同公司的 ETS 系列。
- 您持有 iPhone、iPad 或是平板電腦等行動裝置。
- 您的行動裝置支援網路服務。
- 已安裝監控軟體 EagleEyes 到您的行動裝置,詳情請參閱第 38 頁的「附錄 1 EAGLEEYES 行動監控」。
- 您已經設定 EagleEyes 進入 NVR, 並開啟 Push Video 功能,詳情請參閱第 38 頁的「附錄 1 EAGLEEYES 行動監控」。

上述條件皆符合時,一有警報事件發生,您將會收到主動影像通知。

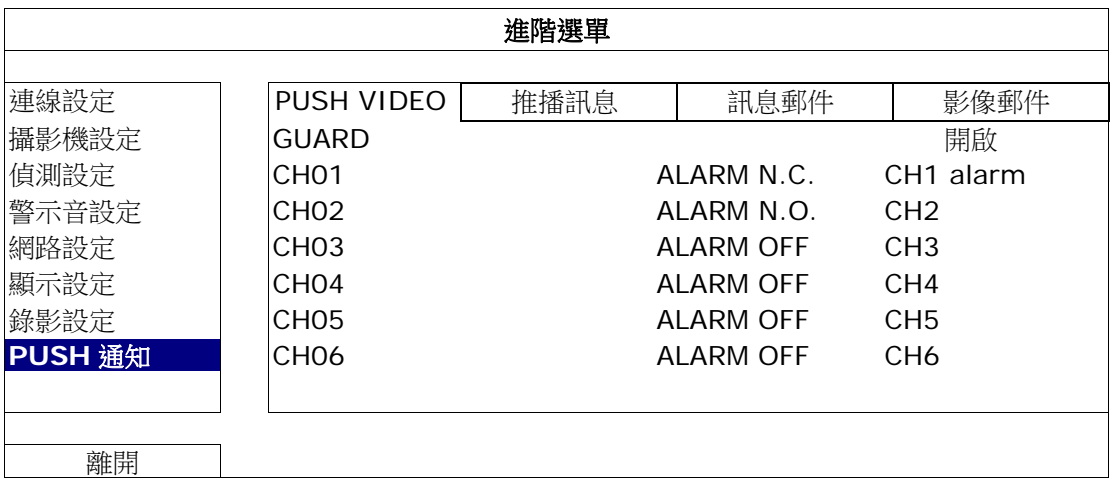

步驟 1:切換 GUARD 警戒至開啟。

步驟 2:選擇與 ETS 系列網路攝影機連線的頻道,然後選擇警報類型:警報 N.C.或警報 N.O.

步驟 3:完成警報設定後,您可自行更改通知訊息內容,或是保留欲設內容,上面僅顯示頻道編號。

步驟 4: 在行動裝置上打開 EagleEyes 啟用 Push Video 功能,並觸發您設定的事件,確認是否收到通知。

### 推播訊息

使用此功能前,請先確認:

- 您持有 iPhone、iPad 或是平板電腦等行動裝置。
- 您的行動裝置支援網路服務。<br>■ 已安裝監控軟體 EagleEves ≆
- 已安裝監控軟體 EagleEyes 到您的行動裝置,詳情請參閱第 38 頁的「附錄 1 EAGLEEYES 行動監控」。
- 您已經設定 EagleEyes 進入 NVR,並開啟 Push Video 功能,詳情請參閱第 38 頁的「附錄 1 EAGLEEYES 行動監控」。

上述條件皆符合時,一有警報事件發生,您將會收到主動通知。

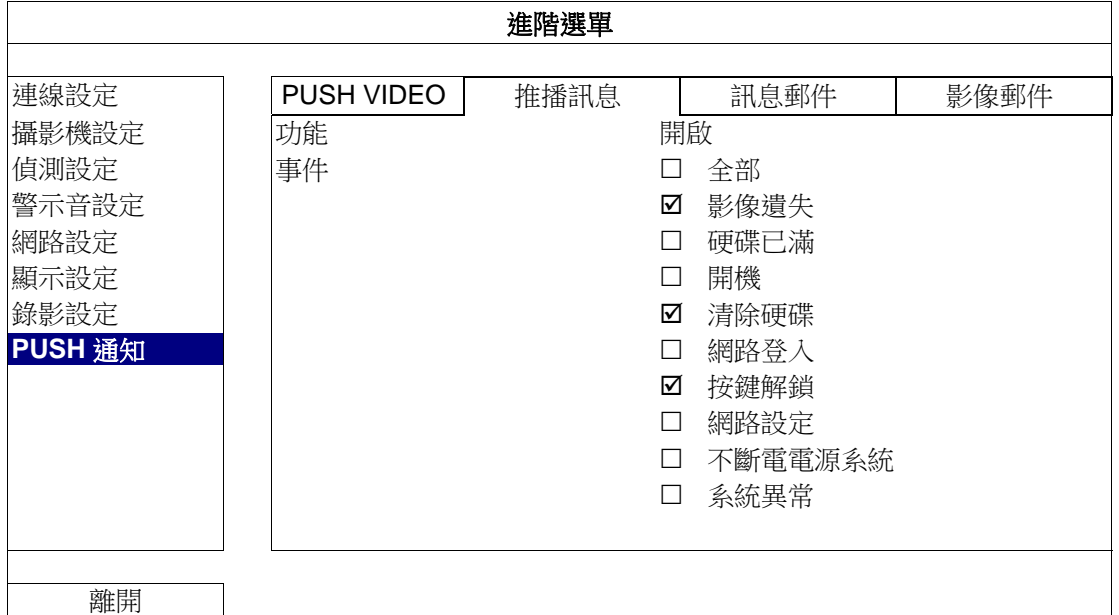

步驟 1:切換 GUARD 警戒至開啟。

步驟 2:選擇您欲收到主動通知的特定事件。.

步驟3:在行動裝置上打開 EagleEyes 啟用 Push Video 功能,並觸發您設定的事件,確認是否收到通知。

#### 訊息郵件

在功能開啟此功能、在事件選擇要傳送通知的事件類型,然後在收件人新增要收到事件通知的電子郵件信箱。

當事件發生時,您就會收到電子郵件通知。

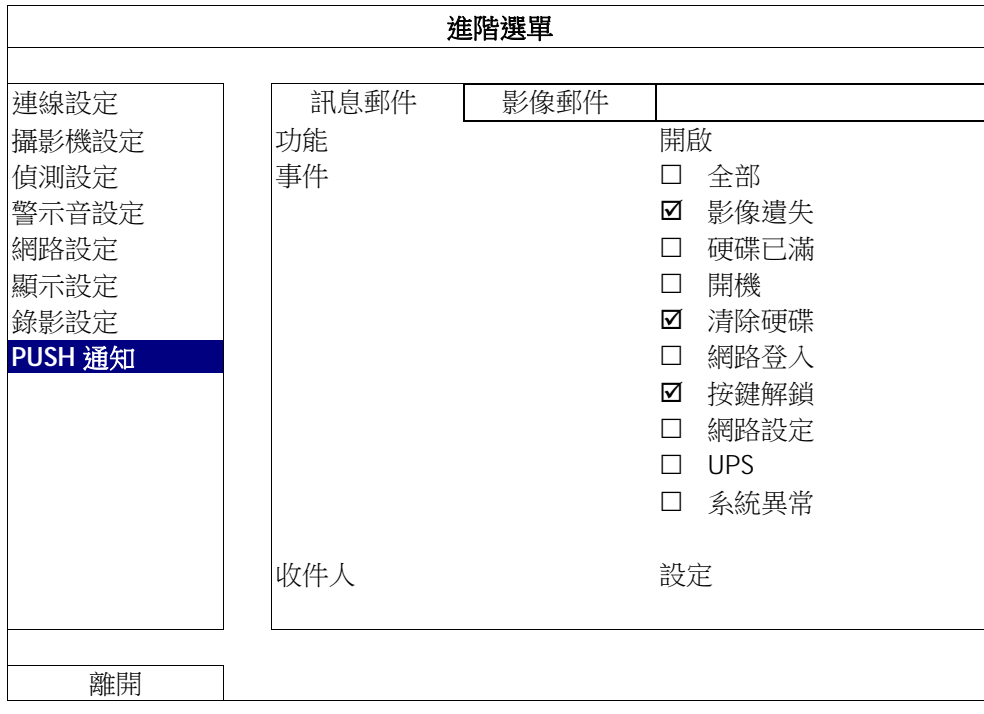

訊息郵件

註:請確認您已先在網路設定 → 電子郵件中設定好要發送通知用的電子郵件帳號。

在功能開啟此功能、在事件選擇要傳送通知的事件類型,然後在收件人新增要收到事件通知的電子郵件信箱。

當事件發生時,您就會收到電子郵件通知。

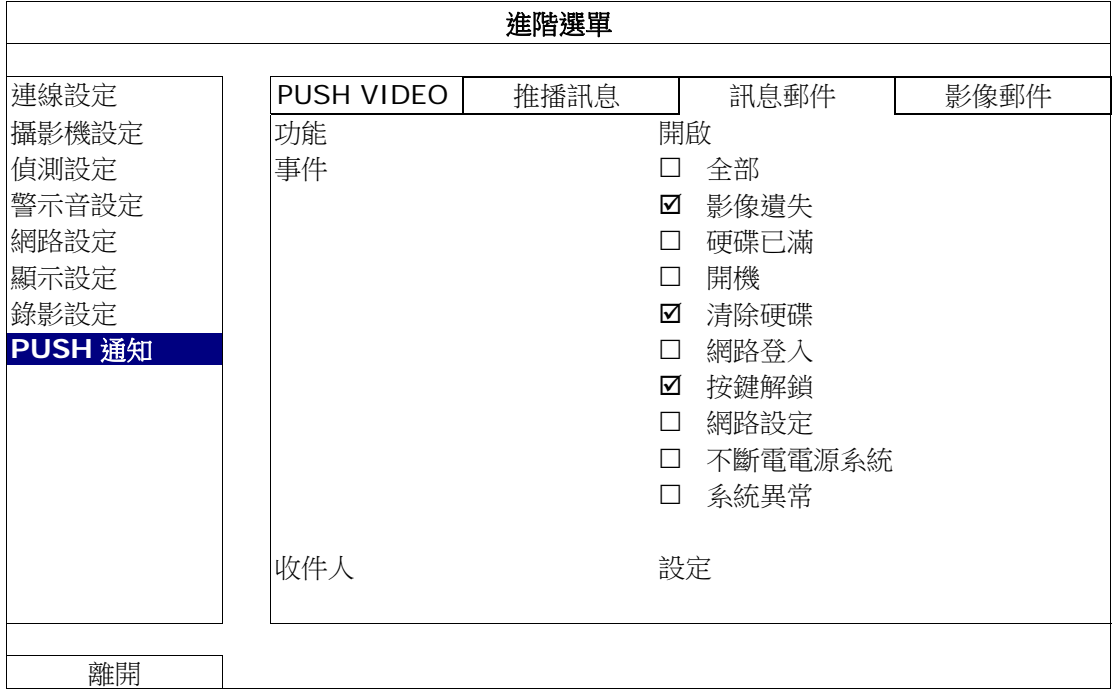

影像郵件

註:啟用影像郵件功能前,請先確認您已進入網路設定 → 影像郵件頁面,設定接收事件通知的電子郵件信箱。

啟用電子郵件通知功能,並在收件人新增要收到事件通知的電子郵件信箱。

當事件發生時,您就會收到內含 HTML 檔案的電子郵件通知。

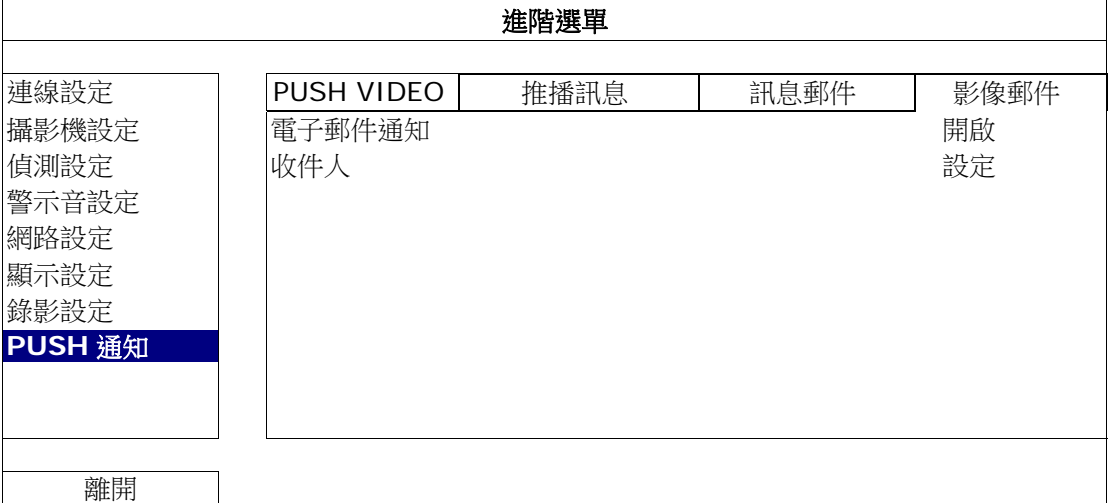

如何查看事件錄影畫面

步驟 1: 開啟附件的 HTML 檔。

- 註:若系統要求您在電腦安裝 ActiveX 控制項,請接受。
	- 步驟 2: 輸入用來登入本機器的使用者名稱和密碼,並選擇您要查看的頻道。

步驟 3: 按 [Open] 下載影像到您的電腦並開始回放。

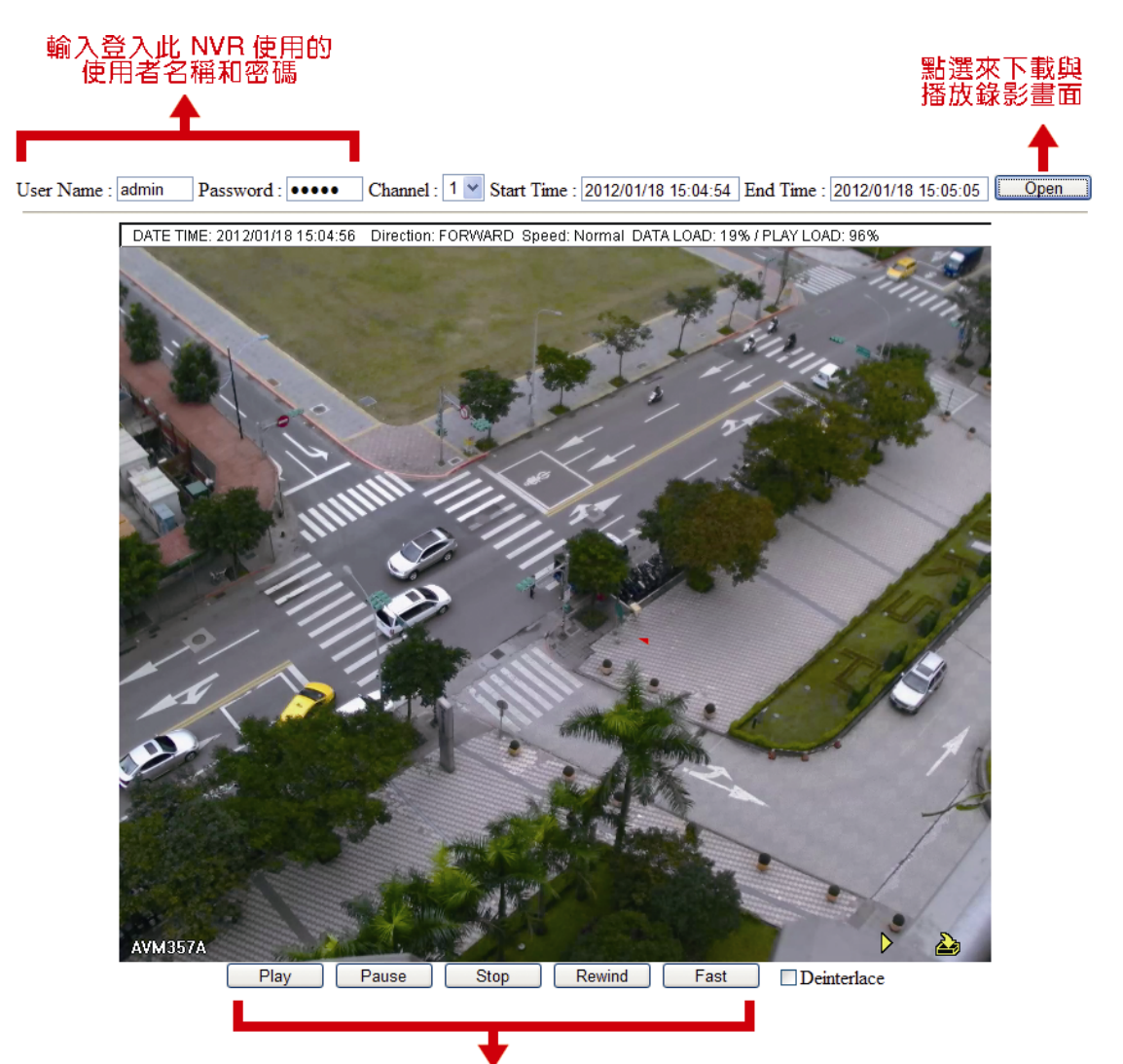

影像回放控制列

# **6.5** 預約設定

#### 6.5.1 錄影

選擇開啟來啟用預約偵測錄影功能,然後選擇啟動此功能的日子和時間。

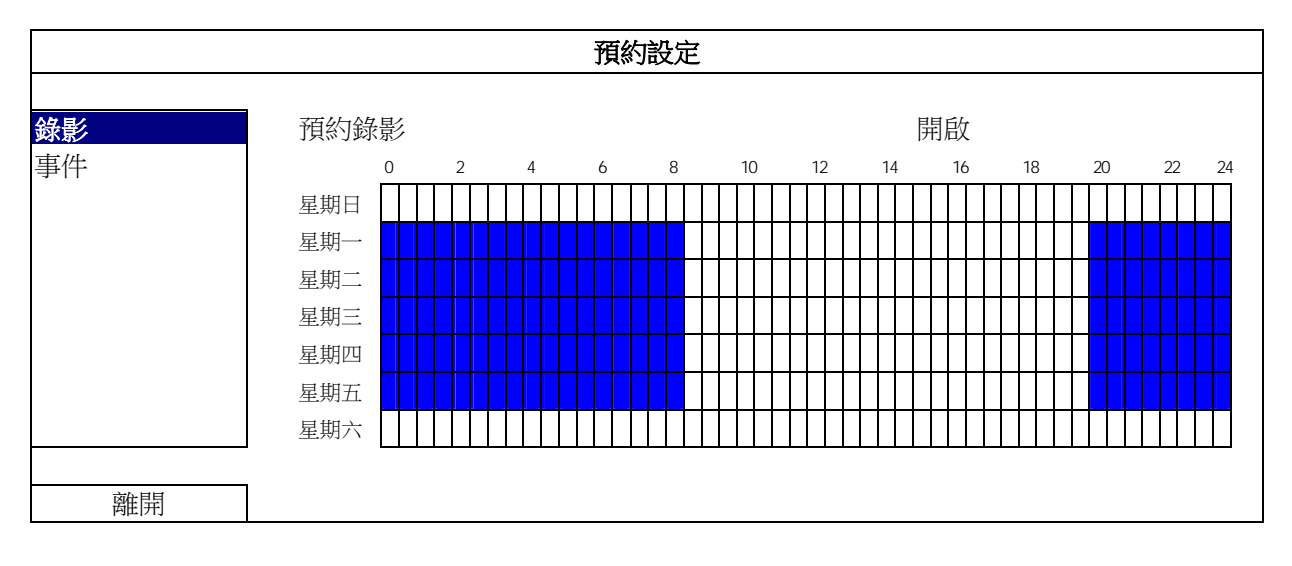

X 軸: 0 ~ 24 小時。每段時間間隔為 30 分鐘。 Y 軸: 星期一 ~ 星期日。

#### 6.5.2 事件

選擇開啟來啟用預約事件錄影功能,然後選擇啟動此功能的日子和時間。

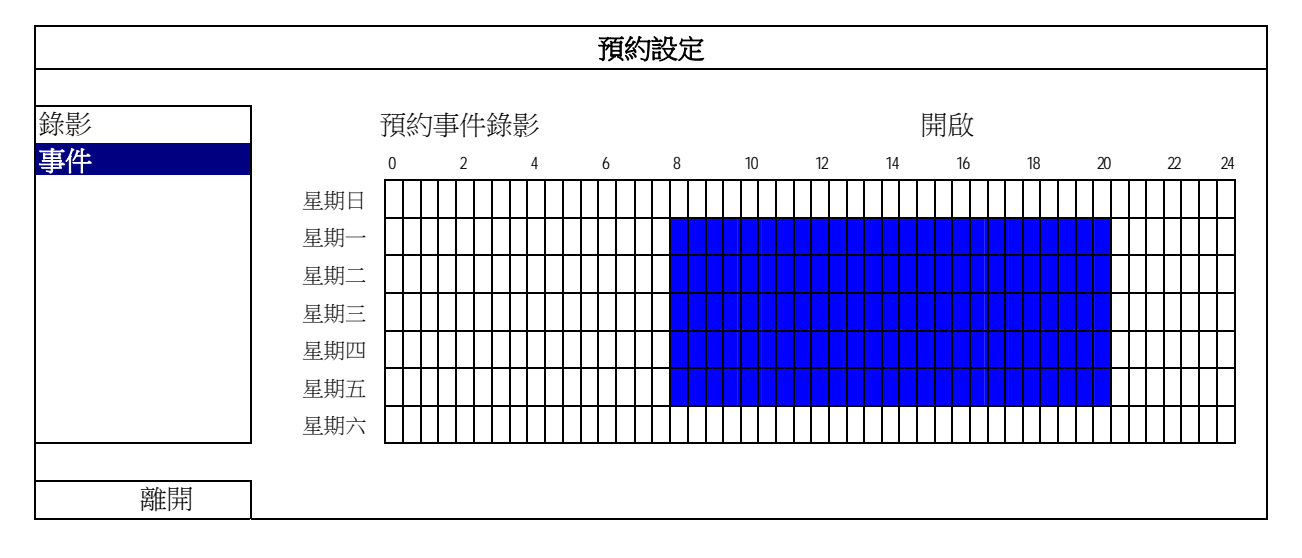

X 軸: 0 ~ 24 小時。每段時間間隔為 30 分鐘。

Y 軸: 星期一 ~ 星期日。

## 附錄 1 EAGLEEYES 行動監控

*EagleEyes* 是一個手機應用程式,可用來遠端登入到您的監控系統。此程式有幾個好處:

- 免費 (但 iPhone 版 EagleEyes Plus、Android 版 EagleEyes Plus+、和 iPad 版 EagleEyesHD Plus 除外)。
- 相容常見的行動平台,例如 iPhone、iPad 和 Android。

簡易下載、安裝和設定。如需得知更多關於設定和操作此程式的資訊,請至 EagleEyes 官方網站 www.eagleeyescctv.com。

#### **A1.1** 在安裝之前

在手機安裝 EagleEyes 之前,請先確認以下事宜:

- 您的行動裝置為 iPhone、iPad 或 Android 裝置。
- ✔ 您的手機有開通網路服務,而且目前可以使用。

註:透過無線或 3G 網路連線上網也許會收取額外費用。如需得知上網費率,請洽詢您的電信業者或服務供應商。

您已知道從網路連回您的攝影機時,需要輸入的 IP 位址、埠號、使用者名稱和密碼。

#### **A1.2** 下載位置

透過您的行動裝置登入 www.avtech.com.tw。

註:請勿從電腦下載 EagleEyes 軟體。

點選 Products → EagleEyes, 進入 EagleEyes 首頁。 然後在 Software 的欄位下,選擇您使用的行動裝置,下載您所需的程式。

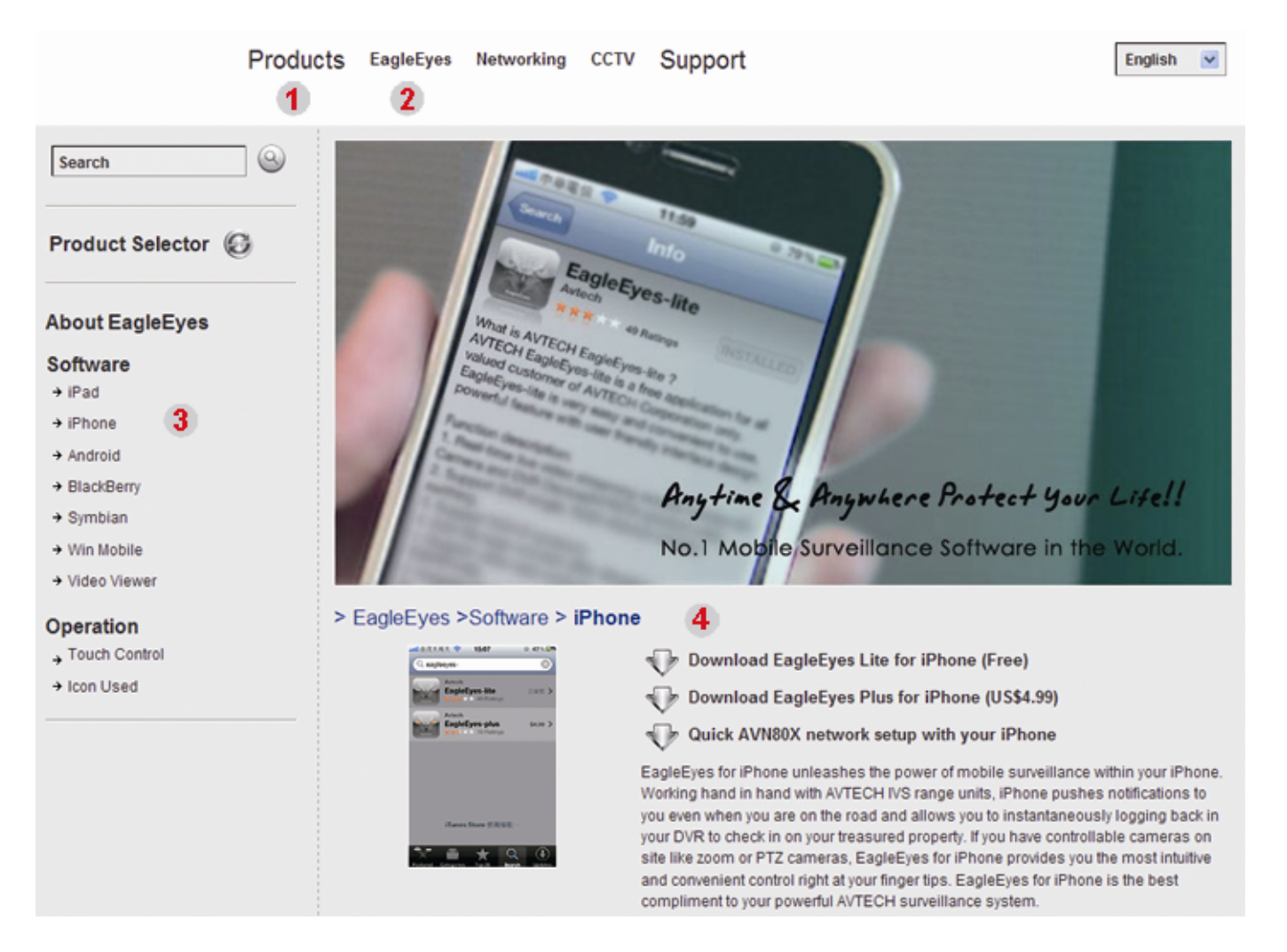

- 若使用 Android 和 iPad 平台,請直接選取下載連結進行下載。
- 若使用 iPhone,共有兩種版本的 EagleEyes 可供選擇:
	- -- EagleEyes Plus (US\$4.99) 和
	- -- EagleEyes Lite (免費)。
	- 選取您要的版本,接著便會導引您進入 App Store 來下載程式。
- 註:您也可以直接從 iPhone 進入 App Store 來搜尋 *EagleEyes*。選擇 [App Store],然後選取 [Search]。輸入關 鍵字「eagleeyes」來搜尋並下載您要的版本。

下載完成後,便會自動將 *EagleEyes* 安裝到您手機預設的應用程式安裝位置。

註:更多關於軟體設定的資訊,請參考下載頁面下方的相關文件。

## **A1.3** 啟用 **Push Video**

註:此功能僅適用於 iPhone、iPad 以及 Android 行動裝置。(排除 HTC 機種)

A1.3.1 在 iPhone / iPad 上啟用

- 步驟 1: 從 iPhone / iPad 主目錄選單選擇 [設定] [通知]。
	- -- 確認 [通知] 設定為 [開啟]。
	- -- 選擇 EagleEyes,確認其設定皆已開啟。

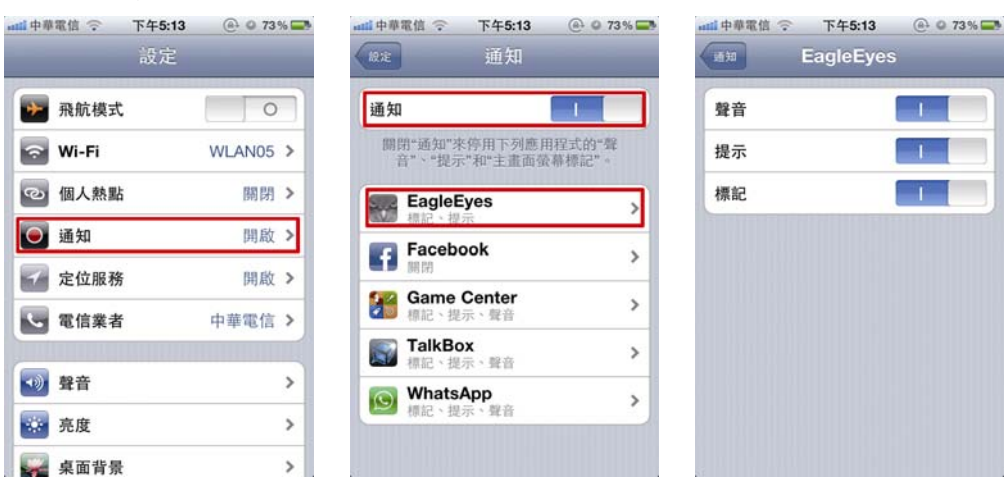

步驟 2: 開啟 EagleEyes,然後按 Push Video 按鈕啟動 Push Video。您會收到主動通知 (Push Video) 開啟的訊 息。

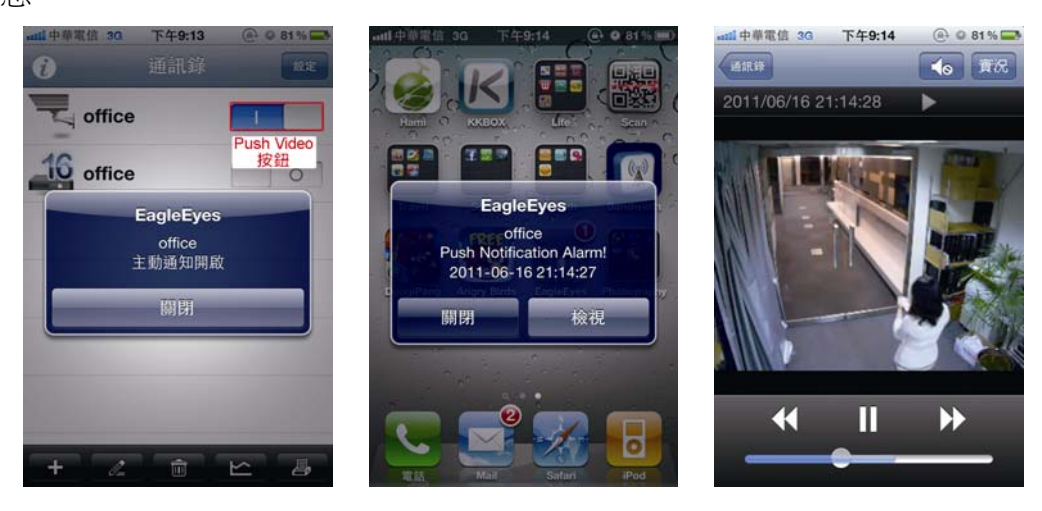

## A1.3.2 在 Android 行動裝置上啟用

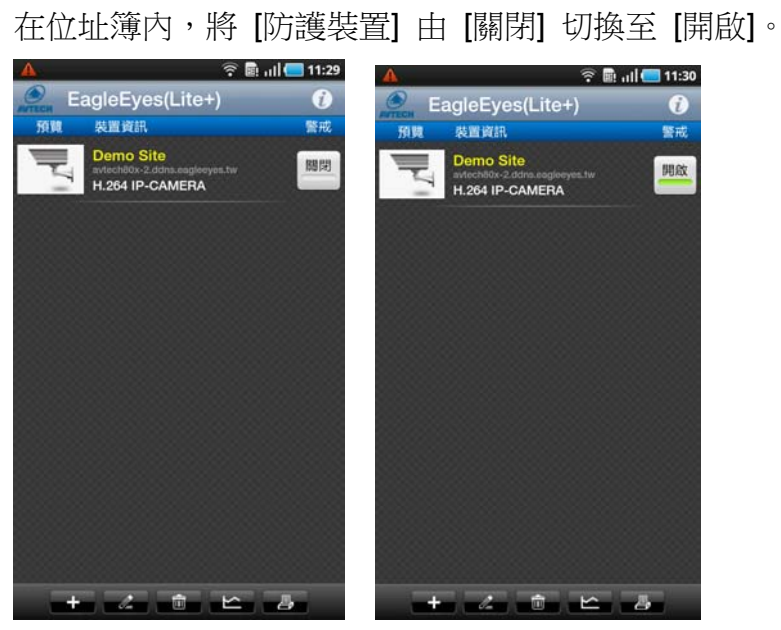

# 附錄 2 相容 USB 隨身碟品牌

請先將 NVR 的韌體版本更新,以確保下表的正確性。若 NVR 與 USB 隨身碟不相容,螢幕上便會顯示 <

#### 註:請先在電腦中將 USB 隨身碟的格式格式化成 FAT32。

註:最多一次只能備份 2GB 的影像資料。若要備份更多資料,請再選取一次要備份的時間和頻道進行備份。

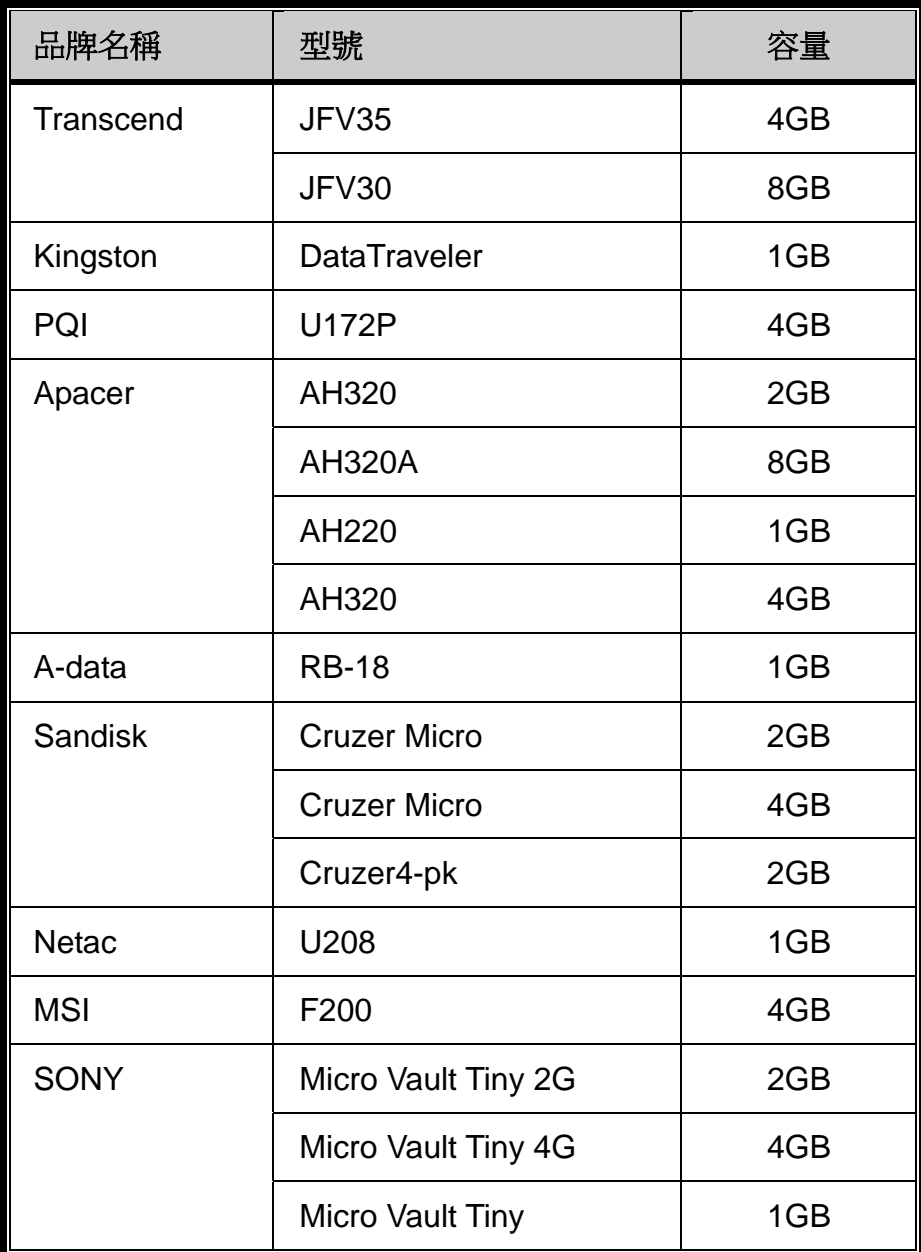

# 附錄 3 相容硬碟清單

請先將 NVR 的韌體版本更新,以確保下表的正確性。

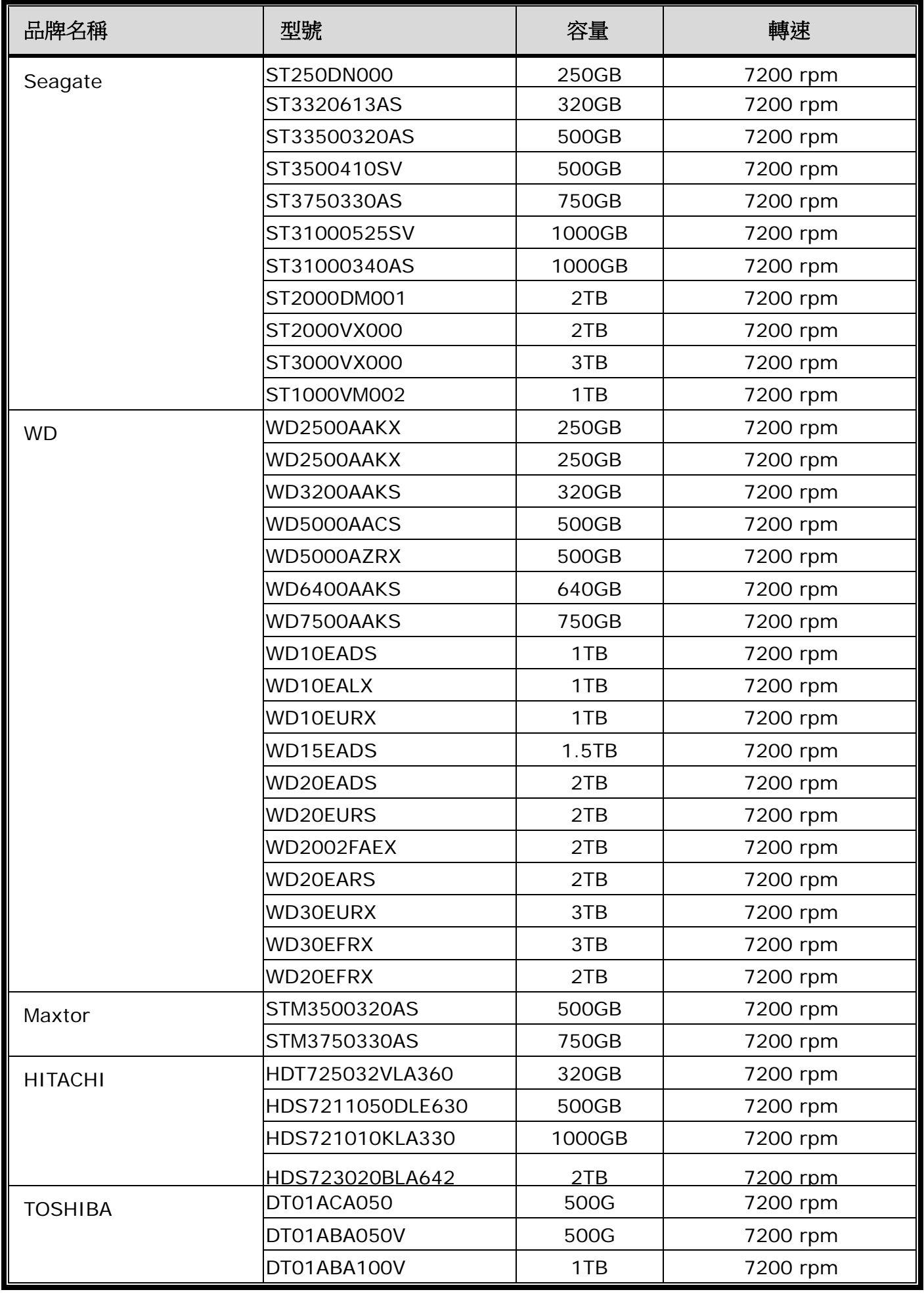

註:NVR 不建議與綠能硬碟搭配使用,以確保操作正常。

## 附錄 4 更換電池

NVR 時間重設 (例如:在停電後) 會導致錄影資料錯亂,使用者可能會找不到想要的錄影片段。為了避免讓 NVR 時間 重設,NVR 本身有安裝一顆非充電式鋰電池 **CR2032**。

但是 NVR 的時間還是有可能會重設,因為 NVR 電池電量不足或已耗盡所致。若時間真的重設,請立即依照以下指示 來更換 NVR 的電池 **CR2032**。

#### ● 如何更換 CR2032

註:鋰電池 CR2032 為非充電式電池,需另行購買。若需進行更換,請使用相同或同款類型的電池以避免發生危險。

步驟 1: 立即停止 NVR 錄影, 以避免錄影資料時間錯亂。若有必要,請備份所有錄影資料。

步驟 2:將 NVR 關機,並中斷 NVR 電源。

步驟3:取下 NVR 上蓋,找到主機板上的電池。

步驟 4:推一下彈片取出電池。

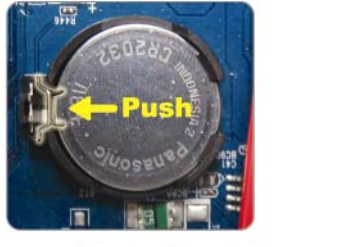

**Type1** 

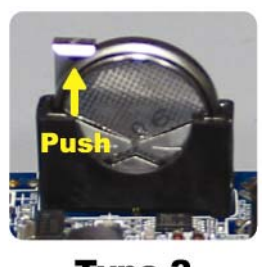

Type 2

步驟 5: 將電池的 CR2032 那面朝上,然後裝入主機板。

■ 若為 Type 1, 如上圖顯示,將 CR2032 字樣朝上裝入。

■ 若為 Type 2,如上圖顯示,將 CR2032 字樣朝向另一方直立裝入。

步驟 6:裝回 NVR 上蓋並上電。

步驟 7:設定 NVR 的日期和時間,然後恢復錄影。

## 機種 **1**

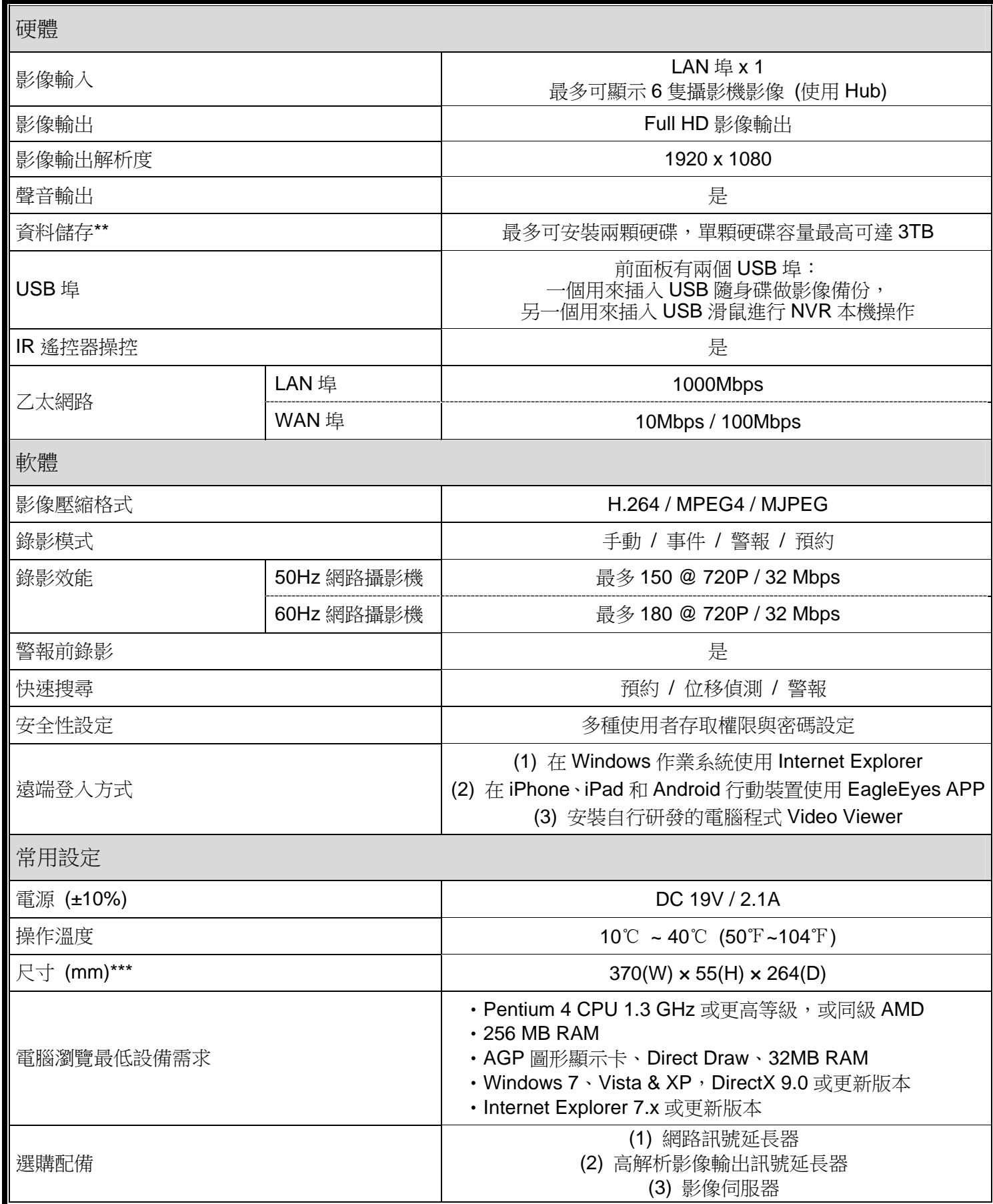

\* 規格變動以實際產品為準,將不另行通知。 \*\* 硬碟可選用。

\*\*\* 尺寸誤差範圍:±5mm

## 機種 **2**

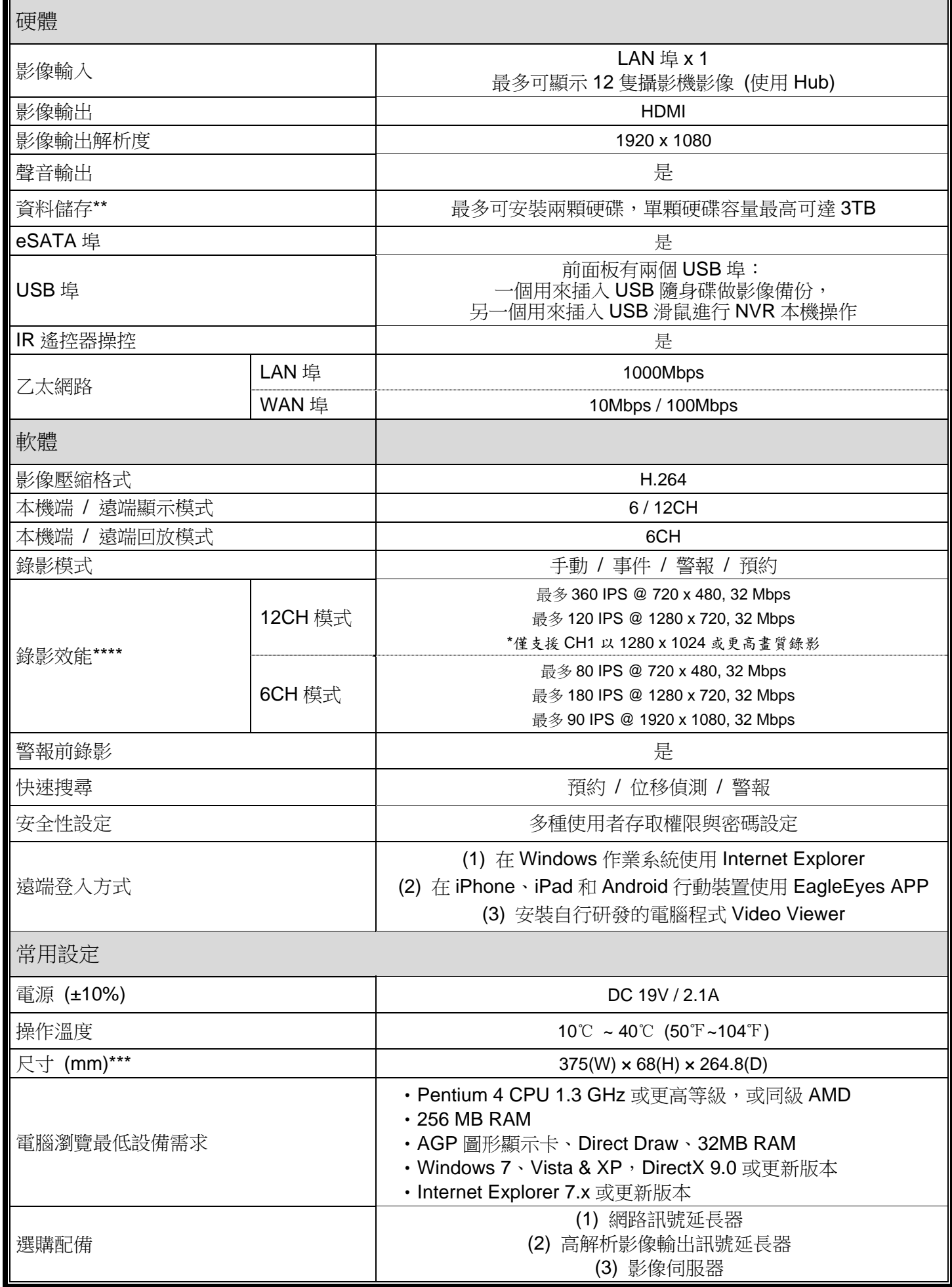

\* 規格變動以實際產品為準,將不另行通知。

\*\* 硬碟可選購。

\*\*\* 尺寸誤差範圍:±5mm。

\*\*\*\* 畫質:5。

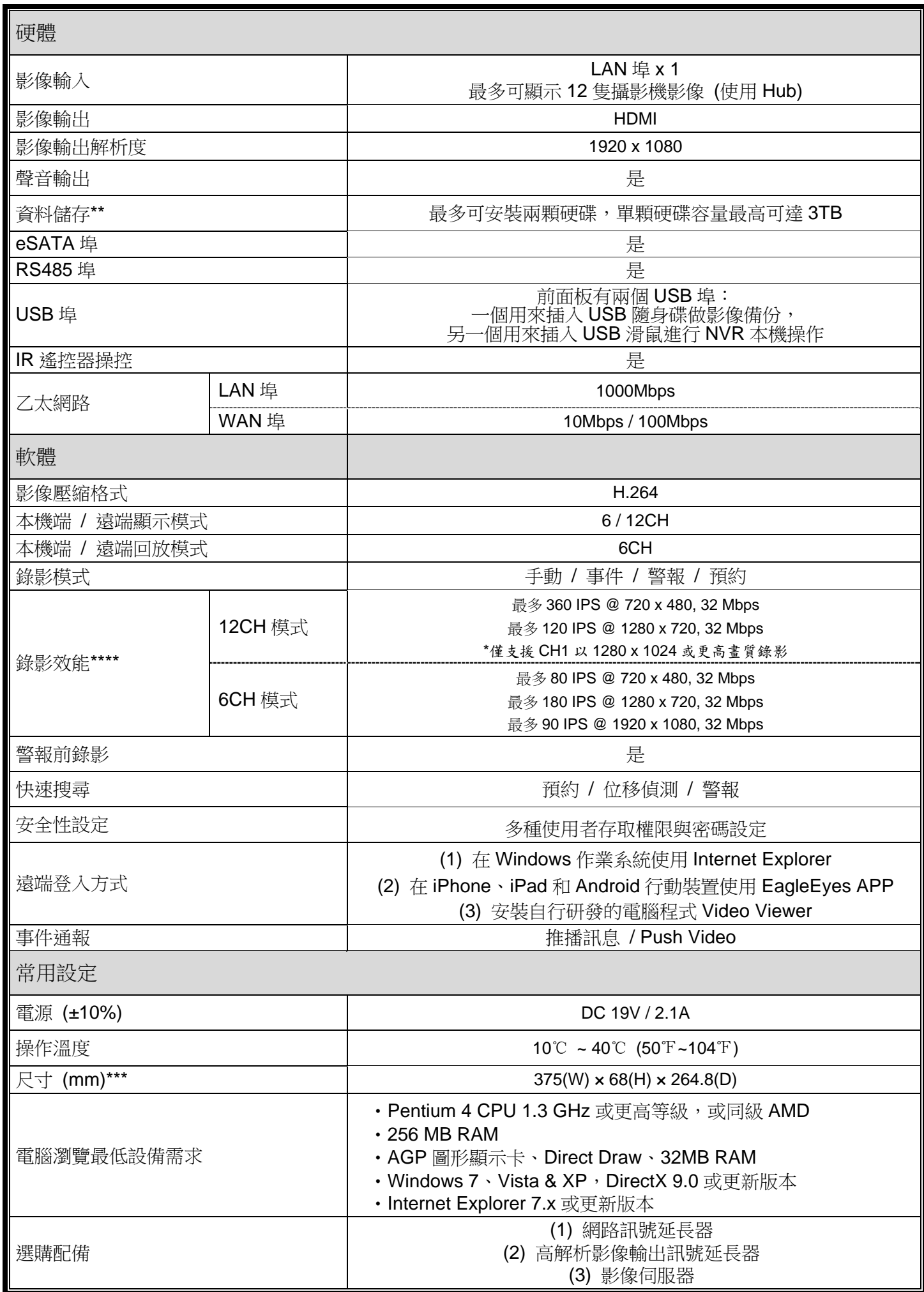

\* 規格變動以實際產品為準,將不另行通知。

\*\* 硬碟可選購。

\*\*\* 尺寸誤差範圍:±5mm。

\*\*\*\* 畫質:高。

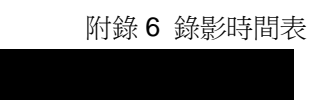

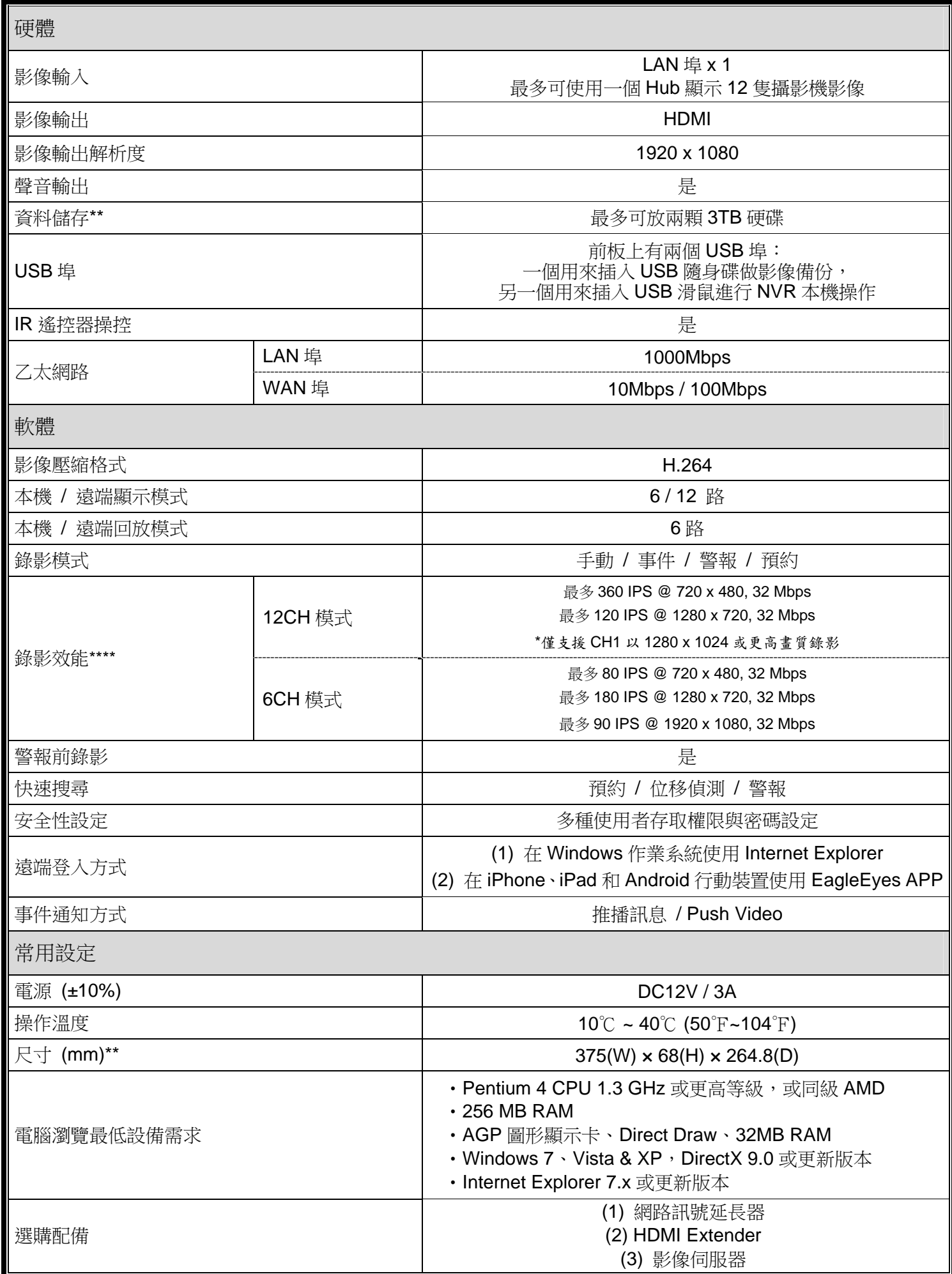

\* 規格變動以實際產品為準,將不另行通知。

\*\* 選擇您喜愛的 HDD

\*\*\* 尺寸誤差範圍:±5mm

\*\*\*\* 畫質:高

# 附錄 6 錄影時間表

此表顯示在不同錄影解析度下,NVR 所能錄製的預計天數。

不同解析度測出的錄影時間,是在以下錄影情境時所得出的平均值,請僅供參考。錄影時間會因您選擇的錄影解析度、 影像品質和錄影張數、監視畫面複雜度,以及監視畫面出現移動物體的頻繁度,而有所不同。

#### 測試環境

- 地點:主要出入口
- 監控區域:離攝影機 1.5 公尺遠的位置 錄影情境:
	- (1) 靜態:無人經過監控區域。
	- (2) 動態:時常有人進出監控區域。

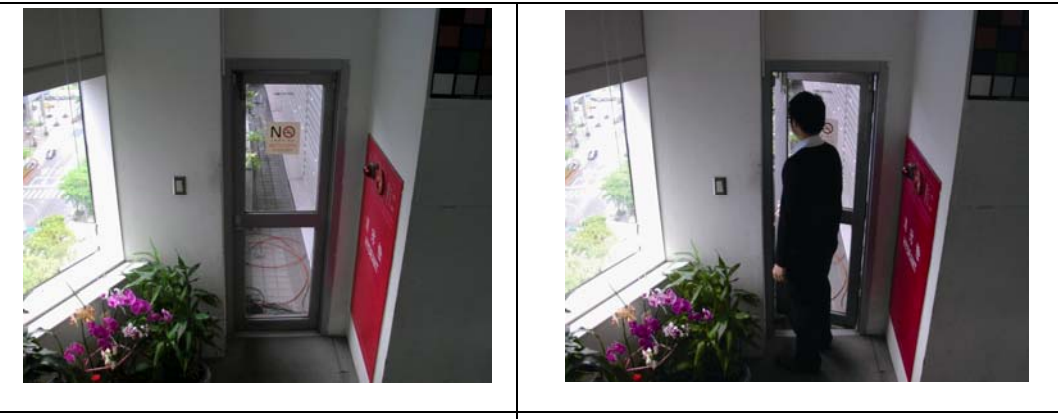

靜態畫面:無人出入 動態畫面:時常有人進出

#### 錄影時間表

使用 1TB 硬碟來錄製 6CH 畫面時,約可錄製的時間 (天數):

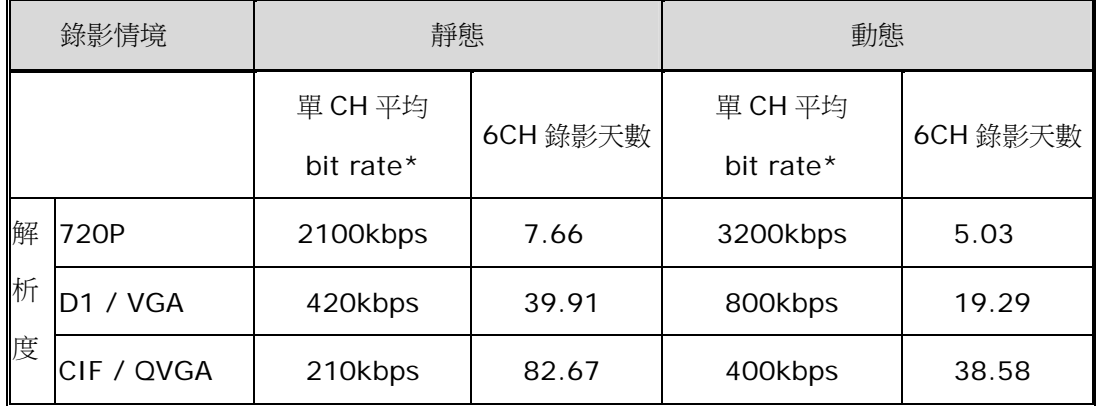

\* 此表預設 6CH 錄影畫面皆流暢 (30 IPS)

# ネットワークビデオレコーダー シリーズ

# ユーザーマニュアル

今後ご参考のため、この取扱説明書をよくお読みになった上、よく保管してください。 オンラインマニュアルのダウンロード:www.surveillance-download.com/user/h306.swf

h306\_h312\_h312pv\_system\_1.5
### 重要な安全ガード

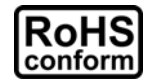

会社が提供する無鉛製品はすべて、指令に基づく危険物質に対する規制(RoHS)に関する欧州 法が規定する要件を満たしています。これは、我々の製造プロセスと製品は、厳格に「無鉛であ り」で、指令が引用している危険物質を全く含んでいないことを意味します。

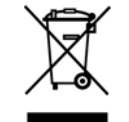

バツ印の付いたゴミ箱のマークは、欧州連合の領域中で製品は、寿命が尽きたら別に収集され なければならないことを表示しています。これはあなたの製品並びにシンボルマークが付いた周 辺機器にも適用されます。これらの製品を分別する必要のない都市ゴミと同じように処分しない でください。この装置をリサイクルする手順について、あなたの地元ディーラーに問い合わせてく ださい。

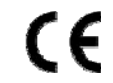

この装置はクラス A 製品です。室内環境で、この製品は無線障害を引き起こすことがあります。 そのようなケースでは、ユーザーが適切な対策を実施しなければならないことがあります。

### 連邦通信委員会電波干渉報告書

この装置はテスト済みであり、FCC 規定のパート 15 に基づくクラス A デジタル装置の制限に準拠していることが確 認済みです。この制限は、住宅に設置した場合に有害な干渉が起きないようにするためのものです。この装置は無 線周波エネルギーを発生、使用、および放射するため、取り扱い説明書に従わずに設置および使用した場合は、無 線通信に有害な干渉を起こすことがあります。住宅地域でのこの装置を運用すると、有害な干渉を引き起こす可能 性があります。そのような場合、ユーザーは自費で干渉を是正しなければなりません。

この装置は FCC 規定のパート 15 に準拠しています。この装置は次の 2 つの条件に従って動作するものとします。

- (1) この装置によって、有害な干渉が発生することはない。また、
- (2) この装置は、予想外の動作を引き起こす可能性のある干渉も含め、すべての干渉を受け入れなければならな い。

#### 商標に関するご注意

iPad® & iPhone®は、Apple Inc.の登録商標です。

Android™は Google Inc.の商標です。商標の使用には Google の許可が必要です。

Microsoft®、Windows®および Internet Explorer®は、米国およびその他の国々またはそのいずれかにおけるマイク ロソフト社の登録商標です。

#### 否認声明

我々はこのマニュアルの内容をいつでも修正もしくは除去してもよい権利を保留します。我々は本マニュアルの精度、 完全性あるいは有用性に対して法的責任あるいは義務を正当化もしくは適用しません。本マニュアルの内容は無断 で変更する場合があります。

この製品はスタンバイ/シャットダウンモードを備えていません。

### *MPEG4* に対する使用免許

この製品は、MPEG4 の視覚特許ポートフォリオ許可の下で認可され、個人的で非営利的な活動に従事している消 費者のために、(i) MPEG4 の視覚規格(「MPEG-4 ビデオ」) コード化されたビデオによって/または、(ii)コード化 MPEG4 ビデオに従ってビデオをコード化しながら消費者の個人的で非営利的な使用のため/または、ビデオを MPEG4 に供給するために MPEG LA によって認可されたビデオプロバイダーから入手するものか。他のいかなる使 用に対してもライセンスを供与もしくは暗示することは禁止されています。そして、商業の用途と認可される場合、追 加情報を得ることができます。詳細は HTTP://WWW.MPEGLA.COM を見てください。

#### *GPL* ライセンス

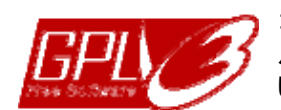

当製品には、サードパーティーによって開発されたコードが含まれており、これは GNU ジェネラ ルパブリックライセンス(「GPL」)または GNU レッサーパブリックライセンス(「LGPL」)に準拠して います。

当製品で使用される GPL コードは保証なしで提供され、これは発行者の著作権に準拠してい ます。

GPL ライセンス準拠の追加ソースコードは、要求に応じて利用可能です。

Linux カーネル用の修正、新しいコマンド数種、またコードに組み込める幾つかのツールを発表 できることを喜ばしく思います。コードは FTP サイトから供給されます。下記のサイトからダウン ロードされるか、代理店にお問い合わせください:

http://download.dvrtw.com.tw/GPL/NVR/T-Seriers/linux.tar.gz

# 目次

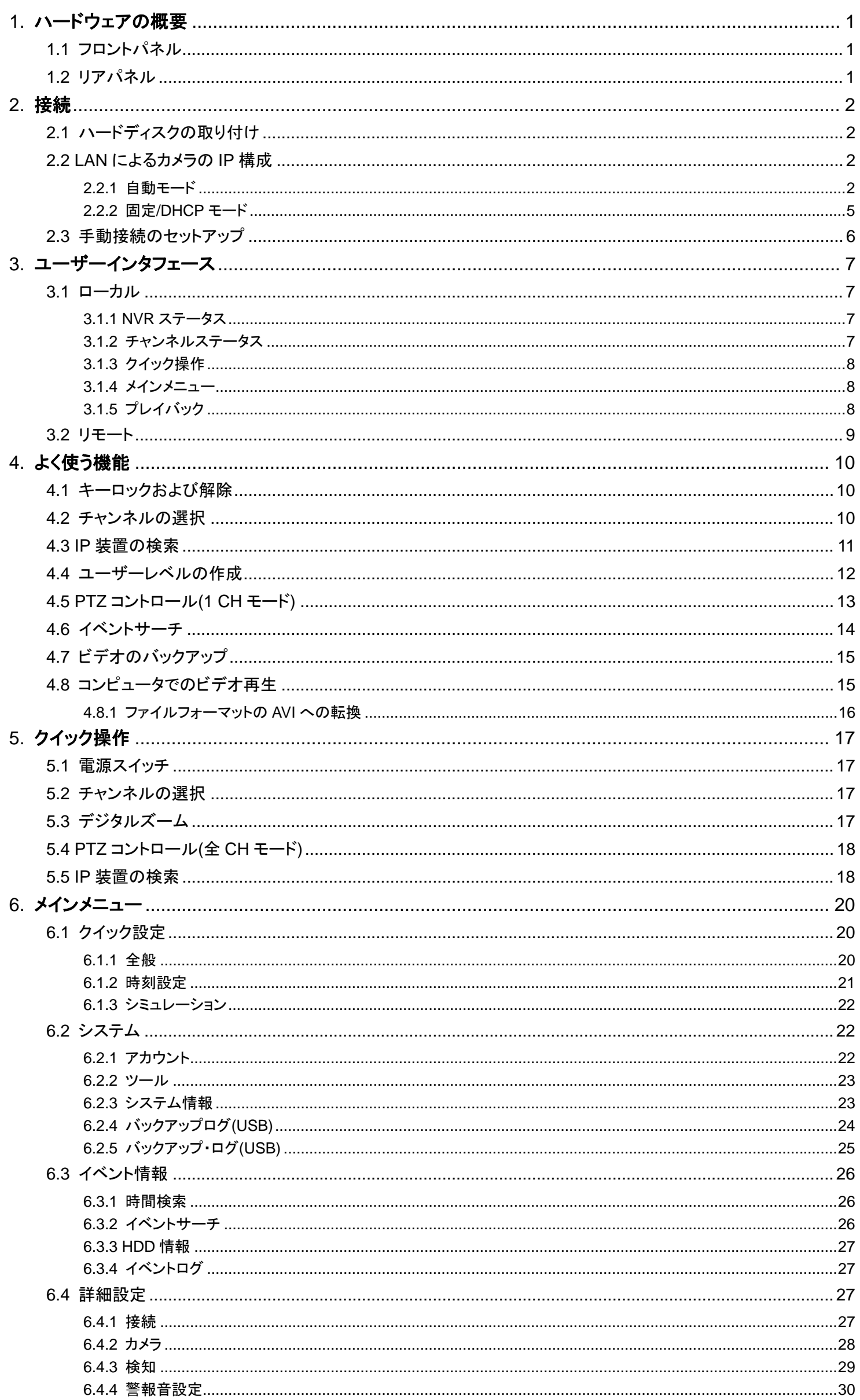

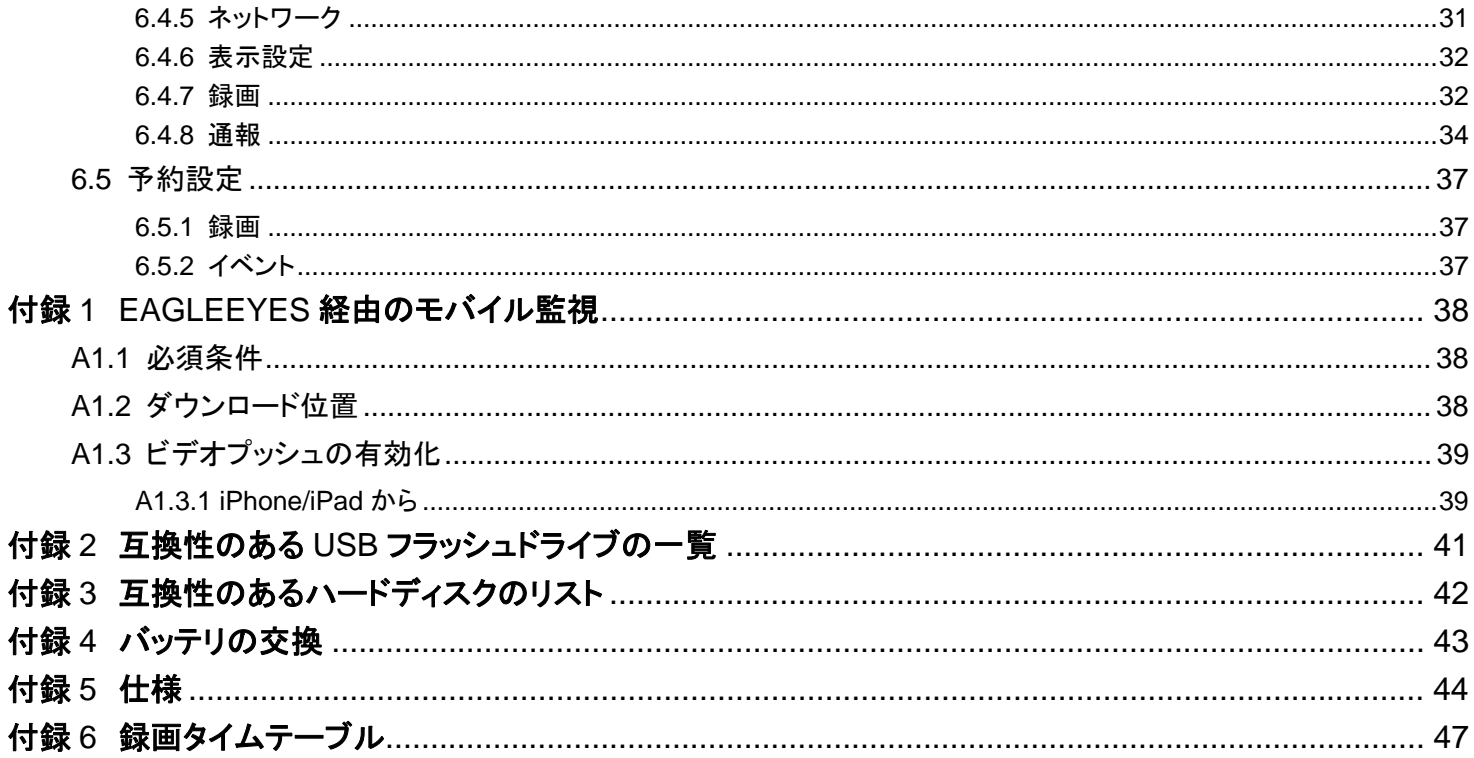

### 1. ハードウェアの概要

注意: フロントパネルとリアパネルの機能は、ご使用のモデルによって異なります。

### **1.1** フロントパネル

1) LED indicators

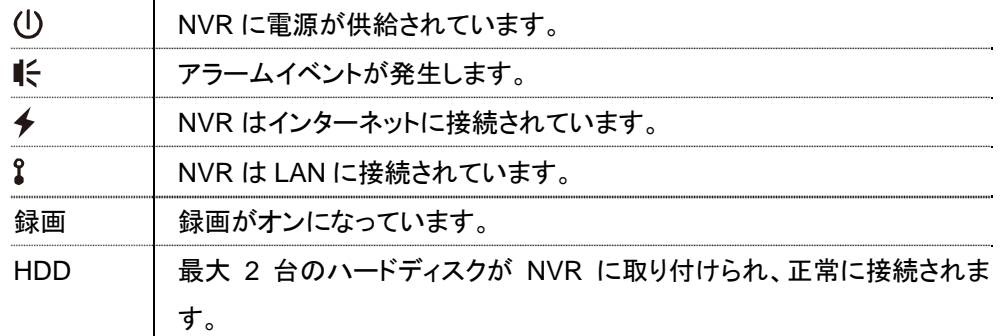

2) USB port  $(\Leftrightarrow)$ 

ビデオをバックアップするために互換性のある USB フラッシュドライブを挿入してください。

注意: 互換性のある USB フラッシュドライブのリストについて、41 ページの「付録 2 互換性のある USB フラッシュドライブ の一覧」をご覧ください。

3) Mouse port  $(\theta^{\mathbb{C}})$ 

機能操作用にマウスを挿入してください。

### **1.2** リアパネル

1) AUDIO OUT

スピーカーに接続してください。

2) WAN

このポートを使用して、NVR を RJ45 ネットワークケーブルでインターネットに接続します。

3) Video Output

このポートを使用して、高精細ビデオ出力インタフェースをサポートするモニタを接続することができます。

- 注意: VGA またはコンポジットインタフェースをサポートするモニタへの直接接続はサポートされていません。事前にコンバ ーターを準備してください。
	- 4) LAN

このポートは NVR とローカル IP カメラの接続に使用されます。

5) Power IN

指定したアダプターを使用して NVR を電源に接続してください(19 V)。

- 6)  $\boxed{-\circ}$  (Power switch) 「–」で電源が入り、「」で電源が切れます。
- 7) RS485 *(*指定モデルのみ*)* RS485 装置をサポートします。
- 8) eSATA *(*指定モデルのみ*)* このポートは外付けハードディスクやディスクアレイといったeSATA インタフェース対応のストレージ装置を接続する のに使用します。
- 注意: 持ちの NVR が確実に正常動作するよう、Linux システム対応のディスクアレイをご購入ください。

### **2.1** ハードディスクの取り付け

注意: 製品の外観はお持ちのモデルによって下図とは異なる場合があります。

ステップ 1: トップカバーを取り外します。

- ステップ 2: NVR 内のハードディスクブラケットケットに互換性のあるハードディスクを取り付けます。
- ステップ 3: PCB 側を上に向けて、ハードディスクを電源コネクタとデータバスコネクタに接続します。
- ステップ 4: 同梱のネジを使用して、両側でハードディスクを固定します。

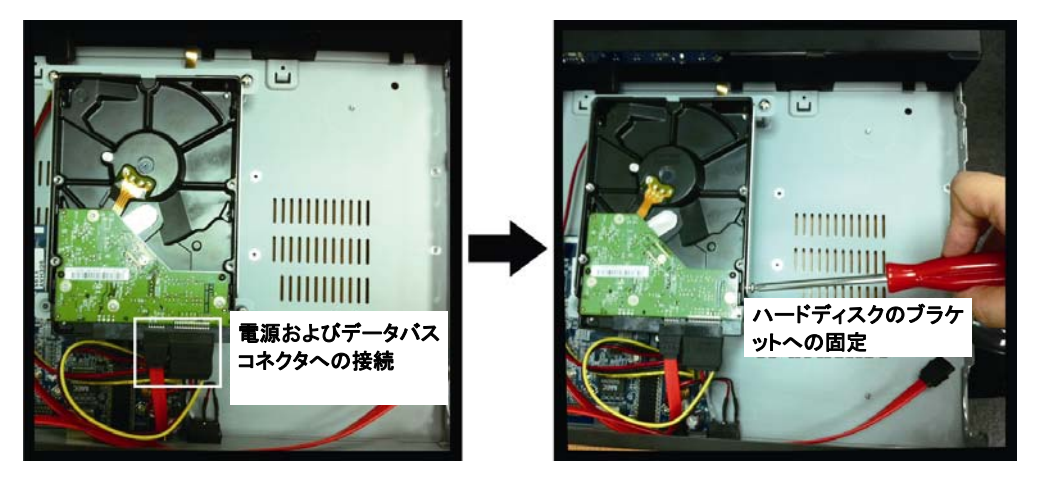

ステップ 5: 別のハードディスクを取り付けるには、パッケージに同梱されたハードディスクブラケットを NVR ベースに固定し てください。

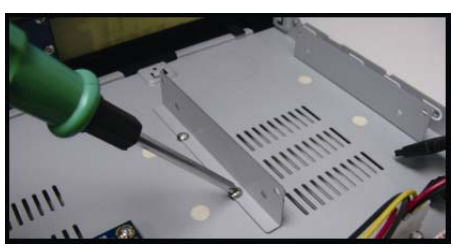

- ステップ 6: PCB 側を上に向けて、ハードディスクを電源コネクタとデータバスコネクタに接続します。
- ステップ 7: そしてハードディスクをブラケットに配置し、各側 2 本ずつ付属のねじで固定します。
- ステップ 8: 上部カバーを戻し、ステップ 1 で外したネジで固定します。

注意: リモートのファームウェアを更新する前に、まず HDD を NVR にインストールしてファームウェア更新が正しく動作する ようにしてください。

注意: お持ちの NVR を正しく作動させるには、グリーン HDD は使用しないようお勧めします。

### **2.2 LAN** によるカメラの **IP** 構成

2.2.1 自動モード

自動モードでは、複雑なネットワーク設定が 3 分で行えます。LAN ポートの接続モードは、デフォルトでは「自動」です。 このモードは、NVR の LAN ポートがハブに接続されているときに適しています。

注意: パスの設定: (詳細設定) →ネットワーク→ LAN →モード。

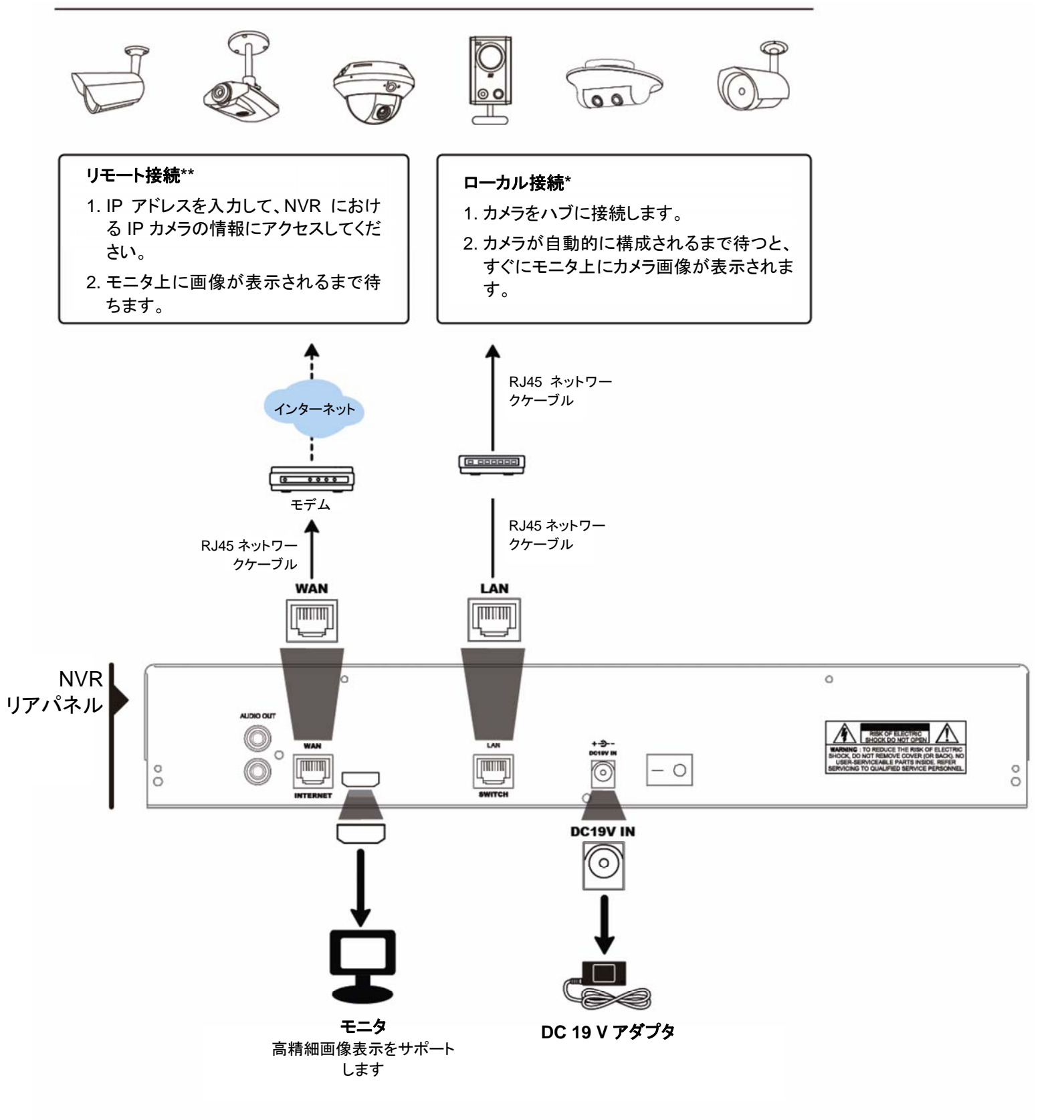

- ローカル接続では、ローカルなモニタのみが可能です。NVR 以外の任意の場所からモニタするには、NVR をインターネットに接続してくだ さい。詳しくは、「クイックスタート」を参照してください。
- \*\* リモート接続は NVR がインターネットに接続されているときにのみ使用できます。
- NVR をインターネットに接続するには、「クイックスタート」を参照してください。

以下の場合、NVR は LAN によって接続されたカメラの IP アドレスを自動的に構成します。

- 接続された IP カメラは当社製 IP カメラです。
- IP カメラをデフォルト値にリセットします(デフォルトでのカメラの IP 設定方法は「DHCP」です)。
- カメラの電源は NVR の電源がオンになる前にオンになります。

NVR がカメラの IP アドレレスを上記に記載したとおりに自動的に構成しない場合、その原因は以下です。

- 非当社製 IP カメラを使用しています。
- デフォルト IP 構成方法として「DHCP」に設定してください。

この問題を解決するためには、当社製 IP カメラを使用し、NVR と同じネットワークセグメントにおいて、IP アドレ スを 10.1.1.*xx* (*xx* は 11 ~ 253 の範囲の値)に再設定してください。

- a) 画面最下部に表示された「<mark>3」を選択すると、この NVR および MAC アドレスに対する接続ステータスとともに、接続</mark> されたすべての IP カメラのリストが表示されます。
- b) 未使用の IP アドレスを選択し、「セットアップ」を選択します。

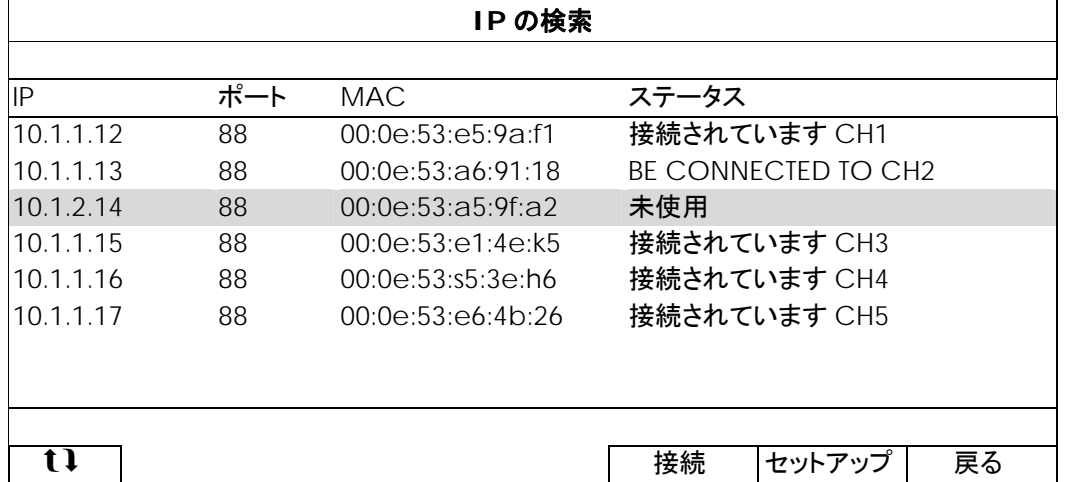

- c) 「ネットワーク タイプ」で「DHCP」を選択してください。
- d) 「適用」と「戻る」をクリックして、変更を保存します。

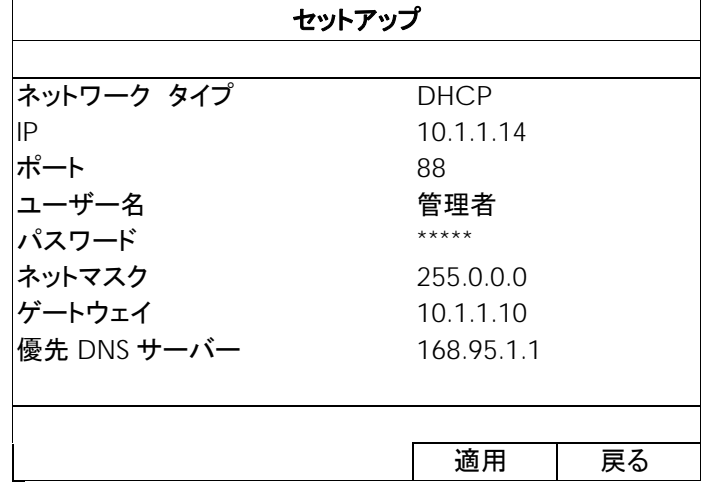

e) これで、NVR は IP カメラを検出して、すぐに画像を表示します。

注意: パスの設定: ↓ (詳細設定) →ネットワーク→ LAN →モード。

NVR の LAN ポートがルーター(ハブではない)に接続されているときには、以下のことを行なうことができます。

- ルーターのネットワークセグメントが分かっているときは、「固定」を選択してください。 例えば、ルーターの IP アドレスが *192.168.0.1*、ルーターのネットワークセグメントが *192.168.0.xx* (*xx* は 2 ~ 254 の範囲の値)。
- 接続された IP カメラ(1 台または複数台)の IP アドレスを自分で割り当てることができます。
- ルータが DHCP 機能をサポートし、ルータのネットワークセグメントが分からない場合には、「DHCP」を選択してくだ さい。

接続された IP カメラの IP アドレスはルーターによって割り当てられます。 最大 6 個の IP デバイスを接続:

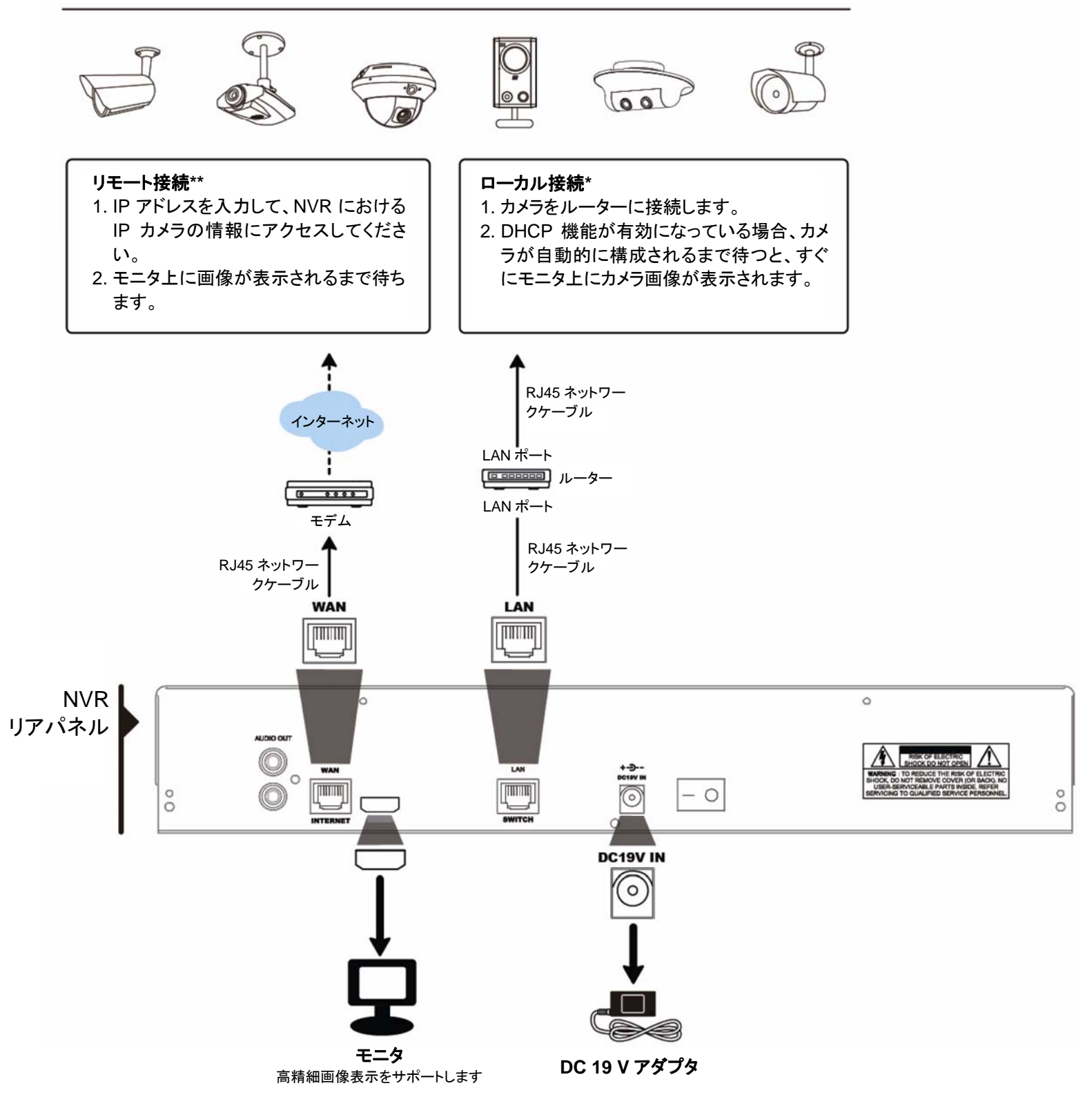

ローカル接続では、ローカルなモニタのみが可能です。NVR 以外の任意の場所からモニタするには、NVR をインターネットに接続してくださ い。詳しくは、「クイックスタート」を参照してください。

- \*\* リモート接続は NVR がインターネットに接続されているときにのみ使用できます。
- NVR をインターネットに接続するには、「クイックスタート」を参照してください。

# **2.3** 手動接続のセットアップ

IP カメラに接続するチャンネルを手動で割り当てるには、プルダウンリストから対応する「プロトコル」を選んで、「URI」 を選んでカメラのアドレスを入力し、ポート番号を入力します。プルダウンリストでは以下の 4 つのプロトコルタイプが利 用可能です。「AVTECH」、「ONVIF」、「RTSP OVER HTTP」、および「RTSP OVER UDP」。AVTECH IP カメラをご使 用の場合は「AVTECH」を選んでください。それ以外はカメラの対応するプロトコルを選びます。

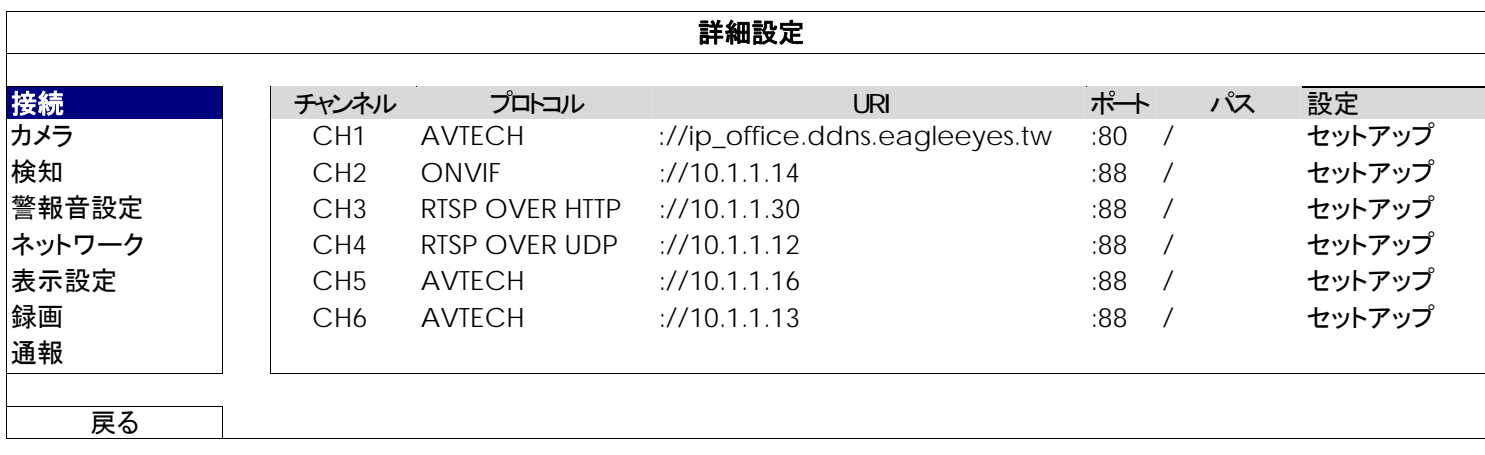

# 3. ユーザーインタフェース

## **3.1** ローカル

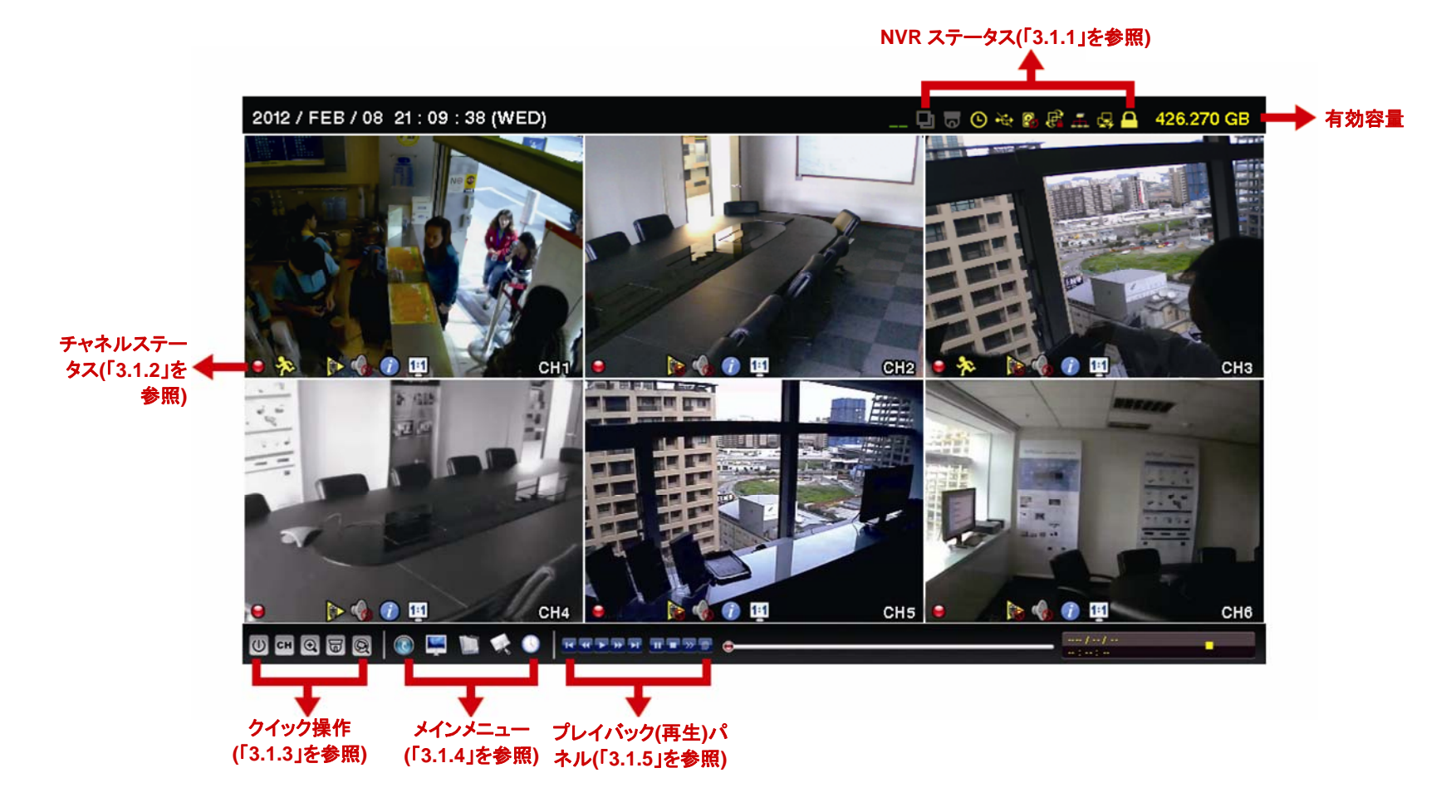

#### 3.1.1 NVR ステータス

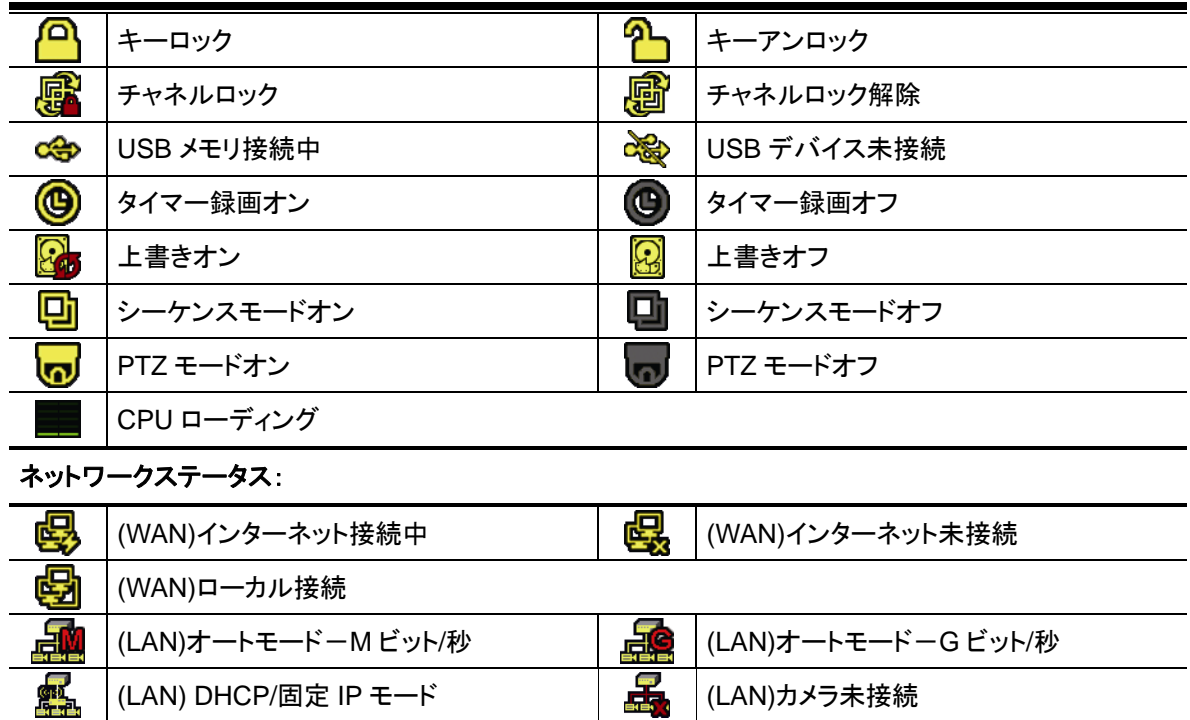

### 3.1.2 チャンネルステータス

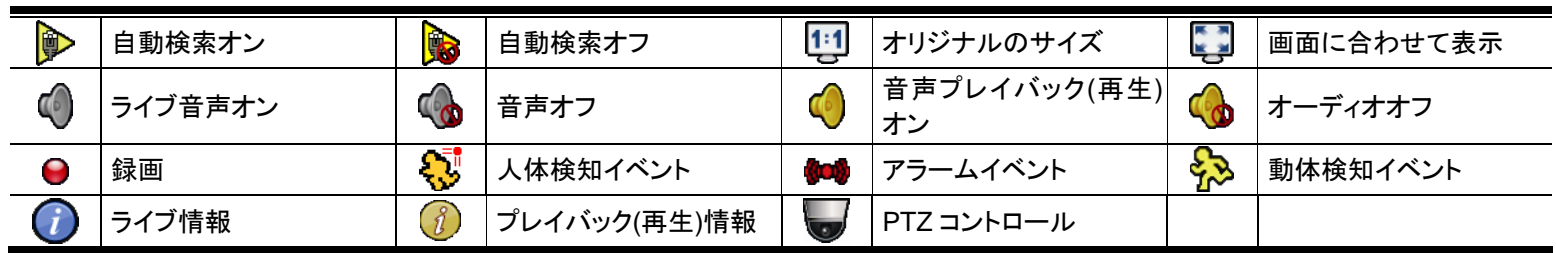

### 3.1.3 クイック操作

詳しくは、17 ページの「5. クィック操作」を参照してください。

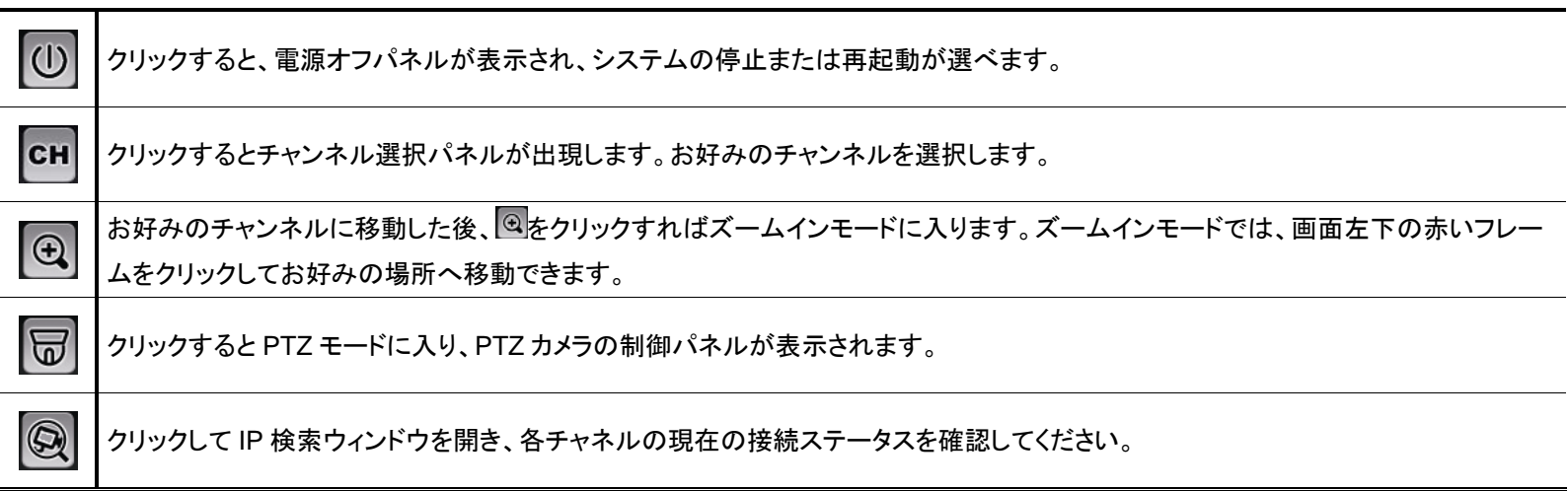

### 3.1.4 メインメニュー

詳細の内容は、20 ページの「6. メインメニュー」を参照してください。

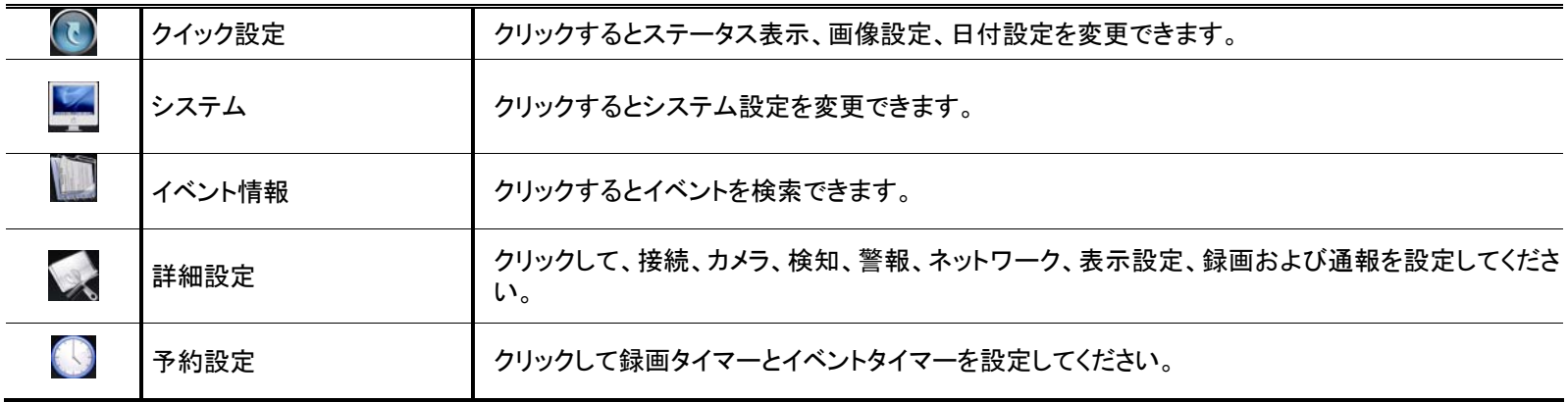

### 3.1.5 プレイバック

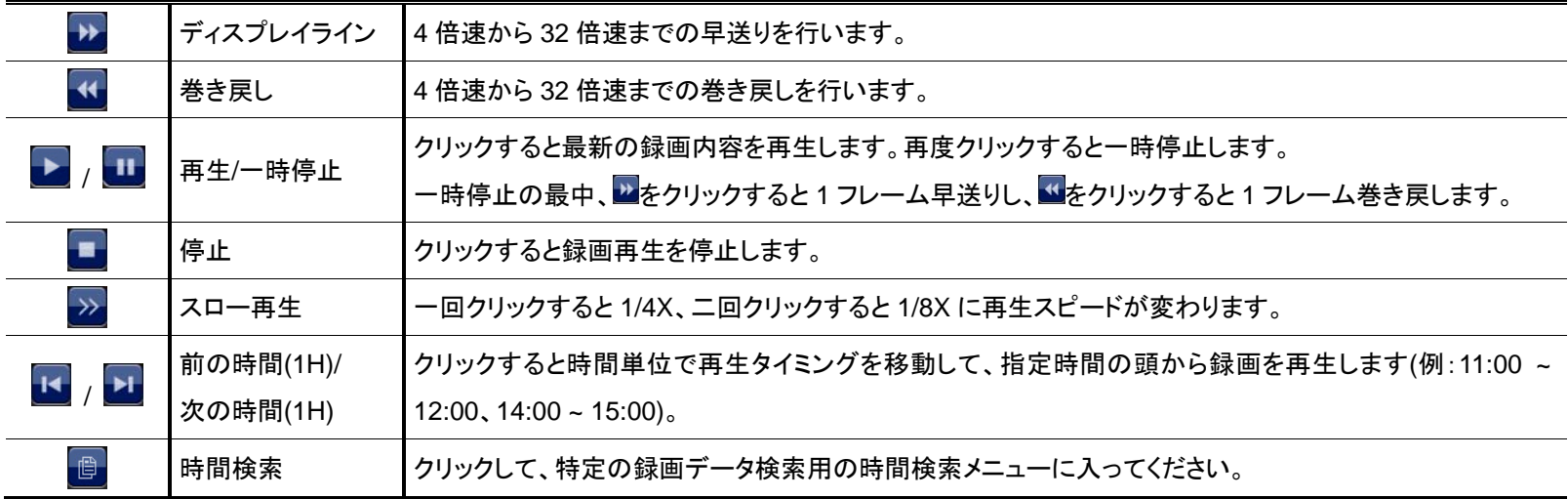

# **3.2** リモート

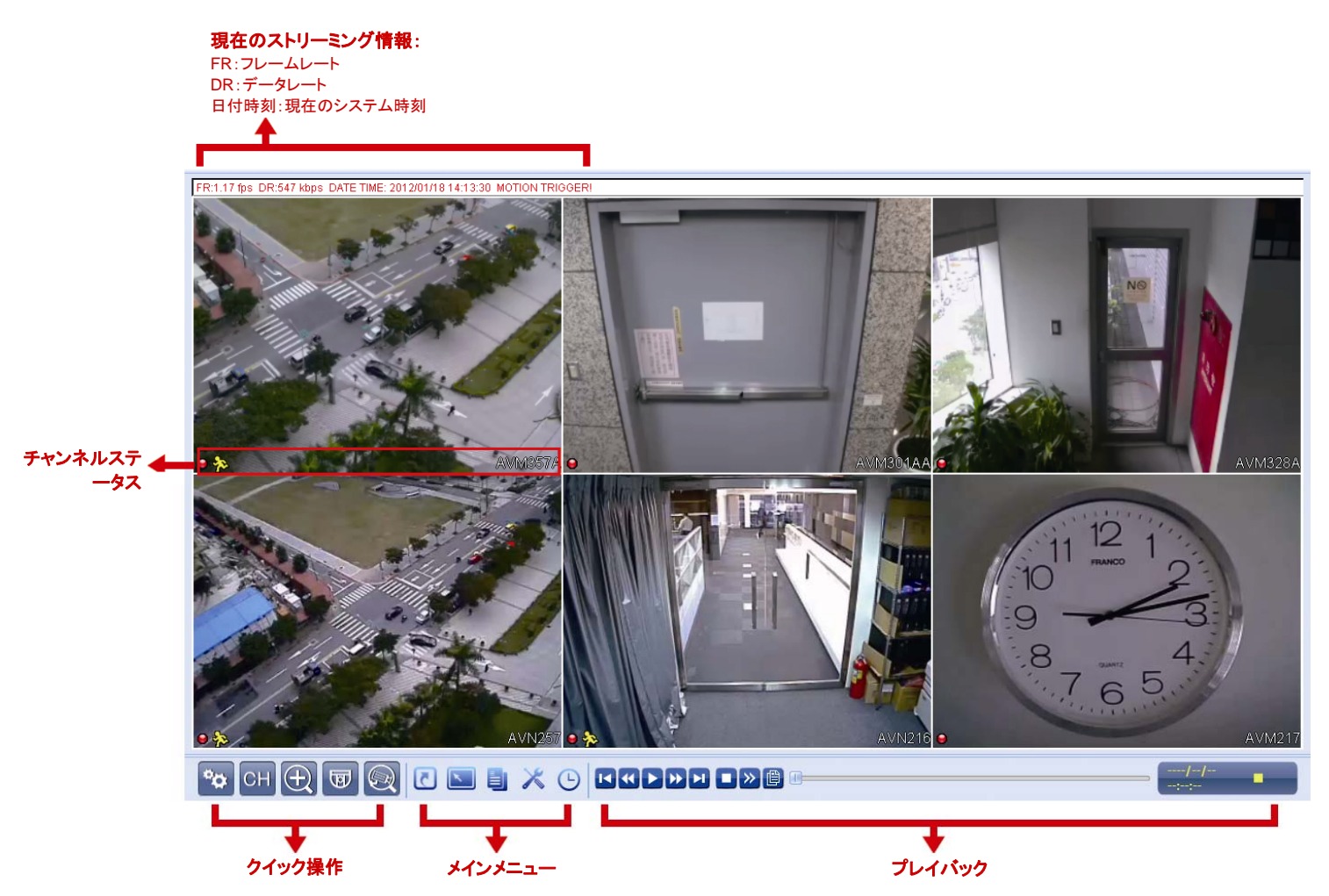

# 4. よく使う機能

### **4.1** キーロックおよび解除

NVR のローカル操作をロックまたはロック解除するには、 2 (ロック)または 2 (ロック解除)のための NVR のステー タスバー上で<mark>…</mark>(ロック解除)または? (ロック)をクリックします。

NVR のローカル操作をロック解除するためには、ユーザーレベルとパスワードを入力してアクセスするように促されま す。

注意: デフォルトのユーザーレベルとパスワードは共に「admin」です。

注意: 特定の NVR 機能ではユーザーレベルが異なるとアクセス権限が異なります。詳細の内容は 12 ページの「4.4 ユー ザーレベルの作成」を参照してください。

### **4.2** チャンネルの選択

クリック しゅうしゃ こうしゃ こうしゃ 全画面表示

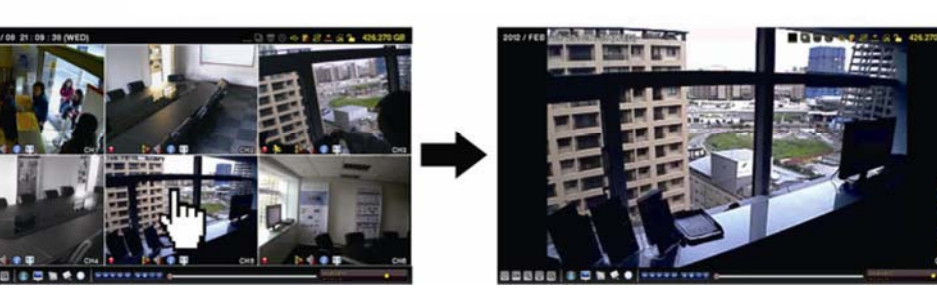

クリック **6** カット表示への復帰

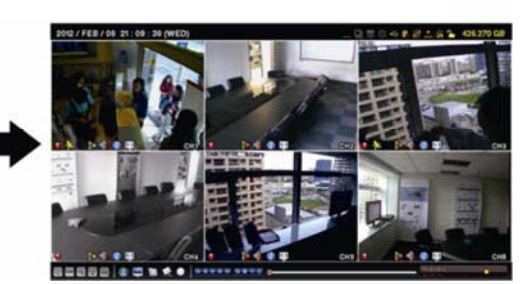

セレクト&ドラッグ **インス**トリスク ラマンネルの切り替え

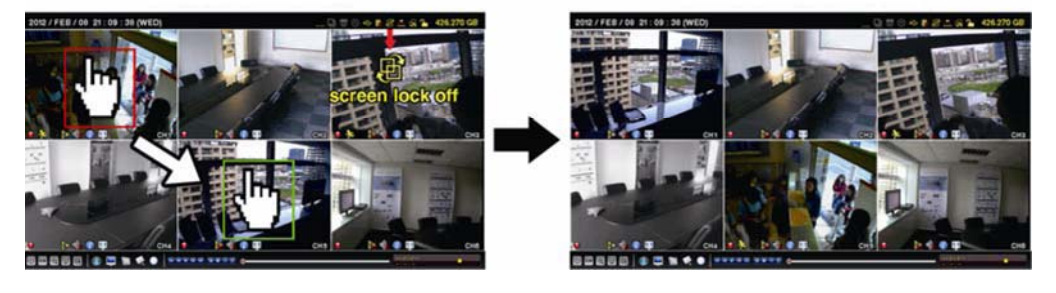

注意: チャネルスイッチは「スーパバイザー」でのみ使用可能です。詳しくは、12 ページの「4.4 ユーザーレベルの作成」を 参照してください。

# **4.3 IP** 装置の検索

注意: この機能は「スーパバイザー」でのみ使用可能です。詳しくは、12 ページの「4.4 ユーザーレベルの作成」を参照し てください。

■ (IP の検索)をクリックして NVR と同じネットワークセグメントに接続された IP カメラの検索を開始します (デフォルト 値は *10.1.1.xx* )。

この NVR および MAC アドレスへの接続ステータスを使用して、接続されたすべてのIP カメラのリストが表示されます。

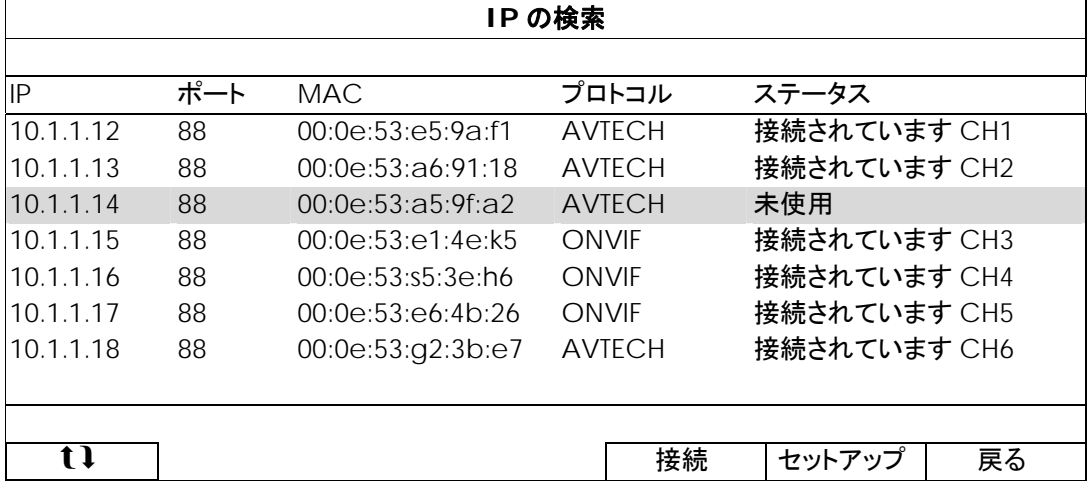

カメラの IP アドレスを修正するか、NVR が IP アドレスを自分の IP カメラに割り当てられるようにするには、「セットアッ プ」を選択し、「固定 IP」、「DHCP」または「ネットワークタイプ」を選択します。

「適用」と「戻る」をクリックして、変更を保存します。

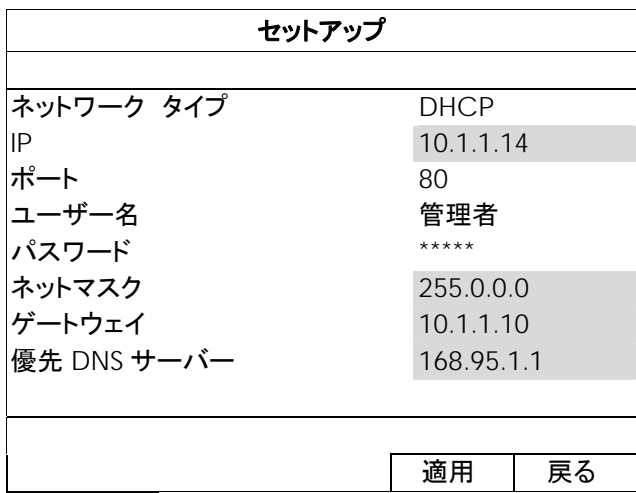

別の IP カメラに接続するには、未使用の IP カメラを IP 検索リストから選択して、「接続」を選択します。カメラ画像を表 示したいチャネルを選択して、「保存」をクリックして接続を開始します。

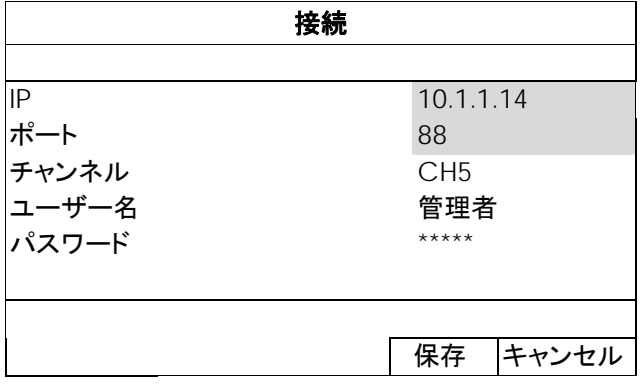

注意: この機能は「スーパバイザー」でのみ使用可能です。

異なるアクセス権限に対して異なるユーザーアカウントを作成するには、 (システム)をクリックして、「アカウント」を選 択し、「ユーザー・リスト」に入ります。

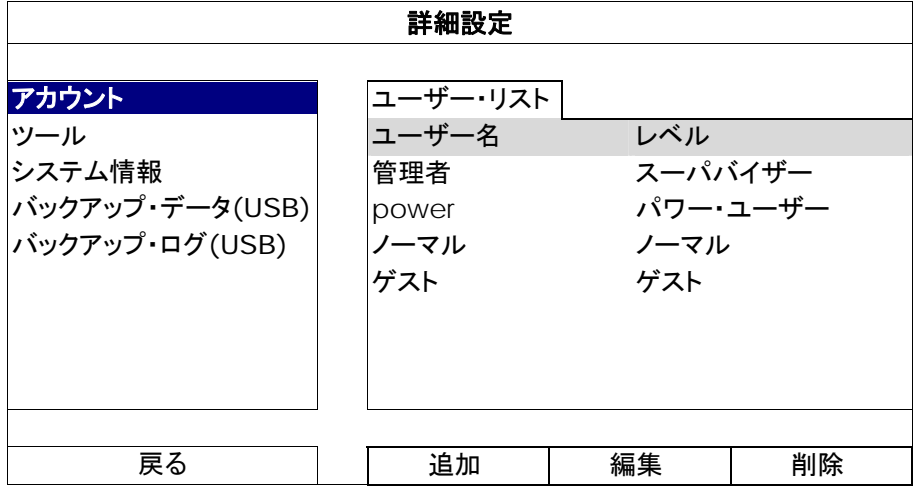

以下に記載するとおり、特定の機能ではユーザーレベルが異なるとアクセス権限が異なります。

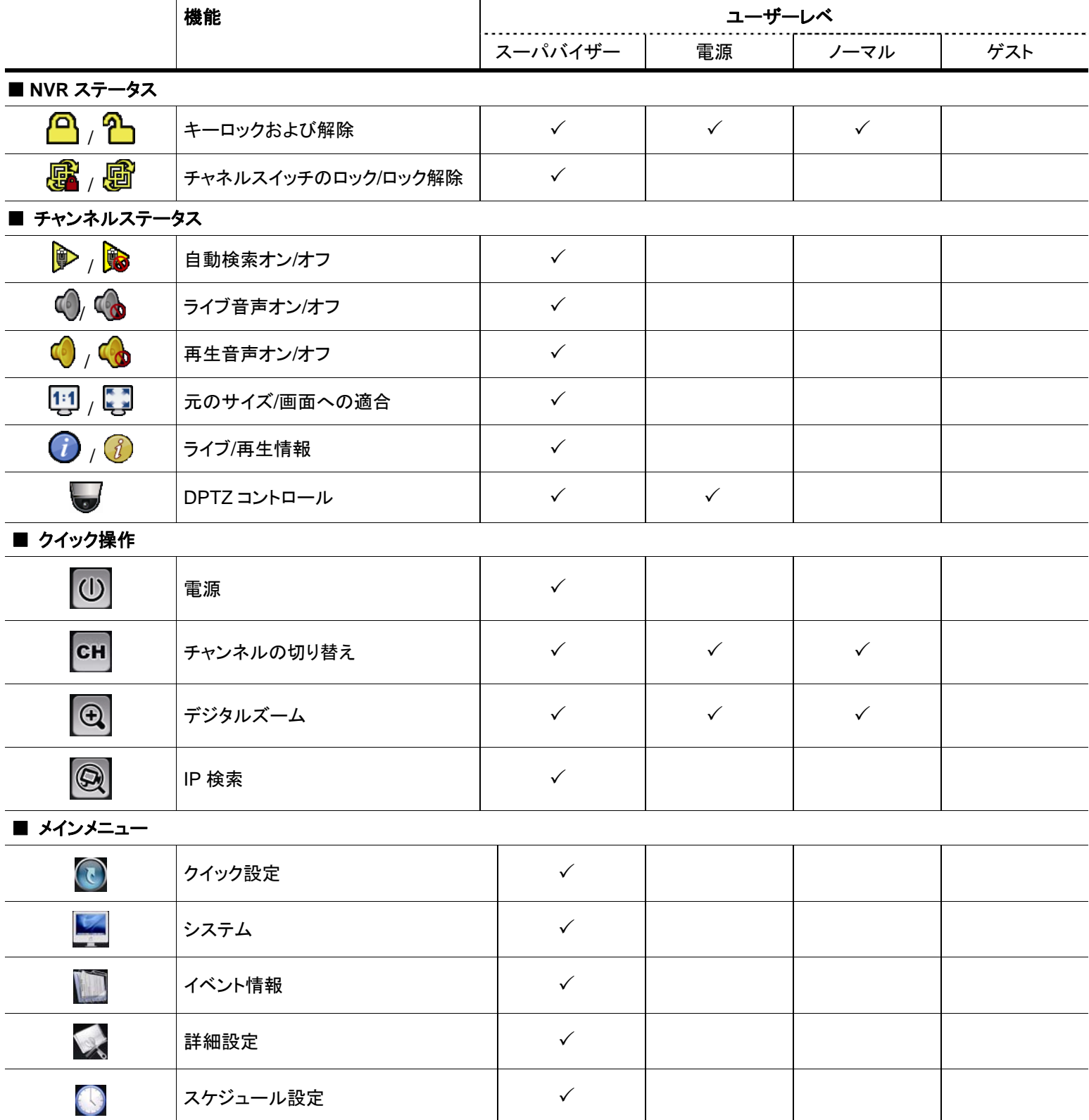

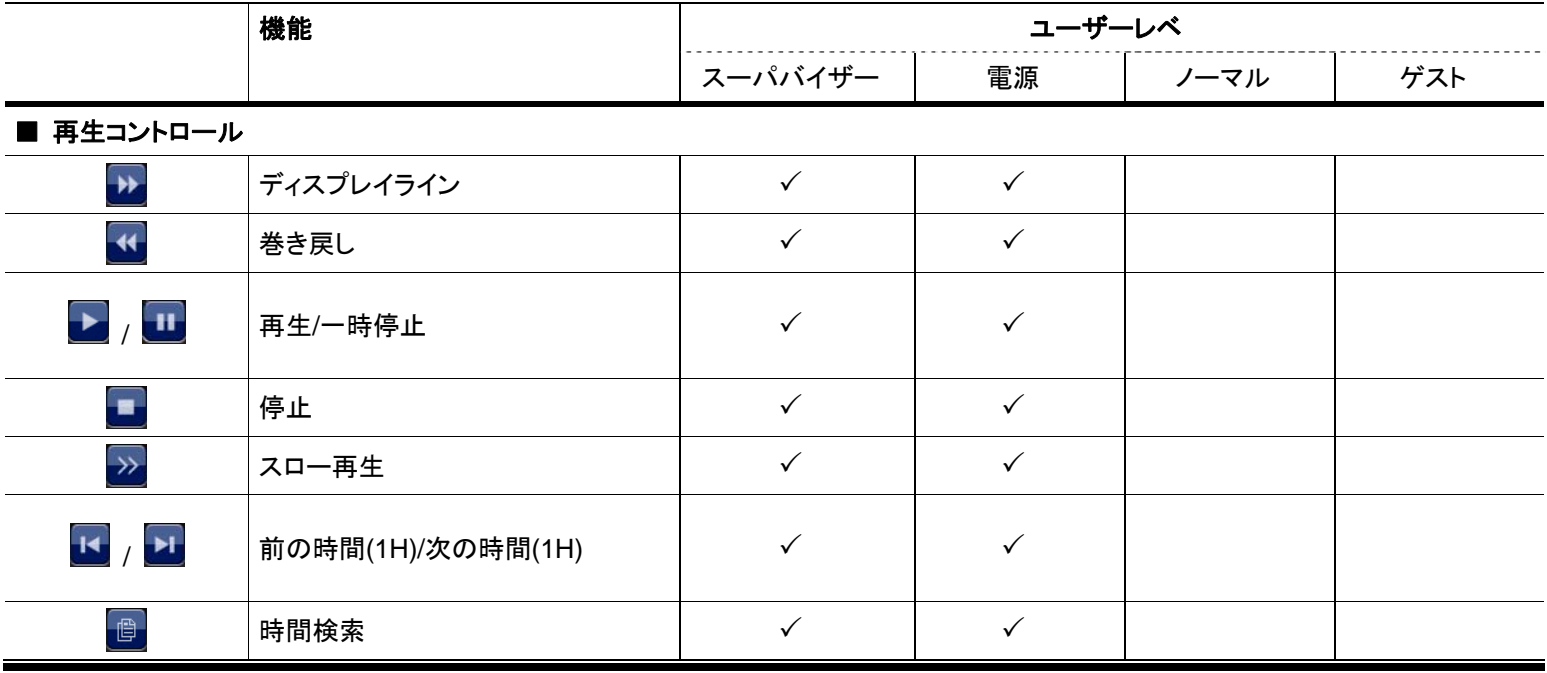

# **4.5 PTZ** コントロール**(1 CH** モード**)**

- 注意: この機能は「スーパバイザー」および「パワーユーザー」でのみ使用可能です。詳しくは、12 ページの「4.4 ユーザー レベルの作成」を参照してください。
	- チャンネルステータスバーの をクリックすると、次のパネルが表示されます:

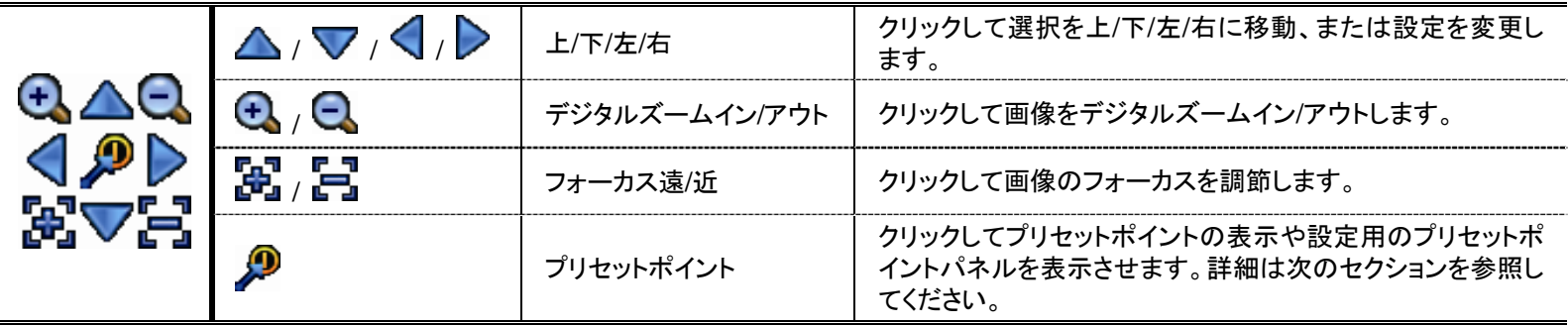

### プリセットポイントの設定方法:

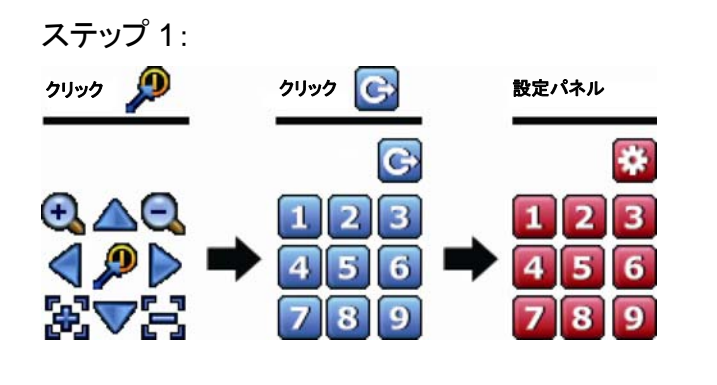

- ステップ 2: → ステップ 2: → ステップ 2: → ステップ 2: → ステップ 2: → よたは → よをクリックして必要な倍率を指定し、  $\Delta$ / $\nabla$ / $\Omega$ / $\triangleright$ をクリックしてプリセットポイント として設定したいポイントに移動します。
	- ステップ 3: このポイントに割り当てる数字を選択し、NVR ステ ータスバーに し (コマンド送信)が表示・非表示に なるのを待ちます。
	- ステップ 4: 必要に応じてステップ 1 からを繰り返して他のポイ ントを設定するか、 <mark>お</mark>をクリックしてプリセットポイ ント設定パネルに戻ります。

### プリセットポイントを選択する方法:

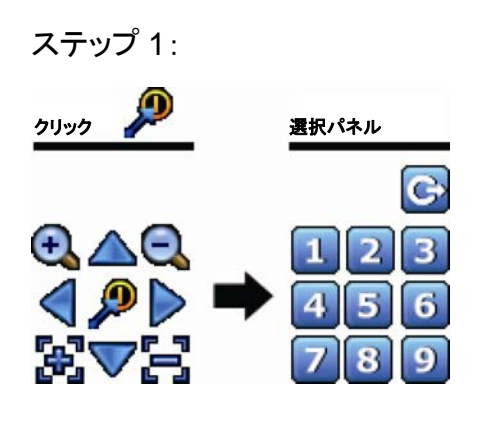

ステップ 1: フラップ 2: 表示したいカメラの番号を指定し、NVR ステータスバーに る (コマ ンド送信)が表示・非表示になるのを待ちます。

注意: この機能は「ノーマル」を「ゲスト」では使用できません。詳細の内容は 12 ページの「4.4 ユーザーレベルの作成」を 参照してください。

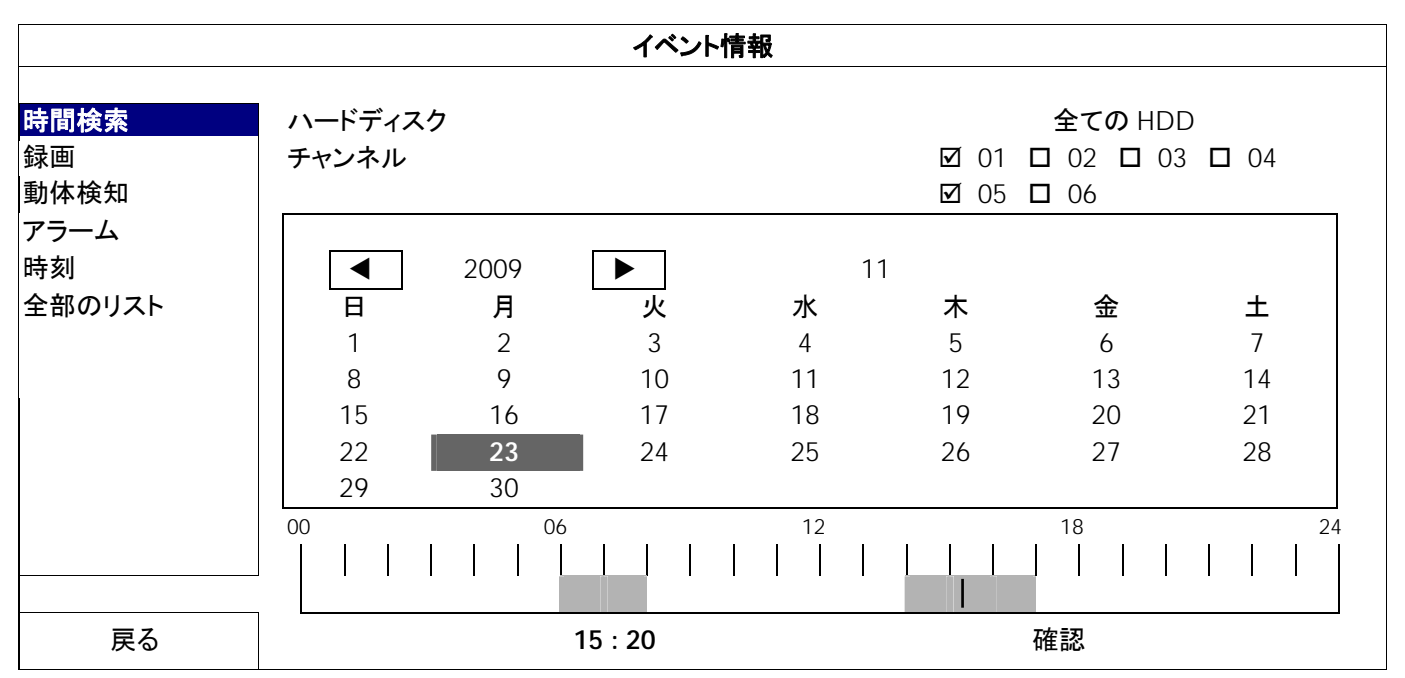

再生コントロールバーで、 ウをクリックして検索リストに入ります。

- 閲覧したい記録データを含む可能性のある時間をすばやく検索するには以下のことを実行します。
	- 検索したいチャネルと月を選択します。記録されたデータのある日付が強調表示されていることが分かります。
	- 検索したい日付を選択します。記録されたデータのある時間がタイムラインバーから強調表示されています。
	- その時間をクリックして再生を開始します。

■ 記録されたデータをイベントによって検索するには、録画/動体検知/アラーム/時刻を選択するか、すべてを選択し て、すべてのイベントログを表示させます。再生を開始したいログを選択します。

注意: ビデオ再生中は、 $\frac{\partial}{\partial t}$ をクリックして記録されたデータの詳細を確認したり、しをクリックして記録された音声(存在する 場合)をご使用したいチャネルで再生することができます。

- 注意: この機能は「スーパバイザー」でのみ使用可能です。詳細の内容は 12 ページの「4.4 ユーザーレベルの作成」を参 照してください。
- 注意: USB フラッシュドライブを使う前に先ず、PC を使ってこれを FAT32 にフォーマットしてください。互換性のある USB フ ラッシュドライブのリストについて、41 ページの「付録 2 互換性のある USB フラッシュドライブの一覧」をご覧くださ い。
- 注意: ビデオのバックアップには、USB フラッシュドライブを利用するか、インターネット経由でのバックアップを行ってくださ い。HDD を PC に直接接続するのは勧められていません。

ビデオのバックアップ用に記録されたデータをコピーするには、 (SYSTEM)をクリックして「バックアップ データ(USB)」を選択します。

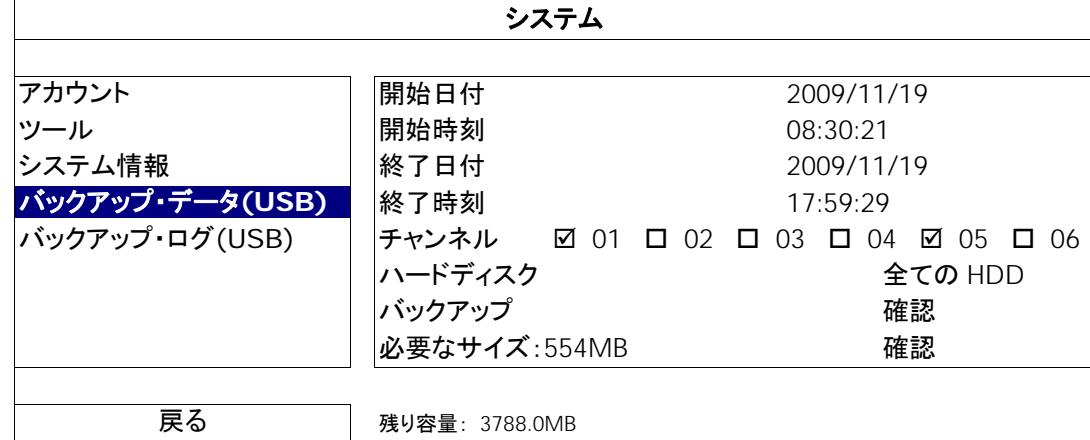

ステップ 1: バックアップしたいビデオデータを含む時間を選択します。

ステップ 2: バックアップしたいビデオデータを含むチャネルを選択します。

ステップ 3: 「要求サイズ」において、「提出」を選択すると、選択されたデータのファイルサイズが分かります。

ステップ 4: 「バックアップ」で、「提出」を選択して USB フラッシュドライブへのバックアップを開始し、バックアップ正常終 了メッセージが表示されるまで待ちます。

### **4.8** コンピュータでのビデオ再生

バックアップファイルはセキュリティ上の原因で独自のビデオフォーマットとなっており、当社製プレーヤーを使用しなけ れば再生できません。

#### コンピュータでビデオのバックアップを再生するには以下の操作を行ないます。

ステップ 1: 記録されたデータの入った USB フラッシュドライブをコンピュータに挿入します。

注意: サポートされている PC オペレーションシステムは Windows Vista、XP & 7 です。

ステップ 2: USB フラッシュドライブ中にあるプログラム「PLAYER.EXE」を見つけて、ダブルクリックしてインストールし ます。

注意: 「PLAYER.EXE」は www.surveillance-download.com/user/h306.swf からダウンロードすることもできます。

ステップ 3: プログラム *VideoPlayer\_NVR* を実行して、記録されたデータを保存する場所を閲覧します。 ステップ 4: ビデオ再生を開始したいファイルを選択します。

4.8.1 ファイルフォーマットの AVI への転換

ビデオフォーマットを AVI に転換するには、再生パネルから「AVI」をクリックして、ファイル転換を開始します。

注意: ファイルフォーマットが AVI に転換された後、記録された音声(存在する場合)は削除されます。

注意: バックアップビデオに複数チャネルのデータが含まれる場合、動作が適切に行なわれるように、この機能のための特 定チャネルに対してクリックします。

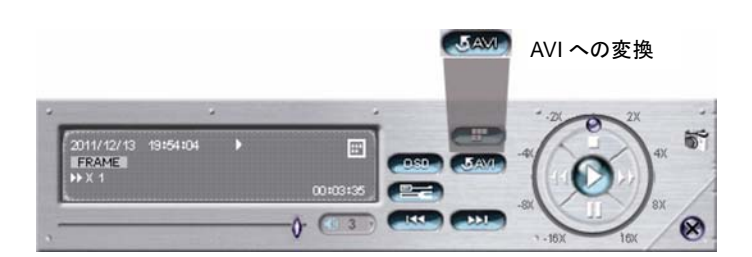

# 5. クイック操作

# **5.1** 電源スイッチ

注意: この機能は「スーパバイザー」でのみ使用可能です。詳しくは、12 ページの「4.4 ユーザーレベルの作成」を参照し てください。

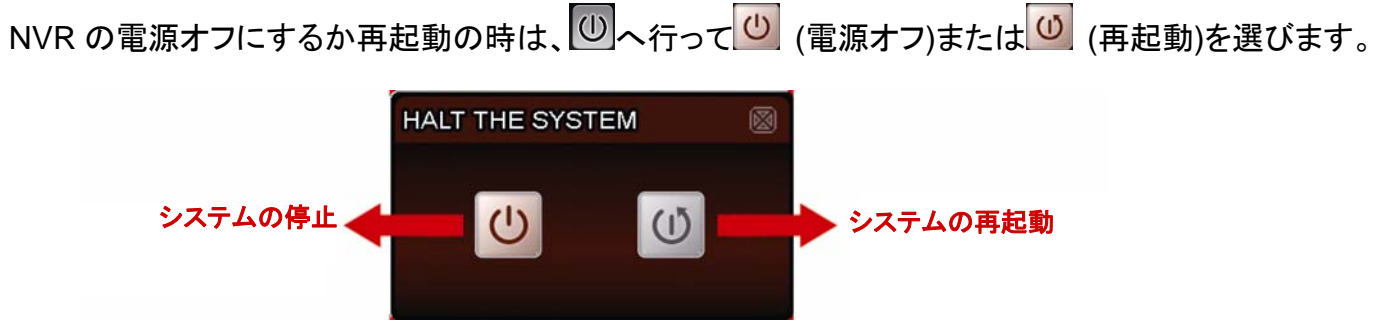

## **5.2** チャンネルの選択

全画面で特定チャネルを表示し、6 カット表示に戻るには、以下の操作を実行します。

- 画面で希望のチャネルを直接クリックして、それを 2 回クリックして 6 カット表示に戻ります(10 ページの「4.2 チャ ネル選択」を参照)、または
- CH こ行き、1~6から全画面で表示したいチャネルを選択し、 HH を選択して6カット表示に戻ります。

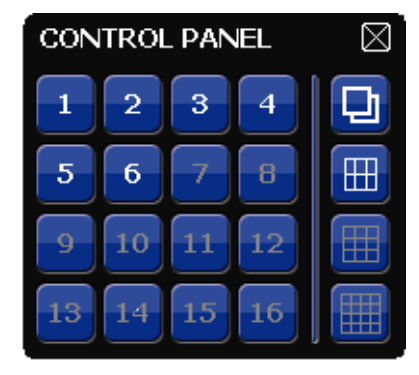

# **5.3** デジタルズーム

好きなチャンネルに切り替え、<sup>④</sup>をクリックしてズームインモードに入ります。ズームインモードでは、画面左下の赤い フレームをクリックしてお好みの場所へ移動できます。

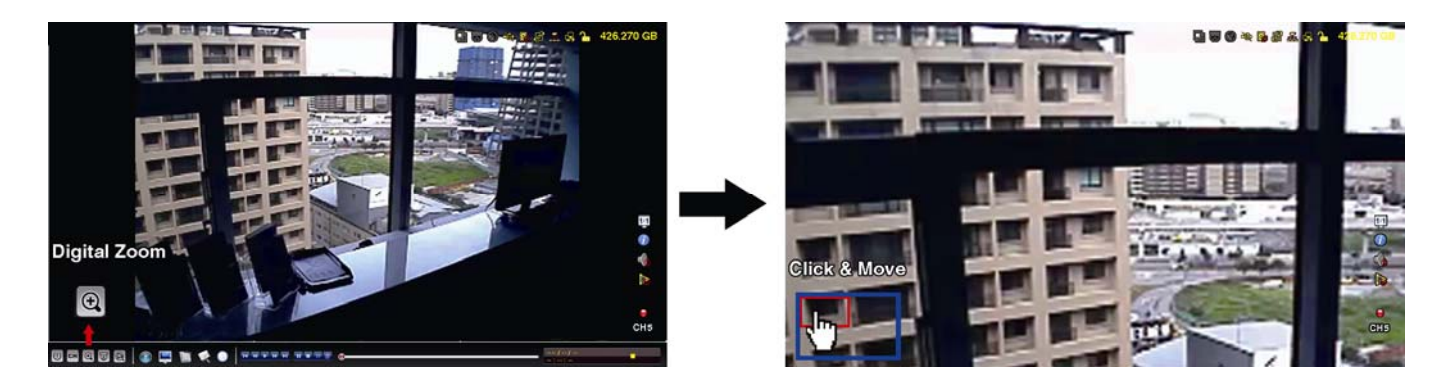

# **5.4 PTZ** コントロール**(**全 **CH** モード**)**

注意: この機能は「スーパバイザー」および「パワーユーザー」でのみ使用可能です。詳しくは、12 ページの「4.4 ユーザー レベルの作成」を参照してください。

<u>クイックメニューバーの ワ をクリックすると、次のパネルが表示されます:</u>

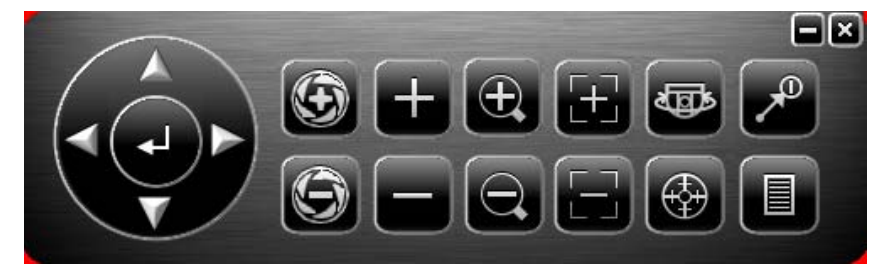

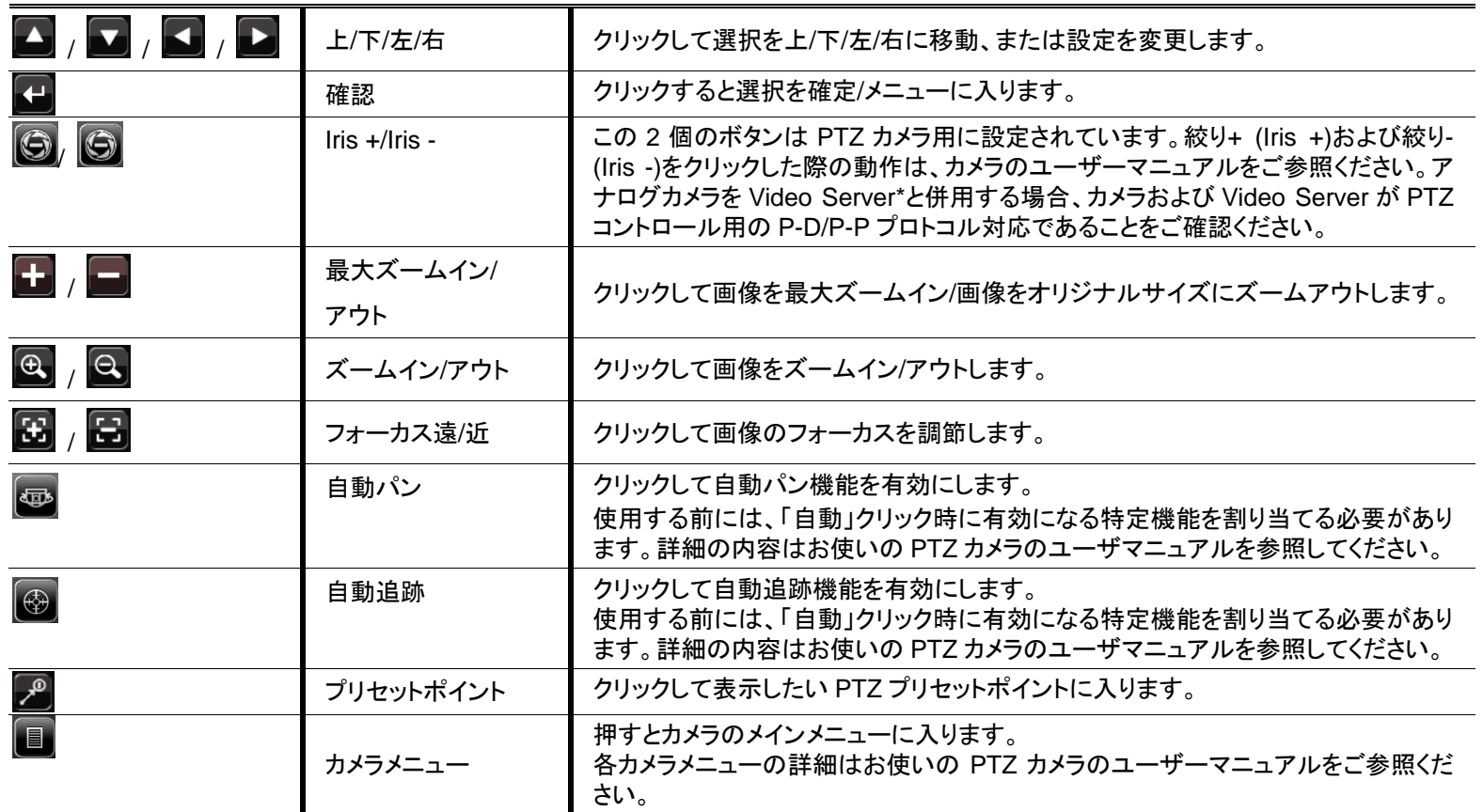

\*ビデオサーバー使用時の NVR の設定方法は、ビデオサーバーのユーザーマニュアルをご参照ください。

# **5.5 IP** 装置の検索

注意: この機能は「スーパバイザー」でのみ使用可能です。詳しくは、12 ページの「4.4 ユーザーレベルの作成」を参照し てください。

**◎ (IP 検索)をクリックして NVR と同じネットワークセグメントに接続された IP カメラの検索を開始します (デフォルト値** 

は 10.1.1.xx )。

このNVR およびMAC アドレスへの接続ステータスを使用して、接続されたすべてのIP カメラのリストが表示されます。

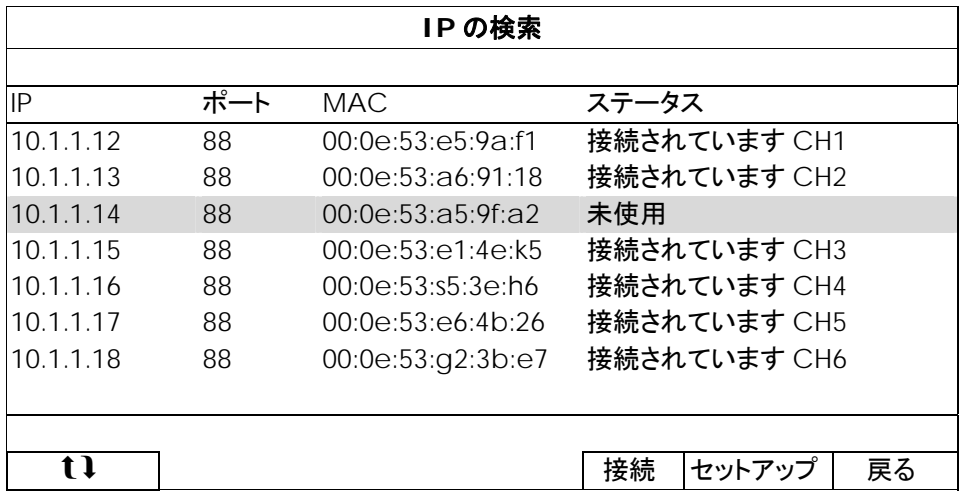

カメラの IP アドレスを修正するか、NVR が IP アドレスを自分の IP カメラに割り当てられるようにするには、「セットアッ プ」を選択し、「静的 IP」、「DHCP」または「ネットワークタイプ」を選択します。

「適用」と「戻る」をクリックして、変更を保存します。

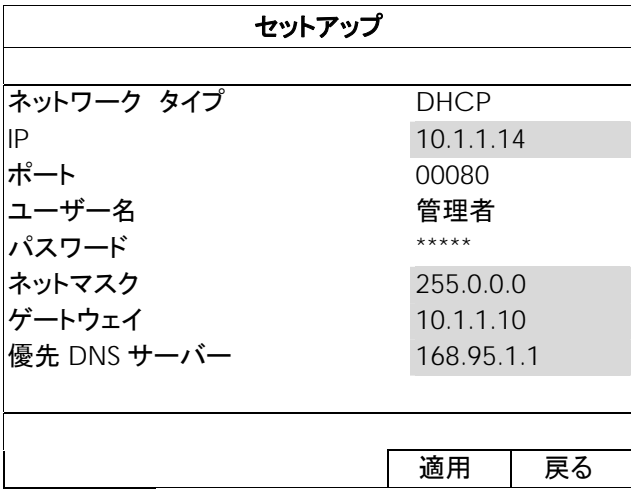

別の IP カメラに接続するには、未使用の IP カメラを IP 検索リストから選択して、「接続」を選択します。カメラ画像を表 示したいチャネルを選択して、「保存」をクリックして接続を開始します。

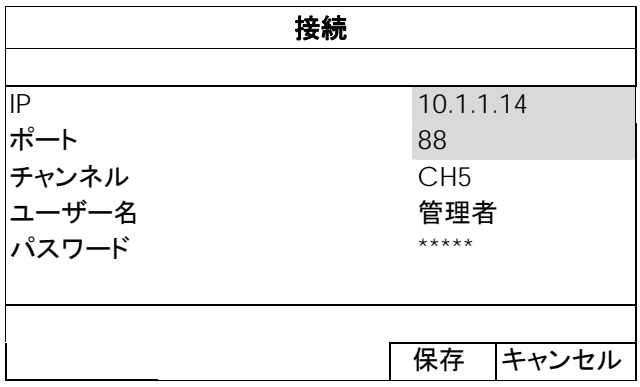

# 6. メインメニュー

注意: このメニューは「スーパバイザー」でのみ使用可能です。詳しくは、12 ページの「4.4 ユーザーレベルの作成」を参照 してください。

# **6.1** クイック設定

#### 6.1.1 全般

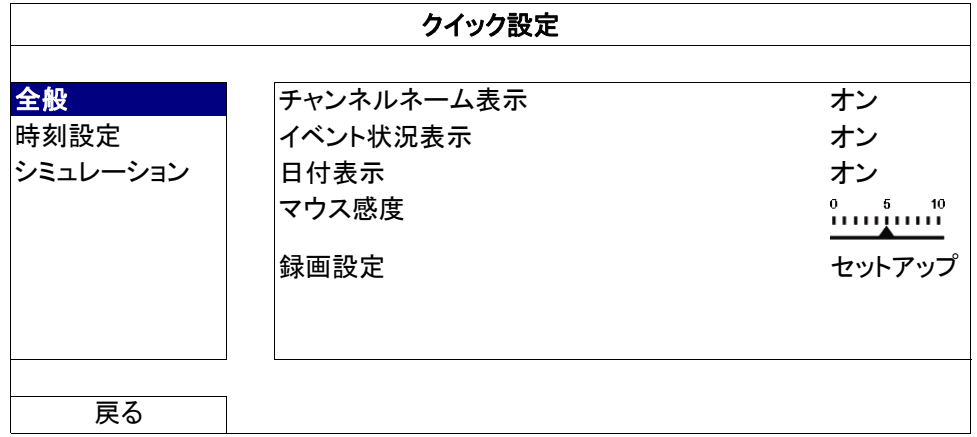

1) チャンネルネーム表示

選択して、チャンネルネーム及びその有無(オン/オフ)を表示させます。

2) イベント状況表示

イベントアイコンを表示するかどうかを選択します(オン/オフ)。

注意: 各イベントアイコンの詳細については、7 ページの「3.1 ローカル」を参照してください。

3) 日付表示

日付を表示するかどうかを選択します(オン/オフ)。

4) マウス感度

マウス感度を 10 段階から選びます。

5) 録画設定

「セットアップ」をクリックすると、マニュアル録画、イベント録画、タイマー録画のページが表示されます。

注意: 「画像サイズ」および「I.P.S.」に適したオプションは、接続しようとしているカメラによって異なります。

■ マニュアルとタイマー

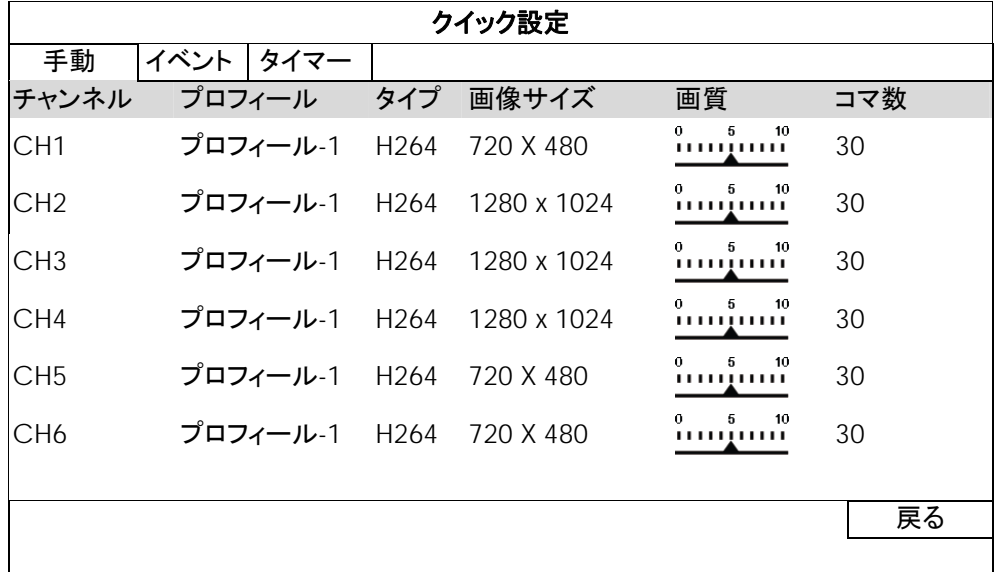

■ イベント

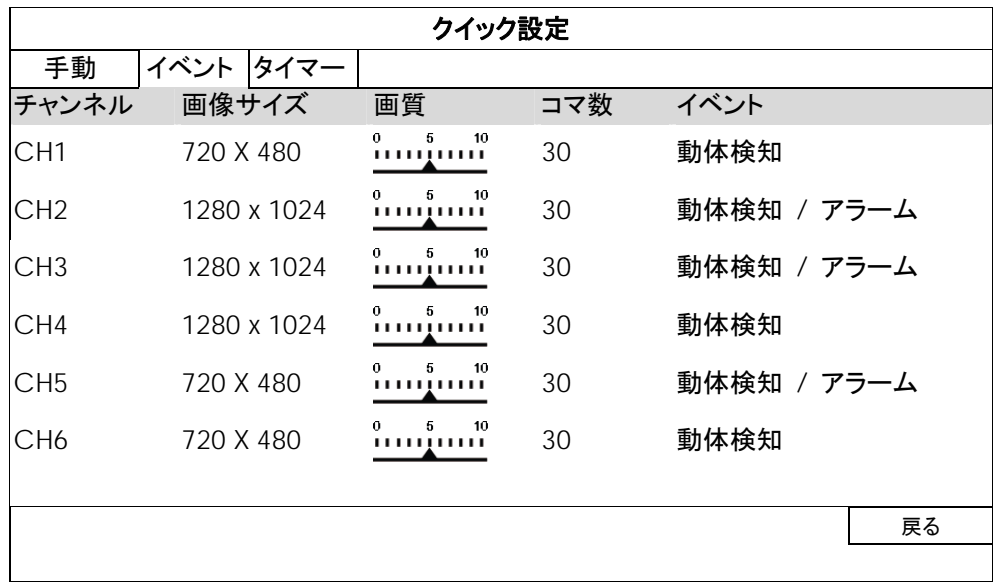

### 6.1.2 時刻設定

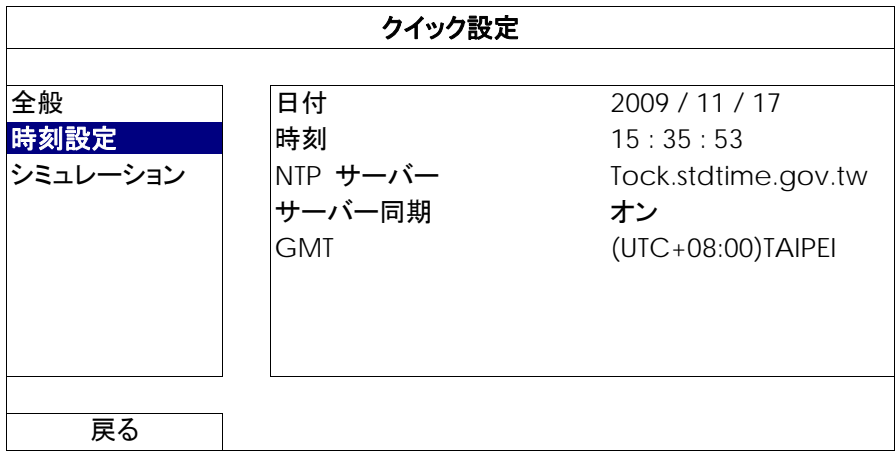

1) 日付

現在の日付を設定します。デフォルトの表示フォーマットは年一月一日(Y-M-D)です。

注意: 日付の表示フォーマットを変更するには、「5.2.1 日付情報」を参照してください。

2) 時刻

現在の時刻を時:分:秒で設定します。

3) NTP サーバー

クリックしてデフォルトの NTP サーバーを慣れ親しんだ他のサーバーに変更するか、またはデフォルトの NTP サー バーのままにします。

4) サーバー同期

NVR 時間を毎日同期させる(DAILY)、または当機能をオフに設定します。

5) GMT

地元のタイムゾーンを指定します。

#### 6.1.3 シミュレーション

「シミュレーション」では、特定の機能が有効になっているときの CPU 負荷およびオンラインユーザーの数が装置性能 に与える影響を確認できます。

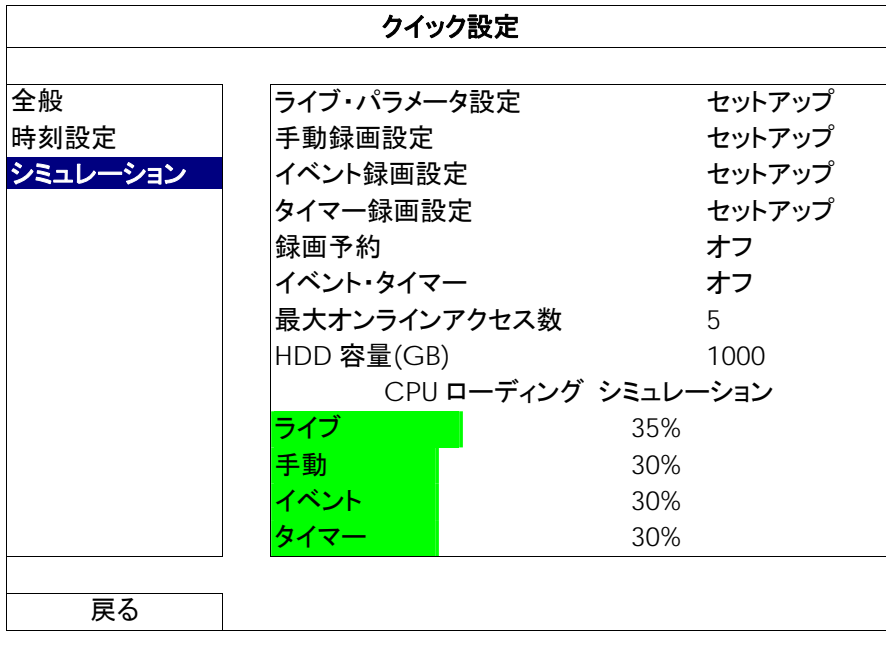

**6.2** システム

6.2.1 アカウント

この機能は、異なるアクセス権限に対する新しいユーザーアカウントの作成、既存アカウントの変更または修正に使用 されます。

注意: 各ユーザーレベルの使用可能なローカル操作について詳しくは、12 ページの「4.4 ユーザーレベル作成」を参照し てください。

| 詳細設定            |          |     |          |  |
|-----------------|----------|-----|----------|--|
| アカウント           | ユーザー・リスト |     |          |  |
| ツール             | ユーザー名    | レベル |          |  |
| システム情報          | 管理者      |     | スーパバイザー  |  |
| バックアップ・データ(USB) | power    |     | パワー・ユーザー |  |
| バックアップ・ログ(USB)  | ノーマル     |     | ノーマル     |  |
|                 | ゲスト      | ゲスト |          |  |
|                 |          |     |          |  |
|                 |          |     |          |  |
| 戻る              | 追加       | 編集  | 削除       |  |

6.2.2 ツール

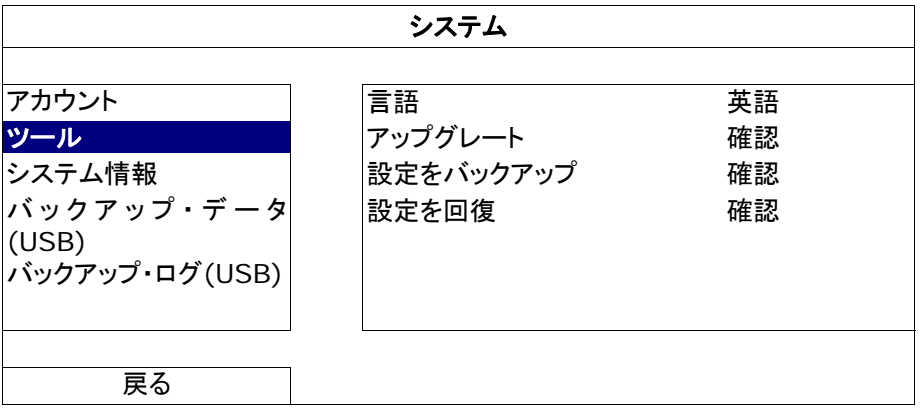

1) 言語

OSD の言語を選択します。

<u>2) アップグレート</u>

その後、設置担当者や代理店から取得したアップグレードファイルを互換性のある USB フラッシュドライブにセーブ し、それをフロントパネルの USB ポートに挿入します。次に「SUBMIT (確認)」をクリックしてアップグレードを開始し ます。

- 注意: USB フラッシュドライブを使う前に先ず、PC を使ってこれを FAT32 にフォーマットしてください。互換性のある USB フ ラッシュドライブのリストについて、41 ページの「付録 2 互換性のある USB フラッシュドライブの一覧」をご覧くださ い。
- 注意: ファームウェアのアップグレード後は、システムが安定して稼働するように、すべてのハードディスクデータをクリアす ることをお勧めします。すべてのハードディスクデータをクリアする前に、ビデオのバックアップを忘れないでください。
- 注意: リモートのファームウェアを更新する前に、まず HDD を NVR にインストールしてファームウェア更新が正しく動作する ようにしてください。詳細については 2 ページの「2.1 ハードディスクのインストール」をご参照ください。

3) 設定をバックアップ/設定を回復

NVR のアップグレード後にも現行の設定を保存しておきたい場合、互換性のある USB フラッシュドライブを USB ポ ートに装着してから「バックアップ設定」の「実行」を選択すると、現行の NVR 設定が「System.bin」というファイルと して USB フラッシュドライブにコピーされます。

NVR 設定を復元したい場合、「System.bin」が保存されている USB フラッシュドライブを USB ポートに装着してから、 「設定の復元」の「実行」を選択します。

#### 6.2.3 システム情報

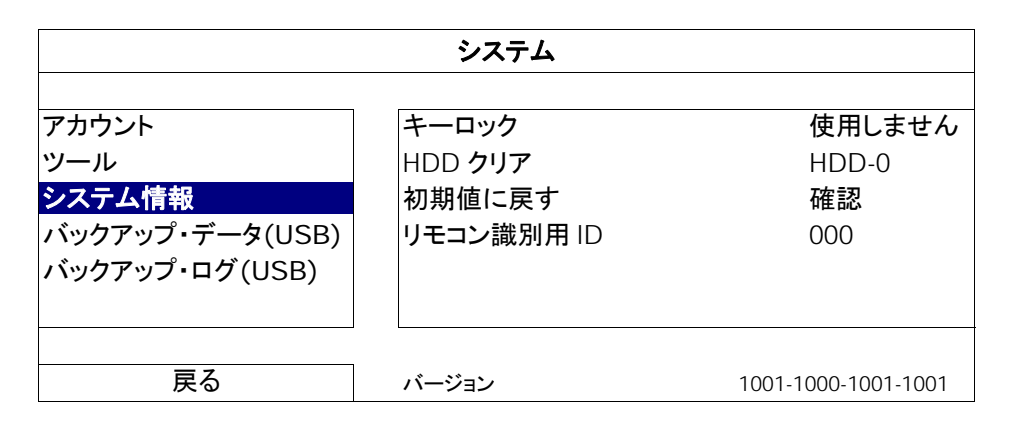

1) キーロック

あるいは、キーロック機能が有効となるタイムアウト(不可/30 秒/60 秒/120 秒)を設定します。

2) HDD クリア

クリアしたいハードディスクを選択し、「はい」をクリックして確認、または「いいえ」でキャンセルします。 次の場合にハードディスクのすべてのデータをクリアすることをお勧めします:

■ この NVR をはじめて使う場合。録画データが、同じハードディスクで以前保存された他のデータと混在しないようにしま

す。

- システムがより安定して動作するように NVR ファームウェアをアップグレードする場合。すべての HDD データをクリアす る前に、ビデオのバックアップを忘れないでください。
- 録画機能が有効な際に、誤って NVR の日付と時刻が変更された場合。さもないと録画データが混乱し、バックアップす る録画ファイルを時刻検索で見つけることができなくなります。
- 3) 初期値に戻す

「確認」を押すと、全ての設定がデフォルトにリセットされ、次に「はい」で確定、「いいえ」でキャンセルします。リセッ ト後に NVR は再起動します。

6.2.4 バックアップログ(USB)

この機能は、NVR のハードディスクから USB フラッシュドライブに、記録されたビデオデータをコピーするのに使用しま す。

フロントパネルにある USB ポートに互換性のある USB フラッシュドライブを挿入して、ビデオバックアップを開始するこ とができます。

- 注意: USB フラッシュドライブを使う前に先ず、PC を使ってこれを FAT32 にフォーマットしてください。互換性のある USB フ ラッシュドライブのリストについて、41 ページの「付録 2 互換性のある USB フラッシュドライブの一覧」をご覧くださ い。
- 注意: バックアップビデオはコンピュータでも再生できます。詳しくは、15 ページの「4.8 ビデオ再生」を参照してください。
- 注意: ビデオのバックアップには、USB フラッシュドライブを利用するか、インターネット経由でのバックアップを行ってくださ い。HDD を PC に直接接続するのは勧められていません。

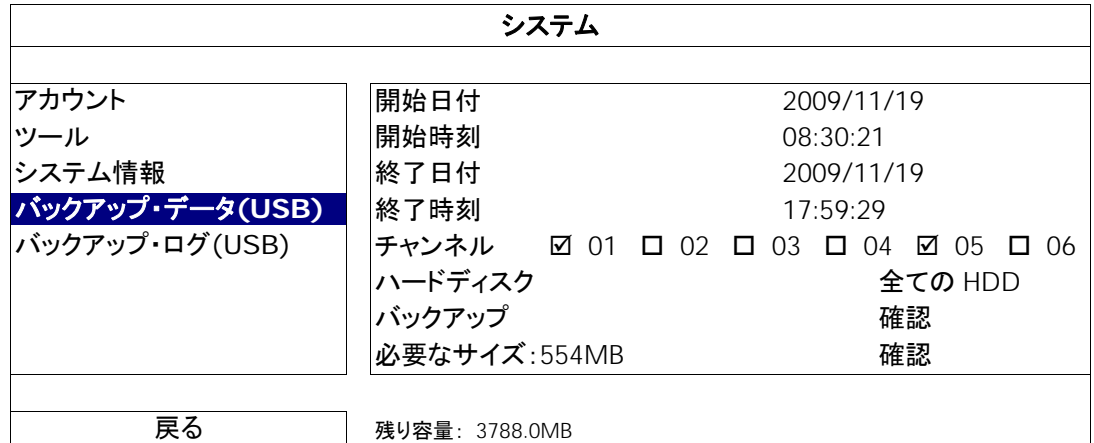

1) 開始日付/開始時刻

開始する日付&時刻を選択します。

2) 終了日付/時刻

終了する日付&時刻を選択します。

3) チャンネル

クリックしてチャンネルを選択します。

4) ハードディスク

必要なビデオデータを含むハードディスクまたは「全ての HDD」を選択します。

5) バックアップ

「確認」をクリックしてバックアップを開始します。

6) 必要なサイズ

バックアップ前にバックアップビデオの想定サイズを知るには、「確認」をクリックして計算を開始します。

6.2.5 バックアップ・ログ(USB)

この機能を使用して、NVR から USB フラッシュドライブにイベントログをコピーします。

フロントパネル上の USB ポートに互換性のある USB フラッシュドライブを挿入します。

注意: USB フラッシュドライブを使う前に先ず、PC を使ってこれを FAT32 にフォーマットしてください。互換性のある USB フ ラッシュドライブのリストについて、41 ページの「付録 2 互換性のある USB フラッシュドライブの一覧」をご覧くださ い。

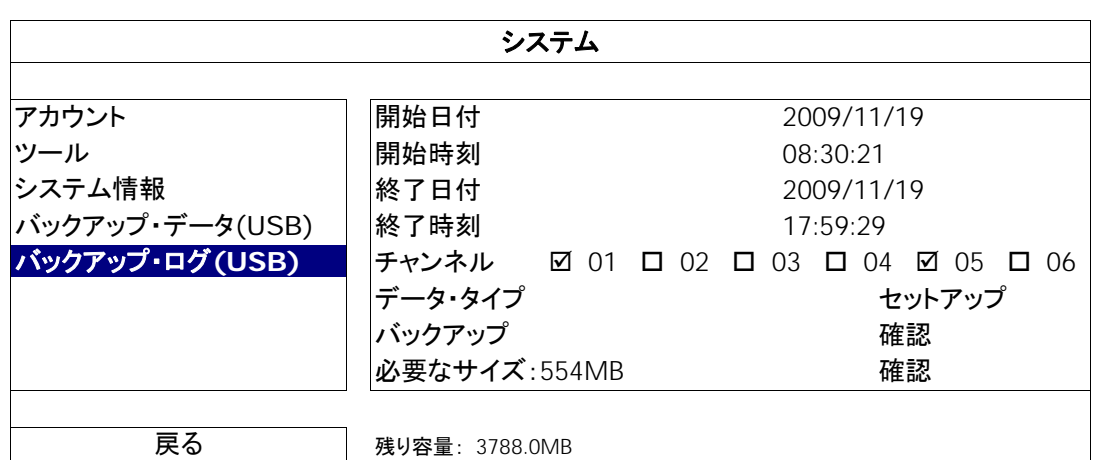

1) 開始日付/開始時刻

開始する日付&時刻を選択します。

2) 終了日付/時刻

終了する日付&時刻を選択します。

3) チャンネル

クリックしてチャンネルを選択します。

4) データ・タイプ

「セットアップ」をクリックして、マニュアル/動体検知/アラーム/システム/タイマー/人体検知のうちで希望のイベントタ イプを選択します。または「全てを選択」を選択して、すべてのイベントタイプを選択します。

5) バックアップ

「確認」をクリックしてバックアップを開始します。フラッシュドライブ内にログファイル(.csv)が確認できます。

# **6.3 イベント情報■■**

#### 6.3.1 時間検索

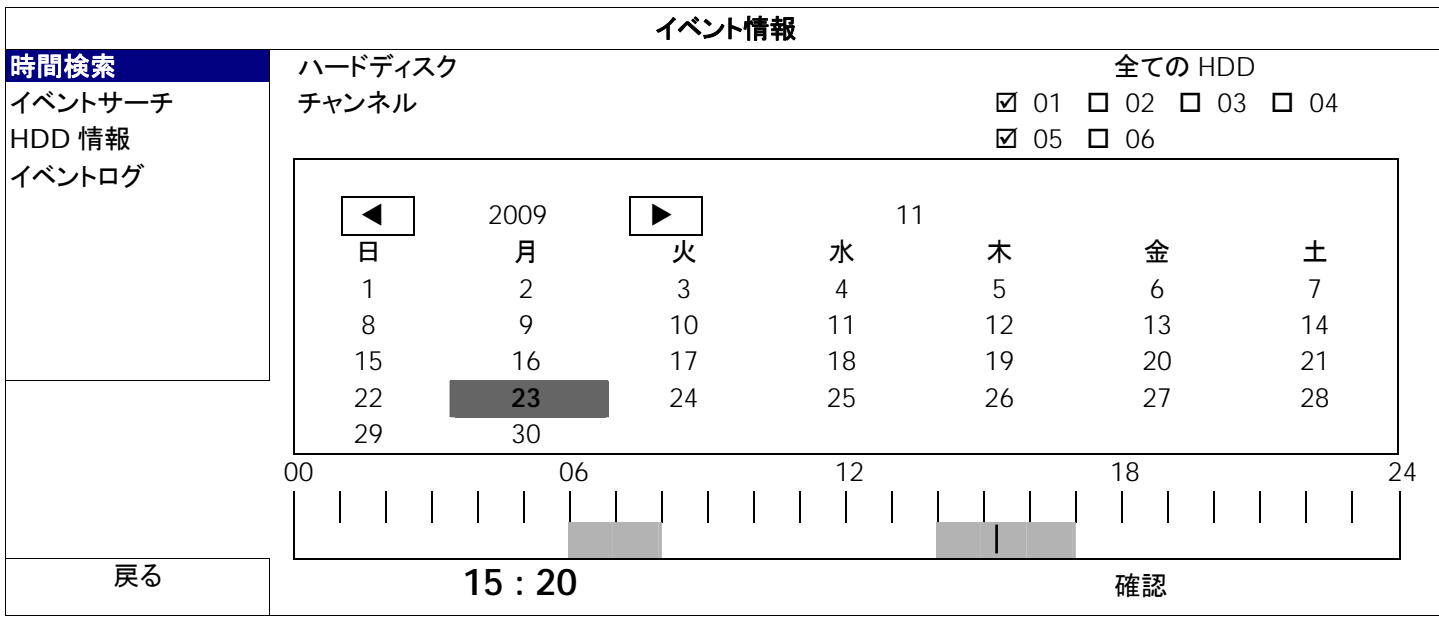

ステップ 1: 検索したいビデオデータを含むハードディスクとチャンネルを選択します。

- ステップ 2: カレンダーから検索したいビデオデータを含む月を選択すると、データが記録された日がハイライト表示さ れます。
- ステップ 3: カレンダーから必要な日を選択すると、データが記録された時間帯がタイムスケールバーでハイライト表示 されます。
- ステップ 4: ビデオクリップをすぐに再生するには、「確認」をクリックします。 ビデオ再生の開始時刻を選ぶには、マウスカーソルをハイライトされた時間に移動し、下の表示が必要な 時刻になった時点でクリックして時刻を確定します。時刻を確定するとビデオ再生は直ちに開始されます。
- 注意: ビデオ再生操作については、8 ページの「3.1.5 再生パネル」を参照してください。
	- 6.3.2 イベントサーチ

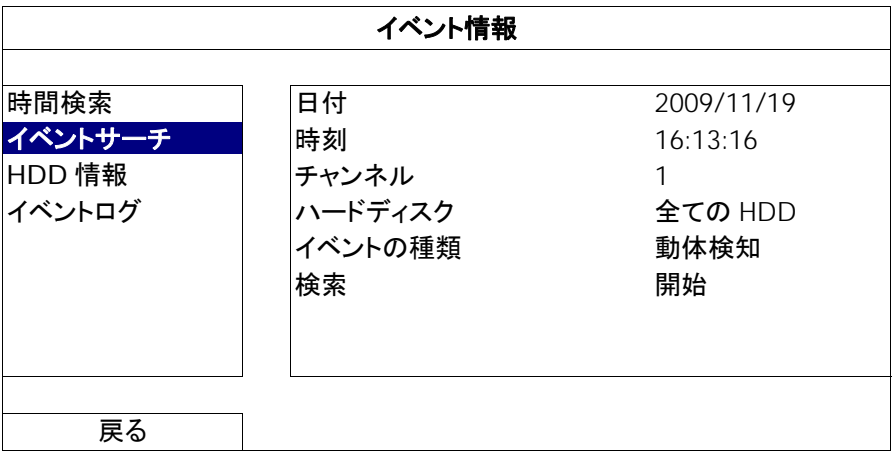

1) 日付/時刻

探したい特定な時刻期間を選択します。

2) チャンネル

検索したいビデオチャンネルを選択します。

3) ハードディスク

検索したいビデオデータを含むハードディスクを選択するか、「全ての HDD」を選択します。

4) イベントの種類

検索したいイベントタイプを選択します:動体検知/アラーム/人体検知。

「開始」をクリックして検索を開始し、ビデオデータを直ちに再生します。

#### 6.3.3 HDD 情報

NVR に接続されたハードディスクの情報をチェックすることができます。

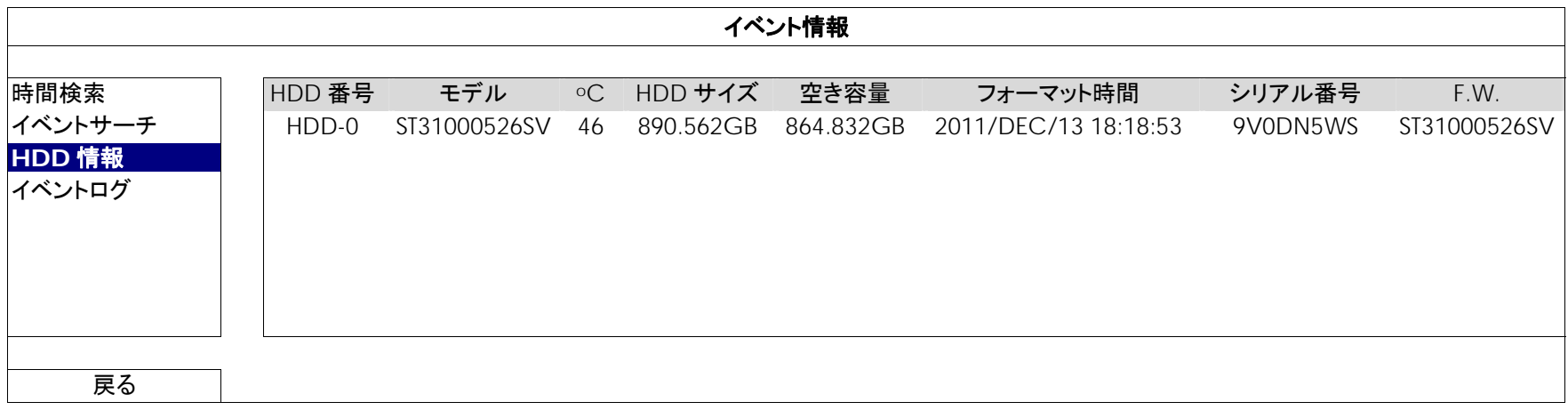

### 6.3.4 イベントログ

すべてのイベント情報(イベントタイプ、時間およびチャンネル)を確認したり、すべてのログ記録をクリアできます。

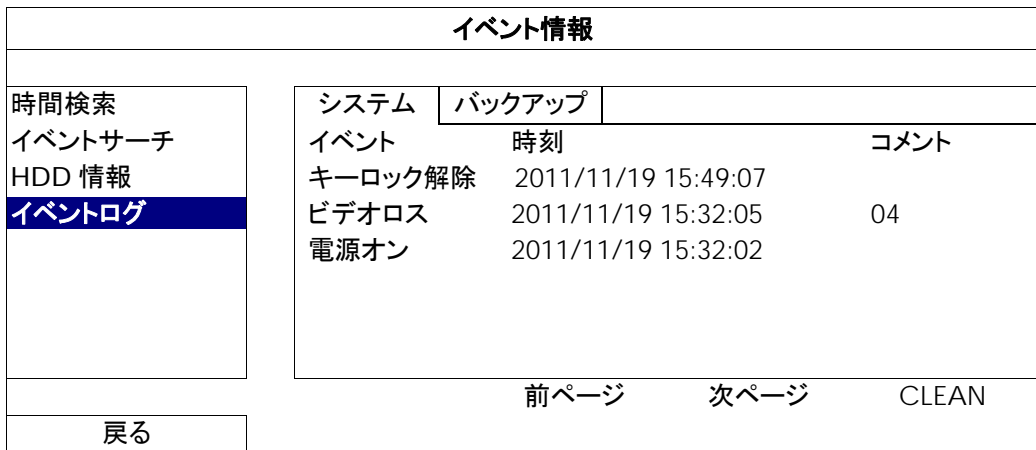

# **6.4** 詳細設定

#### 6.4.1 接続

IP カメラに接続するチャンネルを手動で割り当てるには、プルダウンリストから対応する「プロトコル」を選んで、「URI」 を選んでカメラのアドレスを入力し、ポート番号を入力します。プルダウンリストでは以下の 4 つのプロトコルタイプが利 用可能です。「AVTECH」、「ONVIF」、「RTSP OVER HTTP」、および「RTSP OVER UDP」。AVTECH IP カメラをご使 用の場合は「AVTECH」を選んでください。それ以外はカメラの対応するプロトコルを選びます。

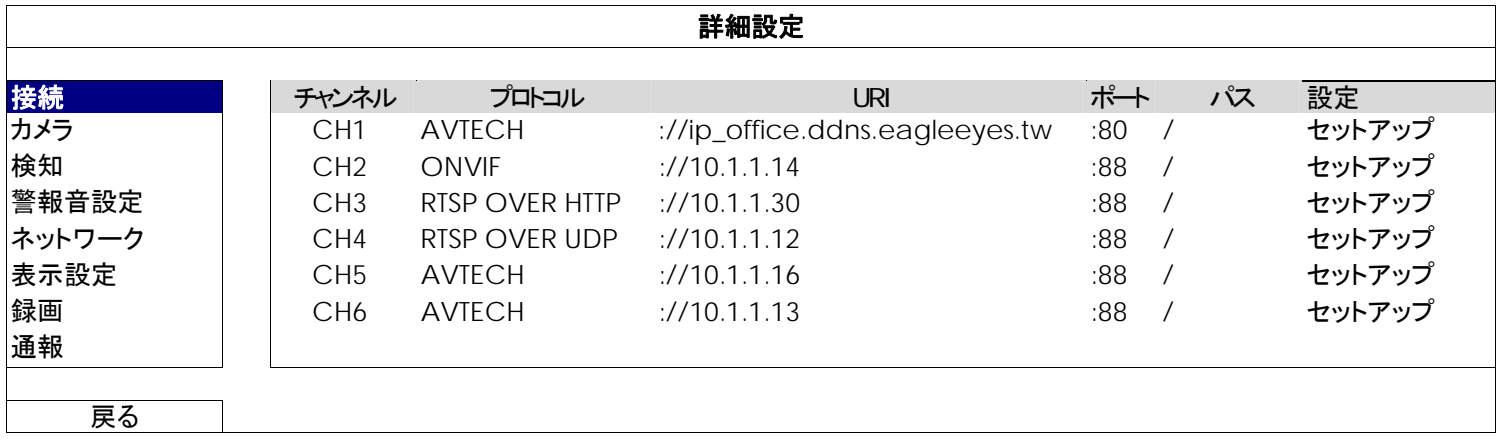

続いて、「セットアップ」をクリックして、以下のようにカメラのアクセス情報を入力します。

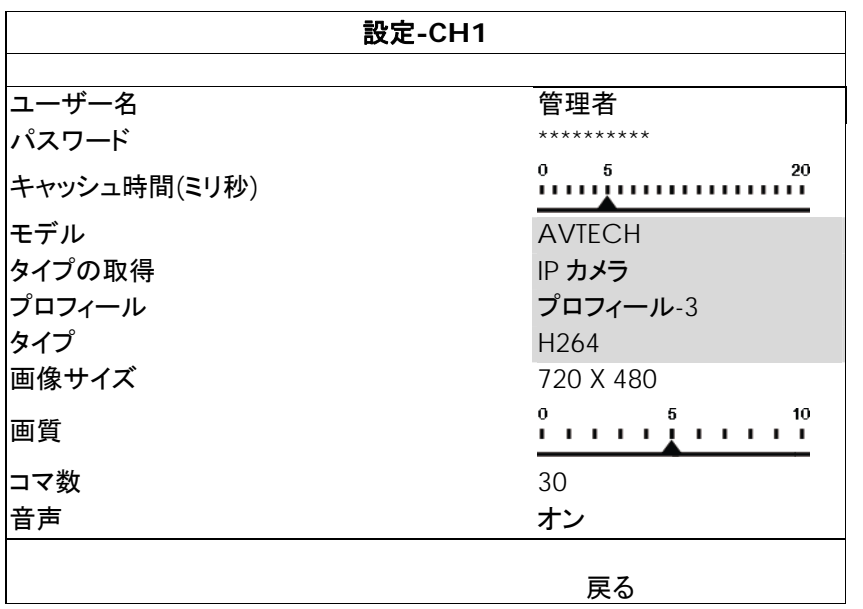

ステップ 1: ユーザー名とパスワードを入力して IP カメラにアクセスします。

ステップ 2: 「タイプの取得」をクリックして、接続しようとしているアクセス情報が正しいかどうか確認します。

ステップ 3: 画像サイズ、画像品質、およびコマ数を選択します。

#### 注意: 「画像サイズ」および「コマ数」に適したオプションは、接続しようとしているカメラによって異なります。

ステップ 4: (オプション)音声録音の付いたカメラでは、「オン」または「オフ」を選択します。

6.4.2 カメラ

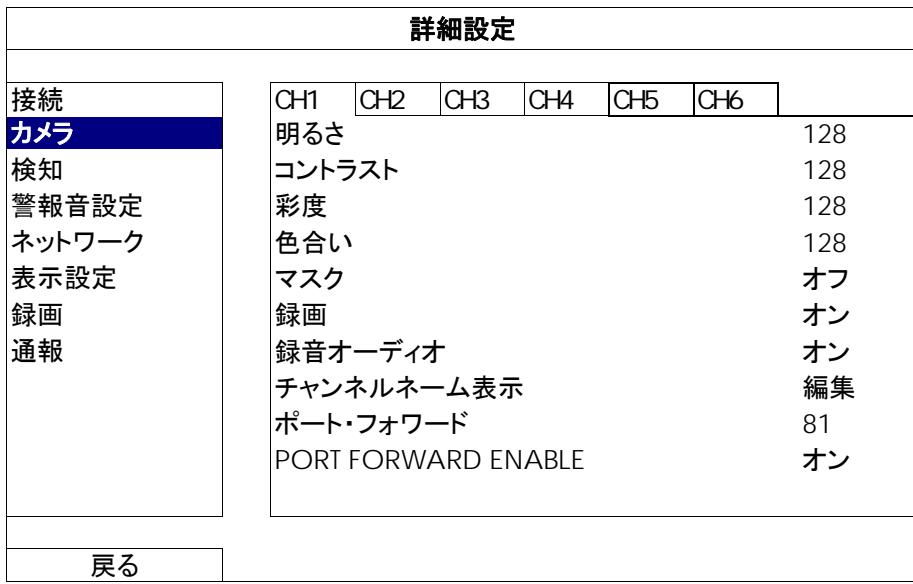

1) 明るさ/コントラスト/彩度/色合い

現在の値をクリックして、各チャンネルの明るさ/コントラスト/彩度/色合いを手動で調整します。

2) マスク

選択したチャンネルを隠蔽したい場合、録画中に(オン/オフ)を選択します。この機能が有効化されると、チャンネル 画面に「マスク」が表示されます。

- 注意: この機能がオンの際に「マスク」文字を非表示にするには、「表示設定」にて「マスク表示」を「オフ」にします。詳細の 内容は、32 ページの「6.4.6 表示設定」を参照してください。
	- 3) 録画

選択したチャンネルに対する録画を有効化したい場合、(オン/オフ)を選択します。

注意: この機能を無効にすると、手動録画、イベント録画またはタイマー録画の何れかを「オン」に設定しても、これら 3 つの 録画機能はどれも実行されません。

4) 録音オーディオ

選択したチャンネルに対する音声録音を有効化したい場合、(オン/オフ)を選択します。

注意: この機能は、接続された装置が音声録音をサポートするときにのみ使用できます。

5) <u>チャンネルネーム表示</u>

「編集」をクリックしてチャンネルタイトル(最大 6 文字)を入力します。初期設定ネームはチャンネルナンバーとなって います。

6) ポートフォワード/PORT FORWARD ENABLE

これらの 2 つの機能は、この NVR の単一チャネルををリモートで見たいときにのみ使用します。

- a) 「ポートフォワード」におけるチャネルに対するポート番号の設定。CH 1 および CH 2 に対するデフォルト値は、 それぞれ 81 および 82 などとなります。ポート番号を他の値に変えたい場合、その範囲は 1 ~ 65535 です。
- b) 「PORT FORWARD ENABLE」における「オン」の選択。
- c) チャネルのアドレスは「http://*NVR\_address*:*port\_number*」です。Internet Explorer でアドレスを入力して、装置 の接続されたチャネルに個別にアクセスできるかどうか確認します。
- 注意: チャネルに接続された装置にアクセスするにもユーザー名およびパスワードが必要です。装置にアクセスするための ユーザー名およびパスワードを確実に知っている必要があります。詳細については、ユーザーマニュアルをご覧くだ さい。

6.4.3 検知

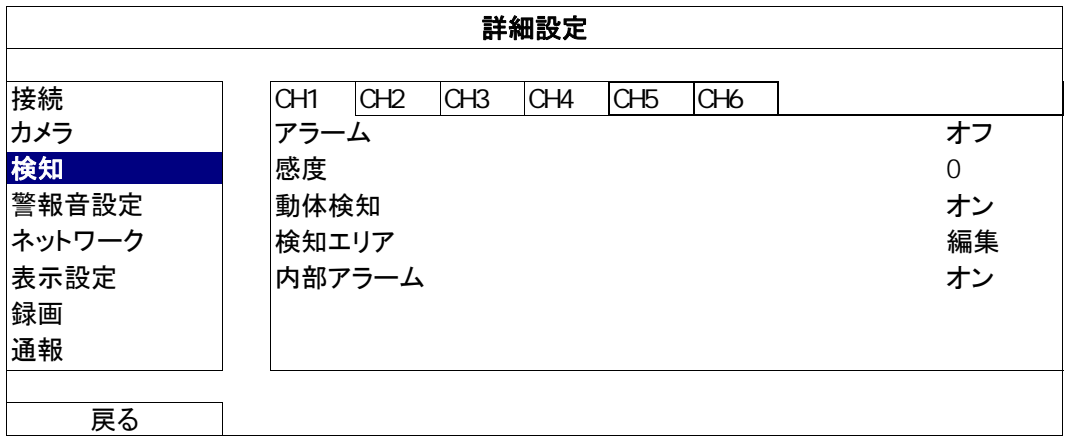

1) アラーム

取り付けのニーズに応じて N.C/N.O を選択します。デフォルトアラーム値はオフです。

2) 感度

選択されたチャネルの検出感度(値が低いほど感度は高くなります)を選択します。

3) 動体検知

選択したチャンネルに対する動体検出機能を有効化したい場合、(オン/オフ)を選択します。

4) 検知エリア

「編集」ボタンを押して、動体検知エリアを設定します。 全チャンネルに、16 x 12 グリッド/カメラがあります。ピンクのブロックは検出されていなエリアを、透明なブロックは 検出中のエリアをそれぞれ示します。

- 注意: エリア設定を終了して検出ページに戻るには、マウスを右クリックします。
	- 5) 内部アラーム*(*選択されたカメラモデルに対してのみ*)* この機能は接続されたカメラが人体検知をサポートしているときにのみ表示されます。 「オン」を選択して、人体検知を有効にするか、「オフ」を選択して無効にします。

### 6.4.4 警報音設定

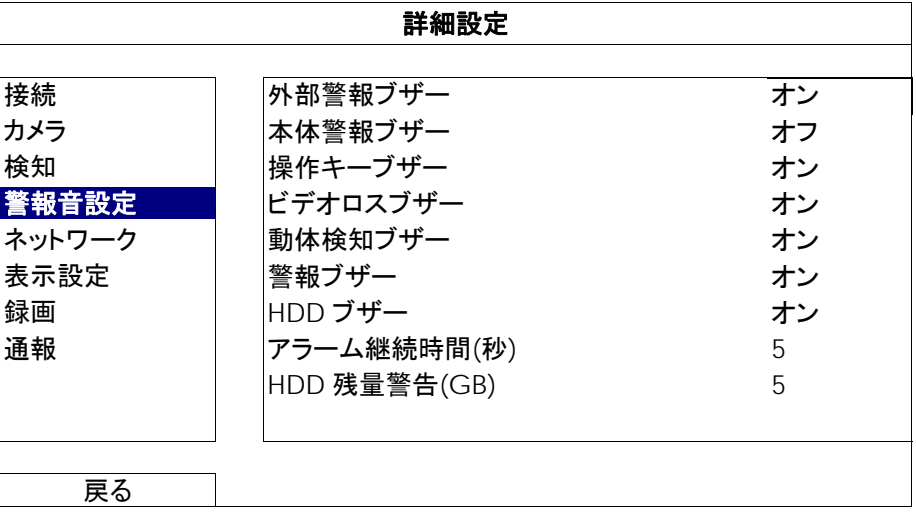

<u>1) 外部警報ブザー</u>

外部アラームが引き起こされる時、選択してサウンドを有効か無効(オン/オフ)にします。

2) 本体警報ブザー

選択して、すべての内部ブザーに対してサウンドを有効か無効(オン/オフ)にします:操作キーブザー、ビデオロスブ ザー、動体検知ブザー、警報ブザー、および HDD ブザー。

注意: この項目が「オフ」に設定されたとき、項目 3)から項目 7)まで、いくらオンにされたとしても無効になります。

3) 操作キーブザー

フロントパネル上のボタンを押す時、選択して、サウンドを有効か無効(オン/オフ)にします。

4) ビデオロスブザー

ビデオロスが発生した時、選択してサウンドを有効か無効(オン/オフ)にします。

5) 動体検知ブザー

モーションアラームが引き起こされる時、選択してサウンドを有効か無効(オン/オフ)にします。

6) 警報ブザー

内部アラームが引き起こされる時、選択してサウンドを有効か無効(オン/オフ)にします。

7) HDD ブザー

HDD の残り容量が「HDD 残量警告(GB)」に達した際のサウンドを有効または無効にします(オン/オフ)。

- 8) アラーム継続時間(秒) アラームブザーの継続時間を秒(5/10/20/40)で選択します。
- 9) HDD 残量警告(GB)

HDD ブザーが有効な場合に、ハードディスクの残りの利用可能空間が 5/10/15/20 GB の際の、ブザー通知の継続 時間を選択します。

6.4.5 ネットワーク

NVR リアパネルには WAN および LAN の 2 つの RJ45 ポートがあります。

- インターネットアクセスが利用可能な場合、任意箇所からリモートアクセスを行なうために、WANを使用してこの NVR をイン ターネットに接続します。
- LANはローカルに IP カメラに接続するために使用します。
- DDNS は、インターネットアクセスが利用可能なときに使用します。

注意: これら 3 つの機能およびネットワーク構成について詳しくは、この装置に同梱されたクイックスタートの冊子を参照す るか、www.surveillance-download.com/user/h306.swf からクイックスタートの電子ファイルをダウンロードし て参照してください。

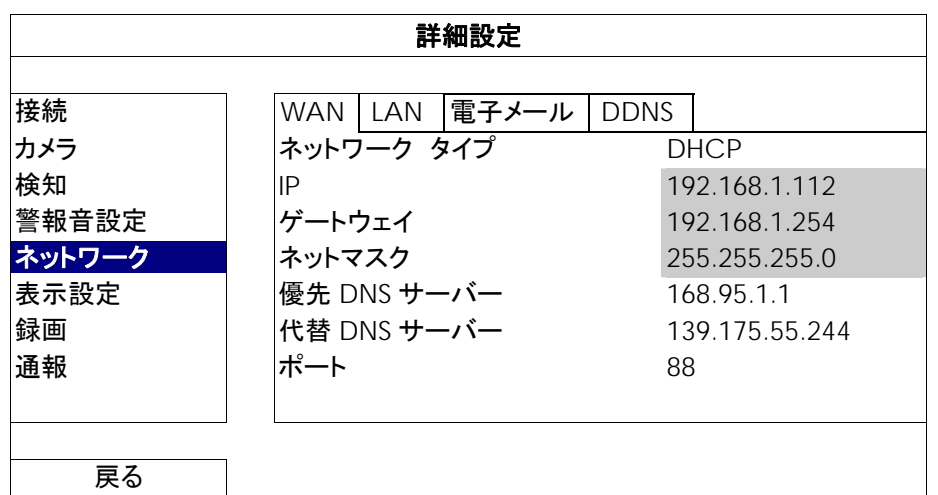

電子メール

ここで E メールアカウントを設定して、「通報」で指定される E メールアドレスにイベント通知を送信してください。

注意: 使用すべき SMTP サーバーおよびポート番号を知るには、自分の E メールサービスプロバイダに相談してください。

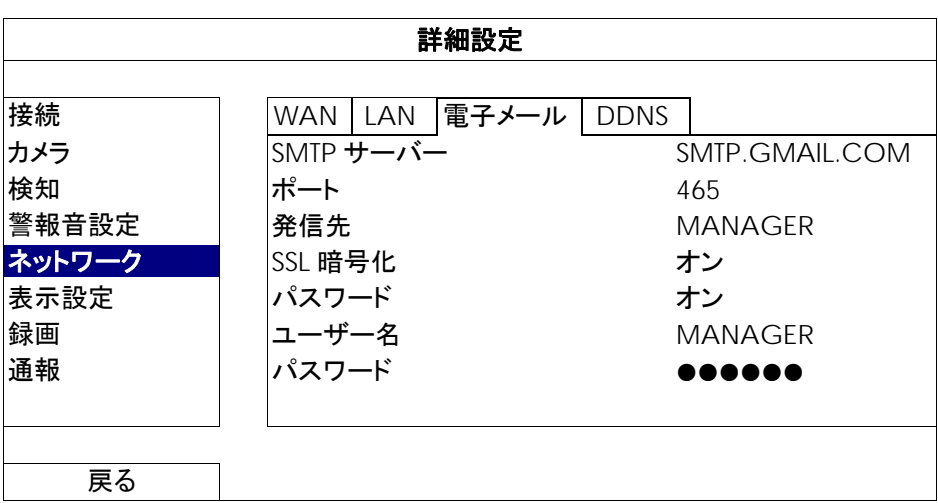

#### 6.4.6 表示設定

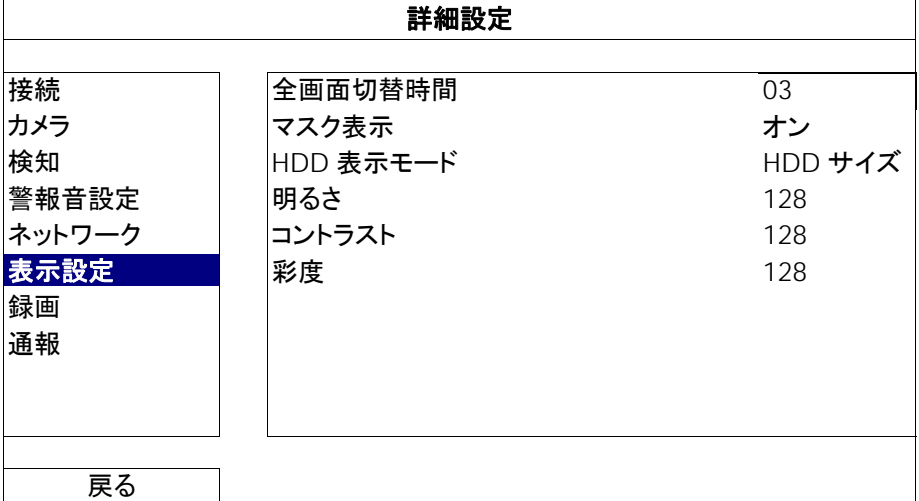

1) 全画面切替時間

全画面切替時間を秒(03/05/10/15)で選択します。

2) マスク表示

「カメラ」でマスク録画を有効にした場合、「オン」または「オフ」を選択して、「マスク」文字を表示または非表示にしま す。

3) HDD 表示モード

「HDD サイズ」を選択して録画用の残りのハードディスクの容量(GB)を表示、または「時刻」を選択して残りの録画 時間を表示します。

- 4) 明るさ/コントラスト/彩度 現在の値をクリックして、画面の明るさ/コントラスト/彩度を手動で調整します。
- 6.4.7 録画
- 注意: 録画機能を起動した後で、NVR の日付や時刻を変更しないでください。さもないと録画データが混乱し、バックアップ する録画ファイルを時刻検索で見つけることができなくなります。録画機能を有効にした状態で、ユーザーが日付また は時刻を誤って変更した場合、すべてのハードディスクデータをクリアし、再度レコーディングを開始することをお勧め します。

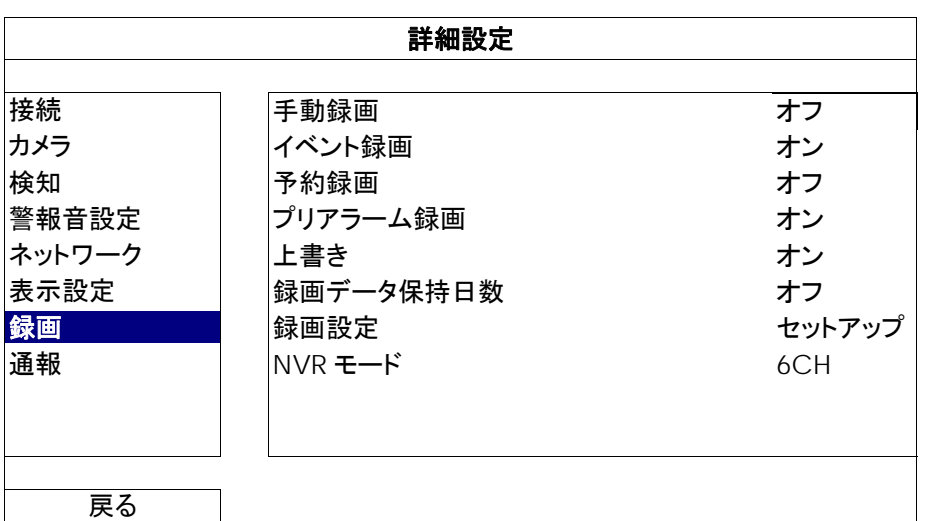

1) 手動録画

手動録画機能をオンかオフにセットします。

2) イベント録画

イベント録画機能をオンかオフにセットします。

3) 予約録画

予約録画機能をオンかオフにセットします。
4) プリアラーム録画

選択して、プレアラーム機能有効か無効(オンかオフ)にします。 プレアラーム機能とイベント録画を両方共有効にすると、NVR はアラーム/動体検知が立ち上がる前に、8 MB のデ ータを記録します。

5) 上書き

「オン」を選ぶと、HDD への録画が容量一杯になると HDD の以前の録画データに上書きされます。この機能がオン で HDD が一杯になると、NVR は最も古い記録から 8 GB のデータを通知なしに消去します。

6) 録画データ保持日数

それ以降の録画データが削除される最大録画日数を 0 ~ 31 で割り当てるか、「オフ」を選択してこの機能を無効に します。

7) 録画設定

「セットアップ」をクリックすると、マニュアル録画、イベント録画、予約録画のページが表示されます。 詳細の内容は、20 ページの「6.1.1 全般」を参照してください。

8) NVR モード

監視の必要に応じて、NVR を 6 CH (チャンネル)モードまたは 12 CH モードに設定します。

注意: モードを変更する度に NVR は自動的に再起動します。

#### 6.4.8 通報

この NVR は、あるイベントが生じたときの通知を、当社モバイルアプリである EagleEyes をインストールしたモバイル装 置に、または特定の E メールアドレスに送信するよう設定できます。

#### PUSH VIDEO (指定モデルのみ)

この機能を使う前に以下をご確認ください:

- この NVR に接続されたカメラが当社 ETS ネットワークカメラシリーズであること。
- iPhone、iPad または Android スマートフォンまたはタブレットを所有していること。
- ご使用のモバイルサービスプロバイダからモバイルネットワークサーバを契約していること。
- モバイルアプリ、EagleEyes がお持ちのスマートフォンにインストールされていること。詳細は、38 ページの「付録 1 EAGLEEYES 経由で のモバイル監視」をご参照ください。
- EagleEyes をこの NVR にアクセスするよう設定し、プッシュビデオが有効になっていること。詳細は、38 ページの「付録 1 EAGLEEYES 経由でのモバイル監視」をご参照ください。

#### アラームイベントが発生したとき、ビデオによるアクティブイベント通知が送信されます。

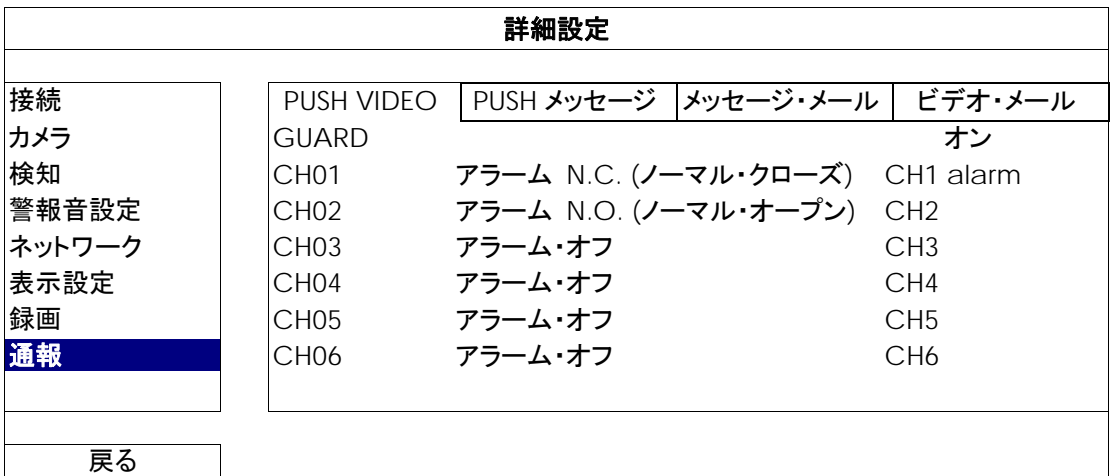

ステップ 1: 「GUARD」を「オン」に切り替えます。

- ステップ 2: 接続されている当社 ETS ネットワークカメラのチャンネル番号を選び、アラームタイプを「アラーム N.C. (ノ ーマル・クローズ)」または「アラーム N.O. (ノーマル・オープン)」に設定します。
- ステップ 3: アラームタイプ設定後、表示させたい通知メッセージをカスタマイズするか、デフォルトのチャンネル番号表 示のみのメッセージのままにしておくか選びます。
- ステップ 4: EagleEyes でモバイル装置での「PUSH VIDEO」を有効にし、アラームイベントを起こして Push Video が 送信されるか確認してみます。

#### PUSH メッセージ(指定モデルのみ)

この機能を使う前に以下をご確認ください:

- iPhone、iPad または Android スマートフォンまたはタブレットを所有していること。
- ご使用のモバイルサービスプロバイダからモバイルネットワークサーバを契約していること。
- モバイルアプリ、EagleEyes がお持ちのスマートフォンにインストールされていること。詳細は、38 ページの「付録 1 EAGLEEYES 経由 でのモバイル監視」をご参照ください。
- EagleEyesをこの NVR にアクセスするよう設定し、プッシュビデオが有効になっていること。詳細は、38 ページの「付録 1 EAGLEEYES 経由でのモバイル監視」をご参照ください。

選択されたシステムイベントが発生したことを自分に伝える文字メッセージが送信されます。

メインメニュー

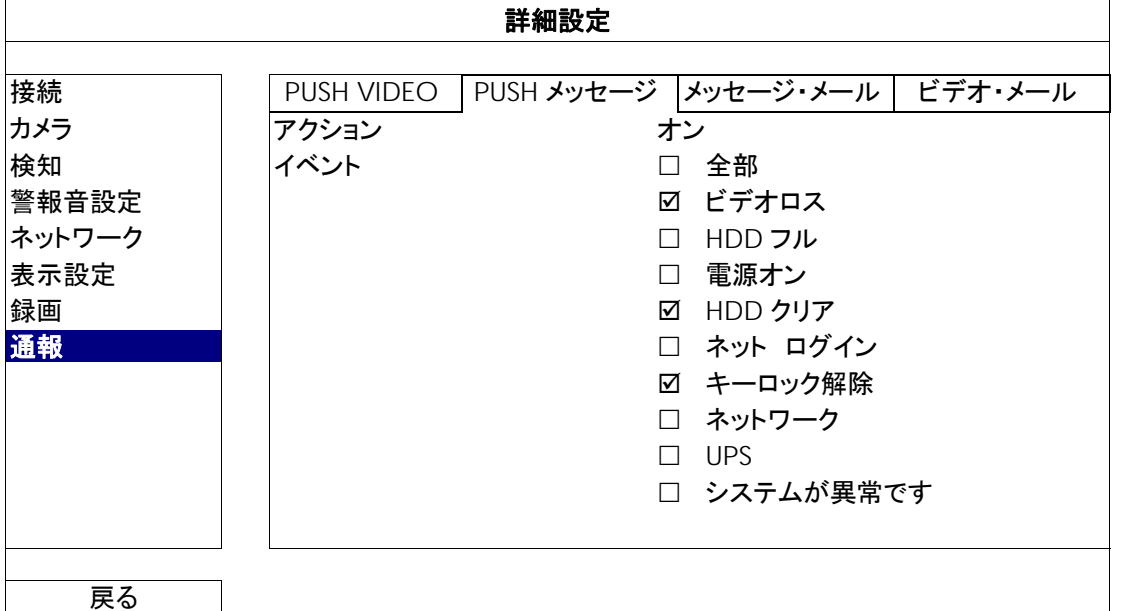

ステップ 1: 「アクション」を「オン」に切り替えます。

ステップ 2: モバイル装置経由で通知されたいシステムイベントを選択します。

ステップ 3: EagleEyes でモバイル装置での「PUSH メッセージ」を有効にし、アラームイベントを起こしてプッシュメッセ ージが送信されるか確認してみます。

メッセージ・メール

注意: Eメール通知を送信するために、「ネットワーク」→「電子メール」でEメールアカウントを設定してあることを確認して ください。

「アクション」でこの機能を有効にし、「イベント」で通知を送信したいイベントタイプを選択し、「受信先」で通知を送信した い E メールアドレスを追加します。

選択された自分のイベントが発生したことを自分に伝える E メールが受信されます。

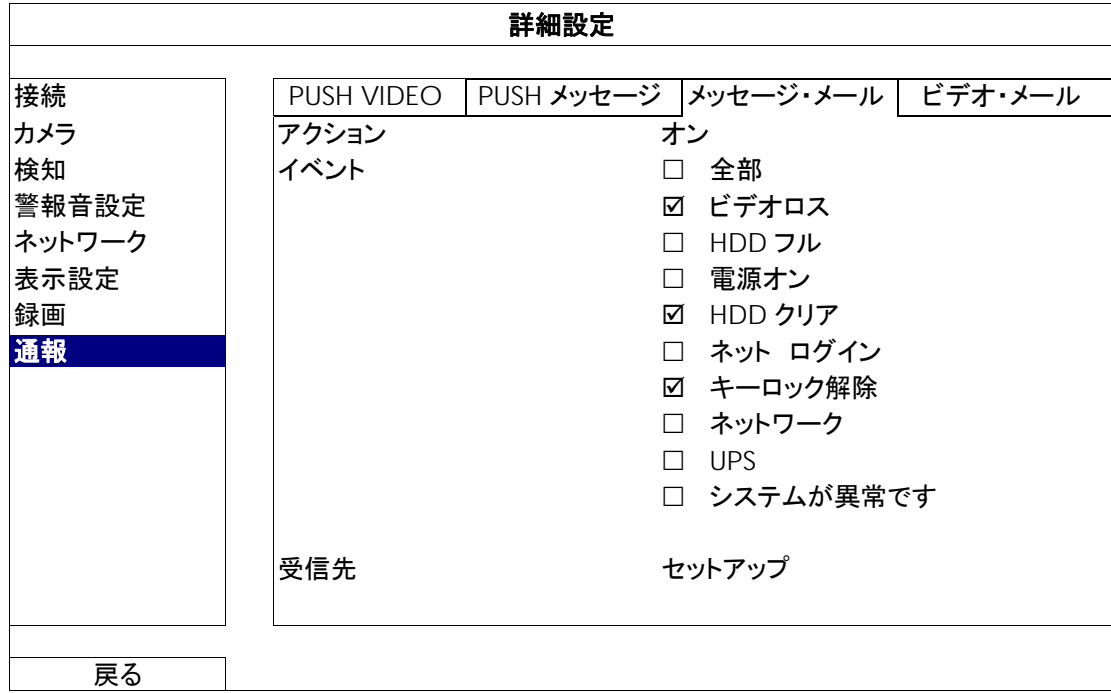

ビデオ・メール

注意: Eメール通知を送信するために、「ネットワーク」→「電子メール」でEメールアカウントを設定してあることを確認してく ださい。

「メール警告」でこの機能を有効にし、「受信先」で通知を送りたい E メールアドレスを追加します。

html ファイルが添付された動体検知イベントの発生を自分に伝える E メールが受信されます。

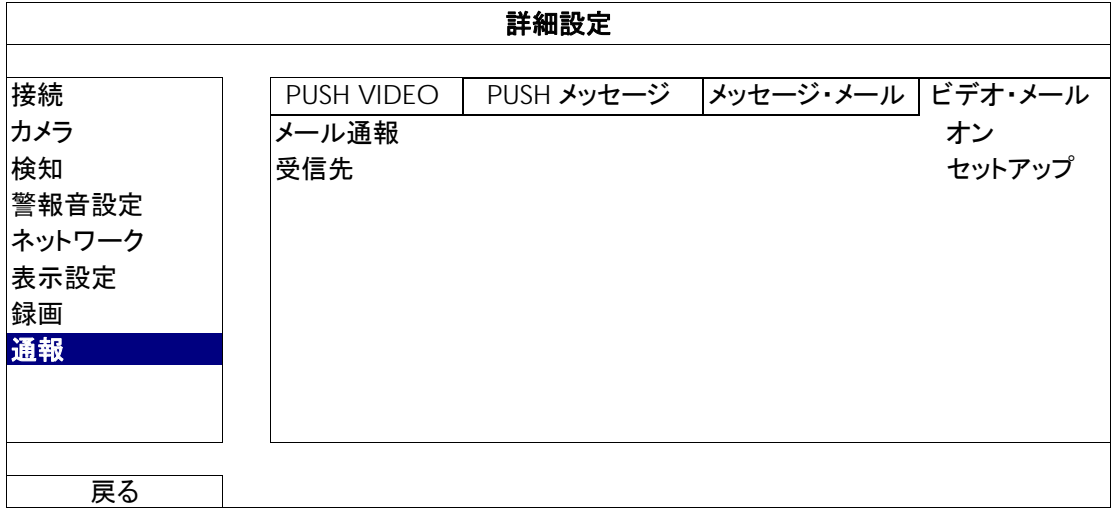

#### ビデオ録画のチェック方法

ステップ 1: 添付の html ファイルを開きます。

注意: ActiveX コントロールのコンピュータへのインストールを有効化してください。

ステップ 2: ユーザー名とパスワードを入力して、この NVR にログインし、希望のチャネルを選択します。

ステップ 3: 「オープン」をクリックし、人体検知録画をコンピュータにダウンロードして再生を開始します。

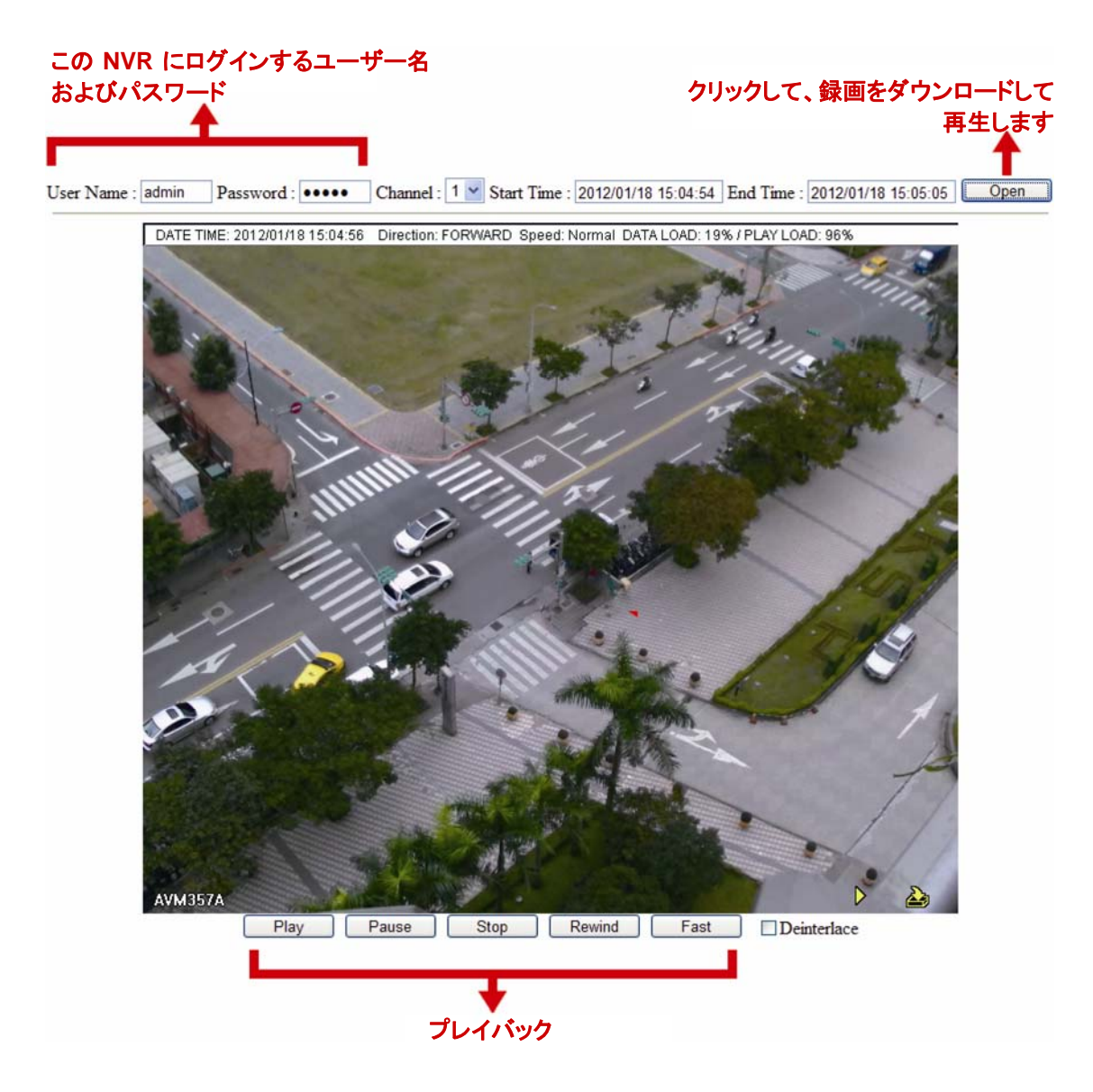

## **6.5** 予約設定

#### 6.5.1 録画

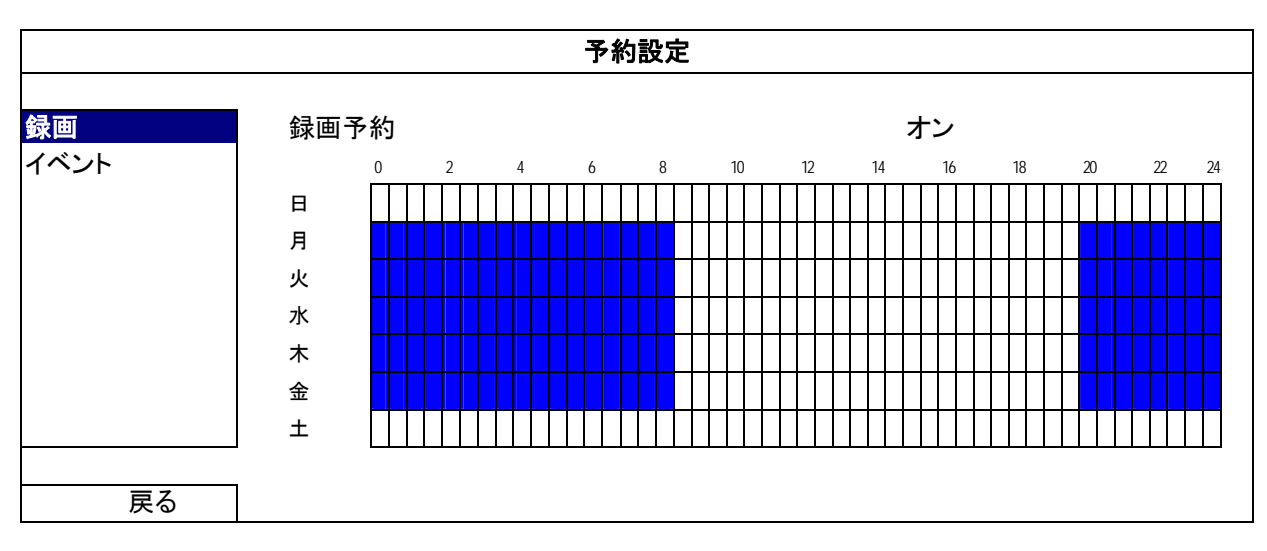

「オン」を選択して録画タイマーを有効にし、この機能向けの日付と時刻を選択します。

X 軸: 0 ~ 24 時間。各タイムバーは 30 分です。

Y 軸: 月曜日~日曜日。

#### 6.5.2 イベント

「オン」を選択してイベントタイマーを有効にし、この機能向けの日付と時刻を選択します。

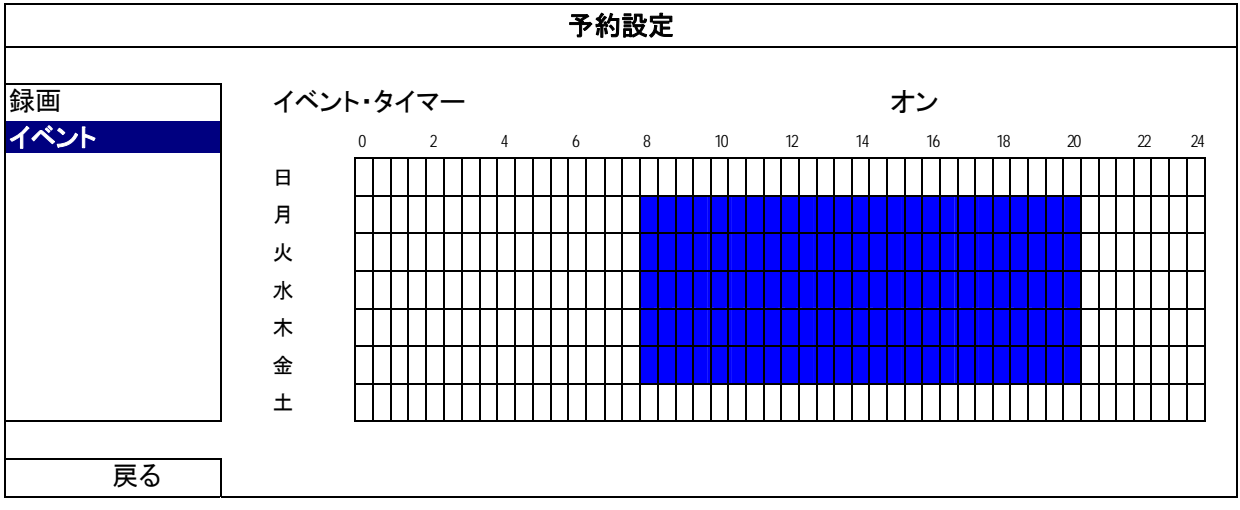

X 軸: 0 ~ 24 時間。各タイムバーは 30 分です。

Y 軸: 月曜日~日曜日。

## 付録 1 EAGLEEYES 経由のモバイル監視

*EagleEyes* はリモート監視用の当社製監視システムと併用できる携帯電話プログラムです。*EagleEyes* にはいくつかの利 点があります。

- それは無料です(iPhone 用 *EagleEyes Plus*、Android 用 *EagleEyes Plus+*、および iPad 用 *EagleEyesHD Plus を* 除きます)。
- それは、iPhone、iPad および Android など、いくつかのよく知られているモバイルプラットフォームと互換性があります。

ダウンロード、インストールおよび設定が簡単です。このプログラムの設定および操作についての詳しくは、当社の公式ウェ ブサイト www.eagleeyescctv.com をご覧ください。

#### **A1.1** 必須条件

リモート監視用のためにスマートフォンに EagleEyes をインストールする前に、必ず以下の事項を確認してください。

- モバイルプラットフォームが iPhone、iPad および Android である。
- スマートフォンが既にモバイルインターネットサービスに加入しており、それを利用できることをまず確認してくださ い。
- 注意: ワイヤレスまたは 3G ネットワーク経由でのインターネットアクセスには料金が加算される場合があります。インターネ ットアクセス料金の詳細は、地元のネットワーク会社またはサービスプロバイダにお問い合わせください。
	- お客様は、インターネットからネットワークカメラにアクセスするのに使用される IP アドレス、ポート番号、ユーザー名 およびパスワードを書き留めましたことを忘れないでください。

#### **A1.2** ダウンロード位置

お持ちのスマートフォンから www.avtech.com.tw にアクセスします。

注意: パソコンから EagleEyes をダウンロードしないでください。

「Products」→「EagleEyes」から EagleEyes の紹介ページに移行します。 それから「Software」からご使用のモバイルプラットフォームのタイプを選択してから必要なプログラムをダウンロードし ます。

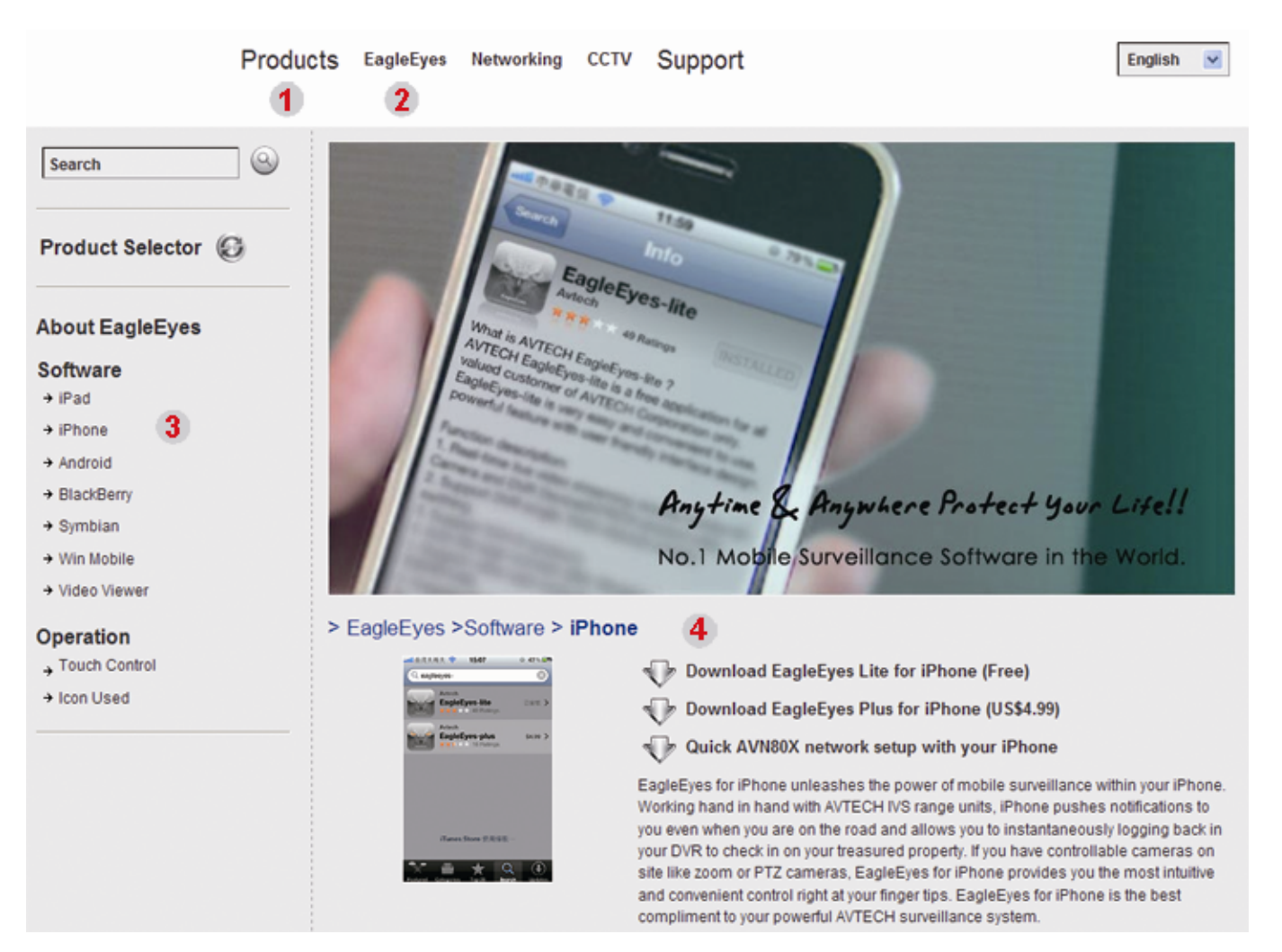

- Android および iPad では、ウェブサイトからダウンロードリンクを選択して、ダウンロードを開始してください。
- iPhone では、以下の 2 バージョンの EagleEyes が利用できます。
	- -- EagleEyes Plus (4.99 米ドル)、および
	- -- EagleEyes Lite (無料)。
	- ご使用したいバージョンを選択して、「App Store」に行き、アプリケーションをダウンロードしてください。
- 注意: iPhone から「App Store」で *EagleEyes* を見つけることもできます。「App Store」に行って、「Search」(検索)を選 択してください。キーワード「eagleeyes」を入力してご使用したいバージョンを見つけてダウンロードします。

ダウンロードが完了すると、*EagleEyes* は自動的にすべてのアプリケーションがスマートフォンのデフォルトで保存 される位置または指定する位置にインストールされます。

注意: このプログラムの設定方法の詳細は、ダウンロードページをスクロールダウンして関連した指示をご覧ください。

### **A1.3** ビデオプッシュの有効化

注意: この機能は iPhone、iPad および Android スマートフォン(HTC スマートフォンを除く)でのみ利用可能です。

#### A1.3.1 iPhone/iPad から

- ステップ 1: iPhone メインメニューで、「Settings」(設定)→「Notifications」(通知)を選びます。
	- -- 「Notifications」(通知)が「ON」(オン)に設定されていることを確認します。
	- -- 「EagleEyes」を選び、設定が「ON」(オン)になっていることを確認してください。

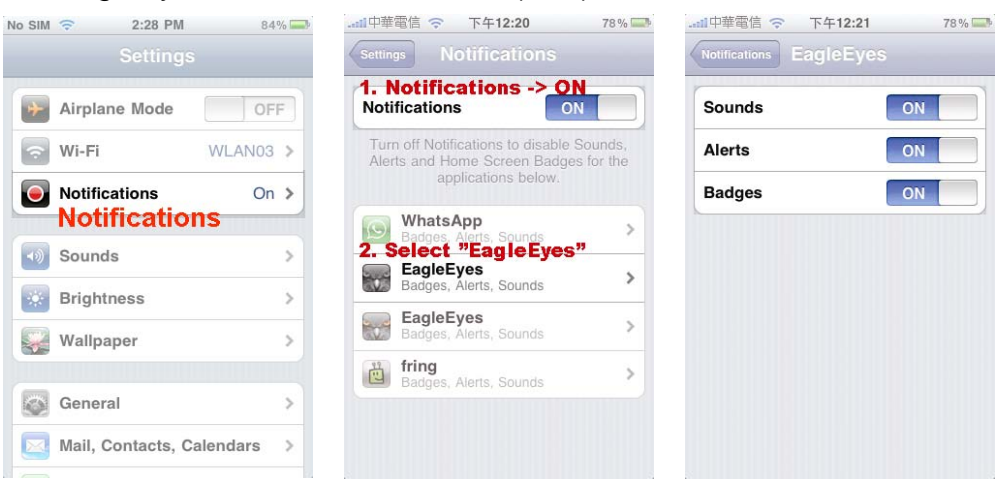

ステップ 2: 「EagleEyes」を開き、プッシュビデオボタンを「ON」(オン)にします。これで、プッシュ通知(プッシュビデオ) がオンになっていることを示すメッセージが受信されるでしょう。

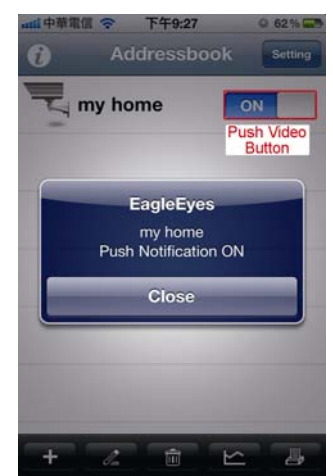

#### A1.3.2 Android スマートフォンから

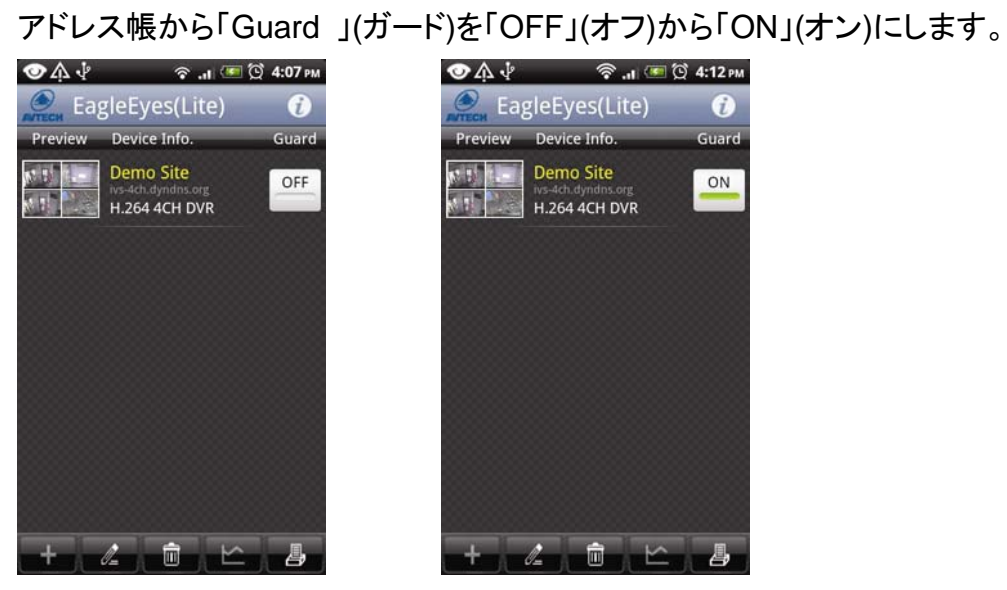

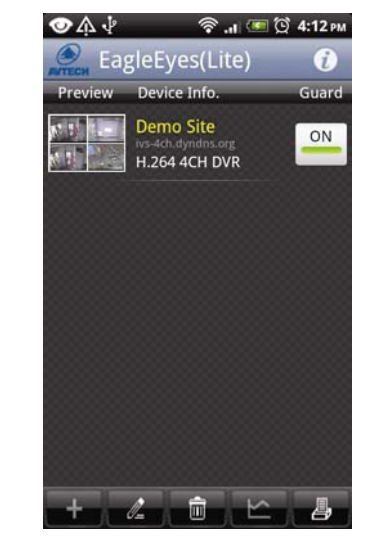

## 付録 2 互換性のある USB フラッシュドライブの一覧

NVR のファームウェアを最新のバージョンのものにアップグレートして、以下の表に規定する精度を確保してください。USB フラッシュドライブが NVR によってサポートされていない場合は、画面に <mark>※</mark>が表示されます。

注意: あなたの PC を使って、USB フラッシュドライブを「FAT32」にフォーマットしてください。

注意: 一度の USB バックアップで最大 2 GB のビデオデータをバックアップできます。より多くのデータをバックアップする には、必要な時間とチャンネルを設定し、USB バックアップを再度開始します。

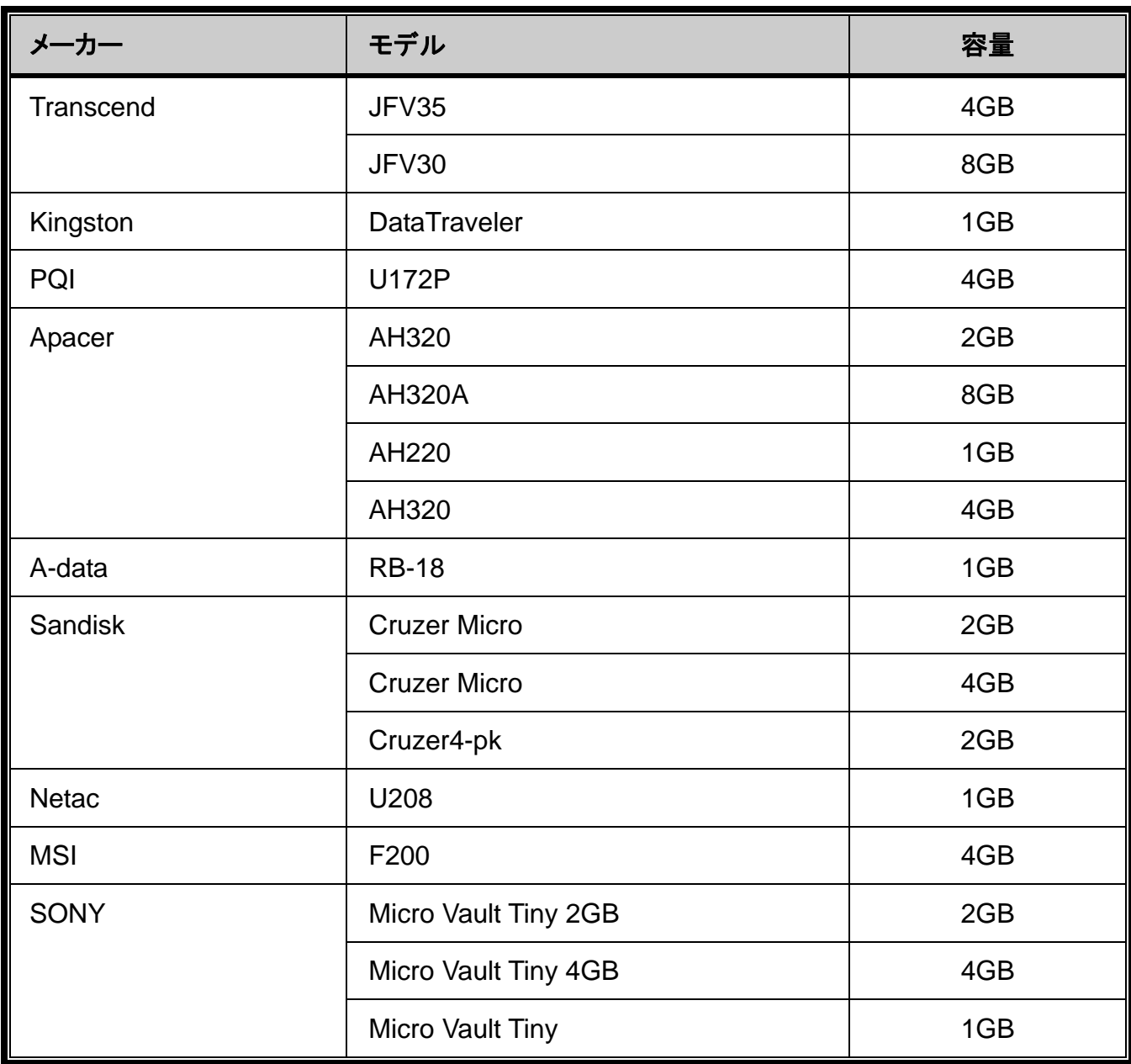

## 付録 3 互換性のあるハードディスクのリスト

装置のファームウェアを最新のバージョンのものにアップグレートして、以下の表に規定する精度を確保してください。

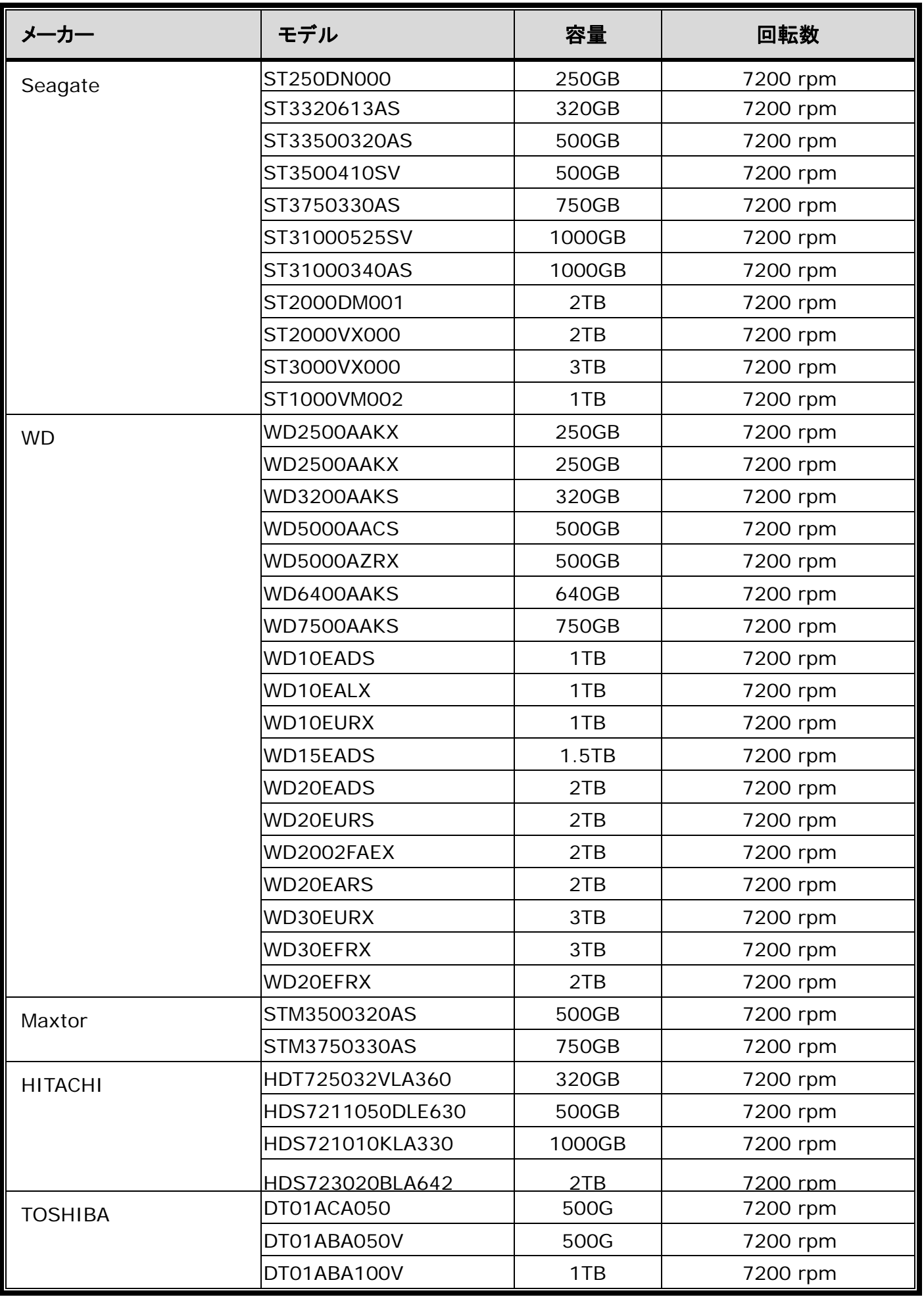

注意: お持ちの NVR を正しく作動させるには、グリーン HDD は使用しないようお勧めします。

## 付録 4 バッテリの交換

例えば停電により生じた電源異常の後で時間がリセットされると、録画データの順番が狂い、ユーザーが望むイベントクリッ プの検索に問題が生じることがあります。リセット時に装置の時刻を保つために、非充電式リチウムバッテリである *CR2032* が DVR に取り付けられています。

しかしながら、装置のバッテリが不足したり、電力を使い果たした場合には、やはり時間がリセットされることになります。この 場合は以下の手順に従って、装置のバッテリ CR2032 を直ちに交換してください。

#### **CR2032** の交換方法

- 注意: リチウムバッテリ CR2032 は非充電式バッテリであり、別個に購入する必要があります。危険を避けるため、同じま たは同等タイプのバッテリとのみ交換してください。
- ステップ 1: レコーディングデータが無秩序にならないように、すべてのレコーディングを直ちに停止します。次に、必要であ ればレコーディング済みデータをバックアップします。

ステップ 2: 装置の電源をオフにし、電源を抜きます。

ステップ 3: DVR カバーを取り外し、メインボード上のバッテリを見つけます。

ステップ 4: 以下に示すようにリリースをプッシュしてバッテリを取り外します。

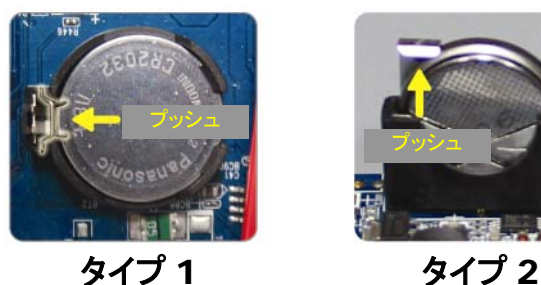

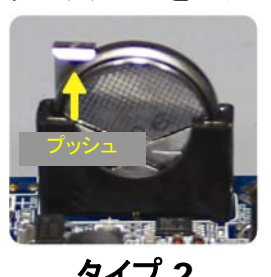

ステップ 5: 新たなバッテリを入手して、メインボードのスロットに装着します。

- タイプ1では、上図のように「CR2032」と表記された面を上にして装着します。
- タイプ2では、上図のように「CR2032」と表記された面を背面にして装着します。

ステップ 6: カバーをもとに戻し、電源に接続します。

ステップ 7: DVR の日付&時刻を設定し、レコーディングを再開します。

## 付録 5 仕様

モデル 1

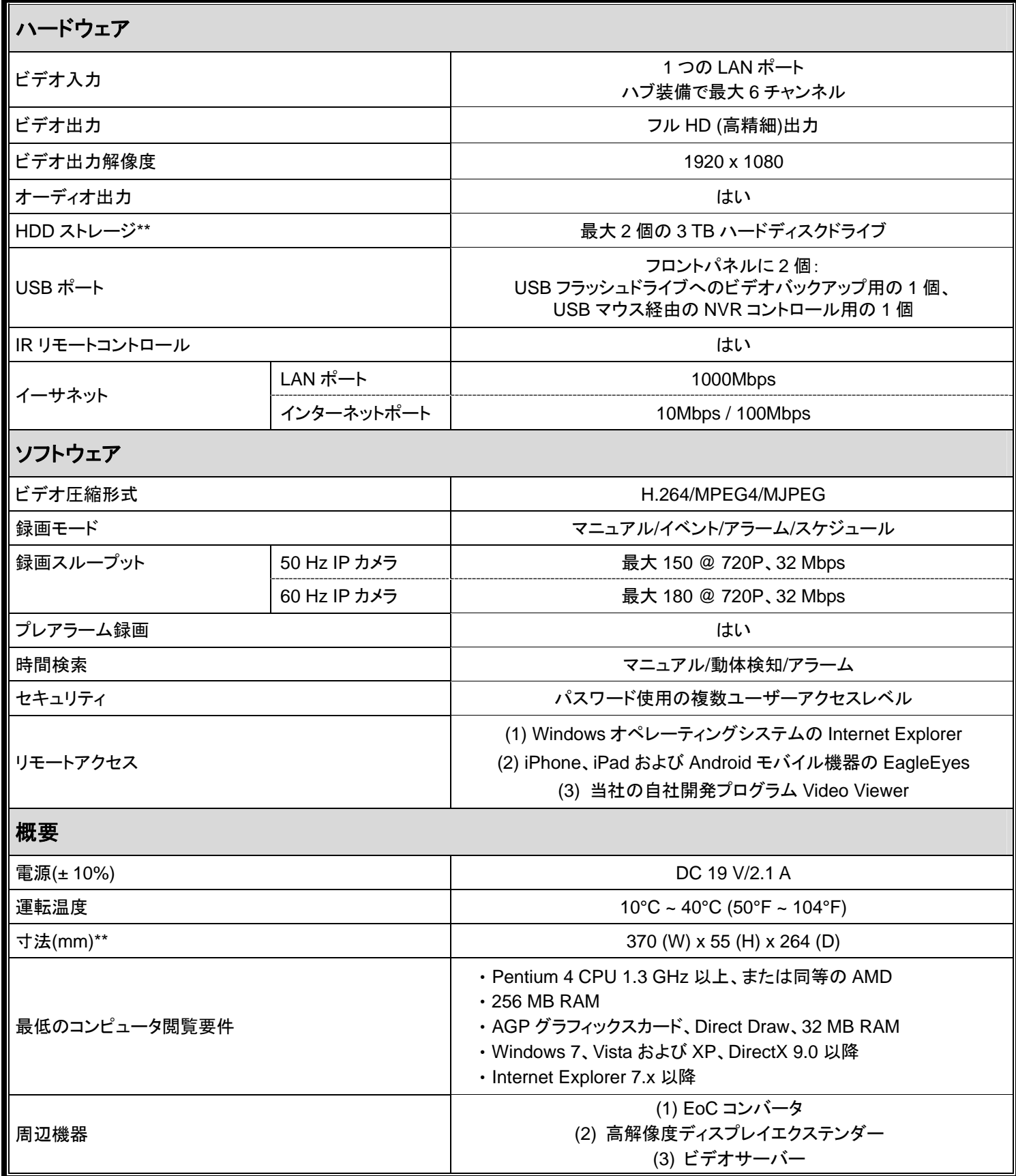

\* 仕様は通知なしに変更される場合があります。

\*\* 寸法公差:± 5 mm

## モデル **2**

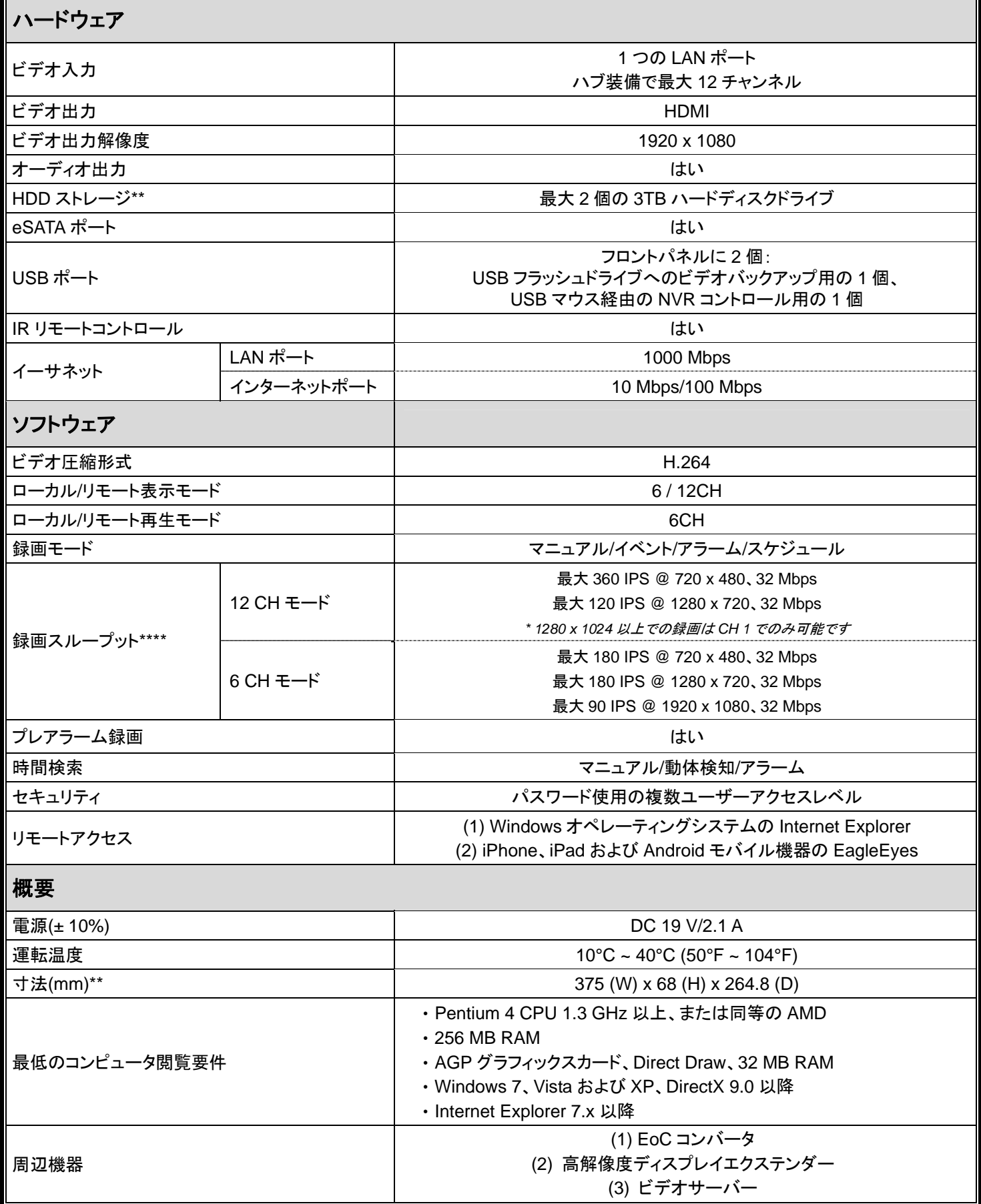

\* 仕様は通知なしに変更される場合があります。

\*\* HDD はオプション。

\*\*\* 寸法公差:± 5 mm。

\*\*\*\* 画質:5

モデル 3

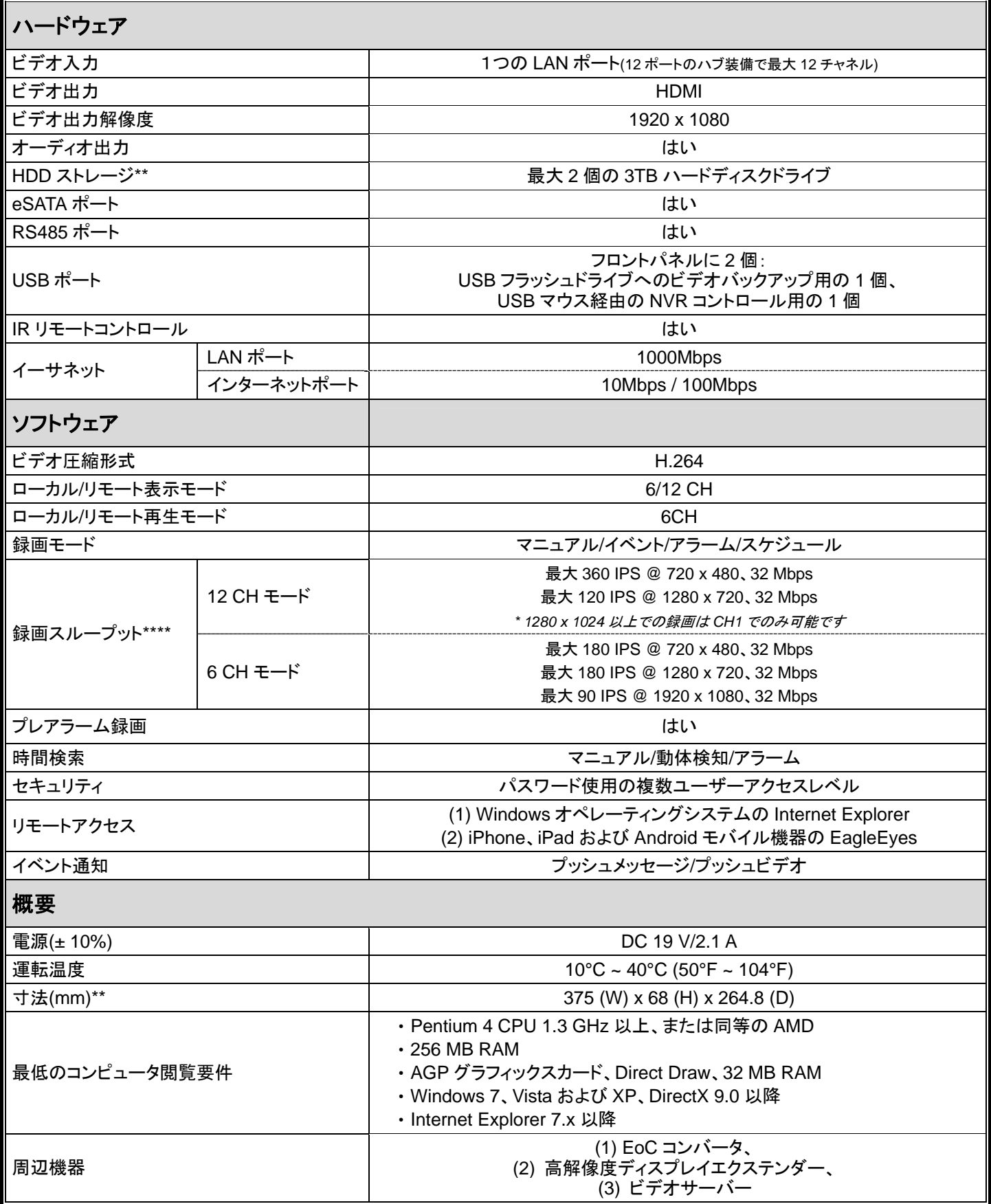

\* 仕様は通知なしに変更される場合があります。

\*\* HDD はオプション。

\*\*\* 寸法公差:± 5 mm。

\*\*\*\* 画質:5

## 付録 6 録画タイムテーブル

以下には個々の録画解像度における NVR の推定合計録画時間が示されています。

各解像度における録画時間は、「測定環境」で示される両方の録画条件から推定されたもので、参考用のみです。

録画時間は選択される解像度、画質、フレームレート、監視エリアの形状、エリア内での動く対象物の出現頻度によって異な ります。

#### 測定環境

- 場所:入り口
- 監視エリア:カメラから1.5 メートルの範囲
- 録画条件:
	- (1) 監視エリアで歩行者はいない。
	- (2) 監視エリアで 1、2 人が通行する。

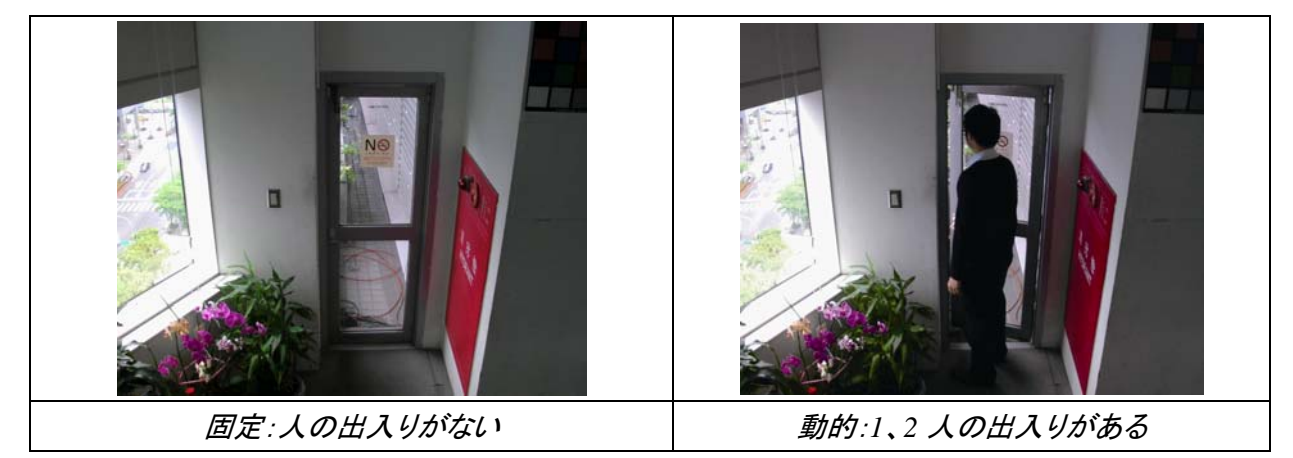

#### 録画タイムテーブル

個々の録画解像度における 1 TB HDD 装着の NVR 推定録画可能日数。

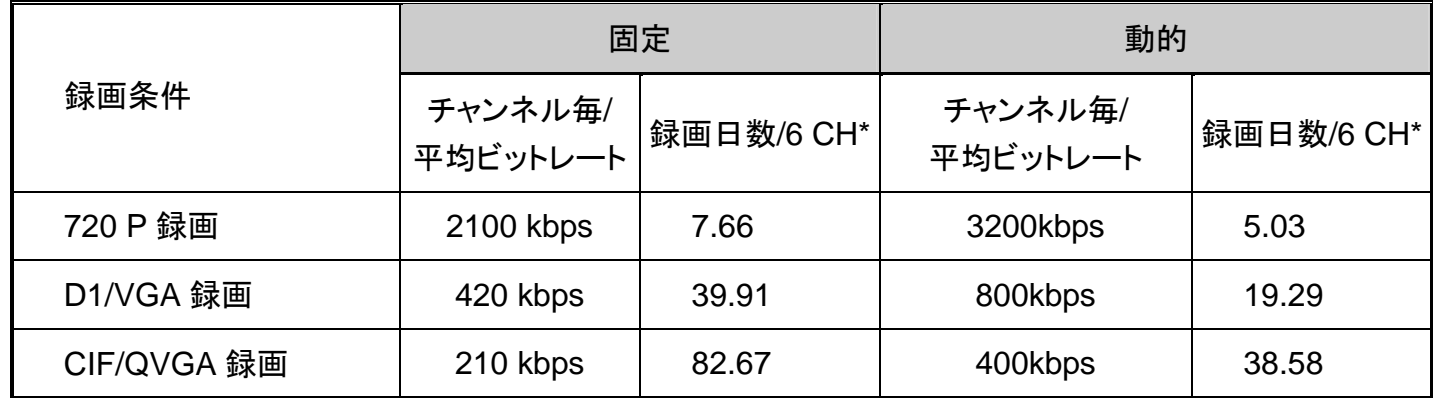

\* 6 チャンネル同時での 30 IPS におけるリアルタイム録画。

# GAMME ENREGISTREUR VIDEO RE SEAU (NVR)

Manuel de l'utilisateur

Veuillez lire attentivement ces instructions avant de faire fonctionner l'appareil. Manuel à conserver. Téléchargement du manuel en ligne : www.surveillance-download.com/user/h306.swf

## MISES EN GARDE IMPORTANTE

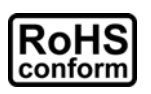

Tous les produits sans plomb proposés par la société sont conformes aux exigences de la législation européenne de la directive sur la Restriction des Substances Dangereuses (RoHS), ce qui signifie que notre processus de fabrication et nos produits sont strictement « sans plomb » et sans aucune des substances dangereuses citées dans la directive.

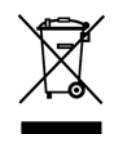

La marque représentant une poubelle à roulettes barrée indique que dans l'Union Européenne, le produit, en fin de vie, doit être collecté séparément. Ceci s'applique à votre produit et à chacun des périphériques marqués de ce symbole. Ne jetez pas ces produits avec les ordures municipales non triées. Contactez votre fournisseur local pour connaître les procédures de recyclage de cet équipement.

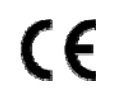

Il s'agit d'un produit de classe A. Dans un environnement domestique, ce produit peut provoquer des interférences radio, auquel cas l'utilisateur peut être amené à prendre les mesures adéquates.

#### *Commission Fédérale des Communications de Rapport d'interférence*

Cet équipement a été examiné et avéré être conforme aux limites pour un dispositif numérique de la classe A, conformément à la partie 15 des règlements FCC. Ces limites sont conçues pour assurer une protection raisonnable contre les interférences nocive lorsqu'un équipement est actionné dans un environnement commercial. Cet équipement génère, utilise, et peut émettre des fréquences radio et, s'il n'est pas installé et utilisé conformément aux instruction de ce manuel, peut causer des interférence nuisibles aux communications radio. Le fonctionnement de cet équipement dans des zones résidentielles est susceptible de provoquer des interférence nuisibles, auquel cas l'utilisateur sera requis de corriger les interférences à ses propres frais.

Ce dispositif est conforme à la partie 15 des règlements FCC. L'opération est sujette aux deux conditions suivantes :

- (1) Ce dispositif peut ne pas causer d'interférences nuisibles, et
- (2) Ce dispositif doit accepter n'importe quelle interférence reçue, y compris les interférences pouvant causer un fonctionnement indésiré.

#### *Déclaration de propriété des marques de commerce*

iPad® & iPhone® sont des marques déposées d'Apple Inc.

Android™ est une marque déposée de Google Inc. Toute utilisation de cette marque doit être autorisée par Google.

Microsoft®, Windows® et Internet Explorer® sont des marques déposées de Microsoft Corporation aux États-Unis et / ou dans d'autres pays.

#### *Décharge de responsabilité*

Nous nous réservons le droit de réviser ou d'enlever tout contenu de ce manuel à tout moment. Nous ne garantissons pas et n'assumons aucune responsabilité quant à la précision, la complétude ou l'utilité du présent manuel. Le contenu de ce manuel est sujet à modifications sans préavis.

Ce produit n'a pas de mode veille / arrêt.

#### *Licence MPEG4*

CE PRODUIT EST SOUS LICENCE DU PORTEFEUILLE DE BREVETS CONCERNANT LA VISUALISATION MPEG-4. LA LICENCE COUVRE L'UTILISATION PERSONNELLE ET NON COMMERCIALE D'UN CONSOMMATEUR POUR (i) ENCODER LA VIDÉO EN CONFORMITÉ AVEC LA NORME DE VISUALISATION MPEG4 (« MPEG-4 VIDEO ») ET/OU (ii) DÉCODER LA VIDÉO MPEG4 QUI A ÉTÉ ENCODÉE PAR UN CONSOMMATEUR ENGAGÉ DANS UNE ACTIVITÉ PERSONNELLE ET NON COMMERCIALE ET/OU OBTENUE PAR UN DISTRIBUTEUR DE VIDÉO SOUS LICENCE MPEG LA POUR LA FOURNITURE DE VIDÉO MPEG-4. AUCUNE LICENCE N'EST ACCORDÉE OU NE DOIT ÊTRE SOUS ENTENDUE POUR UNE QUELCONQUE AUTRE UTILISATION. DES INFORMATIONS SUPPLÉMENTAIRES, DONT CELLES LIÉES AUX UTILISATIONS DE PROMOTION INTERNE ET COMMERCIALE ET AUX LICENCES, PEUVENT ÊTRE OBTENUES AUPRÈS DE MPEG LA, LLC. VOIR HTTP://WWW.MPEGLA.COM.

#### *Sous Licence GPL*

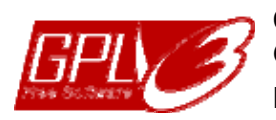

Ce produit contient du code développé par des Sociétés tierces et est régit par la Licence Générale Publique (« GPL ») ou la Licence Publique Générale Amoindrie (« LGPL »). Le code GPL utilisé par ce produit est renouvelé sans garantie et est assujetti au droit de reproduction de l'auteur.

Les codes source sous licence GPL sont disponibles sur demande.

Nous sommes disposés à fournir nos modifications au Noyau Linux, aussi bien que les quelques nouvelles commandes et outils afin que vous puissiez consulter le code. Les codes sont disponibles sur notre site FTP, veuillez les télécharger depuis l'adresse ci-dessous ou consultez votre distributeur :

http://download.dvrtw.com.tw/GPL/NVR/T-Seriers/linux.tar.gz

## **TABLE DES MATIÈRES**

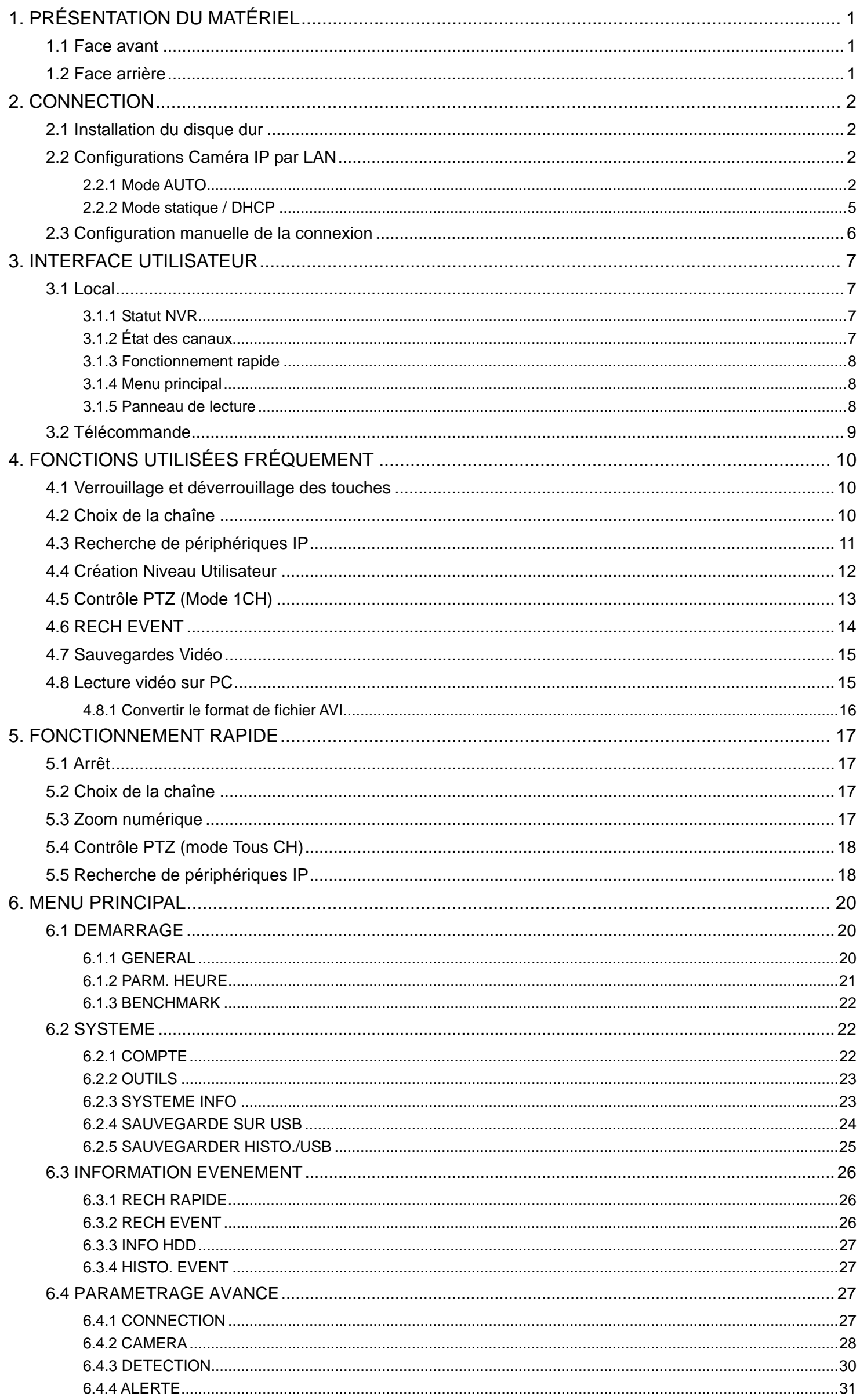

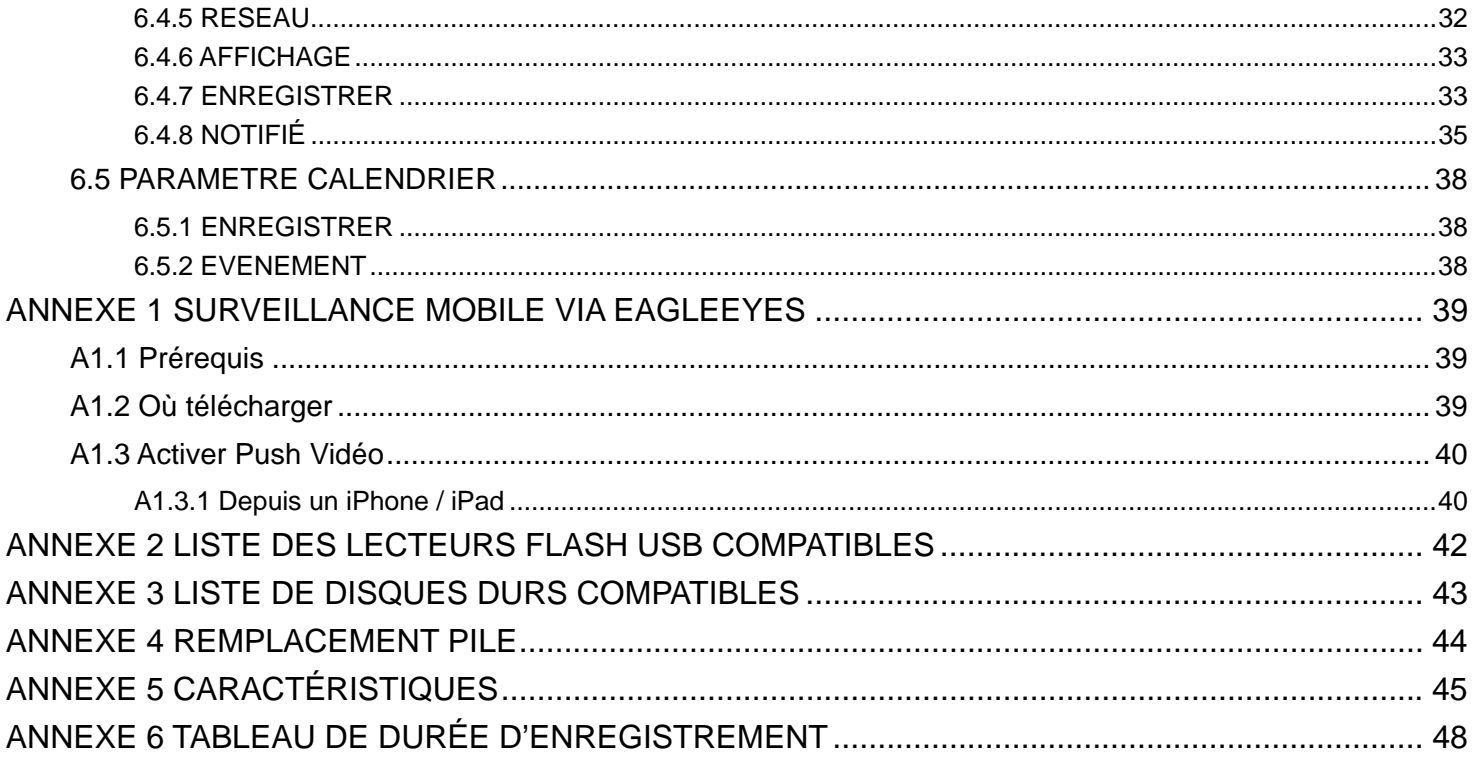

## 1. PRÉSENTATION DU MATÉRIEL

**Remarque :** Les fonctions du panneau avant et le panneau arrière peuvent varier, en fonction du mode.

#### **1.1 Face avant**

#### 1) LED indicators

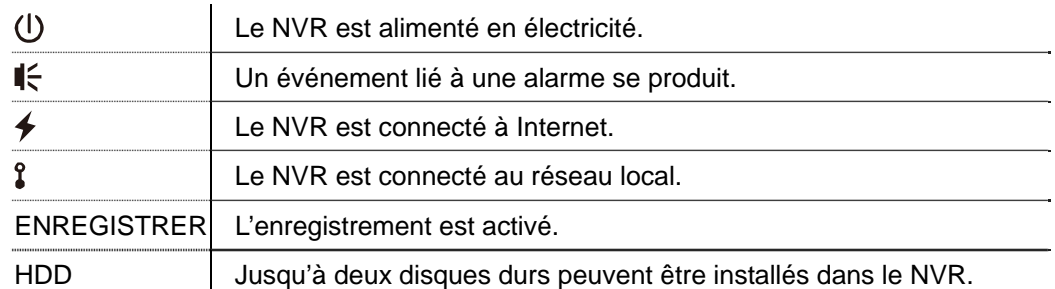

#### 2) USB port  $(\leq)$

Insérez un lecteur flash USB compatible pour la sauvegarde vidéo.

**Remarque :** Pour obtenir la liste des lecteurs flash USB compatibles, consultez « l'ANNEXE 2 LECTEURS FLASH USB COMPATIBLES » à la page 41.

#### 3) Mouse port  $(\Theta^{\Box})$

Connectez une souris pour les opérations de contrôle.

#### **1.2 Face arrière**

1) AUDIO OUT

Connecter à un haut-parleur.

2) WAN

Ce port est utilisé pour connecter votre NVR à Internet via un câble réseau RJ45.

3) Video Output

Ce port est utilisé pour connecter le moniteur qui prend en charge l'interface vidéo haute définition de sortie.

**Remarque :** La connexion directe à l'écran qui viaune prise VGA ou composite n'est pas prise en charge. Veuillez préparer un adaptateur à l'avance.

4) LAN

Ce port est utilisé pour connecter votre NVR aux caméras IP de notre marque au niveau local.

5) Power IN

Branchez le NVR sur une prise électrique avec l'adaptateur régulé (19V).

- 6)  $\overline{\hspace{1mm}^{\circ}}$  (bouton d'alimentation) Commutez à  $\leftarrow \infty$  pour établir le courant, et  $\leftarrow \infty$  » pour couper le courant.
- 7) RS485 *(Pour modèle sélectionné seulement)* Compatible avec les dispositifs RS485.
- 8) eSATA *(Pour modèle sélectionné seulement)*

Ce port est utilisé pour connecter un périphérique de stockage eSATA, comme par exemple un disque dur externe ou une baie de disques.

**Remarque :** Veuillez acheter une baie de disques supportant système Linux pour s'assurer que le NVR fonctionne correctement.

## 2. CONNECTION

#### **2.1 Installation du disque dur**

**Remarque :** L'apparence du produit peut varier de l'image ci-dessous, en fonction du modèle que vous avez.

- Étape 1 : Enlevez le couvercle supérieur.
- Étape 2 : Trouvez le support de disque dans le NVR, et placez un disque compatible dans le support.
- Étape 3 : Avec la carte mère tournée vers le haut, branchez disque dur à la prise électrique et au connecteur du bus de données.
- Étape 4 : Fixez le disque avec les vis fournies, deux de chaque côté.

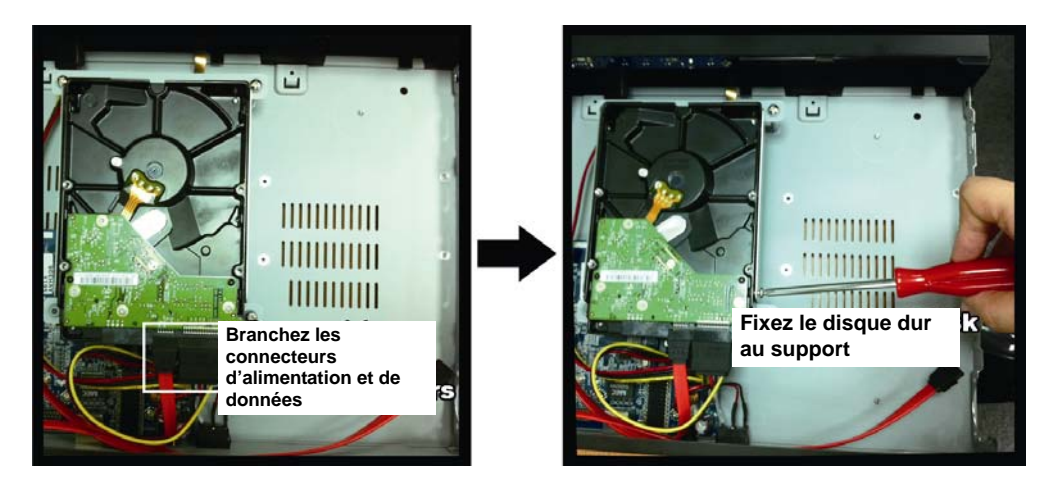

Étape 5 : Pour installer un autre disque dur, trouvez les supports de disque fournis dans le paquet, et fixez-les à la base du NVR.

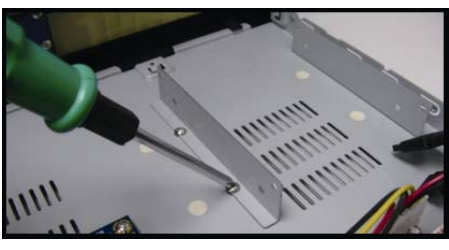

- Étape 6 : Avec la carte mère tournée vers le haut, branchez disque dur à la prise électrique et au connecteur du bus de données.
- Étape 7 : Puis, mettez le disque dur dans le support, fixez-le avec les vis fournies, deux de chaque côté.
- Étape 8 : Replacez le couvercle supérieur et revissez les vis desserrées à l'étape 1.

**Remarque :** Avant une mise à jour de Firmware à distance, veuillez installer un disque dur dans votre NVR pour vous assurer que la mise à jour du Firmware fonctionne correctement.

**Remarque :** Pour un fonctionnement optimal, il n'est pas recommandé d'utiliser un disque dur de la gamme Green avec votre NVR.

### **2.2 Configurations Caméra IP par LAN**

#### 2.2.1 Mode AUTO

Le mode Auto permet d'effectuer les réglages compliqués liés au réseau en trois minutes. Le mode de connexion du port LAN est « AUTO » par défaut. Ce mode est adapté lorsque le port LAN du NVR est connecté à un hub.

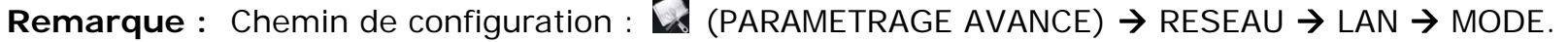

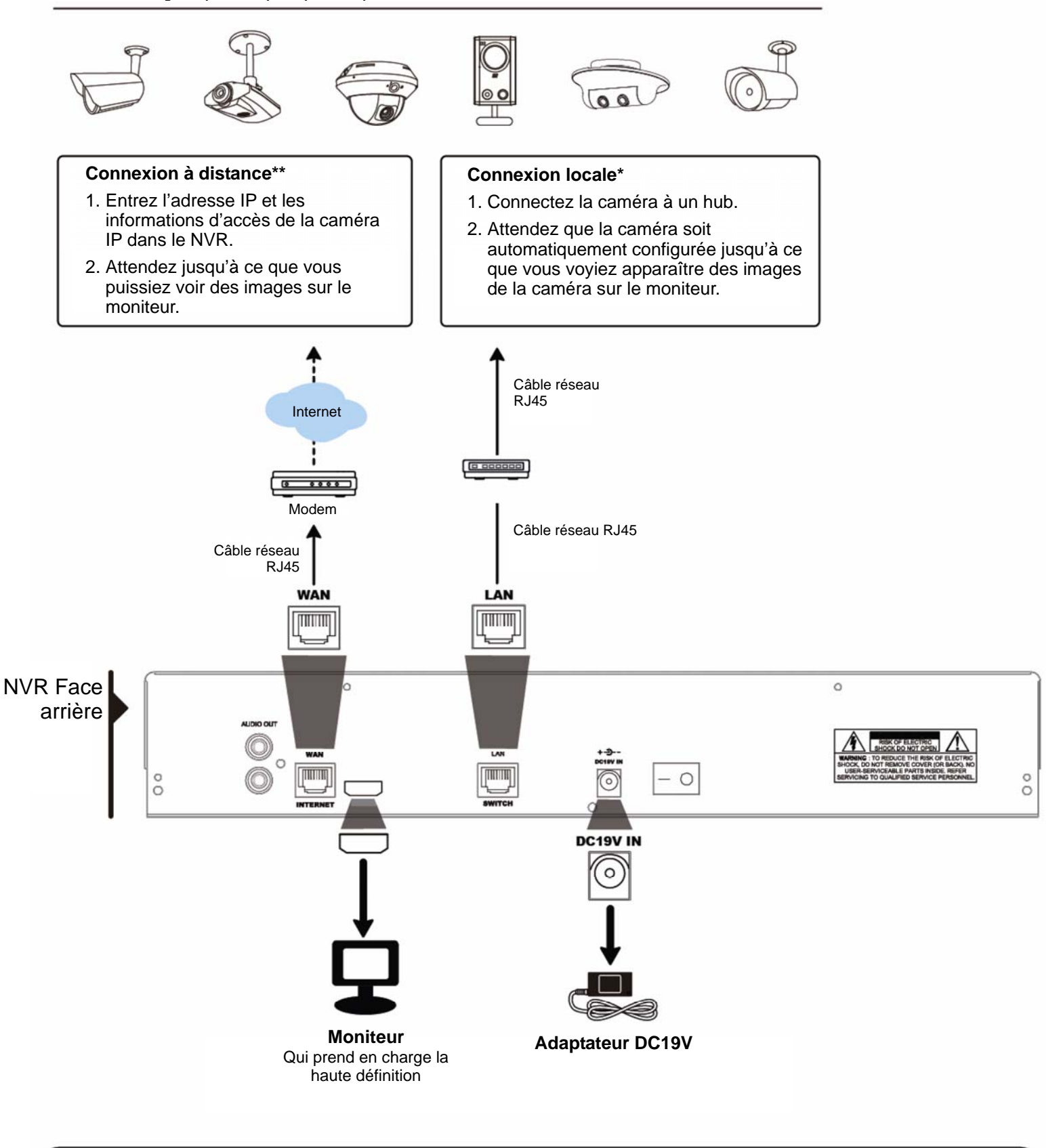

- \* La connexion locale ne permet le suivi qu'au niveau local. Pour surveiller depuis un endroit différent de la localisation physique du
- NVR, veuillez connecter votre NVR à Internet. Pour plus de détails, consultez « Démarrage rapide ». \*\* La connexion à distance est disponible uniquement lorsque le NVR est connecté à Internet.
- Pour connecter votre NVR à Internet, consultez « Démarrage Rapide ».

Le NVR permet de configurer *automatiquement* l'adresse IP d'une caméra connectée en réseau local si :

- La caméra IP connectée est une caméra IP de notre marque.
- Réinitialiser la caméra IP à la valeur par défaut (la méthode de configuration IP par défaut de la caméra est « DHCP »).
- Allumer la caméra avant le NVR.

Si le NVR **ne configure pas** l'adresse IP de votre caméra comme décrit ci-dessus, votre caméra IP peut **NE PAS ÊTRE :**

- Une caméra IP de notre marque.
- Mettez « DHCP » comme méthode de configuration IP par défaut.

Pour résoudre ce problème, utilisez une caméra IP de notre marque, et reconfigurez son adresse IP à 10.1.1.*xx* (*xx* variant de 11 à 253), dans le même segment de réseau que le NVR.

- a) Sélectionnez «  $\circled{2}$  » en bas de l'écran, vous verrez la liste de toutes les caméras IP connectée, le statut de leur connexion au NVR et leur adresse MAC.
- b) Sélectionnez une adresse IP qui n'est pas utilisée, puis sélectionnez « SETUP ».

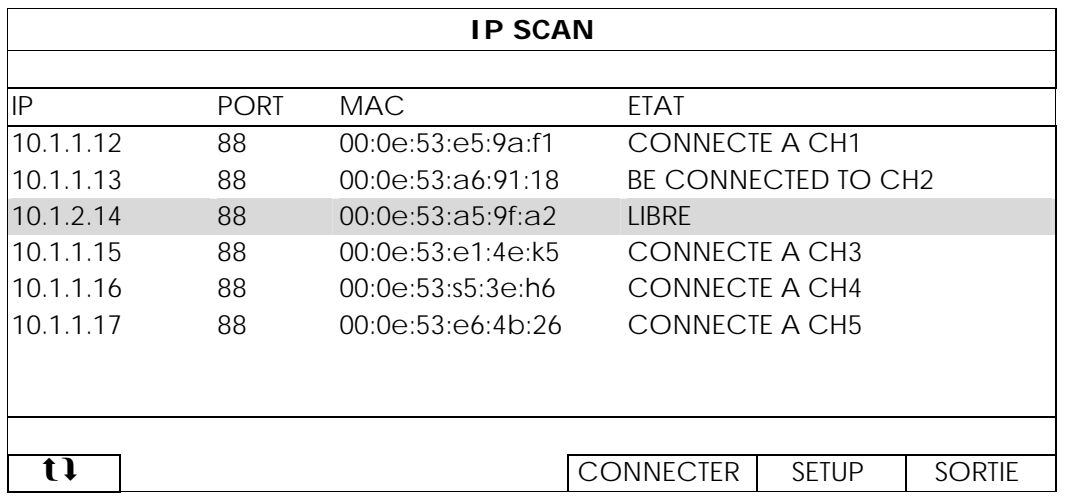

- c) Sélectionnez « DHCP » dans « TYPE RESEAU ».
- d) Cliquez sur « APPLIQUER » et « SORTIE » pour enregistrer vos modifications.

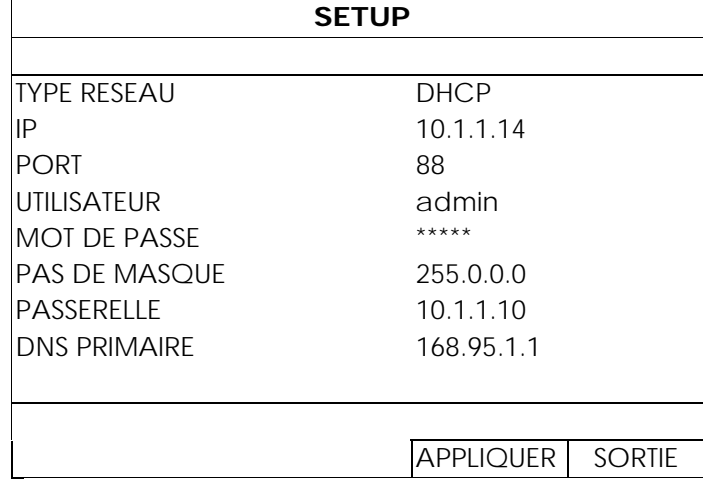

e) Le NVR détecte alors la caméra IP et des affiches s'affichent.

2.2.2 Mode statique / DHCP

## **Remarque :** Chemin de configuration : (PARAMETRAGE AVANCE) → RÉSEAU → LAN → MODE.

Lorsque le port LAN du NVR est connecté à un routeur (et non un hub simple), vous pouvez :

■ Choisir « Fixe » quand vous connaissez le segment de réseau de votre routeur. Par exemple, si l'adresse IP de votre routeur *192.168.0.1*, le segment de réseau de votre routeur sera *192.168.0*.*xx* (*xx* variant de 2 ~ 254).

Vous pouvez attribuer l'adresse IP des caméras IP connectées par vous-même.

■ Choisissez « DHCP » si votre routeur prend en charge la fonction DHCP et que vous ne connaissez pas le segment de réseau de votre routeur.

L'adresse IP des caméras IP connectées sera attribuée par votre routeur.

Connectez jusqu'à 6 périphériques IP :

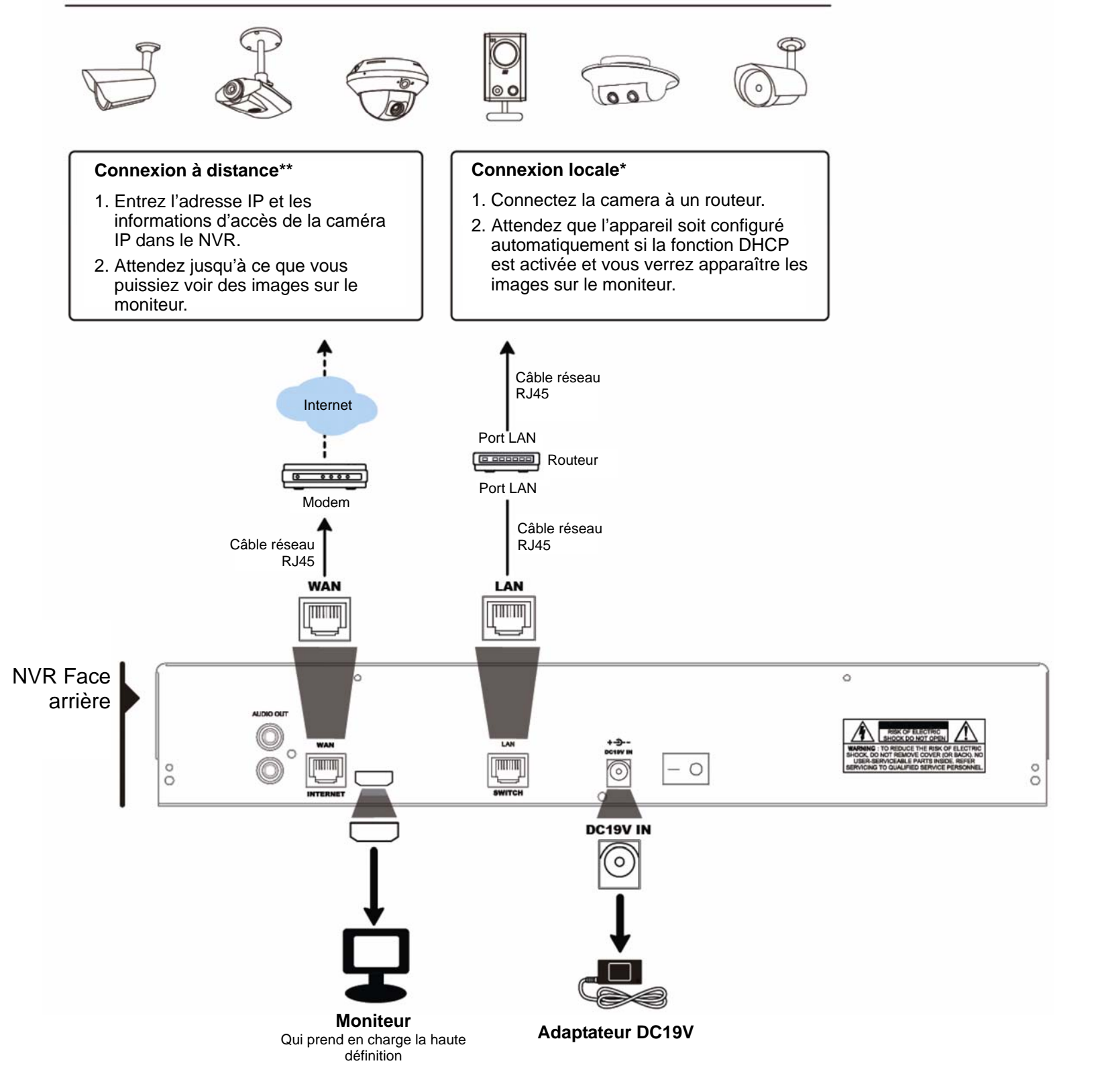

- La connexion locale ne permet le suivi qu'au niveau local. Pour surveiller depuis un endroit différent de la localisation physique du NVR, veuillez connecter votre NVR à Internet. Pour plus de détails, consultez « Démarrage rapide ».
- La connexion à distance est disponible uniquement lorsque le NVR est connecté à Internet.
- Pour connecter votre NVR à Internet, consultez « Démarrage Rapide ».

## **2.3 Configuration manuelle de la connexion**

Pour affecter manuellement un canal afin de se connecter à la caméra IP, sélectionnez d'abord un « PROTOCOL » correspondant dans le menu déroulant, cliquez sur « URI » pour entrer l'adresse de la caméra, puis entrez le numéro de port. Il existe quatre types de protocoles disponibles dans la liste déroulante comme suit : « AVTECH », « ONVIF », « RTSP OVER HTTP » et « RTSP OVER UDP ». Si vous utilisez des caméras IP AVTECH, veuillez sélectionnez « AVTECH », sinon choisissez des protocoles que vos caméras prennent en charge.

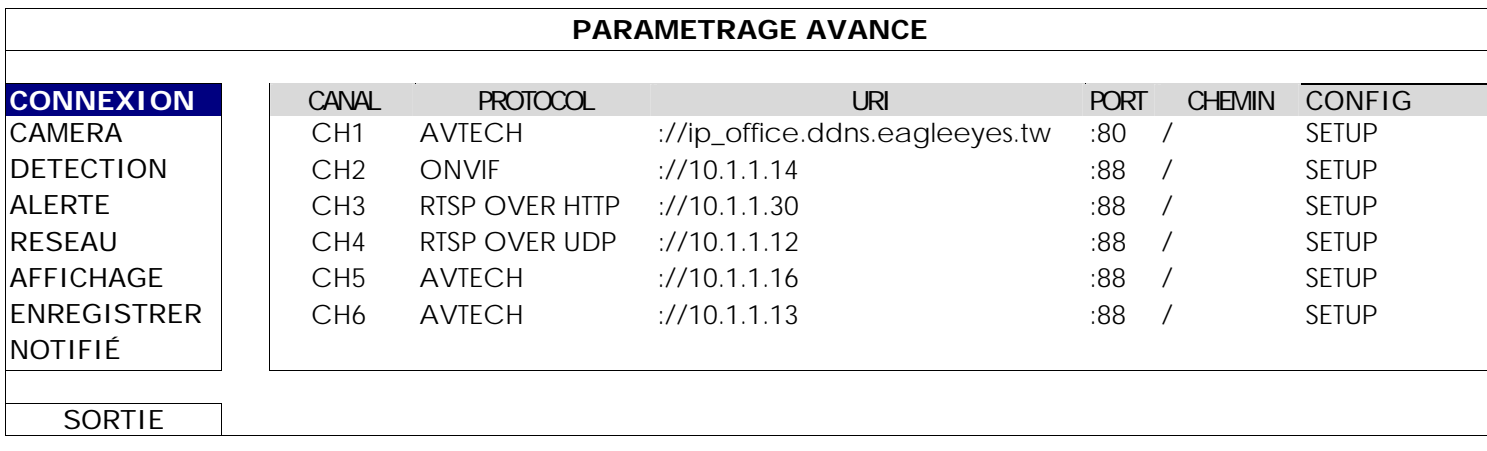

## 3. INTERFACE UTILISATEUR

### **3.1 Local**

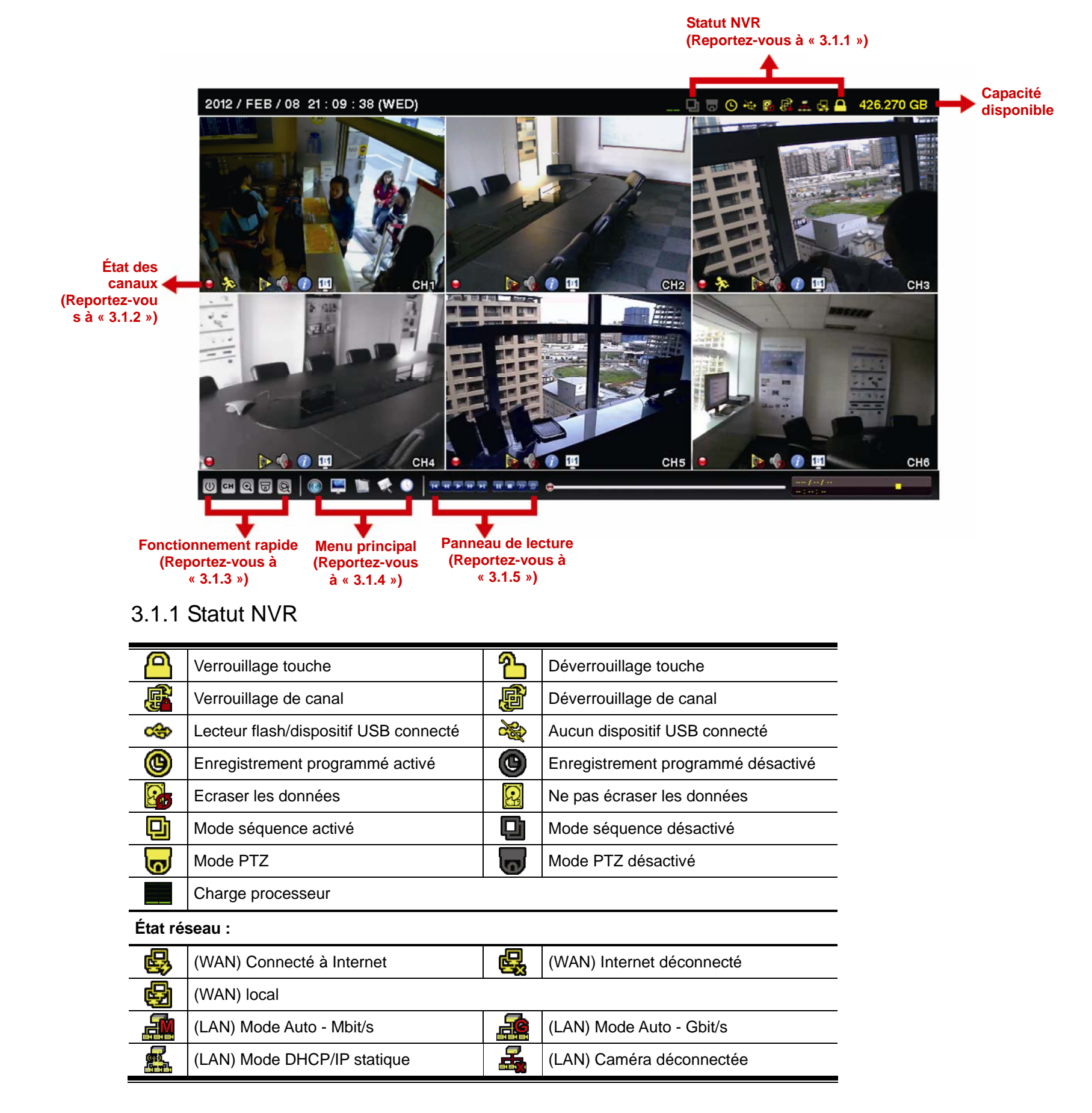

## 3.1.2 État des canaux

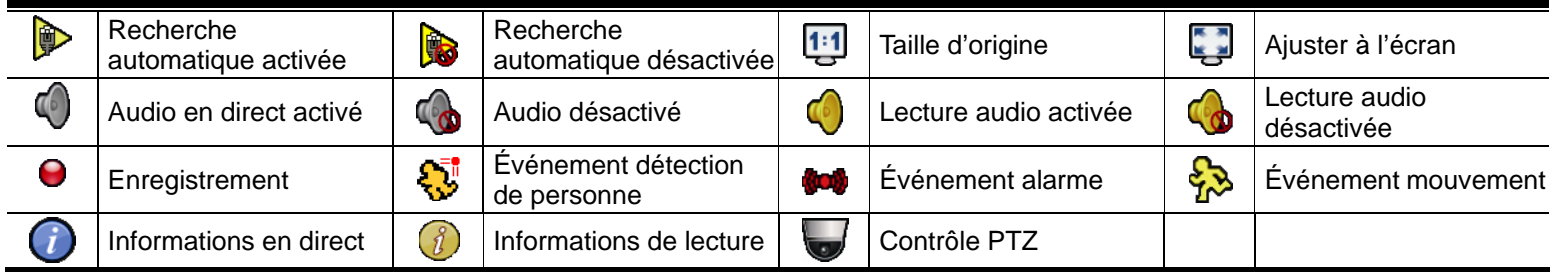

## 3.1.3 Fonctionnement rapide

Pour plus de détails, consultez « 5. MENU PRINCIPAL » à la page 17.

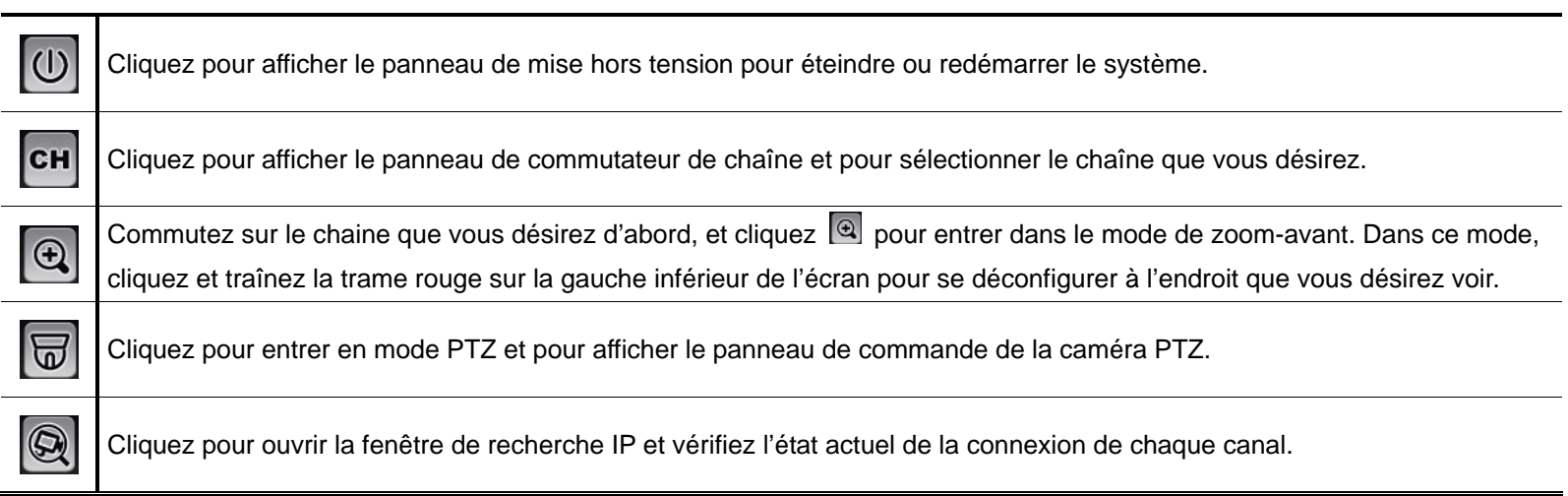

## 3.1.4 Menu principal

Pour plus de détails, consultez « 6. FONCTIONNEMENT RAPIDE » à la page 20.

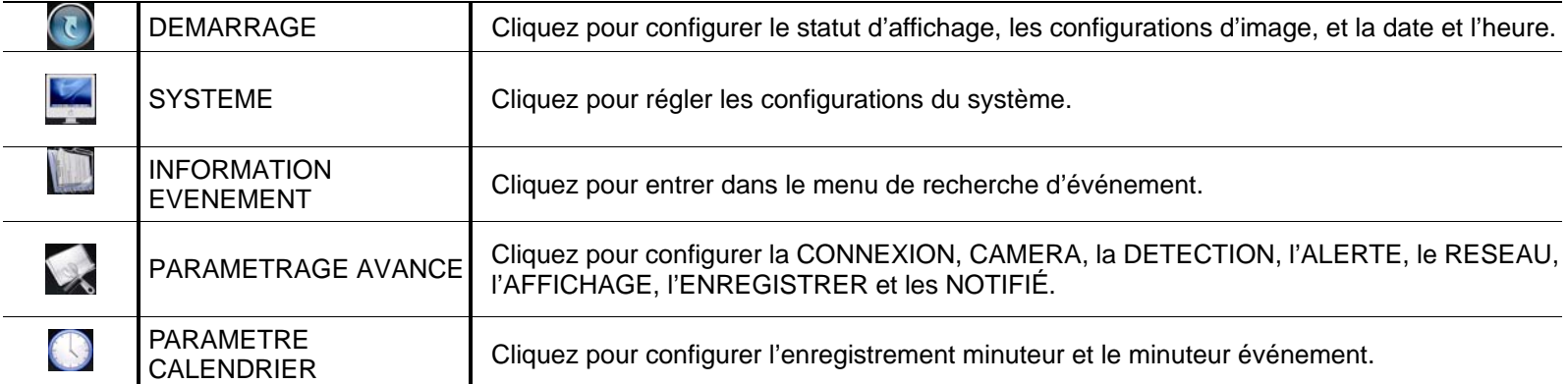

#### 3.1.5 Panneau de lecture

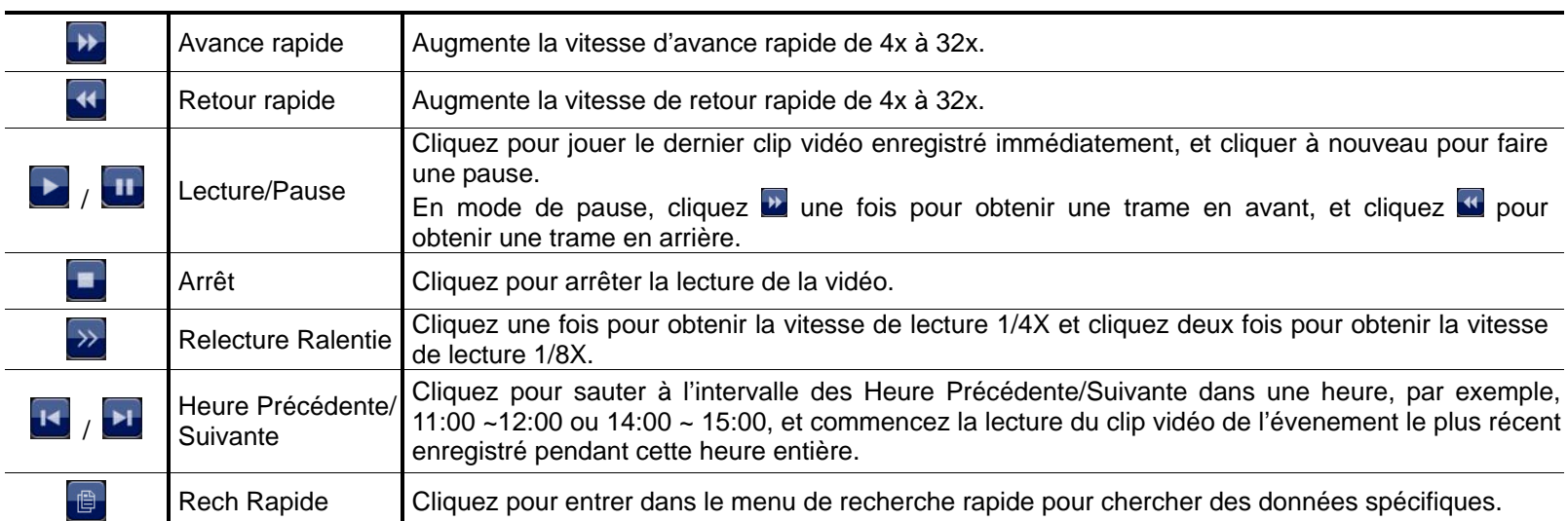

## **3.2 Télécommande**

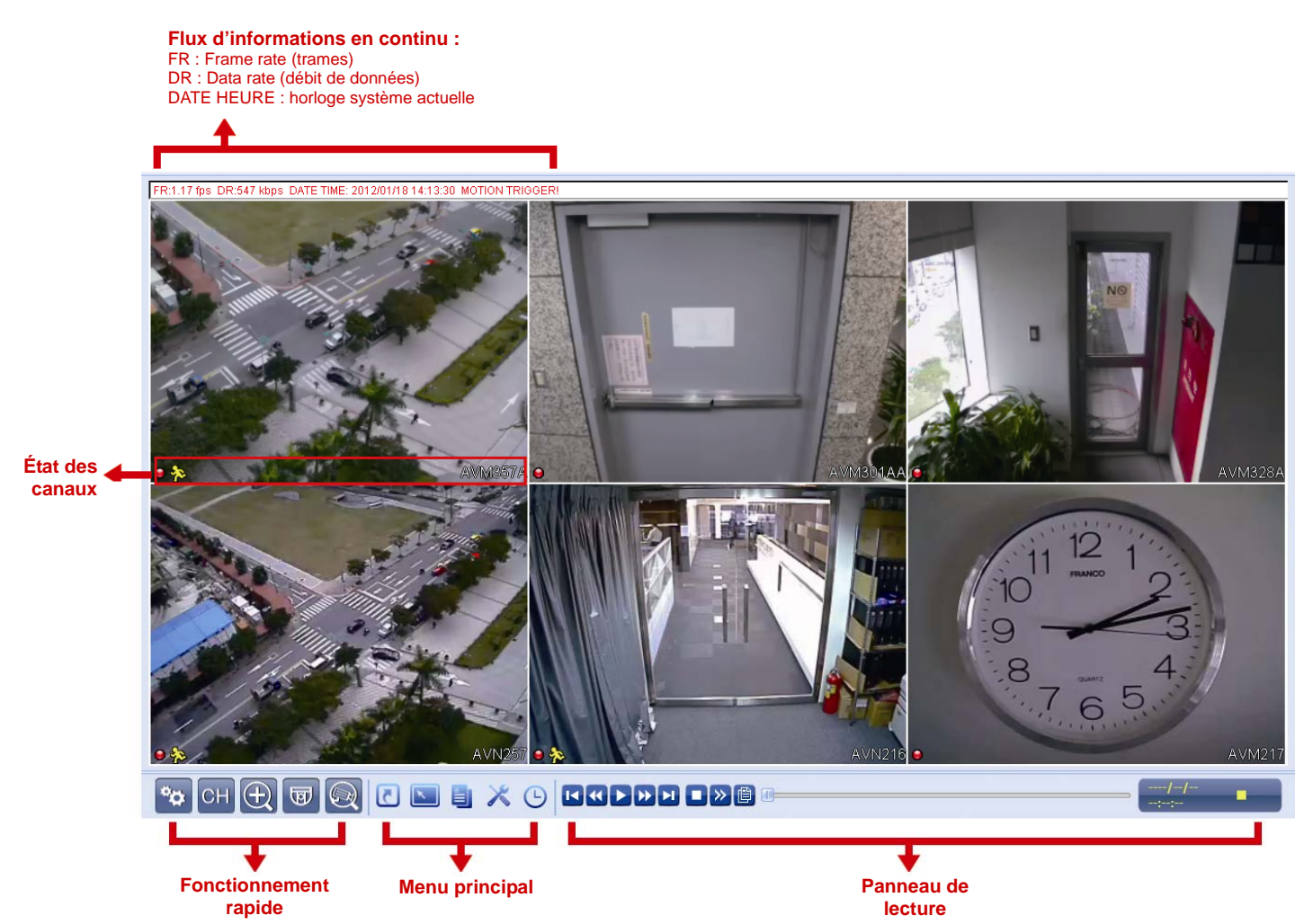

## 4. FONCTIONS UTILISÉES FRÉQUEMENT

## **4.1 Verrouillage et déverrouillage des touches**

Pour verrouiller ou déverrouiller le fonctionnement local du NVR, cliquez sur  $\sum$  (déverrouillage) ou  $\sum$ (verrouillage) sur la barre d'état NVR pour changer le statut de **(en la convoctible)** (déverrouillage).

Pour déverrouiller le NVR en local, vous serez invité à saisir le niveau de l'utilisateur et mot de passe pour y accéder.

**Remarque :** Le niveau d'utilisateur et le mot de passe par défaut sont « admin ».

**Remarque :** Des utilisateurs aux niveaux différents peuvent accéder à différentes fonctionnalités du NVR. Pour plus de détails, consultez « 4.4 Création d'un niveau d'utilisateur » à la page 12.

### **4.2 Choix de la chaîne**

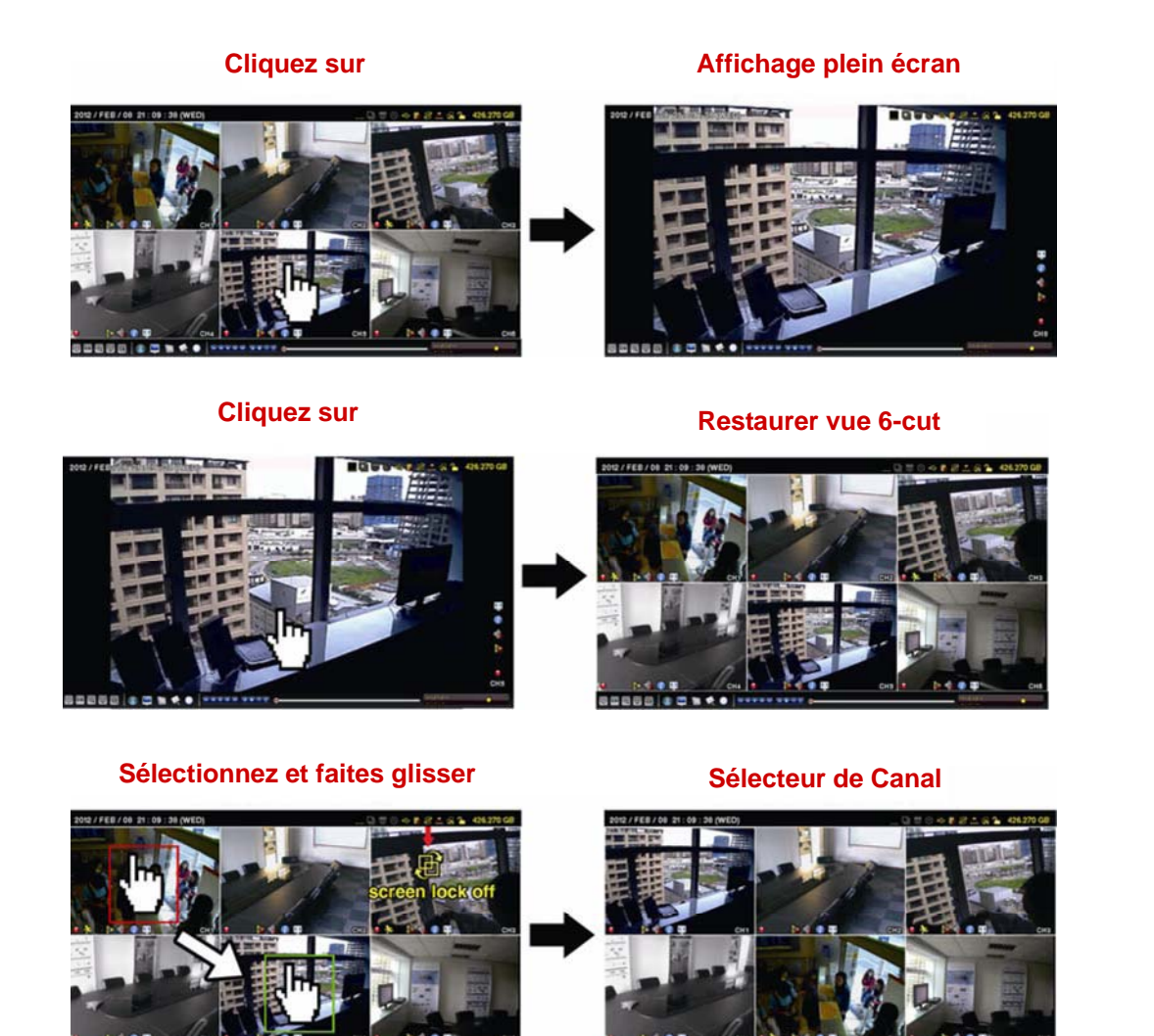

**Remarque :** Le changement de canal est disponible seulement pour « SUPERVISEUR ». Pour plus de détails, consultez « 4.4 Création de Niveau utilisateur» à la page 12.

10

## **4.3 Recherche de périphériques IP**

**Remarque :** Cette fonctionnalité est disponible seulement pour « SUPERVISEUR ». Pour plus de détails, consultez « 4.4 Création de Niveau utilisateur» à la page 12.

Cliquez sur <sup>(2)</sup> (IP Scan) pour lancer la recherche de caméra IP (s) connectée(s) au même segment de réseau que le NVR *(*c'est-à-dire par défaut *10.1.1.xx*).

Vous verrez la liste de toutes les caméras IP connectées ainsi que le statut de la connexion avec le NVR et leur adresse MAC.

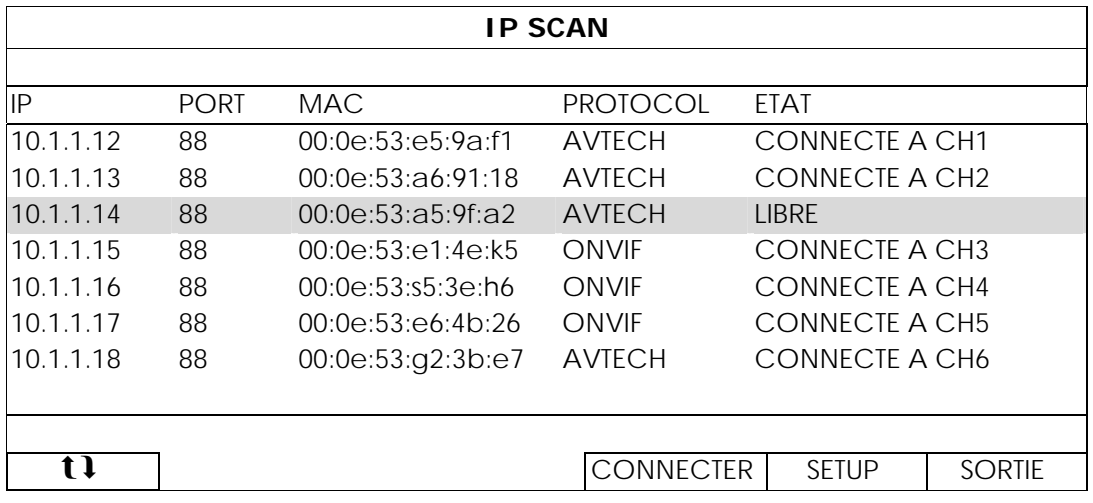

Pour résoudre l'adresse IP de la caméra, ou permettre le NVR d'attribuer une adresse IP à votre caméra IP, sélectionnez « SETUP », puis sélectionnez « STATIC IP » ou « DHCP » pour « TYPE RESEAU ».

Cliquez sur « APPLIQUER » et « SORTIE » pour enregistrer vos modifications.

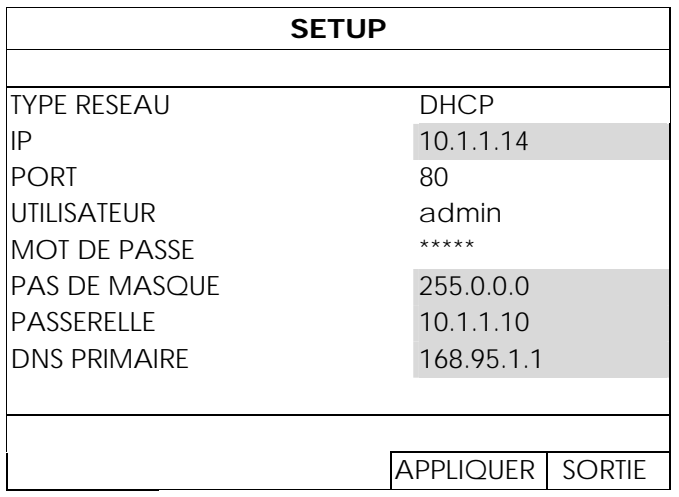

Pour vous connecter à un autre appareil IP, sélectionnez la caméra IP utilisé à partir de la liste de recherche IP, et sélectionnez « CONNECTER ». Sélectionnez le canal que sur lequel vous souhaitez afficher les images de la caméra, puis cliquez sur « SAUVEGARDER » pour démarrer la connexion.

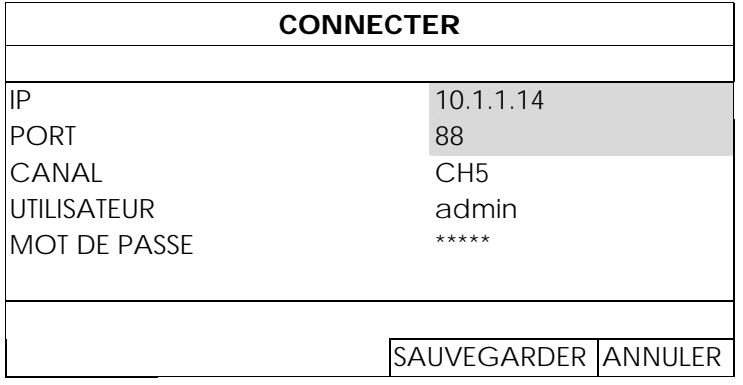

## **4.4 Création Niveau Utilisateur**

**Remarque :** Cette fonctionnalité est disponible seulement pour « SUPERVISEUR ».

Pour créer un compte utilisateur différent au niveau des droits d'accès, cliquez  $\blacksquare$  (SYSTÈME), puis sélectionnez « COMPTE » pour entrer dans « LISTE UTILISATEUR ».

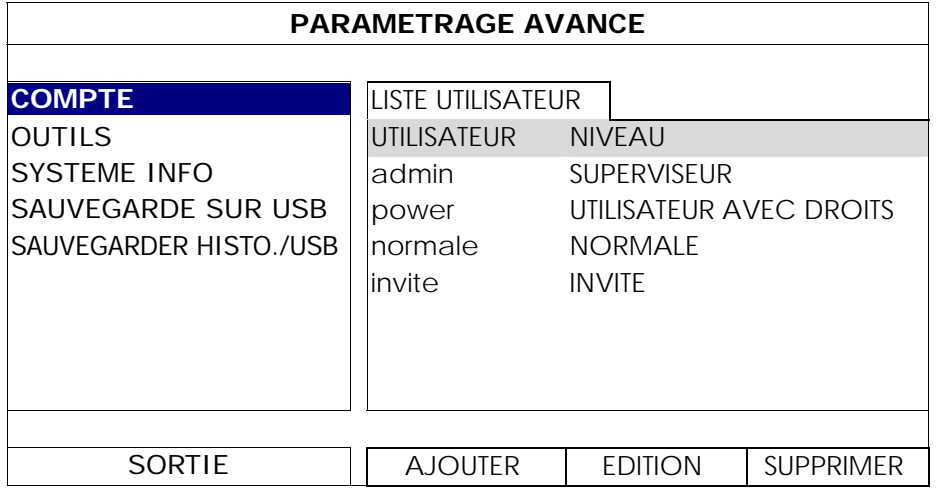

Un niveau d'utilisateur différent a des privilèges d'accès différent pour certaines fonctions, comme décrit ci-dessous :

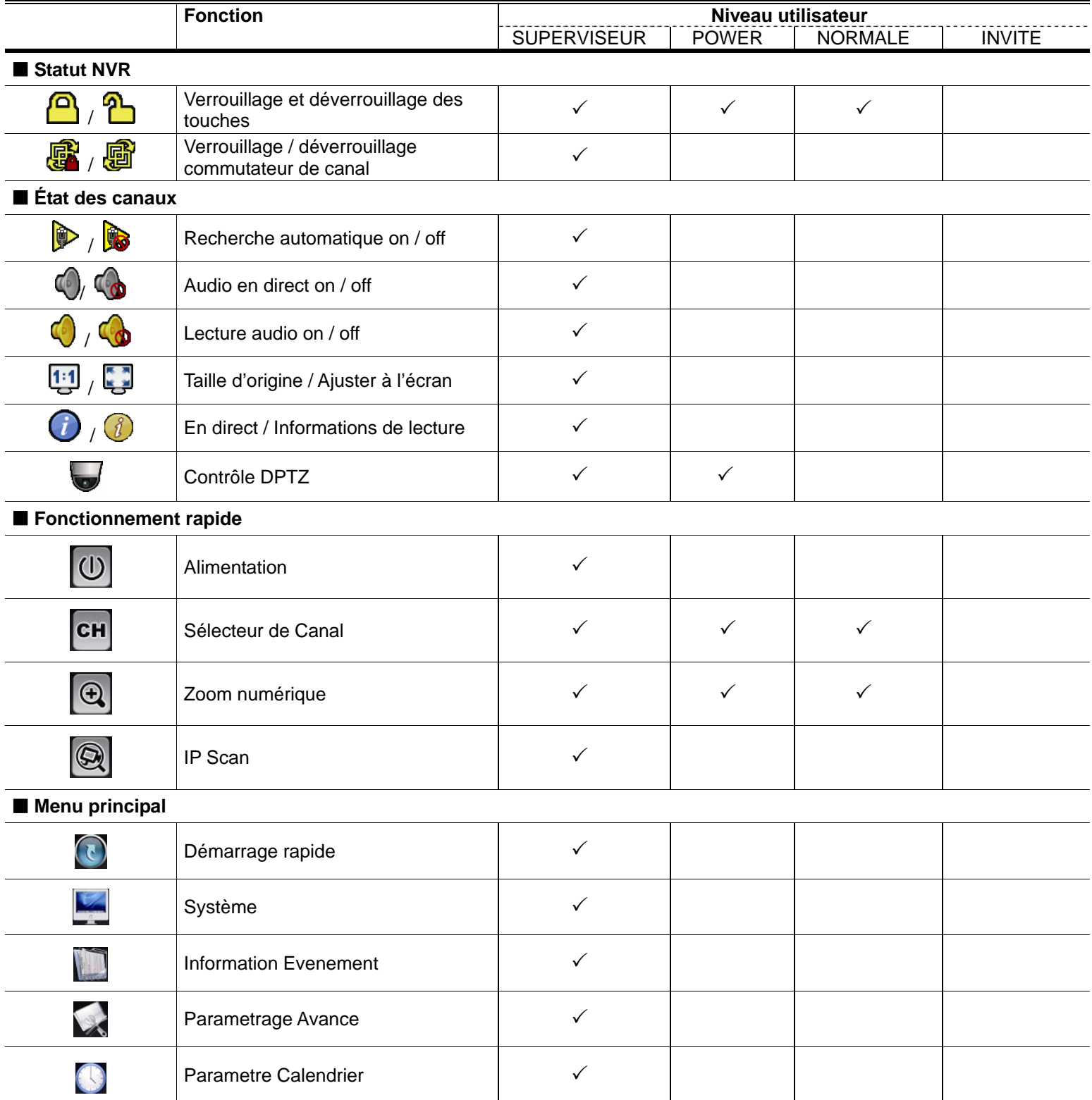

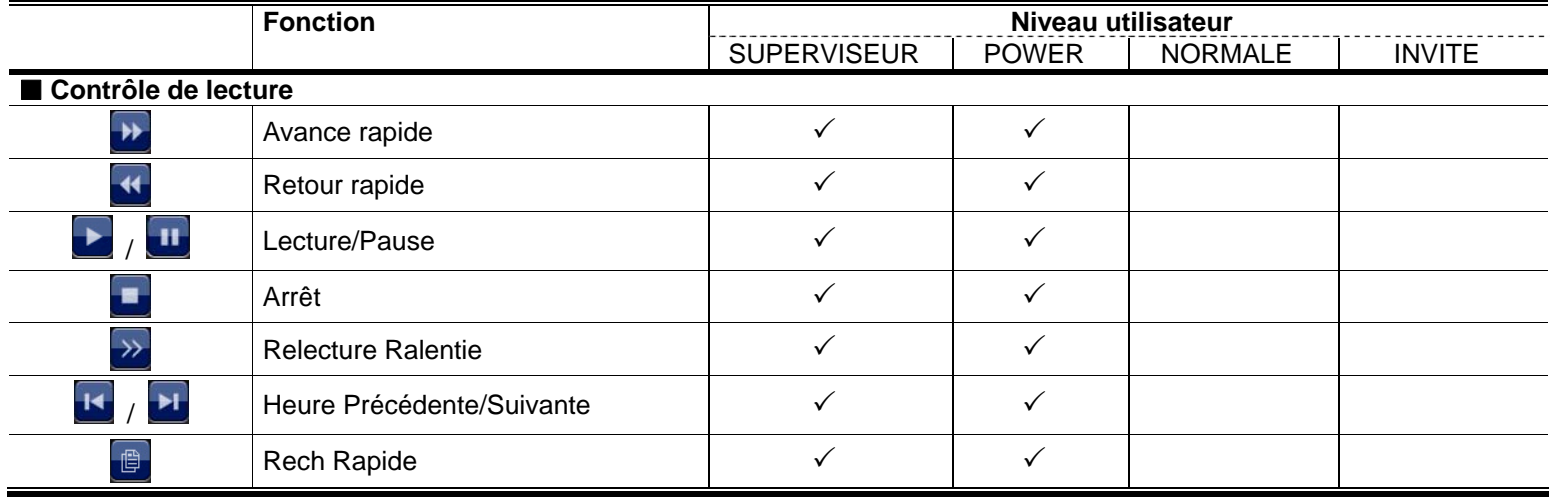

## **4.5 Contrôle PTZ (Mode 1CH)**

**Remarque :** Seulement disponible pour « SUPERVISEUR » et « UTILISATEUR AVEC DROITS ». Pour plus de détails, consultez « 4.4 Création de Niveau utilisateur» à la page 12.

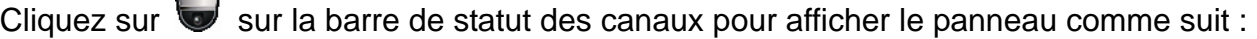

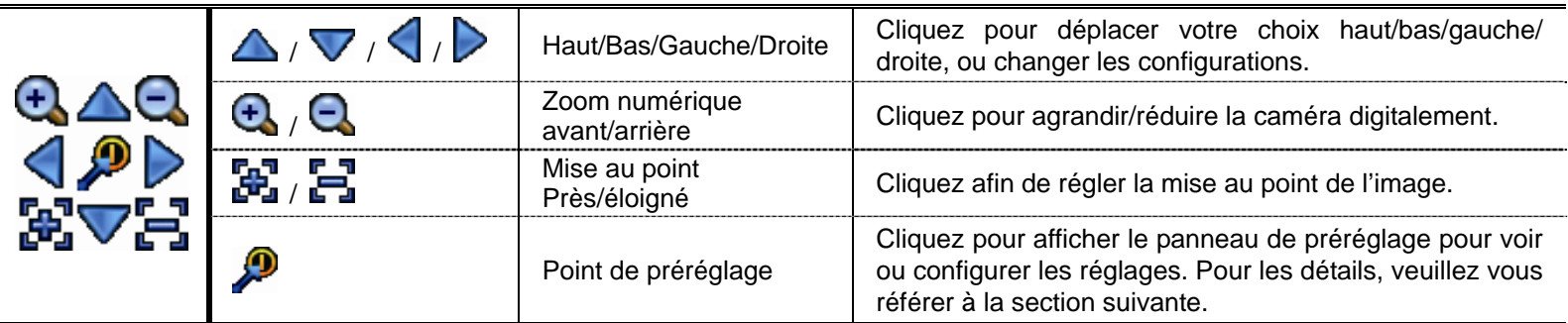

#### **Comment configurer un point prédéfini :**

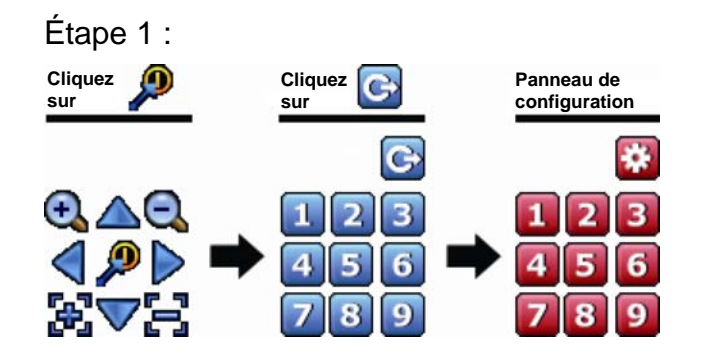

- Étape 1 : <br>
Étape 2 : Cliquez  $\overline{C}$  ou  $\overline{C}$  pour le ratio dont vous avez besoin et cliquez sur  $\triangle$  /  $\triangledown$  /  $\triangle$  /  $\triangleright$  pour aller à l'endroit que vous souhaitez configurer comme un point prédéfini.
	- Étape 3 : Cliquez sur le numéro que vous souhaitez attribuer pour ce point, et attendez de voir (envoi de commande) apparaître et disparaître sur la barre d'état du NVR.
	- Étape 4 : Répétez l'étape 1 à nouveau pour régler d'autres points si nécessaire, ou cliquez sur **contrat** pour revenir à l'écran de sélection.

#### **Comment se rendre à un point prédéfini :**

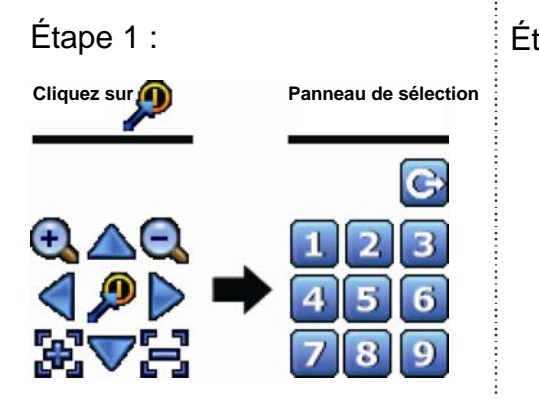

Étape 1 : Étape 2 : Sélectionnez le numéro qui sauvegarde la vue de la caméra que vous voulez voir, et attendez de voir <sup>(ex)</sup> (envoi de commande) apparaître et disparaître sur la barre d'état du NVR.

## **4.6 RECH EVENT**

**Remarque :** Cette fonction n'est pas disponible pour « NORMALE » et « INVITE ». Pour plus de détails, consultez « 4.4 Création d'un niveau d'utilisateur » à la page 12.

Dans la barre de contrôle de lecture, cliquez sur  $\Box$  pour entrer dans la liste de recherche.

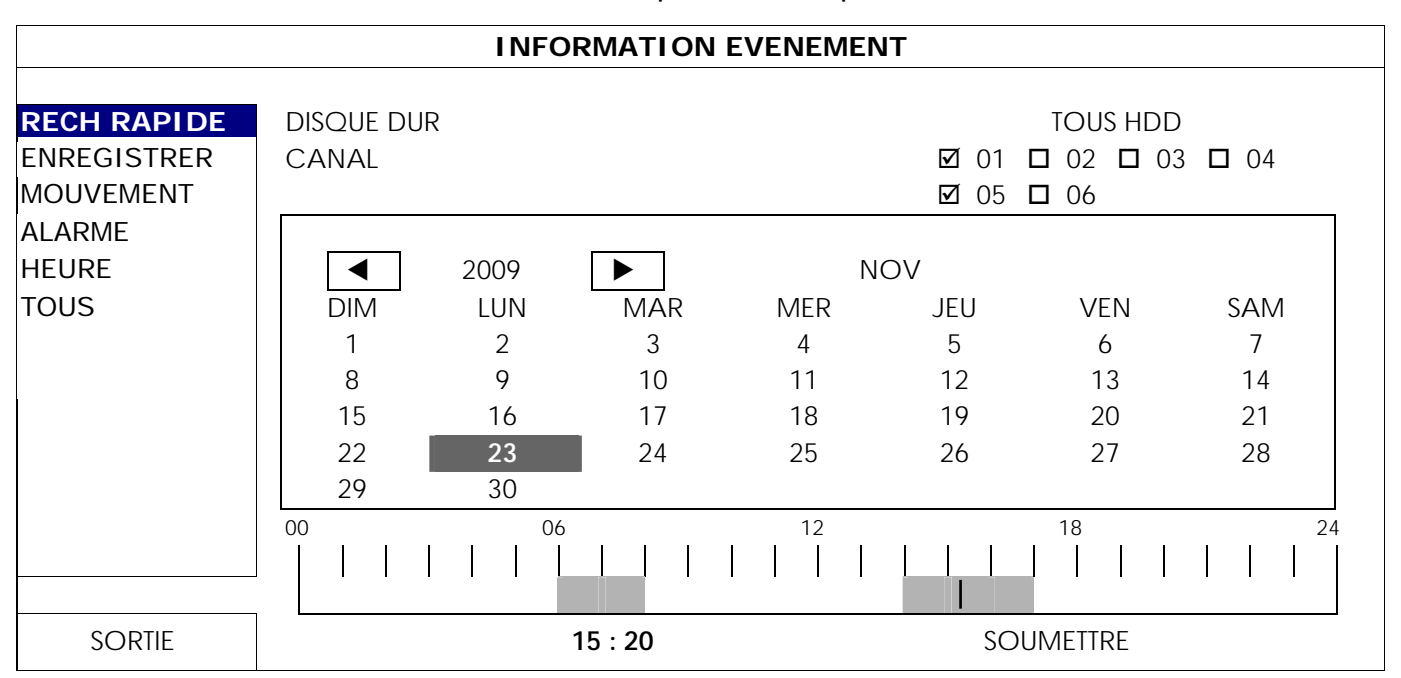

- Pour rechercher rapidement le laps de temps dans lequel peut inclure les données enregistrées que vous voulez voir :
	- Sélectionnez le ou les canaux et le mois durant lequel vous souhaitez rechercher. Vous verrez la ou les date (s) des données enregistrées mise en évidence.
	- Choisissez la date que vous voulez rechercher. Vous verrez que le temps des données enregistrées est mis en évidence à partir de la barre de temps.
	- Cliquez sur l'heure pour lancer la lecture.
- Pour rechercher les données enregistrées par événement, sélectionnez ENREGISTRER / MOUVEMENT / ALARME / HEURE ou sélectionner FULL pour afficher tous les journaux d'événements. Sélectionnez le journal pour lequel vous souhaitez démarrer la lecture.
- Remarque : Pendant la lecture vidéo, vous pouvez cliquer sur *i* pour vérifier les détails des données enregistrées, ou cliquez sur  $\bigcirc$  pour jouer l'audio enregistré (le cas échéant) sur le canal que vous voulez.

### **4.7 Sauvegardes Vidéo**

- **Remarque :** Cette fonction est disponible pour « SUPERVISEUR ». Pour plus de détails, consultez « 4.4 Création d'un niveau d'utilisateur » à la page 12.
- **Remarque :** Avant d'utiliser le lecteur flash USB, veuillez d'abord utiliser votre PC et formater le lecteur flash USB au format FAT32. Pour obtenir la liste des lecteurs flash USB compatibles, consultez « l'ANNEXE 2 LECTEURS FLASH USB COMPATIBLES » de la page 41.
- Remarque : Pour la sauvegarde vidéo, veuillez utiliser un lecteur flash USB ou sauvegarder vos données sur Internet. Il n'est pas recommandé de connecter le disque dur à votre PC directement.

Pour copier des données enregistrées pour la sauvegarde vidéo, cliquez sur  $\blacksquare$  (SYSTÈME), puis sélectionnez « SAUVEGARDE SUR USB ».

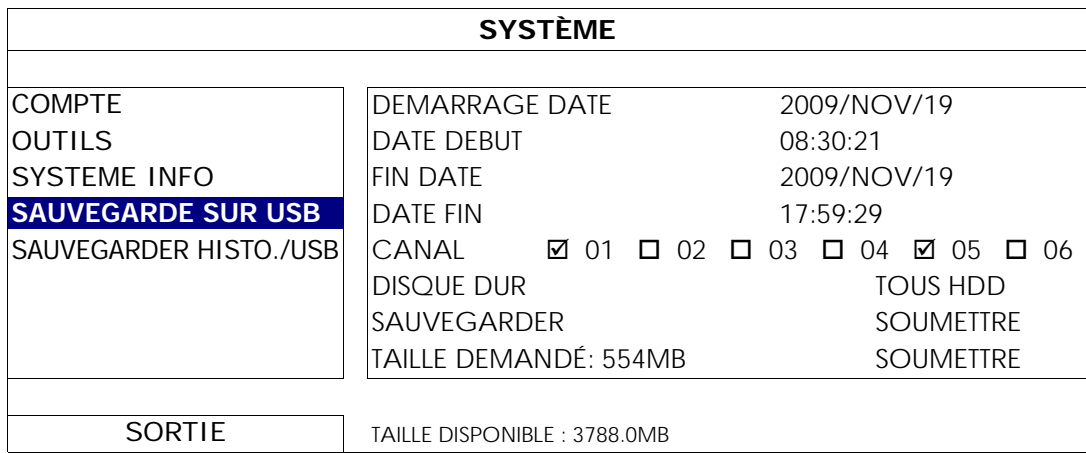

Étape 1 : Sélectionnez le laps de temps qui inclut les données vidéo que vous souhaitez sauvegarder.

- Étape 2 : Sélectionnez le ou les canaux à qui comprennent les données vidéo que vous souhaitez sauvegarder.
- Étape 3 : Dans « TAILLE DEMANDÉ », sélectionnez « SOUMETTRE » pour connaître la taille des fichiers des données sélectionnées.
- Étape 4 : Dans « SAUVEGARDER », sélectionnez « SOUMETTRE » pour commencer la sauvegarde vers votre clé USB, et attendez que le message de sauvegarde réussie apparaisse.

#### **4.8 Lecture vidéo sur PC**

Le fichier de sauvegarde est à un format vidéo unique pour des raisons de sécurité, et vous ne pouvez utiliser votre propre lecteur.

#### **Pour lire une sauvegarde vidéo sur votre PC :**

Etape 1 : connectez le lecteur flash USB contenant les données enregistrées sur votre PC.

**Remarque :** Les systèmes d'exploitation PC pris en charge sont Windows 7, Vista et XP.

Étape 2 : Trouver le programme « PLAYER.EXE » dans le lecteur flash USB, puis double-cliquez dessus pour l'installer.

**Remarque :** « PLAYER.EXE » peut également être téléchargé à partir de www.surveillance-download.com/user/h306.swf.

- Étape 3 : Exécutez le programme, *VideoPlayer\_NVR*, et parcourir pour trouver sauvegarder les données enregistrées.
- Étape 4 : Sélectionnez le fichier que vous voulez regarder.

#### 4.8.1 Convertir le format de fichier AVI

Pour convertir le fichier vidéo au format AVI, cliquez sur « AVI » dans le panneau de lecture pour lancer la conversion du fichier.

**Remarque :** L'audio enregistré (le cas échéant) sera supprimé lorsque le format de fichier est converti au format AVI.

**Remarque :** Si la vidéo comprend des données de sauvegarde pour plusieurs canaux, cliquez sur un canal spécifique pour cette fonction fonctionne correctement.

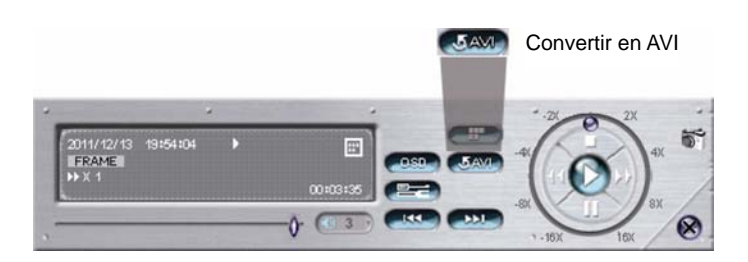
# 5. FONCTIONNEMENT RAPIDE

# **5.1 Arrêt**

**Remarque :** Cette fonctionnalité est disponible seulement pour « SUPERVISEUR ». Pour plus de détails, consultez « 4.4 Création de Niveau utilisateur» à la page 12.

Pour éteindre ou redémarrer le NVR, vous pouvez aller à  $\boxed{\mathbb{O}}$ , et sélectionnez  $\boxed{\mathbb{O}}$  (mettre hors tension) ou  $\boxed{\mathbb{O}}$ (redémarrage).

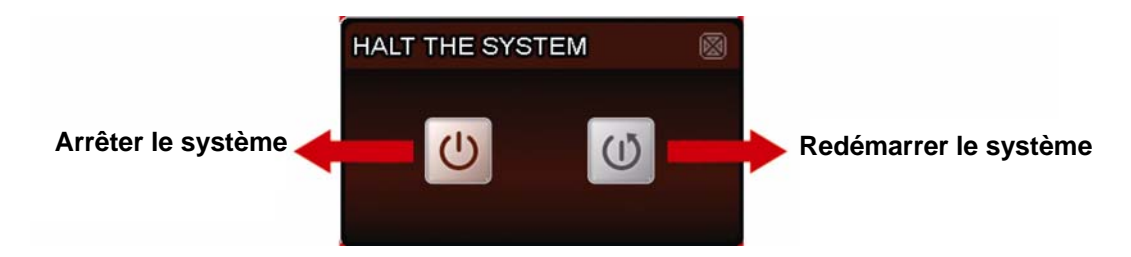

# **5.2 Choix de la chaîne**

Pour afficher un canal spécifique en plein écran et restaurant la vue 6-cut, vous pouvez :

- Cliquer directement sur le canal que vous voulez sur l'écran, et cliquez deux fois pour restaurer la vue 6-cut (reportez-vous à « 4.2 Sélection des canaux » à la page 10), ou
- Aller à <sup>CH</sup>, et sélectionnez le canal que vous souhaitez afficher en plein écran à partir de 1 ~ 6, et sélectionnez **Hill** pour retourner à la vue 6-cut.

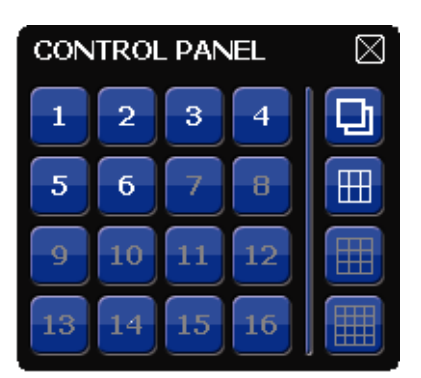

# **5.3 Zoom numérique**

Branchez-vous sur la chaine que vous désirez zoomer, et cliquez sur  $\boxed{\bigoplus}$  pour entrer dans le mode de zoom-avant. Dans ce mode, cliquez et traînez la trame rouge sur la gauche inférieur de l'écran pour se déconfigurer à l'endroit que vous désirez voir.

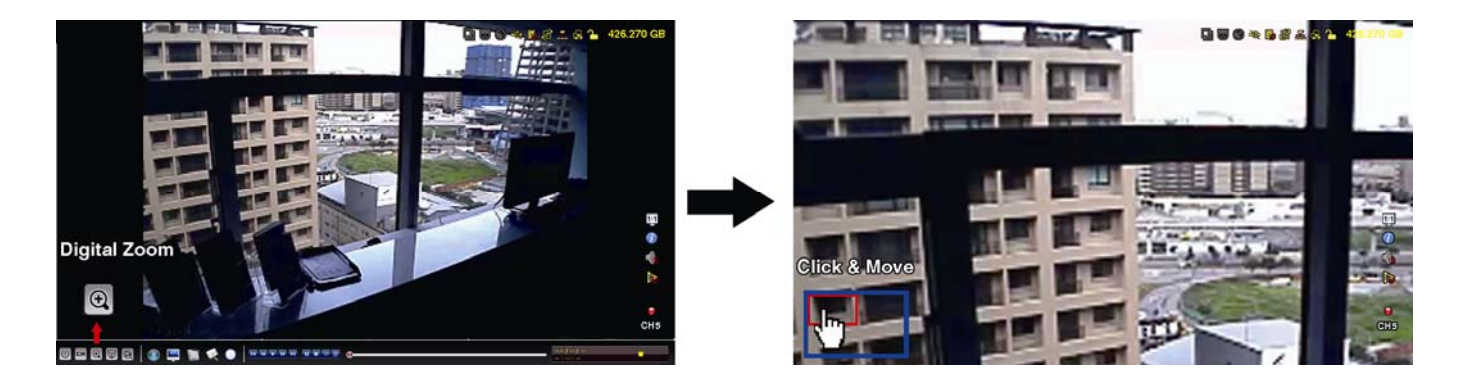

# **5.4 Contrôle PTZ (mode Tous CH)**

**Remarque :** Seulement disponible pour « SUPERVISEUR » et « UTILISATEUR AVEC DROITS ». Pour plus de détails, consultez « 4.4 Création de Niveau utilisateur» à la page 12.

Cliquez sur  $\overline{\text{w}}$  sur la barre de menu rapide pour afficher le panneau comme suit :

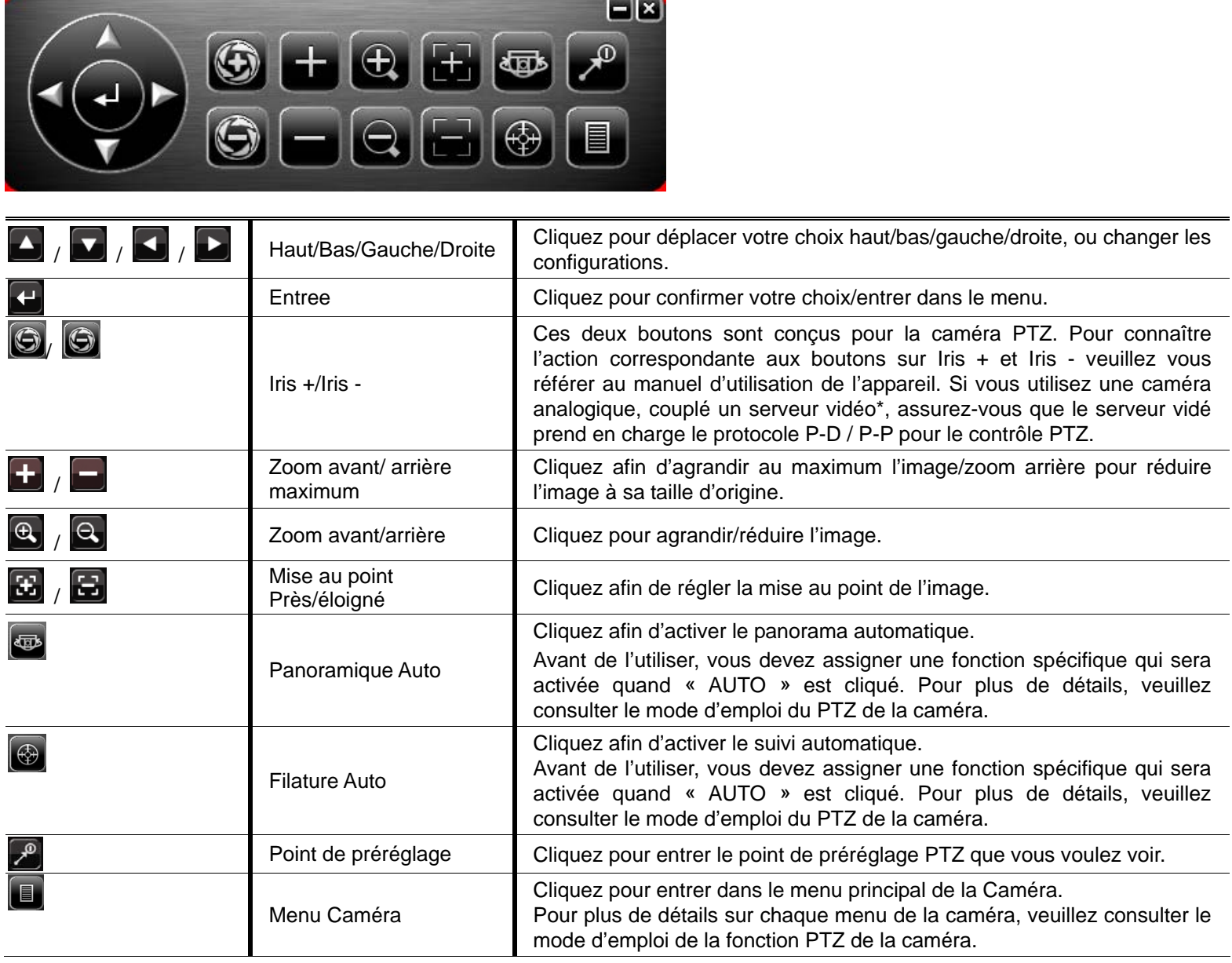

\*Pour savoir comment configurer le NVR avec le serveur vidéo, veuillez vous référer au manuel utilisateur du serveur vidéo.

# **5.5 Recherche de périphériques IP**

**Remarque :** Cette fonctionnalité est disponible seulement pour « SUPERVISEUR ». Pour plus de détails, consultez « 4.4 Création de Niveau utilisateur» à la page 12.

Cliquez sur **Q** (IP Scan) pour commencer la recherche de caméra(s) IP connectée(s) au même segment de réseau que le NVR (c'est-à-dire 10.1.1.xx par défaut).

Vous verrez la liste de toutes les caméras IP connectées ainsi que le statut de la connexion avec le NVR et leur adresse MAC.

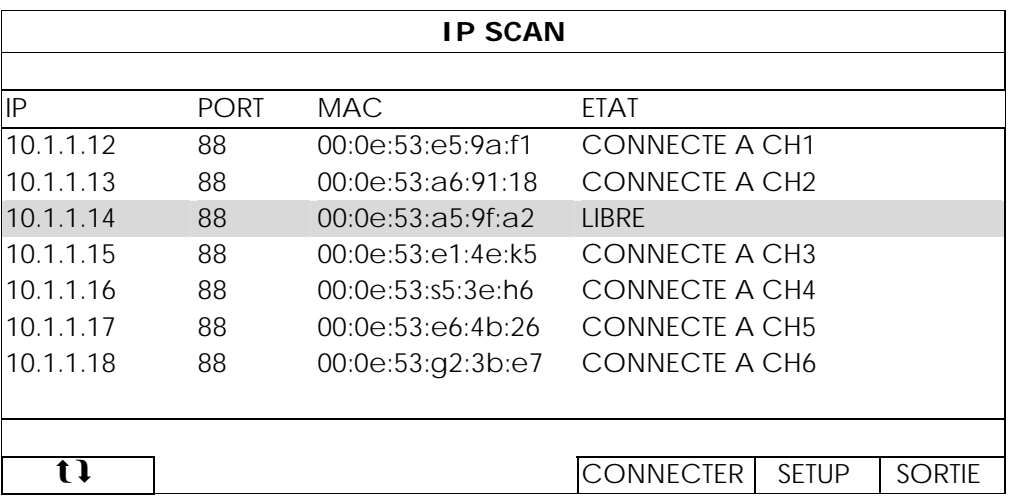

Pour résoudre l'adresse IP de la caméra, ou permettre le NVR d'attribuer une adresse IP à votre caméra IP, sélectionnez « SETUP », puis sélectionnez « STATIC IP » ou « DHCP » pour « TYPE RESEAU ».

Cliquez sur « APPLIQUER » et « SORTIE » pour enregistrer vos modifications.

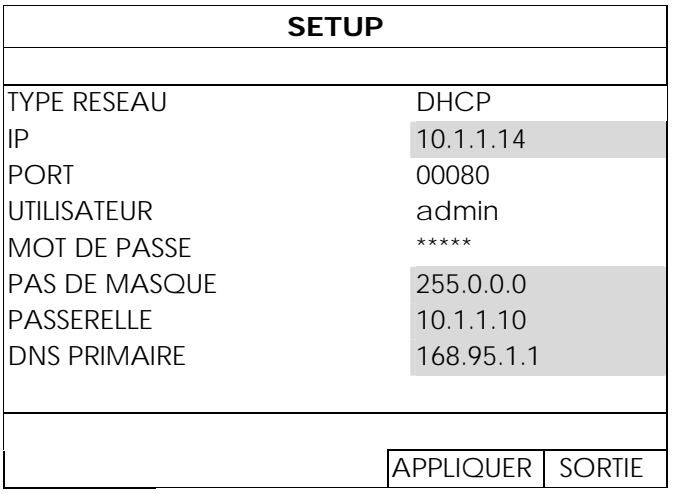

Pour vous connecter à un autre appareil IP, sélectionnez la caméra IP utilisé à partir de la liste de recherche IP, et sélectionnez « CONNECTER ». Sélectionnez le canal que sur lequel vous souhaitez afficher les images de la caméra, puis cliquez sur « SAUVEGARDER » pour démarrer la connexion.

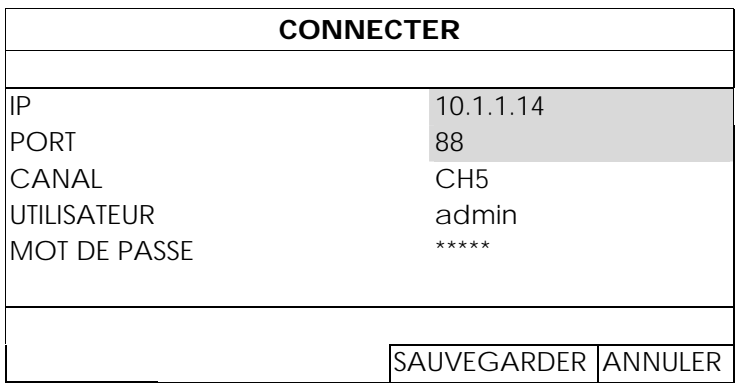

# 6. MENU PRINCIPAL

**Remarque :** Ce menu est disponible seulement pour « SUPERVISEUR ». Pour plus de détails, consultez « 4.4 Création de Niveau utilisateur» à la page 12.

# **6.1 DEMARRAGE**

### 6.1.1 GENERAL

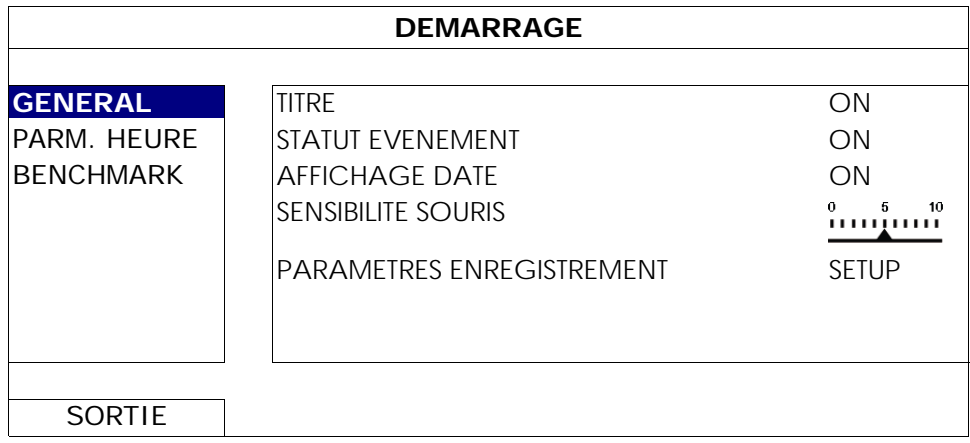

#### 1) TITRE

Sélectionnez d'afficher le titre du canal ou non (ACTIVÉ/DÉSACTIVÉ).

#### 2) STATUT EVENEMENT

Sélectionnez pour afficher les icônes d'événements ou pas (ACTIVÉ/DÉSACTIVÉ).

**Remarque :** Pour plus de détails sur chaque icône, consulter « 3.1 Local » page 7.

#### 3) AFFICHAGE DATE

Sélectionnez d'afficher la date ou non (ACTIVÉ/DÉSACTIVÉ).

#### 4) SENSIBILITE SOURIS

Vous pouvez sélectionner la sensibilité de la souris parmi 10 niveaux.

#### 5) PARAMETRES ENREGISTREMENT

Appuyez sur « SETUP » pour accéder aux pages de configuration individuelles pour l'enregistrement manuel, l'enregistrement d'événements et l'enregistrement programmé.

**Remarque :** Les options sélectionnables pour « TAILLE IMAGE » et « IPS » dépendent de la caméra que vous voulez raccorder.

#### **MANUEL & TIMER**

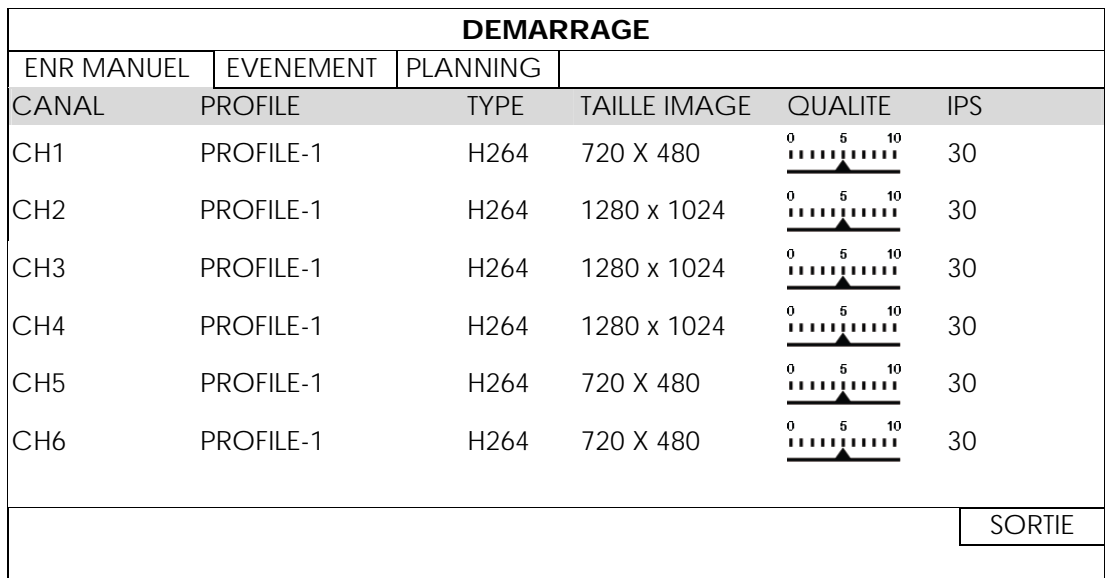

#### **EVENEMENT**

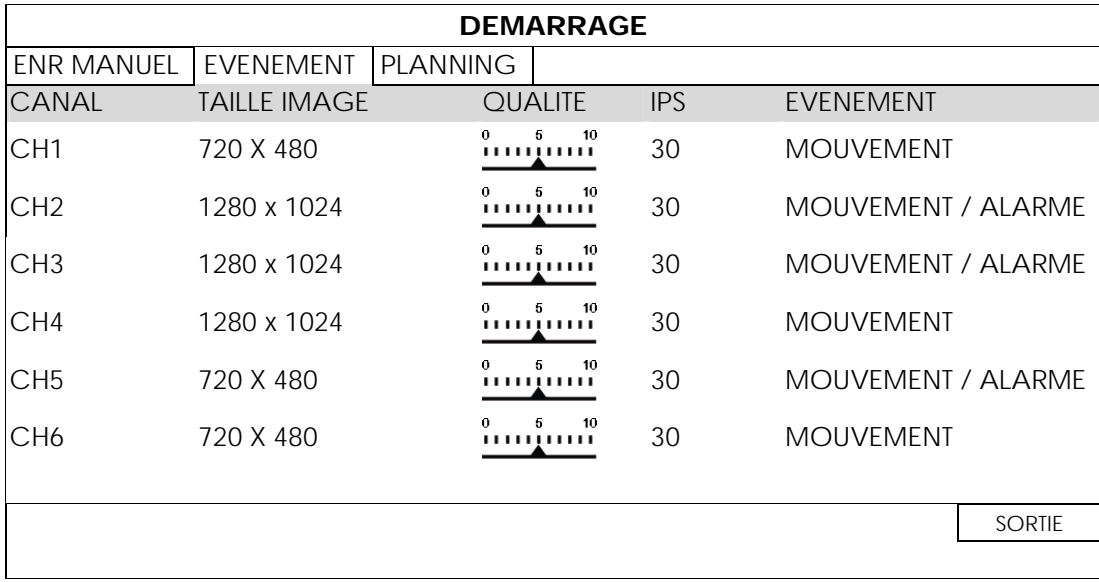

# 6.1.2 PARM. HEURE

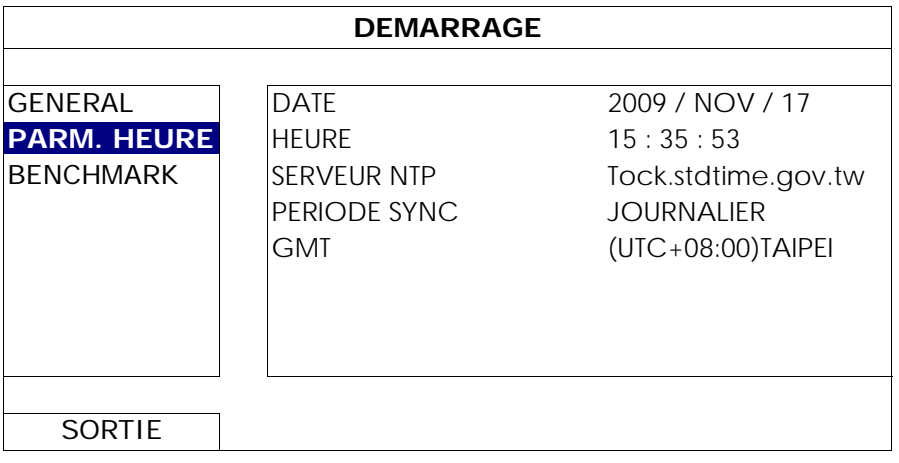

#### 1) DATE

Réglez la date du jour. Le format d'affichage de défaut est ANNÉE - MOIS - DATE (A-M-D).

**Remarque :** Pour changer le format d'affichage de date, Veuillez vous référer « 5.2.1 INFO DATE ».

#### 2) HEURE

Réglez l'heure actuelle en HEURE:MINUTE:SEC.

#### 3) SERVEUR NTP

Cliquez pour changer le serveur NTP de défaut pour un autre serveur connu, ou pour garder le serveur NTP de défaut.

#### 4) PERIODE SYNC

Choisissez de synchroniser le temps du NVR tous les jours (JOURNALIER) ou de désactiver cette fonction (DÉSACTIVÉ).

5) GMT

Choisissez votre fuseau horaire.

# 6.1.3 BENCHMARK

« BENCHMARK » est l'endroit où vous pouvez voir la charge du processeur et les performances lorsque certaines fonctions sont activées. Le nombre d'internautes connectés affecte aussi les performances de l'appareil.

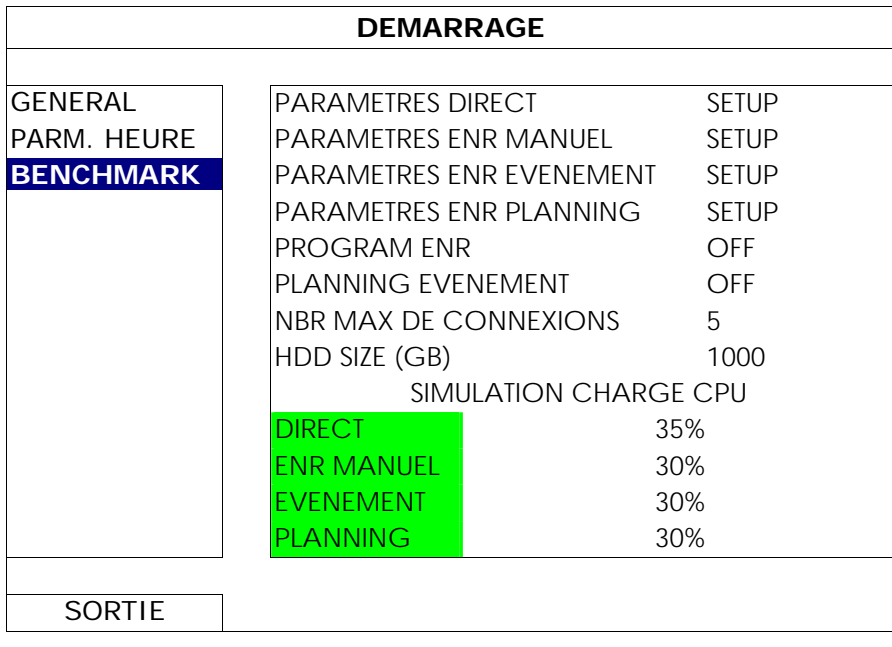

# **6.2 SYSTEME**

# 6.2.1 COMPTE

Cette fonction est utilisée pour créer un nouveau compte utilisateur ou encore modifier ou supprimer un compte avec des droits d'accès différents.

**Remarque :** Pour plus de détails sur les opérations locales disponibles pour chaque niveau d'utilisateur, veuillez vous référer à «4.4 Création Niveau utilisateur » à la page 12.

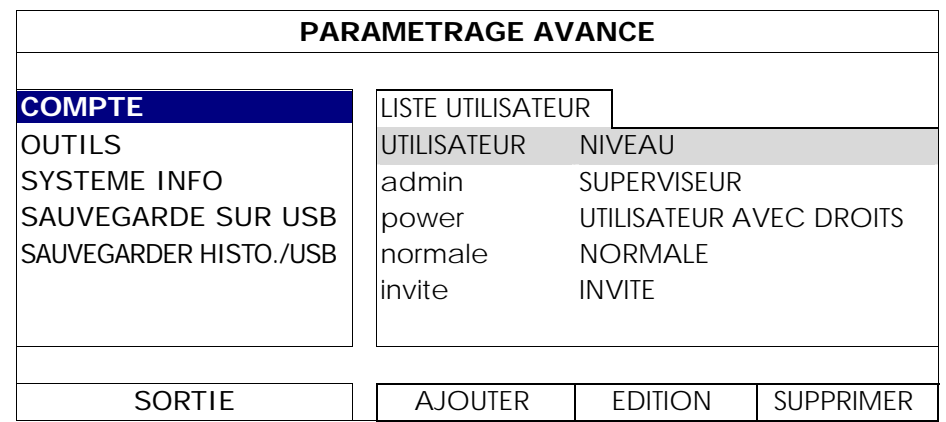

# 6.2.2 OUTILS

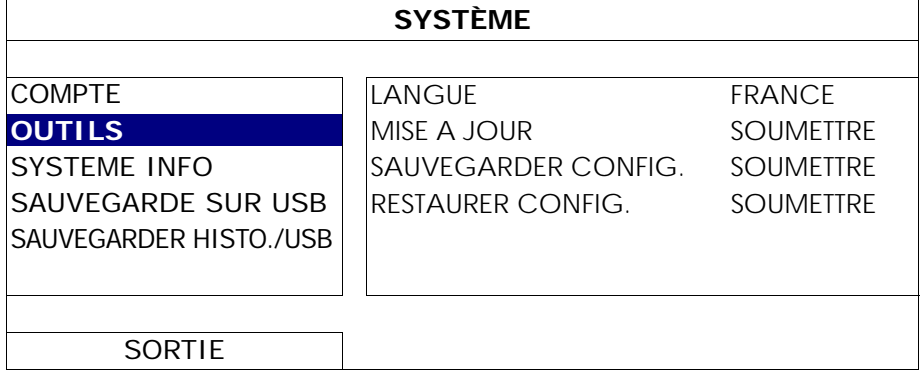

#### 1) LANGUE

Choisissez la langue de l'OSD.

2) MISE A JOUR

Sauvegardez le fichier mise à jour obtenu par votre installateur ou distributeur dans un lecteur flash USB compatible puis insérez-le dans le port USB situé sur le panneau avant. Puis, cliquez « SOUMETTRE » pour commencer la mise à jour.

- **Remarque :** Avant d'utiliser le lecteur flash USB, veuillez d'abord utiliser votre PC et formater le lecteur flash USB au format FAT32. Pour obtenir la liste des lecteurs flash USB compatibles, consultez « l'ANNEXE 2 LECTEURS FLASH USB COMPATIBLES » de la page 41.
- **Remarque :** Après mise à jour des progiciels, il est recommandé d'effacer toutes les données du disque dur pour que le système fonctionne avec plus de stabilité. Avant d'effacer toutes les données du disque dur, veuillez vous rappeler de faire des sauvegardes de vos vidéos.

**Remarque :** Avant une mise à jour de Firmware à distance, veuillez installer un disque dur dans votre NVR pour vous assurer que la mise à jour du Firmware fonctionne correctement. Pour les détails, veuillez vous référer à la section « 2.1 installation du disque dur » page 2.

#### 3) SAUVEGARDER CONFIG./RESTAURER CONFIG.

Pour conserver les configurations actuelles après la mise à niveau du NVR, insérez une clé USB compatible dans le port USB et sélectionnez « SOUMETTRE » sous « SAUVEGARDER CONFIG. » pour copier les paramètres de configuration actuels du NVR vers un fichier

« System.bin » que vous pourrez ensuite enregistrer sur votre clé USB.

Pour restaurer les paramètres de configuration du NVR, insérez la clé USB comprenant le fichier

« System.bin » dans le port USB et sélectionnez « SOUMETTRE » sous « RESTAURER CONFIG. ».

### 6.2.3 SYSTEME INFO

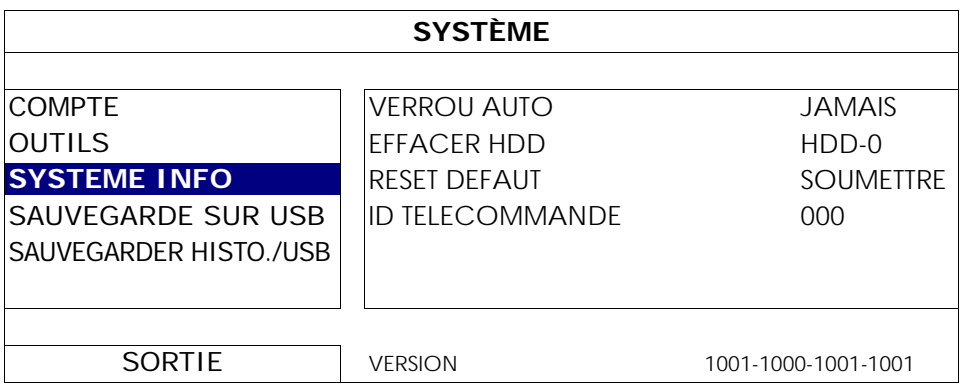

#### 1) VERROU AUTO

Réglez en secondes le délai d'expiration après lequel la fonction verrou clé est active (JAMAIS/30/60/120).

#### 2) EFFACER HDD

Sélectionnez le disque dur que vous voulez effacer, et cliquez « OUI » pour confirmer ou « NON » pour annuler.

Il est recommandé d'effacer toutes les données sur le disque dur quand :

Si c'est la première fois que vous utiliser ce NVR assurez vous que les données enregistrées ne sont pas mélangées à d'autres données précédemment sauvegardées sur le même disque dur.

- Le progiciel du NVR est mis à jour pour permettre au système de fonctionner avec plus de stabilité. Avant d'effacer toutes les données du HDD, veuillez vous rappeler de faire des sauvegardes de vos vidéo.
- La date et l'heure de NVR sont changées accidentellement quand la fonction d'enregistrement est activée. Sinon, les données enregistrées seront dans le désordre et vous ne pourrez plus retrouver le fichier d'enregistrement à sauvegarder en faisant une recherche sur l'heure.

#### 3) RESET DEFAUT

Cliquez sur « SOUMETTRE » pour réinitialiser tous les réglages par défaut, et sélectionnez « OUI » pour confirmer ou « NON » pour annuler. Le NVR redémarera après réinitialisation.

#### 6.2.4 SAUVEGARDE SUR USB

Cette fonction permet de copier des données vidéo enregistrées sur le disque dur du NVR vers un lecteur flash USB.

Connectez un lecteur flash USB compatible au port USB situé sur le panneau avant, et que vous pourrez lancer la sauvegarde vidéo.

**Remarque :** Avant d'utiliser le lecteur flash USB, veuillez d'abord utiliser votre PC et formater le lecteur flash USB au format FAT32. Pour obtenir la liste des lecteurs flash USB compatibles, consultez « l'ANNEXE 2 LECTEURS FLASH USB COMPATIBLES » de la page 41.

- **Remarque :** La vidéo de sauvegarde peut être lue sur un PC. Pour plus de détails, consultez « 4.8 Lecture vidéo sur PC » à la page 15.
- Remarque : Pour la sauvegarde vidéo, veuillez utiliser un lecteur flash USB ou sauvegarder vos données sur Internet. Il n'est pas recommandé de connecter le disque dur à votre PC directement.

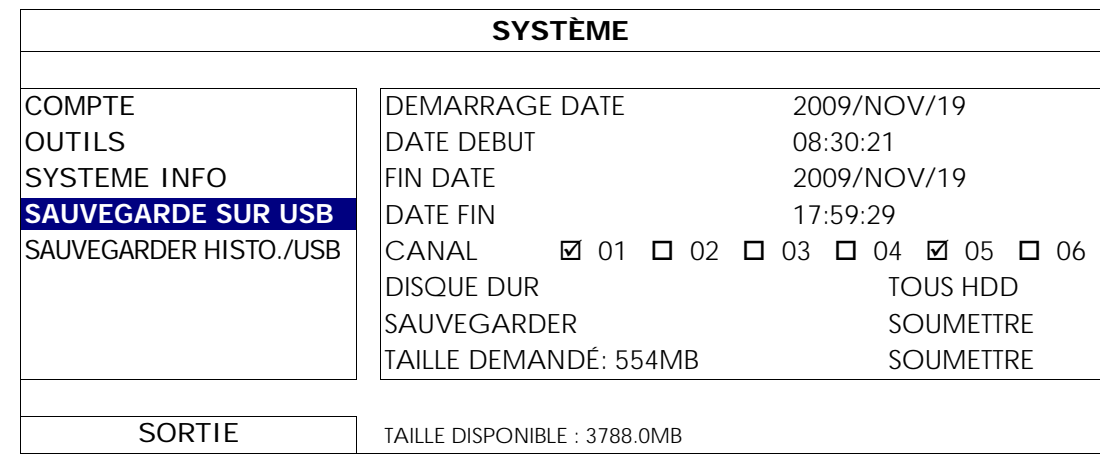

### 1) DEMARRAGE DATE/DATE DEBUT

Sélectionnez la date & l'heure de début.

2) FIN de DATE/HEURE

Sélectionnez la fin de la date & l'heure.

3) CANAL

Cliquez pour sélectionnez les canaux.

4) DISQUE DUR

Sélectionnez le disque dur contenant les signaux vidéo que vous avez besoin ou « TOUS HDD ».

5) SAUVEGARDER

Cliquez « SOUMETTRE » pour débuter la sauvegarde.

6) TAILLE DEMANDÉ

Pour savoir la taille supposée de la vidéo à sauvegarder avant la sauvegarde, cliquez « SOUMETTRE » pour commencer le calcule.

### 6.2.5 SAUVEGARDER HISTO./USB

Cette fonction est utilisée pour copier la liste du journal des événements du NVR vers un lecteur flash USB.

Insérez un lecteur flash USB compatible dans le port USB situé à l'avant du DVR.

**Remarque :** Avant d'utiliser le lecteur flash USB, veuillez d'abord utiliser votre PC et formater le lecteur flash USB au format FAT32. Pour obtenir la liste des lecteurs flash USB compatibles, consultez « l'ANNEXE 2 LECTEURS FLASH USB COMPATIBLES » de la page 41.

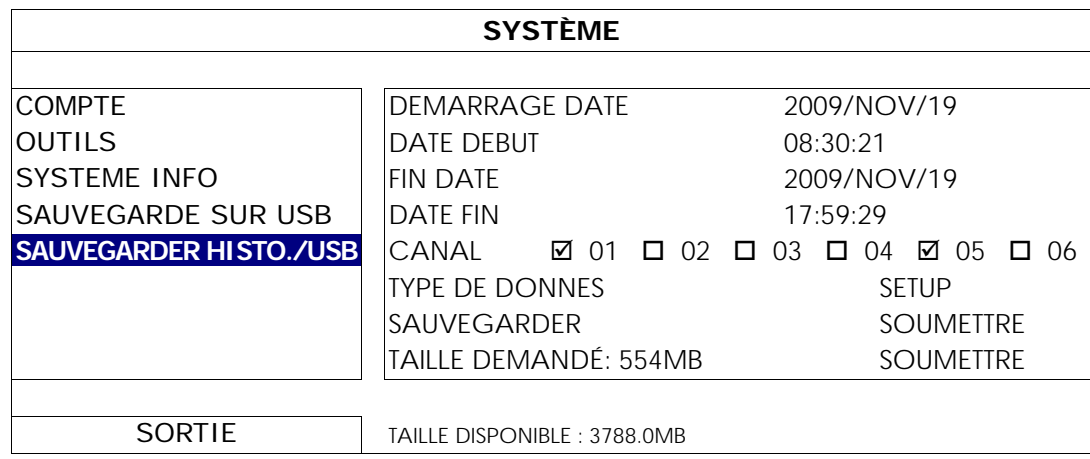

#### 1) DEMARRAGE DATE/DATE DEBUT

Sélectionnez la date & l'heure de début.

#### 2) FIN de DATE/HEURE

Sélectionnez la fin de la date & l'heure.

3) CANAL

Cliquez pour sélectionnez les canaux.

4) TYPE DE DONNES

Cliquez sur « SETUP » pour sélectionner le type d'événement que vous voulez : MANUEL / MOUVEMENT / ALARME / SYSTEM / TIMER / DÉTECTION HUMAINE, ou sélectionnez « TOUS SELECTIONNER » pour sélectionner tous les types d'événements.

### 5) SAUVEGARDER

Cliquez « SOUMETTRE » pour débuter la sauvegarde. Vous allez voir un fichier journal (.csv) sur le disque flash.

# **6.3** INFORMATION EVENEMENT

# 6.3.1 RECH RAPIDE

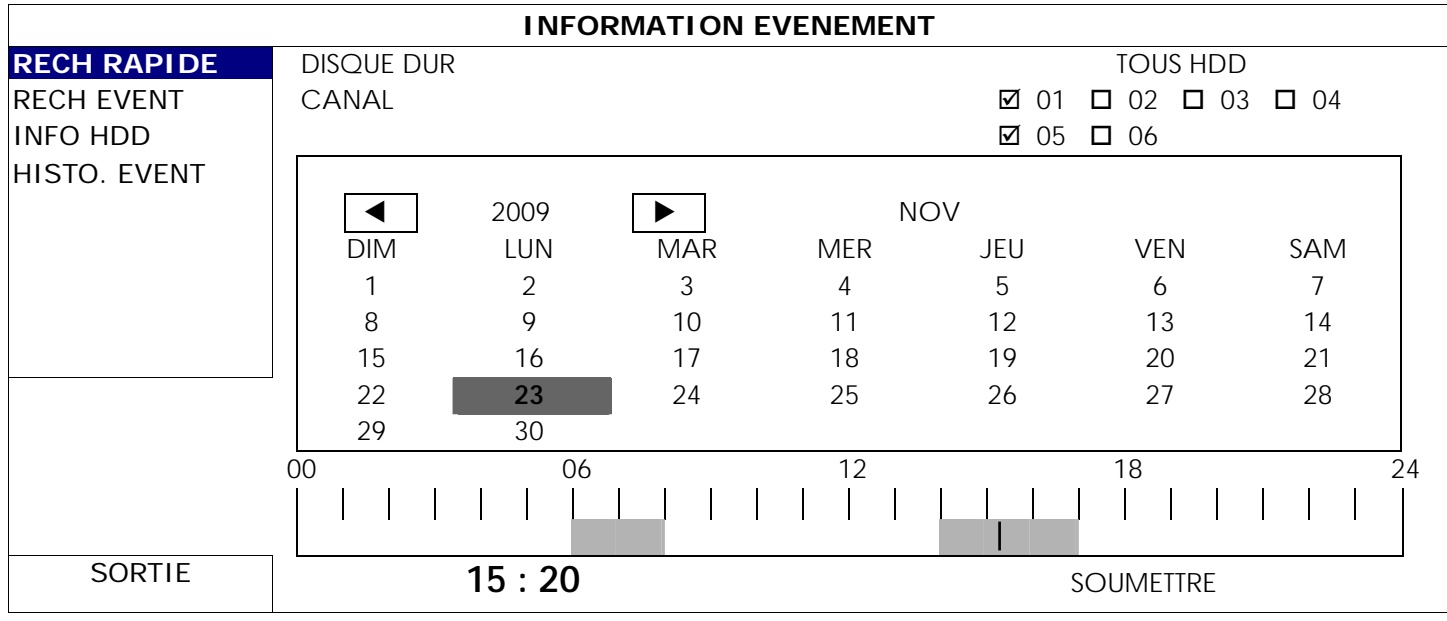

Étape 1 : Choisissez le disque dur et le canal comprenant les signaux vidéo que vous voulez rechercher.

Étape 2 : Choisissez le mois comprenant les signaux vidéo que vous voulez rechercher sur le calendrier, et la date avec des données enregistrées sera accentuée.

Étape 3 : Choisissez la date où vous voulez sur le calendrier, et le temps avec des données enregistrées sera accentué sur la barre d'échelle de temps.

Étape 4 : Pour la lecture immédiate d'un clip vidéo, cliquez « SOUMETTRE ». Pour choisir l'heure de départ de la lecture vidéo, déplacez le curseur de votre souris à l'heure accentuée, et cliquez pour confirmer le moment où l'affichage du temps ci-dessous est le temps que vous voulez. La lecture vidéo est activé tout de suite une fois le temps confirmé.

**Remarque :** Pour des informations sur le fonctionnement de la lecture vidéo, veuillez vous référer à la section «3.1.5 Panneau de Lecture » page 8.

### 6.3.2 RECH EVENT

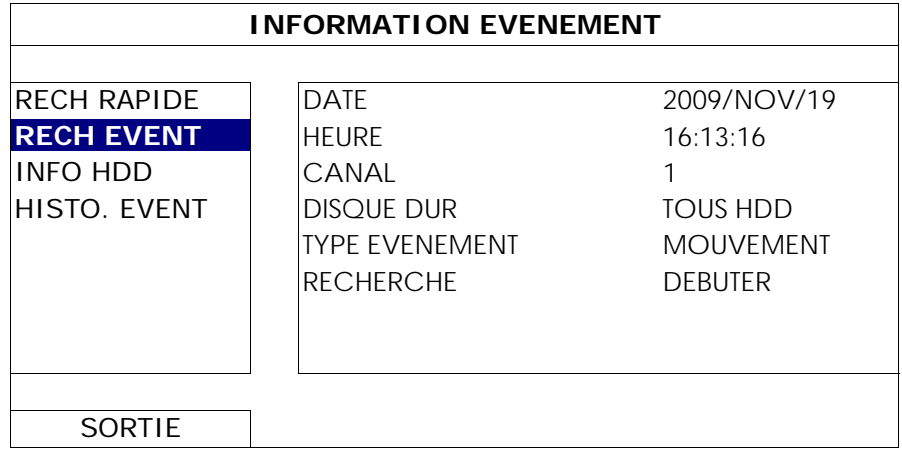

1) DATE/HEURE

Sélectionnez la période voulue sur laquelle vous voulez appliquer la recherche.

2) CANAL

Choisissez le canal vidéo que vous voulez rechercher.

3) DISQUE DUR

Sélectionnez le disque dur comprenant les signaux vidéo que vous voulez rechercher, ou sélectionnez « TOUS HDD ».

4) TYPE EVENEMENT

Choisissez le type d'événement que vous voulez rechercher : MOUVEMENT/ALARME/DETECTION DE HUMAINS.

#### 5) RECHERCHE

Cliquez « DEBUTER » pour commencer la recherche et pour la lecture des signaux vidéo immédiatement.

#### 6.3.3 INFO HDD

Vous pouvez vérifier les informations du ou des disque(s) dur(s) connecté(s) dans le NVR.

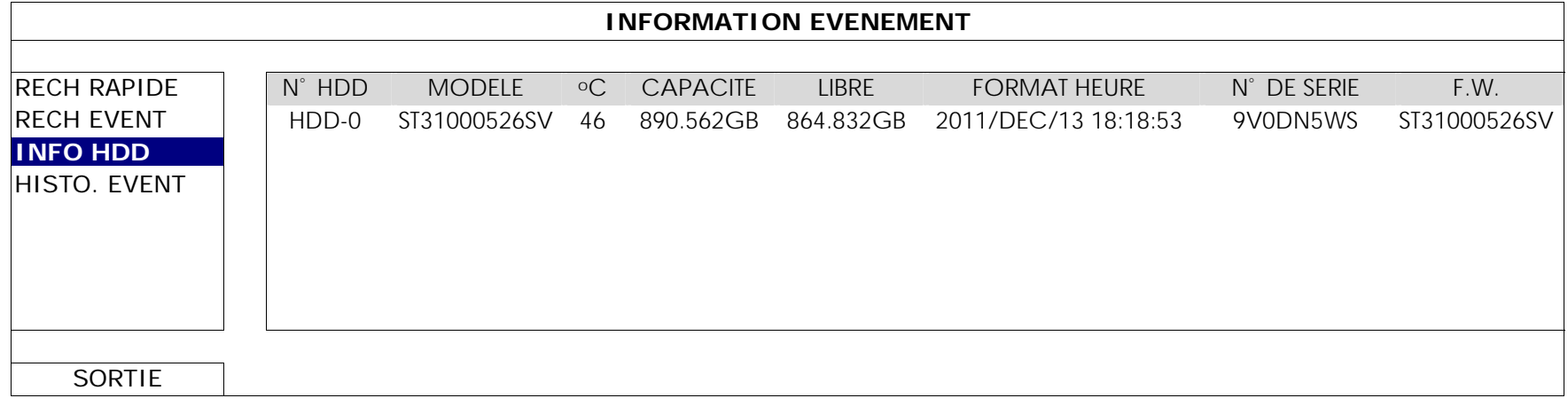

### 6.3.4 HISTO. EVENT

Vous pouvez vérifier toutes les informations des évènements (type, heure et canal), ou effacer tous les journaux d'évènements.

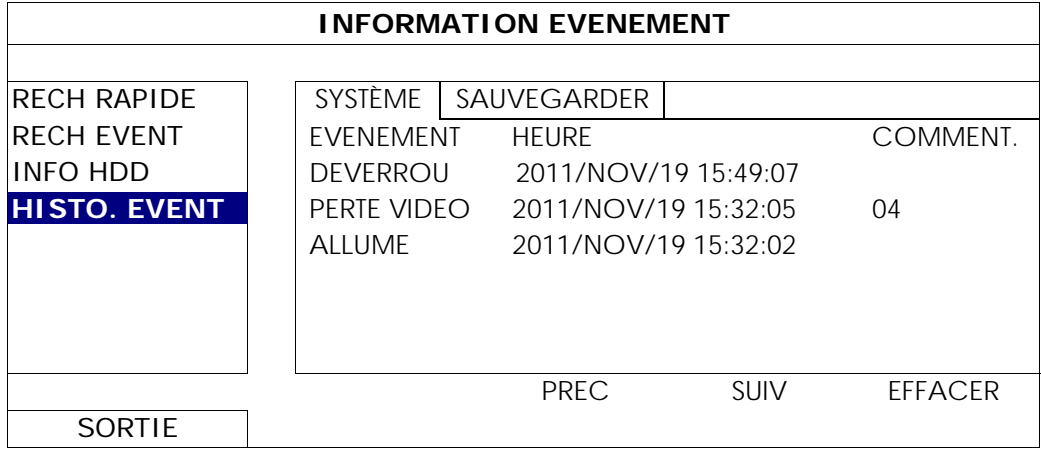

# **6.4 PARAMETRAGE AVANCE**

#### 6.4.1 CONNECTION

Pour affecter manuellement un canal afin de se connecter à la caméra IP, sélectionnez d'abord un « PROTOCOL » correspondant dans le menu déroulant, cliquez sur « URI » pour entrer l'adresse de la caméra, puis entrez le numéro de port. Il existe quatre types de protocoles disponibles dans la liste déroulante comme suit : « AVTECH », « ONVIF », « RTSP OVER HTTP » et « RTSP OVER UDP ». Si vous utilisez des caméras IP AVTECH, veuillez sélectionnez « AVTECH », sinon choisissez des protocoles que vos caméras prennent en charge.

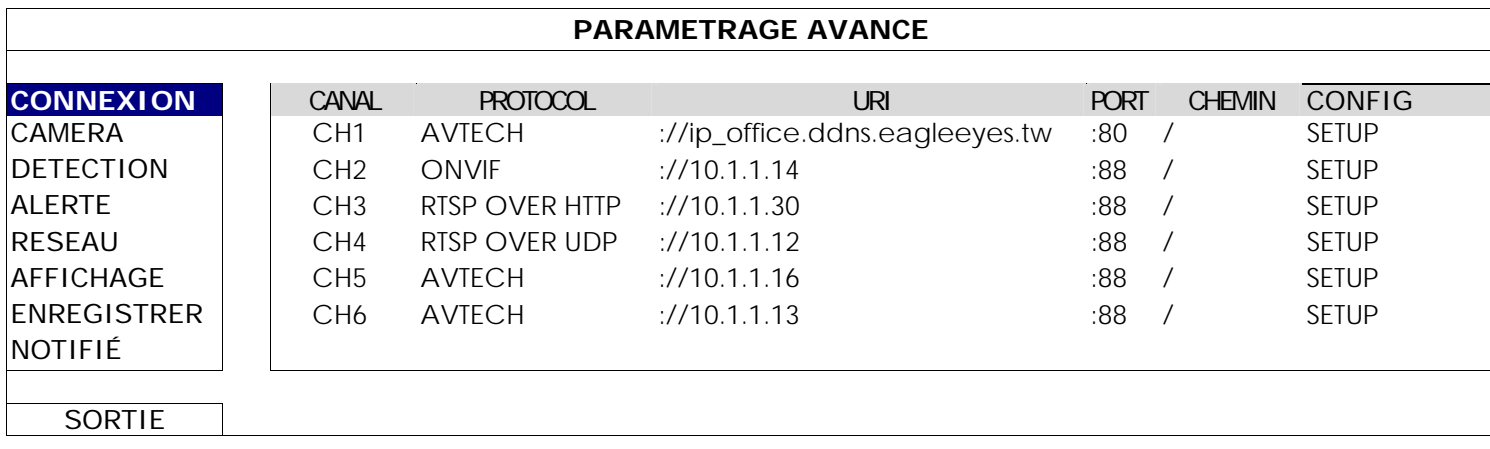

Puis, cliquez sur « SETUP » pour entrer les informations d'accès de la caméra :

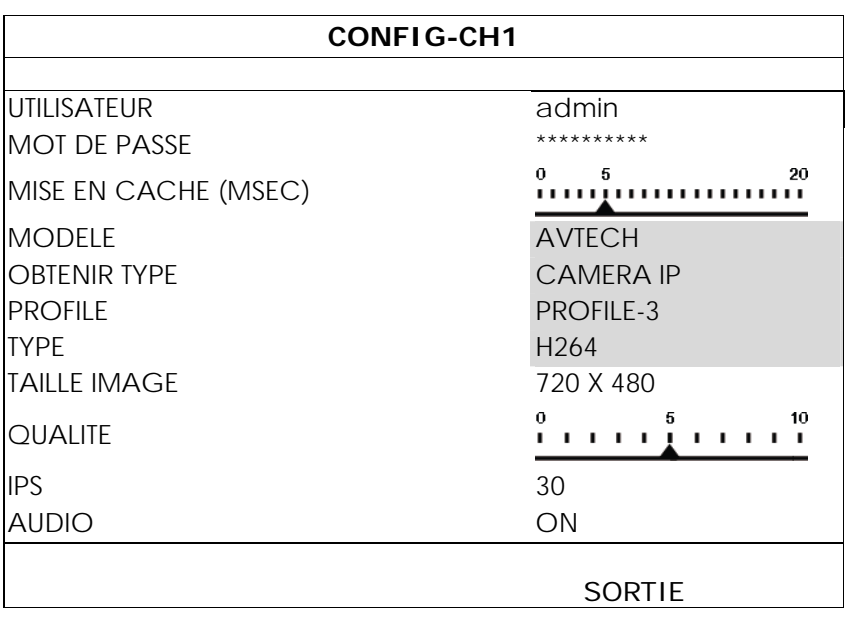

Étape 1 : Entrez le nom d'utilisateur et le mot de passe pour accéder à la caméra IP.

Étape 2 : Cliquez sur « OBTENIR TYPE » pour détecter et assurez-vous que les informations d'accès sont correctes.

Étape 3 : Sélectionnez la taille d'image, la qualité d'image, et le nombre d'IPS

**Remarque :** Les options sélectionnables pour « TAILLE IMAGE » et « IPS » dépendent de la caméra que vous voulez raccorder.

Étape 4 : (Facultative) Pour une caméra avec enregistrement audio, sélectionnez « ACTIVÉ » ou « DÉSACTIVÉ ».

#### 6.4.2 CAMERA

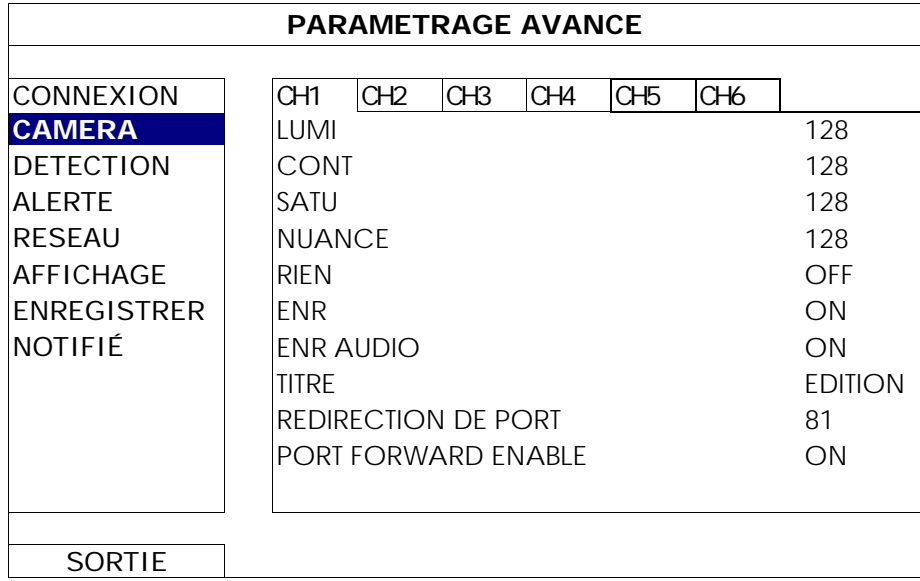

#### 1) LUMI/CONT/SATU/NUANCE

Cliquer la valeur courante pour ajuster manuellement la luminosité/contraste /saturation/hue de chaque canal ici.

2) RIEN

Sélectionnez si vous voulez masquer le canal sélectionné en enregistrement (ACTIVÉ/DÉSACTIVÉ). Lorsque cette fonction est activée, le mot « RIEN » s'affiche à l'écran du canal.

**Remarque :** Pour cacher le mot « RIEN ». Quand cette fonction est activée, aller à « AFFICHAGE », puis placez « AFFICHAGE CACHE » sur « DÉSACTIVÉ ». Pour plus de détails, consultez « 6.4.6 AFFICHAGE » à la page 32.

#### 3) ENR

Sélectionnez si vous voulez activer l'enregistrement pour le canal sélectionné (ACTIVÉ/DÉSACTIVÉ).

**Remarque :** Quand cette fonction est désactivée, aucun manuel, événement ou enregistrement de minuteur ne seront activés même si une de ces trois fonctions d'enregistrement est mise

#### 4) ENR AUDIO

Sélectionnez si vous voulez activer l'enregistrement audio pour le canal sélectionné (ACTIVÉ/DÉSACTIVÉ).

**Remarque :** Cette fonction n'est disponible que si votre appareil connecté est doté d'une fonctionnalité d'enregistrement audio.

#### 5) TITRE

Cliquez « EDITION » pour entrer le titre du canal (jusqu'à six caractères). Le texte par défaut est le numéro de canal.

#### 6) REDIRECTION DE PORT/PORT FORWARD ENABLE

Ces deux fonctions sont utilisées lorsque vous ne voulez voir que d'un seul canal de ce NVR à distance.

- a) Réglez le numéro de port du canal dans « REDIRECTION DE PORT ». La valeur par défaut est de 81 pour CH1 et la valeur par défaut est 82 pour le CH2 etc. ... Si vous voulez changer le numéro de port, la fourchette va de 1 à 65535.
- b) Sélectionnez « ON » dans « PORT FORWARD ENABLE ».
- c) L'adresse du canal sera « http://*NVR\_address*:*port\_number* ». Entrez l'adresse dans Internet Explorer pour voir si vous pouvez accéder au canal du périphérique connecté individuellement.
- **Remarque :** Le nom d'utilisateur et mot de passe sont toujours nécessaires pour accéder au périphérique connecté au canal. Assurez-vous que vous connaissez le nom d'utilisateur et un mot de passe pour accéder au périphérique. Pour plus de détails, veuillez vous référer à votre manuel de l'utilisateur.

#### 6.4.3 DETECTION

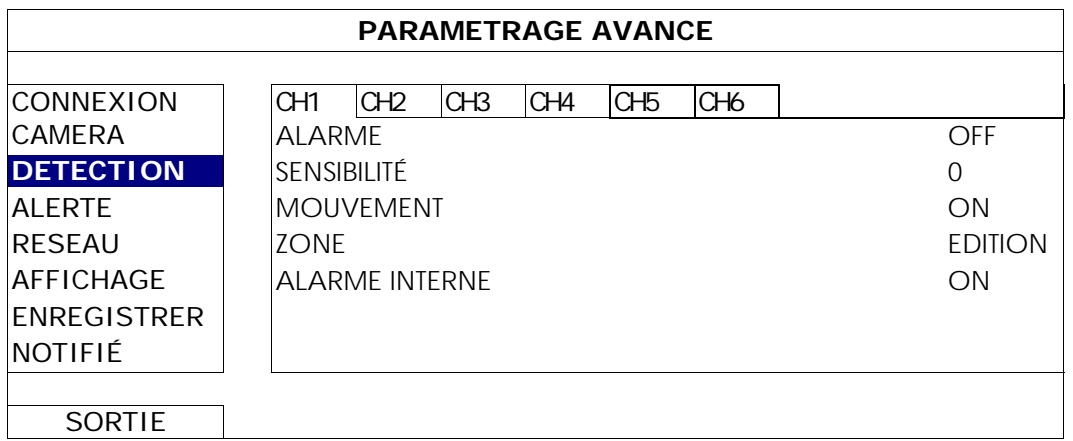

#### 1) ALARME

Sélectionnez N.C./N.O selon vos besoin de configuration. La valeur d'alarme par défaut est DÉSACTIVÉ.

#### 2) SENSIBILITÉ

Sélectionnez la sensibilité de détection du canal sélectionné, plus la valeur est basse, plus la sensibilité est haute.

#### 3) MOUVEMENT

Sélectionnez si vous voulez activer la fonction de détection de mouvement pour le canal sélectionné (ACTIVÉ/DÉSACTIVÉ).

#### 4) ZONE

Cliquez sur « EDIT » pour définir la zone mouvement de détection.

Il y a 16 x 12 grilles par caméra pour tous les canaux. Les blocs roses représentent la zone qui n'est pas détectée alors que les blocs transparents sont la zone sous détection.

- **Remarque :** Pour quitter le réglage de zone et retourner à la page de détection, faites un clic droit avec votre souris.
	- 5) ALARME INTERNE *(Pour Modèles de caméra sélectionnés uniquement)*

Cette fonction apparaît uniquement lorsque l'appareil connecté prend en charge la détection humaine. Sélectionnez « ACTIVÉ » pour la détection humaine fonction ou « DÉSACTIVER » pour la désactiver.

# 6.4.4 ALERTE

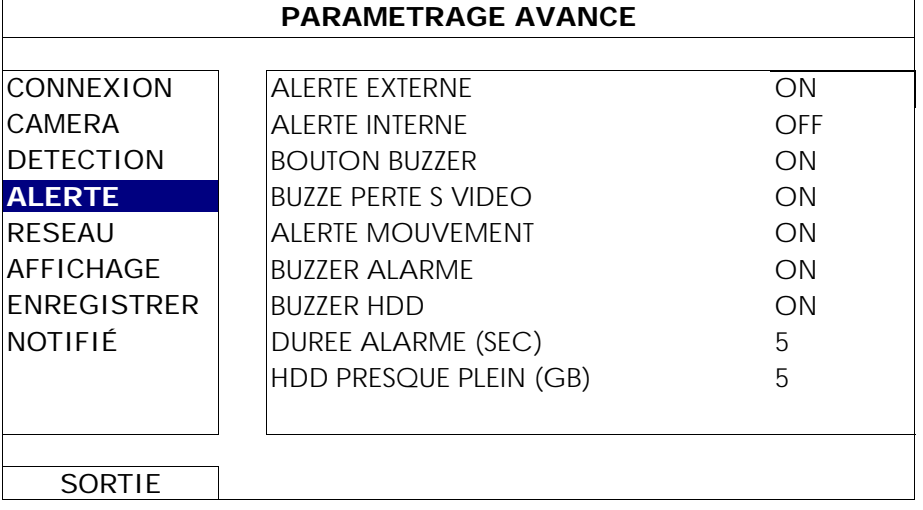

#### 1) ALERTE EXTERNE

Sélectionnez d'activer ou désactiver le son lorsqu'une alarme externe quelconque est déclenchée (ACTIVÉ/DÉSACTIVÉ).

#### 2) ALERTE INTERNE

Sélectionnez activer ou désactiver le son (ACTIVÉ/DÉSACTIVÉ) des sonneries internes. BOUTON BUZZER, BUZZER PERTE S VIDEO, ALERTE MOUVEMENT, BUZZER ALARME, et BUZZER HDD.

### **Remarque :** Lorsque cet élément est réglé sur « DÉSACTIVÉ », les éléments 3) à 7) sont désactivés même s'ils sont réglés sur ALLUMÉ.

#### 3) BOUTON BUZZER

Sélectionnez pour activer ou désactiver le son lorsqu'on appuie sur les boutons de la face avant (ACTIVÉ/DÉSACTIVÉ).

#### 4) BUZZE PERTE S VIDEO

Sélectionnez pour activer ou désactiver le son lorsqu'une perte vidéo survient (ACTIVÉ/DÉSACTIVÉ).

#### 5) ALERTE MOUVEMENT

Sélectionnez pour activer ou désactiver le son lorsqu'une alarme de mouvement est déclenchée (ACTIVÉ/DÉSACTIVÉ).

#### 6) BUZZER ALARME

Sélectionnez pour activer ou désactiver le son lorsqu'une alarme interne est déclenchée (ACTIVÉ/DÉSACTIVÉ).

7) BUZZER HDD

Choisissez pour activer ou désactiver le son (ACTIVÉ/DÉSACTIVÉ) quand la capacité restante du HDD atteint la valeur réglée dans « HDD PRESQUE PLEIN (GB) ».

#### 8) DUREE ALARME (SEC)

Choisissez la durée (en secondes) d'enregistrement de l'alarme (5/10/20/40).

#### 9) HDD PRESQUE PLEIN (GB)

Si le VIBREUR du HDD est activé, Choisissez la durée pour des vibrations d'alarmes quand la capacité disponible restante du disque dur est de 5/10/15/20 gigaoctet.

### 6.4.5 RESEAU

Il y a deux ports RJ45 sur le panneau arrière du NVR : WAN et LAN.

- *WAN* est utilisé pour se connecter ce NVR à Internet pour l'accès à distance à partir de n'importe où, pourvu que l'accès Internet soit disponible.
- *LAN* est utilisé pour se connecter à des caméras IP localement.
- **DDNS** est utilisé lorsque la connexion Internet est disponible.

**Remarque :** Pour plus de détails au sujet de ces trois fonctions et des configurations réseau, veuillez vous référer à la version papier du démarrage rapide fournie avec cet appareil, ou téléchargez la version électronique du démarrage rapide sur

www.surveillance-download.com/user/h306.swf.

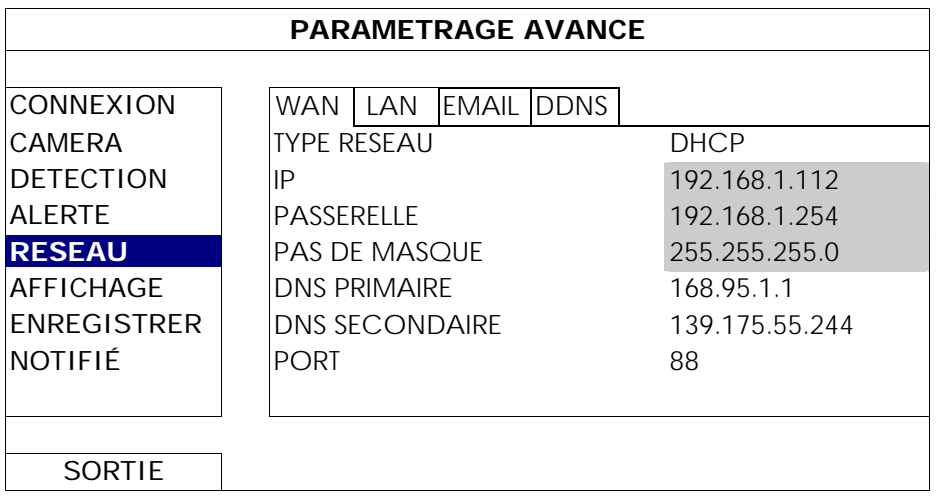

### EMAIL

Configurer votre compte e-mail ici pour envoyer des notifications d'événement à l'adresse e-mail (s) spécifié dans « NOTIFIÉ ».

**Remarque :** Pour connaître le serveur SMTP et le numéro de port que vous devriez utiliser, vérifiez auprès de votre fournisseur de services e-mail.

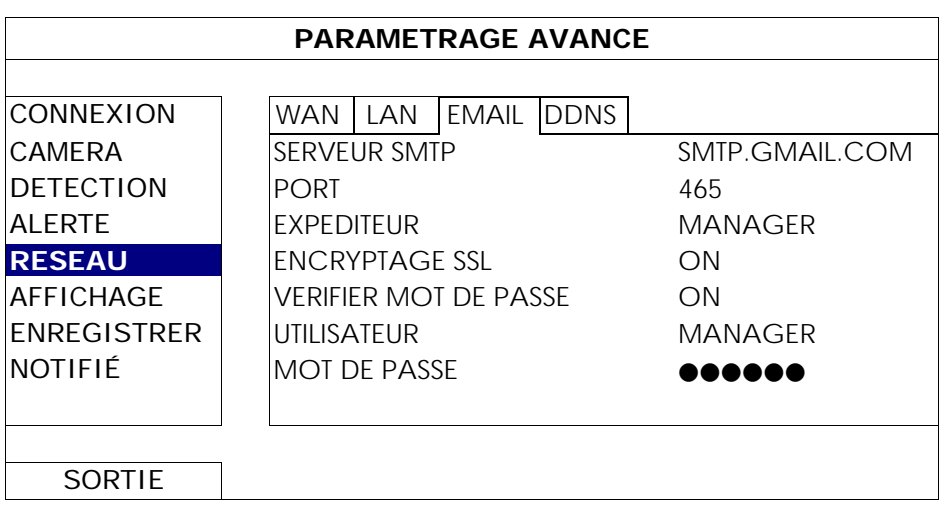

# 6.4.6 AFFICHAGE

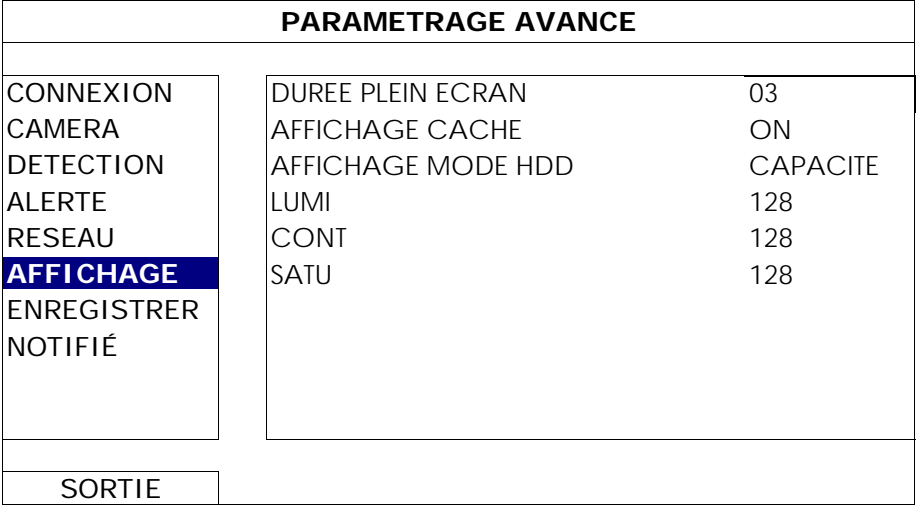

#### 1) DUREE PLEIN ECRAN

Sélectionnez la durée d'affichage plein écran en secondes (03/05/10/15).

#### 2) AFFICHAGE CACHE

Sélectionnez « ACTIVÉ » ou « DÉSACTIVÉ » pour afficher ou cacher le mot « CA CHE » quand l'enregistrement secret est activé en « CAMERA ».

#### 3) AFFICHAGE MODE HDD

Sélectionnez « CAPACITE » pour indiquer la capacité restante en GB du disque dur, ou « HEURE » pour indiquer le temps d'enregistrement restant.

#### 4) LUMI/CON/SATU

Cliquer la valeur courante pour ajuster manuellement la lumi/con/satu de l'écran.

### 6.4.7 ENREGISTRER

**Remarque :** Veuillez NE PAS modifier la date ni l'heure de votre NVR une fois la fonction d'enregistrement activée. Sinon, les données enregistrées seront dans le désordre et vous ne pourrez plus retrouver le fichier d'enregistrement à sauvegarder en faisant une recherche sur l'heure. Si l'utilisateur modifie la date ou l'heure par accident lorsque la fonction d'enregistrement est activée, il est recommandé d'effacer toutes les données du disque dur et de redémarrer l'enregistrement.

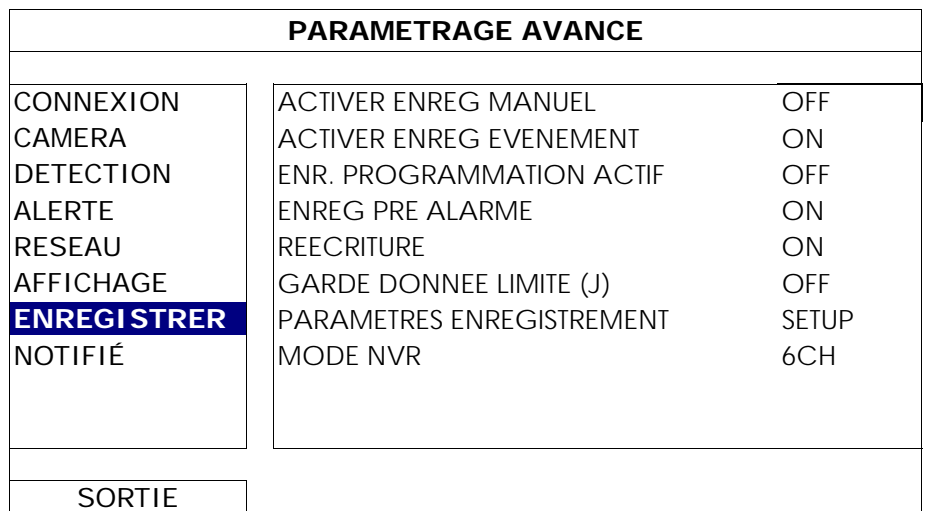

#### 1) ACTIVER ENREG MANUEL

Activez ou désactivez la fonction d'enregistrement manuel.

#### 2) ACTIVER ENREG EVENEMENT

Activez ou désactivez la fonction d'enregistrement des évènements.

#### 3) ENR. PROGRAMMATION ACTIF

Activez ou désactivez la fonction d'enregistrement programmé.

#### 4) ENREG PRE ALARME

Sélectionnez l'activation ou la désactivation de la fonction de pré-alarme (ACTIVÉ/DÉSACTIVÉ). Lorsque les fonctions de pré-alarme et d'enregistrement événement sont toutes les deux activées, le NVR enregistre 8 Mo de données avant de déclencher une alarme/la détection d'un mouvement.

#### 5) REECRITURE

Choisissez « ACTIVÉ » afin décraser les données précédemment enregistrées sur le disque dur lorsque celui-ci est plein. Lorsque cette fonction est activée et que le disque dur est plein, le NVR écrase 8 Go des données les plus anciennes afin de continuer l'enregistrement sans avertissement.

#### 6) GARDE DONNEE LIMITE (J)

Assignez les jours maximum d'enregistrement de 01 à 31 après quoi toutes les données enregistrées seront effacées, ou sélectionnez « DÉSACTIVÉ » pour désactiver cette fonction.

#### 7) PARAMETRES ENREGISTREMENT

Appuyez sur « SETUP » pour accéder aux pages de configuration individuelles pour l'enregistrement manuel, l'enregistrement d'événements et l'enregistrement programmé. Pour les détails, veuillez vous référer à la section « 6.1.1 GÉNÉRAL » à la page 20.

#### 8) MODE NVR

Réglez le NVR sur 6CH ou sur le mode 12CH, en fonction de vos besoins de surveillance.

**Remarque :** Chaque fois que vous changez de mode, le NVR redémarre automatiquement.

# 6.4.8 NOTIFIÉ

Vous pouvez configurer ce NVR pour envoyer des notifications de certains événements à des appareils mobiles avec notre application mobile, EagleEyes ou à une ou plusieurs adresse(s) e-mail(s).

#### PUSH VIDEO (pour certains modèles seulement)

Avant d'utiliser cette fonction, assurez-vous que :

- La caméra connectée à ce NVR est de notre série ETS.
- Vous avez un iPhone, iPad ou système Android.
- Vous avez souscrit au service de réseau mobile de votre fournisseur de services mobiles.
- L'application mobile, EagleEyes, est installé sur votre appareil mobile. Pour plus de détails, consultez « ANNEXE 1 SURVEILLANCE MOBILE VIA EAGLEEYES » à la page 38.
- Vous avez configuré EagleEyes afin d'accéder à ce NVR et vidéo Push est activé. Pour plus de détails, consultez « ANNEXE 1 SURVEILLANCE MOBILE VIA EAGLEEYES » à la page 38.

Vous obtiendrez une notification d'événement actif avec vidéo lorsqu'un ou plusieurs événement(s) d'alarme se produit.

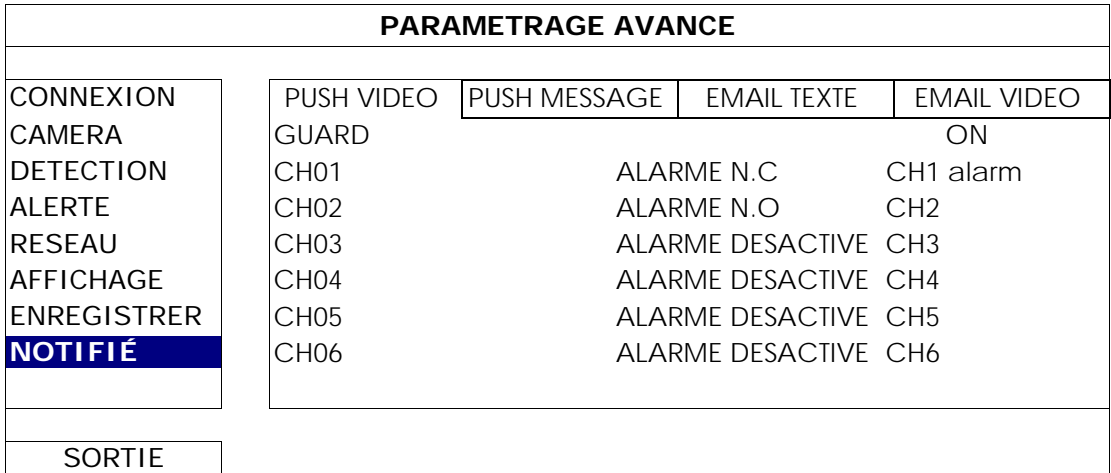

- Etape 1 : Mettez « ACTIF » sur « ACTIVÉ ».
- Étape 2 : Sélectionnez le numéro de canal avec notre caméra réseau ETS connectée, puis sélectionnez le type d'alarme « ALARME N.C » ou « ALARM N.O. »
- Etape 3 : Personnalisez le message de notification que vous voulez voir après le réglage du type d'alarme, ou gardez le message par défaut, qui montre seulement le numéro de canal.
- Étape 4 : Activer « Push Video » dans EagleEyes sur votre appareil mobile, et essayer de déclencher un événement d'alarme pour voir si vous obtenez un message. .

#### PUSH MESSAGE (Pour Modèles sélectionnés uniquement)

Avant d'utiliser cette fonction, assurez-vous que :

- Vous avez un iPhone, iPad ou système Android.
- Vous avez souscrit au service de réseau mobile de votre fournisseur de services mobiles.
- L'application mobile, EagleEyes, est installé sur votre appareil mobile. Pour plus de détails, consultez « ANNEXE 1 SURVEILLANCE MOBILE VIA EAGLEEYES » à la page 38.
- Vous avez configuré EagleEyes afin d'accéder à ce NVR et vidéo Push est activé. Pour plus de détails, consultez « ANNEXE 1 SURVEILLANCE MOBILE VIA EAGLEEYES » à la page 38.

Vous recevrez un message texte à propos de la ou les occurrence(s) système sélectionné(s).

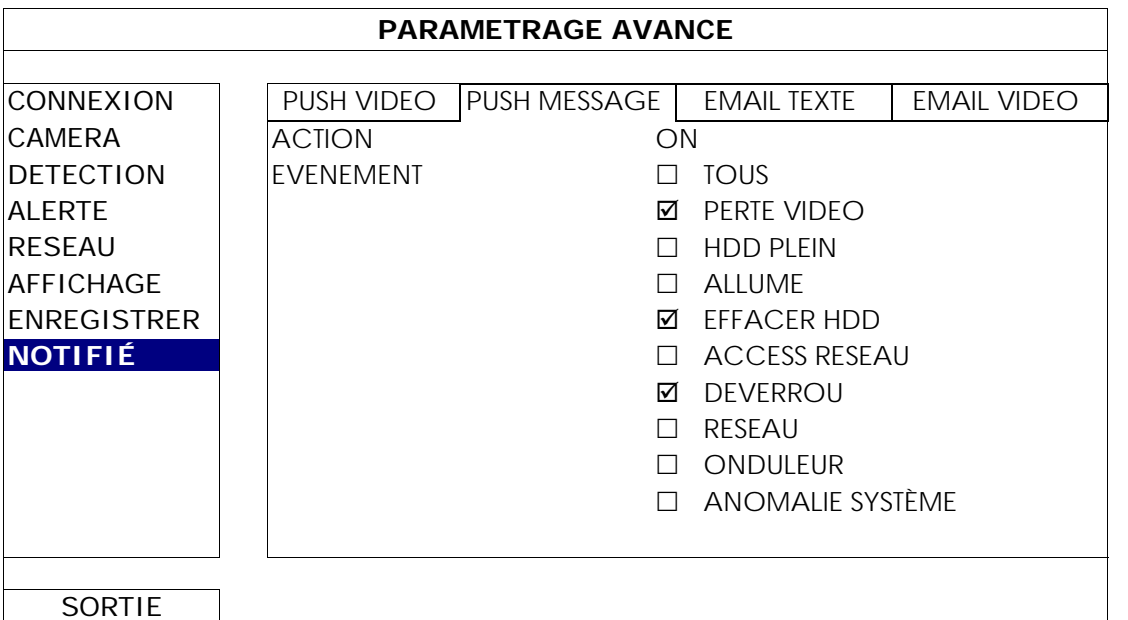

Étape 1 : Mettez « ACTION » sur « ACTIVÉ ».

- Étape 2 : Sélectionnez le ou les événement(s) système(s) que vous souhaitez connaître via votre appareil mobile.
- Étape 3 : Activez « Push Message » dans EagleEyes sur votre appareil mobile, et essayer de déclencher un événement d'alarme pour voir si vous obtenez un message.

### EMAIL TEXTE

**Remarque :** Pour les notifications par courrier électronique, assurez-vous que vous avez configuré un compte e-mail dans « RESEAU »  $\rightarrow$  « EMAIL » pour envoyer les notifications.

Activez cette fonction dans « ACTION », sélectionnez le ou les type(s) d'événement (s) dont vous souhaitez envoyer des notifications dans « EVENEMENT », et ajouter la ou les adresse(s) e-mail(s) à laquelle vous souhaitez envoyer des notifications dans « DESTINATAIRE ».

Vous recevrez un e-mail vous indiquant le ou les événement(s). sélectionné(s).

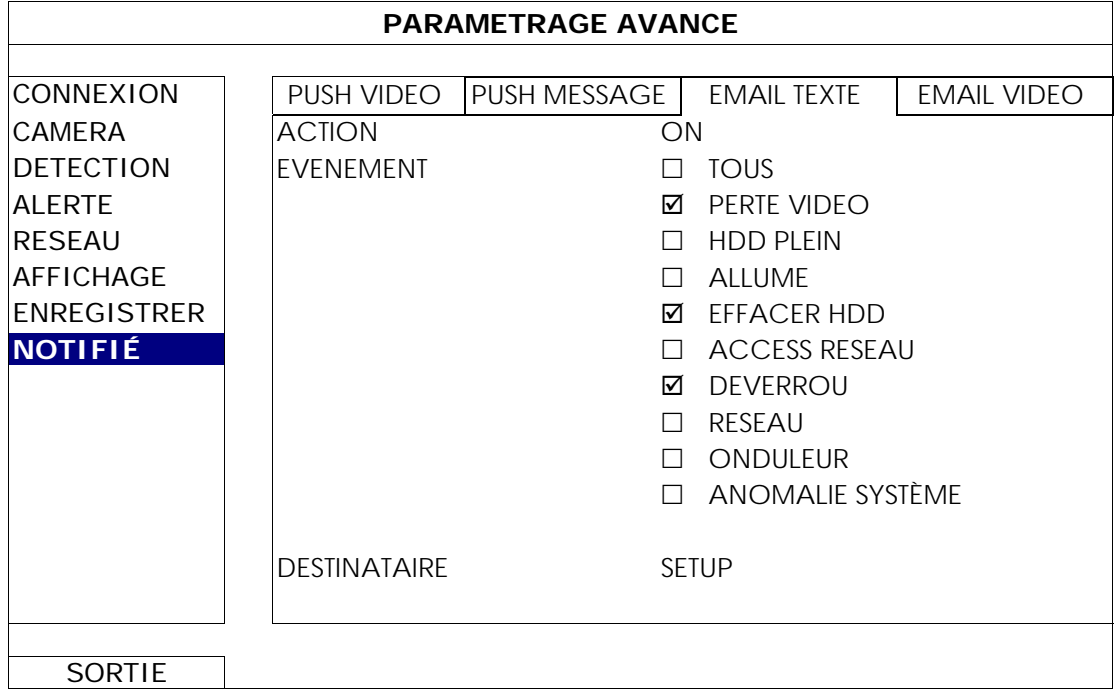

### EMAIL VIDEO

**Remarque :** Pour les notifications par courrier électronique, assurez-vous que vous avez configuré un compte e-mail dans « NETWORK »  $\rightarrow$  « EMAIL » pour envoyer les notifications.

Activez cette fonction dans « ALERTE EMAIL », et ajoutez la ou les adresse(s) e-mail(s) à laquelle vous souhaitez envoyer des notifications dans « DESTINATAIRE ».

Vous recevrez un e-mail vous indiquant l'évènement avec un fichier html joint.

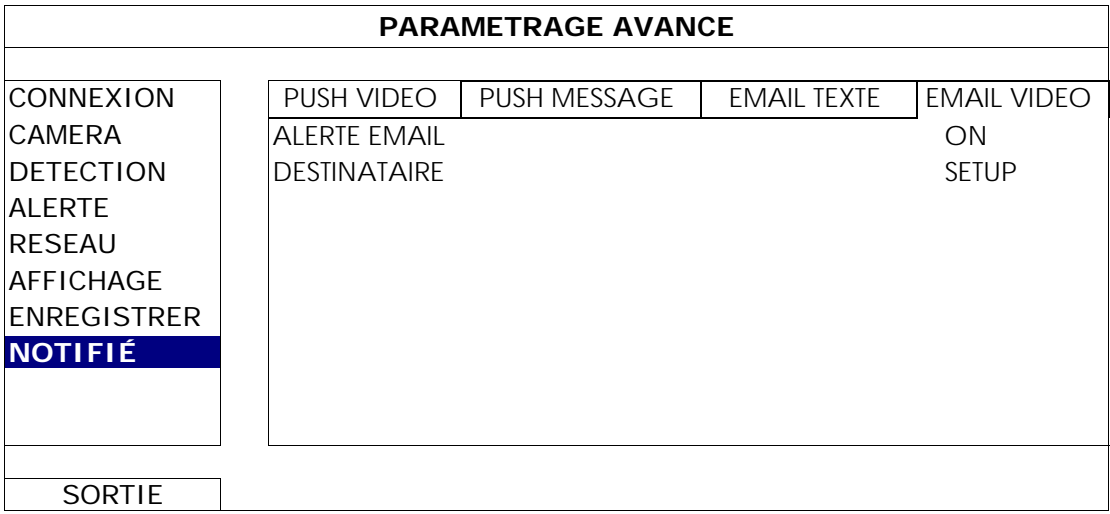

### Comment vérifier l'enregistrement vidéo

Étape 1 : Ouvrez le fichier html joint.

**Remarque :** Acceptez d'installer le contrôle ActiveX sur votre ordinateur.

- Étape 2 : Entrez le nom d'utilisateur et le mot de passe pour vous connecter au NVR, et sélectionnez le canal que vous voulez.
- Étape 3 : Cliquez sur « Ouvrir » pour télécharger l'enregistrement vers votre ordinateur et commencer à le lire.

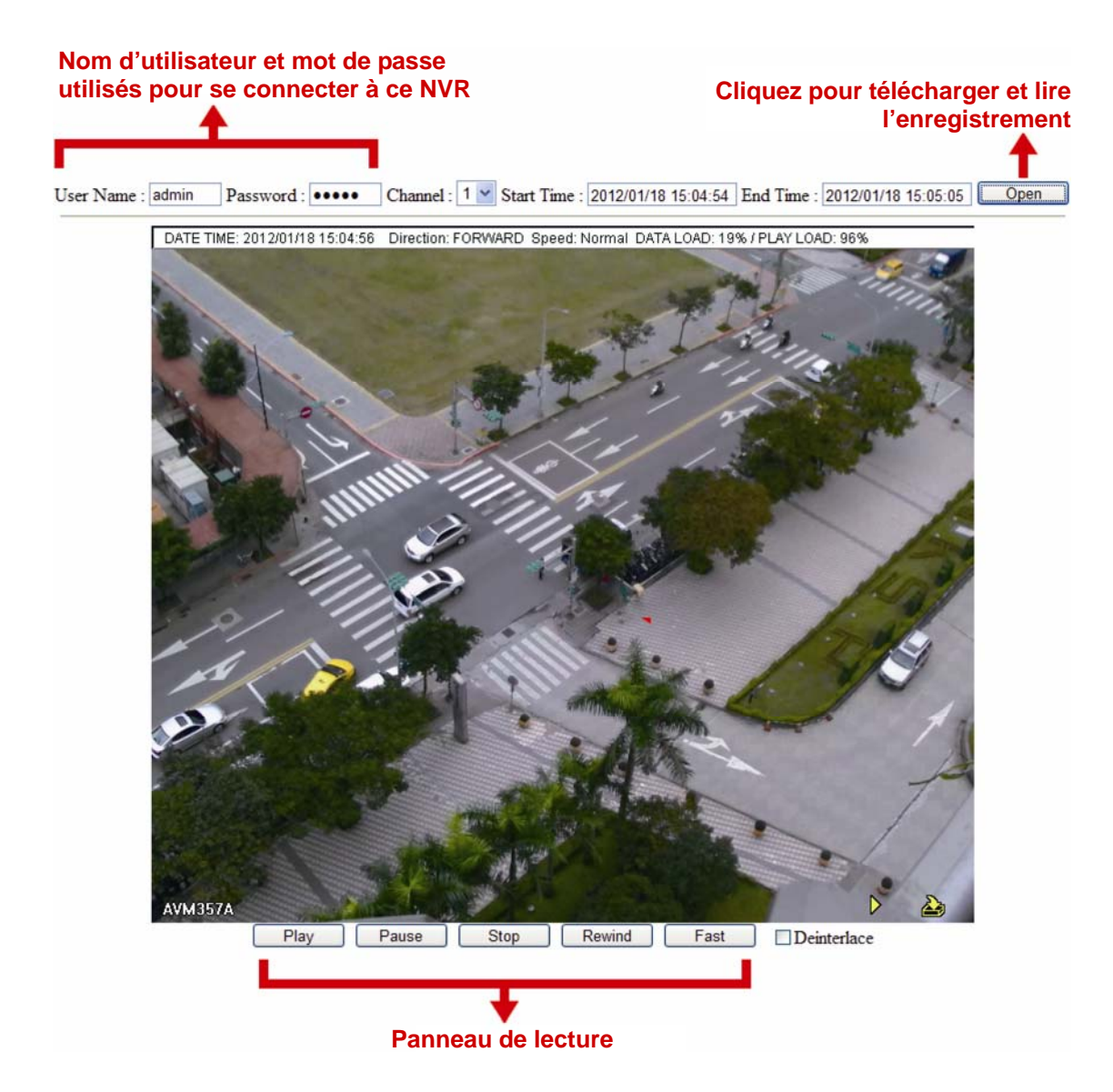

# **6.5 PARAMETRE CALENDRIER**

# 6.5.1 ENREGISTRER

Sélectionnez « ACTIVÉ » pour activer le minuteur d'enregistrement, et définissez le jour et l'heure pour cette fonction.

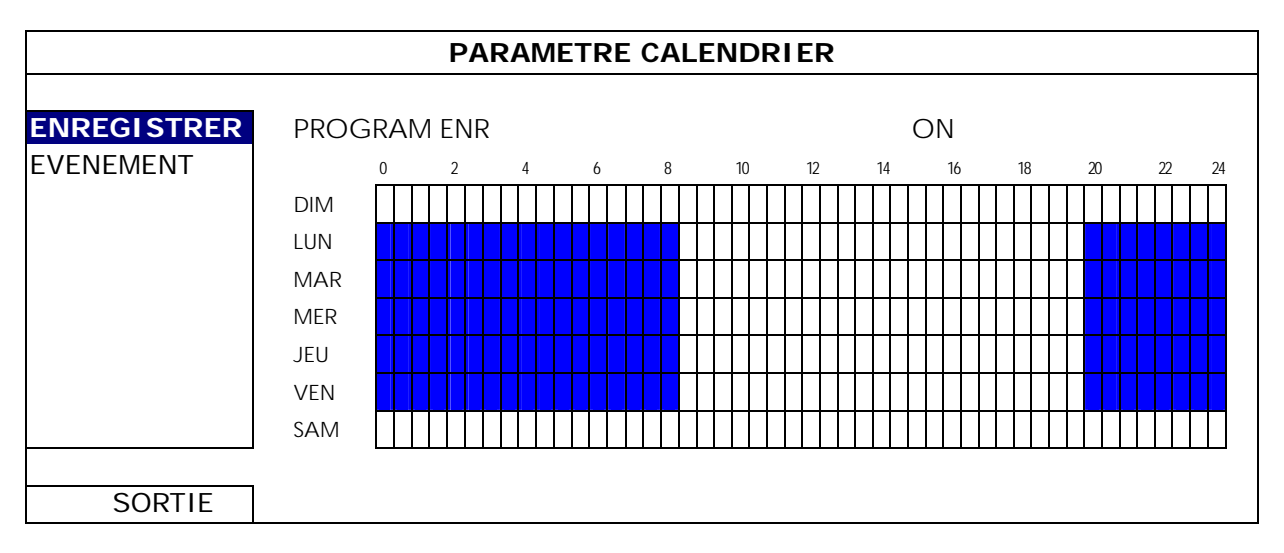

Axe X : 0 ~ 24 heures. Chaque fois que la barre est de 30 minutes.

Axe Y : Du lundi au dimanche.

### 6.5.2 EVENEMENT

Sélectionnez « ACTIVÉ » pour activer le minuteur d'événement, et définissez le jour et l'heure pour cette fonction.

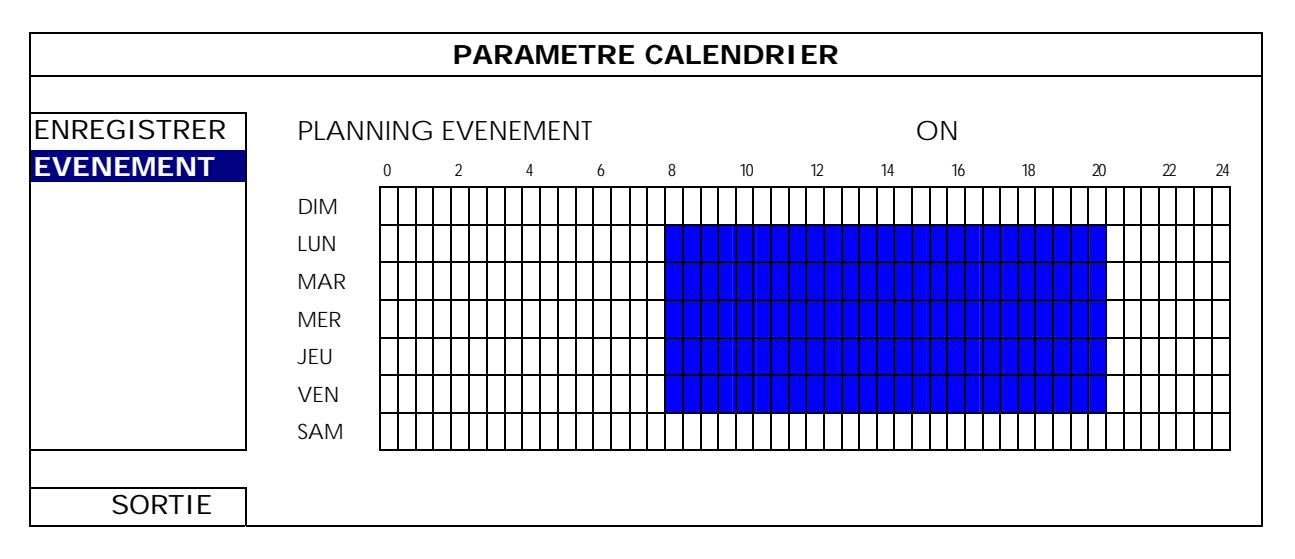

Axe X : 0 ~ 24 heures. Chaque fois que la barre est de 30 minutes. Axe Y : Du lundi au dimanche.

# ANNEXE 1 SURVEILLANCE MOBILE VIA EAGLEEYES

*EagleEyes* est un programme pour téléphone mobile utilisé avec notre système pour la surveillance à distance. Il présente plusieurs avantages :

- C'est gratuit (sauf *EagleEyes Plus* pour iPhone, *EagleEyes Plus* + pour Android, et *EagleEyesHD* Plus pour iPad).
- Il est compatible avec plusieurs plates-formes mobiles populaires, telles que les iPhone, iPad et Android.

Il est facile à télécharger, installer et configurer. Pour plus de détails sur la configuration et l'utilisation de ce programme, veuillez visiter notre site officiel www.eagleeyescctv.com.

# **A1.1 Prérequis**

Avant d'installer EagleEyes sur votre téléphone mobile pour la surveillance à distance, assurez-vous des éléments suivants :

- $\checkmark$  Votre plate-forme mobile est iPhone, iPad ou Android.
- $\checkmark$  Internet mobile est disponible sur votre téléphone.
- **Remarque :** Il est possible que vous soyez facturé pour l'accéder à Internet via un réseau sans fil ou 3G. Pour plus de détails le taux d'accès à Internet, consultez votre opérateur local ou votre fournisseur d'accès.
	- Vous avez noté l'adresse IP, le numéro de port, le nom d'utilisateur et le mot de passe utilisés pour accéder à votre caméra réseau à partir d'Internet.

# **A1.2 Où télécharger**

Connectez-vous sur www.avtech.com.tw à partir de votre appareil mobile.

**Remarque :** Veuillez **NE PAS** télécharger EagleEyes à partir de votre ordinateur.

Sélectionnez « Products » (Produits)  $\rightarrow$  «EagleEyes » pour entrer dans la page d'introduction d'EagleEyes. Ensuite, sélectionnez le type de plate-forme mobile que vous utilisez dans « Software » (Logiciel), et télécharger le programme requis.

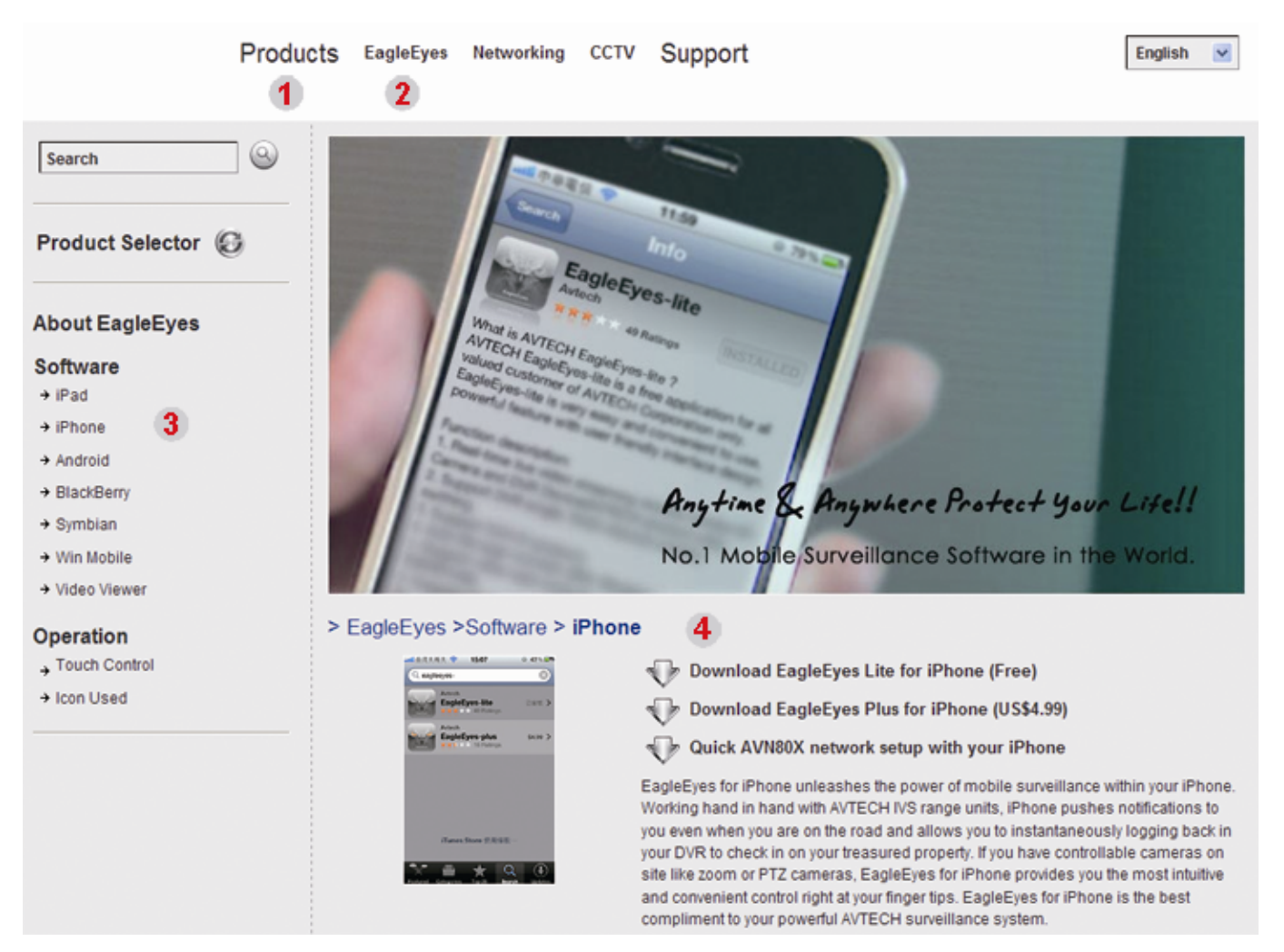

- Pour Android et iPad, sélectionnez le lien de téléchargement depuis le site Web pour commencer le téléchargement.
- Pour l'iPhone, deux versions d'EagleEyes sont disponibles :
	- -- EagleEyes Plus (US \$ 4,99) et
	- -- EagleEyes Lite (gratuit).

Sélectionnez la version que vous voulez, et vous serez redirigé vers l'« App Store » pour télécharger l'application.

**Remarque :** Vous pouvez également trouver *EagleEyes* sur l'« App Store » à partir de votre iPhone. Allez sur l' « App Store », et sélectionnez « Search » (Rechercher). Entrez le mot-clé « eagleeyes » pour trouver et télécharger la version désirée.

Lorsque le téléchargement est terminé, *EagleEyes* sera installé automatiquement à l'endroit où toutes les applications sont enregistrés par défaut dans votre téléphone, ou si un autre emplacement si vous spécifiez autrement.

**Remarque :** Pour plus de détails sur la configuration de ce programme, faites défiler la page de téléchargement pour voir les instructions connexes.

# **A1.3 Activer Push Vidéo**

**Remarque :** Cette fonction est uniquement disponible pour iPhone, iPad, et Android (sauf pour les appareils mobiles HTC).

A1.3.1 Depuis un iPhone / iPad

Étape 1 : À partir du menu principal de votre iPhone/iPad, sélectionnez « Settings » (Paramètres)  $\rightarrow$ 

- « Notifications ».
- -- Assurez-vous que le paramètre « Notifications » est bien à « ON » (ACTIVE).

-- Sélectionnez « EagleEyes », et assurez-vous que ses paramètres sont sont en position « ON » (ACTIVE).

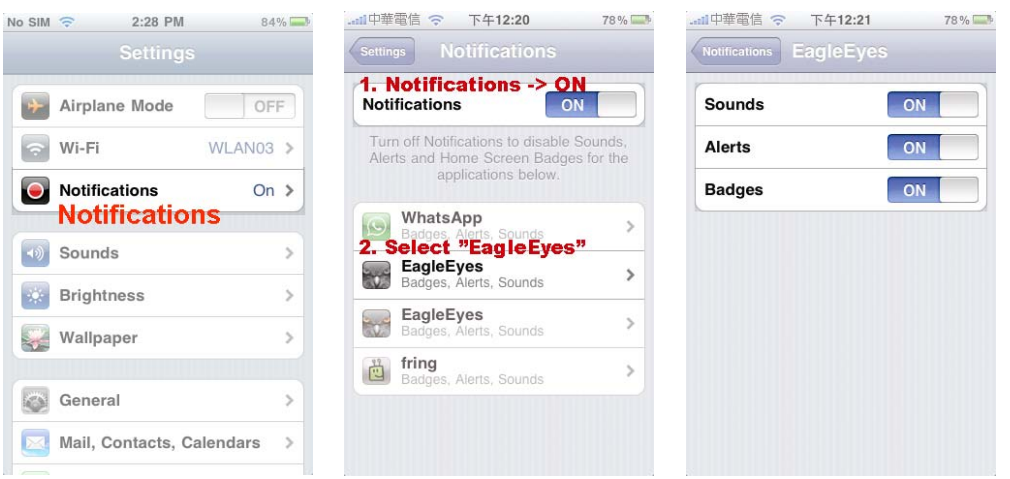

Étape 2 : Ouvrez « EagleEyes », appuyez sur « ON » (ACTIVE). Vous recevrez le message indiquant que les notifications Push (Push Vidéo) sont activées.

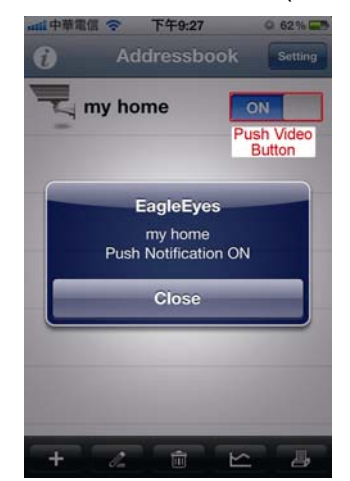

# A1.3.2 Depuis un périphérique sous Android

Dans le carnet d'adresses, changez « Guard » de « OFF » (DÉSACTIVÉ) à « ON » (ACTIVE).

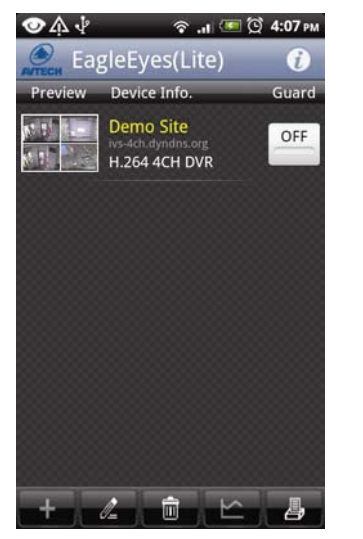

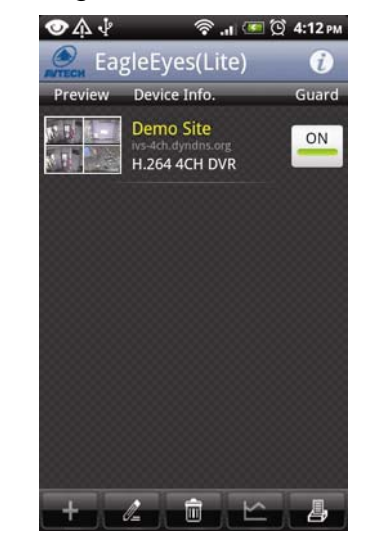

# ANNEXE 2 LISTE DES LECTEURS FLASH USB COMPATIBLES

Veuillez mettre à jour le firmware du NVR avec la dernière version pour vous assurer de la précision du tableau suivant. Si la clé USB n'est pas prise en charge par le NVR, vous verrez  $\frac{dQ}{dQ}$  sur l'écran.

Remarque : Veuillez utiliser votre PC pour formater le lecteur flash USB en tant que « FAT 32 ».

**Remarque :** Il est possible de sauvegarder jusqu'à 2 Go de données vidéo en une fois pour une sauvegarde USB. Pour sauvegarder plus de données, sélectionnez la date et le(s) canal(ux) et démarrez à nouveau une sauvegarde USB.

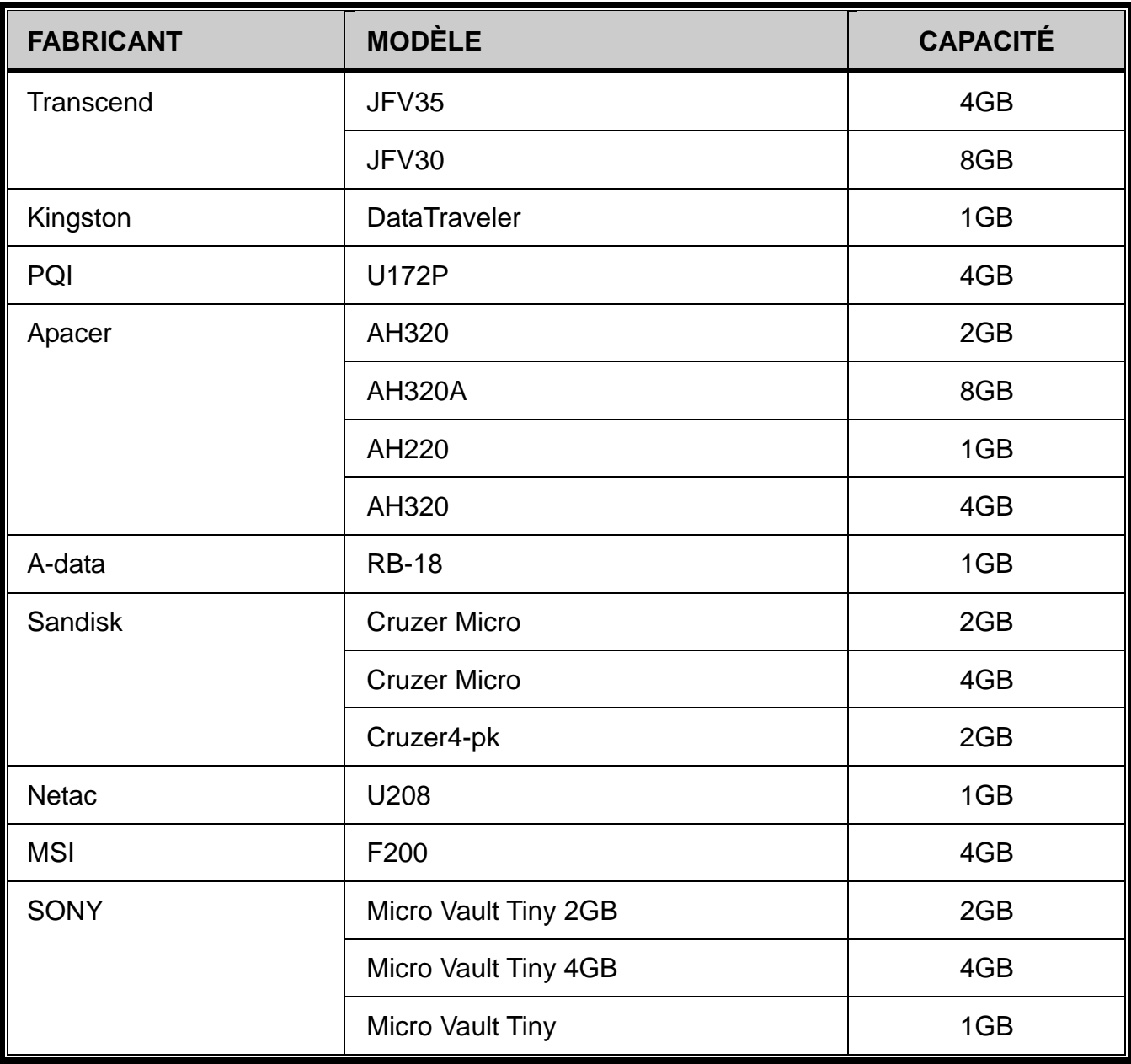

# ANNEXE 3 LISTE DE DISQUES DURS COMPATIBLES

Veuillez mettre à jour le Firmware du NVR avec la dernière version pour vous assurer de la précision du tableau suivant.

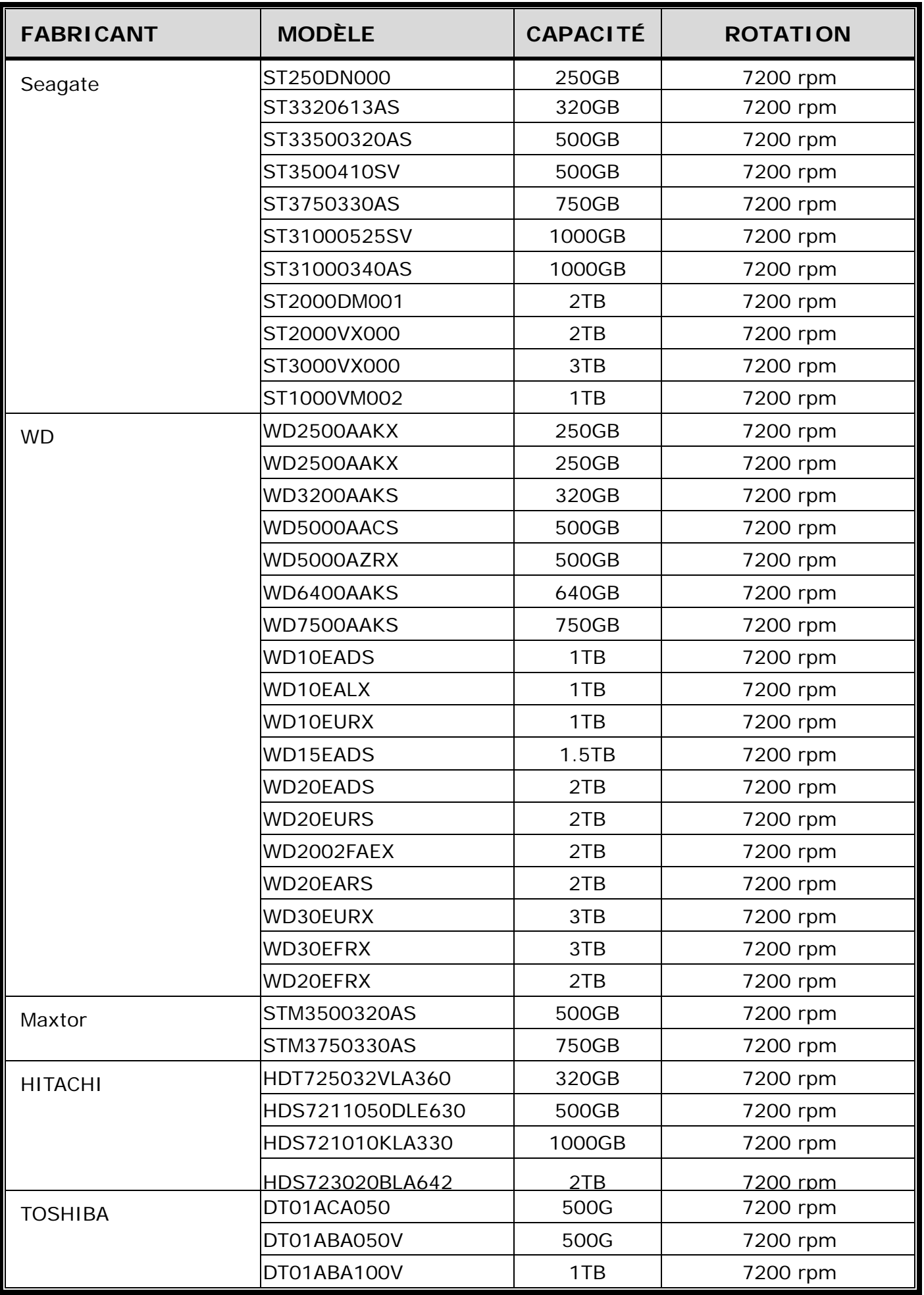

**Remarque :** Pour un fonctionnement optimal, il n'est pas recommandé d'utiliser un disque dur de la gamme Green avec votre NVR.

# ANNEXE 4 REMPLACEMENT PILE

L'heure se réinitialise après une coupure de courant et risque de créer du désordre dans les données enregistrées. De plus, les utilisateurs pourraient avoir des problèmes dans leurs recherches de clip évènement. Pour éviter le re-réglage de l'heure, une pile en lithium non rechargeable, *CR2032*, est installée dans le périphérique.

Cependant, l'heure du périphérique peut être réinitialisée quand la pile est faible ou va même bientôt manquer de puissance. Si c'est le cas, veuillez remplacer la pile CR2032 du périphérique, **immédiatement** comme expliqué ci-dessous.

#### **Comment remplacer la CR2032**

- **Remarque :** La batterie au lithium, CR2032, est une batterie non rechargeable, et doit être achetée séparément. Veuillez remplacer seulement par le même type de batterie ou équivalent pour éviter tout danger.
- Étape 1 : Arrêtez tout enregistrement **immédiatement** pour éviter de désordonner l'enregistrement des données. Puis, sauvegardez les données si nécessaires.
- Étape 2 : Eteignez le périphérique, et déconnectez l'alimentation du périphérique.
- Étape 3 : Retirez le couvercle du périphérique, et trouvez la pile sur la carte mère.
- Étape 4 : Poussez la sortie comme indiqué ci-dessous pour retirer la pile.

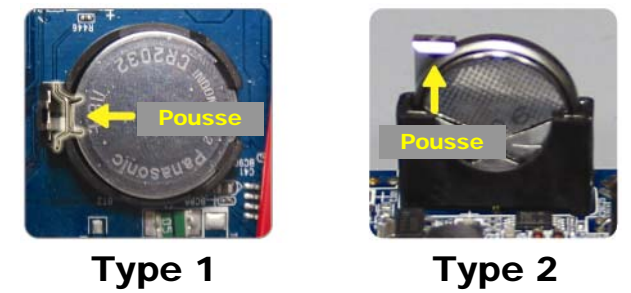

Étape 5 : Obtenez une nouvelle batterie et installez-la dans son emplacement sur la carte mère.

- Pour une batterie de Type 1, installez-la avec le côté marqué « CR2032 » vers le haut comme indiqué ci-dessus.
- Pour une batterie de Type 2, installez-la avec le côté marqué « CR2032 » face à vous comme indiqué ci-dessus.

Étape 6 : Remplacez le couvercle du DVR et branchez à l'alimentation électrique.

Étape 7 : Réglez la date & l'heure du DVR, et continuez l'enregistrement.

# ANNEXE 5 CARACTÉRISTIQUES

#### Pour le modèle 1

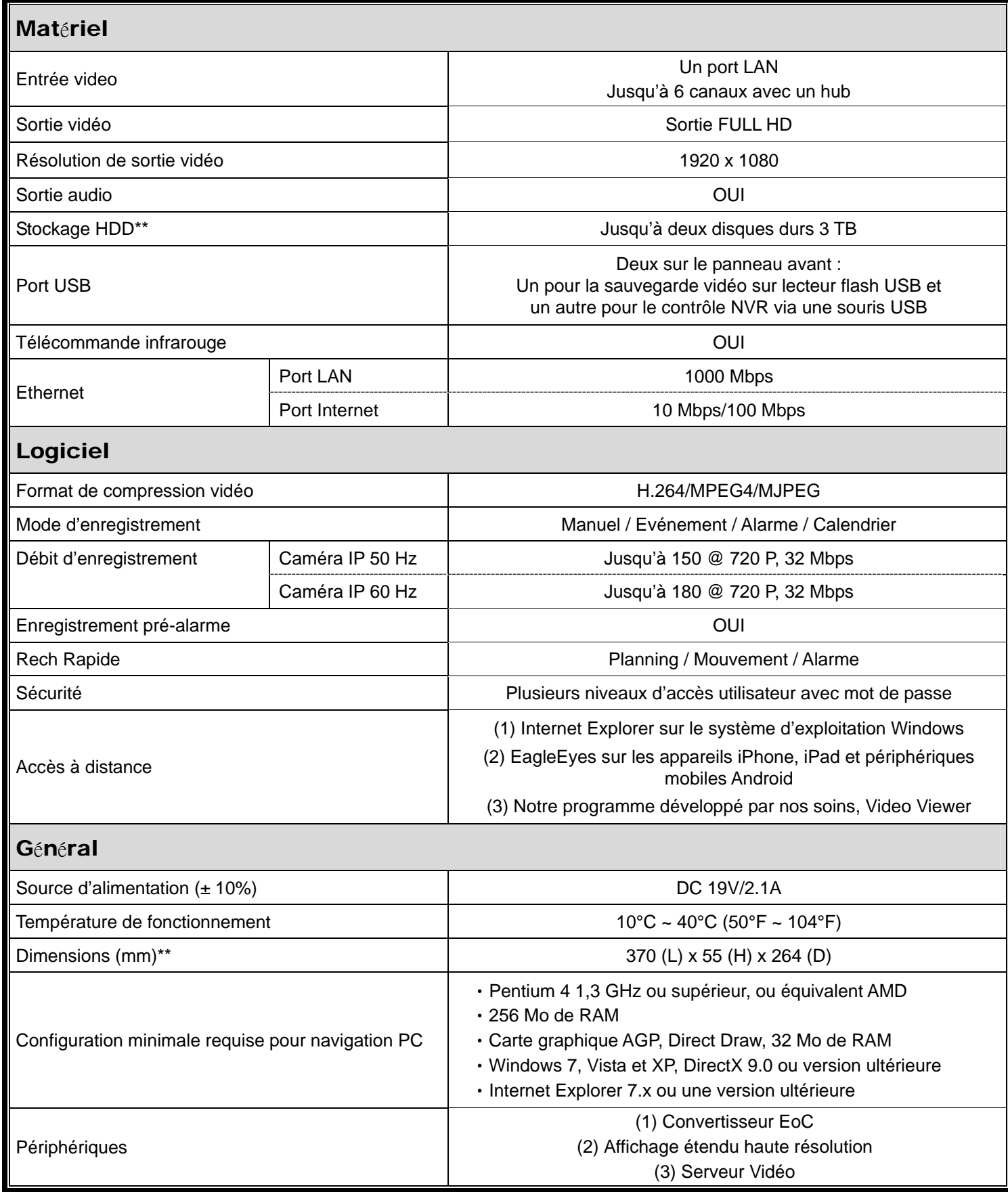

\* Les spécifications sont sujettes à modification sans préavis.

\*\* Tolérance dimension : ±5 mm

# ANNEXE 5 CARACTÉRISTIQUES

#### Pour le modèle 2

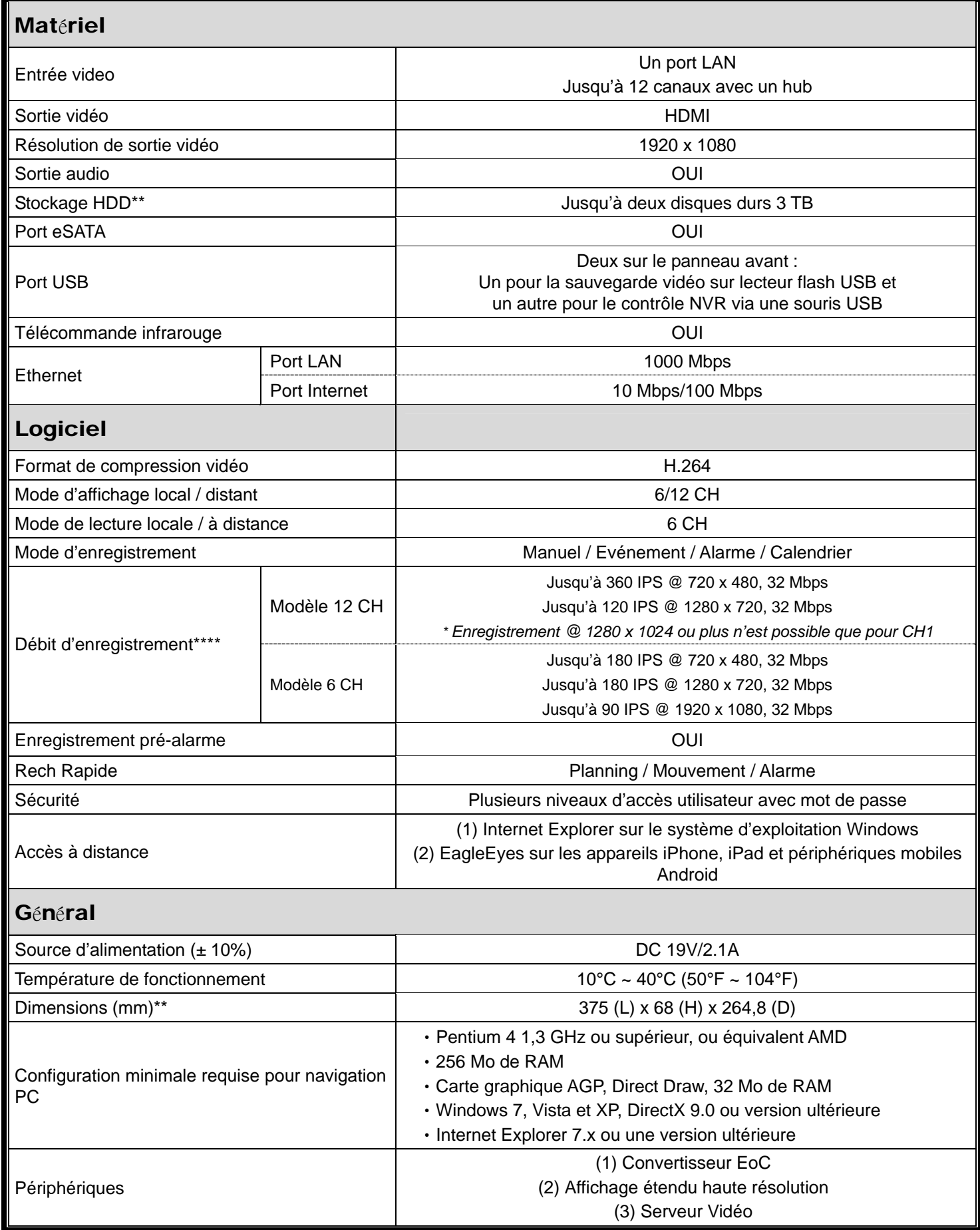

\* Les spécifications sont sujettes à modification sans préavis.

\*\* HDDs sont optionnels.

\*\*\* Tolérance dimension : ±5 mm.

\*\*\*\* Qualité de l'image : 5

# ANNEXE 5 CARACTÉRISTIQUES

#### Pour le modèle 3

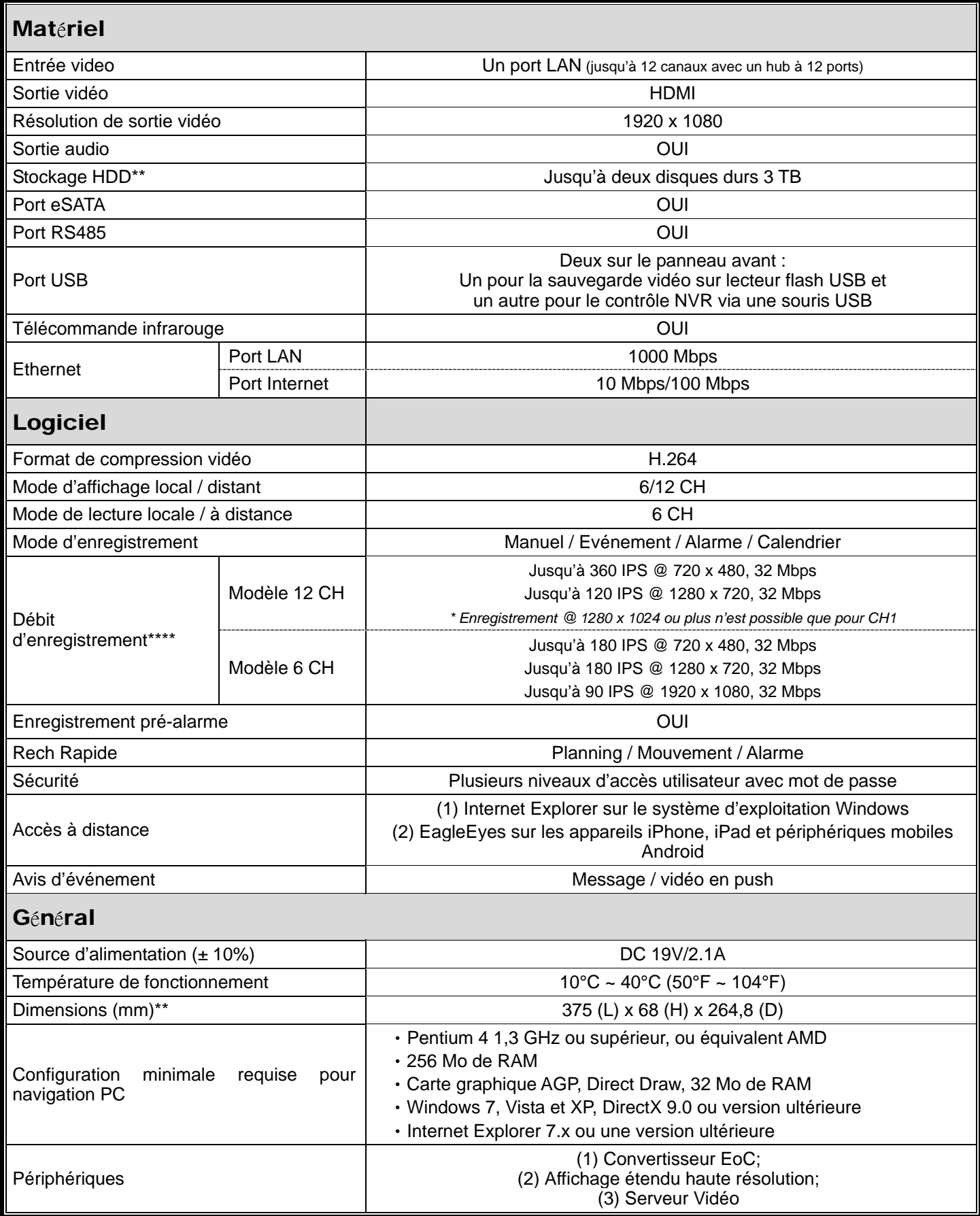

\* Les spécifications sont sujettes à modification sans préavis.

\*\* HDDs sont optionnels.

\*\*\* Tolérance dimension : ±5 mm.

\*\*\*\* Qualité de l'image : 5

# ANNEXE 6 TABLEAU DE DURÉE D'ENREGISTREMENT

Ci-dessous est indiquée la durée d'enregistrement totale estimée du NVR avec des résolutions d'enregistrement différentes.

La durée d'enregistrement par résolution est la valeur moyenne recueillis dans les deux conditions d'enregistrement indiqués dans « Environnement de test », et ce à titre indicatif.

La durée peut varier en fonction de la qualité d'image, la fréquence d'images, la complexité de votre zone de surveillance, et à quelle fréquence des objets en mouvement apparaissent dans votre zone de surveillance.

#### **Environnement de test**

- **Lieu : Entrée**
- Zone de surveillance : 1,5 mètres de la caméra
- Conditions d'enregistrement :
	- (1) Personne ne passe devant la zone de surveillance.
	- (2) Une ou deux personnes marchant dans la zone de surveillance.

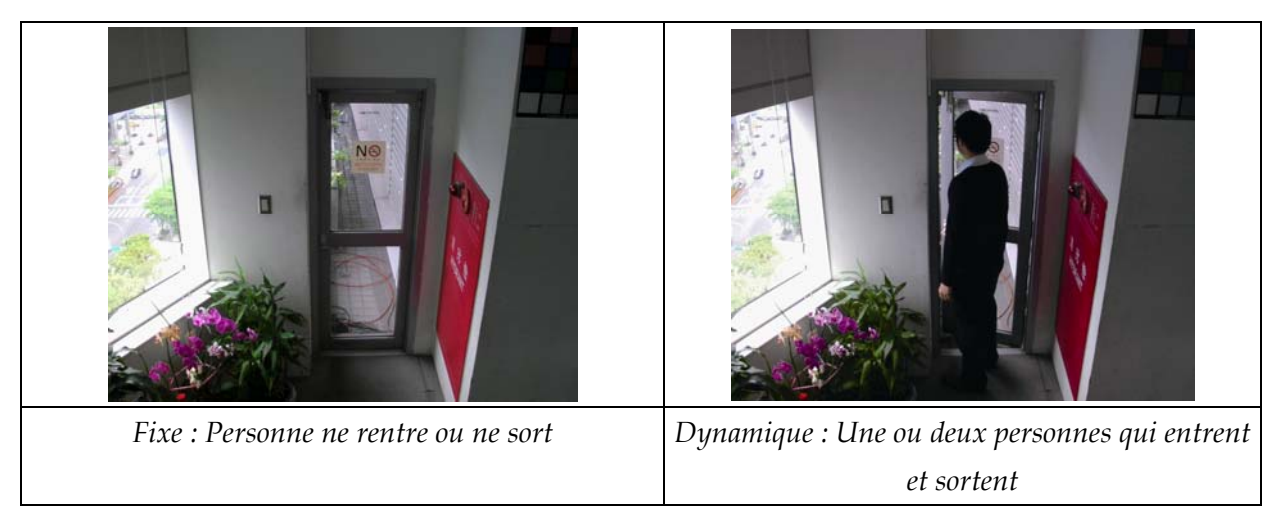

#### **Tableau De Durée D'Enregistrement**

L'estimation du nombre total de jours d'enregistrement disponible au sein d'un NVR doté d'un disque dur de 1 To à des résolutions d'enregistrement différentes.

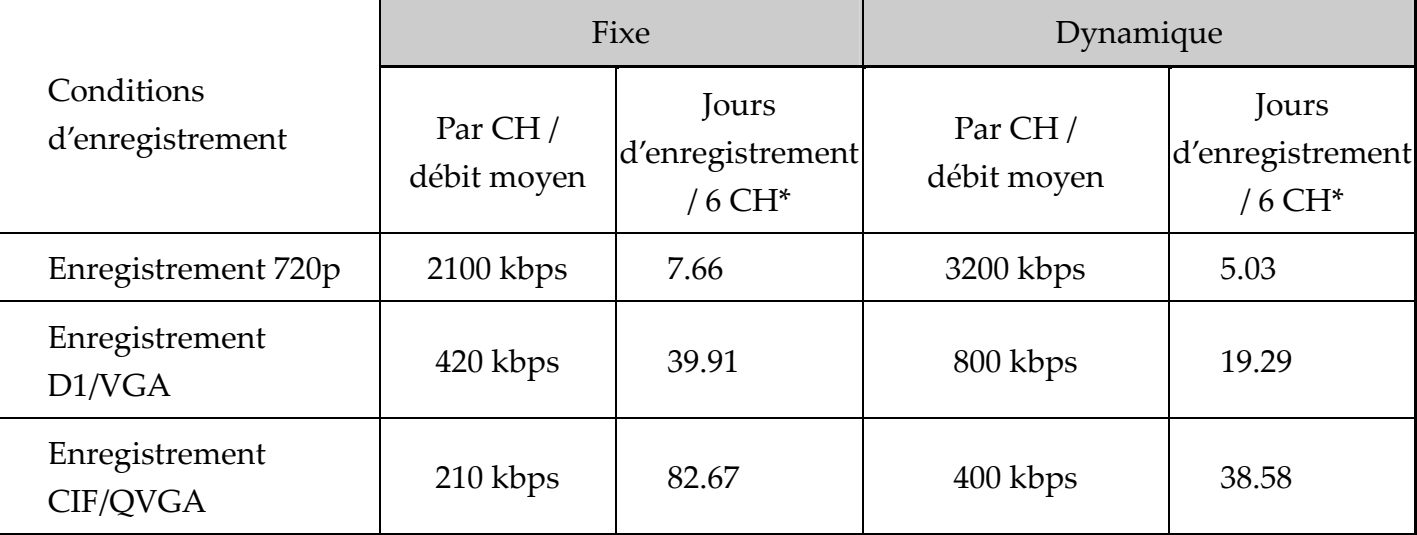

\* Enregistrement en temps réel à 30 IPS sur 6 canaux simultanément.

# NETZWERK VIDEOREKORDER SERIE

Bedienungsanleitung

Bitte lesen Sie sorgfältig diese Anleitung durch und bewahren sie für einen späteren Gebrauch auf. Handbuch herunterladen: www.surveillance-download.com/user/h306.swf

# WICHTIGE SICHERHEITSHINWEISE

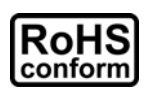

Sämtliche von unserem Unternehmen angebotenen bleifreien Produkte erfüllen die Anforderungen der europäischen Richtlinie zur Beschränkung der Verwendung gefährlicher Substanzen (RoHS). Dies bedeutet, dass sowohl der Herstellungsprozess als auch die Produkte absolut "bleifrei" und ohne sämtliche in der Richtlinie aufgeführten gefährlichen Substanzen auskommen.

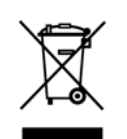

Das Symbol mit einer durchgestrichenen Abfalltonne auf Rädern bedeutet, dass das Produkt innerhalb der europäischen Union am Ende seiner Lebensdauer separat gesammelt und entsorgt werden muss. Dies gilt für das Produkt selbst sowie für sämtliche Peripheriegeräte, die mit diesem Symbol gekennzeichnet sind. Entsorgen Sie diese Produkte nicht mit dem unsortierten Hausmüll. Wenden Sie sich an Ihren Händler für Informationen zum Recyceln dieses Gerätes.

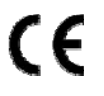

Dieses ist ein Produkt der Klasse A. Bei einer häuslichen Installation kann dieses Produkt Störungen im Radio- und Fernsehempfang verursachen, die durch entsprechende Maßnahmen vom Benutzer zu beseitigen sind.

# *Federal Communications Commission Interferenz Erklärung*

Dieses Gerät wurde getestet und entspricht den Grenzwerten digitaler Geräte der Klasse A (siehe Abschnitt 15 der FCC-Bestimmungen). Diese Grenzwerte sollen Schutz vor schädlichen Interferenzen beim Betrieb des Geräts in kommerziellen Umgebungen bieten. Das Gerät erzeugt und verwendet hochfrequente Schwingungen und kann sie ausstrahlen. Wenn es nicht nach den Anweisungen des Herstellers aufgestellt und betrieben wird, können Störungen im Radio- und Fernsehempfang auftreten. Beim Betrieb des Geräts in häuslichen Umgebungen können schädliche Interferenzen auftreten. Die Beseitigung dieser Interferenzen geht zu Lasten des Benutzers.

Dieses Gerät erfüllt die Anforderungen gemäß Abschnitt 15 der FCC-Bestimmungen. Für den Betrieb sind folgende Bedingungen zu beachten:

- (1) Das Gerät darf keine schädlichen Interferenzen erzeugen und muss
- (2) Empfangene Interferenzen aufnehmen, obwohl diese zu Betriebsstörungen führen können.

#### *Urheberrechtliches*

iPad® & iPhone® sind eingetragene Markenzeichen von Apple Inc.

Android™ ist ein Markenzeichen von Google Inc. Die Verwendung dieses Markenzeichen unterliegt der Erlaubnis seitens Google.

Microsoft®, Windows® & Internet Explorer® sind eingetragene Markenzeichen der Microsoft Corporation in den Vereinigten Staaten und anderen Ländern.

#### *Haftungsausschluss*

Wir behalten uns das Recht vor, die Inhalte dieser Anleitung jederzeit zu überarbeiten oder Teile daraus zu entfernen. Wir geben keinerlei Zusicherungen und übernehmen keine rechtsgültige Haftung hinsichtlich Exaktheit, Vollständigkeit oder Nutzbarkeit dieser Anleitung. Die Inhalte dieser Anleitung können ohne Vorankündigung geändert werden.

Dieses Produkt verfügt über keinen Standby-/Aus-Modus.

### *MPEG 4-Lizenzierung*

Dieses Produkt ist durch die "MPEG4 Visual Patent Portfolio"-Lizenz für den persönlichen und nichtkommerziellen Einsatz durch den Endkunden zur (i) Codierung von Videodaten in Übereinstimmung mit dem MPEG4-Standard ("MPEG-4 Video") und/oder (ii) zur Decodierung von MPEG4-Videodaten, die von einem Endverbraucher zu persönlichen und nichtkommerziellen Zwecken codiert und/oder von einem Videoanbieter, der über eine Lizenz von MPEG LA TO für MPEG4-Videos verfügt, bezogen wurden, lizenziert. Für abweichende Verwendungen wird keine Lizenz gewährt, auch nicht stillschweigend. Weitere Informationen - auch hinsichtlich werbender und kommerzieller Einsatzzwecke sowie zur Lizenzierung - können von MPEG LA, LLC bezogen werden. Siehe HTTP://WWW.MPEGLA.COM.

### *GPL Lizensierung*

Dieses Produkt enthält Codes, die von Drittfirmen entwickelt wurden und unter die GNU General Public License ("GPL") oder die GNU Lesser Public Licence ("LGPL") fallen.

Der in diesem Produkt verwendete GPL Code wird ohne Garantie veröffentlicht und unterliegt dem Copyright des entsprechenden Autors.

Andere Quellcodes, die unter die GPL-Lizenzen fallen, sind auf Anfrage verfügbar.

Wir freuen uns, dem Linux Kernel unsere Modifikationen, sowie einige neue Befehle und Programme, um Sie mit dem Code vertraut zu machen, zukommen zu lassen. Die Codes sind auf unserer FTP Seite verfügbar. Bitte laden Sie sie von der folgenden Webseite oder fragen Sie Ihren Händler:

http://download.dvrtw.com.tw/GPL/NVR/T-Seriers/linux.tar.gz

# **INHALTSVERZEICHNIS**

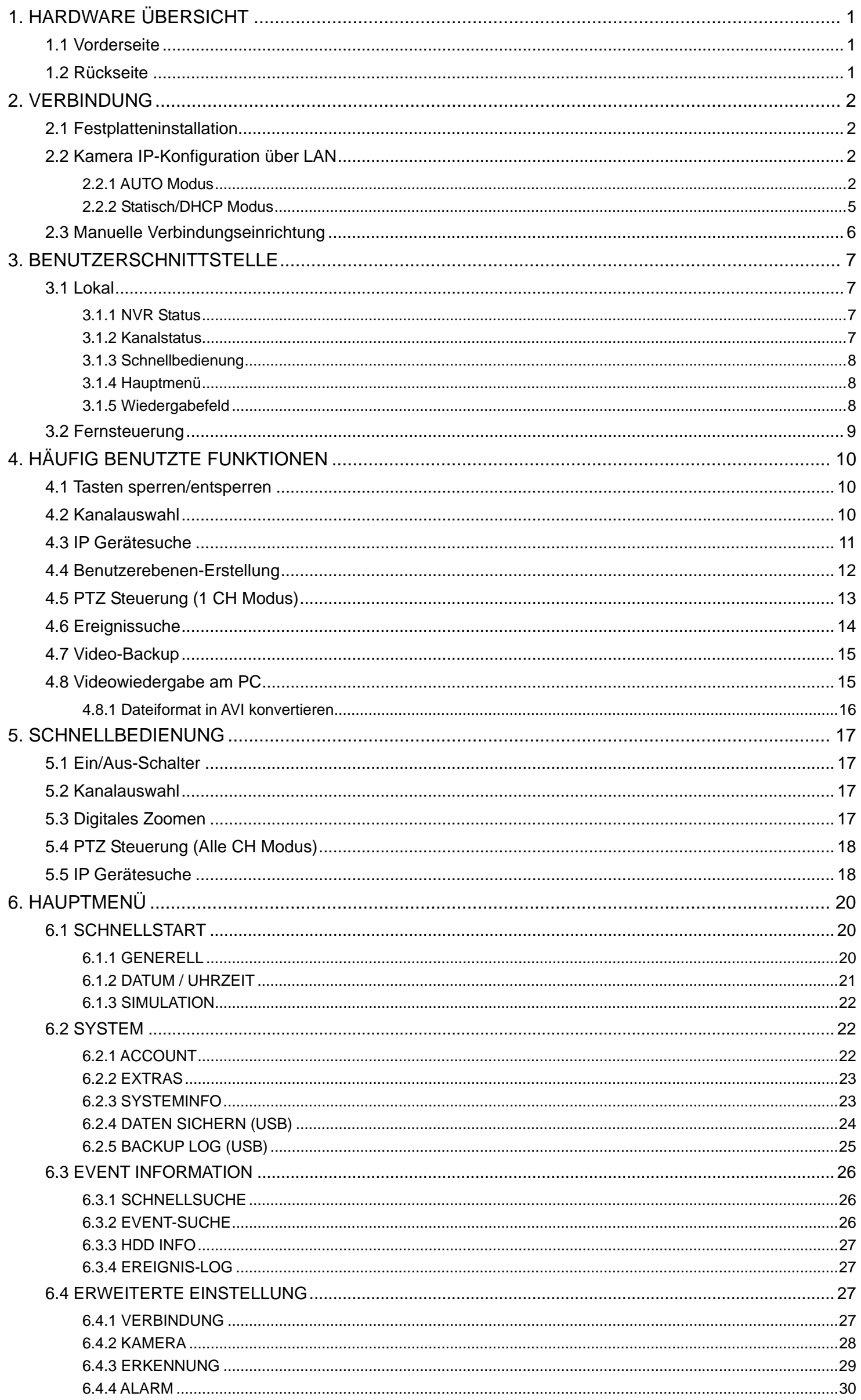
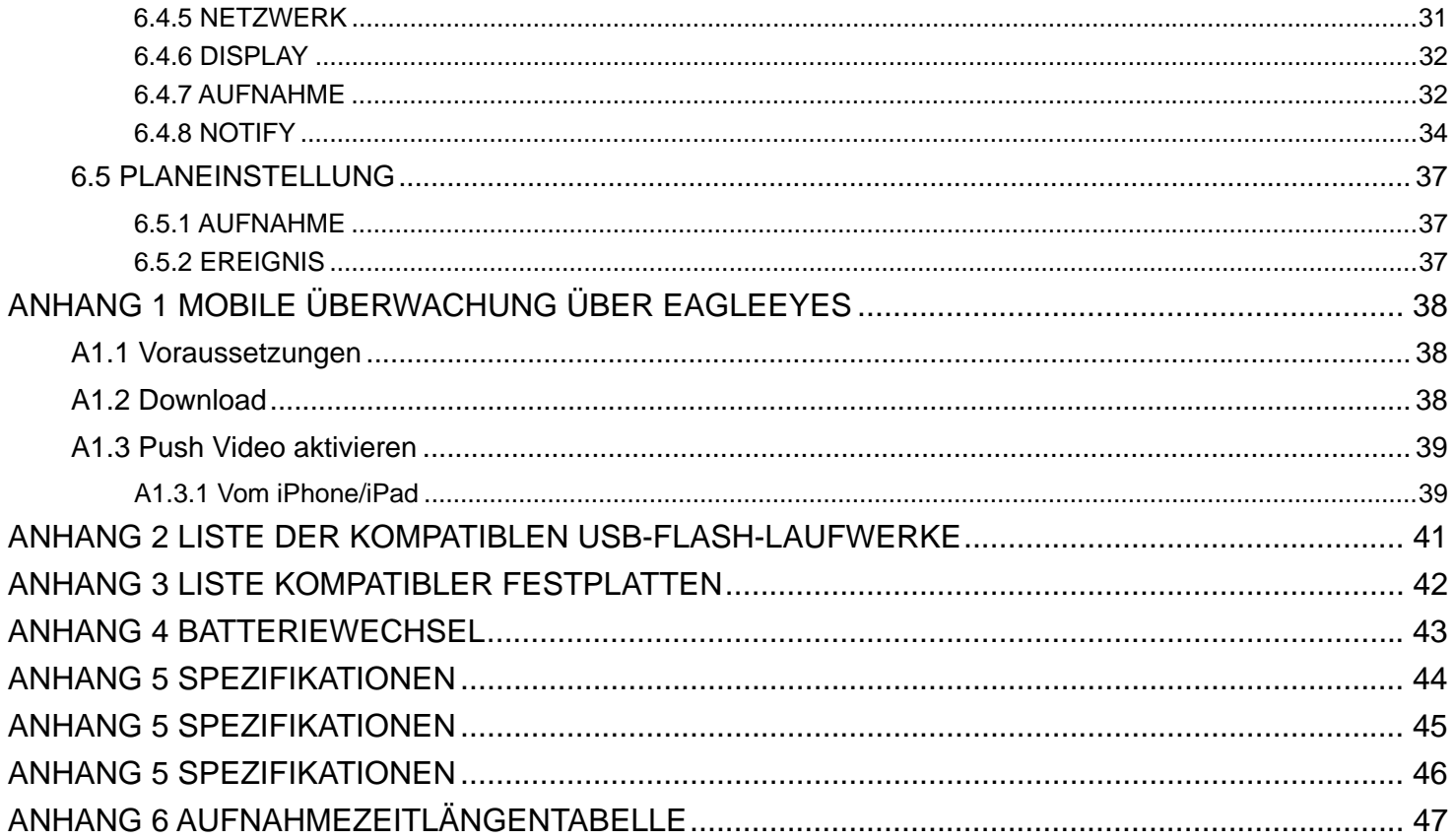

# 1. HARDWARE ÜBERSICHT

**Hinweis:** Die Funktionen an der Vorder- und Rückseite können sich je nach Modell unterscheiden.

## **1.1 Vorderseite**

1) LED indicators

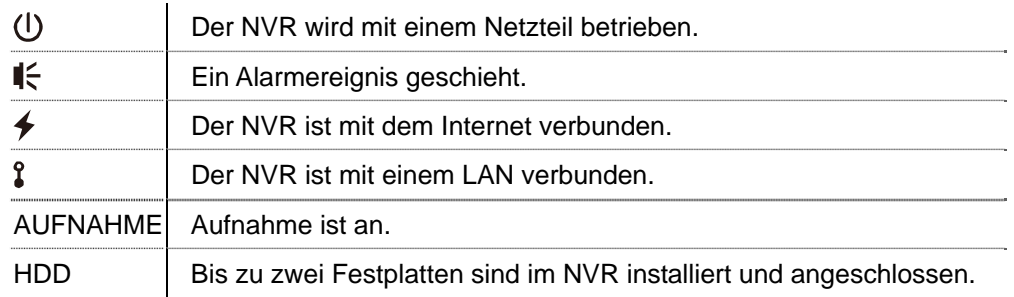

#### 2) USB port  $(\Leftrightarrow)$

Schließen Sie ein kompatibles USB-Flashlaufwerk für die Videosicherung an.

Hinweis: Eine Liste von kompatiblen USB Flash-Laufwerken finden Sie in "ANHANG 2 LISTE DER KOMPATIBLEN USB FLASH LAUFWERKE" auf Seite 41.

#### 3) Mouse port  $(\overline{\theta}^{\mathbb{L}})$

Schließen Sie eine Maus für die Funktion an.

## **1.2 Rückseite**

1) AUDIO OUT

Anschluss an einen Lautsprecher.

2) WAN

Dieser Port wird zur Verbindung des NVR mit dem Internet über ein RJ45 Netzwerkkabel verwendet.

3) Video Output

Dieser Port wird zum Anschluss eines Monitors verwendet, der die Ausgabe von hochauflösendem Video unterstützt.

**Hinweis:** Eine direkte Verbindung mit einem Monitor, der VGA oder eine kompatible Schnittstelle unterstützt, wird nicht unterstützt. Bitte legen Sie vorab einen Konverter bereit.

4) LAN

Dieser Port wird zur Verbindung des NVR mit lokalen IP-Kameras unserer Marke verwendet.

5) Power IN

Schließen Sie den NVR mit dem Adapter (19V) an die Stromversorgung an.

- 6)  $\boxed{\phantom{0}^\circ}$  (Ein/Aus-Schalter) Stellen Sie den Schalter auf "-" zum Einschalten und auf "O" zum Ausschalten.
- 7) RS485 *(Nur für ausgewählte Modelle)* Unterstützt RS485 Geräte.
- 8) eSATA *(Nur für ausgewählte Modelle)*

Dieser Port wird für den Anschluss von Speichergeräten verwendet, welche die eSATA Schnittstelle verwenden; zum Beispiel eine externe Festplatte oder ein Disk-Array.

**Hinweis:** Bitte erwerben Sie ein Disk-Array, das ein Linux System unterstützt, um den ordnungsgemäßen Betrieb des NVR zu gewährleisten.

# 2. VERBINDUNG

## **2.1 Festplatteninstallation**

- **Hinweis:** Das Aussehen des Produktes kann sich je nach Modell von der unten stehenden Abbildung unterschieden.
- Schritt 1: Entfernen Sie die obere Abdeckung.
- Schritt 2: Suchen Sie im NVR nach der Festplattenhalterung und legen Sie eine kompatible Festplatte in die Halterung ein.
- Schritt 3: Verbinden Sie die Festplatte mit der Platinenseite nach oben zeigend mit dem Stromanschluss und dem Datenbusanschluss.
- Schritt 4: Befestigen Sie die Festplatte mit den beiliegenden Schrauben, zwei an jeder Seite.

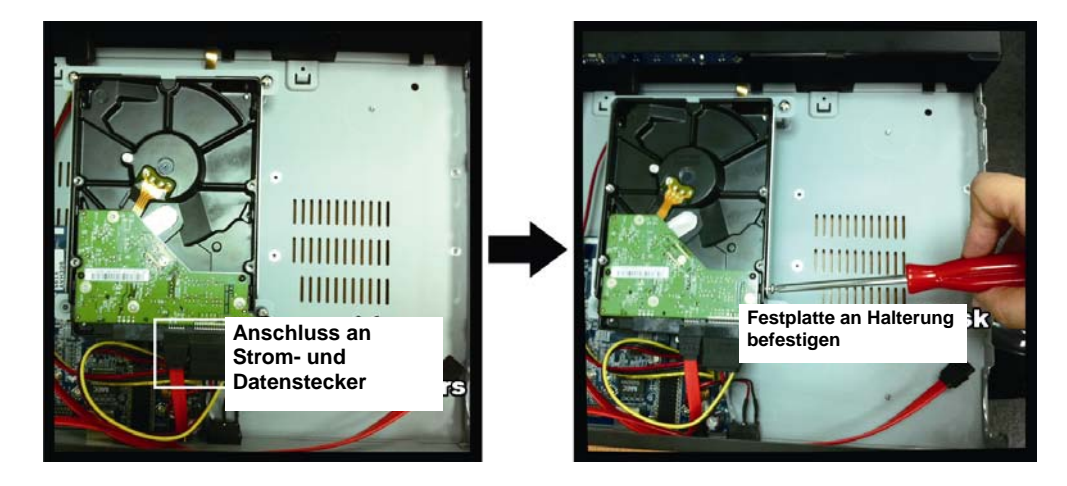

Schritt 5: Wenn Sie eine andere Festplatte installieren möchten, verwenden Sie die im Lieferumfang enthaltenen Festplattenhalterungen und befestigen Sie sie an der NVR Basis.

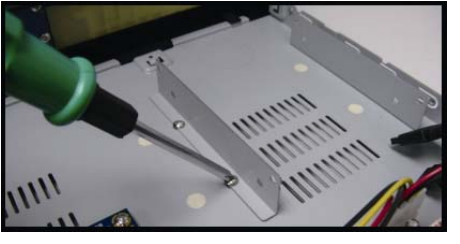

- Schritt 6: Verbinden Sie die Festplatte mit der Platinenseite nach oben zeigend mit dem Stromanschluss und dem Datenbusanschluss.
- Schritt 7: Legen Sie anschließend die Festplatte in die Halterung ein und befestigen Sie sie mit den beiliegenden Schrauben, zwei an jeder Seite.
- Schritt 8: Bringen Sie die obere Abdeckung wieder an und befestigen Sie die Schrauben, die Sie in Schritt 1 gelöst haben.
- **Hinweis:** Installieren Sie vor der Firmware Aktualisierung bitte eine Festplatte im NVR, um zu gewährleisten, dass die Firmware Aktualisierung ordnungsgemäß verläuft.

**Hinweis:** Es wird nicht empfohlen, grüne Festplatten in Ihrem NVR zu verwenden, um einen ordnungsgemäßen Betrieb zu gewährleisten.

## **2.2 Kamera IP-Konfiguration über LAN**

#### 2.2.1 AUTO Modus

Der Auto Modus dient zur Vereinfachung komplizierter Netzwerkeinstellungen innerhalb von drei Minuten. Der Verbindungsmodus des LAN Ports ist standardmäßig "AUTO". Dieser Modus ist geeignet, wenn der LAN Port des NVR an einen Hub angeschlossen ist.

Hinweis: EINSTELLUNG Pfad: (ERWEITERTE EINSTELLUNG) > NETZWERK > LAN > MODUS.

Schließen Sie bis zu 6 IP-Geräte an:

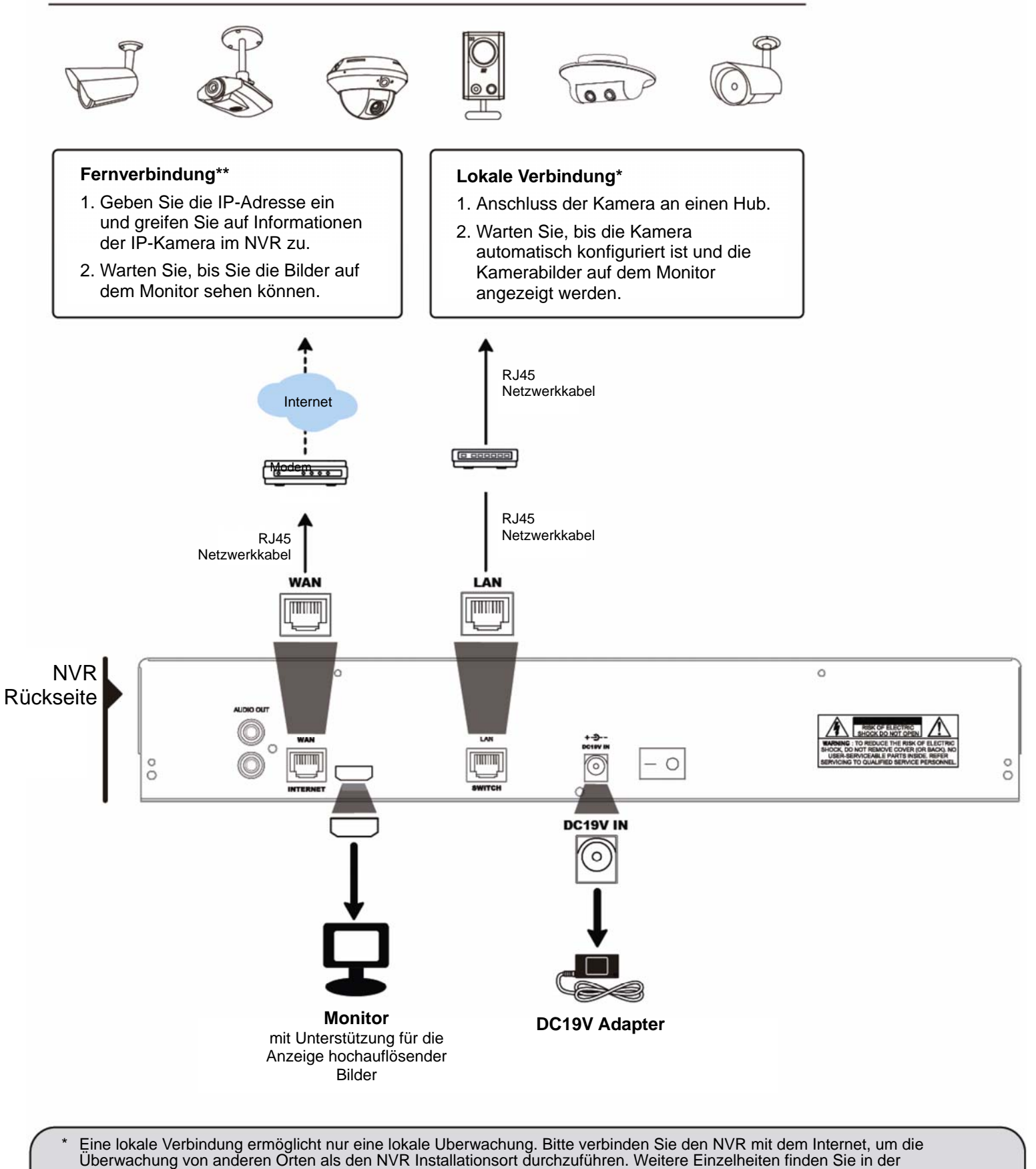

"Kurzanleitung".

\*\* Eine Fernverbindung ist nur verfügbar, wenn der NVR mit dem Internet verbunden ist. Um den NVR mit dem Internet zu verbinden, lesen Sie bitte die "Kurzanleitung".

Der NVR wird die IP-Adresse einer über das LAN angeschlossenen Kamera *automatisch* konfigurieren, wenn:

- Die angeschlossene IP-Kamera eine IP-Kamera unserer Marke ist.
- Die IP-Kamera auf die Standardwerte zurücksetzt wird (die Standard IP-Konfigurationsmethode der Kamera ist "DHCP").
- Die Kamera vor dem NVR eingeschaltet wird.

Wenn der NVR die IP-Adresse der Kamera **nicht** automatisch wie oben beschrieben konfiguriert, ist die IP-Kamera möglicherweise **NICHT**:

- Eine IP-Kamera unserer Marke.
- Auf "DHCP" als Standard IP-Konfigurationsmethode eingestellt.

Um dies zu beheben, verwenden Sie eine IP-Kamera unserer Marke und rekonfigurieren Sie die IP-Adresse auf 10.1.1.*xx* (*xx* im Bereich von 11 ~ 253) im selben Netzwerksegment wie der NVR.

- a) Wählen Sie "<sup><</sup> unten im Fenster und eine Liste jeder angeschlossenen IP-Kamera wird mit dem Verbindungsstatus zu diesem NVR und der MAC-Adresse angezeigt.
- b) Wählen Sie die IP-Adresse, die nicht verwendet wird und wählen Sie "SETUP".

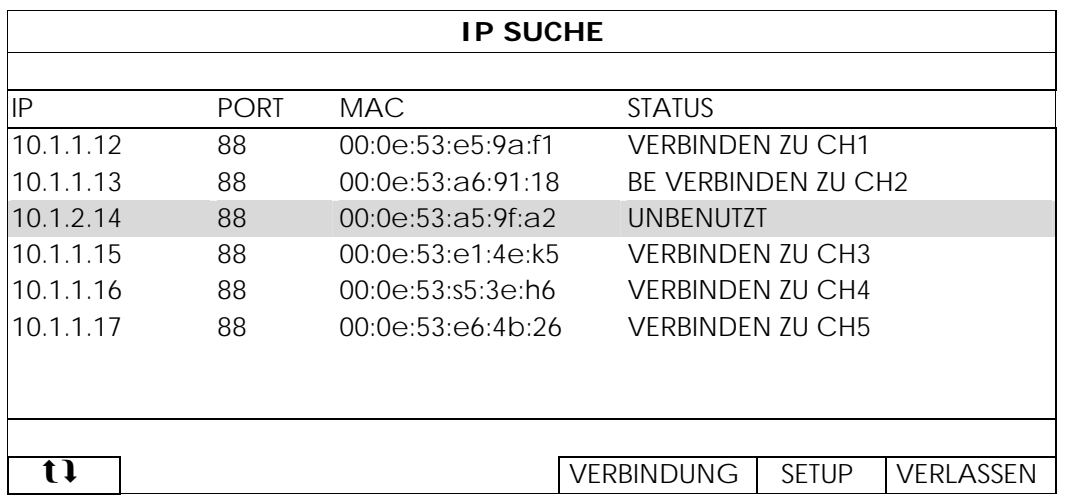

- c) Wählen SIE "DHCP" unter "NETZWERK-TYP".
- d) Klicken Sie auf "ANWENDEN" und "VERLASSEN", um Ihre Änderungen zu speichern.

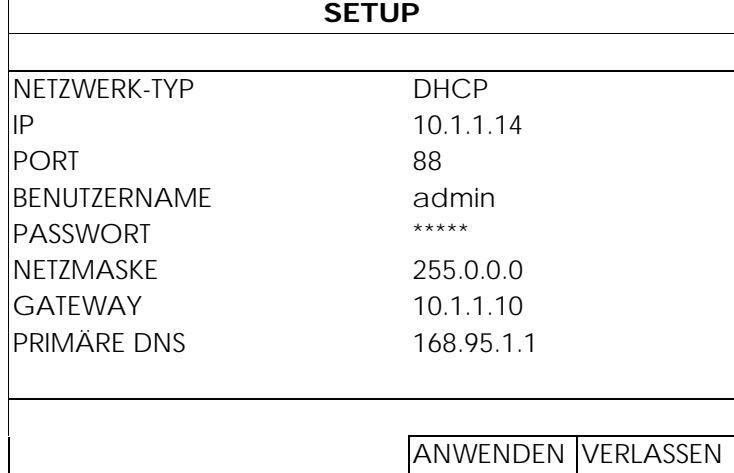

e) Der NVR wird die IP-Kamera anschließend erkennen und bald darauf Bilder anzeigen.

2.2.2 Statisch/DHCP Modus

## Hinweis: EINSTELLUNG Pfad: (ERWEITERTE EINSTELLUNG) > NETZWERK > LAN > MODUS.

Wenn der LAN Port des NVR an einen Router (nicht einen Hub) angeschlossen ist, können Sie:

■ "Statisch" wählen, wenn Sie das Netzwerksegment Ihres Routers kennen. Ist die IP-Adresse Ihres Routers zum Beispiel *192.168.0.1*, ist das Netzwerksegment Ihres Routers *192.168.0.xx* (*xx* im Bereich von 2 ~ 254).

Sie können die IP-Adresse der angeschlossenen IP-Kamera(s) selbst zuweisen.

■ Wählen Sie "DHCP", wenn der Router die DHCP-Funktion unterstützt und Sie nicht das Netzwerksegment des Routers kennen.

Die IP-Adresse der angeschlossenen IP-Kamera(s) wird vom Router zugewiesen.

Schließen Sie bis zu 6 IP-Geräte an:

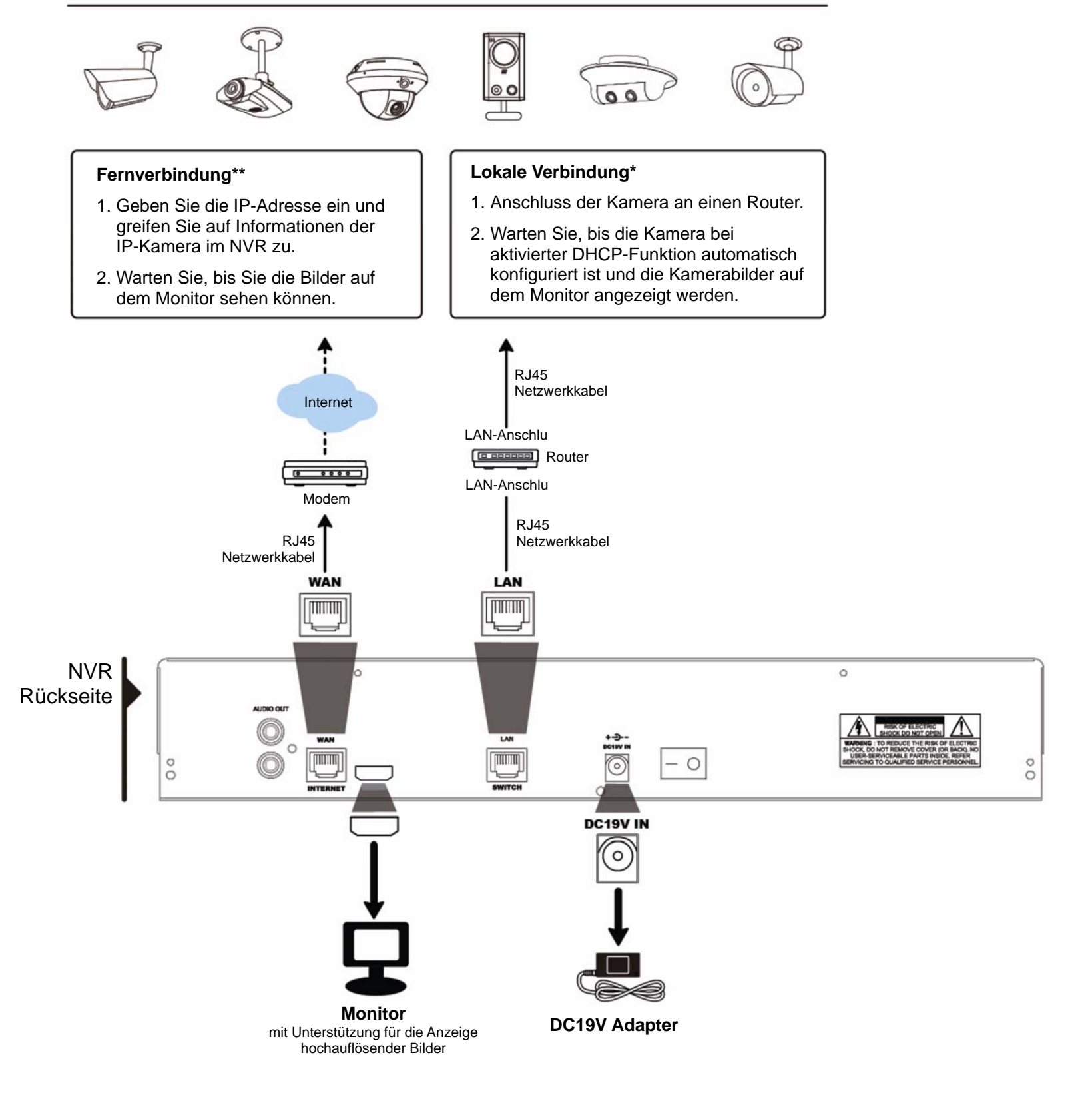

- Eine lokale Verbindung ermöglicht nur eine lokale Überwachung. Bitte verbinden Sie den NVR mit dem Internet, um die Überwachung von anderen Orten als den NVR Installationsort durchzuführen. Weitere Einzelheiten finden Sie in der "Kurzanleitung".
- Eine Fernverbindung ist nur verfügbar, wenn der NVR mit dem Internet verbunden ist. Um den NVR mit dem Internet zu verbinden, lesen Sie bitte die "Kurzanleitung".

# **2.3 Manuelle Verbindungseinrichtung**

Um einen Kanal manuell zur Verbindung mit der IP-Kamera zuzuweisen, wählen Sie zuerst ein entsprechendes "PROTOKOLL" aus der Auswahlliste aus, klicken Sie auf "URL", um die Adresse der Kamera einzugeben und geben Sie die Portnummer ein. In der Auswahlliste sind vier Protokolltypen verfügbar: "AVTECH", "ONVIF", "RTSP OVER UDP" und "RTSP OVER HTTP". Wenn Sie AVTECH IP Kameras verwenden, wählen Sie bitte "AVTECH" aus; wählen Sie anderenfalls die Protokolle aus, die von der Kamera unterstützt werden.

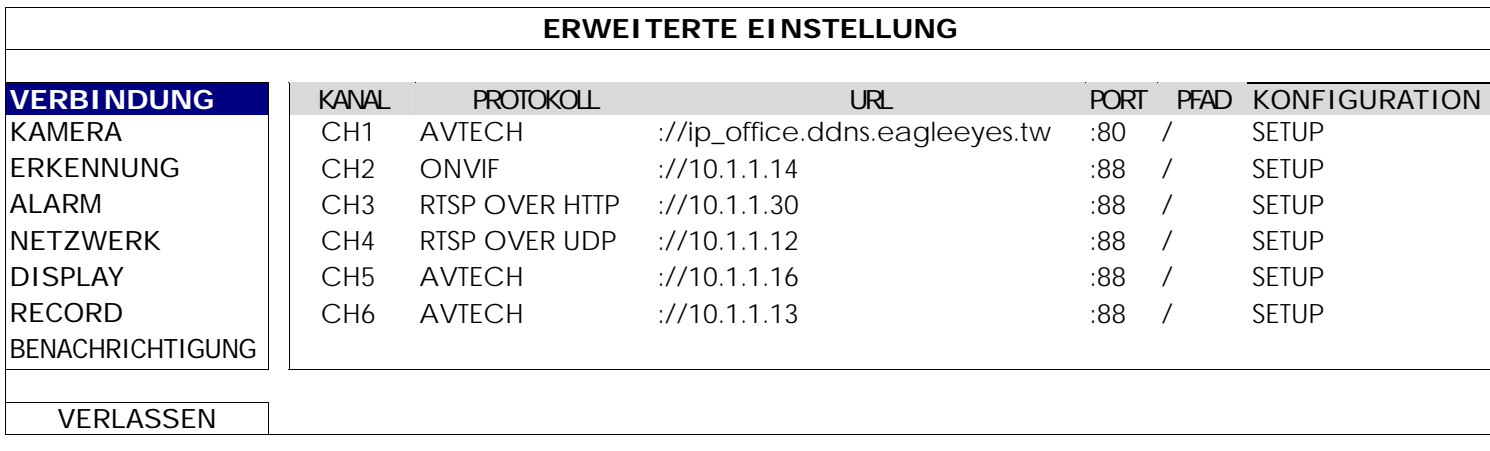

# 3. BENUTZERSCHNITTSTELLE

# **3.1 Lokal**

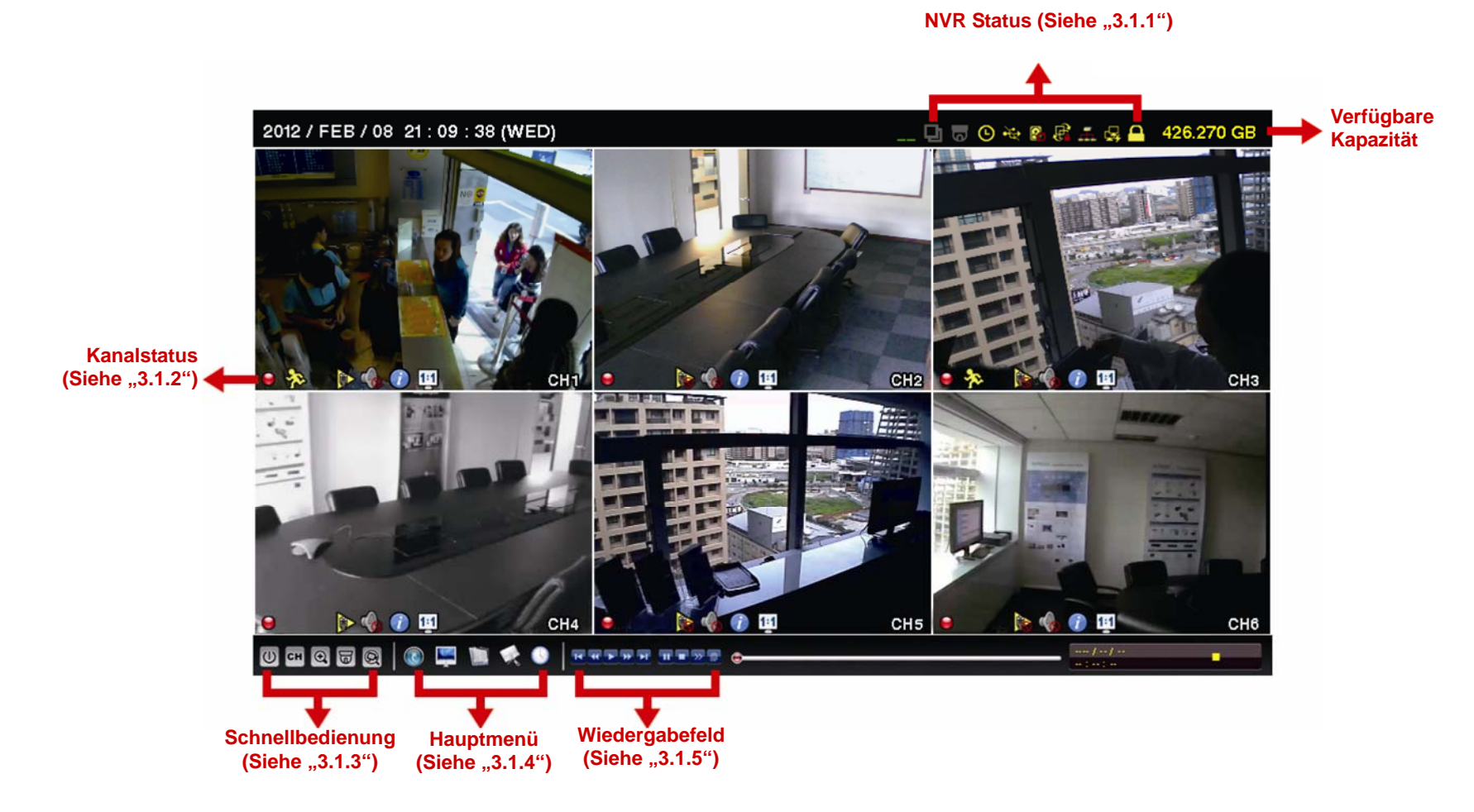

### 3.1.1 NVR Status

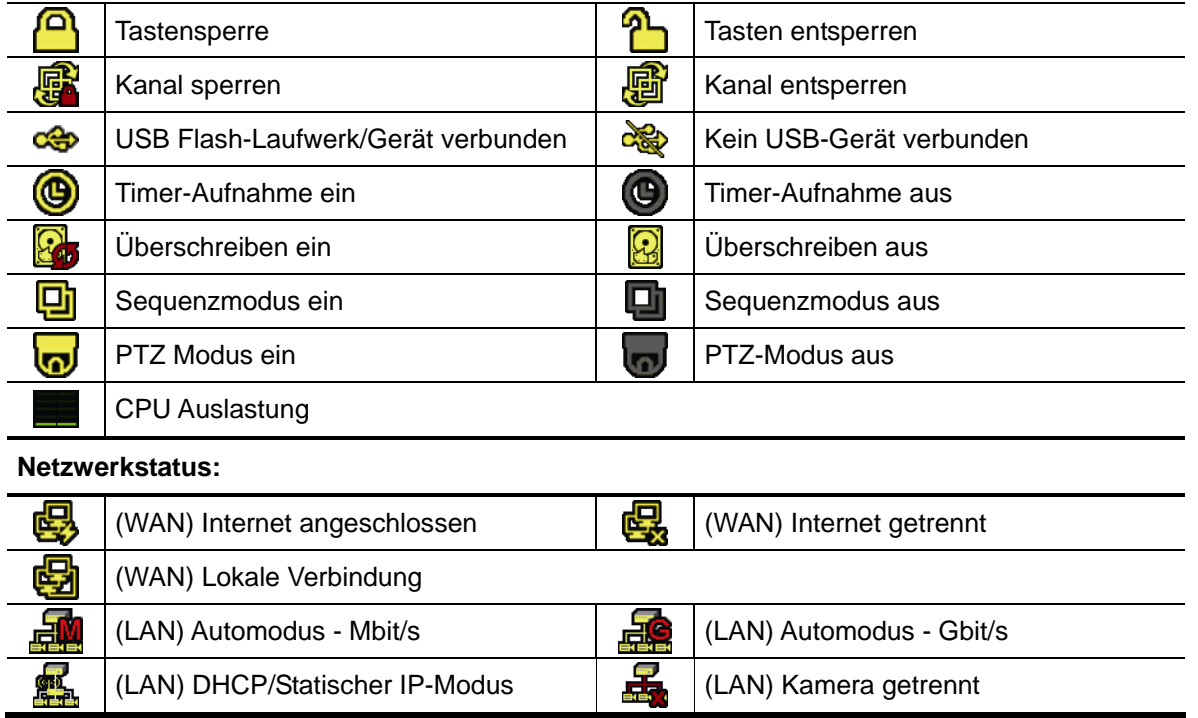

## 3.1.2 Kanalstatus

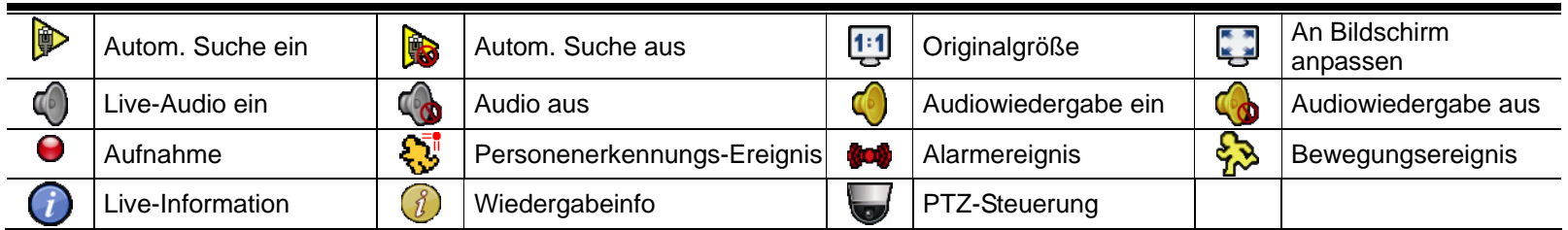

# 3.1.3 Schnellbedienung

Weitere Einzelheiten finden Sie unter "5. SCHNELLBEDIENUNG" auf Seite 17.

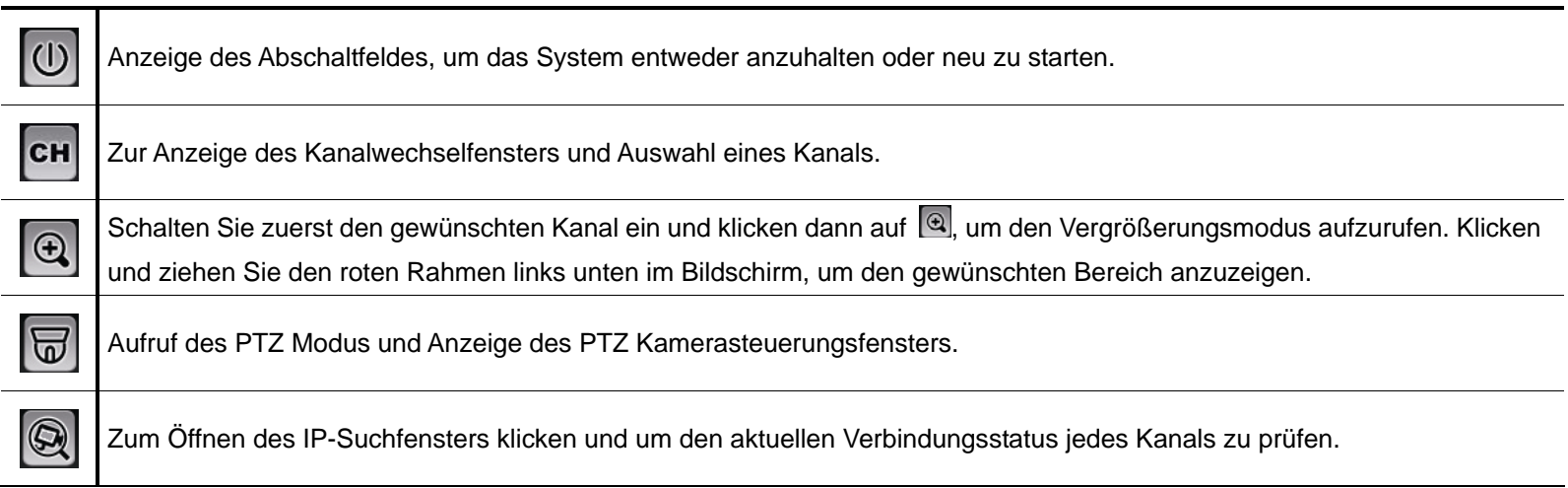

# 3.1.4 Hauptmenü

Weitere Einzelheiten finden Sie unter "6. HAUPTMENÜ" auf Seite 20.

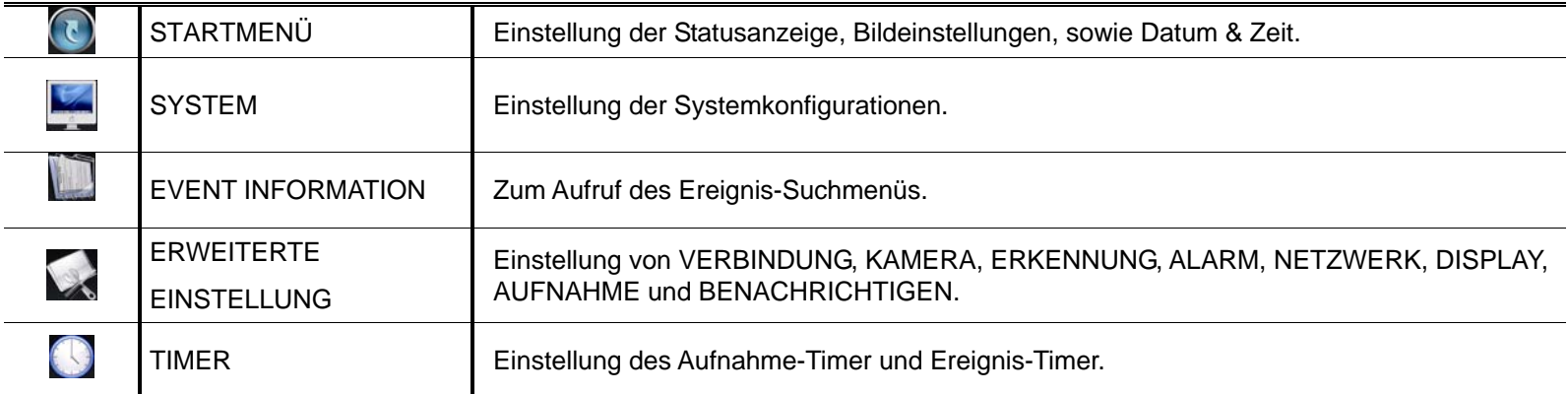

# 3.1.5 Wiedergabefeld

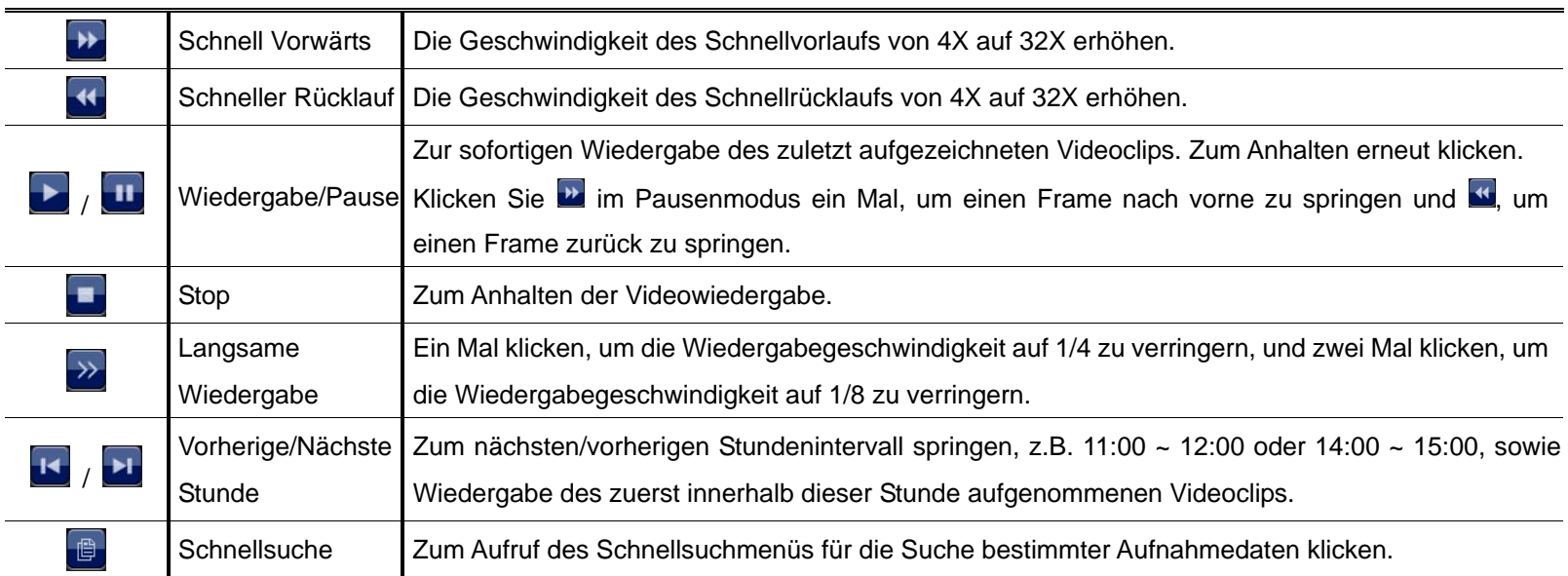

# **3.2 Fernsteuerung**

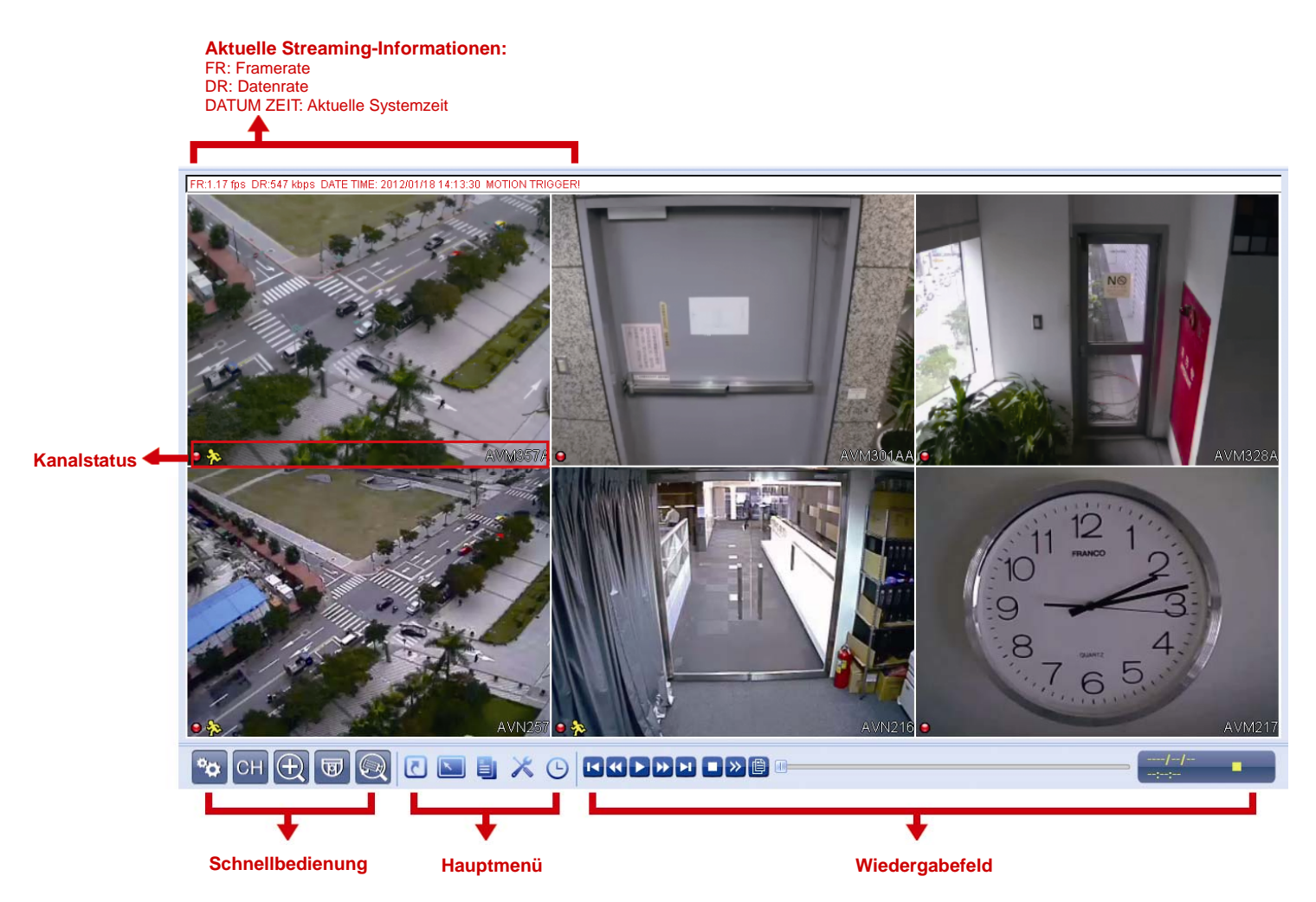

# 4. HÄUFIG BENUTZTE FUNKTIONEN

### **4.1 Tasten sperren/entsperren**

Um die lokale Bedienung des NVR zu sperren oder entsperren, klicken Sie in der NVR Statusleiste auf <sup>2</sup> (Entsperren) oder (Sperren), um den Status auf (Sperren) oder (Entsperren) zu ändern.

Um die lokale Bedienung des NVR zu entsperren, werden Sie zur Eingabe der Benutzerebene und des Passwortes aufgefordert.

Hinweis: Die Standard Benutzerebene und das Passwort sind jeweils "admin".

**Hinweis:** Unterschiedliche Benutzerebenen besitzen unterschiedliche Zugriffsberechtigungen für bestimmte Funktionen des NVR. Einzelheiten hierzu finden Sie unter "4.4 Benutzerebenen-Erstellung" auf Seite 12.

# **4.2 Kanalauswahl**

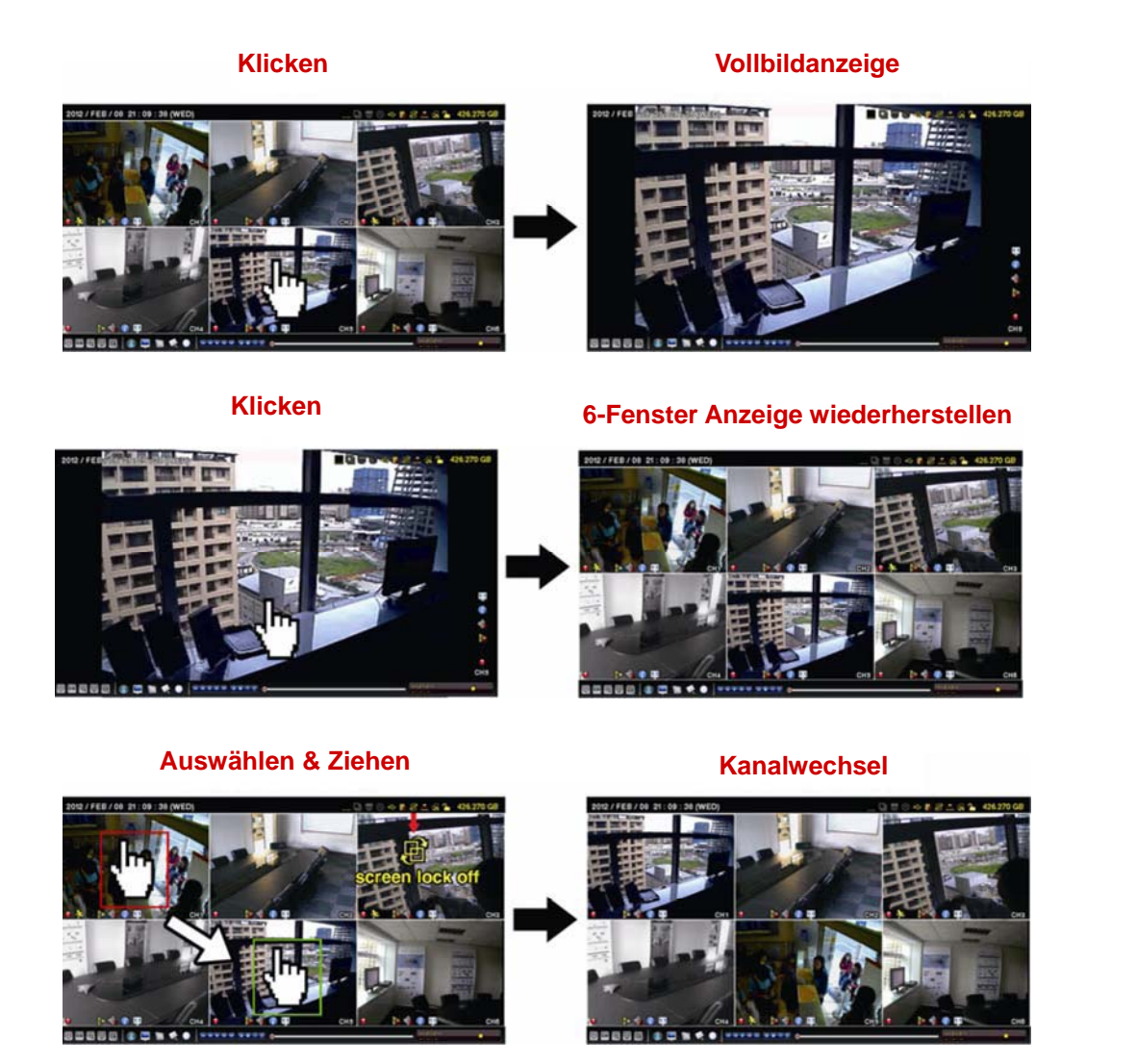

Hinweis: Kanalwechsel ist nur für "SUPERVISOR" verfügbar. Einzelheiten hierzu finden Sie unter "4.4 Benutzerebenen-Erstellung" auf Seite 12.

# **4.3 IP Gerätesuche**

Hinweis: Diese Funktion ist nur für "SUPERVISOR" verfügbar. Einzelheiten hierzu finden Sie unter "4.4 Benutzerebenen-Erstellung" auf Seite 12.

Klicken Sie auf **(2)** (IP Suche), um nach IP-Kameras zu suchen, die im gleichen Netzwerksegment wie der NVR verbunden sind (d.h. standardmäßig *10.1.1.xx*).

Ihnen wird eine Liste mit allen an diesen NVR angeschlossenen IP-Kameras mit ihrem Verbindungsstatus mit der MAC-Adresse angezeigt.

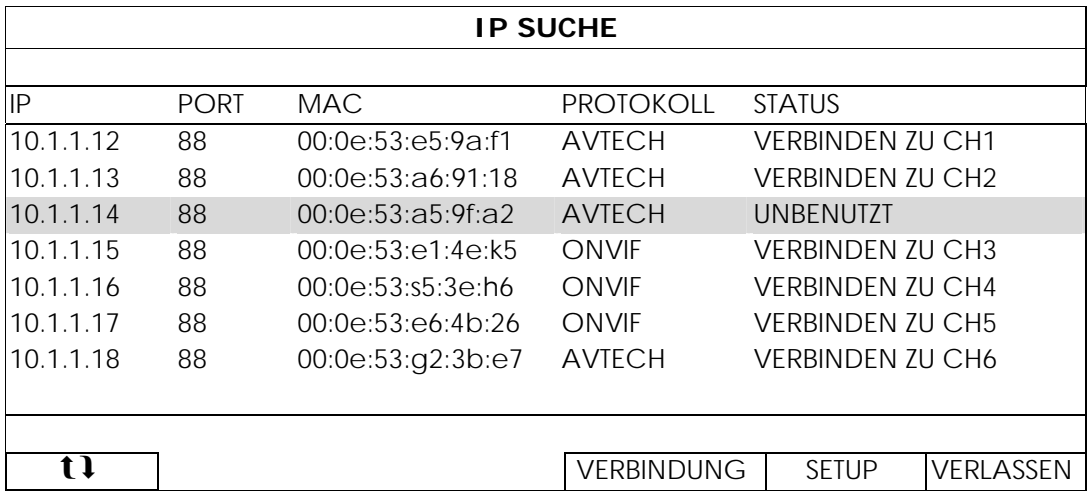

Um die Kamera IP-Adresse festzulegen, oder dem NVR das Zuweisen einer IP-Adresse an die IP-Kamera zu erlauben, wählen Sie "SETUP" und "STATISCHE IP" oder "DHCP" unter "NETZWERK-TYP".

Klicken Sie auf "ANWENDEN" und "VERLASSEN", um Ihre Änderungen zu speichern.

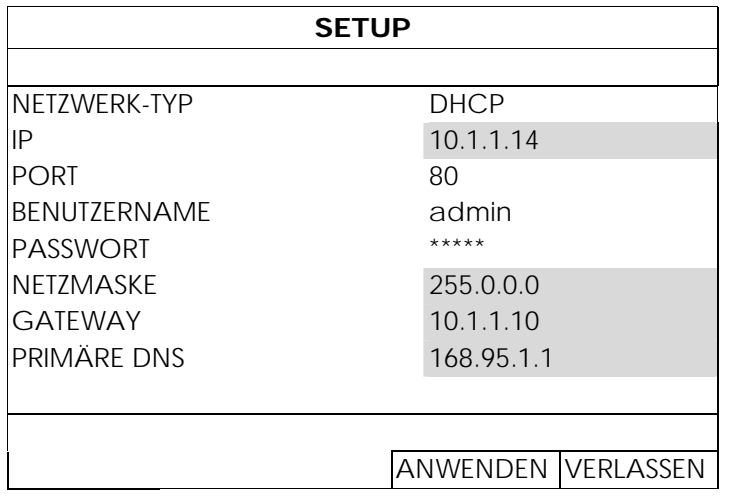

Um sich mit einer anderen IP-Kamera zu verbinden, wählen Sie nicht verwendete IP-Kamera aus der IP-Suchliste aus und wählen Sie "VERBINDUNG". Wählen Sie den Kanal, auf dem Sie die Kamerabilder anzeigen möchten und klicken Sie auf "SICHERN", um die Verbindung herzustellen.

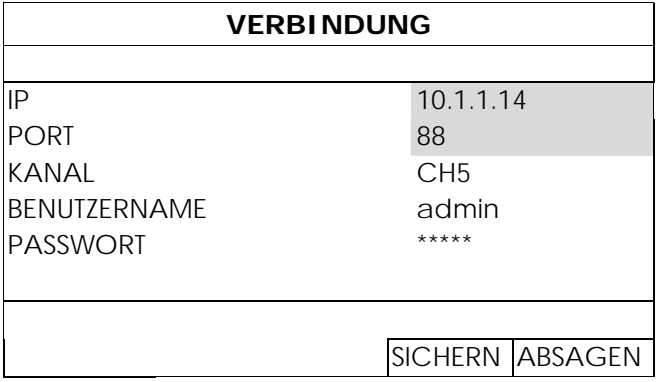

# **4.4 Benutzerebenen-Erstellung**

Hinweis: Diese Funktion ist nur für "SUPERVISOR" verfügbar.

Um verschiedene Benutzerkonten für unterschiedliche Zugriffsberechtigungen zu erstellen, klicken Sie auf (SYSTEM) und wählen Sie "ACCOUNT" aus, um "BENUTZER LISTE" aufzurufen.

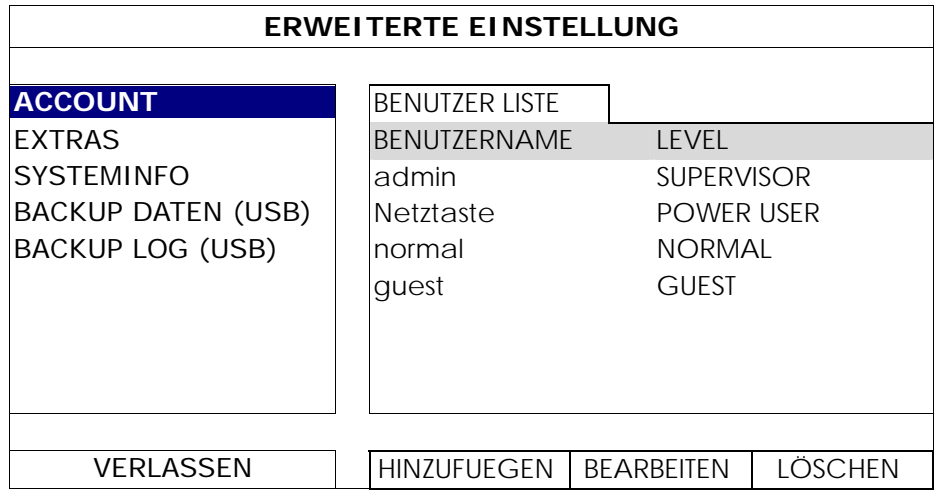

Unterschiedliche Benutzerebenen besitzen unterschiedliche Zugriffsberechtigungen für bestimmte Funktionen wie unten gezeigt:

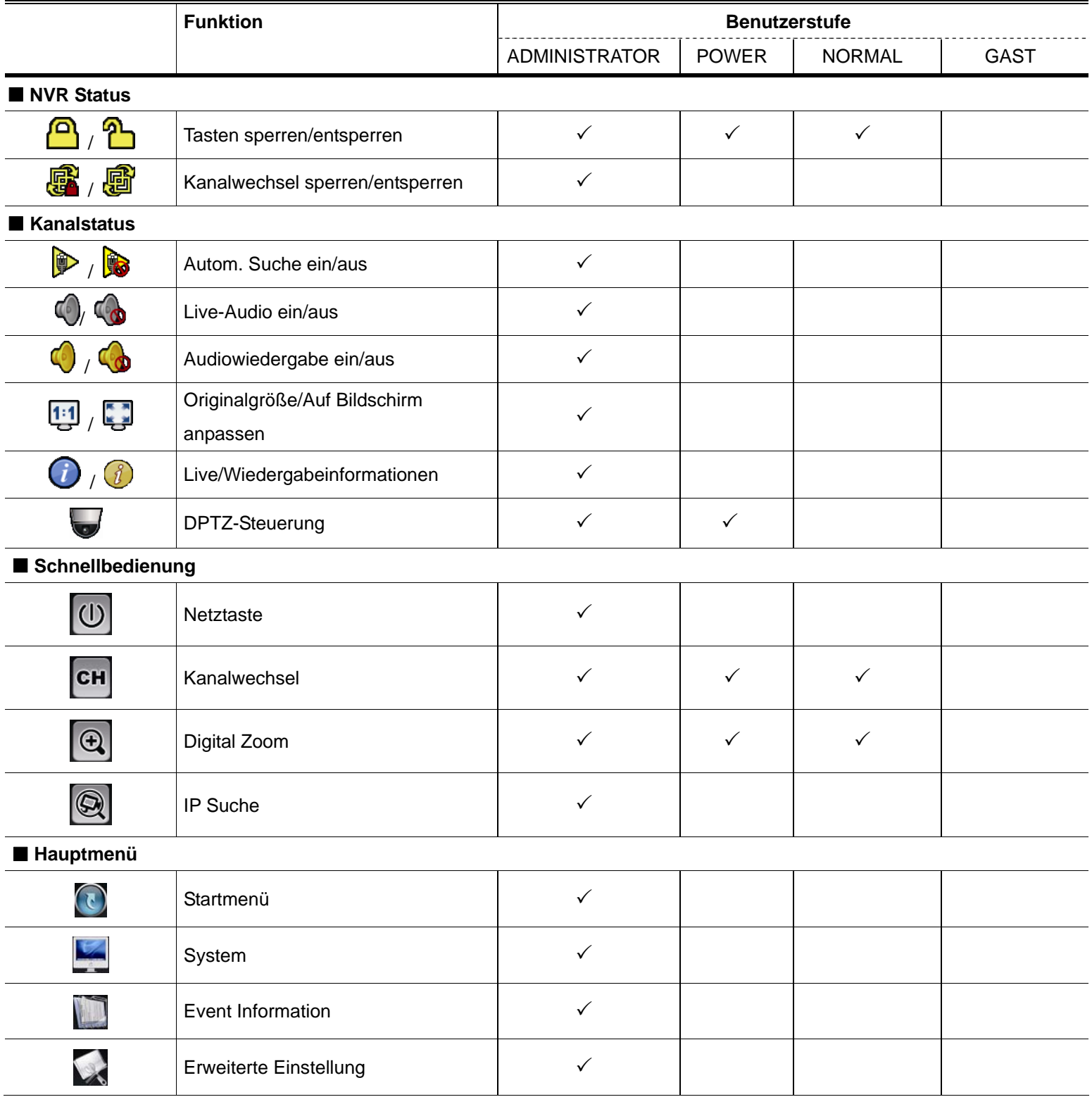

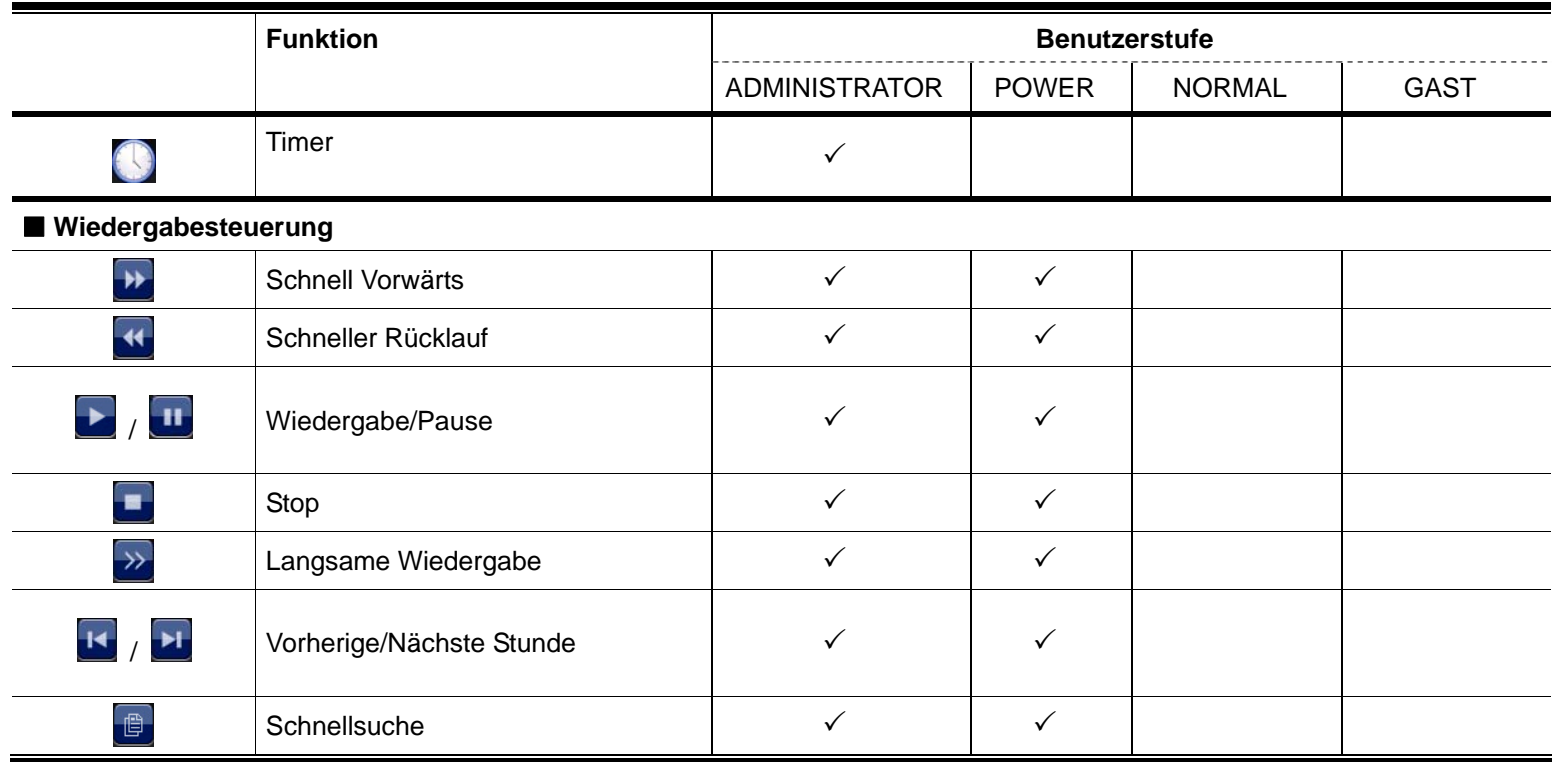

# **4.5 PTZ Steuerung (1 CH Modus)**

Hinweis: Diese Funktion ist nur für "SUPERVISOR" und "POWER USER" verfügbar. Einzelheiten hierzu finden Sie unter "4.4 Benutzerebenen-Erstellung" auf Seite 12.

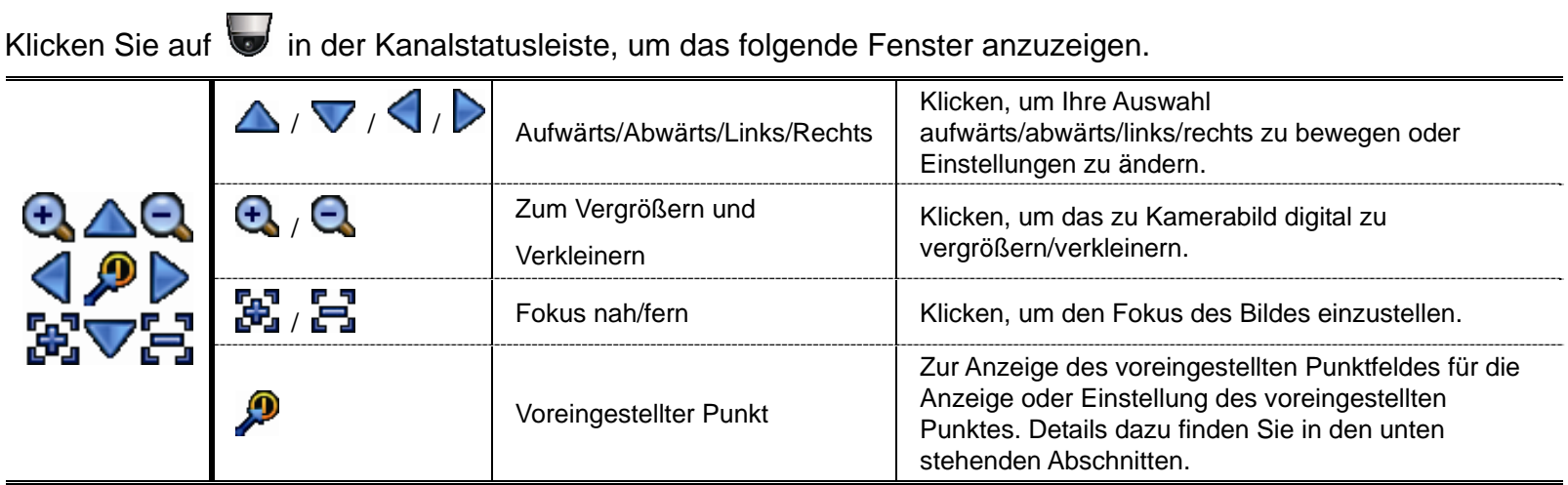

#### **Setzen eines voreingestellten Punktes:**

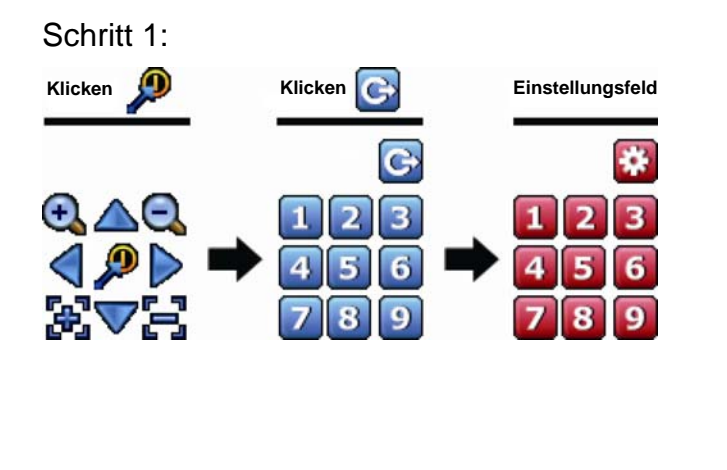

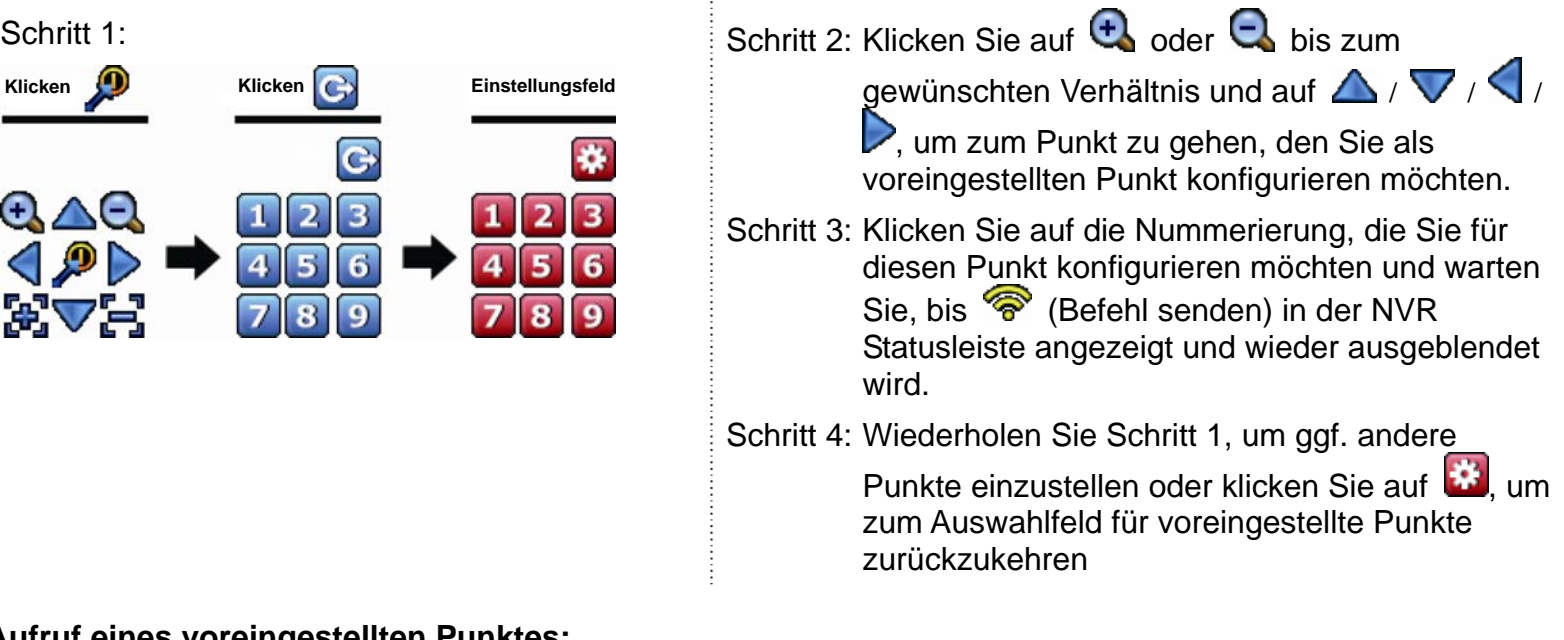

#### **Aufruf eines voreingestellten Punktes:**

Schritt 1: Schritt 2: Wählen Sie die Nummerierung, unter der die gewünschte Kameraansicht gespeichert ist und warten Sie, bis <sup>(3)</sup> (Befehl senden) in der NVR Statusleiste angezeigt und wieder

Klicken **Auswahlfeld** 

# **4.6 Ereignissuche**

Hinweis: Diese Funktion ist nur für "NORMAL" und "GAST" verfügbar. Einzelheiten hierzu finden Sie unter "4.4 Benutzerebenen-Erstellung" auf Seite 12.

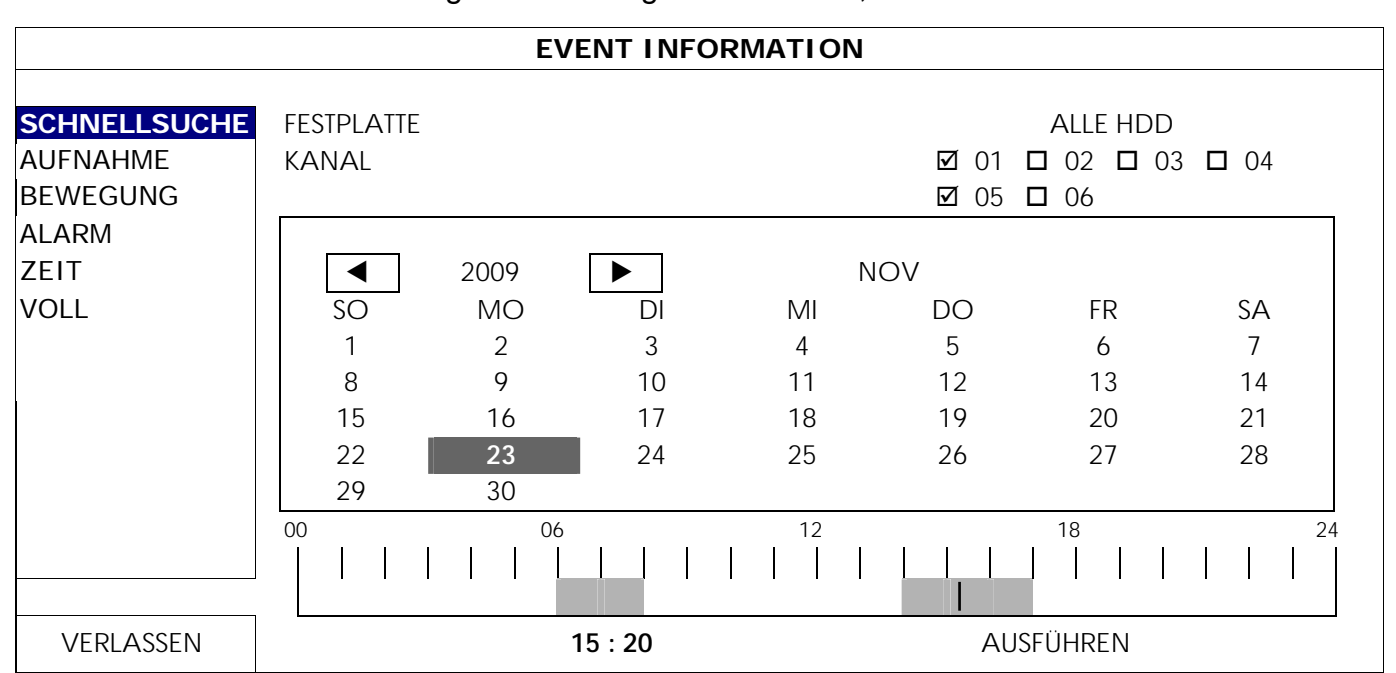

Klicken Sie in der Wiedergabesteuerungsleiste auf **B**, um die Suchliste aufzurufen.

- Schnelle Suche des Zeitintervalls, in dem die gewünschten Aufnahmedaten enthalten sein könnten:
	- Wählen Sie den Kanal oder die Kanäle und den Monat, den Sie durchsuchen möchten. Das Datum oder die Daten mit aufgenommen Daten werden markiert angezeigt.
	- Wählen Sie das Datum, nach dem Sie suchen möchten. In der Zeitachse werden die Zeiten mit auf aufgenommenen Daten markiert.
	- Klicken Sie auf die Zeit, um die Wiedergabe zu starten.
- Um die die aufgenommenen Daten nach Ereignis zu suchen, wählen Sie: AUFNAHME/BEWEGUNG/ALARM/ZEIT oder wählen Sie VOLL, um alle Ereignisprotokolle anzuzeigen. Klicken Sie auf das Protokoll, das Sie wiedergeben möchten.

Hinweis: Während der Videowiedergabe können Sie auf **10 klicken, um Einzelheiten der** aufgenommen Daten zu überprüfen, oder auf  $\bigcirc$ , um aufgezeichnetes Audio (falls vorhanden) des gewünschten Kanals wiederzugeben.

### **4.7 Video-Backup**

- **Hinweis:** Diese Funktion ist nur für "SUPERVISOR" verfügbar. Einzelheiten hierzu finden Sie unter "4.4 Benutzerebenen-Erstellung" auf Seite 12.
- **Hinweis:** Bevor Sie das USB-Flash-Laufwerk verwenden, verwenden Sie bitte Ihren PC, um das USB-Flash-Laufwerk mit dem Format FAT32 zu formatieren. Eine Liste von kompatiblen USB Flash-Laufwerken finden Sie in "ANHANG 2 LISTE DER KOMPATIBLEN USB FLASH LAUFWERKE" auf Seite 41.
- **Hinweis:** Verwenden Sie für die Videosicherung bitte ein USB-Flashlaufwerk oder sichern Sie Ihre Daten über das Internet. Es wird nicht empfohlen, die Festplatte direkt an einen PC anzuschließen.

Um aufgenommene Daten für die Videosicherung zu kopieren, klicken Sie auf (SYSTEM) und wählen Sie "BACKUP DATEN (USB)" aus.

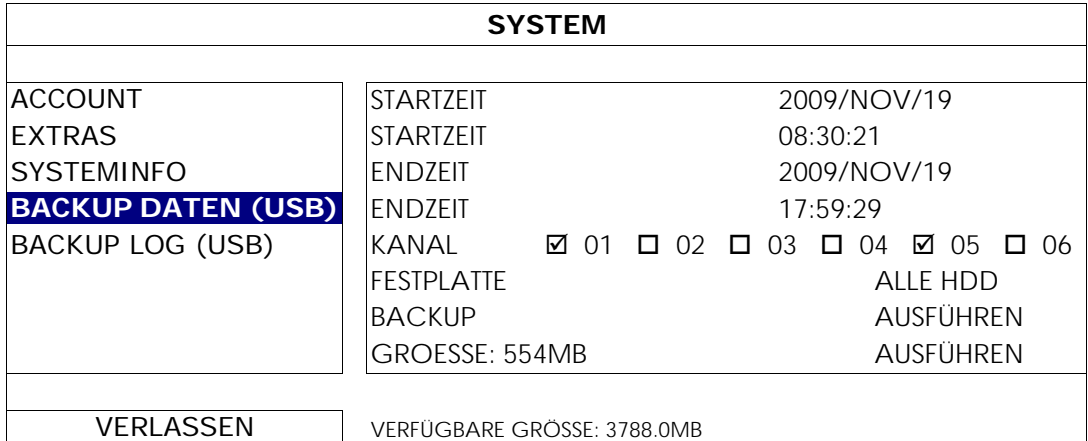

- Schritt 1: Wählen Sie das Zeitintervall, das die zu sichernden Videodaten enthält.
- Schritt 2: Wählen Sie den Kanal/die Kanäle, welche(r) die zu sichernden Videodaten enthält.
- Schritt 3: Wählen Sie unter "GROESSE" die Option "AUSFÜHREN", um die Dateigröße der ausgewählten Daten zu erfahren.
- Schritt 4: Wählen Sie unter "BACKUP" die Option "AUSFÜHREN", um mit der Sicherung auf Ihr USB-Flashlaufwerk zu beginnen und warten Sie, bis die Meldung über eine erfolgreiche Sicherung angezeigt wird.

#### **4.8 Videowiedergabe am PC**

Die Sicherungsdatei ist aus Sicherheitsgründen ein spezielles Videoformat, das Sie nur über unseren eigenen Player wiedergeben können.

#### **Videosicherung auf einem PC wiedergeben:**

Schritt 1: Schließen Sie das USB-Flashlaufwerk mit den aufgenommen Daten an Ihren PC an.

**Hinweis:** Die PC-Betriebssysteme Windows 7, Vista und XP werden unterstützt.

Schritt 2: Suchen Sie das Programm "PLAYER.EXE" auf dem USB-Flashlaufwerk und klicken Sie es für die Installation doppelt an.

Hinweis: "PLAYER.EXE" kann auch von www.surveillance-download.com/user/h306.swf heruntergeladen werden.

Schritt 3: Führen Sie das Programm *VideoPlayer\_NVR* aus und rufen Sie das Verzeichnis auf, in dem die aufgenommen Daten gespeichert sind.

Schritt 4: Klicken Sie auf die Datei, die Sie wiedergeben möchten.

### 4.8.1 Dateiformat in AVI konvertieren

Um das Videodateiformat in AVI zu konvertieren, klicken Sie im Wiedergabefeld auf "AVI", um mit der Umwandlung zu beginnen.

**Hinweis:** Das aufgenommene Audio (falls vorhanden) wird bei der Umwandlung des Dateiformats in AVI entfernt.

**Hinweis:** Wenn das gesicherte Video Daten von mehreren Kanälen enthält, klicken Sie auf einen bestimmen Kanal, damit diese Funktion ordnungsgemäß funktionieren kann.

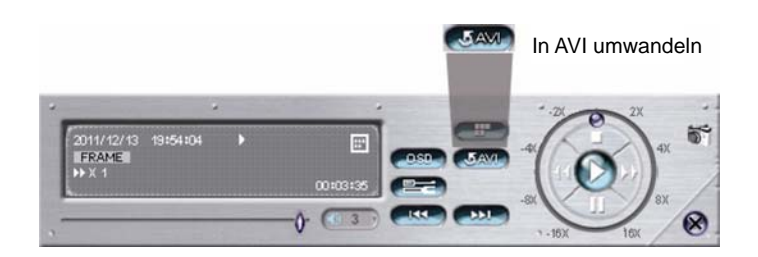

# 5. SCHNELLBEDIENUNG

# **5.1 Ein/Aus-Schalter**

Hinweis: Diese Funktion ist nur für "SUPERVISOR" verfügbar. Einzelheiten hierzu finden Sie unter "4.4 Benutzerebenen-Erstellung" auf Seite 12.

Um den NVR auszuschalten oder neu zu starten, können Sie zu  $\boxed{\bigoplus}$  gehen und  $\boxed{\bigcup}$  (ausschalten) oder  $\boxed{\bigcirc}$ (Neustart) wählen.

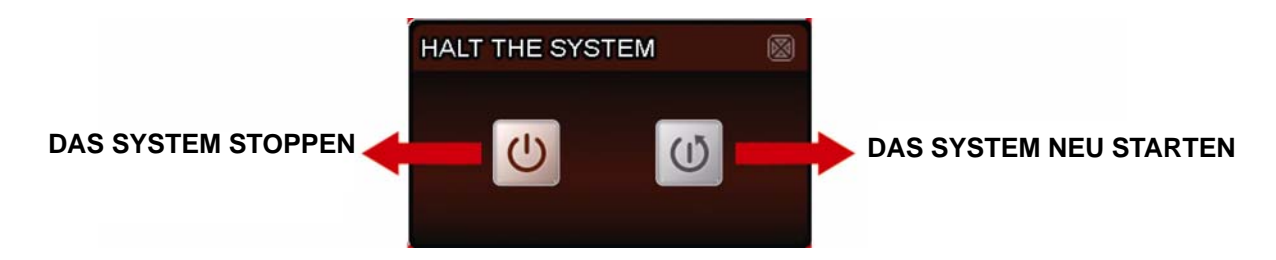

# **5.2 Kanalauswahl**

Um einen bestimmten Kanal im Vollbild anzuzeigen und die 6-Fenster Ansicht wiederherzustellen, können Sie:

- Direkt auf den gewünschten Kanal klicken und zwei Mal klicken, um die 6-Fenster Ansicht wiederherzustellen (siehe "4.2 Kanalauswahl" auf Seite 10), oder
- Gehen Sie zu **CH** und wählen Sie den Kanal, den Sie im Vollbild anzeigen möchten, aus 1 ~ 6 aus und wählen Sie **kund**, um die 6-Fenster Ansicht wiederherzustellen.

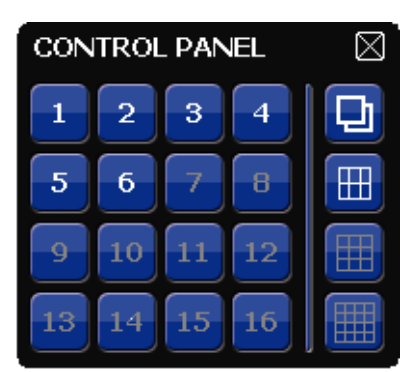

# **5.3 Digital Zoom**

Schalten Sie den Kanal ein, den Sie vergrößern möchten und klicken Sie auf **Q**, um den Vergrößerungsmodus aufzurufen. Klicken und ziehen Sie den roten Rahmen links unten im Bildschirm, um den gewünschten Bereich anzuzeigen.

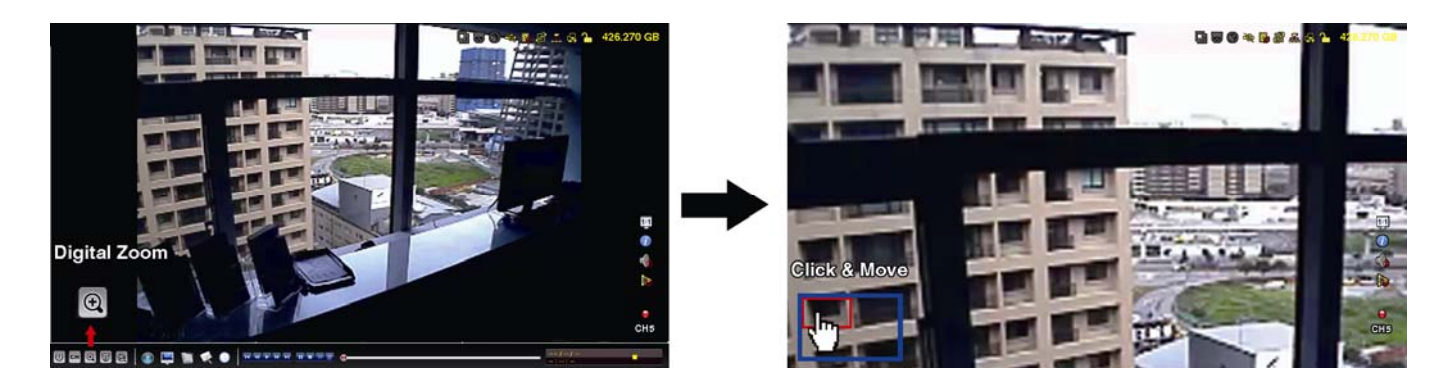

# **5.4 PTZ Steuerung (Alle CH Modus)**

Hinweis: Diese Funktion ist nur für "SUPERVISOR" und "POWER USER" verfügbar. Einzelheiten hierzu finden Sie unter "4.4 Benutzerebenen-Erstellung" auf Seite 12.

Klicken Sie auf **im der Schnellmenüleiste, um das folgende Fenster anzuzeigen.** 

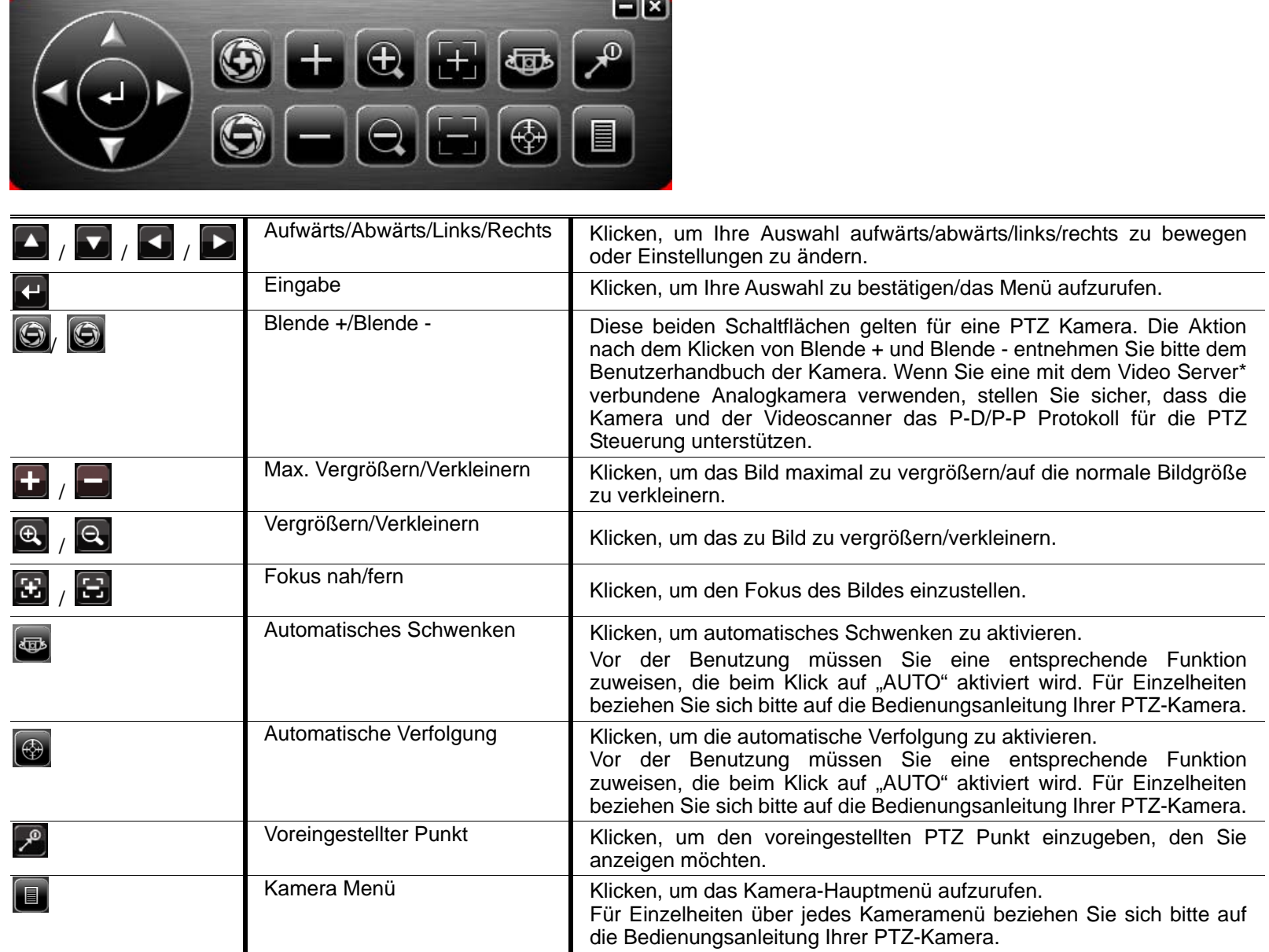

\*Bitte lesen Sie das Handbuch des Videoservers, um mehr über die Konfiguration des NVR mit dem Videoserver zu erfahren.

# **5.5 IP Gerätesuche**

Hinweis: Diese Funktion ist nur für "SUPERVISOR" verfügbar. Einzelheiten hierzu finden Sie unter "4.4 Benutzerebenen-Erstellung" auf Seite 12.

Klicken Sie auf **(8)** (IP Suche), um nach IP-Kameras zu suchen, die im gleichen Netzwerksegment wie der NVR verbunden sind (d.h. standardmäßig 10.1.1.xx).

Ihnen wird eine Liste mit allen an diesen NVR angeschlossenen IP-Kameras mit ihrem Verbindungsstatus mit der MAC-Adresse angezeigt.

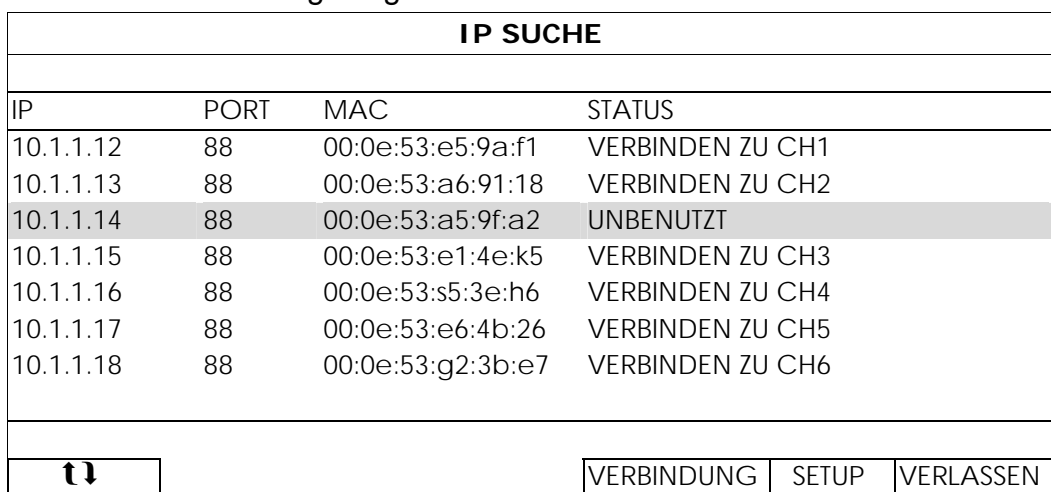

Um die Kamera IP-Adresse festzulegen, oder dem NVR das Zuweisen einer IP-Adresse an die IP-Kamera zu erlauben, wählen Sie "SETUP" und "STATISCHE IP" oder "DHCP" unter "NETZWERK-TYP".

Klicken Sie auf "ANWENDEN" und "VERLASSEN", um Ihre Änderungen zu speichern.

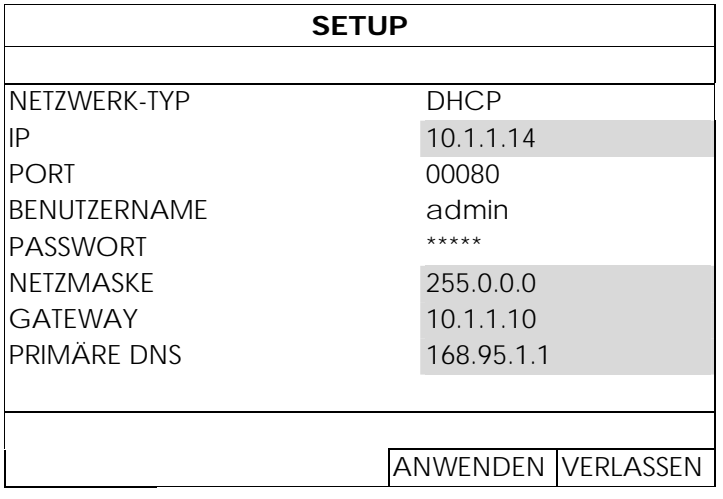

Um sich mit einer anderen IP-Kamera zu verbinden, wählen Sie nicht verwendete IP-Kamera aus der IP-Suchliste aus und wählen Sie "VERBINDEN". Wählen Sie den Kanal, auf dem Sie die Kamerabilder anzeigen möchten und klicken Sie auf "SICHERN", um die Verbindung herzustellen.

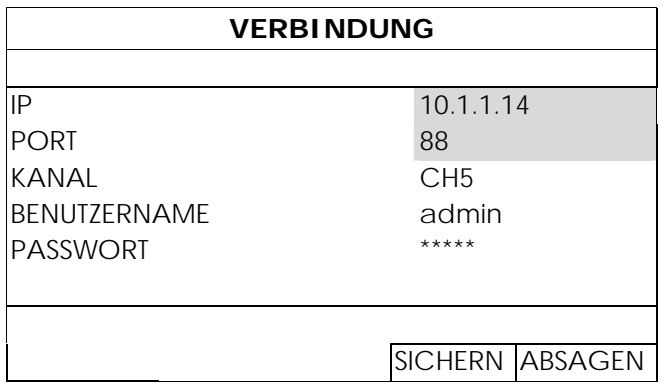

# 6. HAUPTMENÜ

Hinweis: Dieses Menü ist nur für "SUPERVISOR" verfügbar. Einzelheiten hierzu finden Sie unter "4.4 Benutzerebenen-Erstellung" auf Seite 12.

# **6.1 SCHNELLSTART**

## 6.1.1 GENERELL

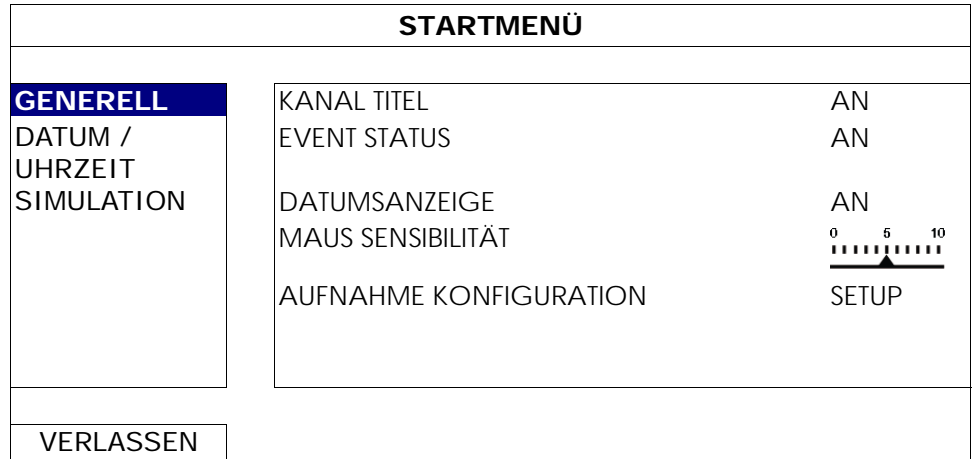

#### 1) KANAL TITEL

Hier wählen Sie aus, ob der Kanaltitel angezeigt werden soll (AN/AUS).

#### 2) EVENT STATUS

Hier wählen Sie aus, ob die Ereignissymbole angezeigt werden sollen (AN/AUS).

Hinweis: Einzelheiten über jedes Ereignissymbol finden Sie unter "3.1 Lokal" auf Seite 7.

#### 3) DATUMSNAZEIGE

Hier wählen Sie aus, ob das Datum angezeigt werden soll (AN/AUS).

#### 4) MAUS SENSIBILITÄT

Auswahl der Mausempfindlichkeit aus 10 Stufen.

#### 5) AUFNAHME KONFIGURATION

Klicken Sie auf "SETUP" zum individuellen Aufruf der Einstellungsseite für manuelle Aufnahme, Ereignisaufnahme und Timer-Aufnahme.

Hinweis: Die für "BILDGRÖSSE" und "I.P.S." auswählbaren Optionen hängen von der Kamera ab, mit der Sie sich verbinden möchten.

#### **MANUELL & TIMER**

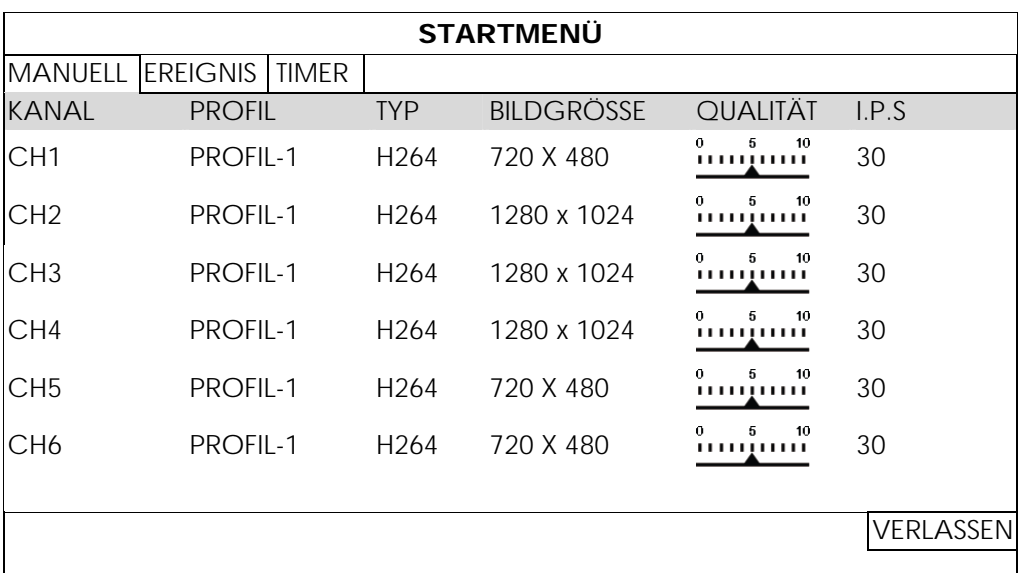

## **EREIGNIS**

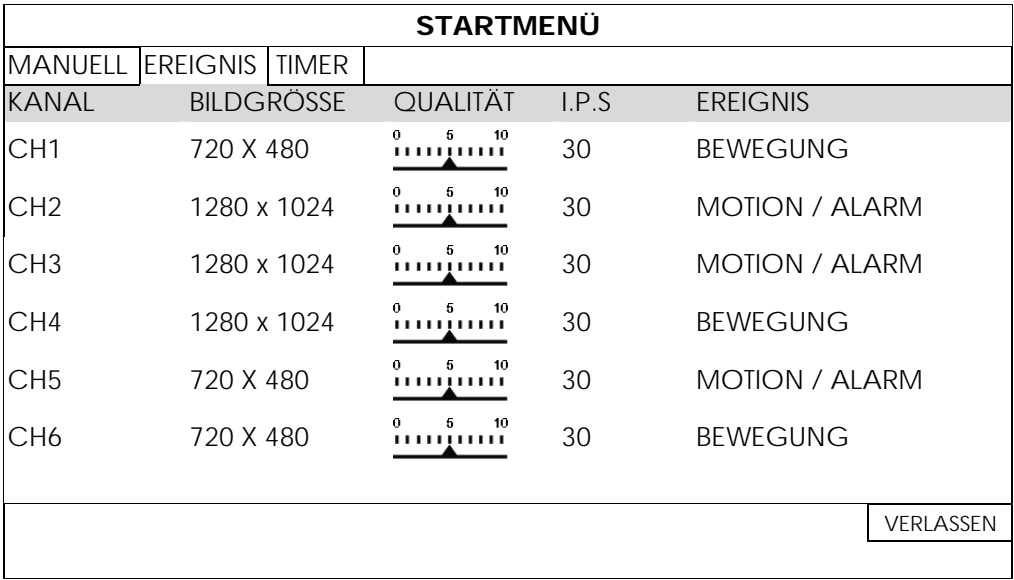

# 6.1.2 DATUM / UHRZEIT

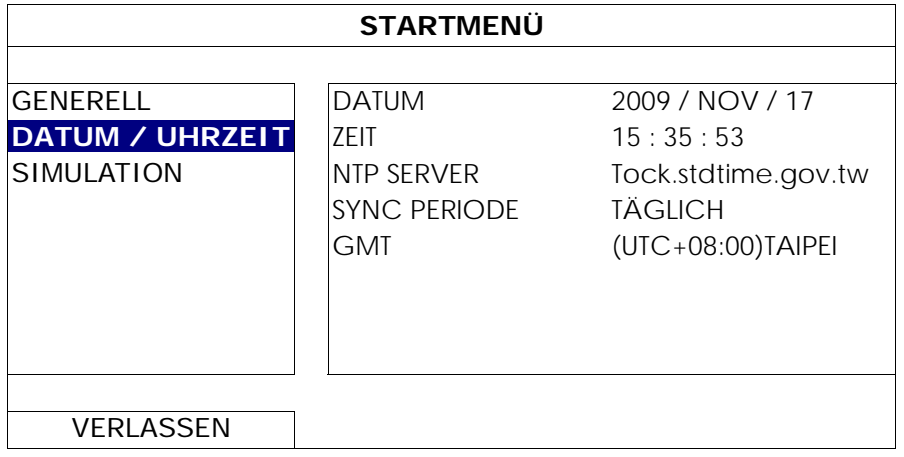

#### 1) DATUM

Stellen Sie das aktuelle Datum ein. Das Standardanzeigeformat ist JAHR - MONAT - DATUM (J-M-D).

Hinweis: Informationen zum Ändern des Datumsanzeigeformats finden Sie unter "5.2.1 DATUM INFO".

### 2) ZEIT

Stellen Sie die aktuelle Uhrzeit als STUNDE:MIN:SEK ein.

#### 3) NTP SERVER

Klicken Sie hier, um den Standard NTP Server auf einen anderen bekannten Server zu ändern oder den Standard NTP Server zu behalten.

4) SYNC PERIODE

Wählen Sie aus, ob die NVR Zeit jeden TÄGLICH synchronisiert werden soll oder schalten Sie diese Funktion aus (AUS).

#### 5) GMT

Wählen Sie Ihre Zeitzone.

# 6.1.3 SIMULATION

Bei "SIMULATION" können Sie die CPU Auslastung und Leistung sehen, wenn bestimmte Funktionen aktiviert sind, und wie die Anzahl von Online-Nutzern die Leistung des Gerätes beeinflussen.

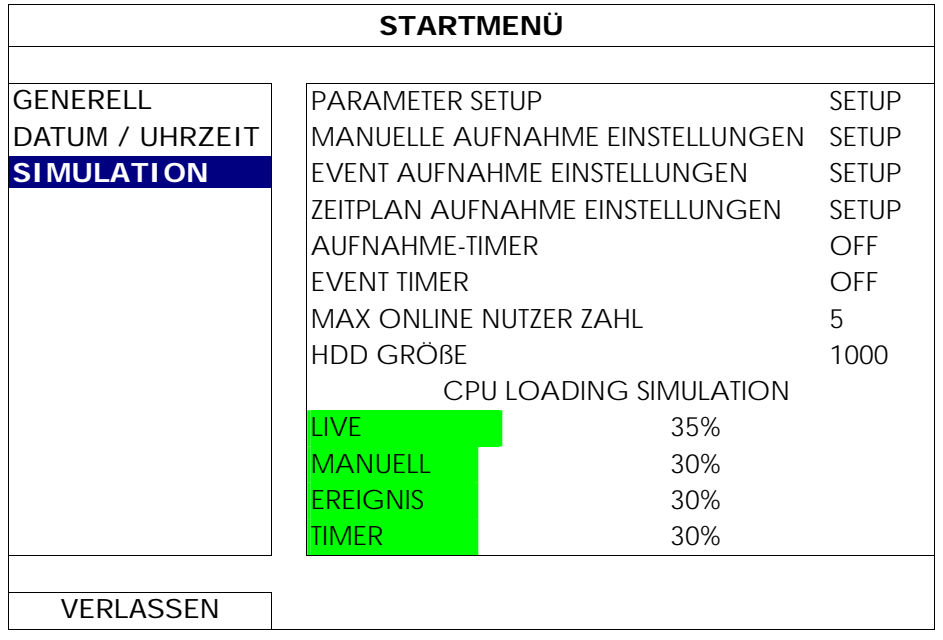

# **6.2 SYSTEM**

#### 6.2.1 ACCOUNT

Diese Funktion wird verwendet, um ein neues Benutzerkonto zu erstellen, oder ein bestehendes Konto für eine andere Zugriffsberechtigung zu ändern oder zu löschen.

Hinweis: Für Einzelheiten über lokale Bedienungen auf jeder Benutzerebene lesen Sie bitte "4.4. Benutzerebenen-Erstellung" auf Seite 12.

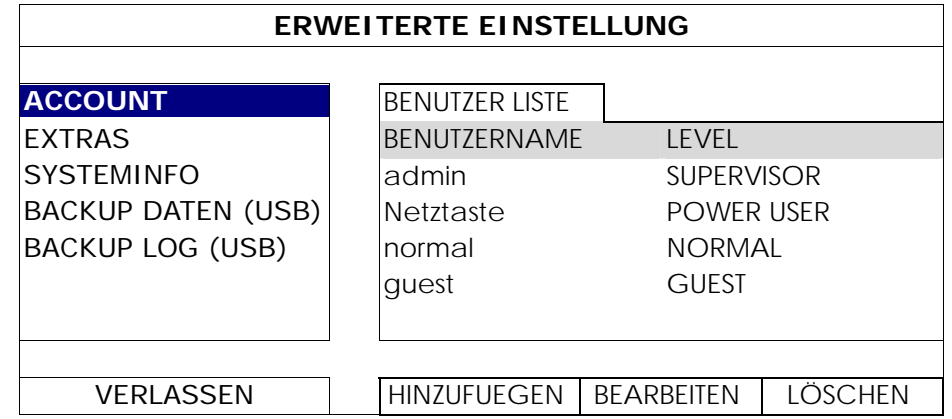

# 6.2.2 EXTRAS

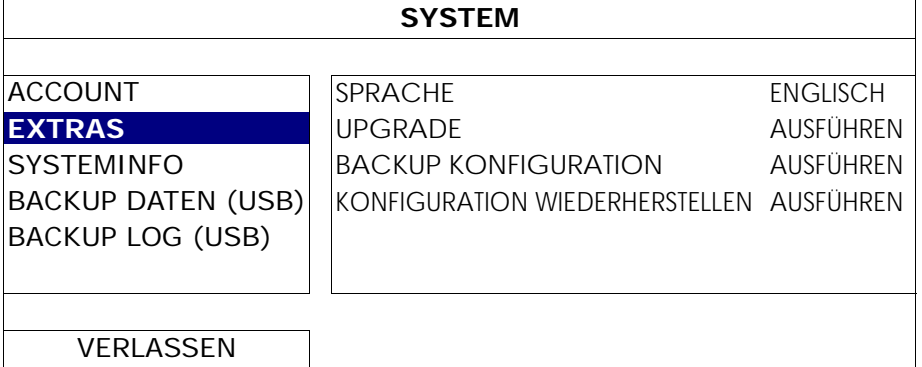

#### 1) SPRACHE

Hier stellen Sie die OSD-Sprache ein.

2) UPGRADE

Speichern Sie die Dateien, die Sie von Ihrem Installateur oder Händler erhalten haben, auf dem kompatiblen USB-Flash-Laufwerk und verbinden Sie das Laufwerk mit dem USB-Anschluss an der Vorderseite des Geräts. Klicken Sie anschließend auf "AUSFÜHREN", um das Upgrade zu starten.

- **Hinweis:** Bevor Sie das USB-Flash-Laufwerk verwenden, verwenden Sie bitte Ihren PC, um das USB-Flash-Laufwerk mit dem Format FAT32 zu formatieren. Eine Liste von kompatiblen USB Flash-Laufwerken finden Sie in "ANHANG 2 LISTE DER KOMPATIBLEN USB FLASH LAUFWERKE" auf Seite 41.
- **Hinweis:** Nach der Aktualisierung der Firmware empfehlen wir alle Festplattendaten zu löschen, damit das System stabiler arbeitet. Vergessen Sie vor dem Löschen aller Festplattendaten nicht, ein Video-Backup anzufertigen.
- **Hinweis:** Installieren Sie vor der Firmware Aktualisierung bitte eine Festplatte im NVR, um zu gewährleisten, dass die Firmware Aktualisierung ordnungsgemäß verläuft. Weitere Einzelheiten hierzu finden Sie unter "2.1 Festplatteninstallation" auf Seite 2.
	- 3) BACKUP KONFIGURATION/KONFIGURATION WIEDERHERSTELLEN

Um die aktuellen Konfigurationen nach einem NVR Upgrade beizubehalten, schließen Sie ein kompatibles USB Flash-Laufwerk an den USB Port an und wählen Sie "AUSFÜHREN" unter "BACKUP KONFIGURATION", um die aktuellen NVR Konfigurationen in eine Datei "System.bin" zu kopieren und auf Ihrem USB-Flashlaufwerk zu speichern.

Um Ihre NVR Konfigurationen wiederherzustellen, schließen Sie das USB-Flash Laufwerk, das die "System.bin" enthält an den USB Port an und wählen Sie "AUSFÜHREN" unter "KONFIGURATION WIEDERHERSTELLEN".

### 6.2.3 SYSTEMINFO

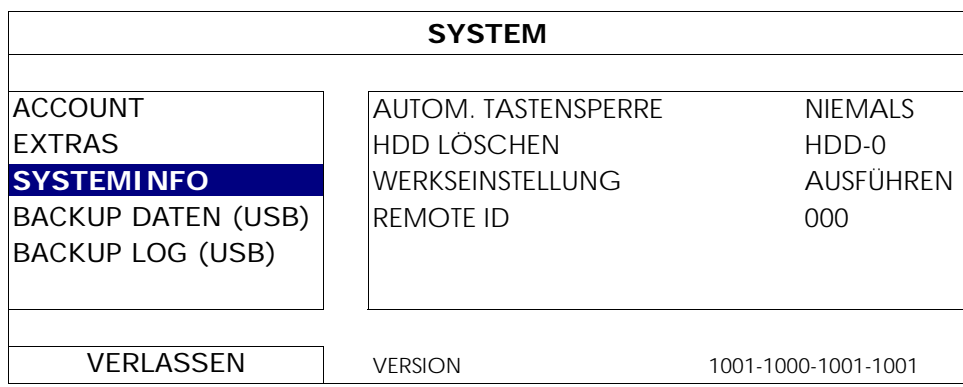

#### 1) AUTOM. TASTENSPERRE

Hier stellen Sie die Leerlaufzeit in Sekunden ein, nach der sich die Tastensperre einschalten soll (NIEMALS/30/60/120).

#### 2) HDD LÖSCHEN

Wählen Sie die Festplatte, die Sie löschen möchten und klicken Sie "JA" zur Bestätigung oder "NEIN" zum Abbrechen.

Es wird empfohlen alle Daten auf der Festplatte zu löschen, wenn:

- Der NVR zum ersten Mal benutzt wird, um sicherzustellen, dass die aufgenommenen Daten nicht mit anderen Daten, die vorher auf der Festplatte gespeichert wurden, vermischt werden.
- Die NVR Firmware aktualisiert werden soll, damit das System stabiler arbeitet. Vergessen Sie vor dem Löschen aller Festplattendaten nicht, ein Video-Backup anzufertigen.
- NVR Datum und Zeit versehentlich geändert wurden, wenn die Aufnahmefunktion aktiviert ist. Andernfalls gerät die Reihenfolge der aufgenommenen Daten durcheinander; bei einer späteren Zeit-Suche werden Sie die aufgenommene Datei nicht ohne weiteres wiederfinden können.

#### 3) WERKSEINSTELLUNG

Klicken Sie auf "AUSFÜHREN", um sämtliche Einstellungen auf die Standardwerte zurückzusetzen und "JA" zur Bestätigung oder "NEIN" zum Abbruch. Der NVR wird nach dem Zurücksetzen neu starten.

#### 6.2.4 BACKUP DATEN (USB)

Diese Funktion wird verwendet, um aufgenommene Videodaten von der NVR Festplatte auf ein USB-Flashlaufwerk zu kopieren.

Schließen Sie ein kompatibles USB-Flashlaufwerk an den USB Port an der Vorderseite an, damit Sie mit der Videosicherung beginnen können.

- **Hinweis:** Bevor Sie das USB-Flash-Laufwerk verwenden, verwenden Sie bitte Ihren PC, um das USB-Flash-Laufwerk mit dem Format FAT32 zu formatieren. Eine Liste von kompatiblen USB Flash-Laufwerken finden Sie in "ANHANG 2 LISTE DER KOMPATIBLEN USB FLASH LAUFWERKE" auf Seite 41.
- **Hinweis:** Das Sicherungsvideo kann auf dem PC wiedergegeben werden. Einzelheiten hierzu finden Sie unter "4,8 Videowiedergabe am PC" auf Seite 15.
- **Hinweis:** Verwenden Sie für die Videosicherung bitte ein USB-Flashlaufwerk oder sichern Sie Ihre Daten über das Internet. Es wird nicht empfohlen, die Festplatte direkt an einen PC anzuschließen.

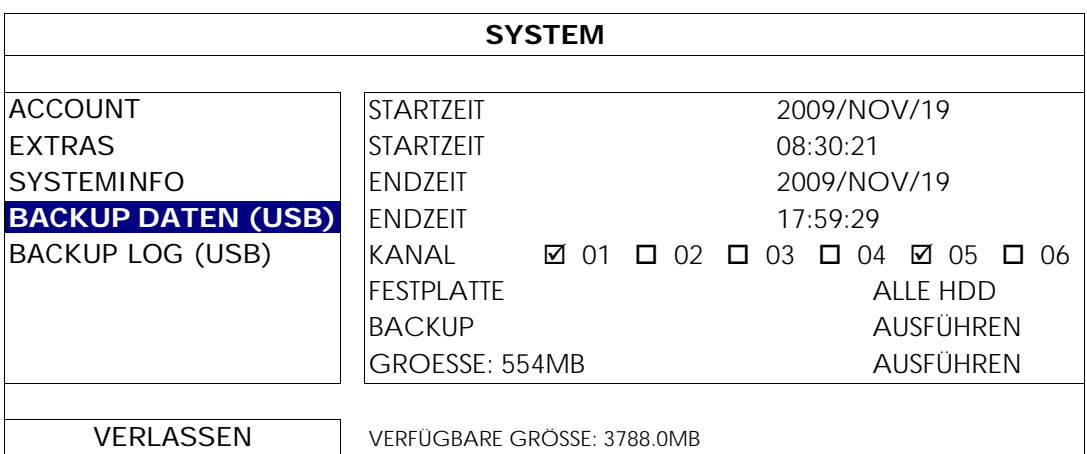

- 1) STARTZEIT/STARTZEIT Auswahl des Startdatums & Zeit.
- 2) ENDZEIT/ENDZEIT

Auswahl des Enddatums & Zeit.

3) KANAL

Klicken, um den/die Kanal/Kanäle auszuwählen.

#### 4) FESTPLATTE

Auswahl der Festplatte mit den benötigten Videodaten oder "ALLE HDD".

5) BACKUP

Klicken Sie auf "AUSFÜHREN", um das Backup zu starten.

6) GROESSE

Um die zu erwartende Größe des Backup-Videos vor dem Backup anzuzeigen, klicken Sie auf "AUSFÜHREN", um de Berechnung zu starten.

## 6.2.5 BACKUP LOG (USB)

Diese Funktion wird verwendet, um das Ereignisprotokoll vom NVR auf ein USB-Flashlaufwerk zu kopieren.

Schließen Sie ein kompatibles USB Flashlaufwerk an den USB Anschluss an der Vorderseite an.

**Hinweis:** Bevor Sie das USB-Flash-Laufwerk verwenden, verwenden Sie bitte Ihren PC, um das USB-Flash-Laufwerk mit dem Format FAT32 zu formatieren. Eine Liste von kompatiblen USB Flash-Laufwerken finden Sie in "ANHANG 2 LISTE DER KOMPATIBLEN USB FLASH LAUFWERKE" auf Seite 41.

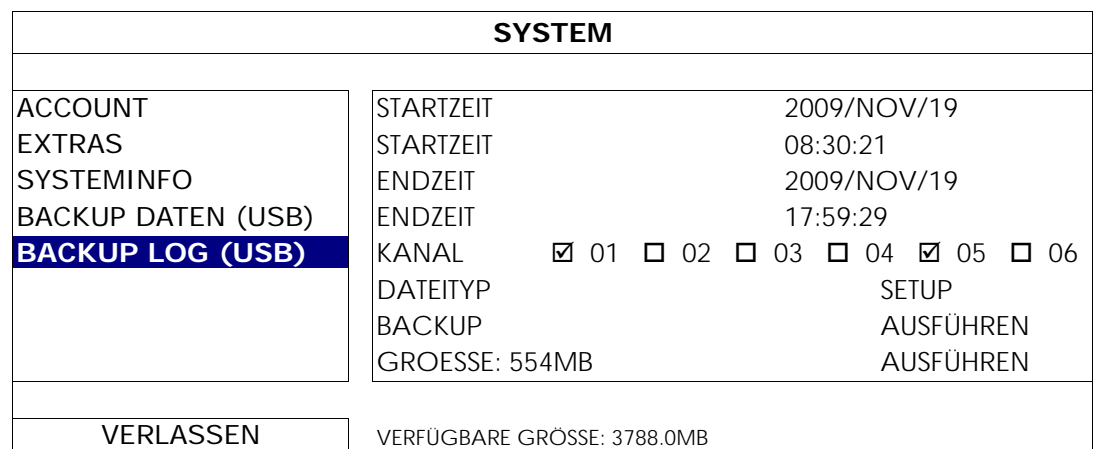

1) STARTZEIT/STARTZEIT

Auswahl des Startdatums & Zeit.

2) ENDZEIT/ENDZEIT

Auswahl des Enddatums & Zeit.

3) KANAL

Klicken, um den/die Kanal/Kanäle auszuwählen.

4) DATEITYP

Klicken Sie auf "EINRICHTUNG", um den gewünschten Typ auszuwählen: MANUELL/BEWEGUNG/ALARM/SYSTEM/TIMER/MENSCHEN ERKENNUNG oder wählen Sie "ALLE AUSWÄHLEN", um alle Ereignistypen auszuwählen.

5) BACKUP

Klicken Sie auf "AUSFÜHREN", um das Backup zu starten. Sie werden eine Logdatei (.csv) auf dem Flash-Laufwerk sehen.

# **6.3 EVENT INFORMATION**

# 6.3.1 SCHNELLSUCHE

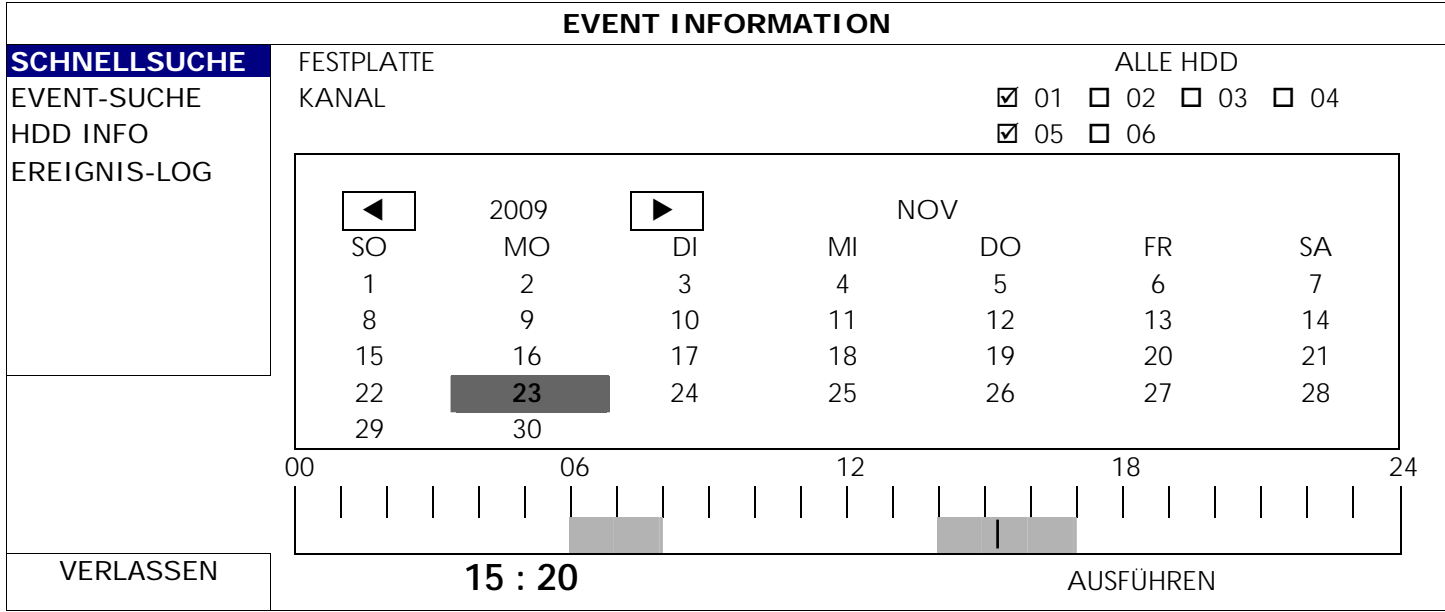

Schritt 1: Wählen Sie die Festplatte und den Kanal mit den Videodaten, die Sie suchen möchten.

- Schritt 2: Wählen Sie den Monat, der die zu suchenden Videodaten enthält, aus dem Kalender aus. Die Tage mit aufgezeichneten Daten werden hervorgehoben.
- Schritt 3: Wählen Sie den gewünschten Tag aus dem Kalender. Zeiten mit aufgezeichneten Daten werden auf der Zeitleiste hervorgehoben.
- Schritt 4: Klicken Sie auf "AUSFÜHREN", um den Videoclip sofort abzuspielen. Zur Auswahl der Startzeit der Videowiedergabe bewegen Sie ihren Mauscursor auf die hervorgehobene Zeit. Klicken Sie zur Bestätigung der Zeit, wenn die unten stehende Zeitanzeige der gewünschten Zeit entspricht. Die Videowiedergabe wird gleich nach der Bestätigung der Zeit aktiviert.
- Hinweis: Detaillierte Hinweise zur Verwendung der Videowiedergabe finden Sie in Abschnitt "3.1.5 Wiedergabefeld" auf Seite 8.

# 6.3.2 EVENT-SUCHE

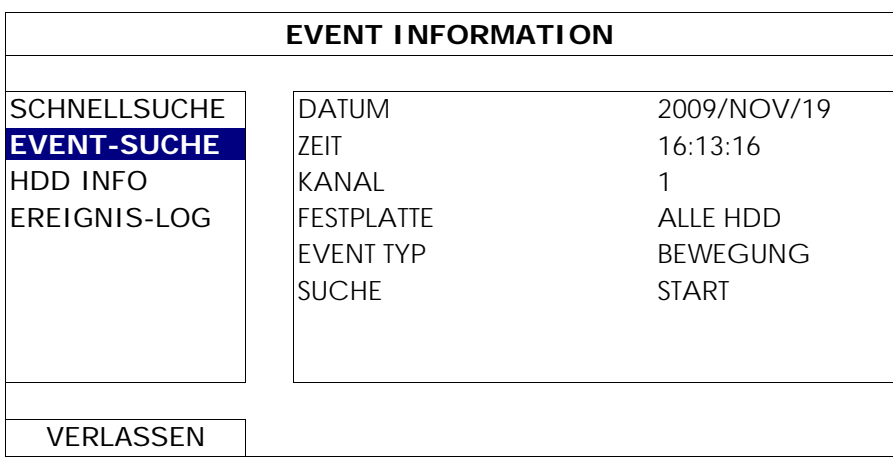

1) DATUM/ZEIT

Wählen Sie die gewünschte Zeitperiode, nach der Sie suchen möchten.

2) KANAL

Wählen Sie den Videokanal, den Sie suchen möchten.

3) FESTPLATTE

Wählen Sie die Festplatte mit den zu suchenden Videodaten oder wählen Sie "ALLE HDD".

4) EVENT TYP

Wählen Sie den Ereignistyp, nach dem Sie suchen möchten: BEWEGUNG/ALARM/MENSCHEN

#### ERKENNUNG.

#### 5) SUCHE

Klicken Sie auf "START", um die Suche und Wiedergabe von Videodaten sofort zu starten.

## 6.3.3 HDD INFO

Sie können die Information über angeschlossene Festplatten auf dem NVR prüfen.

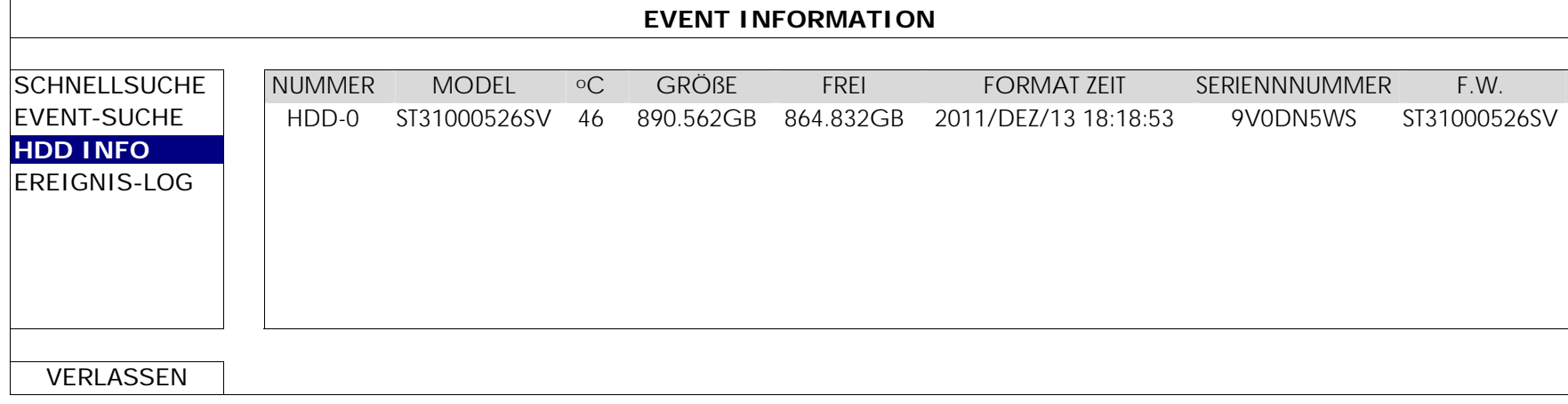

# 6.3.4 EREIGNIS-LOG

Sie können alle Ereignisinformationen (Ereignistyp, Zeit und Kanal) prüfen oder alle Aufzeichnungen löschen.

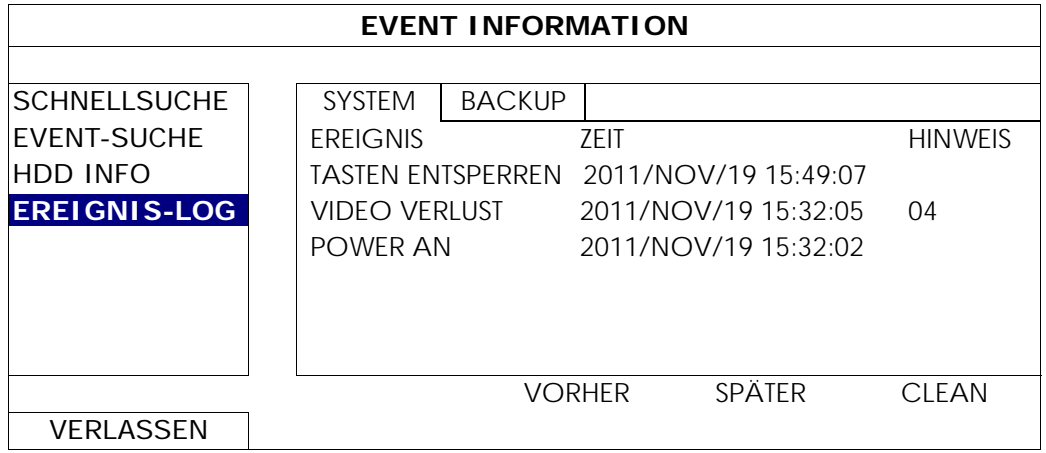

# **6.4 ERWEITERTE EINSTELLUNG**

### 6.4.1 VERBINDUNG

Um einen Kanal manuell zur Verbindung mit der IP-Kamera zuzuweisen, wählen Sie zuerst ein entsprechendes "PROTOKOLL" aus der Auswahlliste aus, klicken Sie auf "URL", um die Adresse der Kamera einzugeben und geben Sie die Portnummer ein. In der Auswahlliste sind vier Protokolltypen verfügbar: "AVTECH", "ONVIF", "RTSP ÜBER http" und "RTSP ÜBER UDP". Wenn Sie AVTECH IP Kameras verwenden, wählen Sie bitte "AVTECH" aus; wählen Sie anderenfalls die Protokolle aus, die von der Kamera unterstützt werden.

#### **ERWEITERTE EINSTELLUNG**

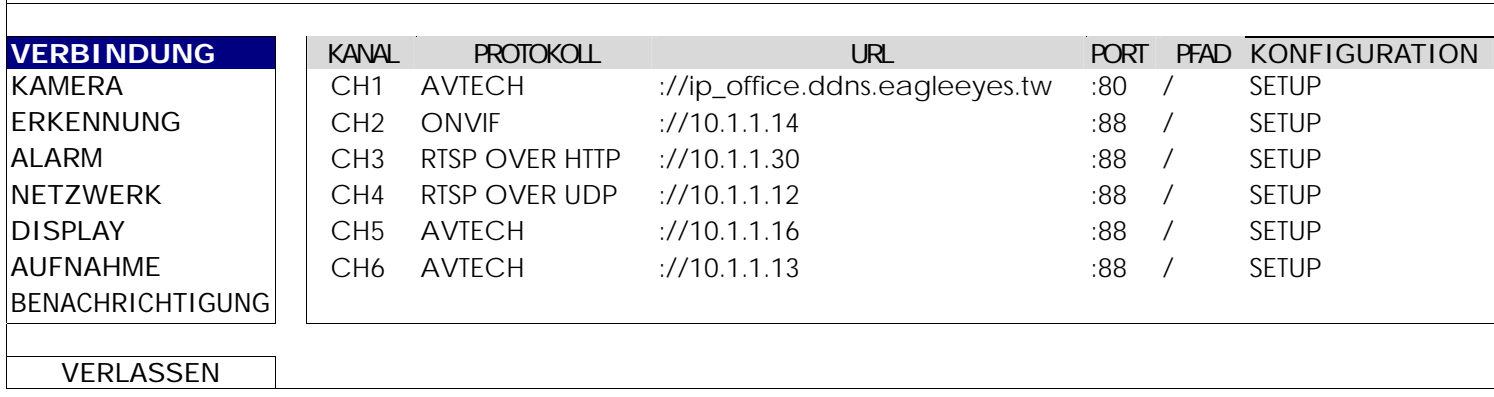

Klicken Sie anschließend auf "SETUP", um die Zugangsinformationen der Kamera einzugeben:

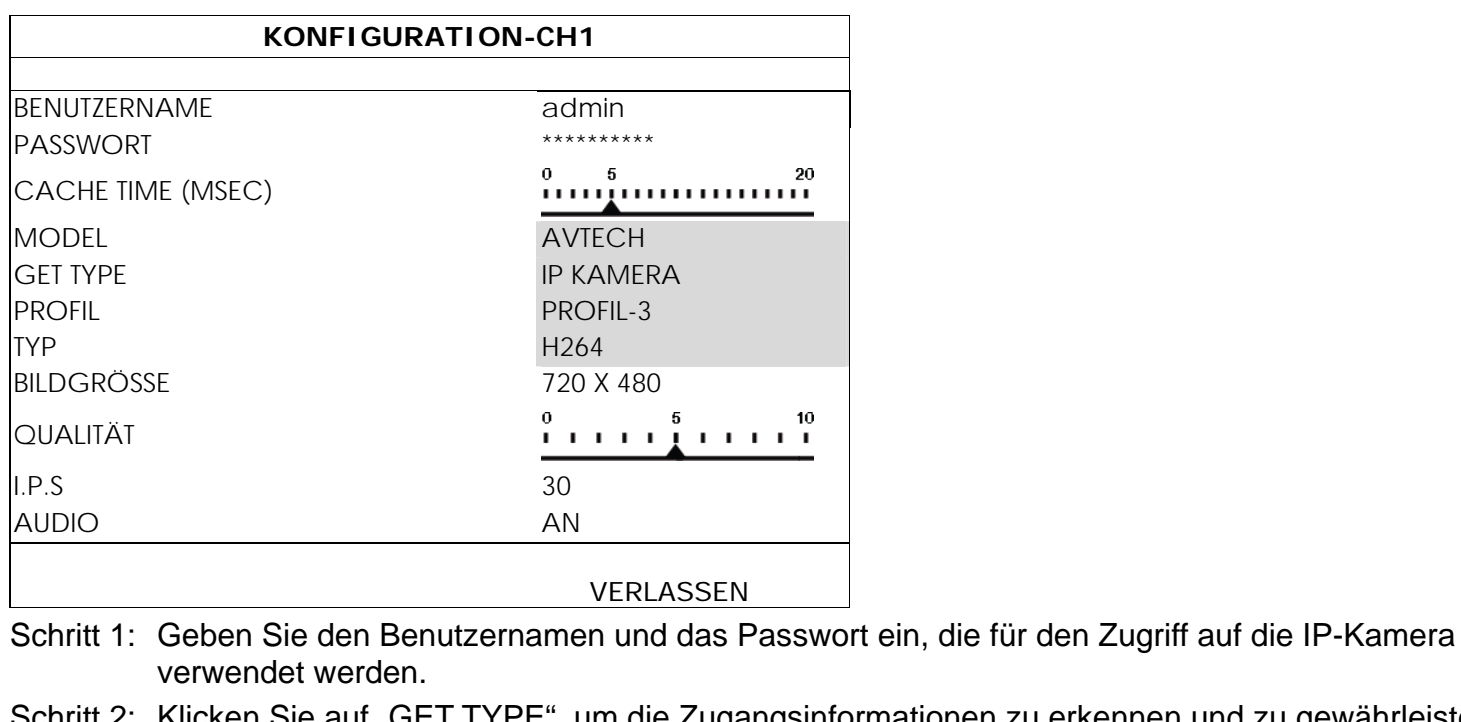

"GET TYPE", um die Zugangsinformationen zu erkennen und zu gewährleisten, dass sie richtig sind.

Schritt 3: Wählen Sie die Bildgröße, Bildqualität und I.P.S.

Hinweis: Die für "BILDGRÖSSE" und "I.P.S." auswählbaren Optionen hängen von der Kamera ab, mit der Sie sich verbinden möchten.

Schritt 4: (Optional) Wählen Sie für Kameras mit Audioaufnahme "EIN" oder "AUS".

#### 6.4.2 KAMERA

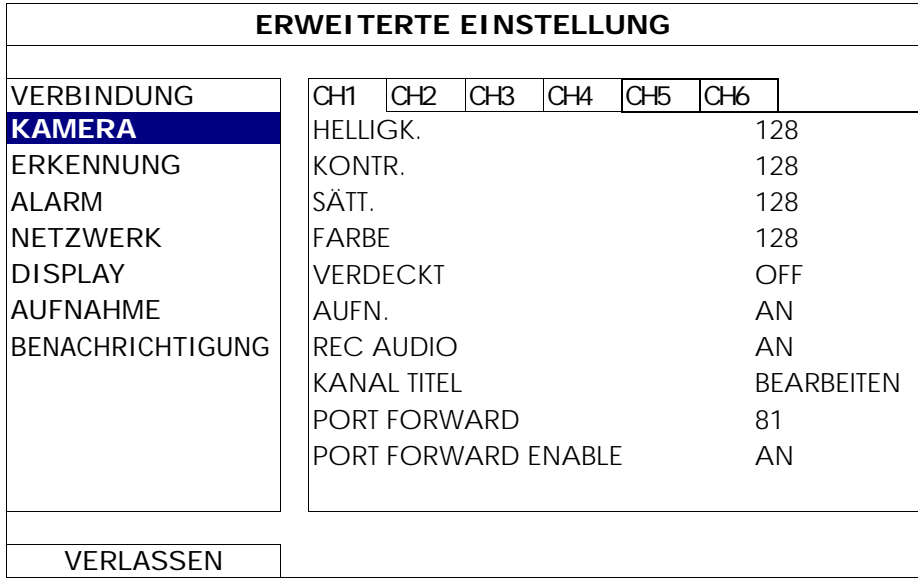

#### 1) HELLIGK./KONTR./SÄTT./FARBE

Klicken Sie auf den aktuellen Wert, um Helligkeit/Kontrast/Sättigung/Farbton jedes Kanals manuell einzustellen.

2) VERDECKT

Hier können Sie festlegen, ob der ausgewählte Kanal verborgen (verdeckt) aufgezeichnet werden soll (AN/AUS). Wenn diese Funktion aktiviert ist, wird "VERDECKT" auf dem Kanalschirm angezeigt.

Hinweis: Um die Anzeige zu "VERDECKT" auszublenden, wenn diese Funktion aktiviert ist, gehen Sie zu "DISPLAY" und stellen Sie "ANZEIGE VERSTECKEN" auf "AUS". Einzelheiten hierzu finden Sie unter "6.4.6 DISPLAY" auf Seite 32.

3) AUFN.

Hier können Sie festlegen, ob der ausgewählte Kanal aufgezeichnet werden soll (AN/AUS).

**Hinweis:** Wenn diese Funktion deaktiviert ist, werden keine manuellen, Ereignis- oder Zeitaufnahmen aktiviert sein, falls eine dieser drei Aufnahmefunktionen auf "AN" gestellt ist.

#### 4) REC AUDIO

Hier können Sie festlegen, ob die Audioaufnahme für den ausgewählten Kanal aktiviert werden soll (AN/AUS).

**Hinweis:** Diese Funktion ist nur verfügbar, wenn das angeschlossene Gerät Audio-Aufnahme unterstützt.

#### 5) KANAL TITEL

Klicken Sie auf "BEARBEITEN", um die Kanaltitel einzugeben (bis zu 6 Zeichen). Der Standardtitel entspricht der Kanalnummer.

#### 6) PORT FORWARD/PORT FORWARD ENABLE

Diese beiden Funktionen werden verwendet, wenn Sie nur einen einzigen Kanal dieses NVR per Fernzugriff anzeigen möchten.

- a) Stellen Sie die Portnummer für den Kanal unter "PORT FORWARD" ein. Der Standardwert für CH1 ist 81 und der Standardwert für CH2 ist 82… usw. Wenn Sie die Portnummer auf einen anderen Wert ändern möchten liegt der Bereich zwischen 1 ~ 65535.
- b) Wählen Sie "EIN" unter "PORT FORWARD ENABLE".
- c) Die Adresse des Kanals wird "http://*NVR\_address:port\_number*" sein. Geben Sie die Adresse im Internet Explorer ein und schauen Sie, ob Sie sich mit dem individuell verbundenen Kanal des Gerätes verbinden können.
- **Hinweis:** Der Benutzername und das Passwort werden weiterhin für den Zugriff auf das mit dem Kanal verbundenen Gerätes benötigt. Stellen Sie sicher, dass Sie den Benutzernamen und das Passwort kennen, um auf das Gerät zuzugreifen. Für weitere Einzelheiten lesen Sie bitte die jeweilige Bedienungsanleitung.

#### 6.4.3 ERKENNUNG

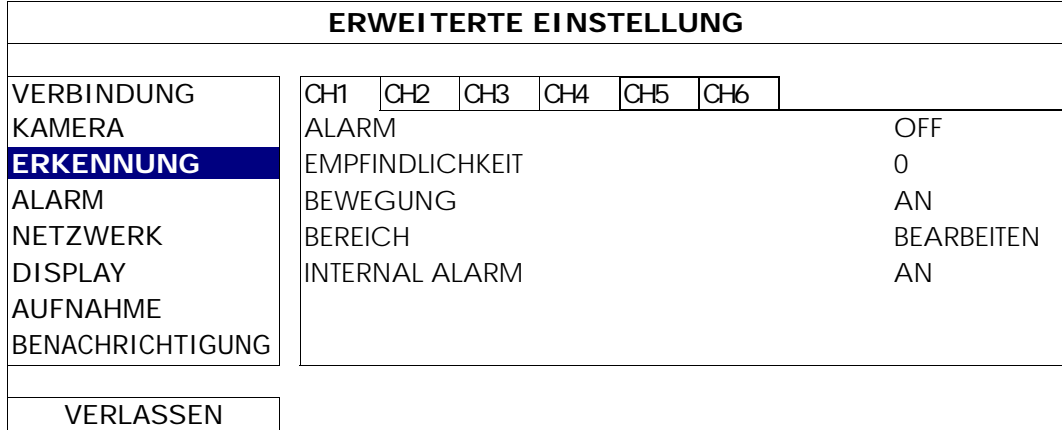

#### 1) ALARM

Wählen Sie abhängig von Ihrer Installation N.C./N.O aus. Der Alarm-Standardwert ist AUS.

#### 2) EMPFINDLICHKEIT

Wählen Sie die Erkennungsempfindlichkeit des ausgewählten Kanals. Je niedriger der Wert, desto höher die Empfindlichkeit.

#### 3) BEWEGUNG

Diese Option wählen Sie, wenn Sie die Bewegungserkennung für den ausgewählten Kanal einschalten möchten (AN/AUS).

#### 4) BEREICH

Klicken Sie auf "BEARBEITEN", um die Kanaltitel einzugeben (bis zu 6 Zeichen). Es gibt 16 x 12-Raster pro Kamera für sämtliche Kanäle Rosarote Blöcke repräsentieren den Bereich, in dem keine Bewegungen erkannt werden; transparente Blöcke kennzeichnen den Erkennungsbereich.

**Hinweis:** Um die Bereichseinstellung zu verlassen und zur Erkennungsseite zurückzukehren, klicken Sie mit der rechten Maustaste.

#### 5) INTERNAL ALARM *(nur bei bestimmten Kameramodellen)*

Diese Funktion wird nur angezeigt, wenn die angeschlossene Kamera Personenerkennung unterstützt. Wählen Sie "AN", um die Personenerkennung zu aktivieren oder "AUS", um sie zu deaktivieren.

#### 6.4.4 ALARM

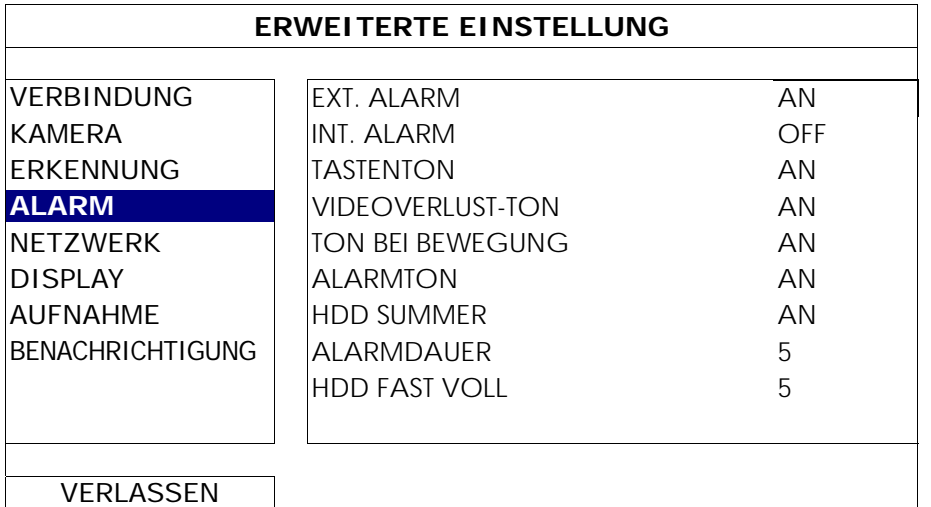

#### 1) EXT. ALARM

Hier wählen Sie aus, ob beim Auslösen eines externen Alarms ein Tonsignal ausgegeben werden soll (AN/AUS).

#### 2) INT. ALARM

Hier können Sie sämtliche internen Tonsignale ein- und ausschalten (AN/AUS): TASTENTON, VVERLUST-TON, TON BEI BEWEGUNG, ALARMTON UND HDD SUMMER.

Hinweis: Wenn diese Funktion auf "AUS" gestellt ist, werden die Funktionen 3) bis 7) deaktiviert, auch wenn sie auf AN gestellt wurden.

#### 3) TASTENTON

Hier können Sie einstellen, ob ein Tonsignal abgegeben wird, wenn Sie eine Taste an der Vorderseite des Gerätes drücken (AN/AUS).

#### 4) VIDEOVERLUST-TON

Hier wählen Sie, ob beim Auftreten eines Videoverlusts ein Tonsignal abgegeben werden soll (AN/AUS).

#### 5) TON BEI BEWEGUNG

Hier wählen Sie, ob beim Auslösen eines Bewegungsalarms ein Tonsignal abgegeben werden soll (AN/AUS).

6) ALARMTON

Hier wählen Sie, ob beim Auslösen eines internen Alarms ein Tonsignal abgegeben werden soll (AN/AUS).

7) HDD SUMMER

Wählen Sie aus, ob der Ton aktiviert oder deaktiviert (AN/AUS) werden soll, wenn der verbleibende Festplattenspeicherplatz den unter "HDD FAST VOLL" eingestellten Wert erreicht.

8) ALARMDAUER

Wählen Sie die Dauer des Alarmsummers in Sekunden aus (5/10/20/40).

9) HDD FAST VOLL

Falls HDD SUMMER aktiviert ist, wählen Sie die Dauer der Summer-Benachrichtigungen, wenn jeweils noch 5/10/15/20 GB an Festplattenspeicher zur Verfügung stehen.

### 6.4.5 NETZWERK

An der Rückseite des NVR befinden sich zwei RJ45 Ports: WAN und LAN.

- WAN wird verwendet, um diesen NVR mit dem Internet für den Fernzugriff von Orten zu verbinden, an denen ein Internetzugang verfügbar ist.
- **E** LAN wird für die lokale Verbindung mit IP-Kameras verwendet.
- **DDNS** wird verwendet, wenn der Internetzugriff verfügbar ist.

**Hinweis:** Weitere Einzelheiten über diese drei Funktionen und Netzwerkkonfiguration finden Sie in der Kurzanleitung des Gerätes oder nach Download der Kurzanleitung von www.surveillance-download.com/user/h306.swf.

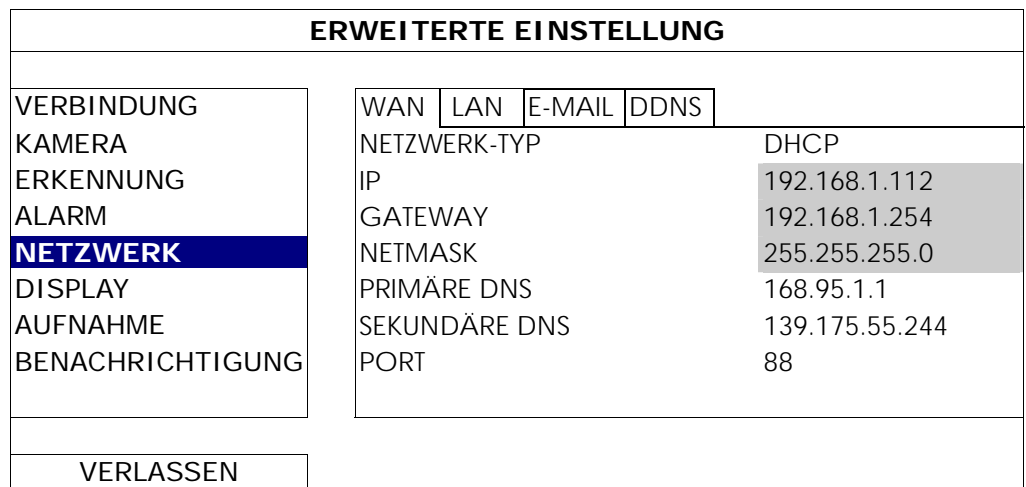

### E-MAIL

Konfigurieren Sie hier Ihr E-Mail Konto, um Ereignisbenachrichtigungen an die unter "BENACHRICHTIGUNG" angegebene(n) E-Mail Adresse(n) zu senden.

**Hinweis:** Bitte fragen Sie bei Ihrem E-Mail Anbieter nach, welcher SMTP Server und welche Portnummer verwendet werden muss.

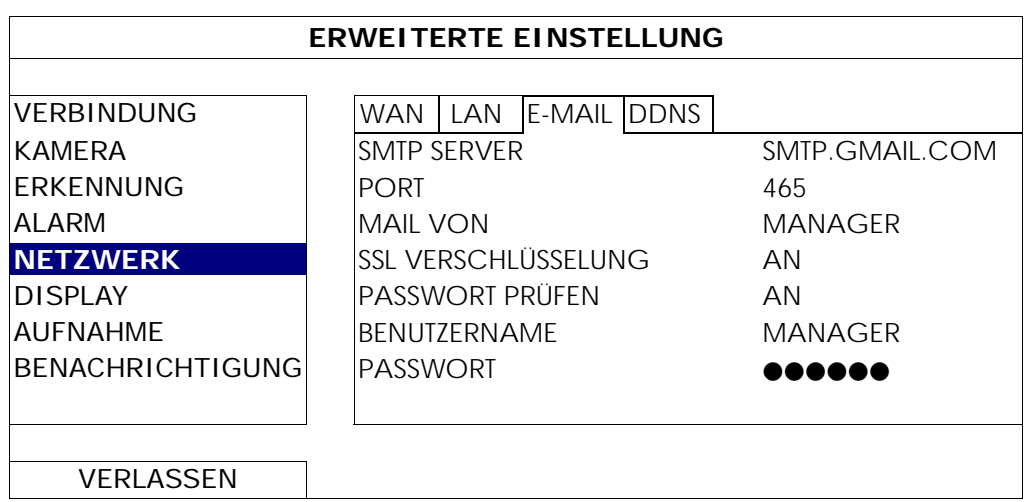

#### 6.4.6 DISPLAY

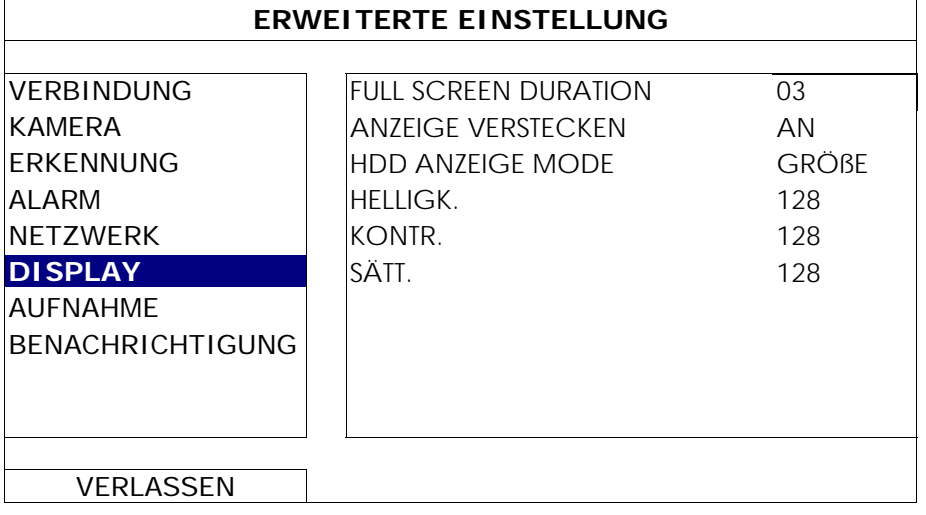

#### 1) FULL SCREEN DURATION

Wählen Sie die Vollbild Verweildauer in Sekunden aus (03/05/10/15).

#### 2) ANZEIGE VERSTECKEN

Wählen Sie "AN" oder "AUS", um die Anzeige der Meldung "VERDECKT" anzuzeigen oder auszublenden, wenn die verdeckte Aufnahme unter "KAMERA" aktiviert ist.

#### 3) HDD ANZEIGE MODE

Wählen Sie "GRÖßE", um den verbleibenden Festplattenspeicher für die Aufnahme in GB anzuzeigen oder "ZEIT", um die verbleibende Aufnahmezeit anzuzeigen.

#### 4) HELLIGK./KONTR./SÄTT.

Klicken Sie auf den aktuellen Wert, um Helligk./Kontr./Sätt./Farbton des Bildschirms einzustellen.

#### 6.4.7 AUFNAHME

**Hinweis:** Bitte ändern Sie NICHT Datum oder Uhrzeit Ihres NVR, nachdem die Aufnahmefunktion aktiviert wurde. Andernfalls gerät die Reihenfolge der aufgenommenen Daten durcheinander; bei einer späteren Zeit-Suche werden Sie die aufgenommene Datei nicht ohne weiteres wiederfinden können. Falls Datum oder Uhrzeit aus Versehen nach dem Aktivieren der Aufnahmefunktion geändert wurden, sollten Sie sämtliche Festplattendaten löschen und die Aufnahme erneut starten.

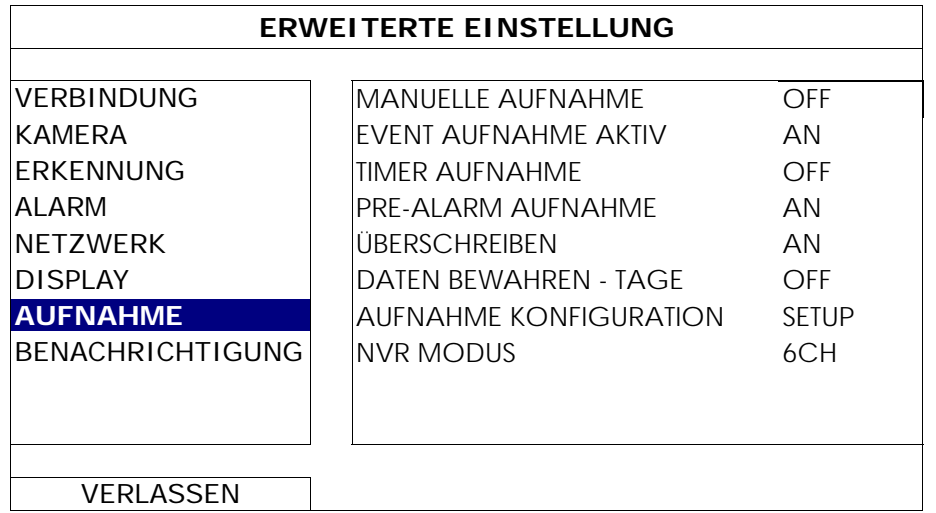

#### 1) MANUELLE AUFNAHME

Hier schalten Sie die manuelle Aufnahmefunktion an/aus.

#### 2) EVENT AUFNAHME AKTIV

Hier schalten Sie die Ereignisaufnahmefunktion an/aus.

#### 3) TIMER AUFNAHME

Hier schalten Sie die Timeraufnahmefunktion an/aus.

#### 4) PRE-ALARM AUFNAHME

Hier entscheiden Sie, ob die Voralarm-Funktion ein- oder ausgeschaltet sein soll (AN/AUS). Wenn Voralarm- und Ereignisaufnahmefunktionen gleichzeitig aktiviert sind, zeichnet der NVR bereits vor der Alarmauslösung/Bewegungserkennung 8 MB Daten auf.

#### 5) ÜBERSCHREIBEN

Wählen Sie "AN", um zuvor aufgezeichnete Daten auf Ihrer HDD zu löschen, wenn die HDD voll ist. Wenn diese Funktion aktiviert und die HDD voll ist, wird der NVR 8 GB der ältesten Daten für dauerhafte Aufnahme ohne Hinweis überschreiben.

#### 6) DATEN BEWAHREN - TAGE

Hier weisen Sie die maximale Anzahl von Aufnahmetagen von 01 bis 31 zu, nach denen alle aufgezeichneten Daten entfernt werden oder wählen "AUS", um diese Funktion zu deaktivieren.

#### 7) AUFNAHME KONFIGURATION

Klicken Sie auf "SETUP" zum individuellen Aufruf der Einstellungsseite für manuelle Aufnahme, Ereignisaufnahme und Timer-Aufnahme. Einzelheiten hierzu finden Sie unter "6.1.1 GENERELL" auf Seite 20.

#### 8) NVR MODUS

Stellen Sie den NVR je nach Überwachungsanforderung auf den 6CH Modus oder 12CH Modus ein.

**Hinweis:** Der NVR wird jedes Mal automatisch neu starten, wenn Sie den Modus ändern.

## 6.4.8 NOTIFY

Sie können den NVR so konfigurieren, dass Benachrichtigungen für bestimmte Ereignisse mit unserer Mobil-App, EagleEyes, an Mobilgeräte oder bestimmte E-Mail Adressen gesendet werden.

#### PUSH VIDEO (nur bei bestimmten Modellen)

Bevor Sie diese Funktionen verwenden, stellen Sie sicher, dass:

- Die an diesen NVR angeschlossene Kamera aus unserer ETA Netzwerkkamera Serie stammt.
- Sie ein iPhone, iPad oder Android Mobiltelefon oder Tablet besitzen.
- Sie den mobilen Netzwerkdienst bei Ihrem Mobilfunkanbieter abonniert haben.
- Die Mobil-App, EagleEyes, auf Ihrem Mobilgerät installiert ist. Weitere Einzelheiten finden Sie in "ANHANG 1 MOBILE ÜBERWACHUNG ÜBER EAGLEEYES" auf Seite 38.
- Sie EagleEyes für den Zugriff auf diesen NVR konfiguriert haben und Push Video aktiviert ist. Weitere Einzelheiten finden Sie in "ANHANG 1 MOBILE ÜBERWACHUNG ÜBER EAGLEEYES" auf Seite 38.

Sie eine aktive Ereignisbenachrichtigung mit Video erhalten, die Sie über das Auftreten eines Alarmereignisses informiert.

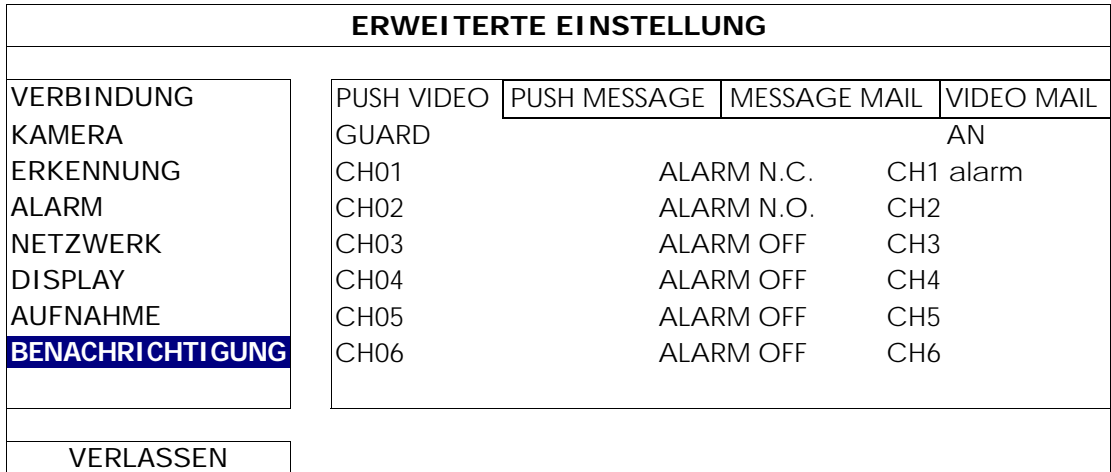

Schritt 1: Schalten Sie "SCHUTZ" auf "EIN".

- Schritt 2: Wählen Sie die Kanalnummer mir unserer angeschlossenen ETA Netzwerkkamera aus und wählen Sie den Alarmtyp "ALARM N.C." oder "ALARM N.O." aus
- Schritt 3: Passen Sie die Benachrichtigungsmeldung an, die Ihnen nach der Alarmtypeinstellung angezeigt werden soll oder behalten Sie die Standardmeldung, welche nur die Kanalnummerierung anzeigt.
- Schritt 4: Aktivieren Sie "Push Video" in EagleEyes auf Ihrem Mobilgerät und versuchen Sie ein Alarmereignis auszulösen, um zu prüfen, ob Sie ein Push Video erhalten.

#### PUSH MESSAGE (Nur für ausgewählte Modelle)

Bevor Sie diese Funktionen verwenden, stellen Sie sicher, dass:

- Sie ein iPhone, iPad oder Android Mobiltelefon oder Tablet besitzen.
- Sie den mobilen Netzwerkdienst bei Ihrem Mobilfunkanbieter abonniert haben.
- Die Mobil-App, EagleEyes, auf Ihrem Mobilgerät installiert ist. Weitere Einzelheiten finden Sie in "ANHANG 1 MOBILE ÜBERWACHUNG ÜBER EAGLEEYES" auf Seite 38.
- Sie EagleEyes für den Zugriff auf diesen NVR konfiguriert haben und Push Video aktiviert ist. Weitere Einzelheiten finden Sie in "ANHANG 1 MOBILE ÜBERWACHUNG ÜBER EAGLEEYES" auf Seite 38.

Sie werden eine SMS erhalten, die Sie über das Auftreten eines ausgewählten Systemereignisses informiert.

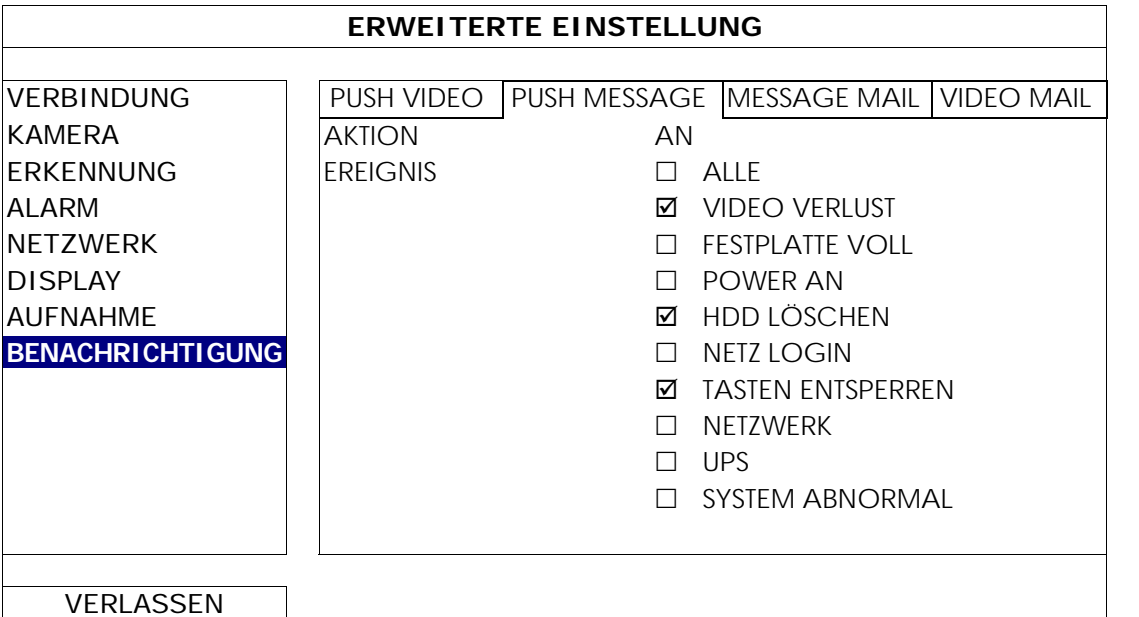

Schritt 1: Schalten Sie "AKTION" auf "EIN".

- Schritt 2: Wählen Sie das oder die Systemereignisse aus, über die Sie über Ihr Mobiltelefon informiert werden möchten.
- Schritt 3: Aktivieren Sie "Push Meldung" in EagleEyes auf Ihrem Mobilgerät und versuchen Sie ein Alarmereignis auszulösen, um zu prüfen, ob Sie eine Push Meldung erhalten.

#### E-MAIL SENDEN

**Hinweis:** Stellen Sie für E-Mail Benachrichtigungen sicher, dass Sie ein E-Mail Konto unter "NETZWERK"  $\rightarrow$  "E-MAIL" konfiguriert haben, um die Benachrichtigungen zu senden.

Aktivieren Sie diese Funktion unter "AKTION", wählen Sie die Ereignistypen, für die Sie Benachrichtigungen senden möchten, unter "EVENT" aus und fügen Sie unter "RECEIVER" die E-Mail Adresse(n) hinzu, an die Sie Benachrichtigungen senden möchten.

Sie werden eine E-Mail erhalten, die Sie über das Auftreten eines ausgewählten Systemereignisses informiert.

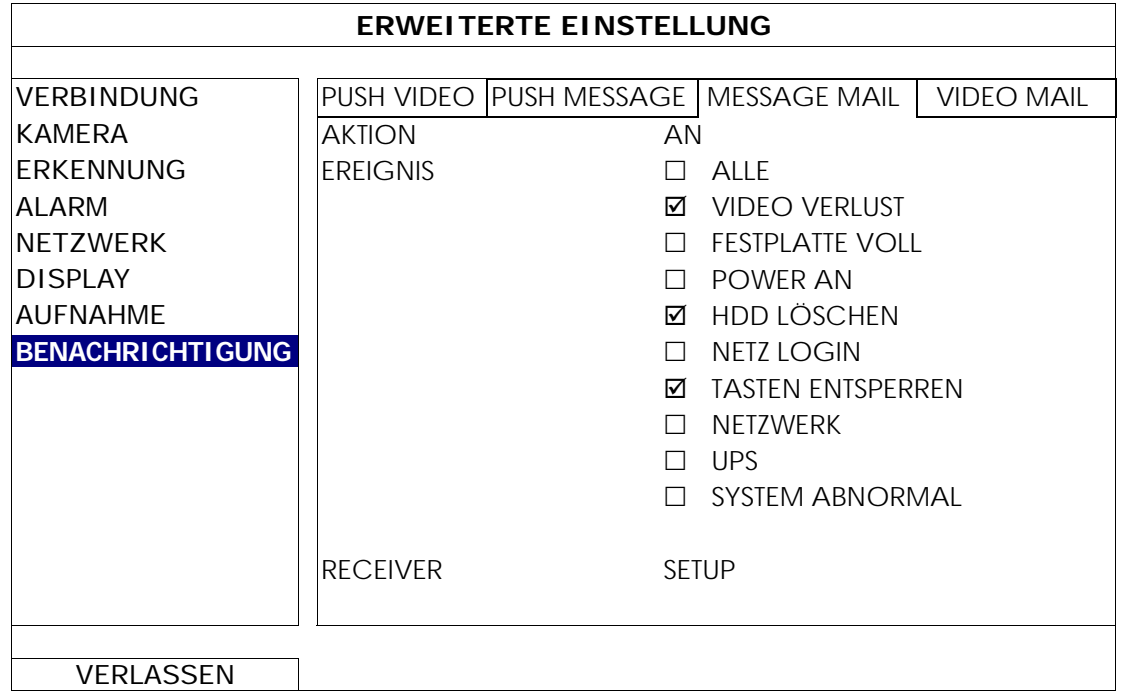

#### VIDEO SENDEN

**Hinweis:** Stellen Sie für E-Mail Benachrichtigungen sicher, dass Sie ein E-Mail Konto unter "NETZWERK" → "E-MAIL" konfiguriert haben, um die Benachrichtigungen zu senden.

Aktivieren Sie diese Funktion unter "E-MAIL BENACHRICHTIGUNG" und fügen Sie unter "RECEIVER" die E-Mail Adresse(n) hinzu, an die Sie Benachrichtigungen senden möchten.

Sie werden eine E-Mail mit einem html Anhang erhalten, die Sie über das Auftreten eines ausgewählten Systemereignisses informiert.
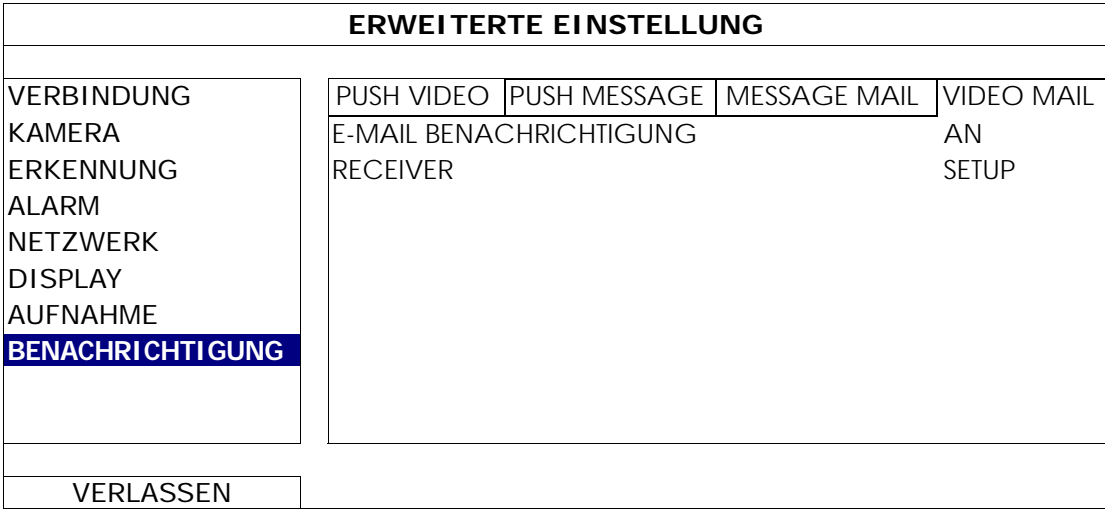

#### Videoaufnahme überprüfen

Schritt 1: Öffnen Sie die angehängte html Datei.

**Hinweis:** Bitte akzeptieren Sie die Installation von ActiveX auf Ihrem Computer.

- Schritt 2: Geben Sie den Benutzernamen und das Passwort ein, um sich an diesem NVR anzumelden und wählen Sie den gewünschten Kanal aus.
- Schritt 3: Klicken Sie auf "Open", um die Bewegungsaufnahme auf Ihren Computer herunterzuladen und die Wiedergabe zu starten.

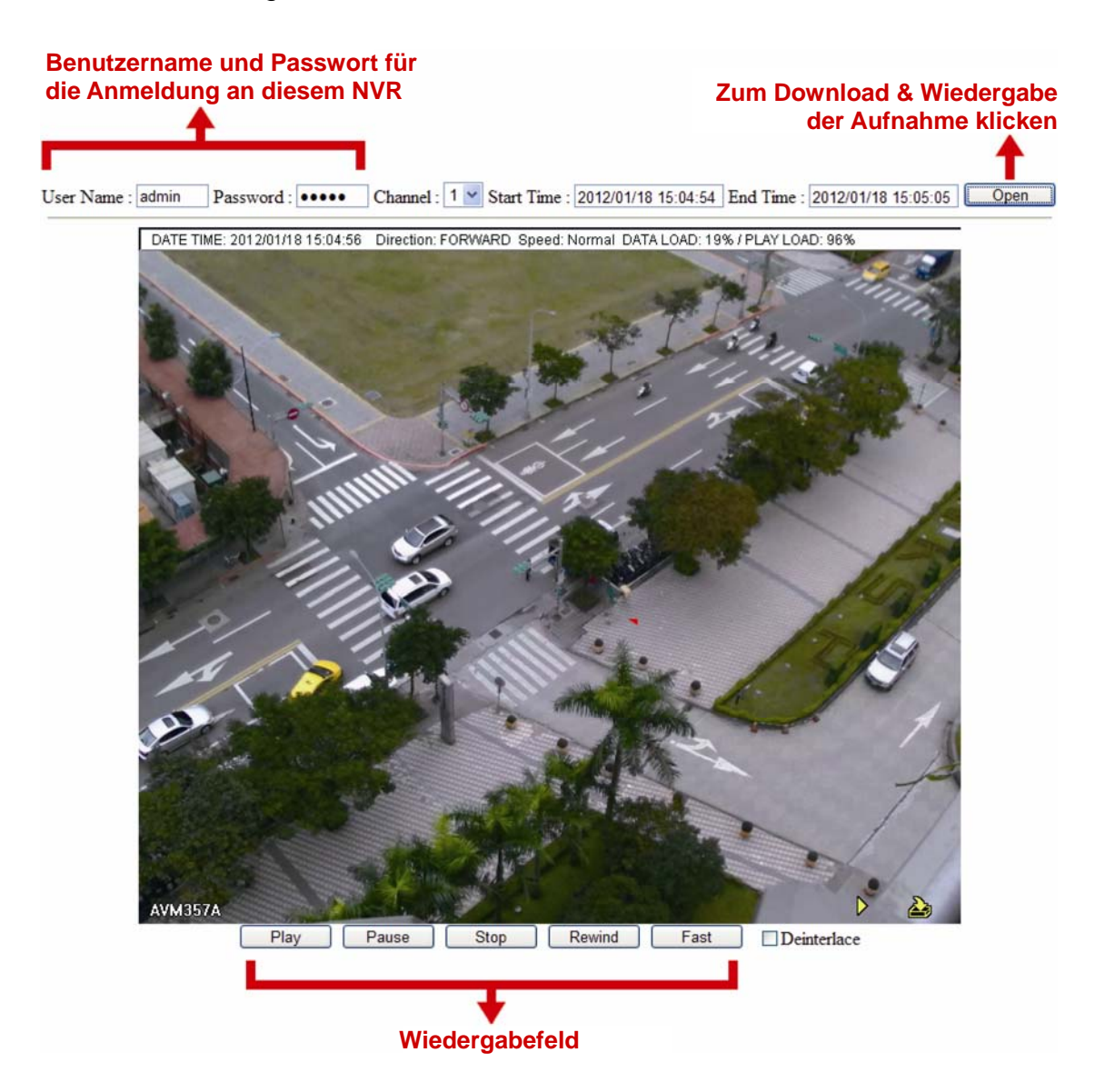

# **6.5 PLANEINSTELLUNG**

## 6.5.1 AUFNAHME

Wählen Sie "AN", um den Aufnahme-Timer zu aktivieren und wählen Sie den Tag und die Zeit für diese Funktion.

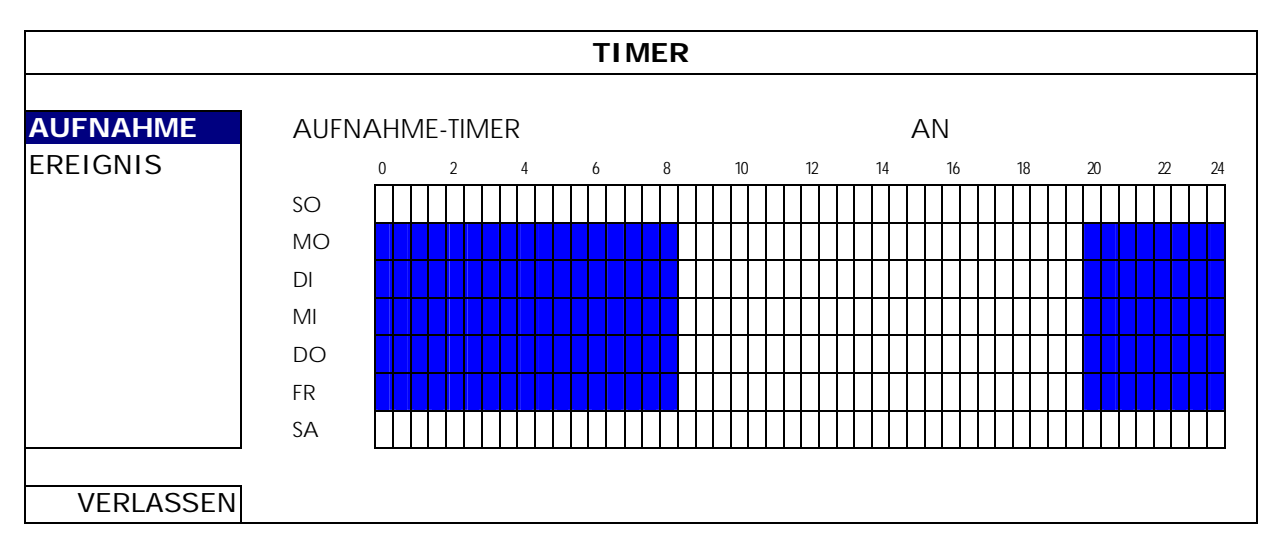

X-Achse: 0 bis 24 Stunden. Jede Zeitleiste steht für 30 Minuten. Y-Achse: Montag bis Sonntag.

#### 6.5.2 EREIGNIS

Wählen Sie "AN", um den Ereignis-Timer zu aktivieren und wählen Sie den Tag und die Zeit für diese Funktion.

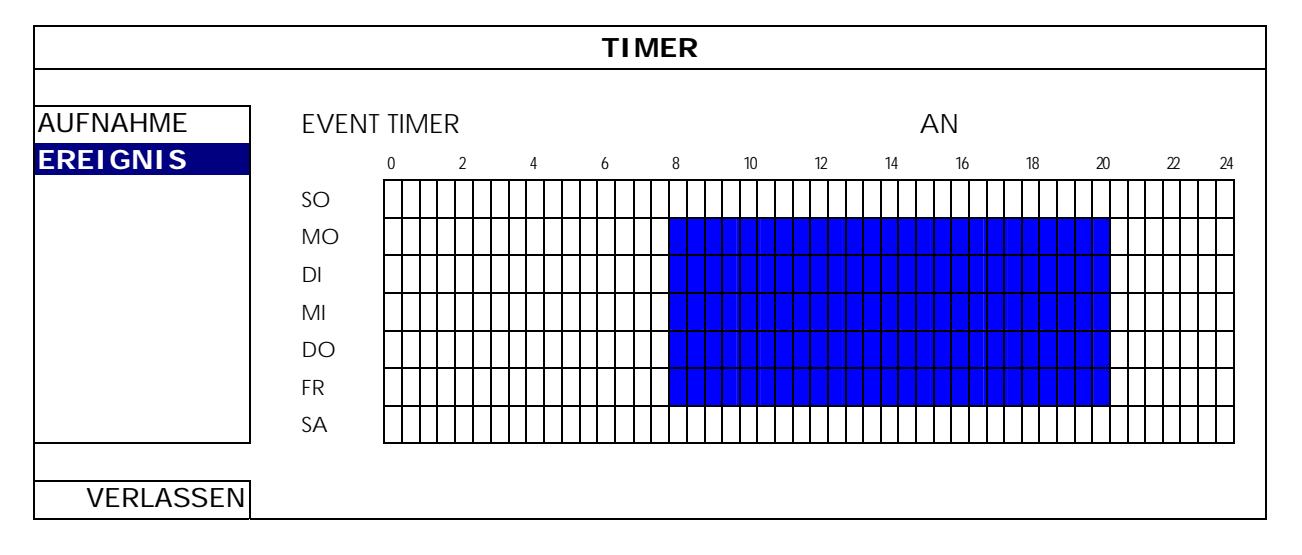

X-Achse: 0 bis 24 Stunden. Jede Zeitleiste steht für 30 Minuten. Y-Achse: Montag bis Sonntag.

# ANHANG 1 MOBILE ÜBERWACHUNG ÜBER EAGLEEYES

*EagleEyes* ist ein Programm für Mobiltelefone, das mit unserem Überwachungssystem für die Fernüberwachung eingesetzt werden kann. Es bietet verschiedene Vorteile:

- Es ist gratis (Außer *EagleEyes Plus* für iPhone, *EagleEyes Plus+* für Android und *EagleEyesHD Plus* für iPad).
- Es ist mit mehreren beliebten Mobilplattformen wie iPhone, iPad und Android kompatibel.

Es kann einfach heruntergeladen, installiert und konfiguriert werden. Für weitere Einzelheiten über die Konfiguration und Bedienung des Programms besuchen Sie bitte unsere offizielle Webseite www.eagleeyescctv.com.

## **A1.1 Voraussetzungen**

Bevor Sie EagleEyes für die Fernüberwachung auf Ihrem Mobiltelefon installieren, stellen Sie sicher, dass Sie Folgendes überprüft haben:

- $\checkmark$  Ihre Mobilplattform ist iPhone, iPad & Android.
- $\checkmark$  Mobile Internetdienste abonniert haben und auf Ihrem Mobiltelefon zur Verfügung stehen.
- **Hinweis:** Für die Internetverbindung über Wireless- oder 3G-Netzwerke können Gebühren anfallen. Für Einzelheiten über die Gebühren für den Internetzugang, fragen Sie bitte bei Ihrem lokalen Netzbetreiber oder Serviceanbieter nach.
	- Sie die IP-Adresse, Portnummer, den Benutzernamen und das Passwort für den Zugriff auf die Netzwerkkamera aus dem Internet notiert haben.

## **A1.2 Download**

Rufen Sie auf Ihrem mobilen Gerät www.avtech.com.tw auf.

**Hinweis:** Laden Sie EagleEyes **NICHT** von Ihrem Computer aus herunter.

Wählen Sie "Products"  $\rightarrow$  "EagleEyes", um die EagleEyes Einführungsseite aufzurufen. Wählen Sie anschließend unter "Software" die Mobilplattform, die Sie einsetzen, und laden Sie das entsprechende Programm herunter.

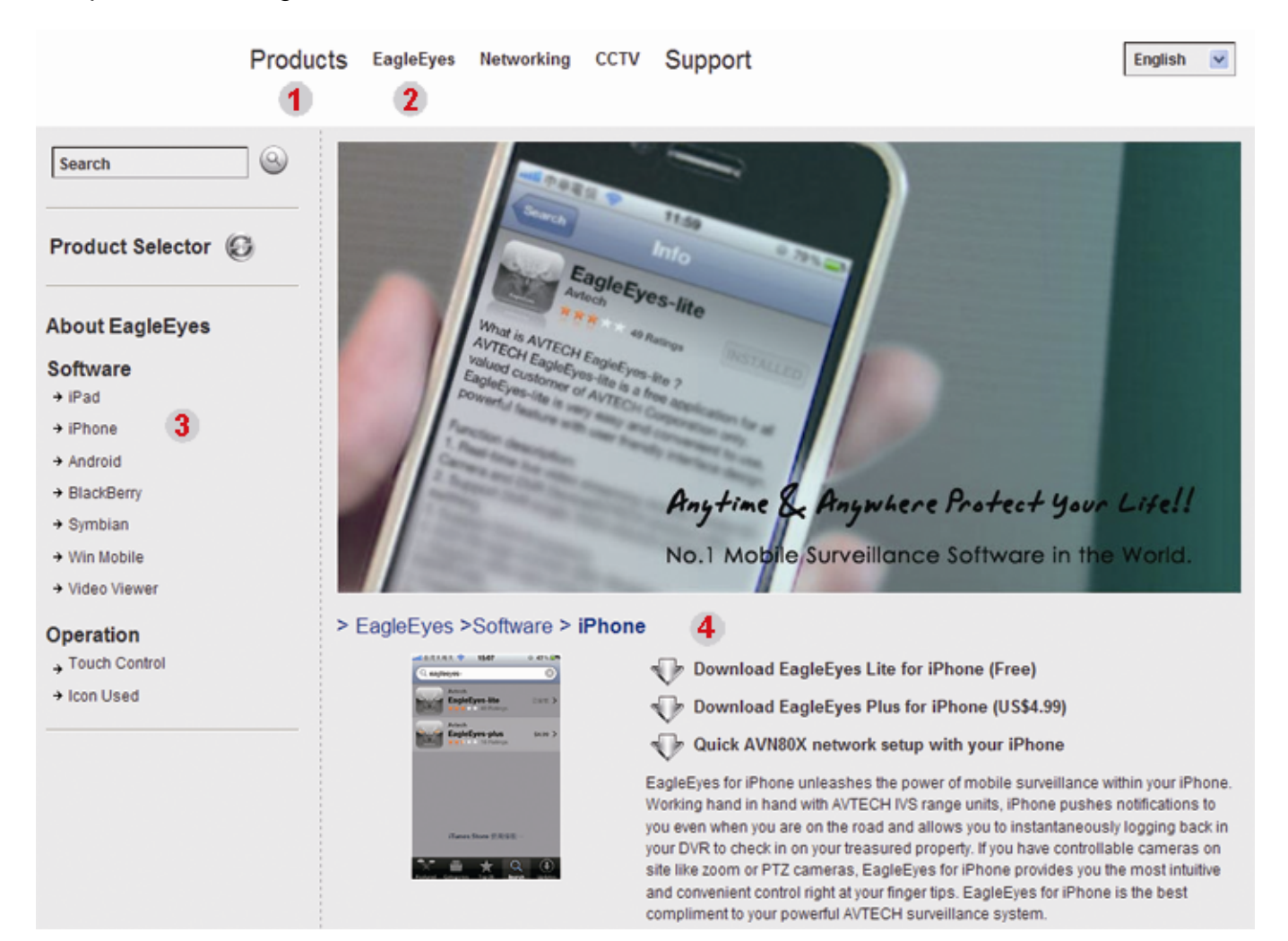

- Wählen Sie für Android & iPad den Download Link auf der Webseite, um den Download zu starten.
- Für iPhone sind zwei Versionen von EagleEyes verfügbar:
	- -- EagleEyes Plus (US\$4.99) und
	- -- EagleEyes Lite (Kostenlos).

Wählen Sie die gewünschte Version und Sie werden zum "App Store" zum Download der Anwendung umgeleitet.

Hinweis: Sie können *EagleEyes* auch im "App Store" auf Ihrem iPhone finden. Gehen Sie zum "App Store" und wählen Sie "Search" (Suche). Geben Sie das Stichwort "eagleeyes" ein, um die gewünschte Version zu finden und herunterzuladen.

Wenn der Download abgeschlossen ist, wird *EagleEyes* automatisch in das Verzeichnis installiert, in dem sämtliche Apps standardmäßig installiert werden oder das Sie angegeben haben.

**Hinweis:** Für weitere Einzelheiten über die Konfiguration dieses Programms scrollen die Sie die Download Seite herunter, um die entsprechenden Anweisungen anzuzeigen.

## **A1.3 Push Video aktivieren**

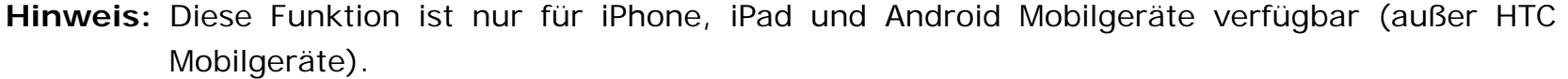

#### A1.3.1 Vom iPhone/iPad

- Schritt 1: Wählen Sie im iPhone/iPad Hauptmenü "Settings" (Einstellungen) →
	- "Notifications" (Benachrichtigungen).
	- -- Stellen Sie sicher, dass "Notifications" (Benachrichtigungen) auf "ON" (EIN) gestellt ist.

-- Wählen Sie "EagleEyes" und stellen Sie sicher, dass die Einstellungen auf "ON" (EIN) gestellt sind.

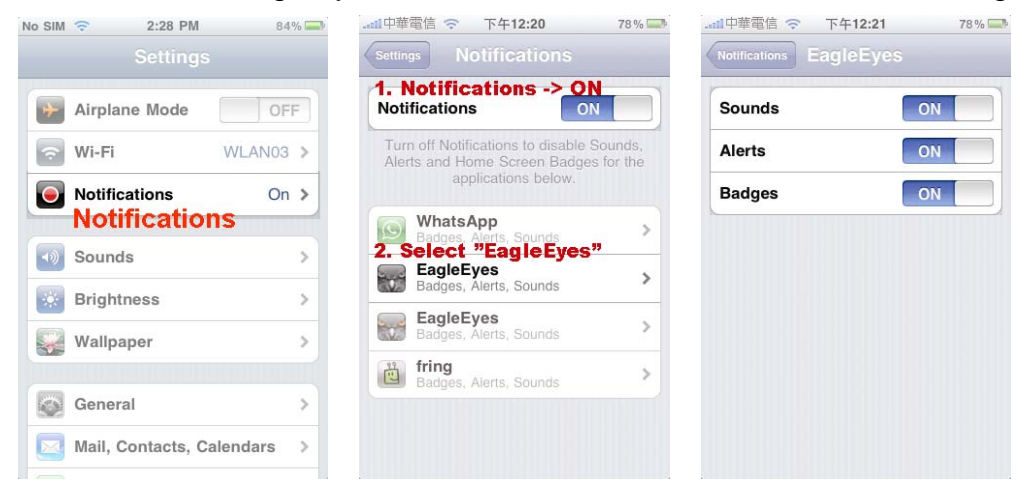

Schritt 2: Öffnen Sie "EagleEyes" und schieben Sie die Push Video Schaltfläche auf "ON" (EIN). Sie werden eine Meldung erhalten, dass die Push Benachrichtigung (Push Video) eingeschaltet ist.

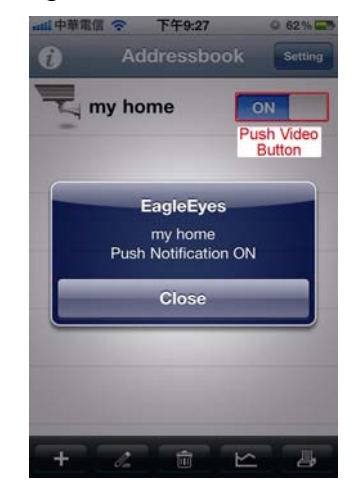

## A1.3.2 Vom Android Mobilgerät

Schalten Sie "Guard" im Adressbuch von "OFF" (AUS) auf "ON" (EIN).

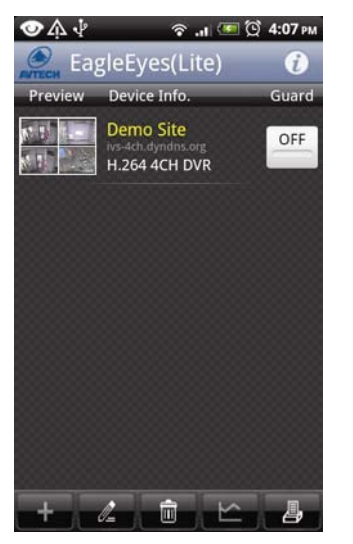

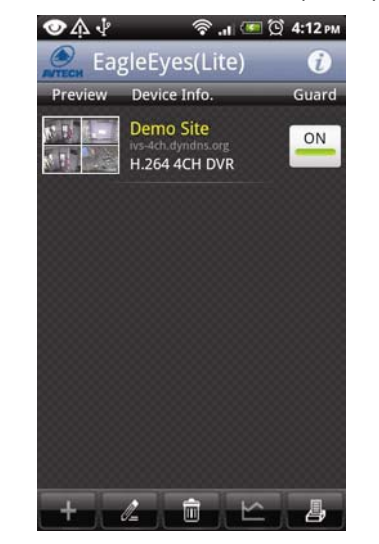

## ANHANG 2 LISTE DER KOMPATIBLEN USB-FLASH-LAUFWERKE

Bitte aktualisieren Sie die NVR-Firmware auf die aktuellste Version, damit die Angaben der folgenden Tabelle exakt zutreffen. Wenn das USB-Flashlaufwerk nicht vom NVR unterstützt wird, wird allem display angezeigt.

Hinweis: Bitte formatieren Sie zuvor mit dem PC das USB-Flash-Laufwerk im Format "FAT 32".

**Hinweis:** Bei einem USB Backup können bis zu 2 GB an Videodaten gesichert werden. Zum Backup weiterer Daten stellen Sie bitte die gewünschte Zeit & Kanal/Kanäle ein und starten das USB Backup erneut.

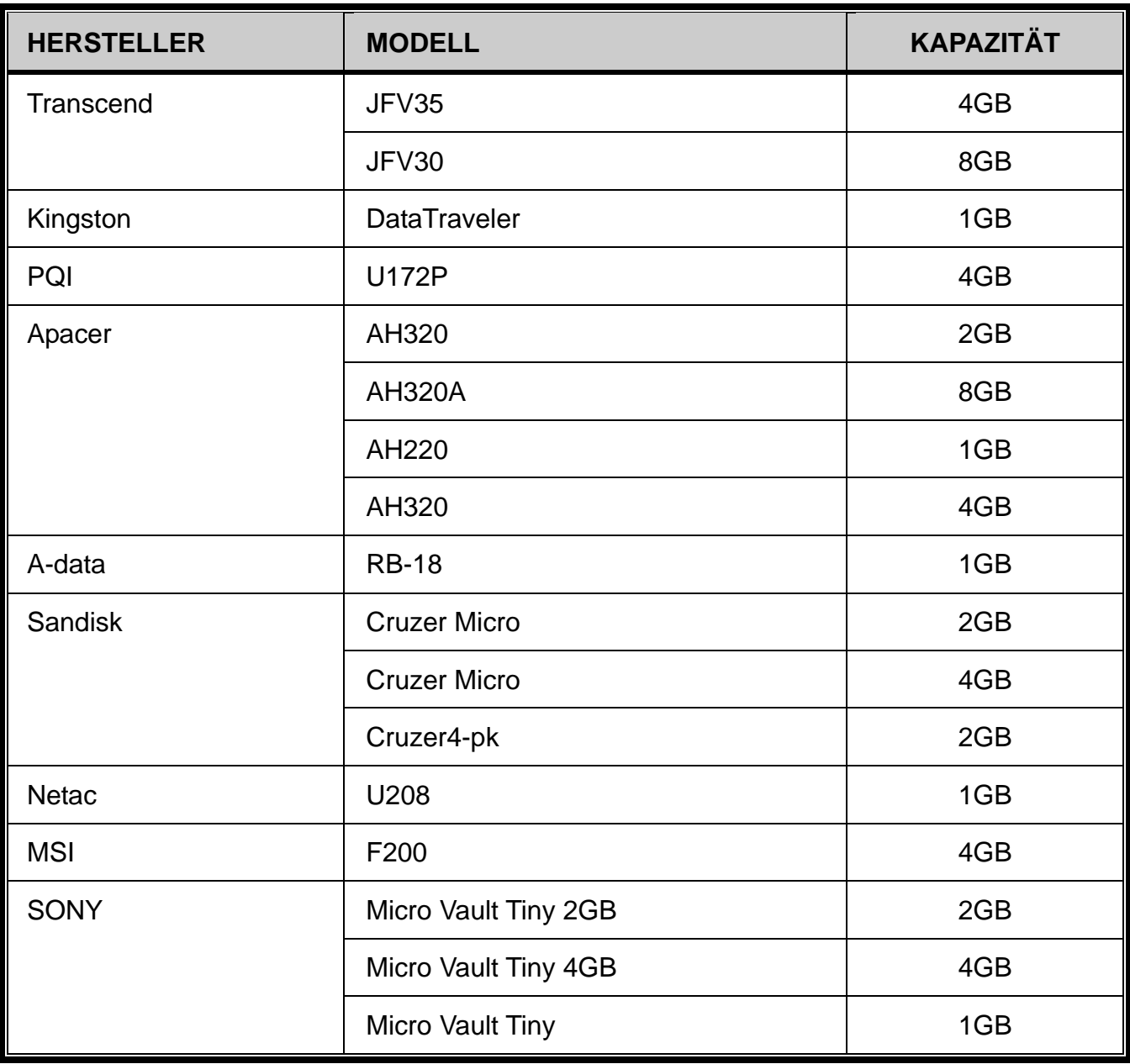

# ANHANG 3 LISTE KOMPATIBLER FESTPLATTEN

Bitte aktualisieren Sie die Firmware des Gerätes auf die aktuellste Version, damit die Angaben der folgenden Tabelle exakt zutreffen.

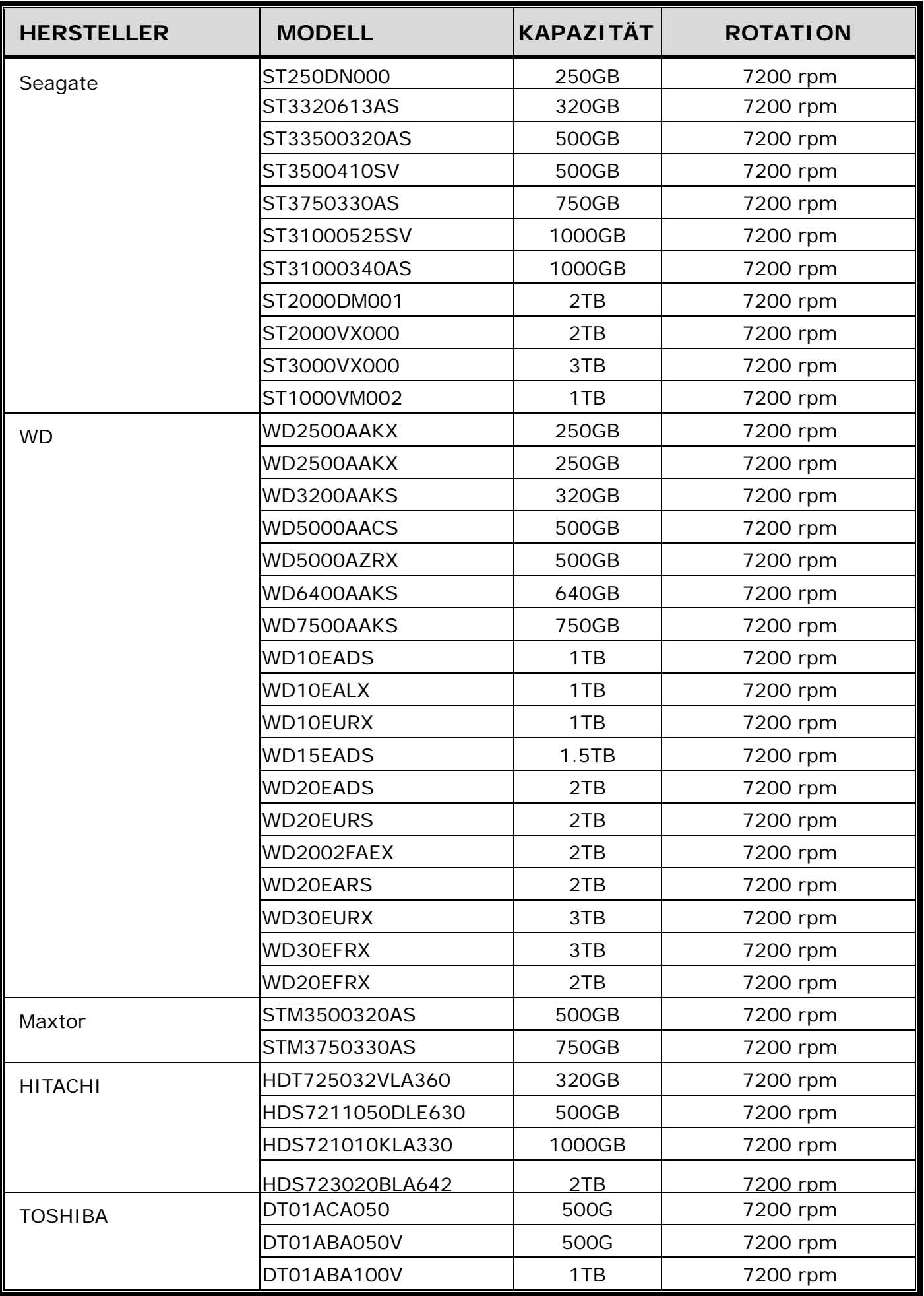

**Hinweis:** Es wird nicht empfohlen, grüne Festplatten in Ihrem NVR zu verwenden, um einen ordnungsgemäßen Betrieb zu gewährleisten.

# ANHANG 4 BATTERIEWECHSEL

Eine Zurücksetzung der Zeit nach dem Abtrennen von der Stromversorgung, zum Beispiel bei einem Stromausfall, wird die Aufnahmedaten durcheinander bringen und dazu führen, dass die gewünschten Aufzeichnungen möglicherweise nicht mehr gefunden werden können. Um eine Zurücksetzung der Zeit zu vermeiden, ist eine *CR2032* Lithium-Batterie im Gerät installiert.

Das Gerät kann allerdings trotzdem zurückgesetzt werden, wenn die Batterie schwach oder leer ist. Falls dies geschieht, wechseln Sie die Batterie des Gerätes, CR2032, **sofort** gemäß den nachfolgenden Schritten aus.

#### **CR2032 auswechseln**

- **Hinweis:** Die Lithiumbatterie, CR2032, ist eine nicht wiederaufladbare Batterie und muss separat erworben werden. Bitte nur durch eine Batterie desselben oder ähnlichen Typs auswechseln.
- Schritt 1: Stoppen Sie sofort **sofort** alle Aufnahmen, um ein Durcheinanderkommen der Daten der zu verhindern. Sichern Sie anschließend falls nötig die aufgezeichneten Daten.
- Schritt 2: Schalten Sie das Gerät aus und trennen Sie es von der Stromversorgung ab.
- Schritt 3: Entfernen Sie den Geräteabdeckung und suchen Sie nach der Batterie auf der Hauptplatine.

Schritt 4: Drücken Sie auf den Loslösehebel, um die Batterie wie unten gezeigt zu entfernen.

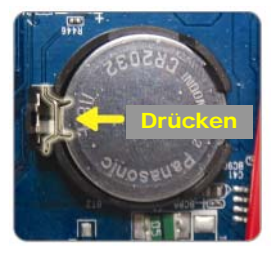

Drücken Drücken

Typ 1 Typ 2

Schritt 5: Legen Sie eine neue Batterie in die Öffnung auf dem Mainboard ein.

- Installieren Sie sie für Typ 1 mit "CR2032" wie oben abgebildet nach oben zeigend.
- Installieren Sie sie für Typ 2 mit "CR2032" wie oben abgebildet zur Seite zeigend.

Schritt 6: Bringen Sie die Abdeckung wieder an und schließen Sie den DVR wieder an die Stromversorgung an.

Schritt 7: Stellen Sie Datum & Zeit ein und setzen Sie die Aufnahme fort.

# ANHANG 5 SPEZIFIKATIONEN

#### Für Modell 1

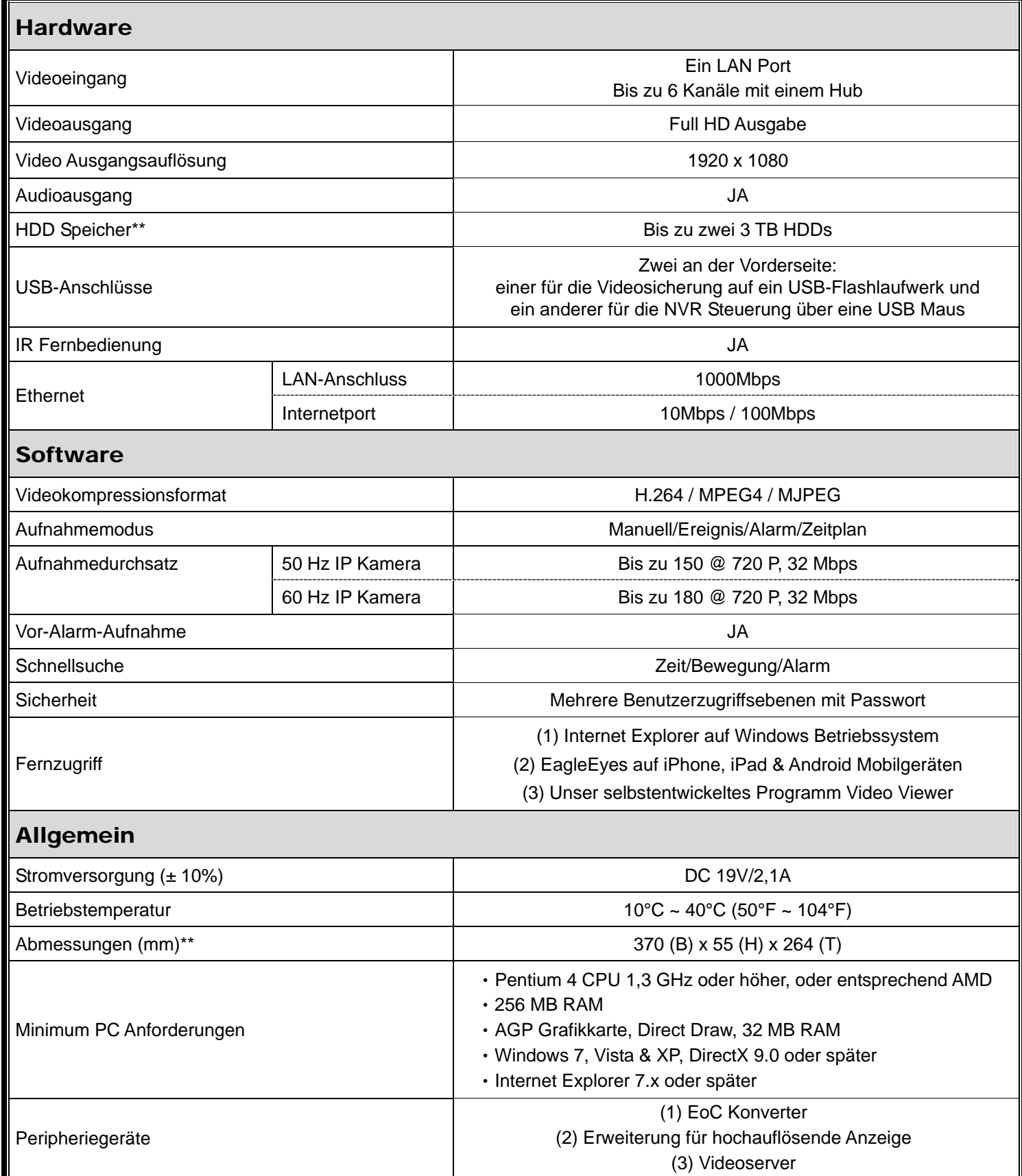

\* Technische Daten können sich ohne Vorankündigung ändern.

\*\* Räumliche Toleranz: ±5 mm

# ANHANG 5 SPEZIFIKATIONEN

#### Für Modell 2

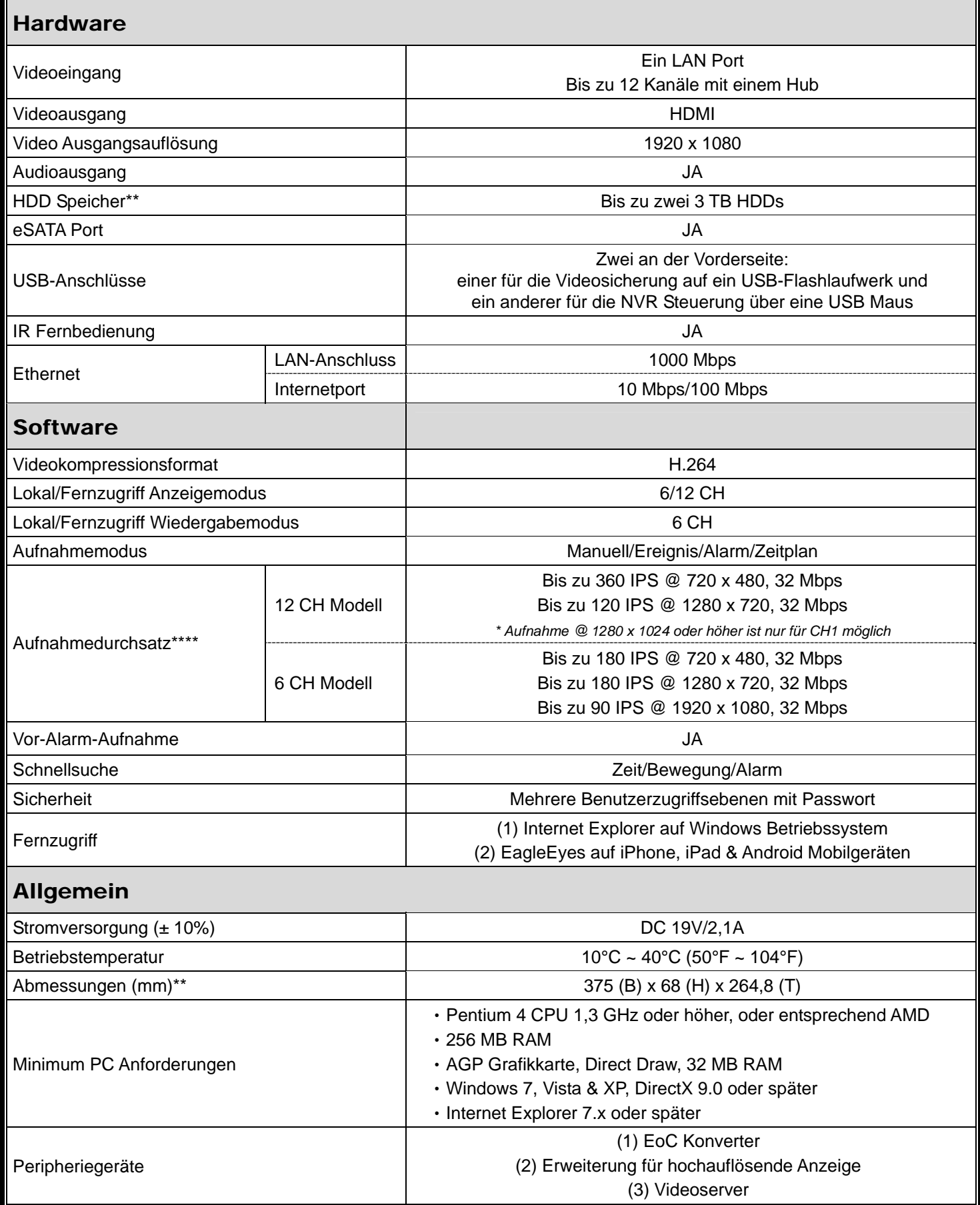

\* Technische Daten können sich ohne Vorankündigung ändern.

\*\* Festplatten gehören zur optionalen Ausstattung.

\*\*\* Räumliche toleranz: ±5 mm.

\*\*\*\* Bildqualität: 5

# ANHANG 5 SPEZIFIKATIONEN

#### Für Modell 3

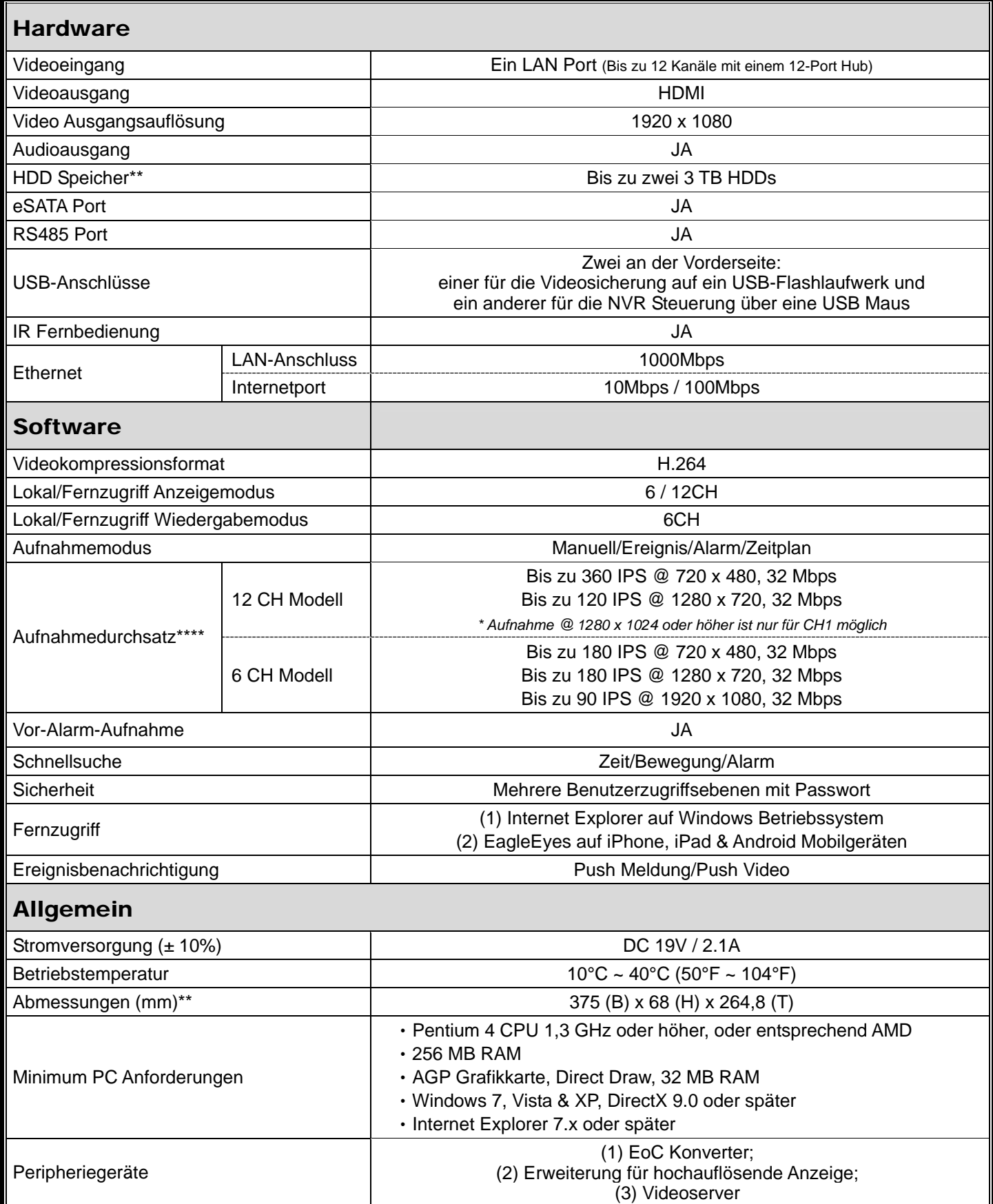

\* Technische Daten können sich ohne Vorankündigung ändern.

\*\* Festplatten gehören zur optionalen Ausstattung.

\*\*\* Räumliche toleranz: ±5 mm.

\*\*\*\* Bildqualität: 5

# ANHANG 6 AUFNAHMEZEITLÄNGENTABELLE

Unten wird die geschätzte Gesamtaufnahmezeit des NVR bei unterschiedlichen Aufnahmeauflösungen angezeigt.

Die Aufnahmezeit pro Auflösung ist der Durchschnittswert der unter "Testumgebung" angezeigten Aufnahmebedingungen und dient nur zu Referenzzwecken.

Die Dauer kann sich je nach Auflösung, Bildqualität & Bildrate, der Komplexität des Überwachungsbereichs und wie oft sich bewegende Objekte im Überwachungsbereich bewegen unterscheiden.

#### **Testumgebung**

- Ort: Eingang
- Überwachungsbereich: 1.5 Meter von der Kamera entfernt
- Aufnahmebedingungen:
	- (1) Niemand tritt in den Überwachungsbereich.
	- (2) Eine oder zwei Personen treten in den Überwachungsbereich.

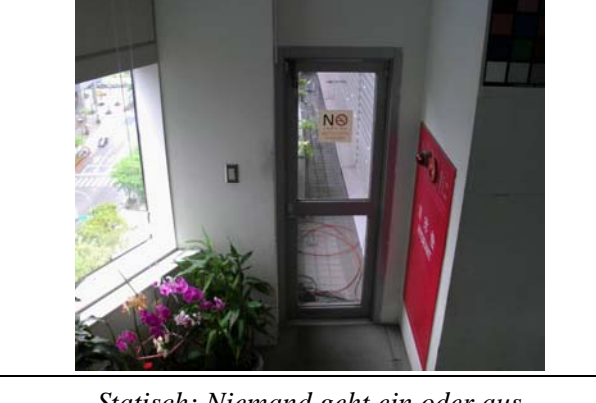

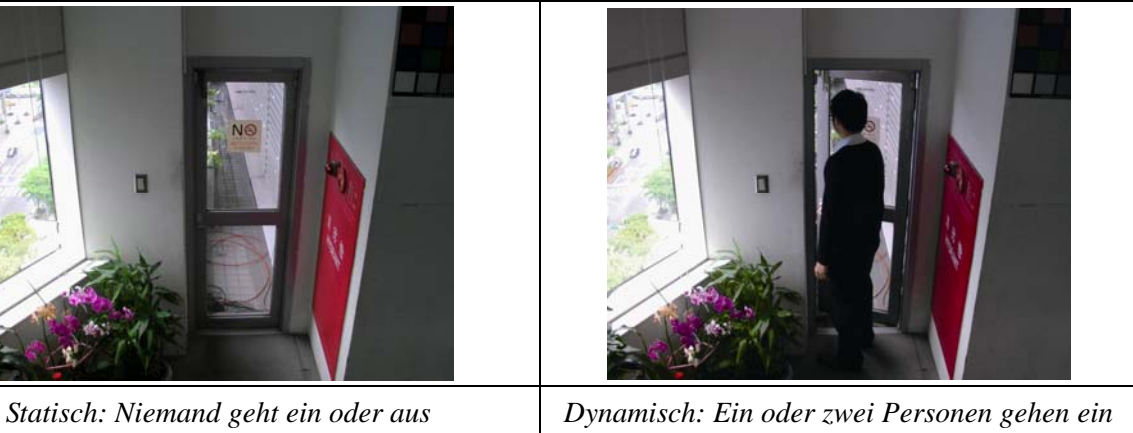

*oder aus* 

#### **Aufnahmezeitlängentabelle**

Die geschätzte Gesamtzahl von Aufnahmetagen eines NVR mit einer 1TB Festplatte bei verschiedenen Aufnahmeauflösungen.

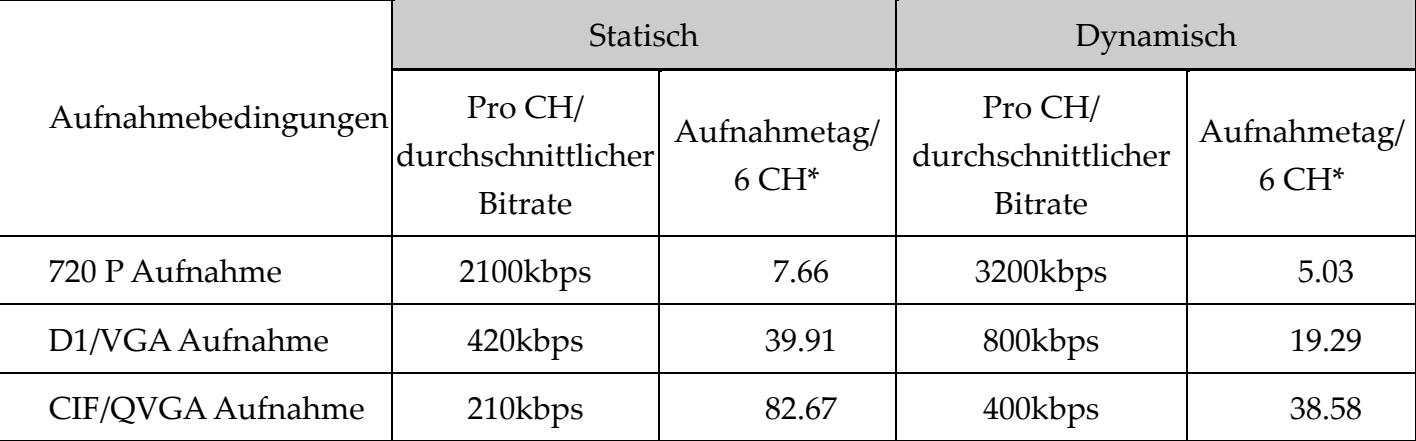

\* Echtzeitaufnahme bei 30 IPS auf 6 Kanälen gleichzeitig.

# SERIE DE GRABADOR DE VÍDEO EN RED

Manual del Usuario

Lea detenidamente estas instrucciones antes del uso y consérvelas para futuras consultas. Descarga del manual en línea: www.surveillance-download.com/user/h306.swf

# INSTRUCCIONES IMPORTANTES DE SEGURIDAD

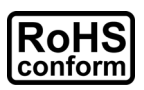

Todos los productos sin plomo fabricados por esta empresa cumplen con los requisitos de la legislación europea con respecto a la restricción de sustancias peligrosas (RoHS), lo cual significa que nuestros procesos de fabricación y productos "no contienen plomo" ni ninguna de las sustancias citadas en la directiva.

El símbolo del contenedor cruzado por un aspa indica que en la Unión Europea, el producto debe recogerse de forma independiente a la basura doméstica al final de su vida

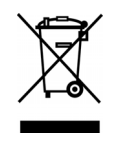

 $\epsilon$ 

útil. Esto es aplicable a su producto, así como a cualquier periférico marcado con este símbolo. No elimine tales productos junto con los residuos municipales. Póngase en contacto con su distribuidor local para reciclar el equipo.

Este es un producto de clase A. En un ambiente doméstico, este producto podría causar interferencias de radio, en cuyo caso el usuario deberá tomar las medidas pertinentes.

## *Declaración de Interferencias de la Comisión Federal de Comunicación*

Se ha probado este equipo y se ha determinado que este equipo cumple con los límites de un dispositivo digital de clase A conforme a la Disposición 15 de la Normativa FCC. Estos límites han sido diseñados para ofrecer una protección razonable contra las interferencias dañinas cuando el equipo esté funcionando en un ambiente comercial. Este euqipo genera, utiliza y puede radiar energía de frecuencia de radio y, si no se instala y utiliza según el manual de instrucciones, puede causar interferencias dañinas a las comunicaciones de radio. Es posible que el funcionamiento de este equipo en una zona residencial cause interferencias dañinas, en cuyo caso el usuario deberá corregir la interferencia por cuenta propia.

Este dispositivo cumple con la Disposición 15 de la Normativa FCC. El funcionamiento está sujeta a las siguientes dos condiciones:

- (1) Este dispositivo no deberá causar interferencia dañina y
- (2) Este dispositivo deberá aceptar cualquier interferencia recibida, incluyendo las interferencias que pudieran causar un funcionamiento no deseado.

#### *Reconocimientos de las marcas registradas*

 $iPad^{\circledcirc}$  y iPhone $^{\circledcirc}$  son marcas registradas de Apple Inc.

Android™ es una marca registrada de Google Inc. El uso de esta marca registrada está sujeto a los permisos de Google.

Microsoft®, Windows® e Internet Explorer® son marcas registradas de Microsoft Corporation en los Estados Unidos y/o otros países.

#### *Exención de responsabilidad*

Nos reservamos el derecho a revisar o eliminar cualquier contenido de este manual en cualquier momento. No garantizamos ni asumimos responsabilidades legales por la precisión, integridad o utilidad de este manual. El contenido de este manual se encuentra sujeto a cambios sin aviso previo.

Este producto no dispone de modo en espera/apagado.

## *Licencia MPEG4*

ESTE PRODUCTO HA SIDO LICENCIADO SEGÚN LA LICENCIA DE CARTERA DE PATENTE VISUAL MPEG4 PARA EL USO PERSONAL Y NO COMERCIAL DE UN CONSUMIDOR PARA (i) CODIFICAR EL VÍDEO CON LA NORMA VISUAL MPEG4 ("VÍDEO MPEG-4") Y/O (ii) DESCIFRAR VÍDEO MPEG4 QUE HAYA SIDO CIFRADO POR UN CONSUMIDOR AL REALIZAR UNA ACTIVIDAD PERSONAL Y NO COMERCIAL Y/O HAYA OBTENIDO UNA LICENCIA DE MPEG LA PARA OFRECER VÍDEO MPEG4. NO SE OFRECERÁN LICENCIAS PARA NINGÚN OTRO USO. PUEDE ENCONTRAR INFORMACIÓN ADICIONAL, INCLUYENDO INFORMACIÓN RELACIONADA CON USOS PROMOCIONALES INTERNOS Y COMERCIALES Y LICENCIAS POR MEDIO DE MPEG LA, LLC. CONSULTE HTTP://WWW.MPEGLA.COM.

#### *Licencia de GPL*

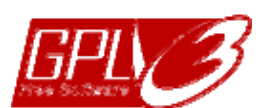

Este producto contiene códigos que han sido desarrollados por compañías terceras y están sujetas a la Licencia Pública General de GNU ("GPL") o la Licencia Pública Menor de GNU ("LGPL").

El código GPL utilizado en este producto no viene con garantía y está sujeto al copyright del autor correspondiente.

Los códigos fuentes restantes que están sujetos a las licencias de GPL están disponibles si son solicitan.

Nos complace ofrecer nuestras modificaciones del Linux Kernel, además de una serie de nuevos comandos y herramientas que están en el código. Los códigos están disponibles en la Página web del FTP, donde puede descargárselos o enviar la dirección de la misma a su distribuidor:

http://download.dvrtw.com.tw/GPL/NVR/T-Seriers/linux.tar.gz

# ÍNDICE

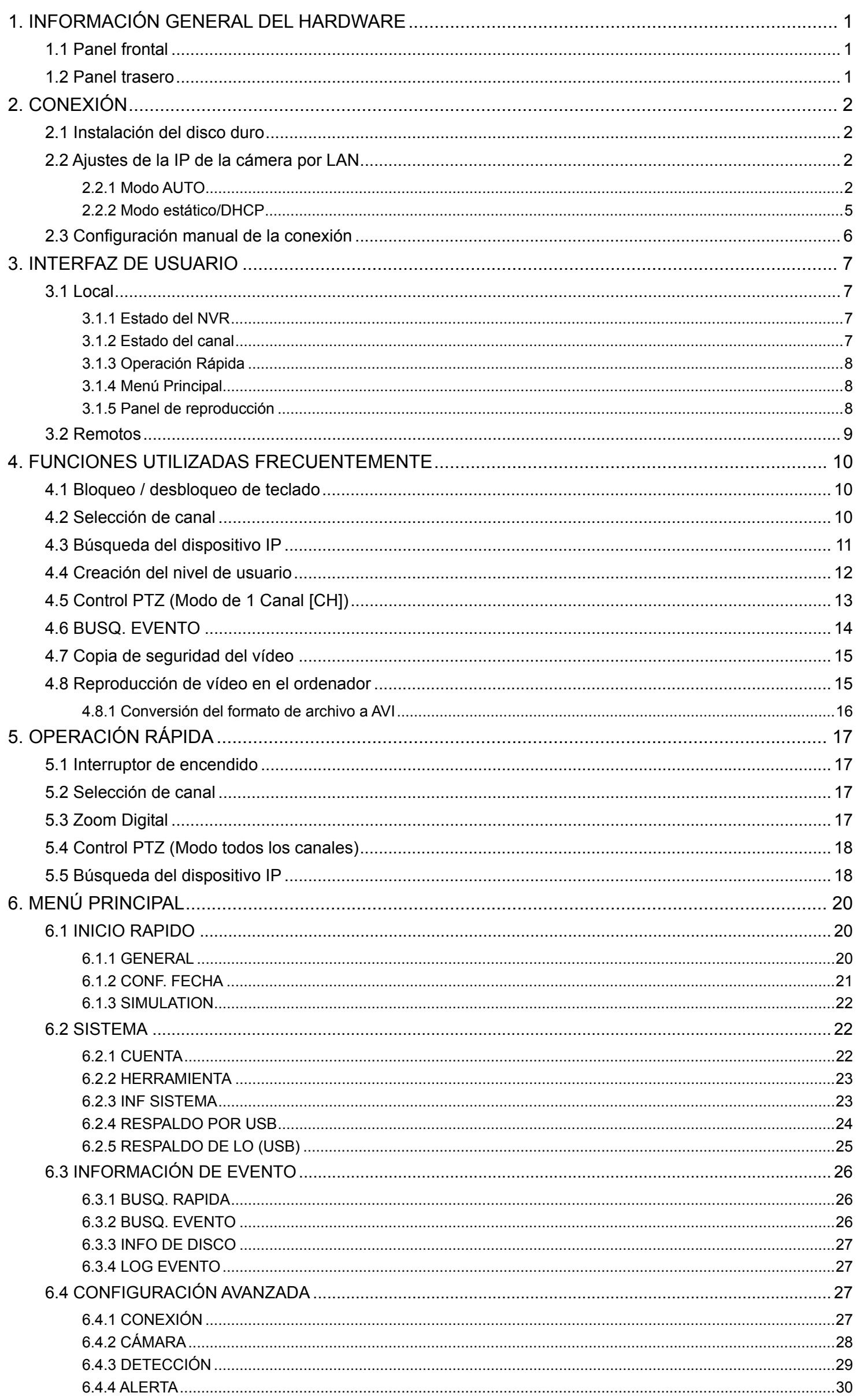

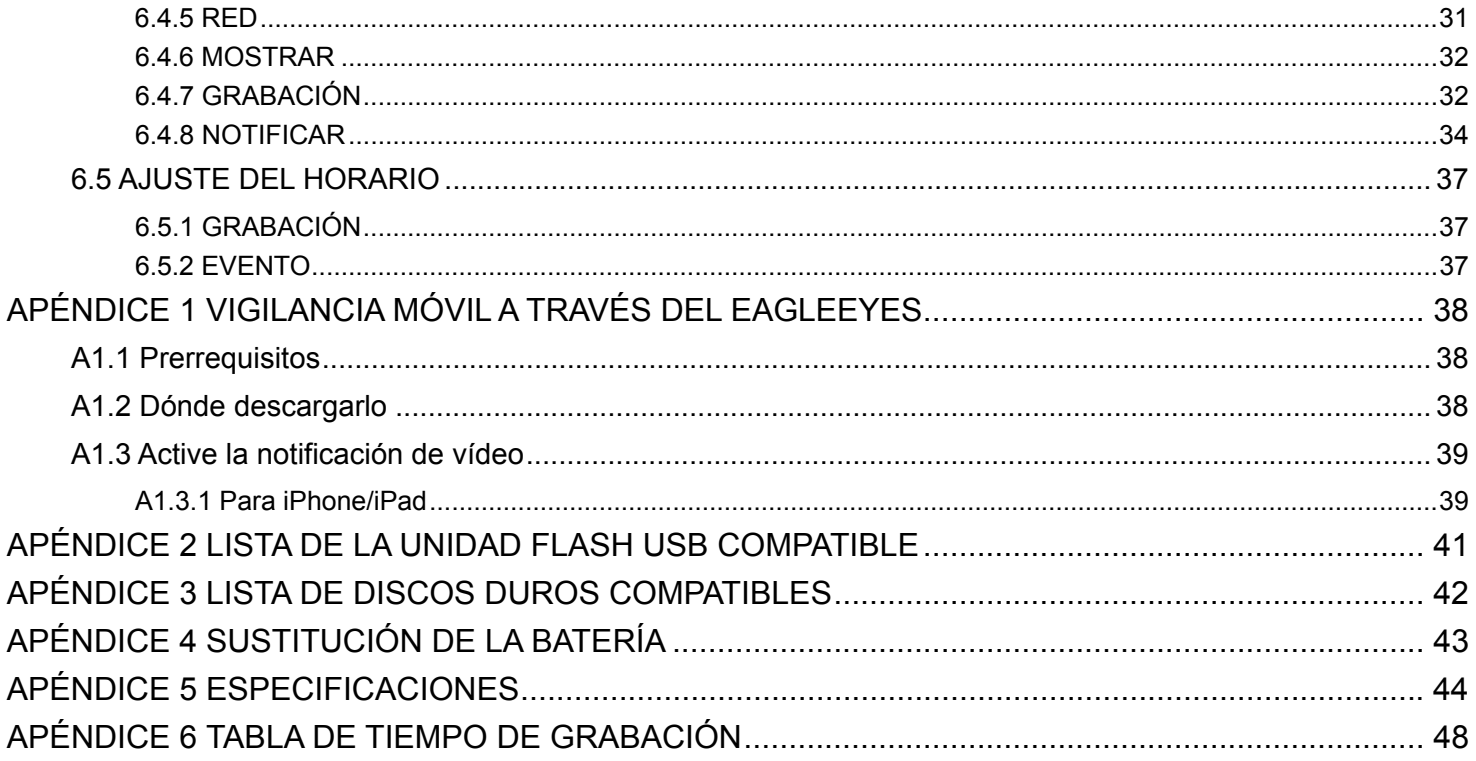

## 1. INFORMACIÓN GENERAL DEL HARDWARE

**Nota:** Las funciones de los paneles frontal y posterior pueden variar dependiendo del modelo que haya adquirido.

## **1.1 Panel frontal**

#### 1) LED indicators

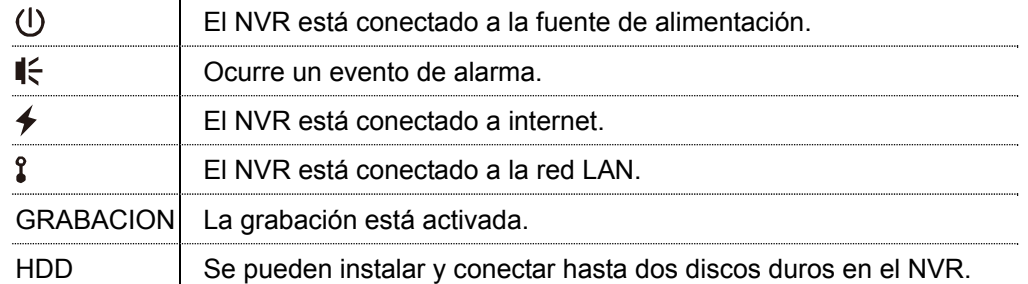

#### 2) USB port  $(\Leftrightarrow)$

Introduzca una unidad flash USB compatible para la copia de seguridad de vídeo.

**Nota:** Para acceder a la lista compatible de unidades flash USB, consulte al "APÉNDICE 2 LISTA DE UNIDADES FLASH USB COMPATIBLES" en la página 41.

#### 3) Mouse port  $(\theta^{\mathbb{C}})$

Inserte un ratón para utilizar dicha función.

## **1.2 Panel trasero**

1) AUDIO OUT

Se conecta a un altavoz.

2) WAN

Este puerto se utiliza para conectar su NVR a internet a través del cable de red RJ45.

3) Video Output

Este puerto se utiliza para conectar el monitor, que soporta la interfaz de salida del vídeo de alta definición.

**Nota:** No se admite la conexión directa al monitor que permite la interfaz compuesta o VGA. Prepare un conversor con antelación.

#### 4) LAN

Este puerto se utiliza para conectar localmente su NVR a las cámaras de nuestra marca.

5) Power IN

Se conecta el NVR a la fuente de alimentación con el adaptador (19V/12V) correspondiente.

- 6)  $\sim$  (Interruptor de encendido) *(sólo disponible en determinados modelos)* Cambie a "-" para encenderlo y "O" para apagarlo.
- 7) RS485 *(sólo disponible en determinados modelos)* Admite dispositivos RS485
- 8) eSATA *(sólo disponible en determinados modelos)*

Este puerto se utiliza para conectarlo a un dispositivo de almacenamiento compatible con la interfaz eSATA; por ejemplo, un disco duro externo o una matriz de disco.

**Nota:** Adquiera una matriz de disco que admite el sistema Linux para asegurarse de que su NVR funcione correctamente.

## 2. CONEXIÓN

## **2.1 Instalación del disco duro**

- **Nota:** La apariencia del producto puede variar de la imagen mostrada a continuación dependiendo del modelo que disponga.
- Paso 1: Extraiga la carcasa superior.
- Paso 2: Localice el soporte el disco duro en el NVR y coloque el disco duro compatible en el soporte.
- Paso 3: Poniendo el lado PCB hacia arriba, conecte el disco duro al conector de la fuente de alimentación y al conector del bus de datos.
- Paso 4: Fije el disco duro con los tornillos suministrados, dos a cada lado.

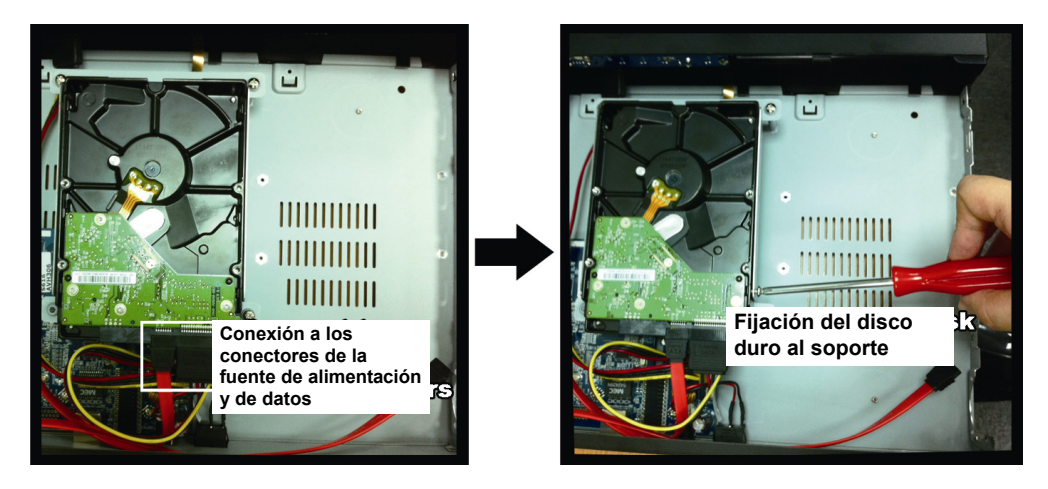

Paso 5: Para instalar otro disco duro, busque los soportes del disco duro en el paquete y fíjelos en la base del NVR.

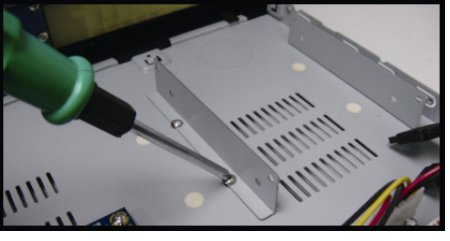

Paso 6: Poniendo el lado PCB hacia arriba, conecte el disco duro al conector de la fuente de alimentación y al conector del bus de datos.

Paso 7: Coloque el disco duro en el soporte y ajústelo con los tornillos suministrados, dos a cada lado.

Paso 8: Vuelva a colocar la cubierta superior y fije los tornillos que desatornilló en el paso 1.

**Nota:** Antes de actualizar el firmware remoto, instale primero el disco duro en su NVR para asegurarse de que la actualización del firmware funciona adecuadamente.

**Nota:** No se recomienda utilizar un disco duro verde con su NVR para asegurarse de que funciona adecuadamente.

## **2.2 Ajustes de la IP de la cámera por LAN**

#### 2.2.1 Modo AUTO

El modo Auto simplifica los ajustes complicados de red en tres minutos. El modo de conexión del puerto LAN está en "AUTO" de forma predeterminada. Este modo es apropiado cuando el puerto LAN del NVR está conectado a un hub.

**Nota:** Ruta de configuración: « (CONFIGURACIÓN AVANZADA) → RED → LAN → MODO.

Se conectan hasta 6 dispositivos IP:

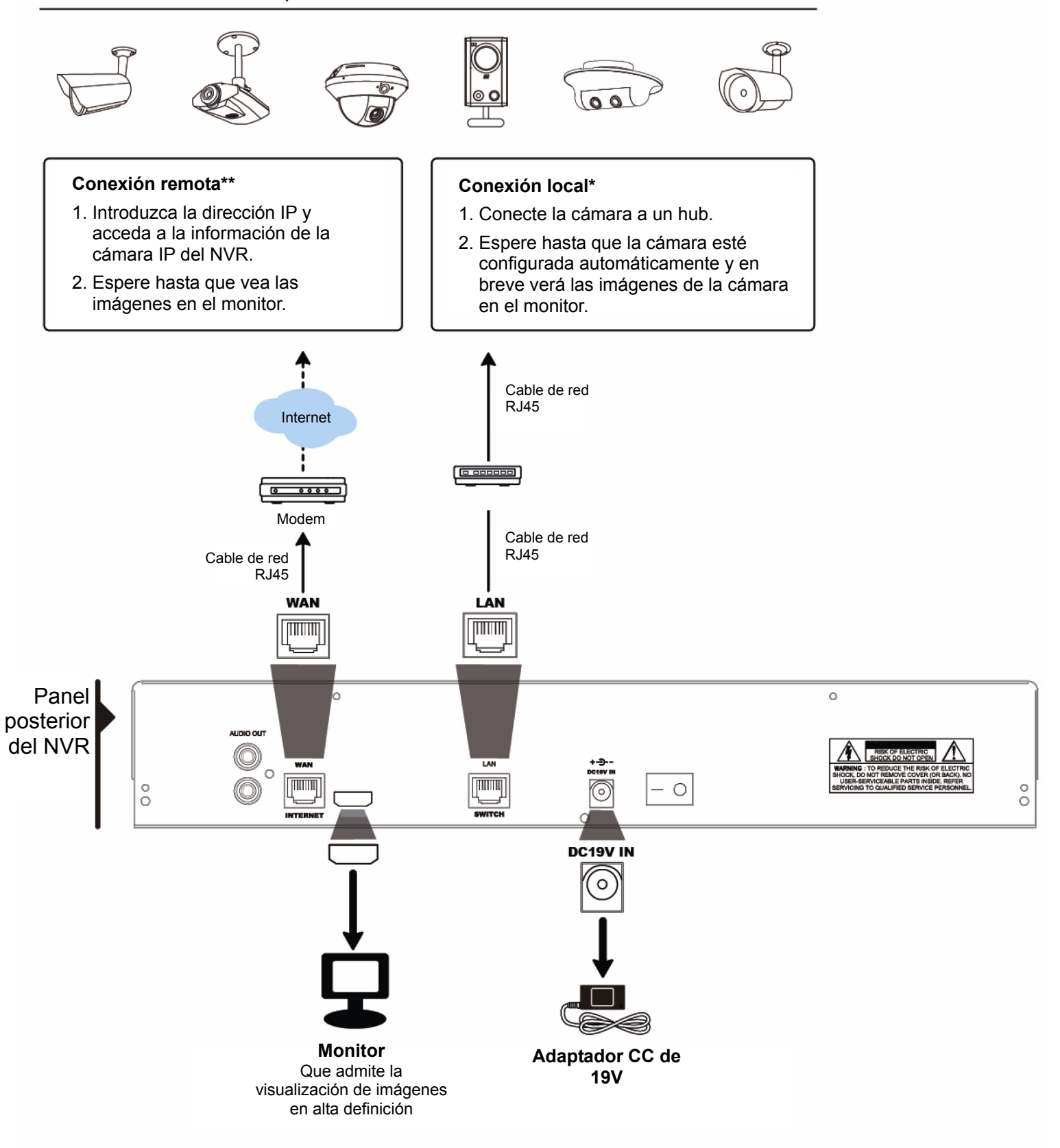

- \* La conexión local solo permite la monitorización local. Para monitorizar desde cualquier lugar aparte desde el NVR instalado,
- conecte su NVR a internet. Para mas detalles, consulte "INICIO RÁPIDO". \*\* La conexión remota solo está disponible cuando el NVR está conectado a internet.
- Para conectar su NVR a internet, consulte "INICIO RÁPIDO".

El NVR configurará *automáticamente* la dirección IP de la cámara conectada por LAN si:

- La cámara IP conectada es una cámara IP de nuestra marca.
- Reajusta la cámara IP al valor predeterminado (el método predeterminado de la configuración IP de la cámara es "DHCP").
- La cámara se enciende antes de que se encienda el NVR.

Si el NVR **no** configura automáticamente la dirección IP de la cámara tal y como se describía anteriormente, su cámara IP podría **NO** ser:

- Una cámara IP de nuestra marca.
- Configurada a "DHCP" como método predeterminado de la configuración IP de la cámara.

Para resolver esto, utilice una cámara IP de nuestra marca y reajuste su dirección IP a 10.1.1.*xx* (*xx* va del 11 ~ 253), en el mismo segmento de red que el NVR.

- a) Seleccione "<sup>(2)</sup>" en la parte inferior de la pantalla, verá la lista de cada cámara IP conectada con su estado de conexión para este NVR y dirección MAC.
- b) Seleccione la dirección IP que no es utilizada y seleccione "CONFIGURAR".

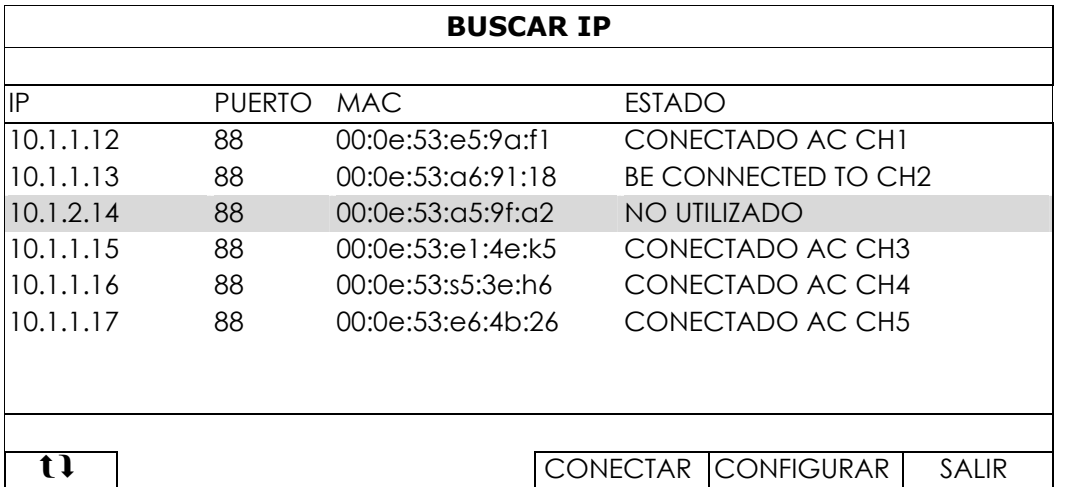

- c) Seleccione "DHCP" en "TIPO DE RED".
- d) Haga clic en "APLICAR" y "SALIR" para guardar sus cambios.

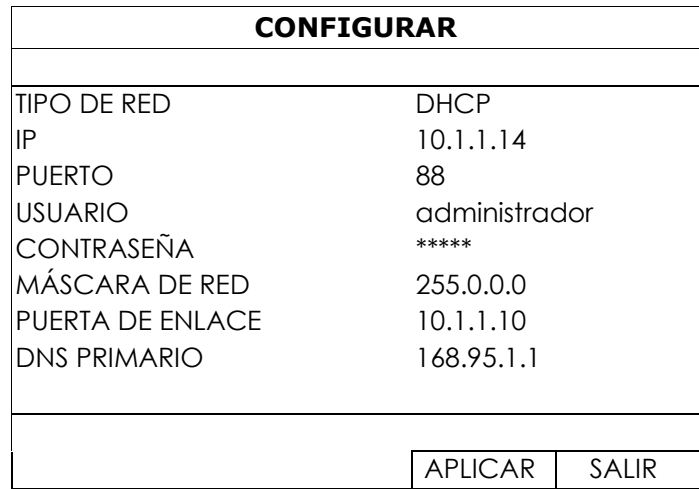

e) El NVR detectará la cámara IP y mostrará en breve las imágenes.

2.2.2 Modo estático/DHCP

#### Nota: Ruta de configuración: (CONFIGURACIÓN AVANZADA) → RED → LAN → MODO.

Cuando el puerto LAN del NVR esté conectado al router (no al hub), puede:

■ Seleccione "Estático" cuando conozca el segmento de red de su router. Por ejemplo, la dirección IP de router es *192.168.0.1*, el segmento de red de su router será *192.168.0.xx* (*xx* va del rango de  $2 \sim 254$ ).

Usted mismo puede asignar la dirección IP de la(s) cámara(s) conectada(s).

■ Seleccione "DHCP" cuando el router admita la función DHCP y no conozca el segmento de red de su router. El router asignará la dirección IP a la(s) cámara(s) IP conectada(s).

Se conectan hasta 6 dispositivos IP:

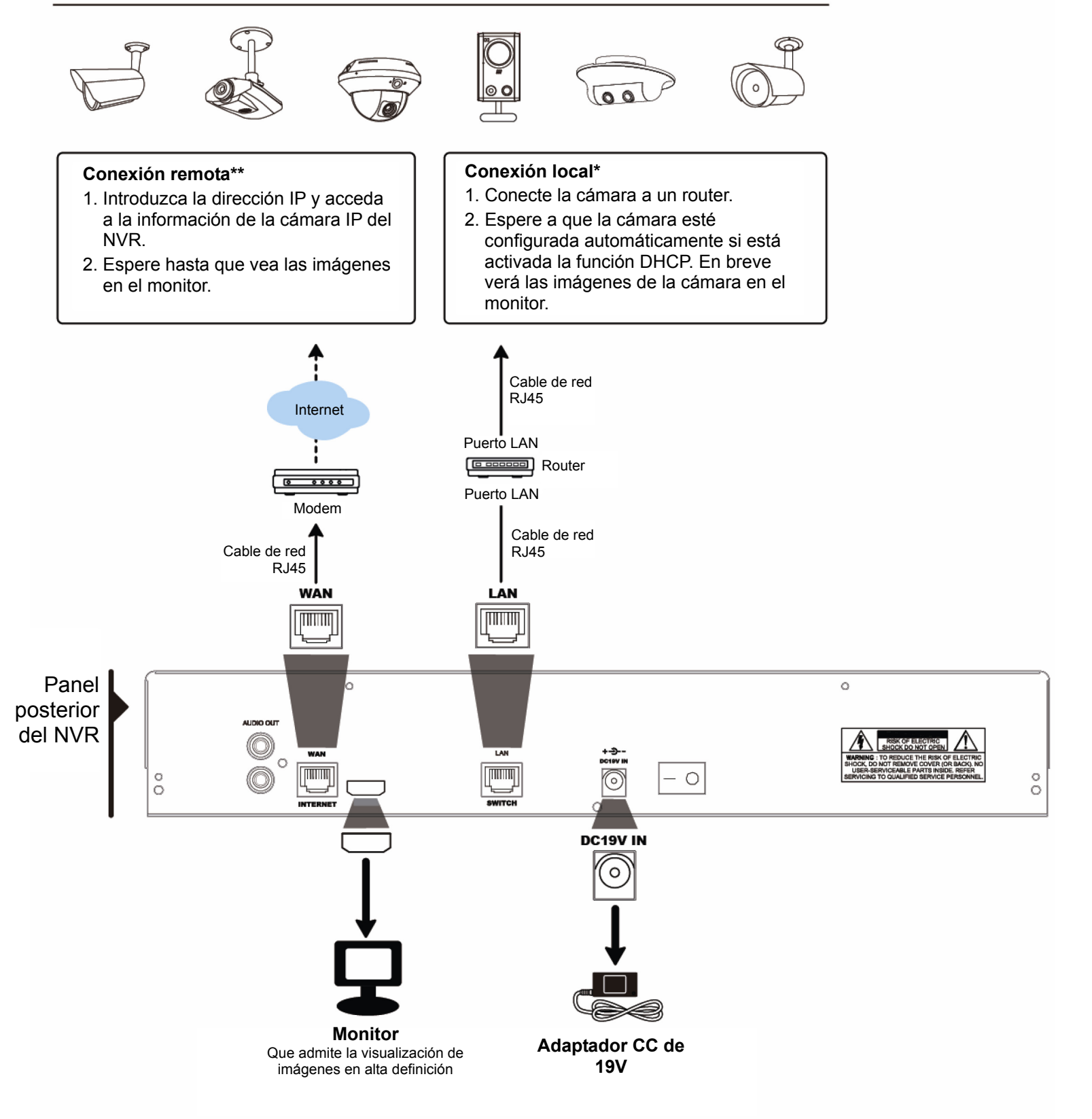

La conexión local solo permite la monitorización local. Para monitorizar desde cualquier lugar aparte desde el NVR instalado, conecte su NVR a internet. Para mas detalles, consulte "INICIO RÁPIDO".

La conexión remota solo está disponible cuando el NVR está conectado a internet. Para conectar su NVR a internet, consulte "INICIO RÁPIDO".

## **2.3 Configuración manual de la conexión**

Para asignar manualmente un canal para conectarlo a una cámara IP, seleccione primero el "PROTOCOLO" correspondiente de la lista desplegable, haga clic en "URI" para introducir la dirección de la cámara y escriba su número de puerto. Hay cuatro tipos de protocolo disponibles en la lista desplagable, que son los siguientes: "AVTECH", "ONVIF", "RTSP OVER HTTP" y "RTSP OVER UDP". Si va a utilizar Cámaras IP AVTECH, seleccione "AVTECH"; si no es así, seleccione los protocoloes que admitan sus cámaras.

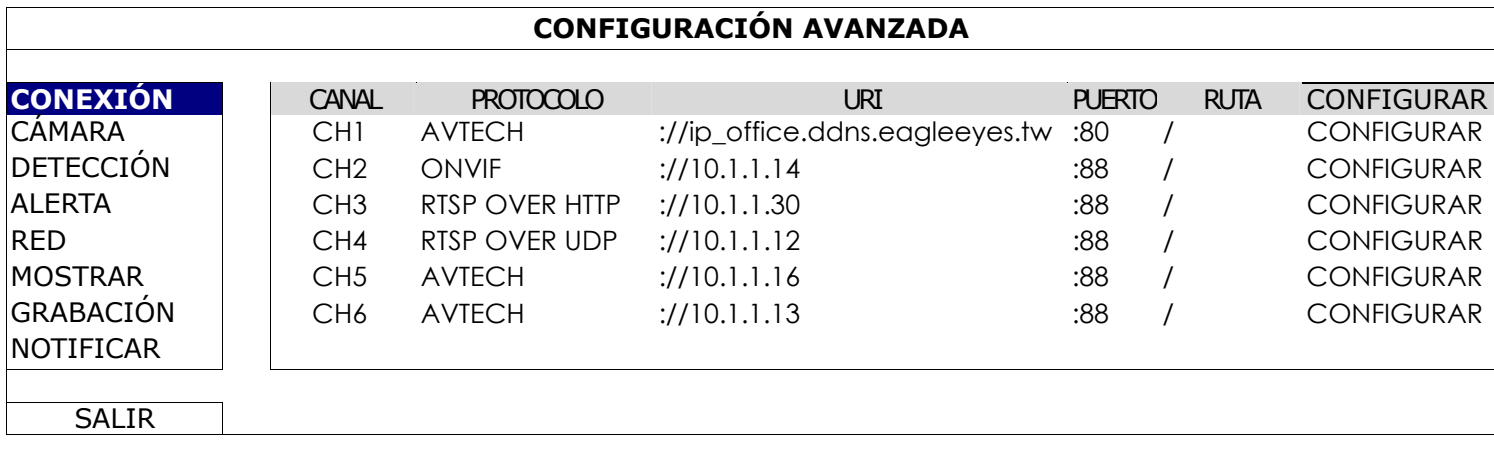

# 3. INTERFAZ DE USUARIO

## **3.1 Local**

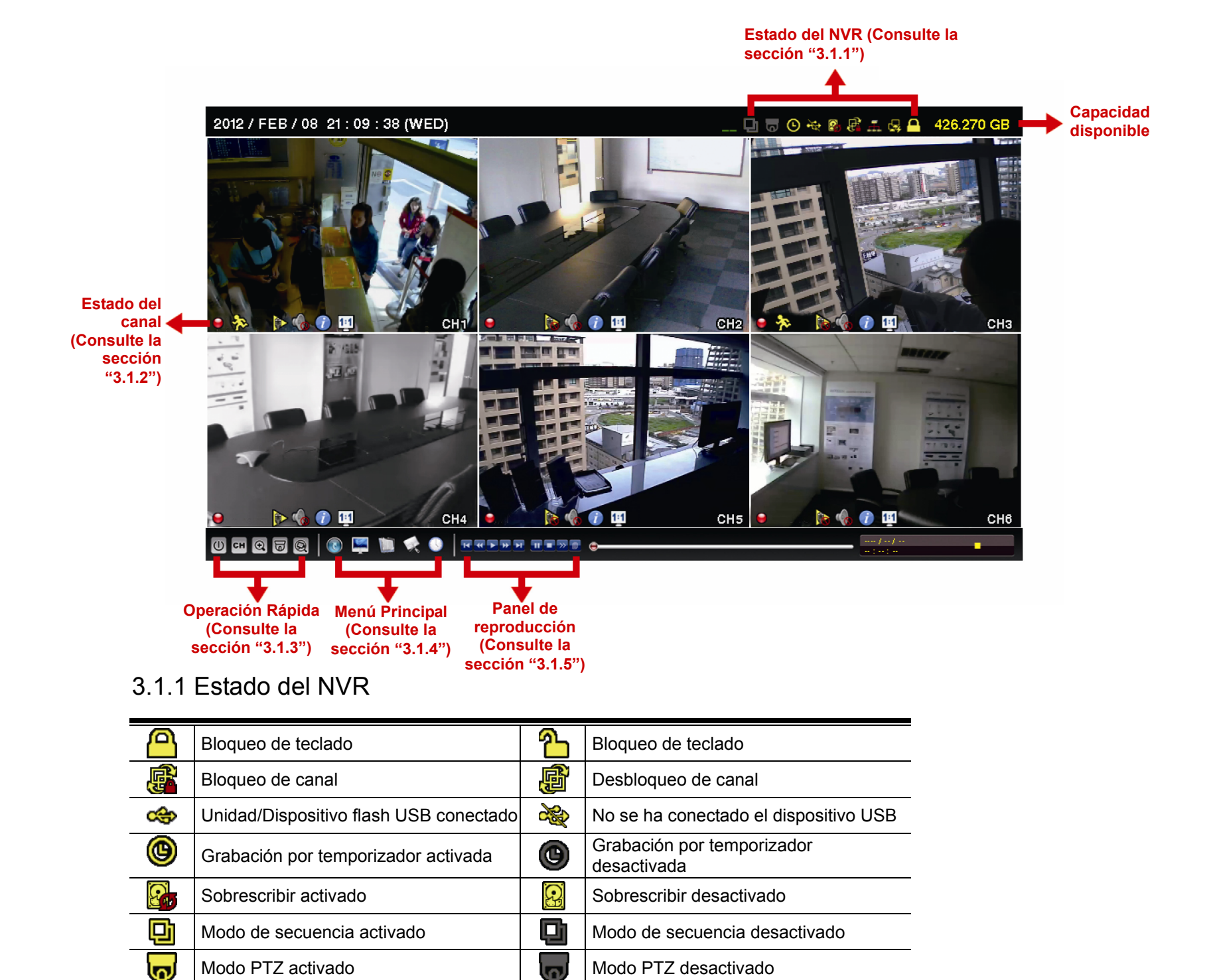

#### 3.1.2 Estado del canal

CPU cargando

(WAN) conexión local

**Estado de red:** 

 $\overline{\mathbf{G}}$ 

嵒

國

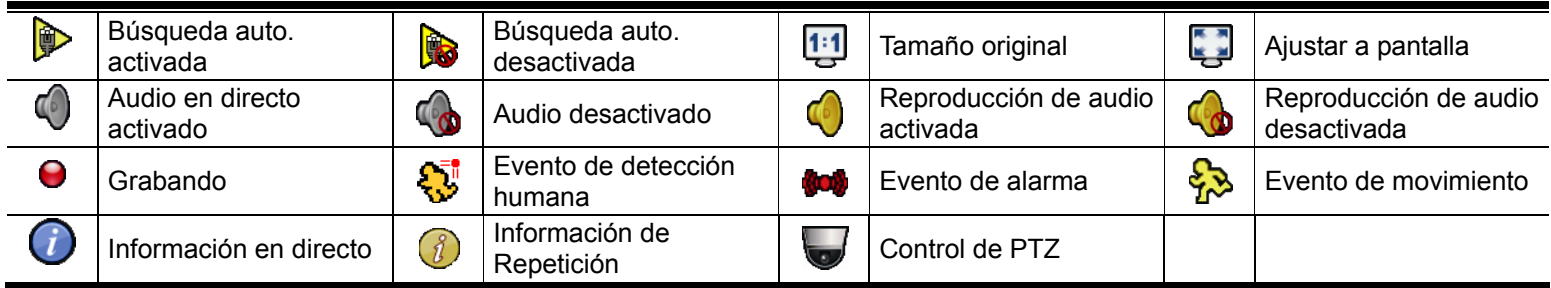

(WAN) internet conectado **(**Best and twan) internet desconectado

(LAN) modo auto. - Mbit/s  $\left| \frac{1}{\frac{1}{\sqrt{2}}}\right|$  (LAN) modo auto. - Gbit/s (LAN) modo IP DHCP/Estático (LAN) cámara desconectada

# 3.1.3 Operación Rápida

Para más detalles, consulte la sección "5. OPERACIÓN RÁPIDA" en la página 17.

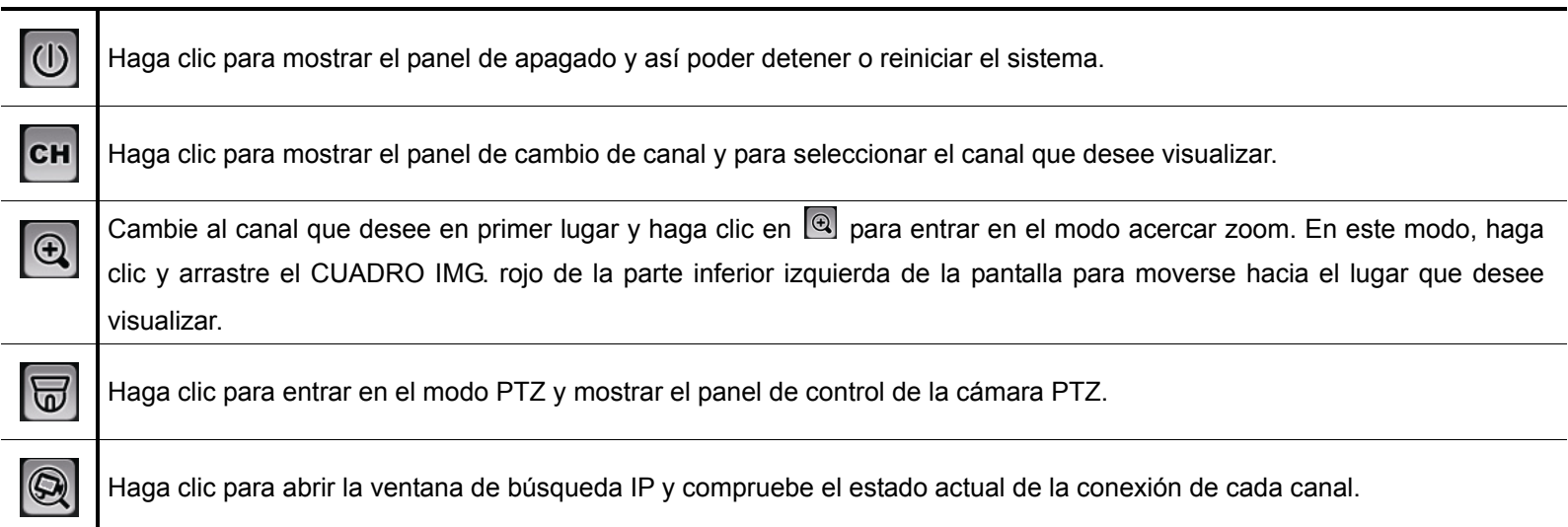

## 3.1.4 Menú Principal

Para más detalles, consulte la sección "6. MENÚ PRINCIPAL" en la página 20.

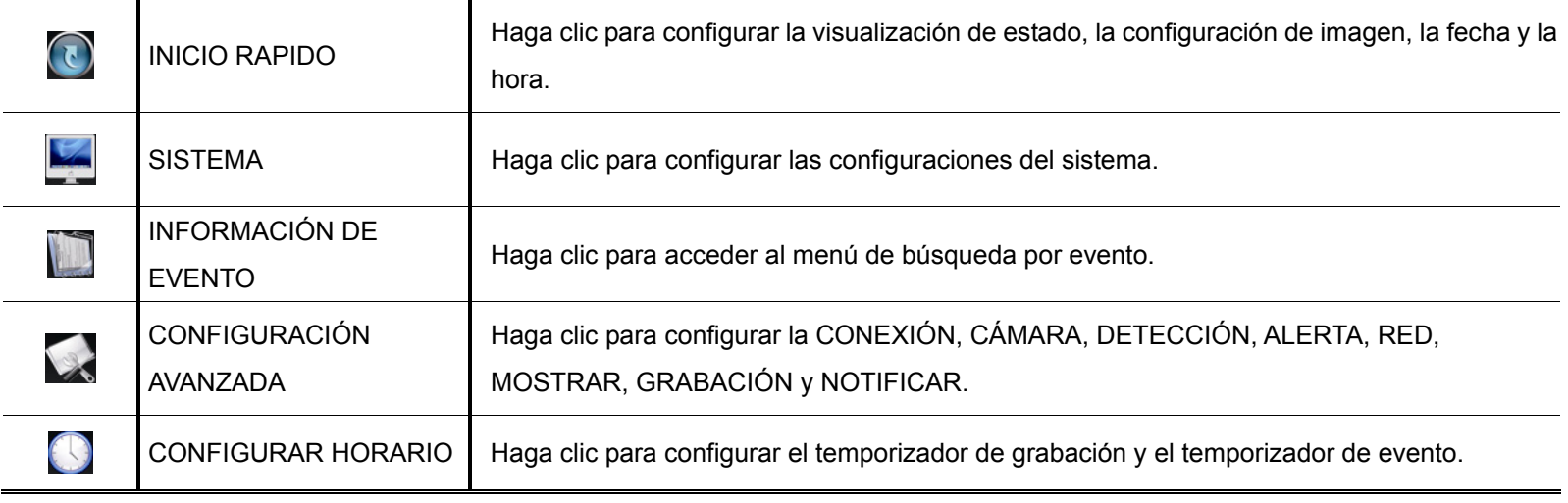

## 3.1.5 Panel de reproducción

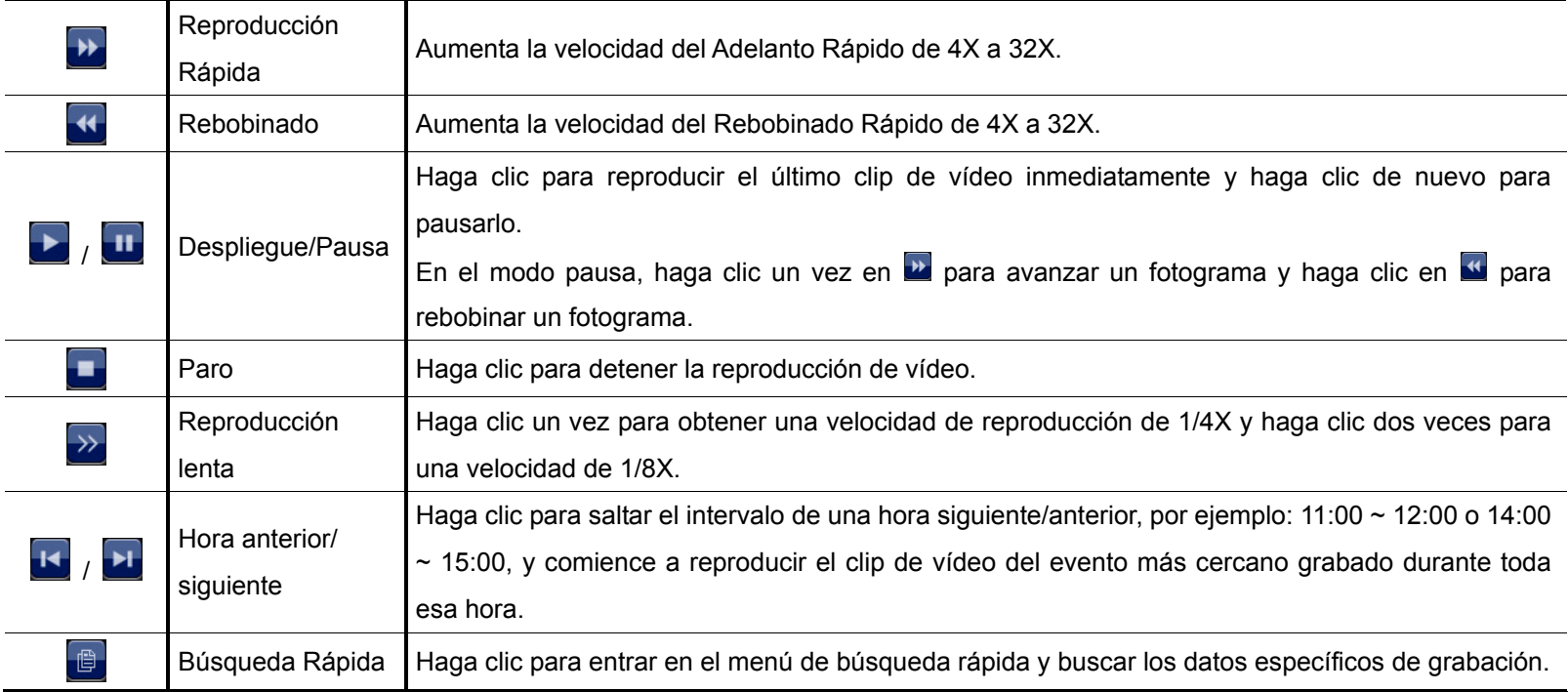

# **3.2 Remotos**

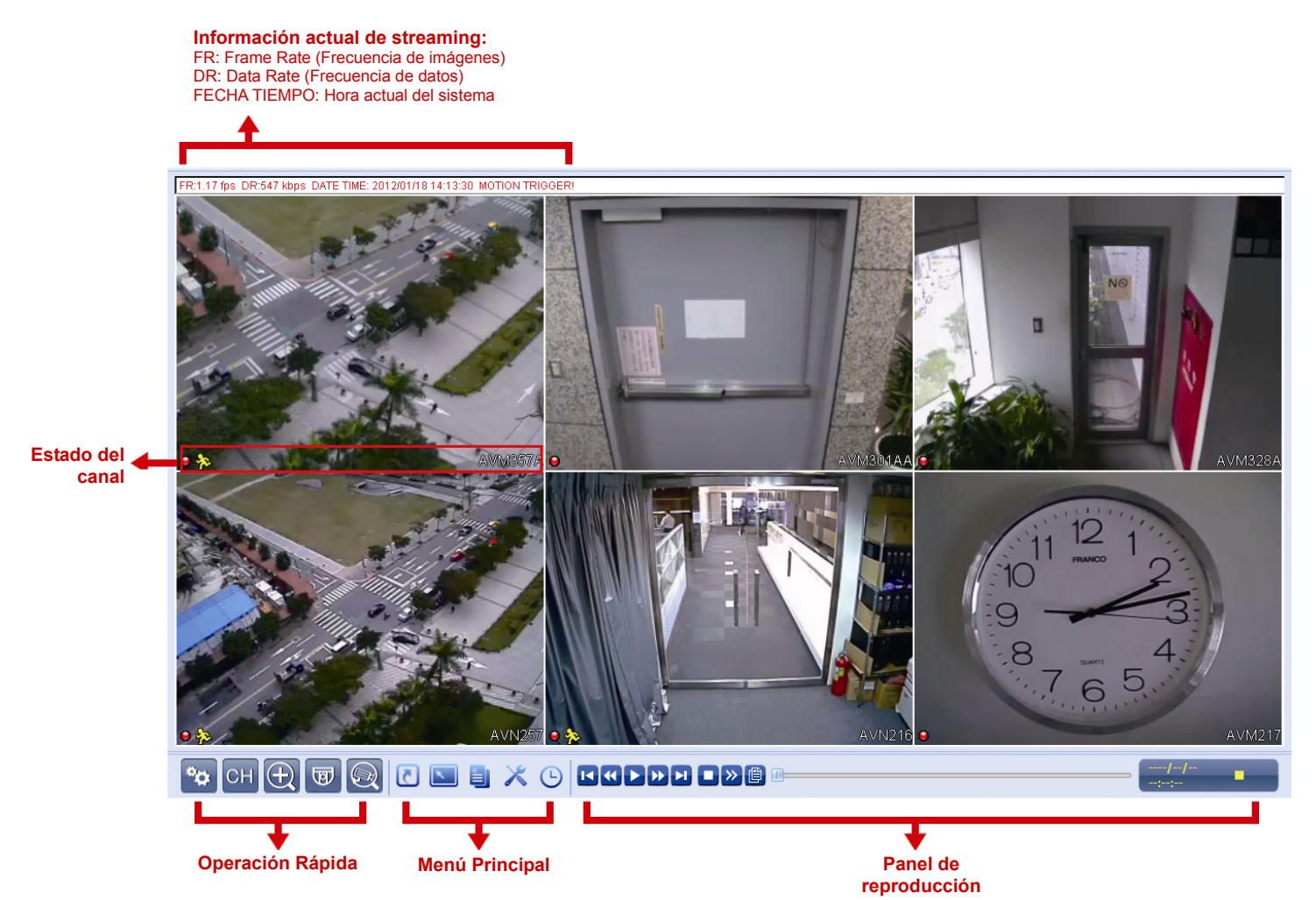

# 4. FUNCIONES UTILIZADAS FRECUENTEMENTE

## **4.1 Bloqueo / desbloqueo de teclado**

Para bloquear o desbloquear la operación local del NVR, haga clic en **(D)** (Desbloquear) o **(D)** (Bloquear) en la barra de estado del NVR para modificar el estado a  $\Box$  (Bloquear) o  $\Box$  (Desbloquear).

Para desbloquear la operación local del NVR, se le pedirá que introduzca el nivel de usuario y la contraseña para poder acceder.

**Nota:** El nivel de usuario y la contraseña predeterminados son "admin".

**Nota:** Cada nivel de usuario tiene unos privilegios de acceso diferentes para ciertas funciones del NVR. Para más información, consulte "4.4 Creación del nivel de usuario" en la página 12.

## **4.2 Selección de canal**

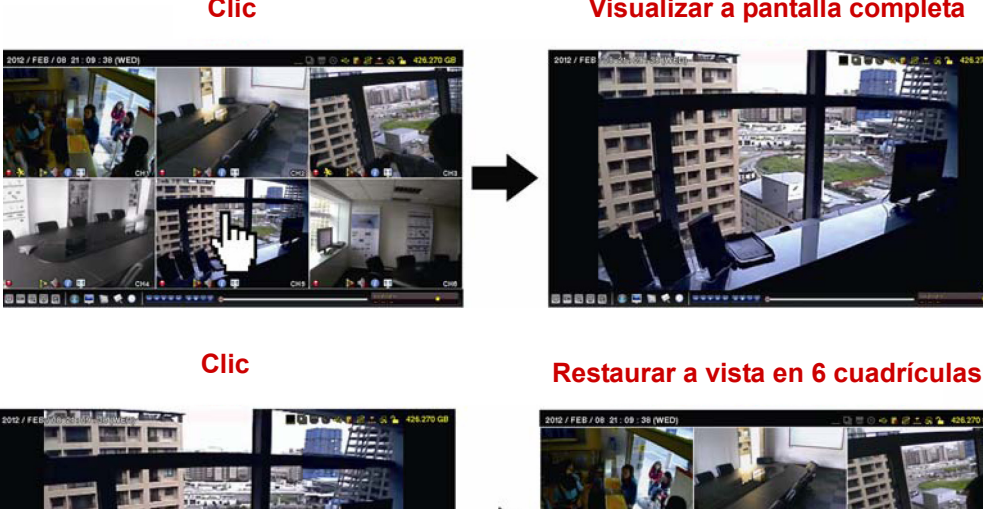

**Clic Visualizar a pantalla completa** 

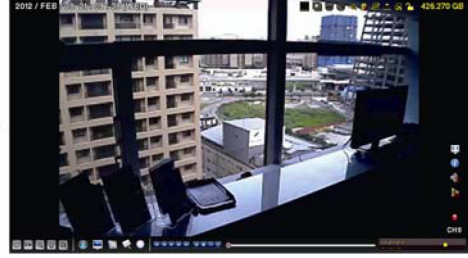

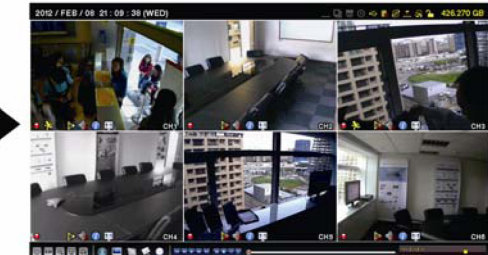

Seleccionar y arrastrar **Cambiar de canal** Cambiar de canal

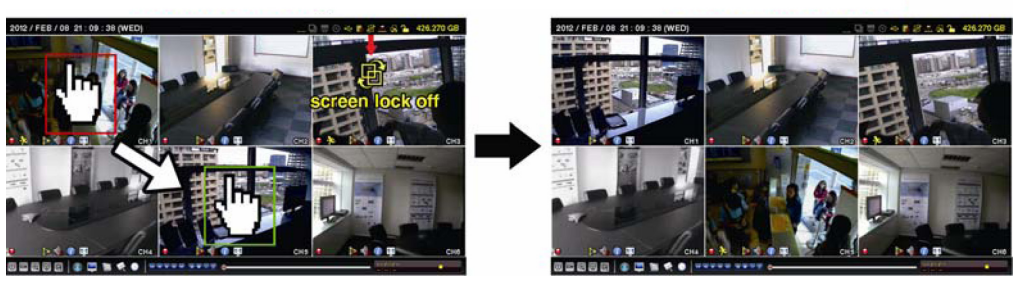

**Nota:** El cambio de canal solo está disponible para el "SUPERVISOR". Para acceder a más información, consulte "4.4 Creación del nivel de usuario" en la página 12.

## **4.3 Búsqueda del dispositivo IP**

**Nota:** Esta función solo está disponible para el "SUPERVISOR". Para acceder a más información, consulte "4.4 Creación del nivel de usuario" en la página 12.

Haga clic en **Q** (Buscar I) para iniciar la búsqueda de la(s) cámara(s) IP conectada(s) en el mismo segmento de red que el NVR (por ejemplo, *10.1.1.xx* de forma predeterminada).

Verá la lista de cada cámara IP conectada con su estado de conexión a su NVR y dirección MAC.

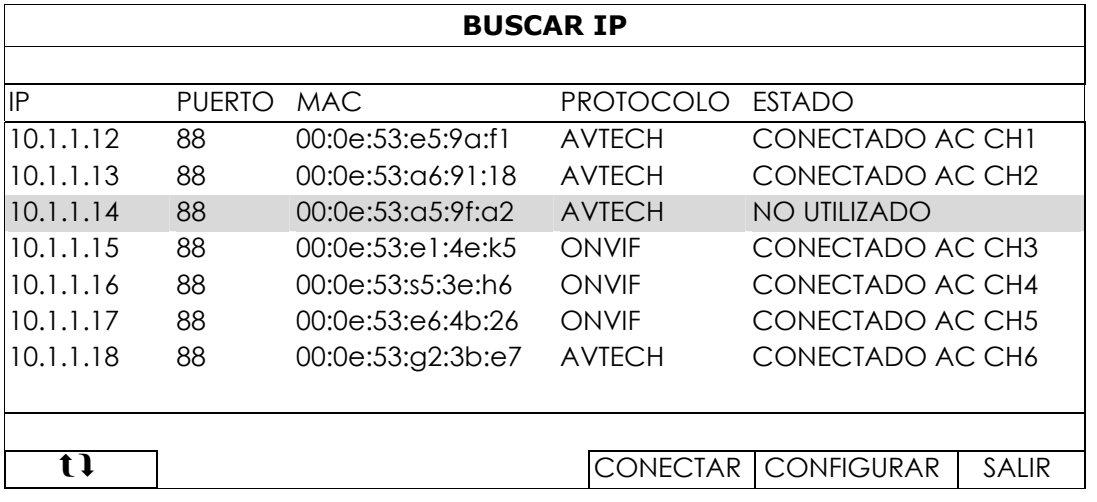

Para fijar la dirección IP de la cámara, o permitir que el NVR asigne la dirección IP a su cámara IP, seleccione "CONFIGURAR" y seleccione "IP ESTÁTICO" o "DHCP" para "TIPO DE RED".

Haga clic en "APLICAR" y "SALIR" para guardar sus cambios.

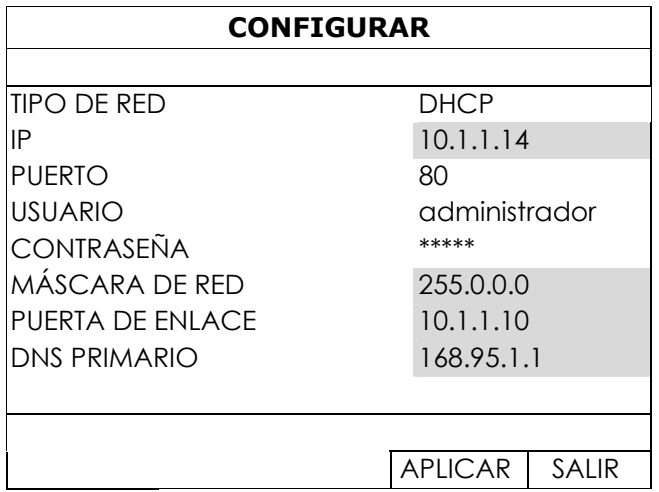

Para conectar otra cámara IP, seleccione la cámara IP no utilizada desde la lista de búsqueda IP y seleccione "CONECTAR". Seleccione el canal en el que desee mostrar las imágenes de la cámara y haga clic en "Guardar" para iniciar la conexión.

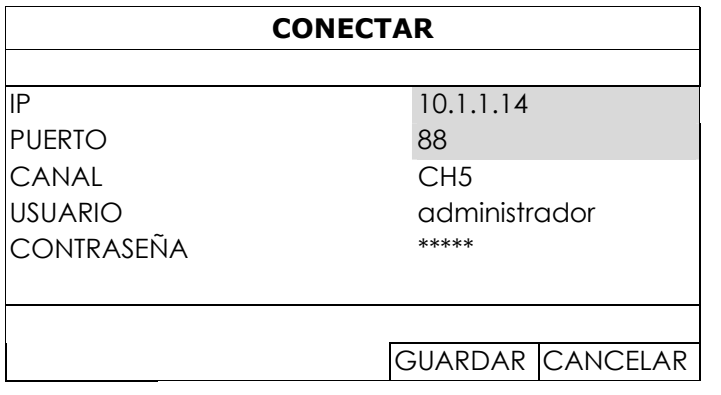

## **4.4 Creación del nivel de usuario**

#### **Nota:** Esta función solo está disponible para el "SUPERVISOR".

Para crear una cuenta de usuario diferente para un privilegio de acceso diferente, haga clic en  $\blacksquare$  (SISTEMA), y seleccione "CUENTA" para entrar en la "LISTA DE USUARIO".

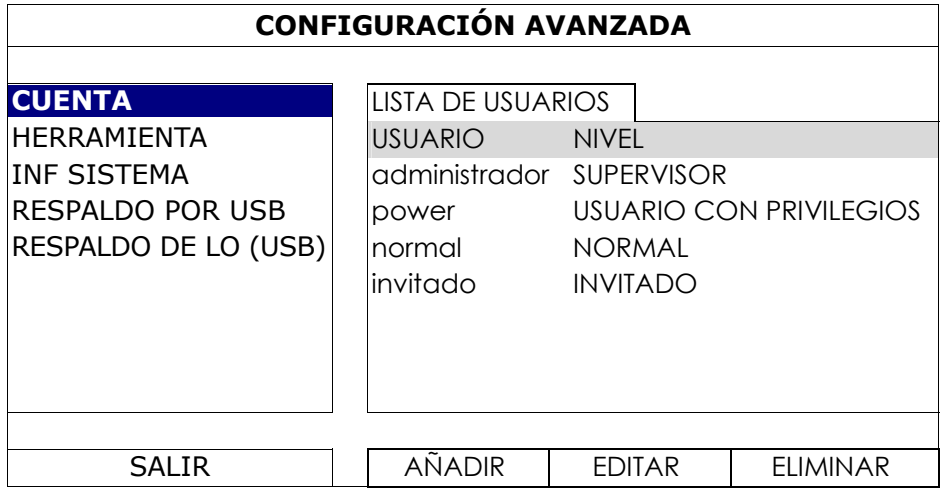

Cada nivel de usuario tiene un privilegio de acceso diferente para ciertas funciones, tal y como se describe a continuación:

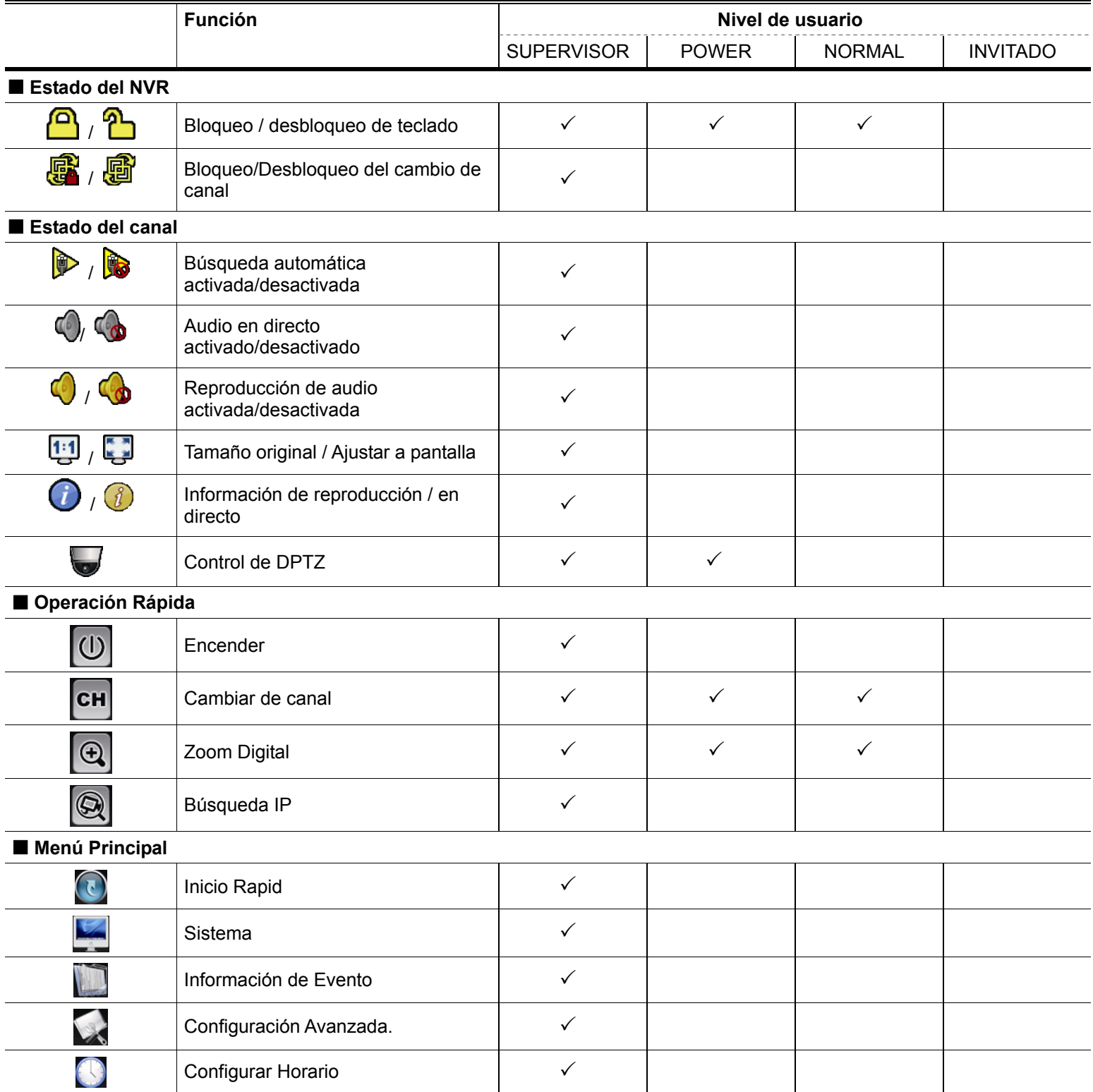

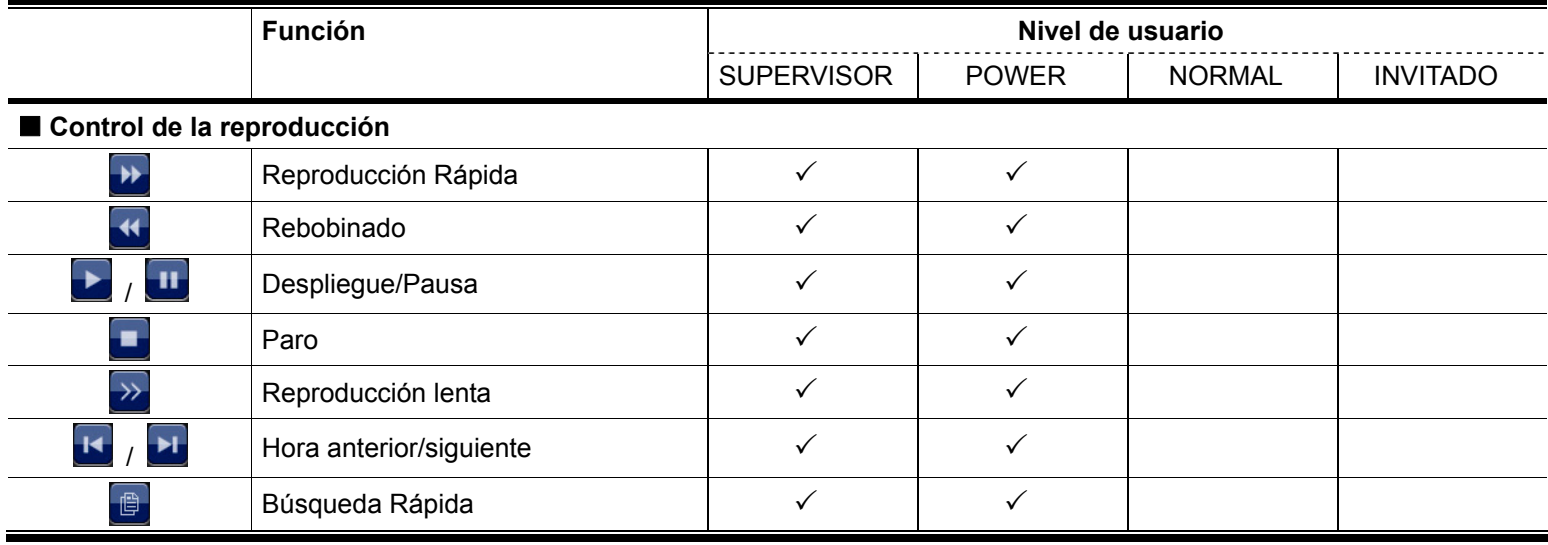

# **4.5 Control PTZ (Modo de 1 Canal [CH])**

 $\equiv$ 

**Nota:** Esta función solo está disponible para el "SUPERVISOR" y el "USUARIO CON PRIVILEGIOS". Para acceder a más información, consulte "4.4 Creación del nivel de usuario" en la página 12.

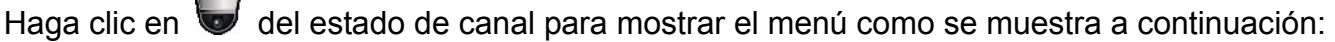

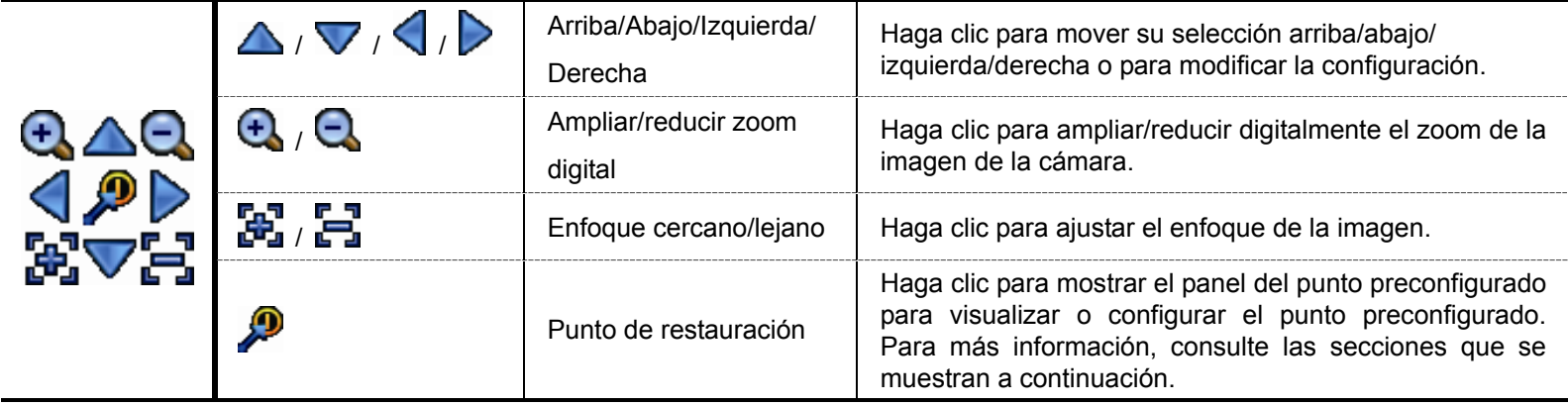

#### **Cómo configurar un punto preconfigurado:**

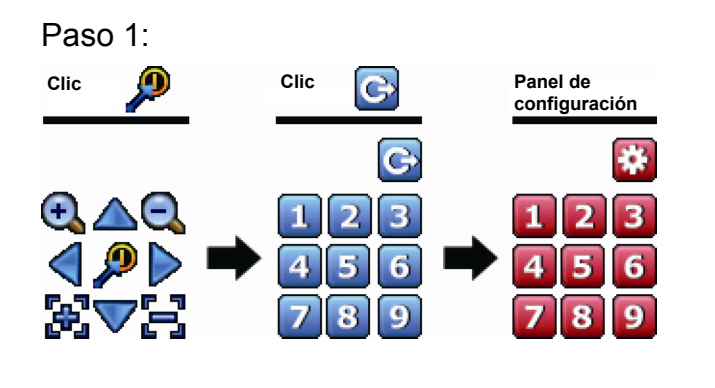

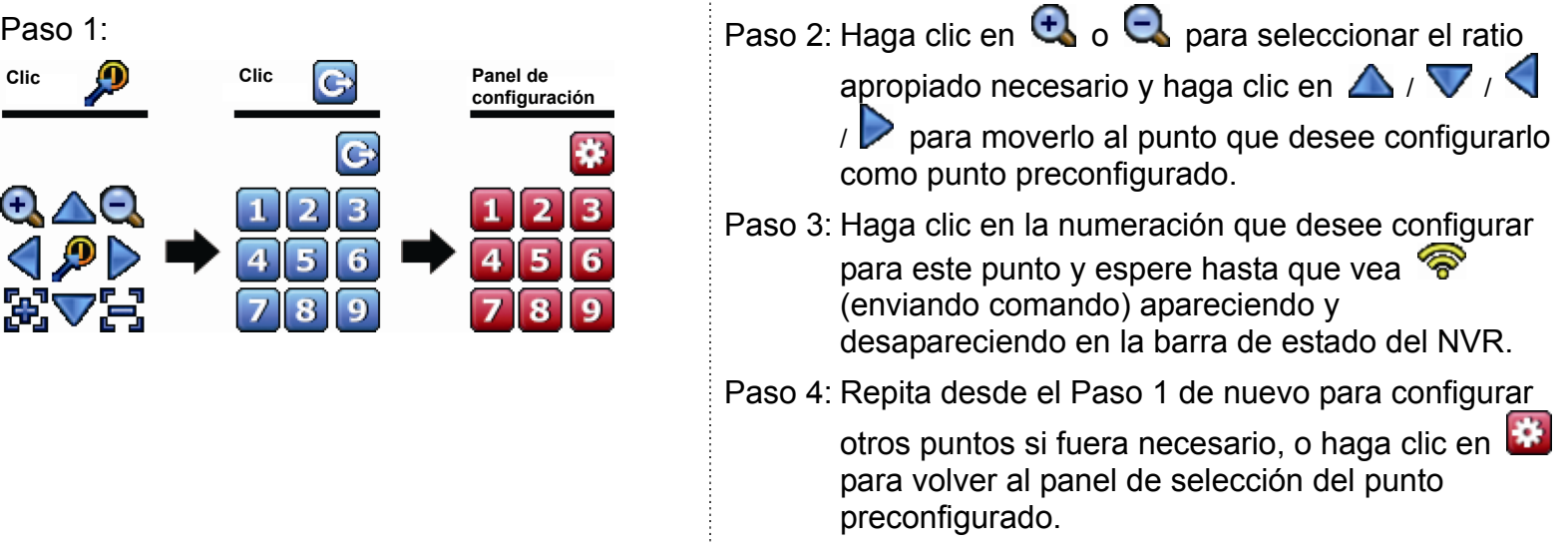

#### **Cómo ir al punto preconfigurado:**

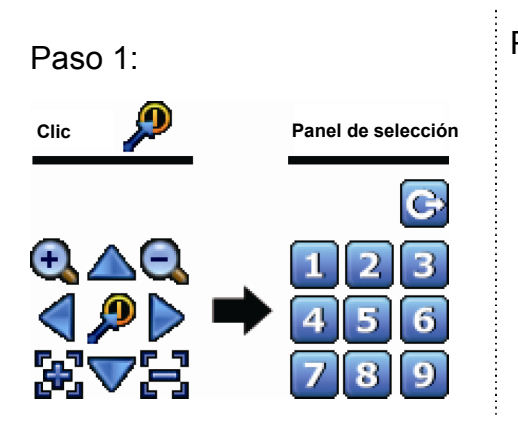

Paso 1: Paso 2: Seleccione la numeración en la que se guardará la visualización de la cámara que desee ver y espere hasta que vea <sup>(enviando)</sup> comando) apareciendo y desapareciencdo en la barra de estado del NVR.

## **4.6 BUSQ. EVENTO**

**Nota:** Esta función no está diposnible para "NORMAL" y "INVITADO". Para más información, consulte "4.4 Creación del nivel de usuario" en la página 12.

En la barra de control de reproducción, haga clic en  $\Box$  para acceder a la lista de búsqueda.

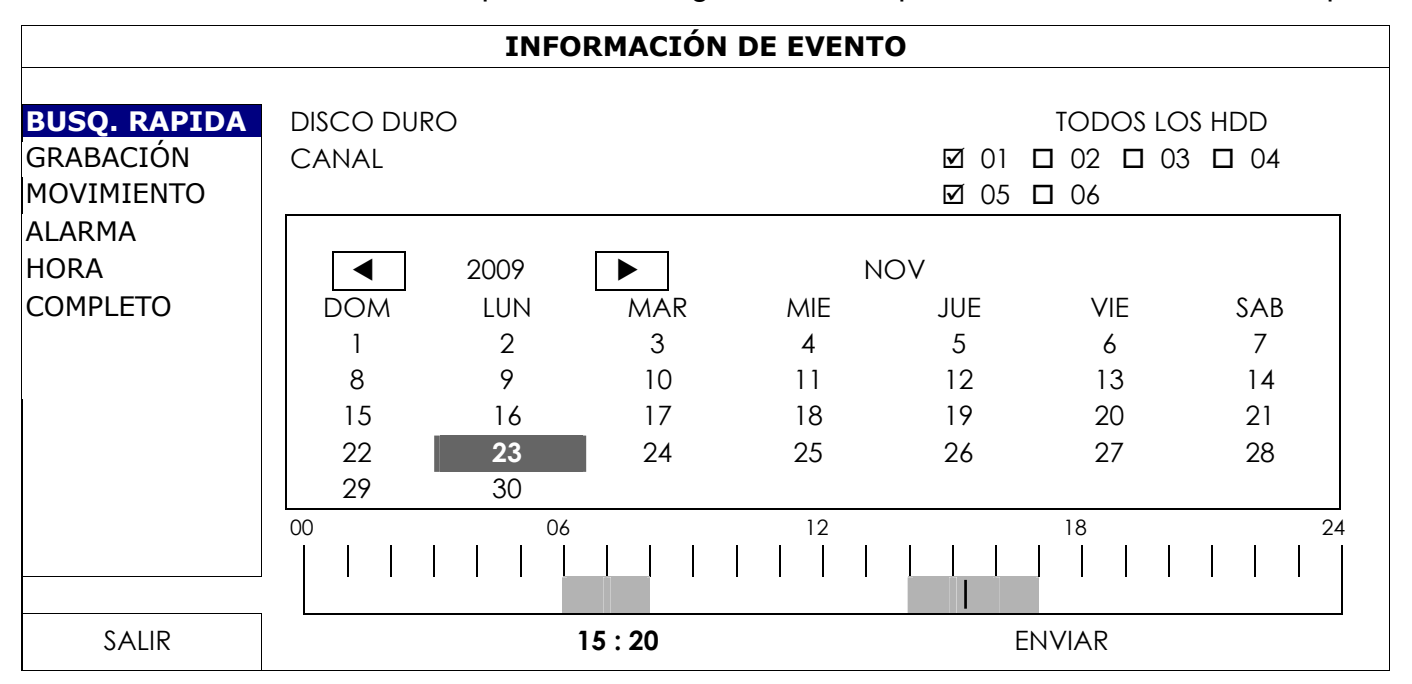

- Para buscar rápidamente el tiempo en el que se incluyan los datos grabados que desea visualizar: - Seleccione el(los) canal(es) y el mes en el que desee buscar. Verá la(s) fecha(s) con los datos grabados destacados.
	- Seleccione la fecha que desee buscar. Verá el tiempo con la fecha grabada destacada en el barra de la línea de tiempo. - Haga clic en la hora para iniciar la reproducción.
- Para buscar los datos grabados por evento, seleccione GRABACIÓN/MOVIMIENTO/ALARMA/HORA, o seleccione COMPLETO para mostrar todos los registros de evento. Seleccione el registro que desee para iniciar la reproducción.
- Nota: Durante la reproducción de vídeo, puede hacer clic en  $\hat{v}$  para comprobar los detalles de los datos grabados o hacer clic en  $\bigcirc$  para reproducir el audio grabado (si hubiera) del canal deseado.

## **4.7 Copia de seguridad del vídeo**

- **Nota:** Esta función está disponible para el "SUPERVISOR". Para más información, consulte "4.4 Creación del nivel de usuario" en la página 12.
- **Nota:** Antes de utilizar la unidad flash USB, utilice su PC para formatear la unidad flash USB con el formato FAT32. Para la lista de unidades flash USB compatibles, consulte al "APÉNDICE 2 LISTA DE UNIDADES FLASH USB COMPATIBLES" en la página 41.
- **Nota:** Para la copia de seguridad del vídeo, utilice una unidad flash USB o realice la copia de seguridad de sus datos a través de internet. No se recomienda conectar el disco duro a su ordenador directamente.

Para copiar los datos grabados para la copia de seguridad del vídeo, haga clic en (SISTEMA) y seleccione "RESPALDO POR USB".

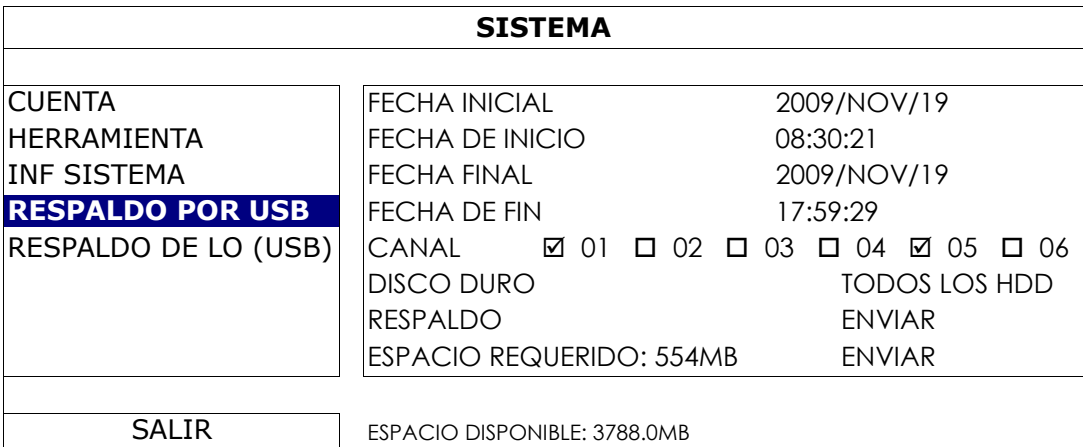

- Paso 1: Seleccione la hora en la que se incluye los datos de vídeo de los que desea realizar la copia de seguridad.
- Paso 2: Seleccione el(los) canal(es) en los que se incluye los datos de vídeo de los que desea realizar la copia de seguridad.
- Paso 3: En "ESPACIO REQUERIDO", seleccione "ENVIAR" para conocer el tamaño del archivo de los datos seleccionados.
- Paso 4: En "RESPALDO", seleccione "ENVIAR" para iniciar la copia de seguridad a su unidad flash USB y espere a que aparezca el mensaje de copia de seguridad realizada correctamente.

## **4.8 Reproducción de vídeo en el ordenador**

El archivo de la copia de seguridad está en un formato único de vídeo por motivos de seguridad y solo puede utilizar nuestro propio reproductor para reproducirlo.

#### **Para reproducir la copia de seguridad de vídeo en su ordenador:**

Paso 1: Introduzca la unidad flash USB con los datos grabados en su ordenador.

**Nota:** Los sistemas operativos compatibles son Windows 7, Vista & XP.

Paso 2: Localice el programa "PLAYER.EXE" en la unidad flash USB y haga doble clic sobre el mismo para instalarlo.

**Nota:** "PLAYER.EXE" también se puede descargar desde la web www.surveillance-download.com/user/h306.swf.

Paso 3: Ejecute el programa, *VideoPlayer\_NVR*, y navegue hasta localizar los datos grabados que haya guardado.

Paso 4: Seleccione el archivo que desee reproducir.

#### 4.8.1 Conversión del formato de archivo a AVI

Para convertir el formato de archivo de vídeo a AVI, haga clic en "AVI" desde el panel de reproducción para iniciar la conversión del archivo.

**Nota:** El audio grabado (su hubiera) será eliminado cuando el formato de archivo se convierta a AVI.

**Nota:** Si el vídeo de la copia de seguridad incluye datos de múltiples canales, haga clic sobre el canal específico para que esta función funcione correctamente.

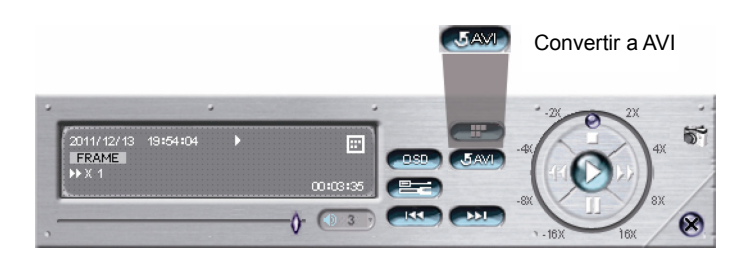

# 5. OPERACIÓN RÁPIDA

## **5.1 Interruptor de encendido**

**Nota:** Esta función solo está disponible para el "SUPERVISOR". Para acceder a más información, consulte "4.4 Creación del nivel de usuario" en la página 12.

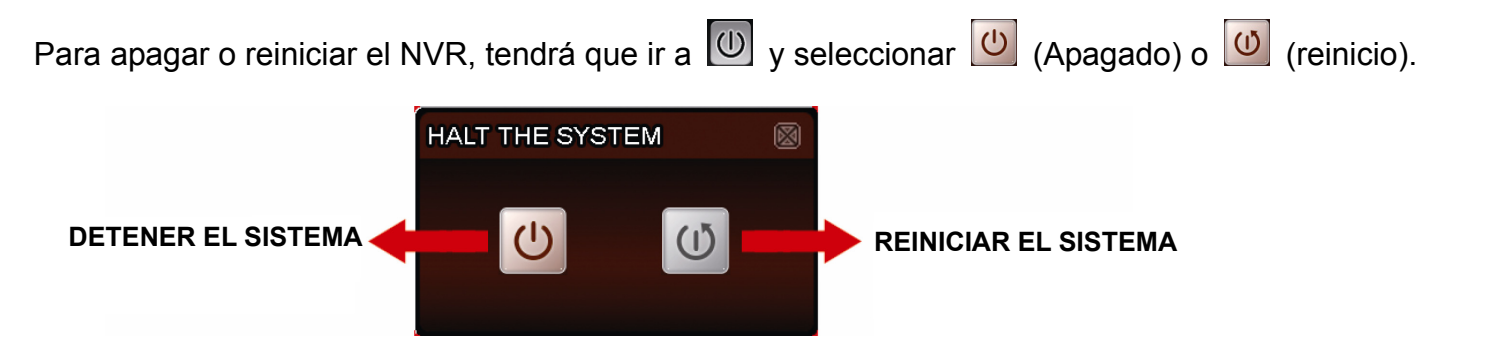

## **5.2 Selección de canal**

Para mostrar un canal en concreto a pantalla completa y restaurar la vista en 6 cuadrículas, tendrá que:

- Hacer clic directamente en el canal deseado en la pantalla y hacer clic sobre el mismo dos veces para volver a la vista en 6 cuadrículas (consulte la sección "4.2 Selección de canal" en la página 10) o
- Ir a  $\overline{c}$  y seleccionar el canal que desee visualizar a pantalla completa de entre 1 ~ 6, y seleccionar  $\overline{a}$ para volver a la vista en 6 cuadrículas.

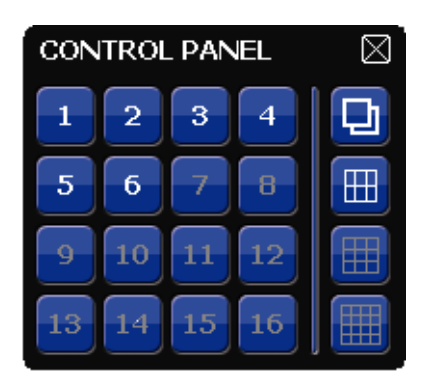

## **5.3 Zoom Digital**

Cambie al canal en el que desee acercar el zoon y haga clic en  $\boxed{\textcircled{4}}$  para entrar en el modo acercar zoom. En este modo, haga clic y arrastre el CUADRO IMG. rojo de la parte inferior izquierda de la pantalla para moverse hacia el lugar que desee visualizar.

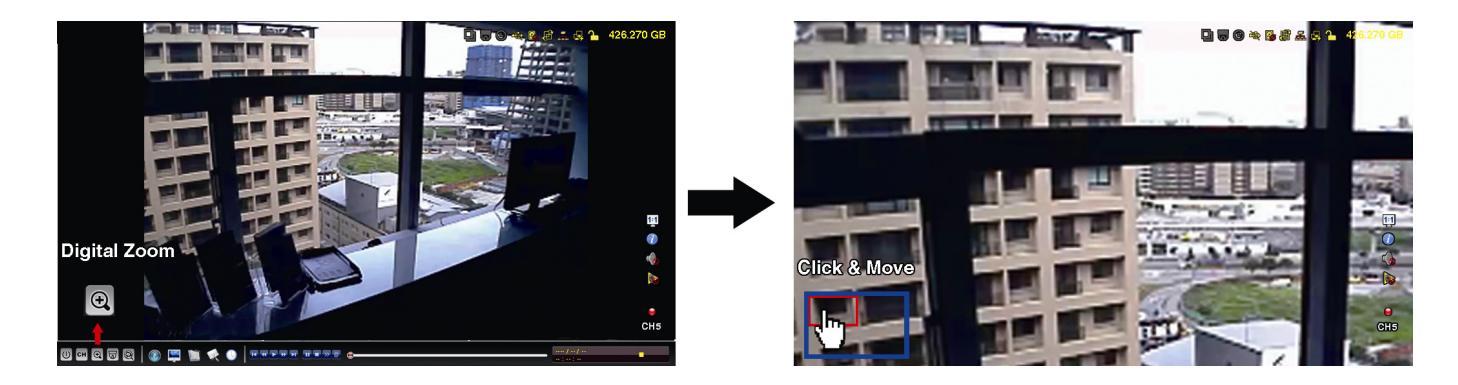

# **5.4 Control PTZ (Modo todos los canales)**

**Nota:** Esta función solo está disponible para el "SUPERVISOR" y el "USUARIO CON PRIVILEGIOS". Para acceder a más información, consulte "4.4 Creación del nivel de usuario" en la página 12.

Haga clic en  $\overline{\text{w}}$  de la barra de menú rápido para mostrar el menú como se muestra a continuación:

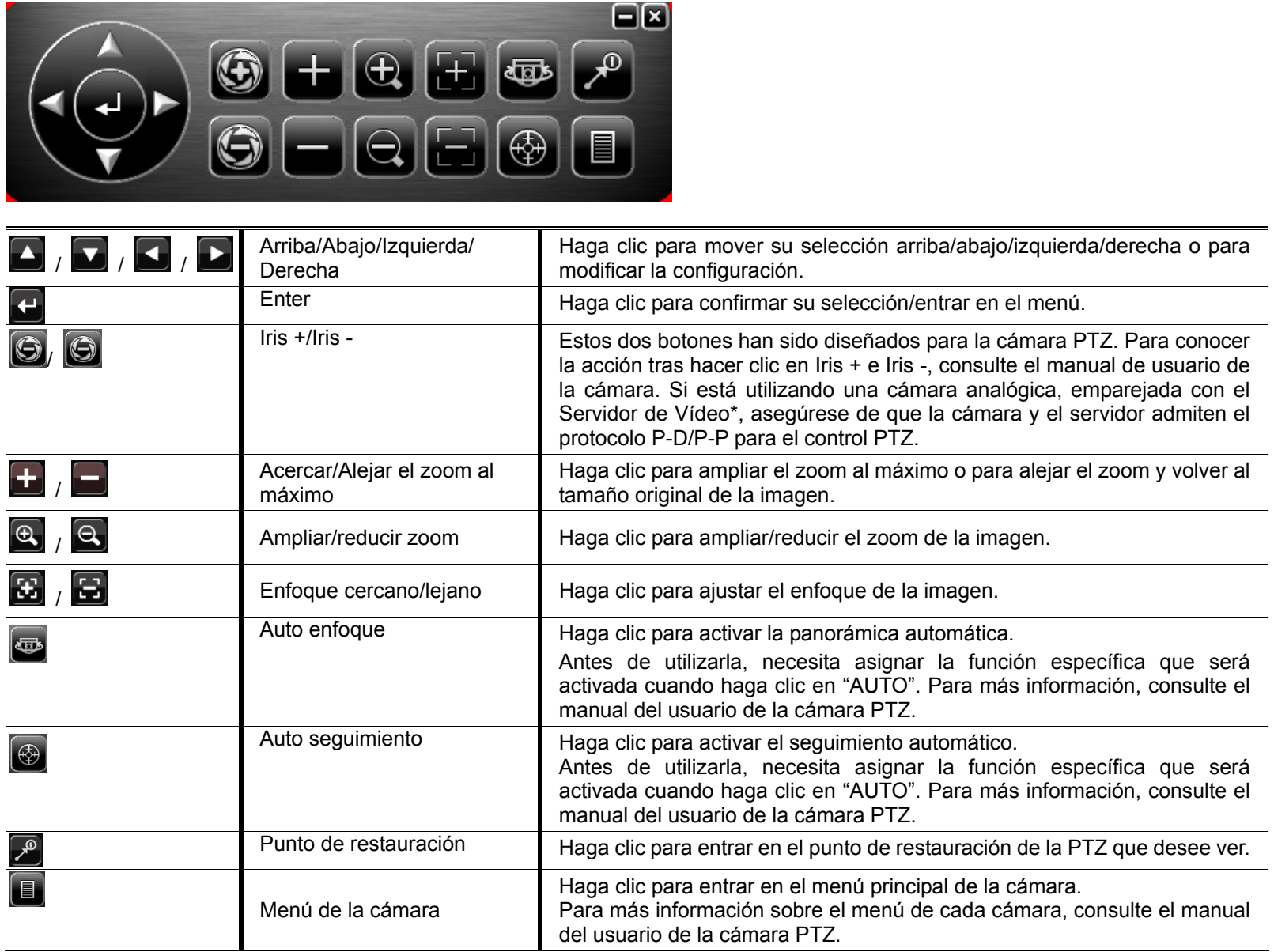

\*Para saber cómo configurar el NVR con el servidor de vídeo, consulte el manual de usuario del servidor de vídeo.

# **5.5 Búsqueda del dispositivo IP**

**Nota:** Esta función solo está disponible para el "SUPERVISOR". Para acceder a más información, consulte "4.4 Creación del nivel de usuario" en la página 12.

Haga clic en **Q** (Buscar IP) para iniciar la búsqueda de cámara(s) IP en el mismo segmento de red que el NVR (i.e. 10.1.1.xx de forma predeterminada).

Verá la lista de cada cámara IP conectada con su estado de conexión a su NVR y dirección MAC.

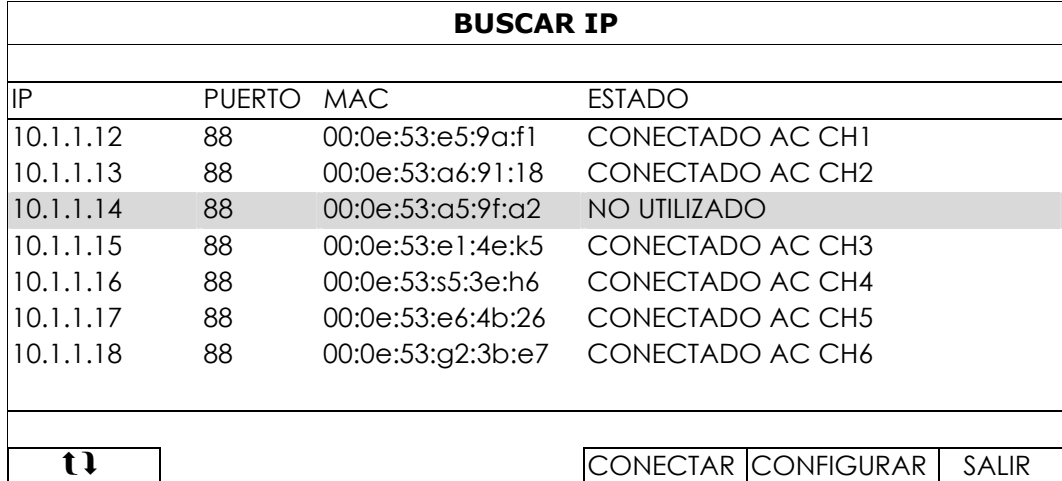

Para fijar la dirección IP de la cámara, o permitir que el NVR asigne la dirección IP a su cámara IP, seleccione "CONFIGURAR" y seleccione "IP ESTÁTICO" o "DHCP" para "TIPO DE RE".

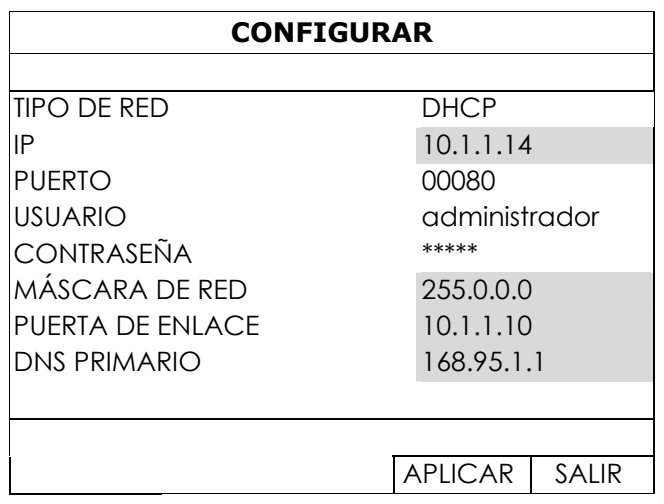

Haga clic en "APLICAR" y "SALIR" para guardar sus cambios.

Para conectar otra cámara IP, seleccione la cámara IP no utilizada desde la lista de búsqueda IP y seleccione "CONFIGURAR". Seleccione el canal en el que desee mostrar las imágenes de la cámara y haga clic en "GUARDAR" para iniciar la conexión.

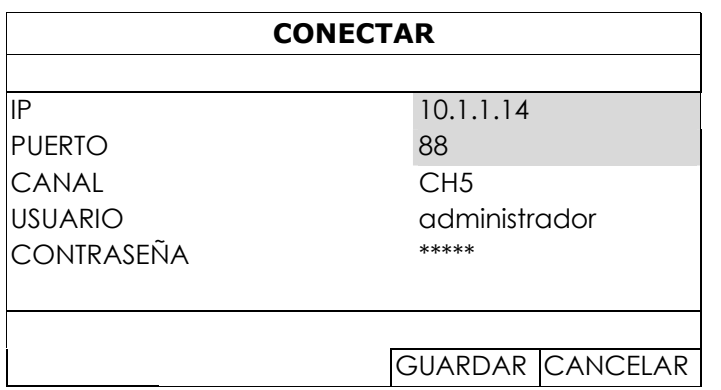
## 6. MENÚ PRINCIPAL

**Nota:** Este menú solo está disponible para el "SUPERVISOR". Para acceder a más información, consulte "4.4 Creación del nivel de usuario" en la página 12.

## **6.1 INICIO RAPIDO**

## 6.1.1 GENERAL

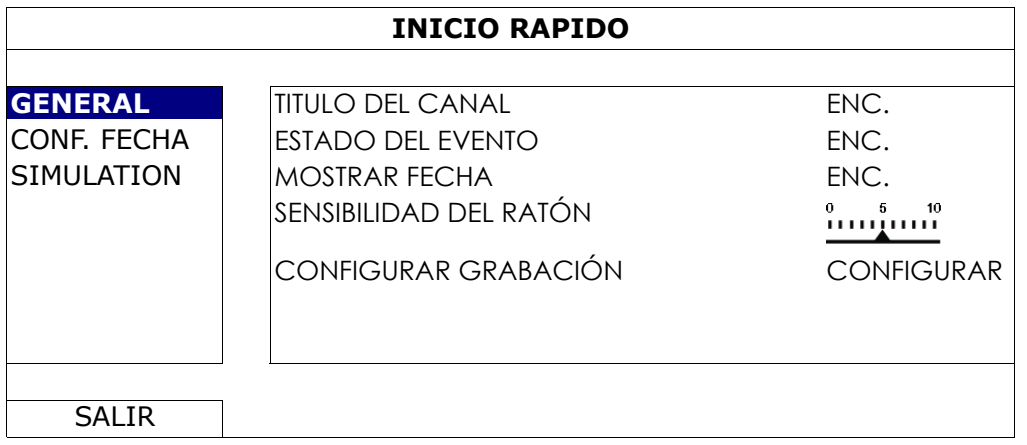

#### 1) TITULO DEL CANAL

Seleccione esta opción para ver el título de canal (ENC./APAG.).

#### 2) ESTADO DEL EVENTO

Seleccione esta opción para visualizar los iconos de eventos. (ENC./APAG.).

**Nota:** Para más detalles sobre cada icono de evento, consulte "3.1 Local" en la página 7.

3) DATE DISPLAY

Seleccione esta opción para ver la fecha o cancelar la visualización (ENC./APAG.).

4) MOSTRAR FECHA

Seleccione la sensibilidad del ratón de entre 10 niveles.

5) SENSIBILIDAD DEL RATÓN

Haga clic en "CONFIGURAR" para entrar en la página de configuración individualmente para la grabación manual, la grabación de evento y la grabación por temporizador.

**Nota:** Las opciones seleccionables para "TAMAÑO DE IMAGEN" y para "IMÁGENES POR SEGUNDO" dependen de la cámara a la que desea conectarse.

## **MANUAL Y TEMPORIZADOR**

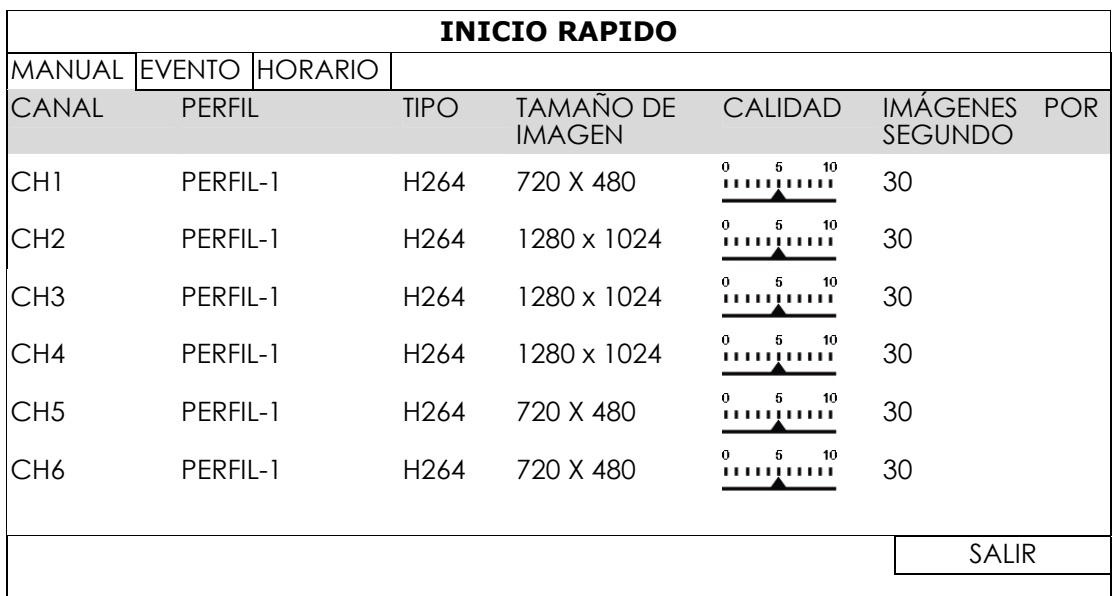

**EVENTO** 

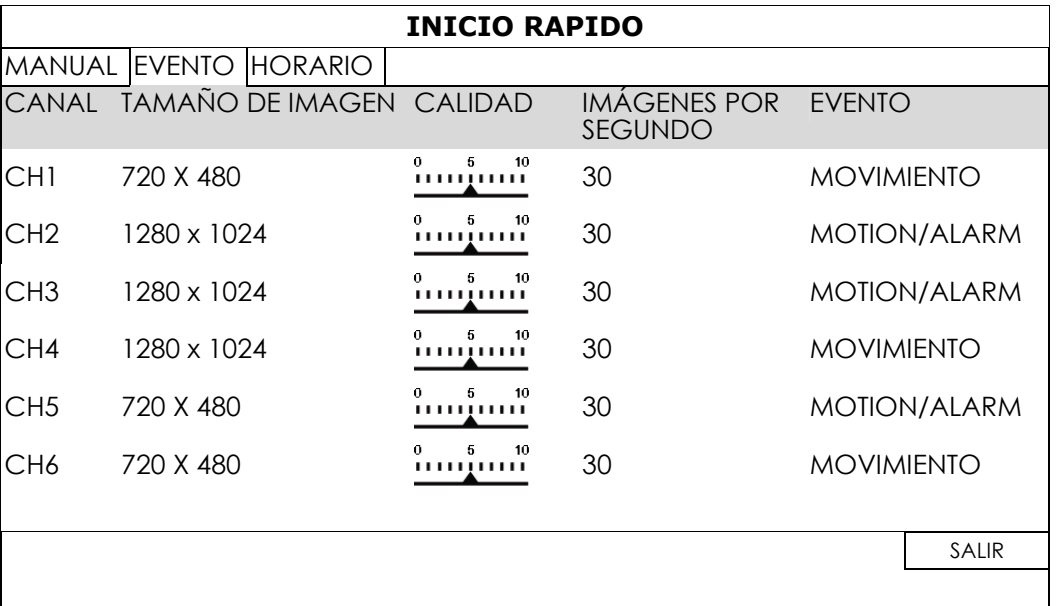

## 6.1.2 CONF. FECHA

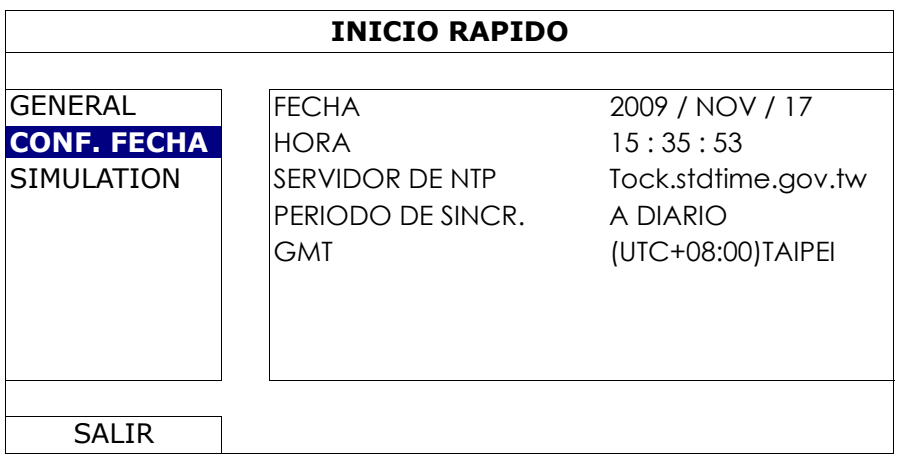

#### 1) FECHA

Configure la fecha actual. El formato de visualización predeterminada es AÑO - MES - FECHA (A-M-D).

**Nota:** Para el formato de visualización de la fecha, consulte "5.2.1 DATE INFO".

2) HORA

Configure la hora actual en HORA:MINUTOS:SEGUNDOS.

3) SERVIDOR DE NTP

Haga clic para modificar el servidor NTP predeterminado a otro servidor con el que esté familiarizado o mantenga el servidor NTP predeterminado.

4) PERIODO DE SINCR.

Seleccione para sincronizar la hora del NVR diariamente (A DIARIO) o desactivar esta función (APAG.).

5) GMT

Seleccione su franja horaria.

## 6.1.3 SIMULATION

"SIMULATION" es donde puede ver la carga y el rendimiento de la CPU cuando ciertas funciones estén activadas y cómo el número de usuarios en línea afecta al rendimiento del dispositivo.

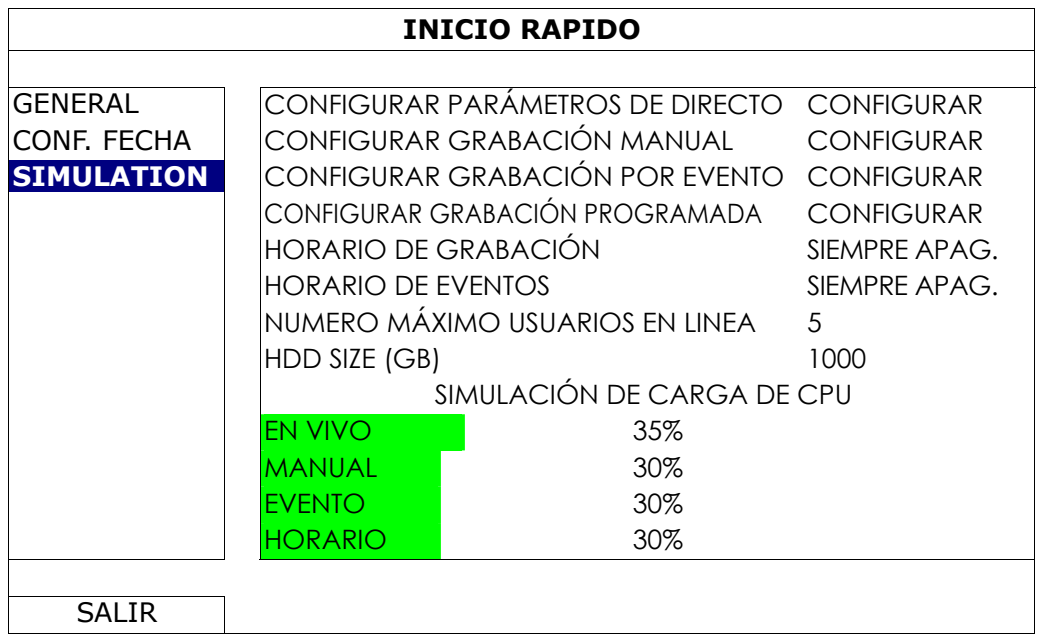

# **6.2 SISTEMA**

## 6.2.1 CUENTA

Esta función se utiliza para crear una nueva cuenta de usuario, así como para modificar o eliminar una cuenta existente en relación a los diferentes privilegios de acceso.

**Nota:** Para más detalles sobre las operaciones locales disponibles de cada nivel de usuario, consulte la sección "4.4 Creación de nivel de usuario" en la página 12.

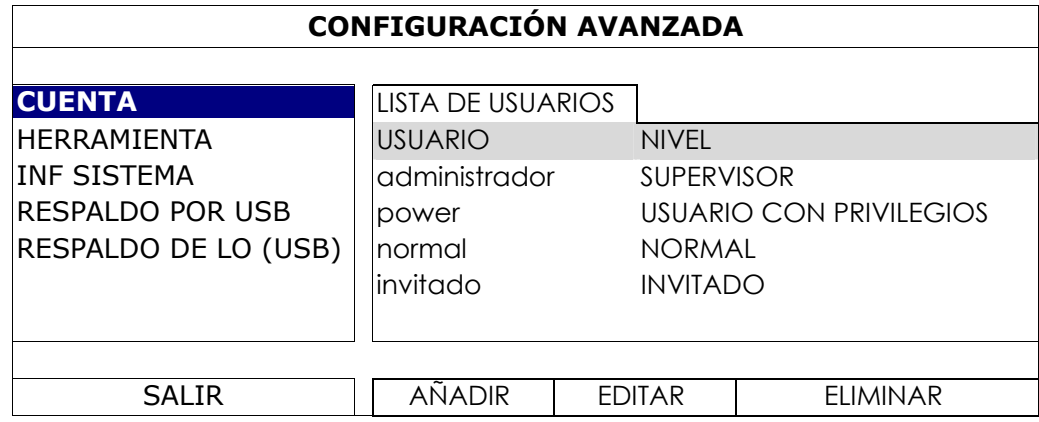

## 6.2.2 HERRAMIENTA

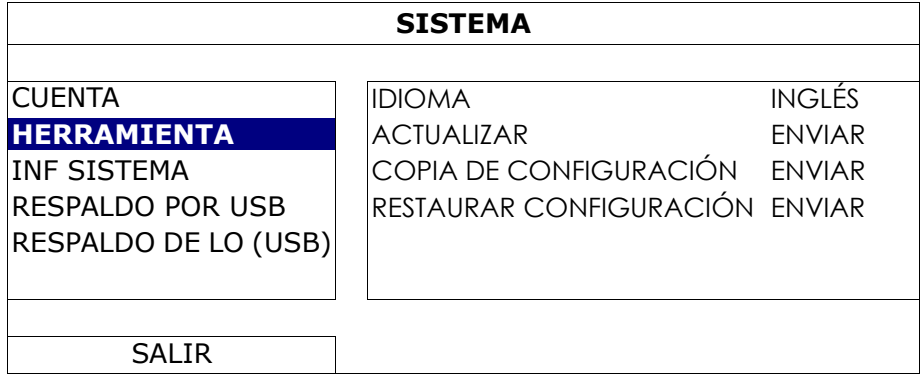

## 1) IDIOMA

Selecciona el idioma del menú OSD.

2) ACTUALIZAR

Guarde los archivos de la actualización obtenidos de su instalador o distribuidor en una unidad flash USB compatible, e insértela en el puerto USB del panel frontal. A continuación haga clic en "ENVIAR" para iniciar la actualización.

- **Nota:** Antes de utilizar la unidad flash USB, utilice su PC para formatear la unidad flash USB con el formato FAT32. Para la lista de unidades flash USB compatibles, consulte al "APÉNDICE 2 LISTA DE UNIDADES FLASH USB COMPATIBLES" en la página 41.
- **Nota:** Después de actualizar el firmware, se recomienda que elimine todos los datos del disco duro para que el sistema funcione de una forma más estable. Antes de eliminar todos los datos del disco duro, recuerde realizar una copia de seguridad de los vídeos.
- **Nota:** Antes de actualizar el firmware remoto, instale primero el disco duro en su NVR para asegurarse de que la actualización del firmware funciona adecuadamente. Para más información, consulte "2.1 Instalación del disco duro" en la página 2.
	- 3) COPIA DE CONFIGURACIÓN/RESTAURAR CONFIGURACIÓN

Para mantener las configuraciones actuales después de la actualización del NVR, introduzca una unidad flash compatible en el puerto USB y seleccione "SUBMIT" en "COPIA DE CONFIGURACIÓN" para copiar las configuraciones actuales del NVR al archivo "System.bin" y guárdelo en su unidad flash USB. Para restaurar las configuraciones del NVR, introduzca la unidad flash USB incluyendo el archivo "System.bin" en el puerto USB y seleccione "RESTAURAR CONFIGURACIÓN".

## 6.2.3 INF SISTEMA

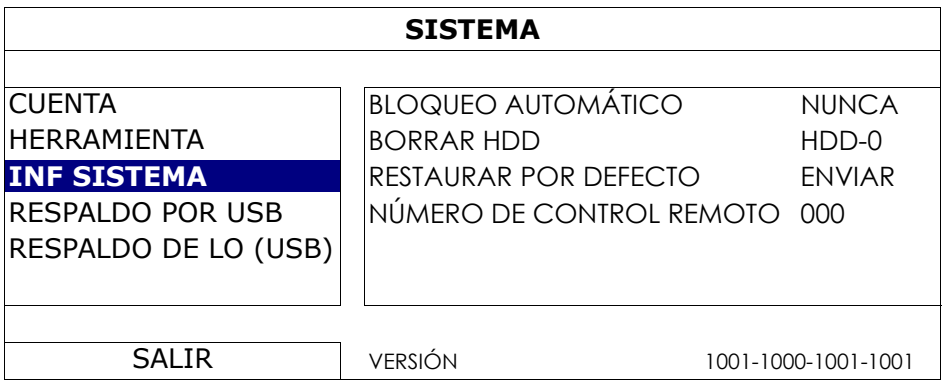

## 1) BLOQUEO AUTOMÁTICO

Configure el tiempo de espera en segundo tras el cual se activará la función del bloqueo de teclado (NUNCA/30/60/120).

2) BORRAR HDD

Seleccione el disco duro que desee eliminar y haga clic en "SÍ" para confirmar o "NO" para cancelar. Se recomienda que elimine todos los datos del disco duro cuando:

- Es la primera que utiliza este NVR para asegurarse de que los datos grabados no se mezclen con otros datos guardados anteriormente en el mismo disco duro.
- El firmware del NVR se actualiza para que el sistema funcione con mayor estabilidad. Antes de eliminar todos los datos del HDD, recuerde realizar una copia de seguridad de los vídeos.
- La fecha y hora del NVR se modifiquen accidentalmente cuando se active la función de grabación. De lo contrario, los datos grabados estarán desordenados y no podrá encontrar dichos archivos a través de la búsqueda por tiempo.

#### 3) RESTAURAR POR DEFECTO

Pulse "ENVIAR", y seleccione "SI" para confirmación o "NO" para cancelación. El NVR se reiniciará después de la restauración.

## 6.2.4 RESPALDO POR USB

Esta función se utiliza para copiar los datos de vídeo grabados desde el disco duro del NVR a una unidad flash USB.

Introduzca una unidad flash USB compatible en el puerto USB del panel frontal para iniciar la copia de seguridad de vídeo.

- **Nota:** Antes de utilizar la unidad flash USB, utilice su PC para formatear la unidad flash USB con el formato FAT32. Para la lista de unidades flash USB compatibles, consulte al "APÉNDICE 2 LISTA DE UNIDADES FLASH USB COMPATIBLES" en la página 41.
- **Nota:** El vídeo de la copia de seguridad se puede reproducir en el ordenador. Para más información, consulte "4.8 Reproducción del vídeo en el ordenador" en la página 15.
- **Nota:** Para la copia de seguridad del vídeo, utilice una unidad flash USB o realice la copia de seguridad de sus datos a través de internet. No se recomienda conectar el disco duro a su ordenador directamente.

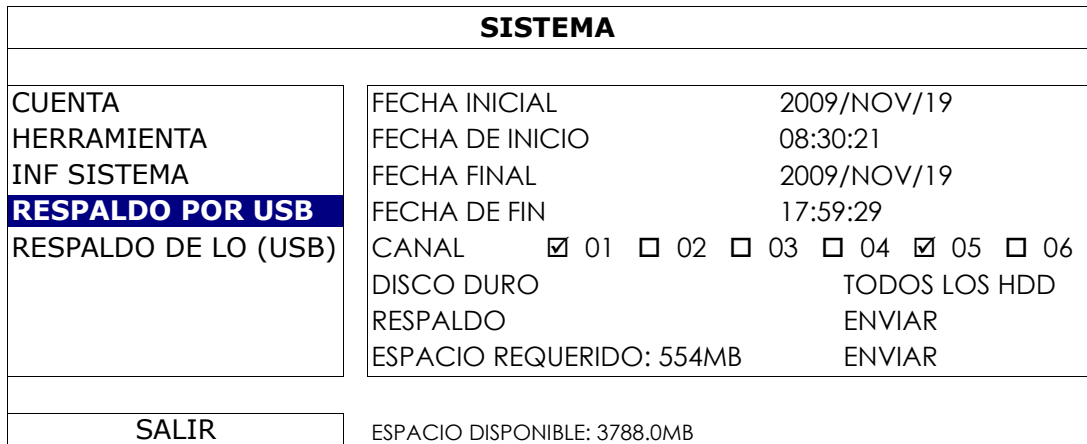

1) FECHA INICIAL/FECHA DE INICIO

Seleccione la fecha y hora de inicio.

2) FECHA DE TERMINO/TIEMPO

Seleccione la fecha y hora de finalización.

3) CANAL

Haga clic para seleccionar el canal(es).

4) DISCO DURO

Seleccione el disco duro que contenga los datos de vídeo que necesite o seleccione "TODOS LOS HDD".

5) RESPALDO

Haga clic en "ENVIAR" para iniciar la copia de seguridad.

6) ESPACIO REQUERIDO

Para conocer el tamaño esperado de la copia de seguridad del vídeo antes de realizarla, haga en "ENVIAR" para iniciar el cálculo.

## 6.2.5 RESPALDO DE LO (USB)

Esta función se utiliza para copiar la lista de registro de eventos del NVR a la unidad flash USB.

Inserte una unidad flash USB compatible en el puerto USB del panel frontal.

**Nota:** Antes de utilizar la unidad flash USB, utilice su PC para formatear la unidad flash USB con el formato FAT32. Para la lista de unidades flash USB compatibles, consulte al "APÉNDICE 2 LISTA DE UNIDADES FLASH USB COMPATIBLES" en la página 41.

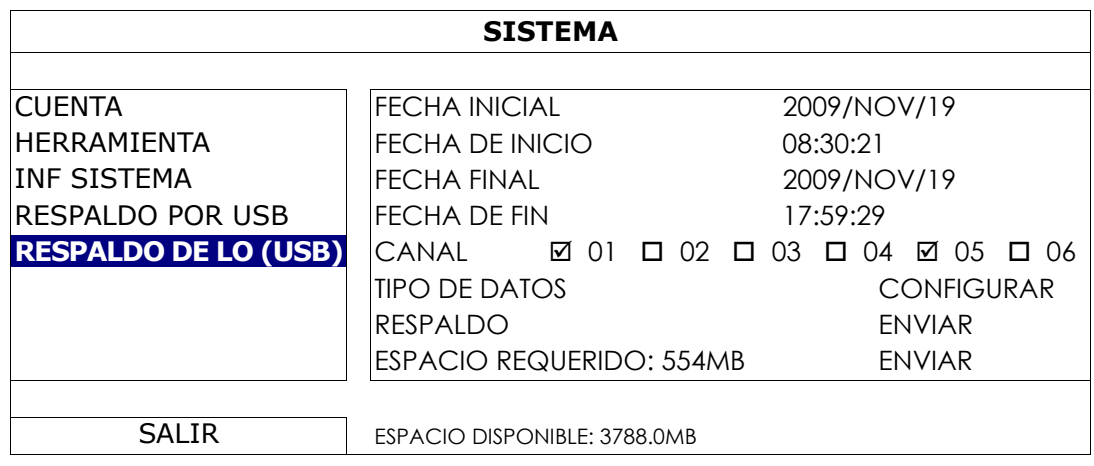

## 1) FECHA INICIAL/FECHA DE INICIO

Seleccione la fecha y hora de inicio.

#### 2) FECHA/HORA DE FINALIZACIÓN

Seleccione la fecha y hora de finalización.

3) CANAL

Haga clic para seleccionar el canal(es).

4) TIPO DE DATOS

Haga clic en "CONFIGURAR" para seleccionar el tipo de evento que desee: MANUAL / MOVIMIENTO / ALARMA / SISTEMA / TEMPORIZADOR / DETECCIÓN HUMANA, o seleccione "SELECCIONAR TODO" para elegir todos los tipos de eventos.

5) RESPALDO

Haga clic en "ENVIAR" para iniciar la copia de seguridad. Verá un archivo de registro (.csv) en la unidad flash.

## **6.3 INFORMACIÓN DE EVENTO**

## 6.3.1 BUSQ. RAPIDA

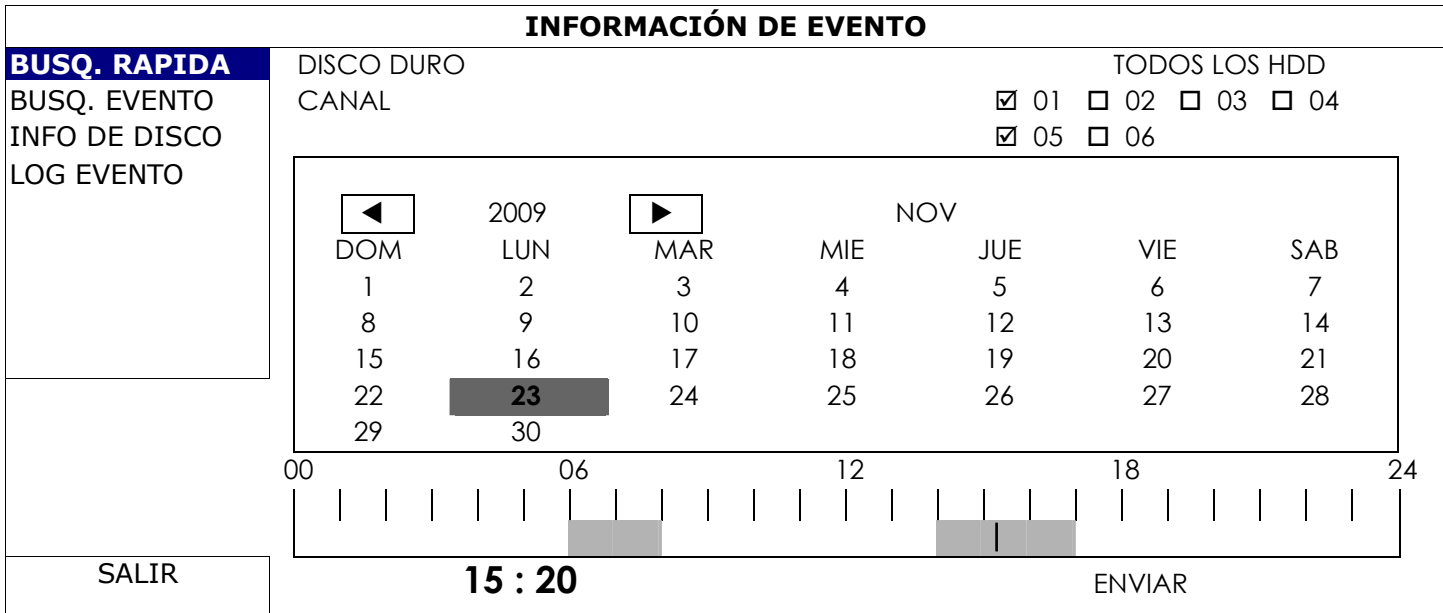

Paso 1: Seleccione el disco duro y el canal en el que se encuentre los datos del vídeo que desea buscar.

- Paso 2: Seleccione el mes en el que se encuentran los datos del vídeo que desea buscar en el calendario y se destacarán las fechas con datos grabados.
- Paso 3: Seleccione la fecha que desee en el calendario y la hora con los datos grabados se destacará en la misma barra de escala.
- Paso 4: Para reproducir inmediatamente el clip de vídeo, haga clic en "ENVIAR". Para seleccionar la hora de inicio de la reproducción de vídeo, mueva el cursor del ratón hacia la hora destacada y haga clic para confirmar la hora si la hora visualizada abajo es la hora deseada. La reproducción de vídeo estará activada cuando confirme la hora.
- **Nota:** Para el funcionamiento de la reproducción de vídeo, consulte "3.1.5 Panel de reproducción" en la página 8.

## 6.3.2 BUSQ. EVENTO

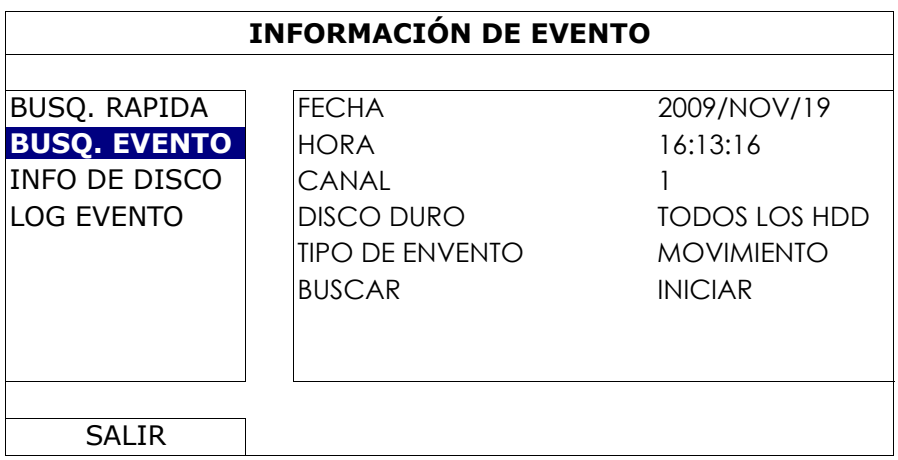

## 1) FECHA/HORA

Seleccione el periodo de tiempo específico que desee buscar.

## 2) CANAL

Seleccione el canal de vídeo que desee buscar.

3) DISCO DURO

Seleccione el disco duro en el que incluirá los datos de vídeo que desee buscar o seleccione "TODOS LOS HDD".

4) TIPO DE EVENTO

Seleccione el tipo de evento que desee buscar: MOVIMIENTO / ALARMA / DETECCIÓN HUMANA.

#### 5) BUSCAR

Haga clic en "INICIAR" para comenzar la búsqueda y reproducción de datos de vídeo inmediatamente.

## 6.3.3 INFO DE DISCO

Puede comprobar la información del disco(s) duro(s) conectados en el NVR.

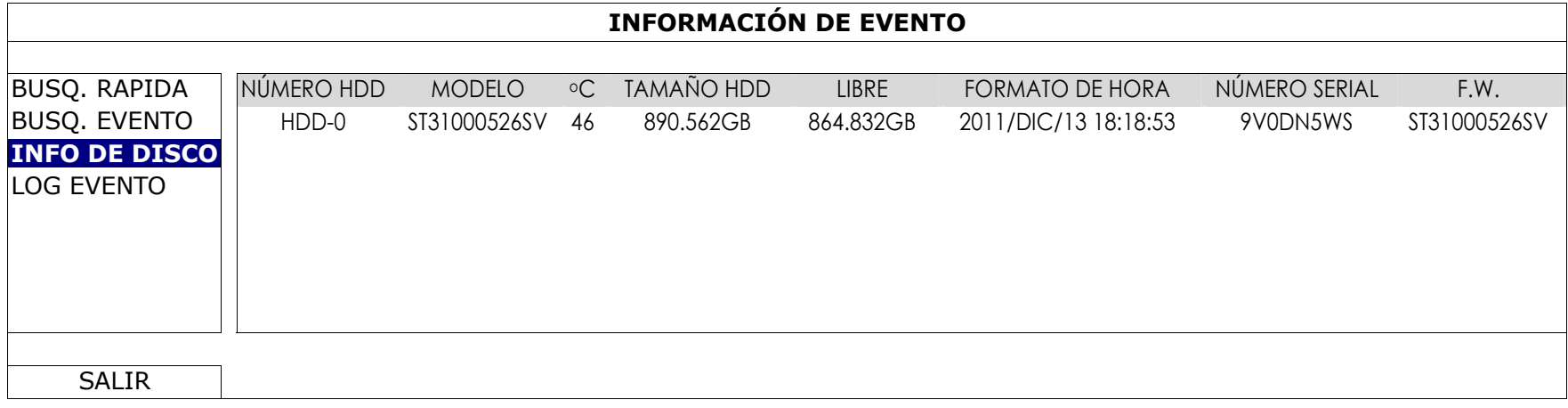

## 6.3.4 LOG EVENTO

Puede comprobar toda la información relacionada con los eventos (tipo de evento, tiempo y canal) o para eliminar todos los registros.

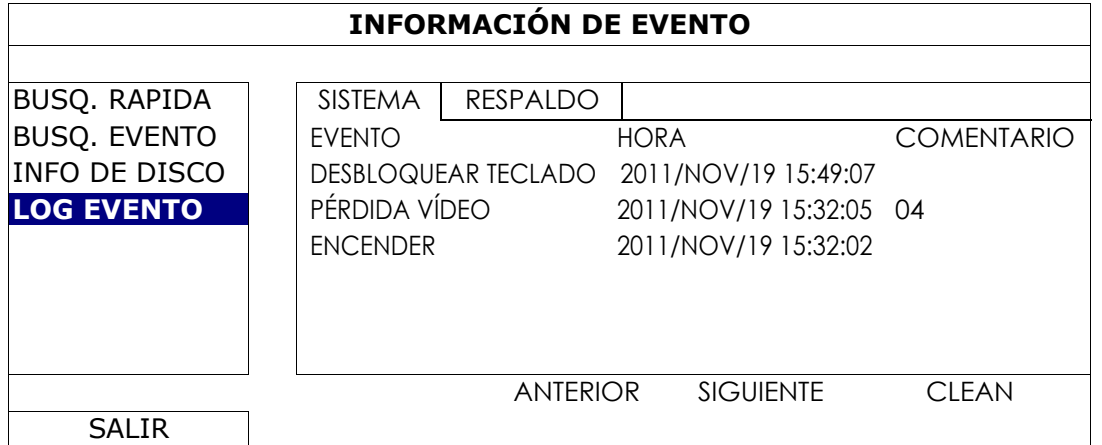

# **6.4 CONFIGURACIÓN AVANZADA**

## 6.4.1 CONEXIÓN

Para asignar manualmente un canal para conectarlo a una cámara IP, seleccione primero el "PROTOCOLO" correspondiente de la lista desplegable, haga clic en "URI" para introducir la dirección de la cámara y escriba su número de puerto. Hay cuatro tipos de protocolo disponibles en la lista desplagable, que son los siguientes: "AVTECH", "ONVIF", "RTSP OVER HTTP" y "RTSP OVER UDP". Si va a utilizar Cámaras IP AVTECH, seleccione "AVTECH"; si no es así, seleccione los protocoloes que admitan sus cámaras.

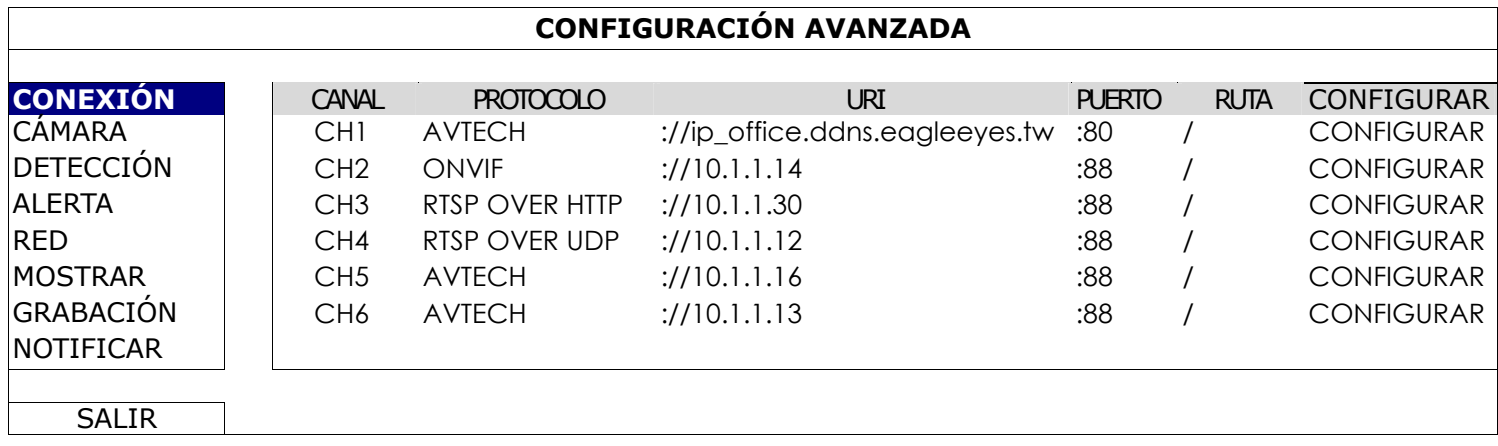

A continuación, haga clic en "CONFIGURAR" para acceder a la información de la cámara:

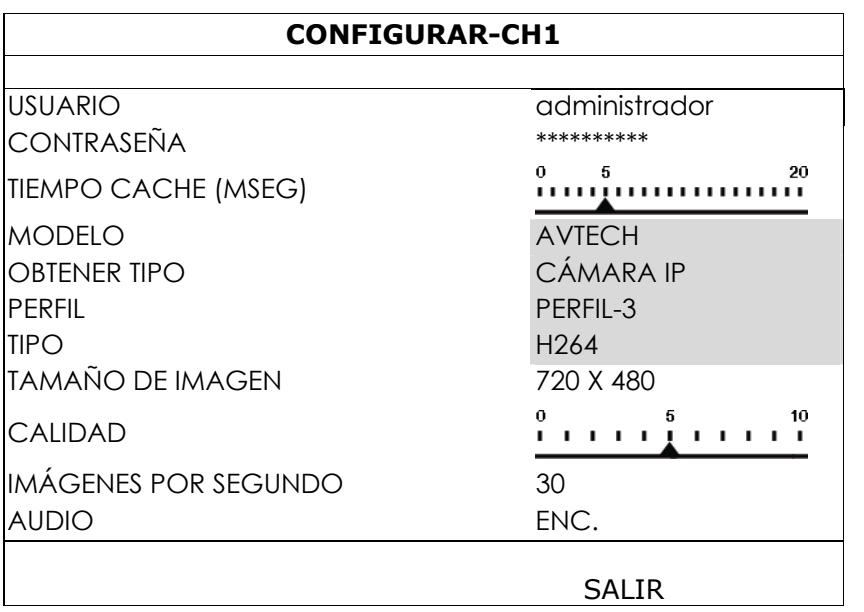

Paso 1: Introduzca el nombre de usuario y la contraseña para acceder a la cámara.

Paso 2: Haga clic en "OBTENER TIPO" para detectar y asegurarse de que la información de acceso a la que desea conectarse sea la correcta.

Paso 3: Seleccione el tamaño de imagen, calidad de imagen e I.P.S.

**Nota:** Las opciones seleccionables para "TAMAÑO DE IMAGEN" y para "IMÁGENES POR SEGUNDO" dependen de la cámara a la que desea conectarse.

Paso 4: (Opcional) Para la cámara con grabación de audio, seleccione "ENC." o "APAG.".

## 6.4.2 CÁMARA

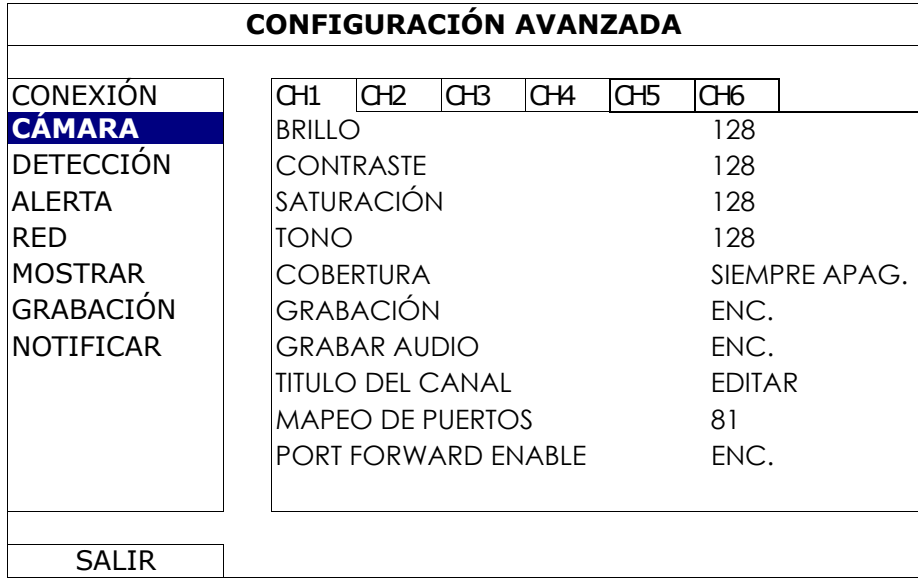

#### 1) BRILLO/CONTRASTE/SATURACIÓN/TONO

Haga clic en el valor actual para ajustar manualmente el brillo/contraste/saturación/tono de cada canal.

2) COBERTURA

Seleccione esta opción si desea ocultar el canal seleccionado durante la grabación (ENC./APAG.). Cuando se active esta función, las letras "COBERTURA" se mostrarán en pantalla del canal.

**Nota:** Para ocultar la palabra "COBERTURA" Cuando esta función esté activada, vaya a "MOSTRAR" y configure la "MOSTRAR COBERTURA" a "APAG.". Para más información, consulte "6.4.6 DESPLIEGUE" en la página 32.

#### 3) GRABACIÓN

Seleccione esta opción si desea activar la grabación del canal seleccionado (ENC./APAG.).

**Nota:** Cuando esta función esté desactivada, no se activarán ninguna grabación manual, por evento o por temporizador incluso si alguno de estas tres funciones de grabación esté configurado "ENC.".

#### 4) GRABAR AUDIO

Seleccione esta opción si desea activar la grabación de audio del canal seleccionado (ENC. / APAG.).

**Nota:** Esta función solo está disponible cuando su dispositivo conectado admite la grabación de audio.

#### 5) TITULO DEL CANAL

Haga clic en "EDITAR" para introducir el título del canal (hasta seis caracteres). El título predeterminado es el número de la cámara.

## 6) MAPEO DE PUERTOS / PORT FORWARD ENABLE

Estas dos funciones se utilizan cuando solo desea visualizar un canal de este NVR de forma remota.

- a) Configure el número de puerto para el canal en "MAPEO DE PUERTOS". El valor predeterminado del CH1 (Canal 1) es 81, el valor predeterminador del CH2 es 82… etc. Si desea modificar el número de puerto a otro valor, el rango va de 1 ~ 65535.
- b) Seleccione "ENC." en "PORT FORWARD ENABLE".
- c) La dirección del canal será "http://*NVR\_address*:*port\_number*". Introduzca la dirección en Internet Explorer y compruebe que pueda acceder al dispositivo conectado a cada canal.
- **Nota:** El nombre de usuario y la contraseña son requeridos para acceder al dispositivo conectado al canal. Asegúrese de que los conoce para poder acceder al dispositivo. Para obtener más detalles, consulte su manual de usuario.

## 6.4.3 DETECCIÓN

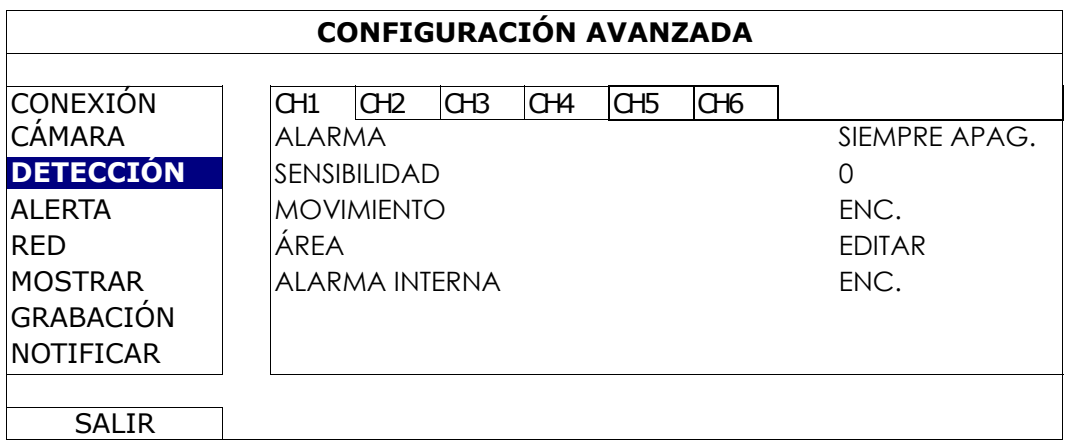

## 1) ALARMA

Seleccione N.C./N.O dependiendo de sus necesidades de instalación. El valor por defecto para la alarma es APAG.

#### 2) SENSIBILIDAD

Seleccione la sensibilidad de detección del canal seleccionado. Cuanto menor sea el valor, mayor será la sensibilidad.

3) MOVIMIENTO

Seleccione esta opción si desea activar la función de detección de movimiento en el canal seleccionado (ENC./APAG.).

## 4) ÁREA

Haga clic en "EDITAR" para programar el área de detección de movimiento.

Existen rejillas de 16 x 12 por cámara en todos los canales. Los bloques rosados representan un área que no está siendo detectada, mientras que los bloques transparentes son áreas detectadas.

**Nota:** Para salir de la configuración del área y volver a la página de detección, haga clic con el botón derecho del ratón.

#### 5) ALARMA INTERNA *(Solo para algunos modelos de cámara)*

Esta función aparece solo cuando la cámara conectada admite la detección humana. Seleccione "ENC." para activar la detección humana o "APAG." para desactivarla.

## 6.4.4 ALERTA

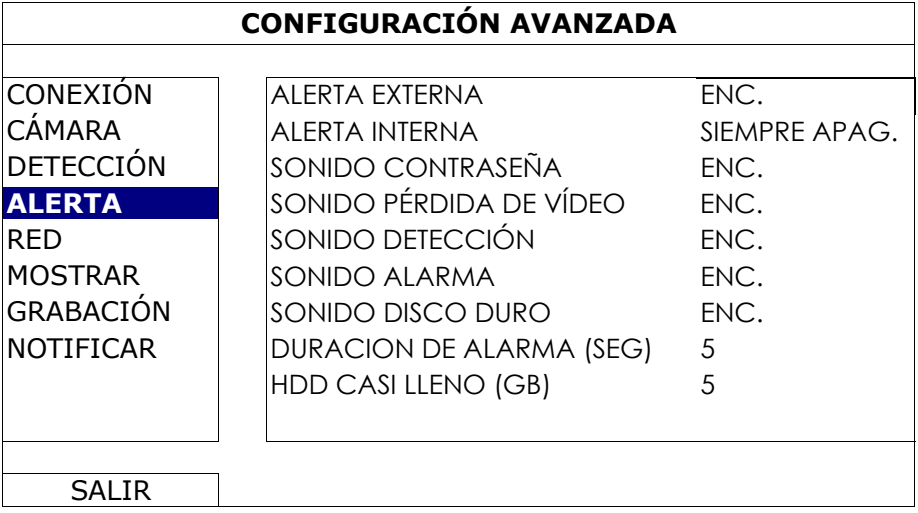

## 1) ALERTA EXTERNA

Seleccione esta opción para activar o desactivar el sonido al activarse una alarma externa (ENC./APAG.).

#### 2) ALERTA INTERNA

Seleccione esta opción para activar o desactivar (ENC./APAG.) el sonido de los altavoces internos: SONIDO CONTRASEÑA, SONIDO PÉRDIDA DE VÍDEO, SONIDO DETECCIÓN, SONIDO ALARMA y SONIDO DISCO DURO.

## **Nota:** Si la opción está "APAG.", los elementos 3) a 7) se desactivarán también aunque se encuentren activados.

## 3) SONIDO CONTRASEÑA

Seleccione esta opción para activar o desactivar el sonido al pulsar los botones del panel frontal (ENC./APAG.).

## 4) SONIDO PÉRDIDA DE VÍDEO

Seleccione esta opción para activar o desactivar el sonido al activarse una pérdida de vídeo (ENC./APAG.).

#### 5) SONIDO DETECCIÓN

Seleccione esta opción para activar o desactivar el sonido al activarse una alarma de movimiento (ENC./APAG.).

#### 6) SONIDO ALARMA

Seleccione esta opción para activar o desactivar el sonido al activarse una alarma interna (ENC./APAG.).

#### 7) SONIDO DISCO DURO

Selecciónelo para activar o desactivar el sonido (ENC./APAG.) cuando la capacidad restante del HDD llegue al valor estimado en "HDD CASI LLENO (GB)".

## 8) DURACION DE ALARMA (SEG)

Seleccione la duración del timbre de la alarma en segundos (5/10/20/40).

## 9) HDD CASI LLENO (GB)

Si el sonido del HDD está activado, seleccione la duración de los avisos de sonido cuando la capacidad disponible en el disco duro sea de 5/10/15/20 GB.

## 6.4.5 RED

Hay dos puertos RJ45 en el panel posterior del NVR: WAN y LAN.

- *WAN* se utiliza para conectar a este NVR a internet para disponer del acceso remoto desde cualquier parte siempre y cuando esté disponible el acceso a internet.
- *LAN* se utiliza para conectarse a las cámaras localmente.
- *DDNS* se utiliza cuando el acceso a internet está disponible.

**Nota:** Para más información sobre estas tres funciones y configuraciones de red, consulte la copia impresa de la inicialización rápida suministrada con este dispositivo o descárguese la copia digital de la misma desde www.surveillance-download.com/user/h306.swf.

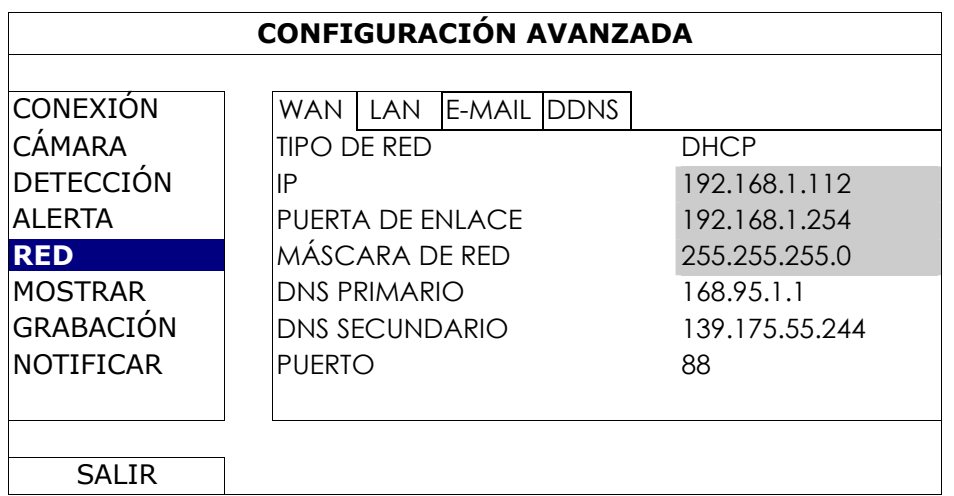

## E-MAIL

Configure aquí su dirección de correo electrónico para enviar los avisos de eventos a la(s) dirección(es) de correo electrónico especificada(s) en "NOTIFICAR".

**Nota:** Para conocer el servidor SMTP y el número de puerto que debería usar, consulte con su suministrador de servidio de correo electrónico.

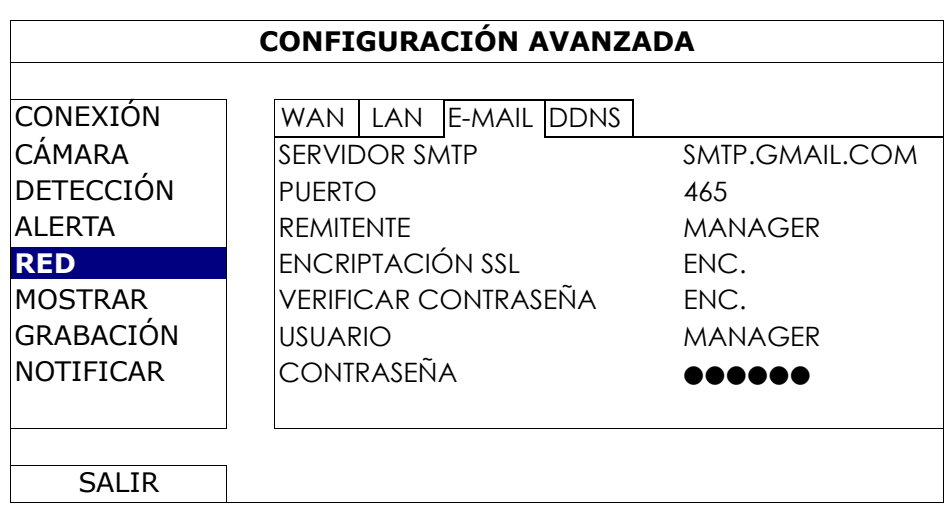

## 6.4.6 MOSTRAR

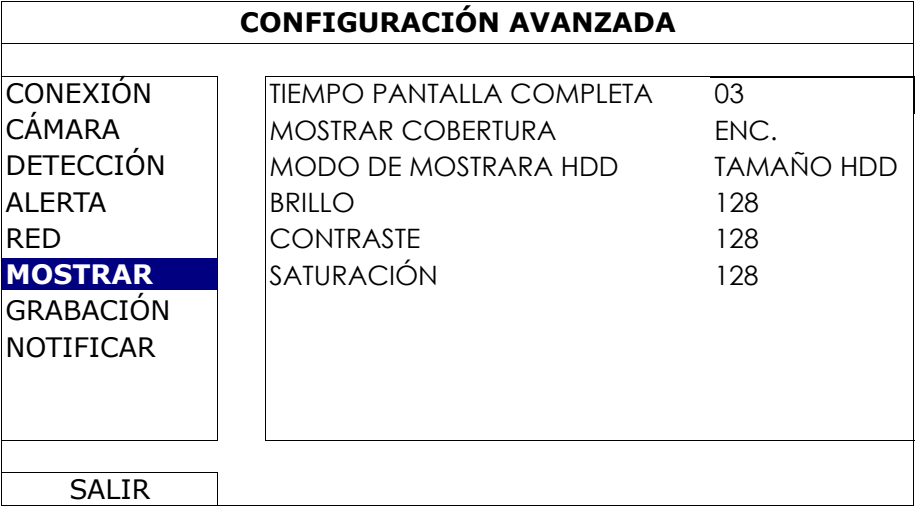

## 1) TIEMPO PANTALLA COMPLETA

Seleccione la duración de la permanencia de la pantalla completa en segundos (03/05/10/15).

## 2) MOSTRAR COBERTURA

Seleccione "ENC." o "APAG." para mostrar u ocultar la palabra "OCULT." cuando la grabación cubierta esté activada en "CAMARA".

## 3) MODO DE MOSTRARA HDD

Seleccione "TAMAÑO" para mostrar la capacidad restante en GB del disco duro para las grabaciones, o "HORA" para mostrar el tiempo restante de grabación.

## 4) BRILLO/CONTRASTE/SATURACIÓN

Haga clic en el valor actual para ajustar manualmente el brillo/contraste/saturación de la pantalla.

## 6.4.7 GRABACIÓN

**Nota:** No modifique la fecha o la hora de su NVR después de que haya activado la función de grabación. De lo contrario, los datos grabados estarán desordenados y no podrá encontrar dichos archivos a través de la búsqueda por tiempo. Si los usuarios modifican la fecha o la hora accidentalmente cuando la función de grabación esté activada, se recomienda que elimine todos los datos del disco duro y comience a grabar de nuevo.

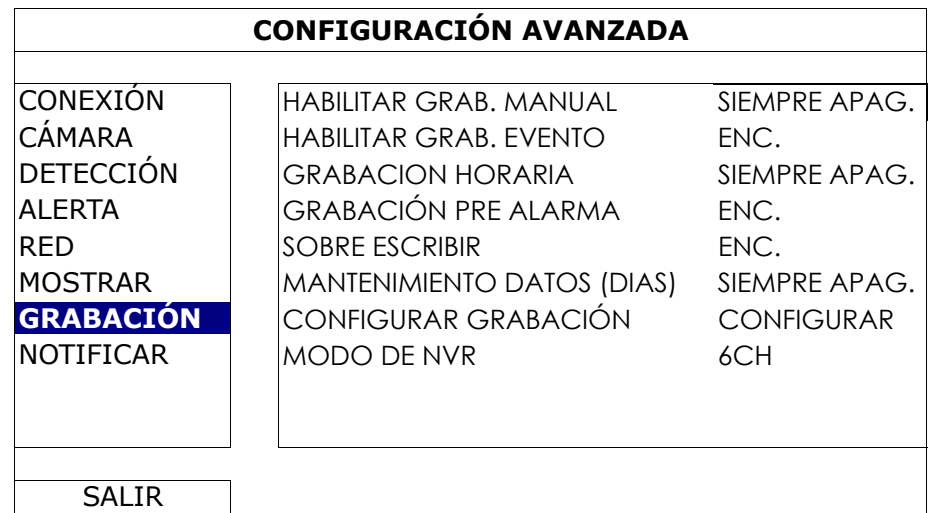

## 1) HABILITAR GRAB. MANUAL

ENC./APAG. la función de grabación manual.

## 2) HABILITAR GRAB. EVENTO

ENC./APAG. la función de grabación por eventos.

## 3) GRABACION HORARIA

ENC./APAG. la función de grabación temporizada.

## 4) GRABACIÓN PRE ALARMA

Seleccione esta opción para activar o desactivar la función de pre alarma (ENC./APAG.). Cuando las funciones de pre-alarma y de grabación por eventos estén activadas, el NVR grabará un archivo de 8 MB antes de que un evento de disparo por alarma o por movimiento sea activado.

#### 5) SOBRE ESCRIBIR

Seleccione "ENC." para sobrescribir los datos grabados en su disco duro cuando esté lleno. Cuando esta función esté activada y el disco duro esté lleno, el NVR eliminará sin previo aviso 8 GB de las grabaciones más antiguas para seguir grabando.

#### 6) MANTENIMIENTO DATOS (DIAS)

Asigne el número máximo de días de grabación de 01 a 31 tras los cuales todos los datos de grabación serán eliminados o seleccione "APAG." para desactivar esta función.

#### 7) CONFIGURAR GRABACIÓN

Haga clic en "CONFIGURACIÓN" para entrar en la página de configuración individualmente para la grabación manual, la grabación de evento y la grabación por temporizador. Para más información, consulte "6.1.1 GENERAL" en la página 20.

#### 8) MODO DE NVR

Configure el NVR en el modo de 6CH o 12CH, dependiendo de sus necesidades de vigilancia.

**Nota:** Cada vez que modifique el modo, el NVR se reiniciará automáticamente.

## 6.4.8 NOTIFICAR

Puede configurar este NVR para que envíe avisos de determinados eventos a dispositivos móviles teniendo nuestra app móvil instalada, EagleEyes, o a la(s) dirección(es) de correo electrónico especificada.

#### PUSH VIDEO (Sólo disponible en determinados modelos)

Antes de utilizar esta función, asegúrese de que:

- La cámara que está conectada a este NVR es de nuestra serie de cámaras de red ETS.
- Dispone de un iPhone, iPad o teléfono / tableta Android.
- Tiene suscrito un servicio de red móvil con su suministrador de servicio móvil.
- La app móvil, EagleEyes, está instalada en su dispositivo móvil. Para más información, consulte "APÉNDICE 1 Vigilancia móvil vía EagleEyes" en la página 38.
- Ha configurado EagleEyes para acceder a este NVR y Push Video está activado. Para más información, consulte "APÉNDICE 1 Vigilancia móvil vía EagleEyes" en la página 38.

Obtendrá un aviso de evento activo con el vídeo indicándole la existencia del evento de alarma.

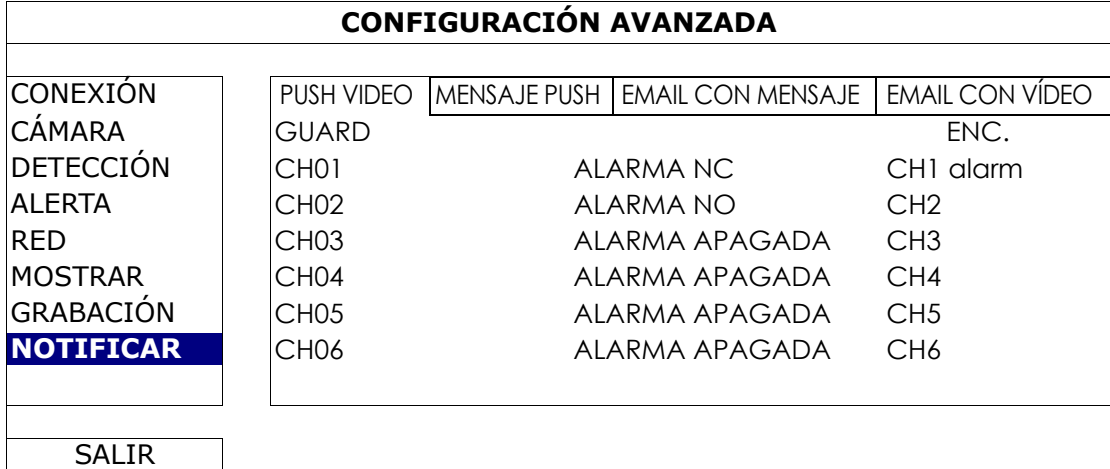

- Paso 1: Cambie de "GUARD" a "ENC.".
- Paso 2: Seleccione el número de canal con nuestra cámara de red ETS conectada y seleccione el tipo de alarma en "ALARMA NC" o "ALARMA NO"
- Paso 3: Personalice el mensaje de aviso que desea ver en la configuración del tipo de alarma o mantenga el mensaje predeterminado, que muestra solo el número del canal.
- Paso 4: Active "Push Video" en EagleEyes en su dispositivo móvil e intente disparar un evento de alarma para comprobar si recibe un Push Video.

#### MENSAJE PUSH (Sólo disponible en determinados modelos)

Antes de utilizar esta función, asegúrese de que:

- Dispone de un iPhone, iPad o teléfono / tableta Android.
- Tiene suscrito un servicio de red móvil con su suministrador de servicio móvil.
- La app móvil, EagleEyes, está instalada en su dispositivo móvil. Para más información, consulte "APÉNDICE 1 VIGILANCIA MÓVIL VÍA EAGLEEYES" en la página 38.
- Ha configurado EagleEyes para acceder a este NVR y Push Video está activado. Para más información, consulte "APÉNDICE 1 VIGILANCIA MÓVIL VÍA EAGLEEYES" en la página 38.

Le llegará un mensaje de texto informándole de la existencia de un(os) evento(s) del sistema selecionado.

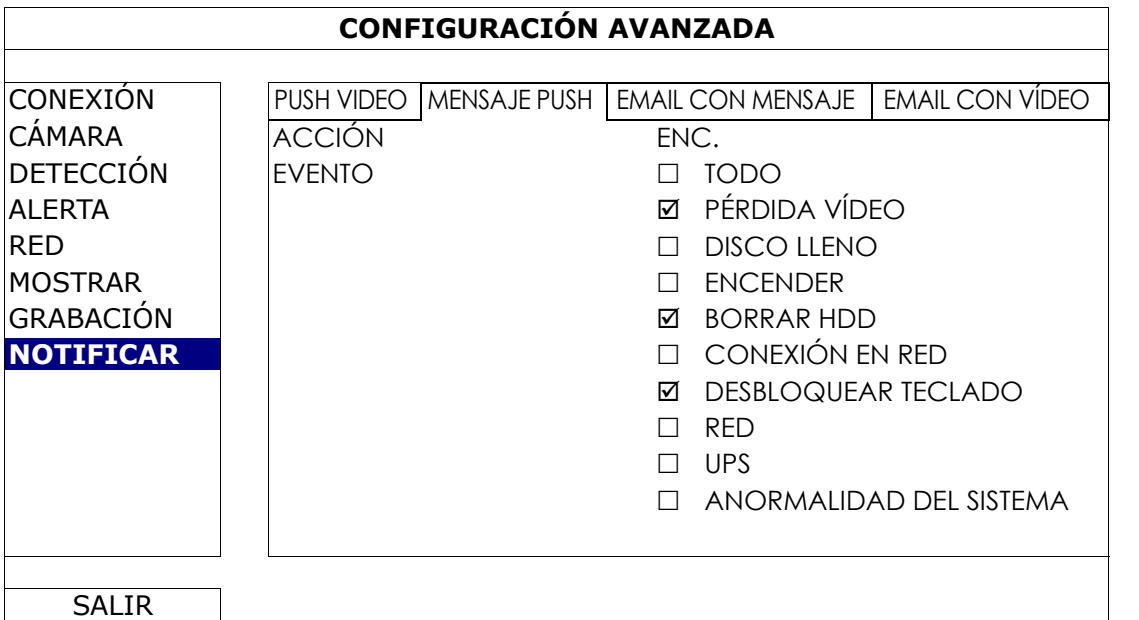

Paso 1: Cambie de "ACCIÓN" a "ENC.".

- Paso 2: Seleccione el evento(s) del sistema de los que desea recibir avisos a través del dispositivo móvil.
- Paso 3: Active "MENSAJE PUSH" en EagleEyes en su dispositivo móvil e intente disparar un evento de alarma para comprobar si recibe un Push Video.

## EMAIL CON MENSAJE

**Nota:** Para los avisos por correo electrónico, asegúrese de que ha configurado una cuenta de correo electrónico en "RED"  $\rightarrow$  "E-MAIL" para enviar los avisos.

Active esta función en "ACCIÓN", seleccione el tipo(s) de evento de los que desea enviar avisos en "EVENTO" y añada el(los) correo(s) electrónico(s) a los que desea enviar los avisos en "RECEPTOR".

Le llegará un correo electrónico informándole de la existencia del evento(s) seleccionado(s).

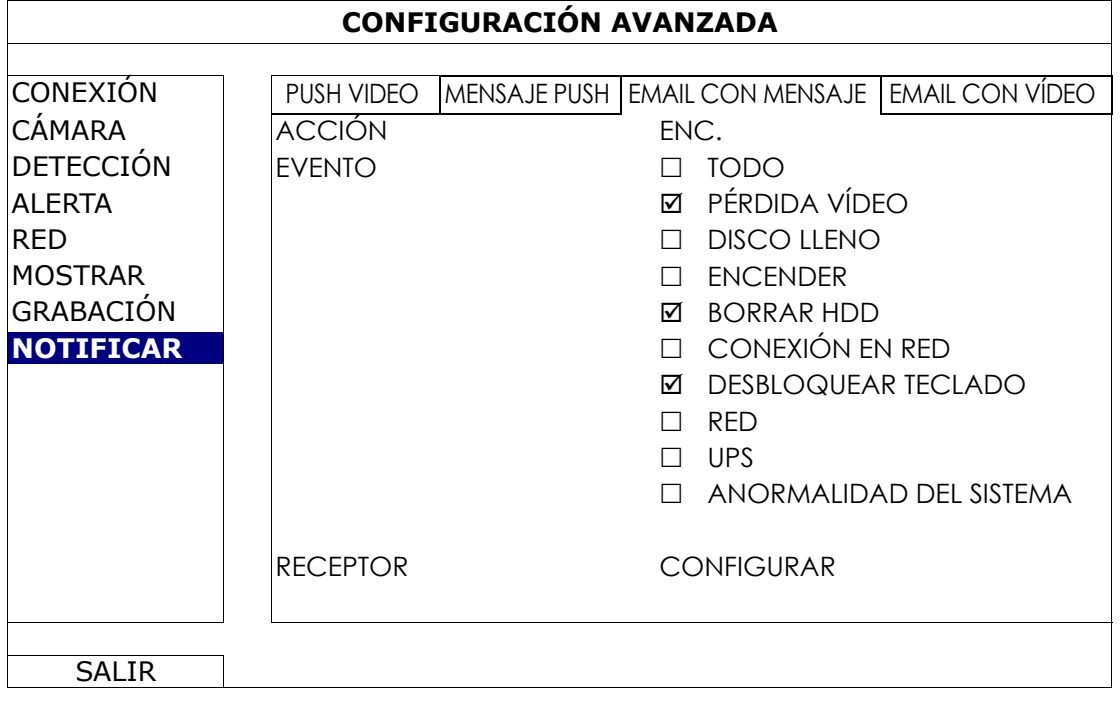

## EMAIL CON VÍDEO

**Nota:** Para los avisos por correo electrónico, asegúrese de que ha configurado una cuenta de correo electrónico en "RED"  $\rightarrow$  "E-MAIL" para enviar los avisos.

Active esta función en "ALERTA POR E-MAIL" y añada la(s) dirección(es) de correo electrónico a la(s) que desea enviar los avisos en "RECEPTOR".

Recibirá un correo electrónico informándole de la existencia de eventos de movimiento en un archivo html adjunto.

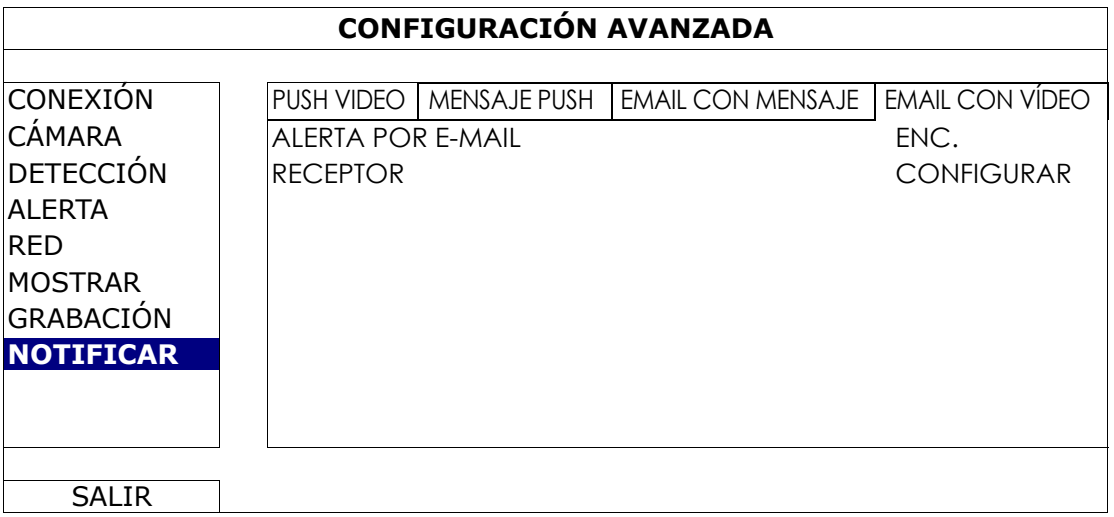

## Cómo comprobar la grabación de vídeo

Paso 1: Abra el archivo html adjunto.

## **Nota:** Acepte la instalación de ActiveX en su ordenador.

- Paso 2: Introduzca el nombre de usuario y la contraseña para iniciar sesión en este NVR y seleccione el canal deseado.
- Paso 3: Haga clic en "Open" para descargarse la grabación del movimiento en su ordenador e iniciar la reproducción.

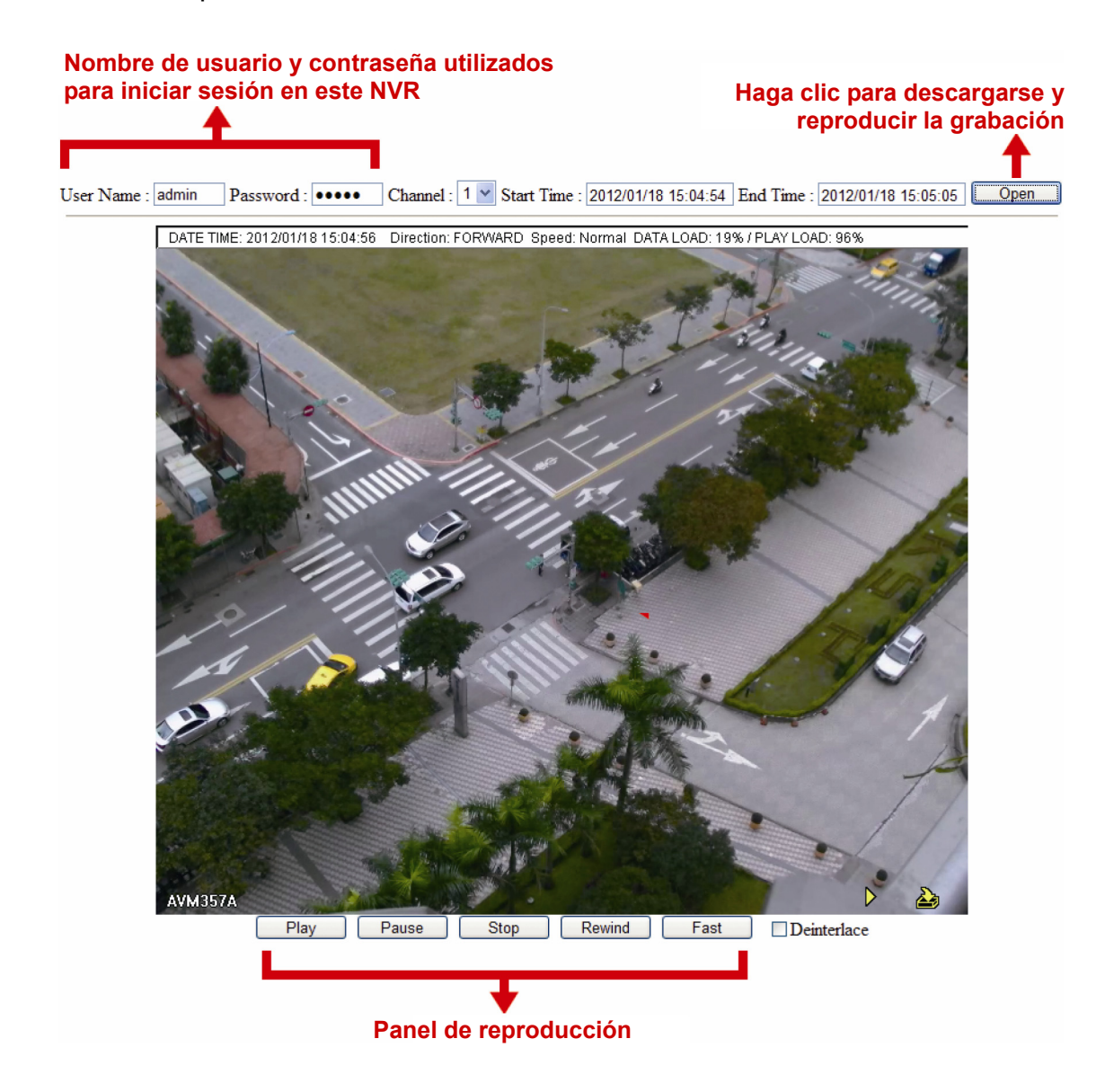

# **6.5 AJUSTE DEL HORARIO**

## 6.5.1 GRABACIÓN

Seleccione "ENC." para activar el temporizador de grabación y seleccione el día y la hora de esta función.

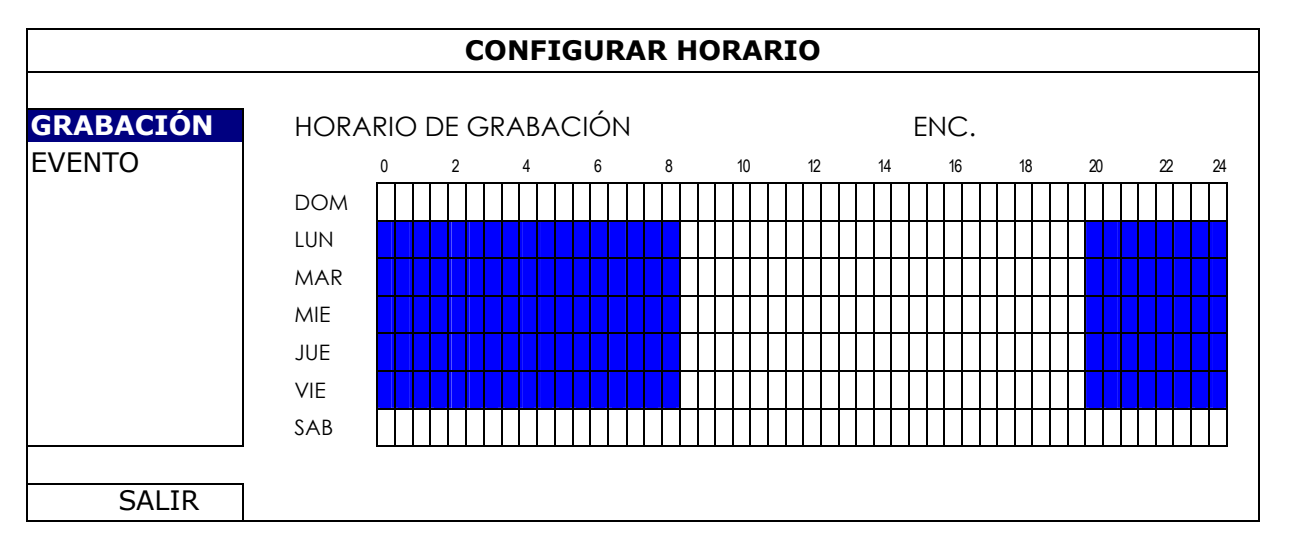

Eje X: 0 ~ 24 horas. Cada barra de hora corresponde a 30 minutos. Eje Y: Lunes ~ Domingo.

## 6.5.2 EVENTO

Seleccione "ENC." para activar el temporizador de evento y seleccione el día y la hora de esta función.

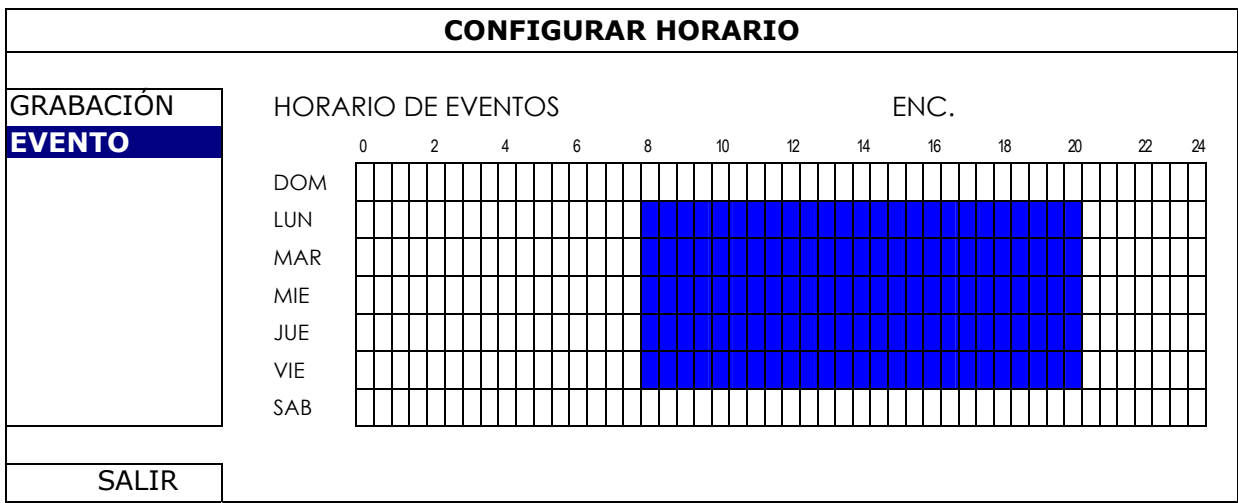

Eje X: 0 ~ 24 horas. Cada barra de hora corresponde a 30 minutos. Eje Y: Lunes ~ Domingo.

## APÉNDICE 1 VIGILANCIA MÓVIL A TRAVÉS DEL EAGLEEYES

*EagleEyes* es el programa para teléfonos móviles utilizado con nuestro sistema de vigilancia para llevar a cabo la vigilancia remota. Ofrece las siguientes ventajas:

- Es gratis (excepto *EagleEyes Plus* para iPhone, *EagleEyes Plus+* para Android y *EagleEyesHD Plus* para iPad).
- Es compatible con varias de las plataformas más populares, como iPhone, iPad y Android.

Es fácil de descargar, instalar y configurar. Para más detalles sobre cómo configurar y utilizar este programa, visite nuestra página web oficial www.eagleeyescctv.com.

## **A1.1 Prerrequisitos**

Antes de instalar EagleEyes en su teléfono móvil para realizar la vigilancia remota, asegúrese de que:

- $\checkmark$  Su plataforma móvil sea iPhone, iPad y Android.
- Los servicios de internet móvil son suscritos y disponibles para ser usados desde su teléfono móvil.
- Nota: Es posible que le cobren por acceder a Internet a través de las redes 3G o redes inalámbricas. Para más detalles sobre las tasas de acceso a internet, consulte a su operador de red local o a su proveedor de servicios.
	- $\checkmark$  Ha anotado la dirección IP, número de puerto, nombre de usuario y contraseña utilizados para acceder a su cámara de red desde el internet.

## **A1.2 Dónde descargarlo**

Conéctese a www.avtech.com.tw desde su dispositivo móvil.

#### **Nota: NO** se descargue EagleEyes desde su ordenador.

Seleccione "Products" (Productos)  $\rightarrow$  "EagleEyes" para acceder a la página de introducción de EagleEyes. A continuación, seleccione el tipo de plataforma móvil que esté utilizando en la sección "Software" y descárguese el programa que se ajuste a sus necesidades.

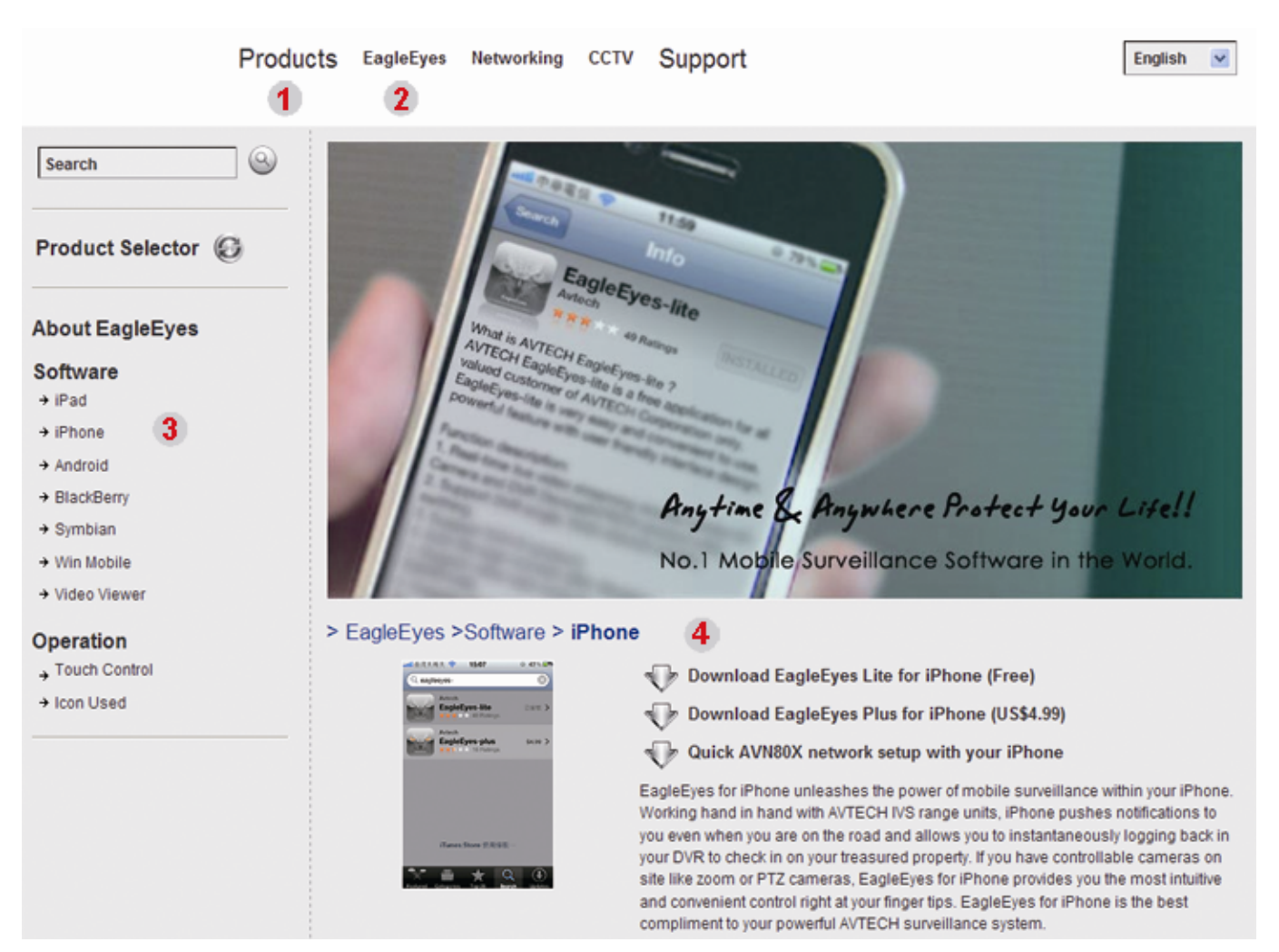

- Para Android y iPad, seleccione el enlace desde la página web para iniciar la descarga.
- Para iPhone, hay dos versiones disponibles de EagleEyes:
	- -- EagleEyes Plus (US\$4.99), y
	- -- EagleEyes Lite (Gratuito).
	- Seleccione la versión deseada y será redirigido al "App Store" para descargarse la aplicación.
- **Nota:** También puede encontrar *EagleEyes* en el "App Store" desde su iPhone. Vaya al "App Store" y seleccione "Search" (Buscar). Introduzca "eagleeyes" para buscar y encontrar la versión deseada.

Cuando se haya completado la descarga, *EagleEyes* será instalado automáticamente a la ubicación donde todas las aplicaciones de su teléfono se guardan de forma predeterminada o donde usted lo especifique.

**Nota:** Para más detalles sobre la configuración de este programa, baje la página de descarga para leer las instrucciones relacionadas con el mismo.

## **A1.3 Active la notificación de vídeo**

**Nota:** Esta función solo está disponible para iPhone, iPad y dispositivos móviles Android (excepto los dispositivos móviles HTC).

## A1.3.1 Para iPhone/iPad

- Paso 1: En el menú principal del iPhone/iPad, seleccione "Settings" (Configuración) → "Notifications" (Avisos). -- Asegúrese de que "Notifications" (Avisos) esté "ON" (ACTIVADO).
	- -- Seleccione "EagleEyes" y asegúrese de que sus ajustes estén "ON" (ACTIVADOS).

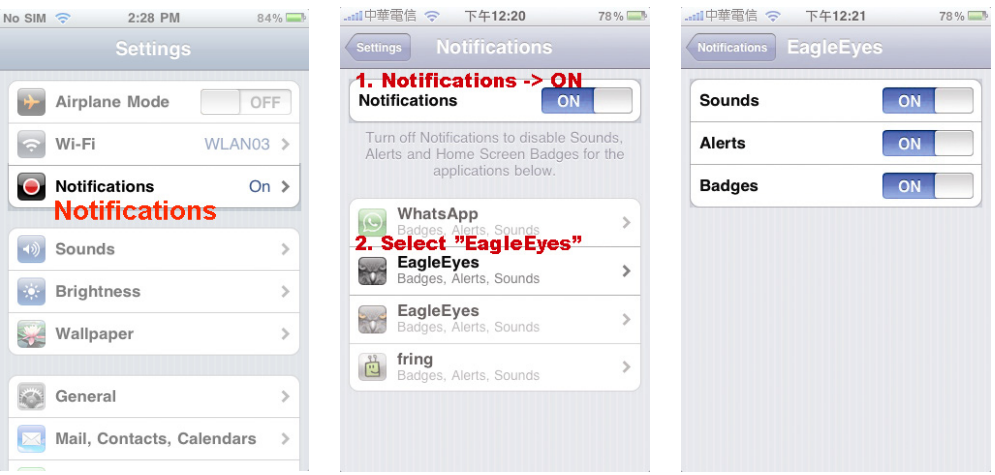

Paso 2: Abra "EagleEyes" y deslice el botón de Notificación de Vídeo hacia "ON" (ACTIVADO). Recibirá un mensaje indicando que la notificación de vídeo (Push Video) está activada.

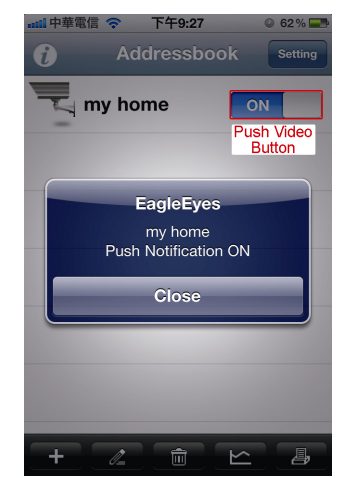

## A1.3.2 Para dispositivos móviles Android

En la agenda seleccione "Guard" de "OFF" (DESACTIVADO) a "ON" (ACTIVADO).

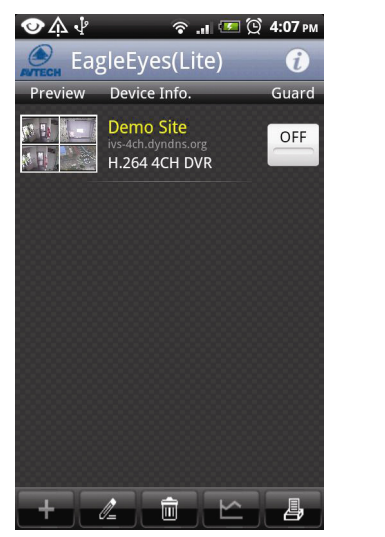

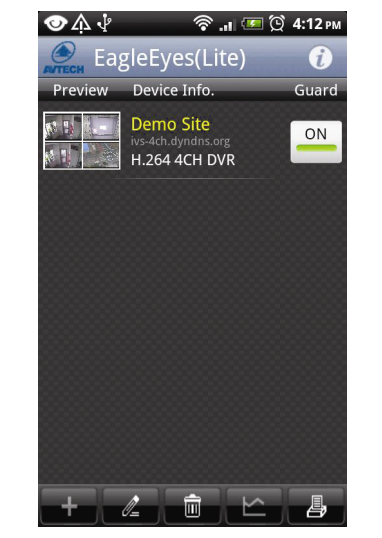

## APÉNDICE 2 LISTA DE LA UNIDAD FLASH USB COMPATIBLE

Actualice el firmware del NVR con la última versión para garantizar la precisión de la tabla que a continuación se muestra. Si la unidad flash USB no es compatible con el NVR, verá el en la pantalla.

**Nota:** Utilice su PC para formatear la unidad flash USB con el formato "FAT32".

**Nota:** Puede hacer una copia de seguridad de hasta 2 GB de datos de vídeo por copia de seguridad a través de USB. Para hacer una copia de seguridad de más datos, ajuste el tiempo y los canales que desee y comience de nuevo a realizar la copia de seguridad por USB.

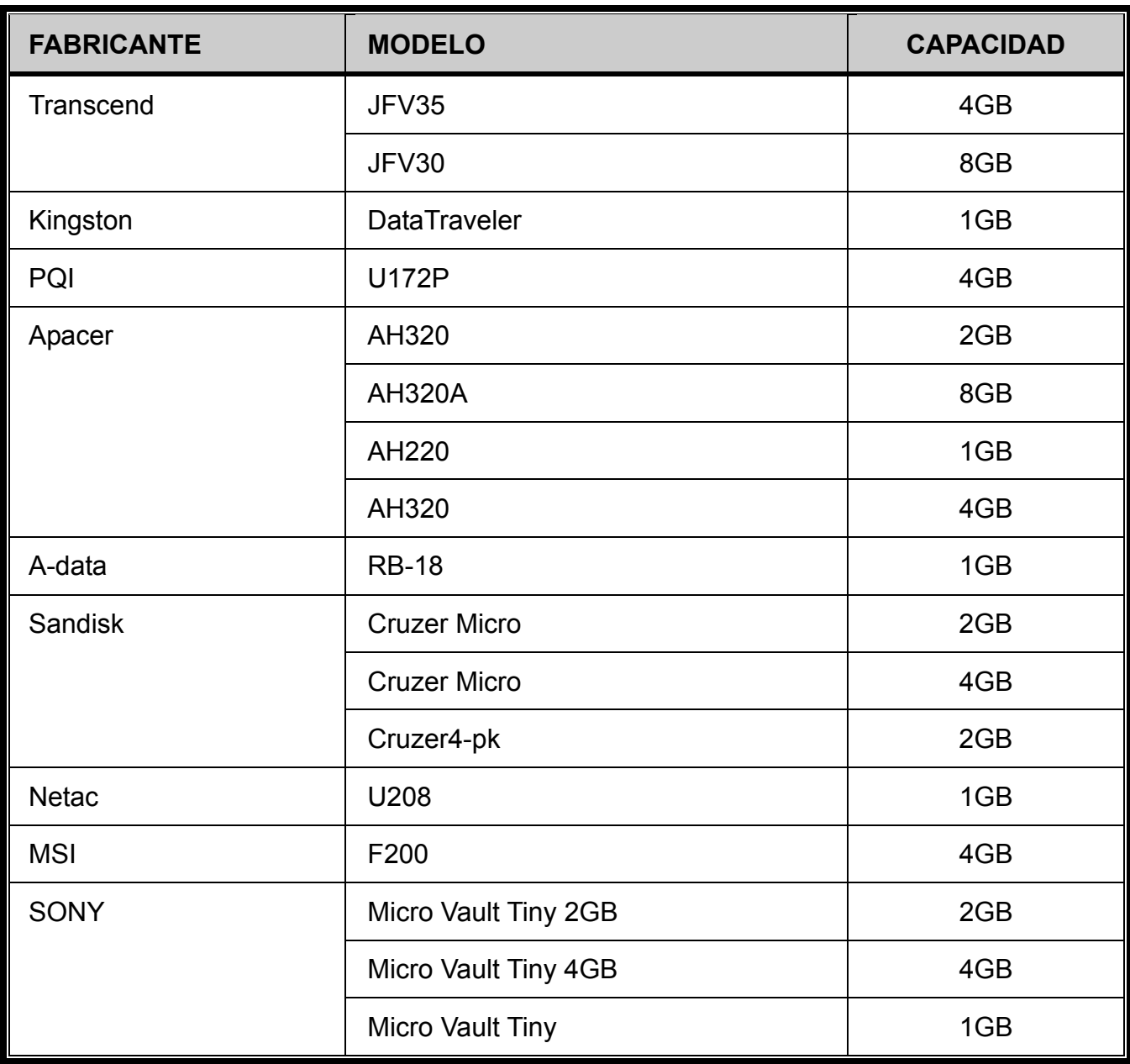

## APÉNDICE 3 LISTA DE DISCOS DUROS COMPATIBLES

Actualice el firmware del dispositivo con la última versión para garantizar la precisión de la tabla que a continuación se muestra.

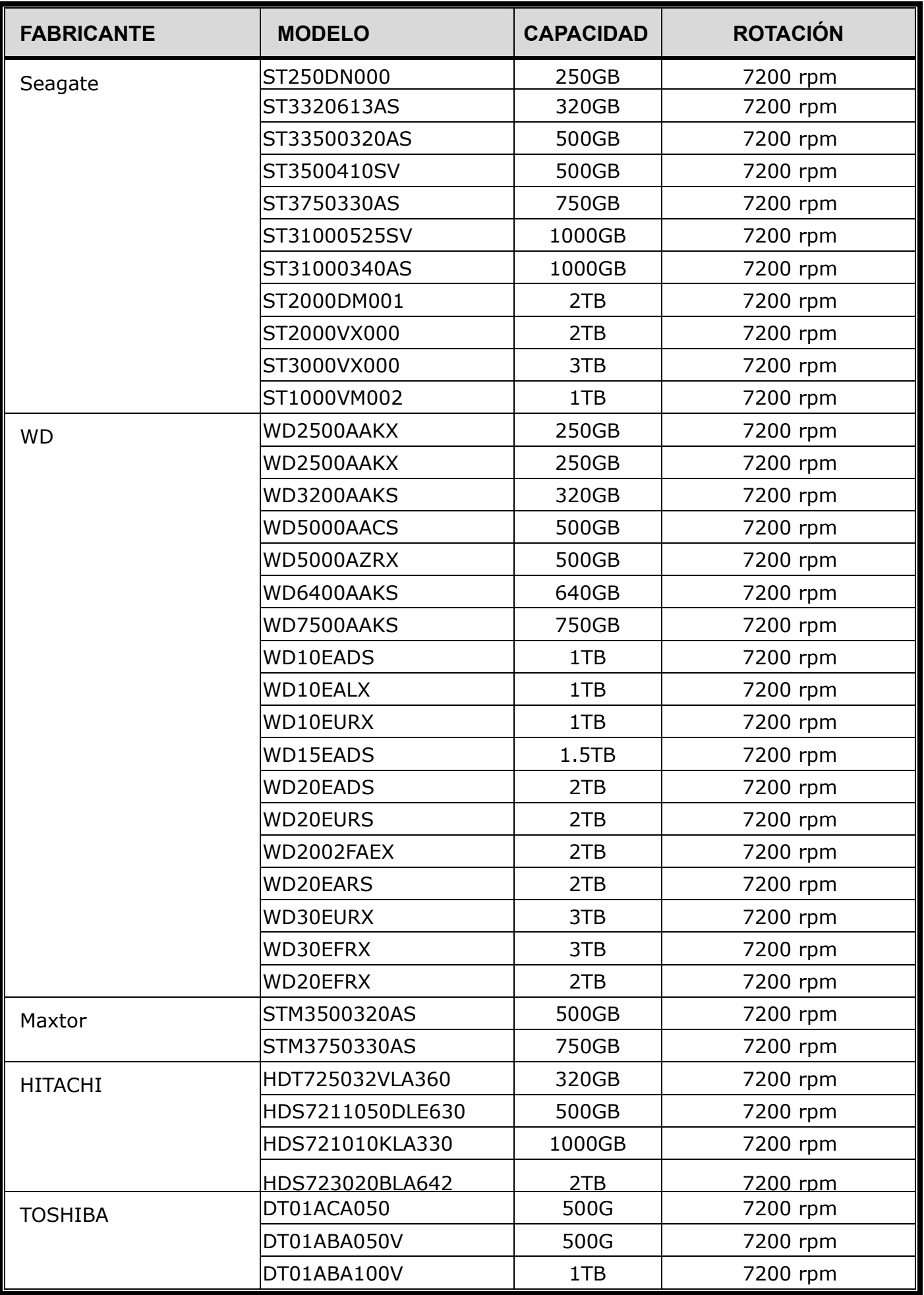

**Nota:** No se recomienda utilizar un disco duro verde con su NVR para asegurarse de que funciona adecuadamente.

## APÉNDICE 4 SUSTITUCIÓN DE LA BATERÍA

La restauración de la hora del tras un fallo del suministro eléctrico, por ejemplo, causado por un corte de luz, provocará que los datos se desordenen y que los usuarios tengan problemas para encontrar el clip del evento deseado. Para evitar que se restaure la hora del dispositivo, se ha instalado en el dispositivo una batería no recargable de litio, *CR2032*.

Sin embargo, la hora de dispositivo podría restaurarse si la batería está baja o si acaba por agotarse. Si eso ocurre, sustituya **inmediatamente** la batería del dispositivo, CR2032, como se indica a continuación.

## **Cómo sustituir la batería CR2032**

- **Nota:** La batería de litio CR2032 es una batería no recargable y debe adquirirse por separado. Sustituya la batería por otra batería similar o equivalente.
- Paso 1: Detenga **inmediatamente** todas las grabaciones para evitar que se desordenen los datos grabados. A continuación, realice una copia de seguridad de los datos grabados si fuera necesario.
- Paso 2: Apague el dispositivo y desconéctelo de la fuente de alimentación.
- Paso 3: Extraiga la carcasa del dispositivo y localice la batería en el panel principal.
- Paso 4: Presione el seguro como se indica a continuación para extraer la batería.

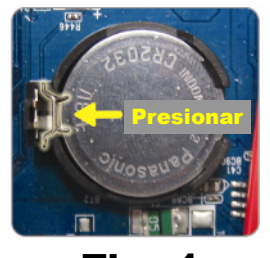

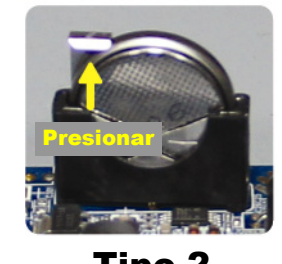

Tipo 1 Tipo 2

Paso 5: Obtenga una batería nueva e instálela en su ranura de la placa madre.

- Para el Tipo 1, instálela con el lateral del "CR2032" mirando hacia arriba como se muestra en la ilustración.
- Para el Tipo 2, instálela sin el lateral del "CR2032" mirando hacia usted como se muestra en la ilustración.

Paso 6: Vuelva a colocar la carcasa y conecte la fuente de alimentación.

Paso 7: Configure la fecha y la hora para comenzar de nuevo la grabación.

# APÉNDICE 5 ESPECIFICACIONES

## Para el Modelo 1

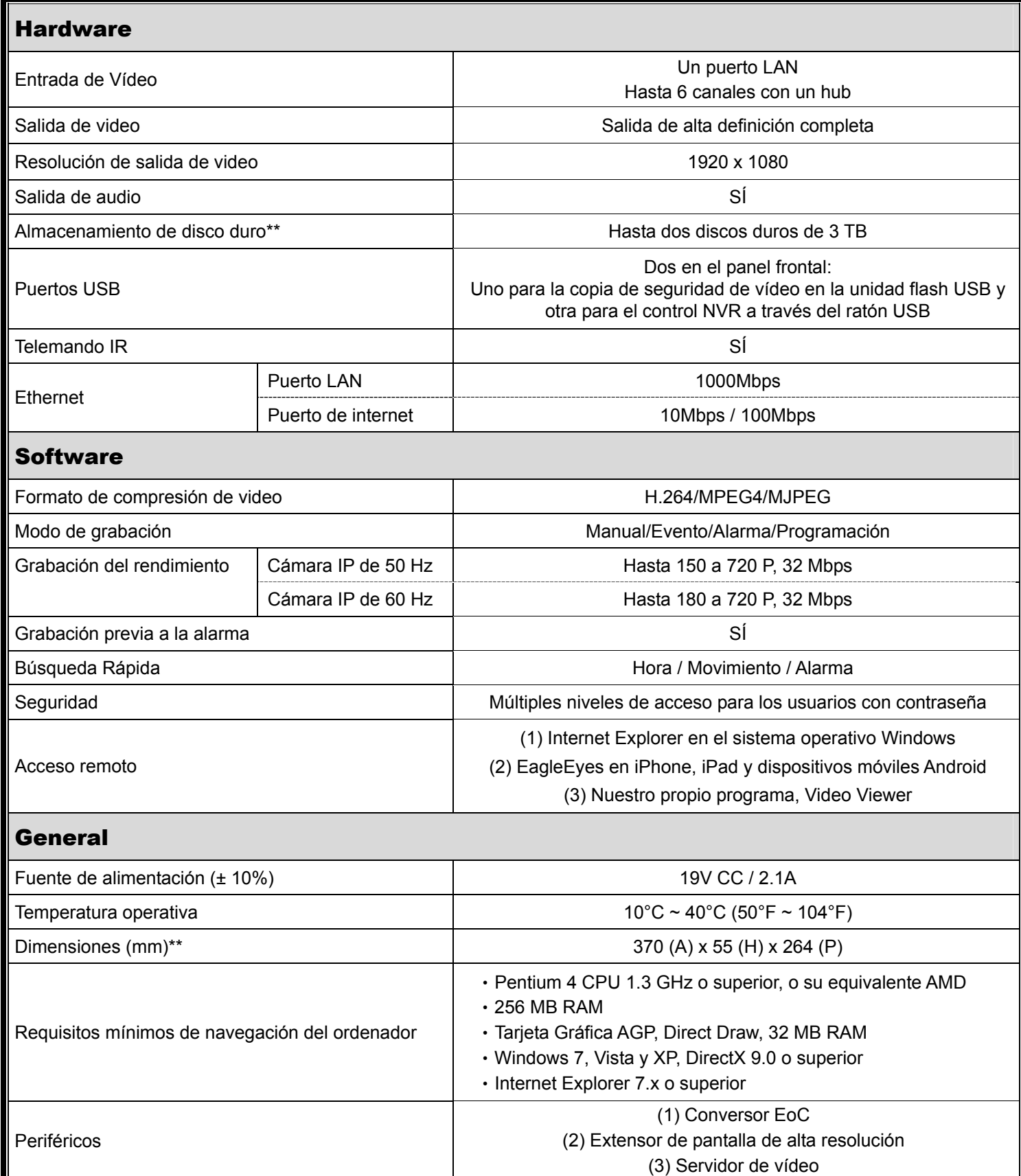

\* Las especificaciones técnicas están sujetas a cambios sin aviso previo.

\*\* Tolerancia dimensional: ±5 mm

# APÉNDICE 5 ESPECIFICACIONES

#### Para el Modelo 2

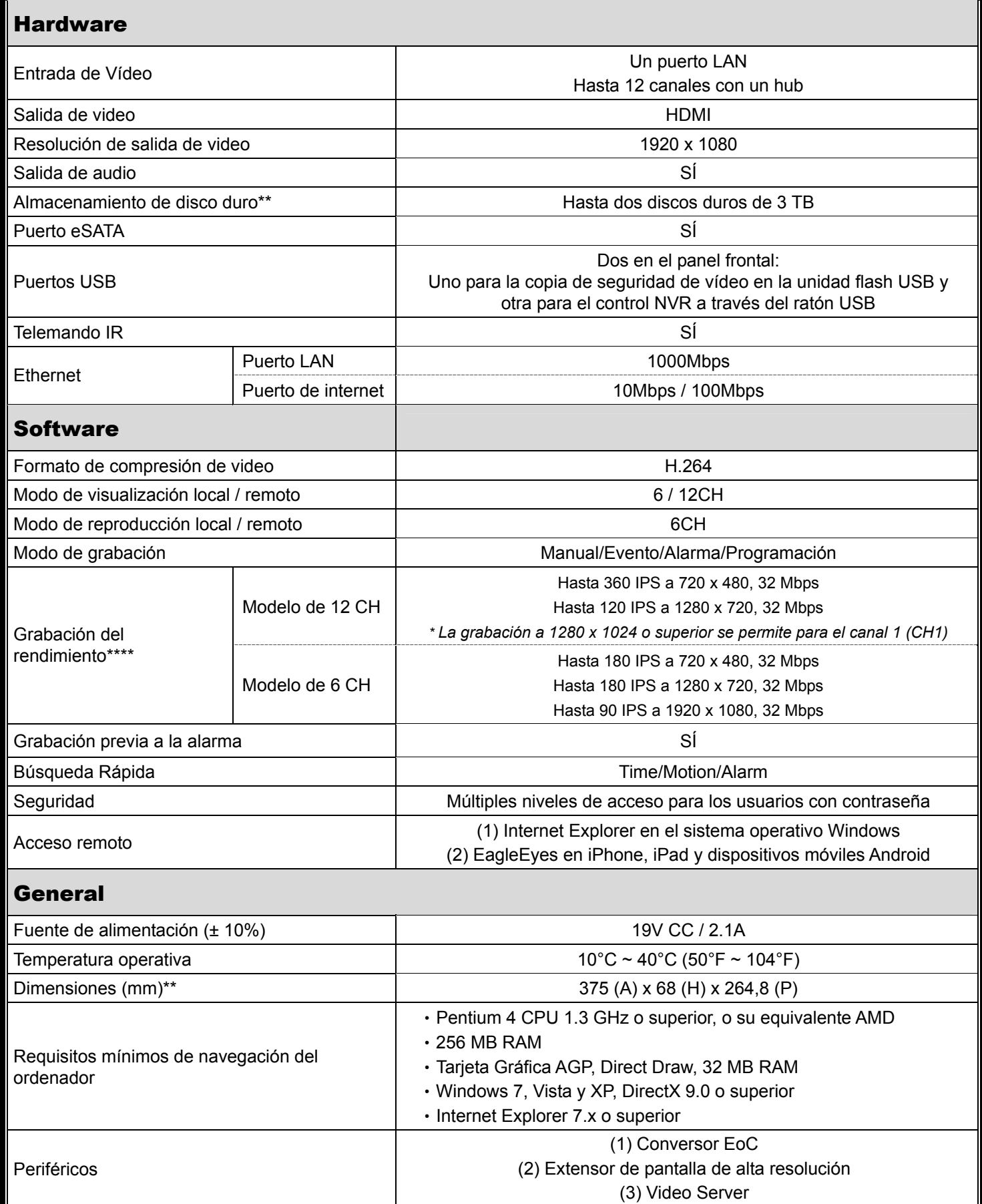

\* Las especificaciones técnicas están sujetas a cambios sin aviso previo.

\*\* Los discos duros son opcionales.

\*\*\* Tolerancia dimensional: ±5 mm.

\*\*\*\* Calidad de imagen: 5

# APÉNDICE 5 ESPECIFICACIONES

#### Para el Modelo 3

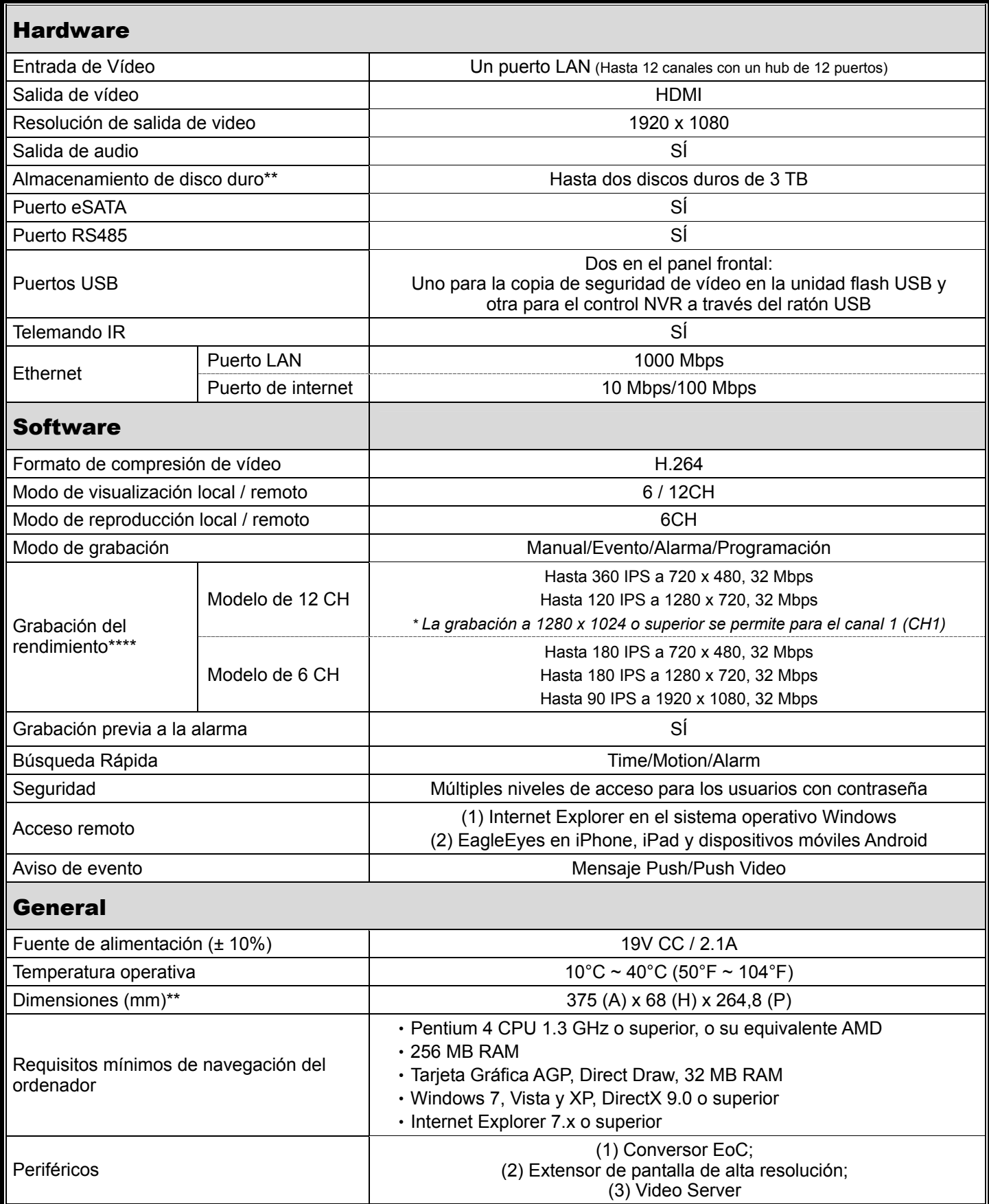

\* Las especificaciones técnicas están sujetas a cambios sin aviso previo.

\*\* Los discos duros son opcionales.

\*\*\* Tolerancia dimensional: ±5 mm.

\*\*\*\* Calidad de imagen: 5

## Para el Modelo 4

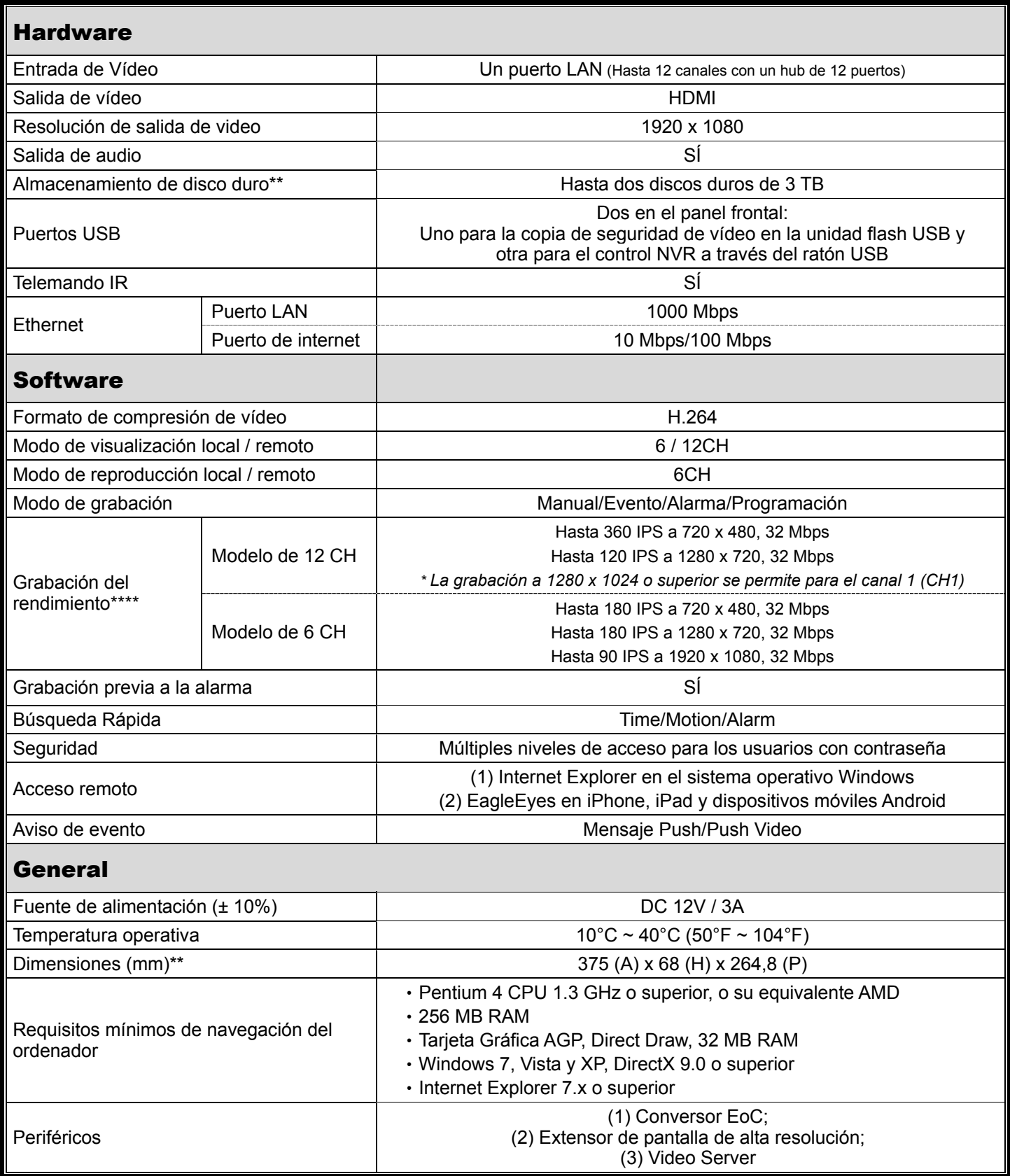

\* Las especificaciones técnicas están sujetas a cambios sin aviso previo.

\*\* Los discos duros son opcionales.

\*\*\* Tolerancia dimensional: ±5 mm.

\*\*\*\* Calidad de imagen: 5

## APÉNDICE 6 TABLA DE TIEMPO DE GRABACIÓN

A continuación se muestra el tiempo total estimado de grabación del NVR con diferentes resoluciones de grabación.

El tiempo de grabación por resolución es el valor medio recogido de ambas condiciones de grabación indicado en "Ambiente de prueba" y solo sirve como referencia.

El tiempo puede variar dependiendo de la resolución, calidad de imagen y tasa de transferencia de cuadros que elija, así como la complejidad de su zona de monitorización y la frecuencia con la que los objetos en movimiento entren en su zona de monitorización.

## **Ambiente de prueba**

- **Lugar: Entrada**
- Zona de monitorización: 1,5 metros de distancia de su cámara
- Condiciones de grabación:
	- (1) Nadie camina por la zona de monitorización.
	- (2) Una o dos personas caminan por la zona de monitorización.

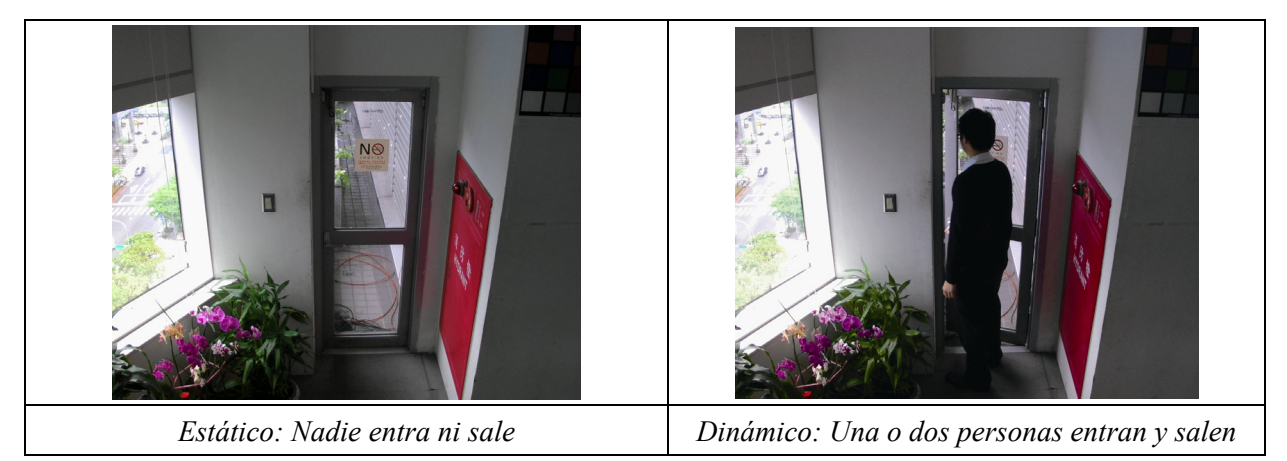

## **Tabla de tiempo de grabación**

El número total estimado de días de grabación de un NVR con un disco duro de 1TB a diferentes resoluciones de grabación.

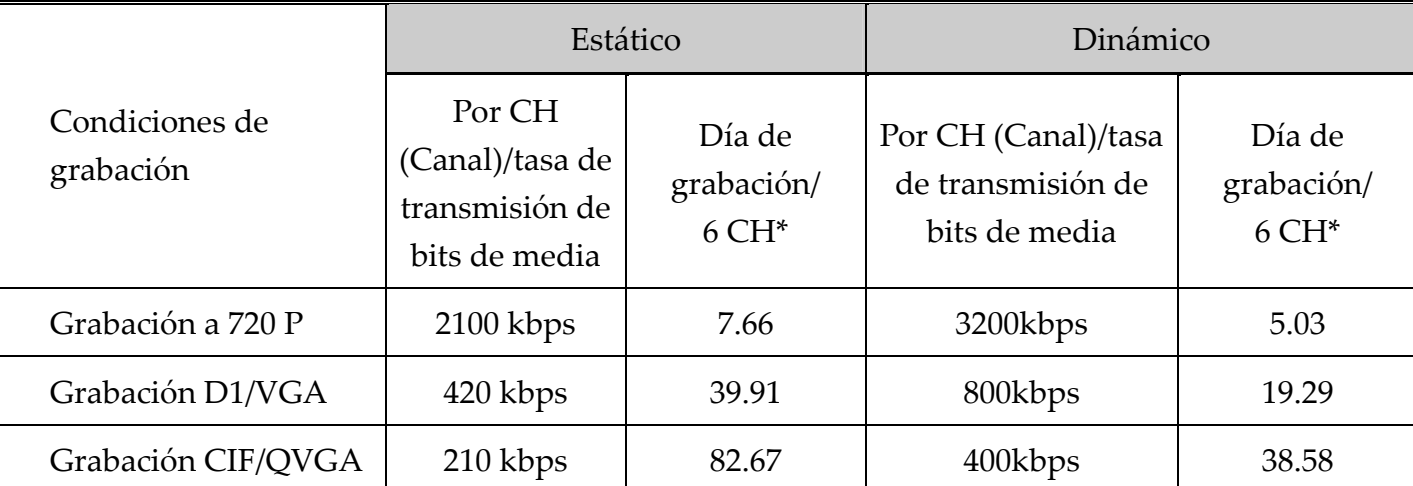

\* Grabación en tiempo real a 30 IPS en 6 canales simultáneamente.